# Podręcznik użytkownika

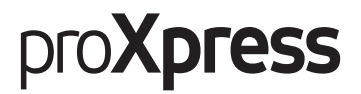

## C406x Series

Niniejszy podręcznik zawiera informacje dotyczące instalacji, obsługi oraz rozwiązywania problemów w systemie Windows.

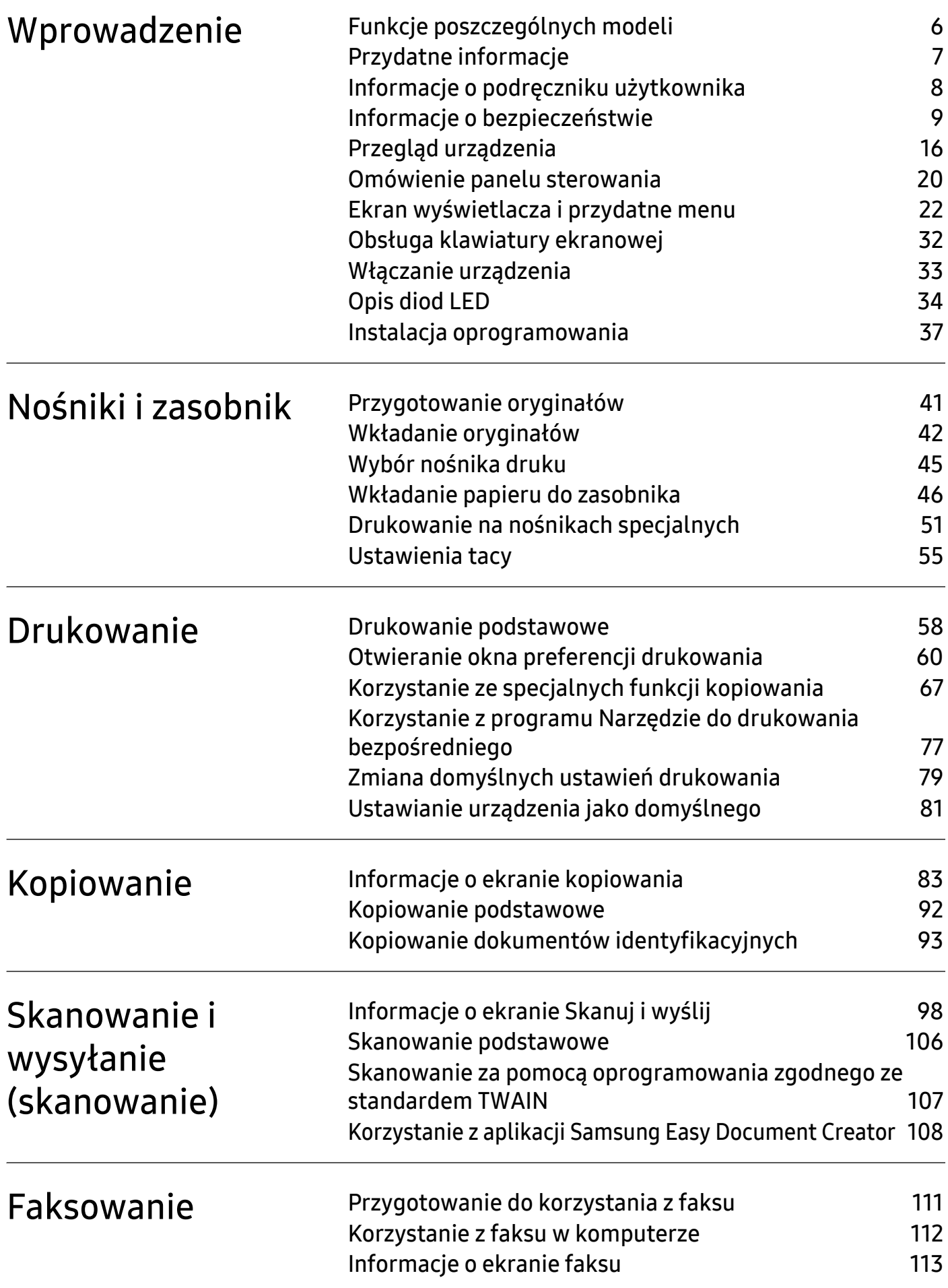

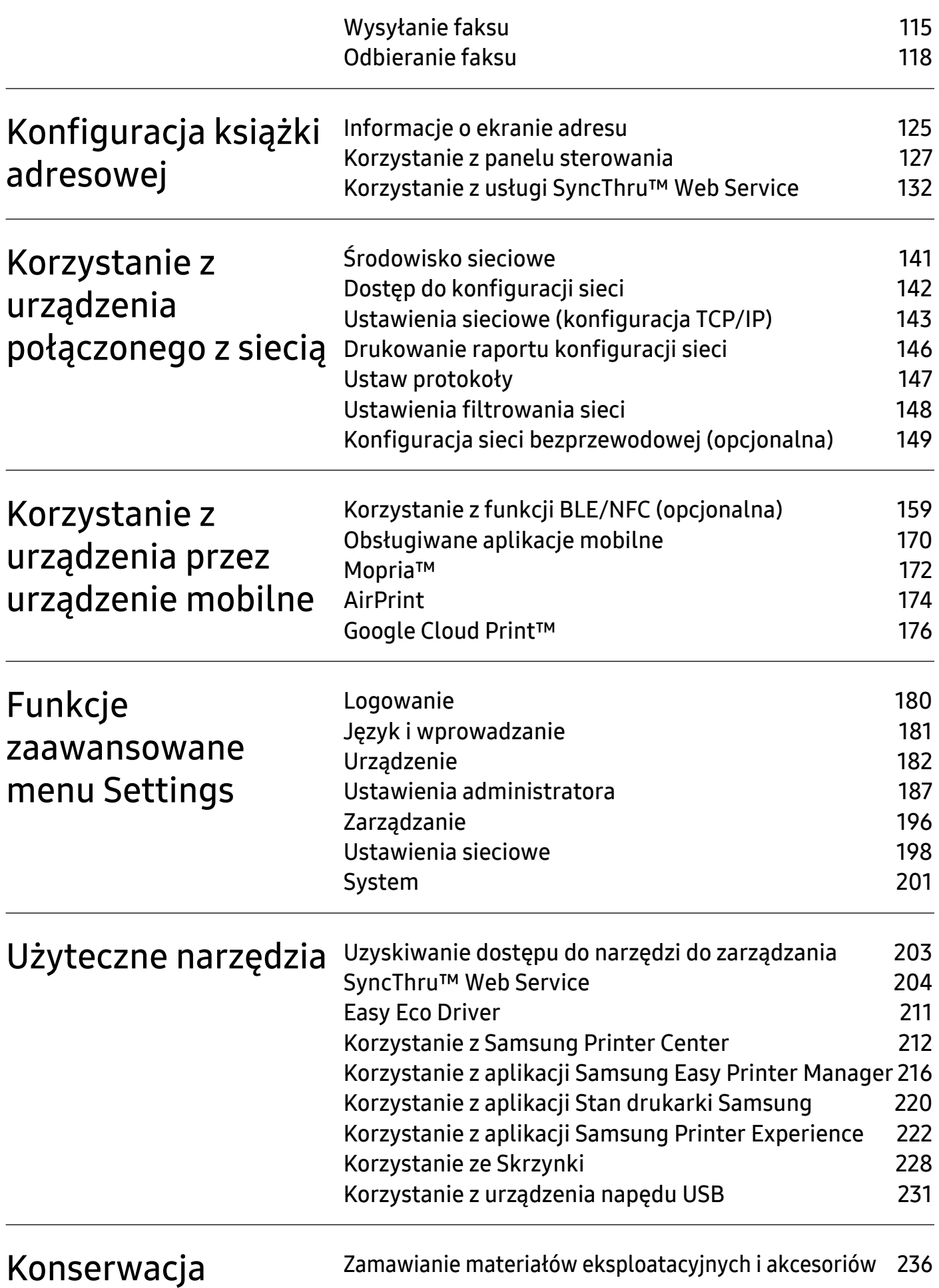

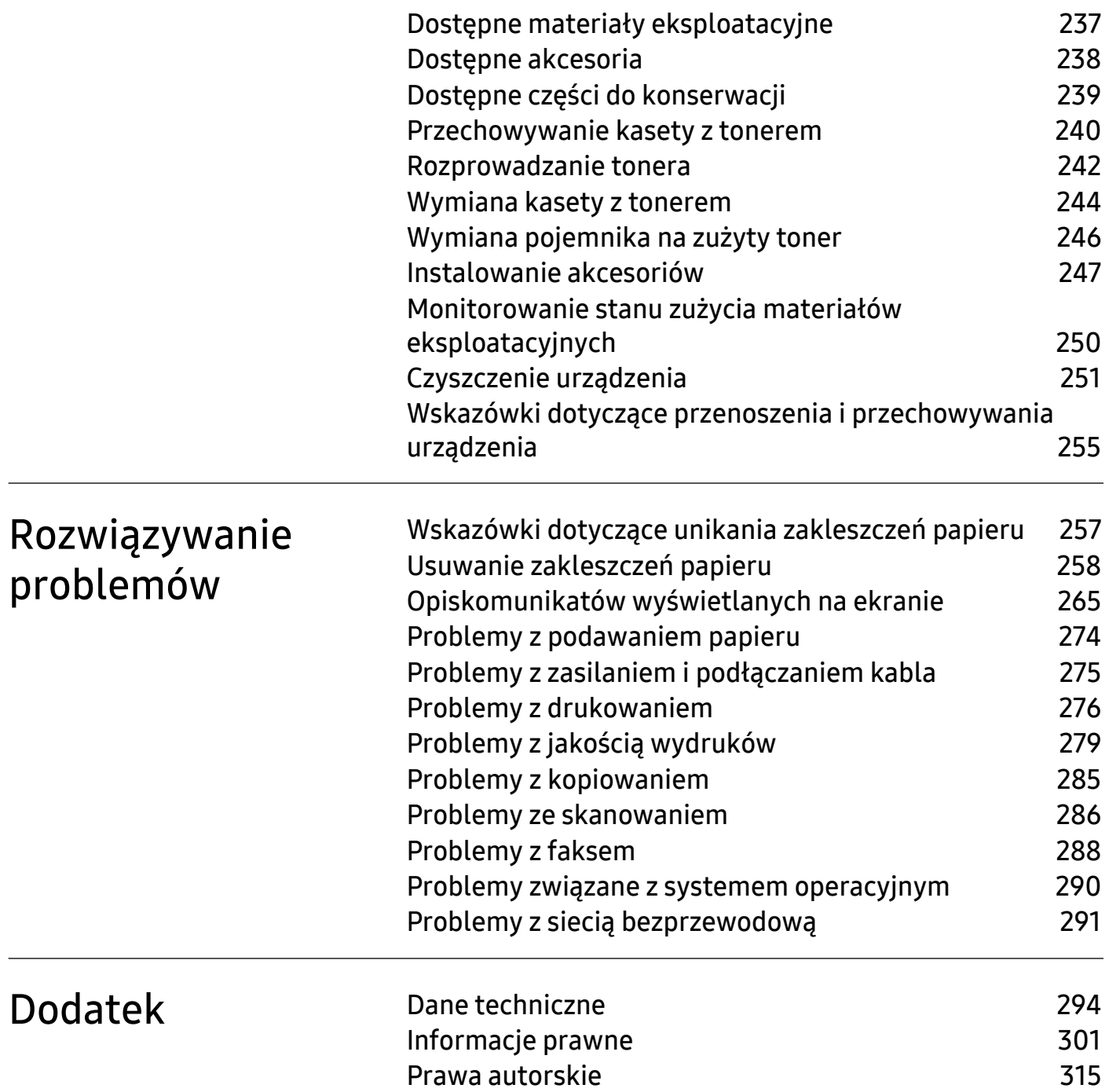

# <span id="page-4-0"></span>Wprowadzenie

Główne elementy urządzenia:

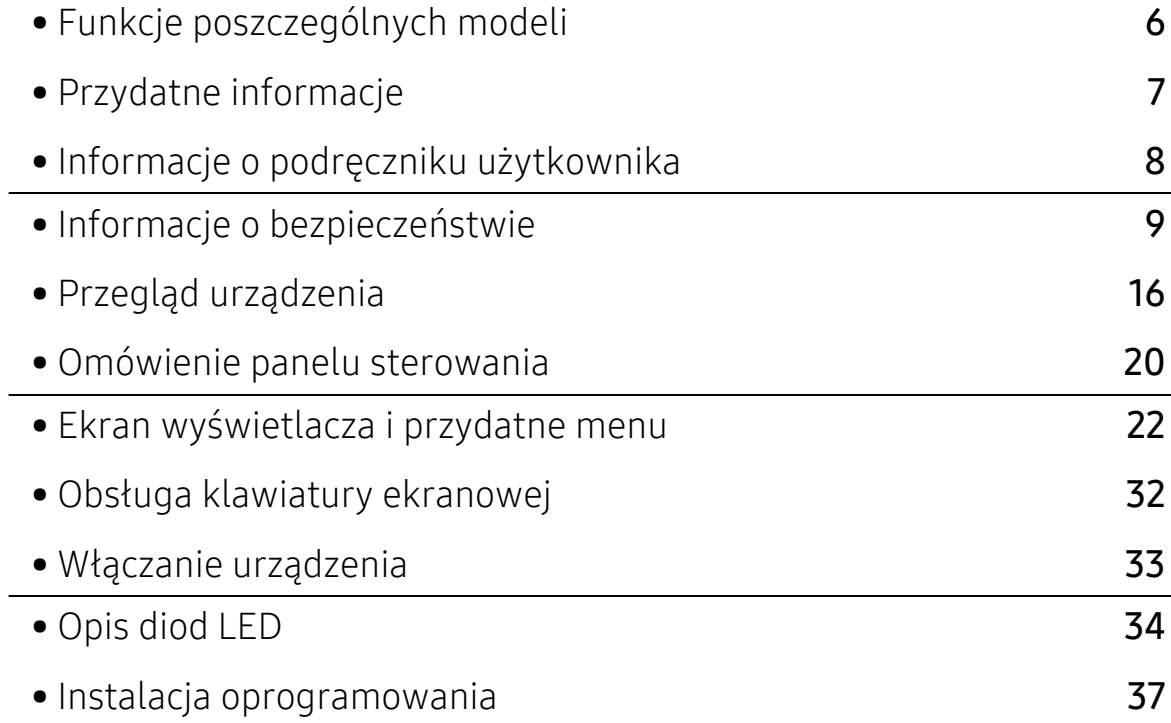

# <span id="page-5-1"></span><span id="page-5-0"></span>Funkcje poszczególnych modeli

Niektóre funkcje oraz wyposażenie opcjonalne mogą nie być dostępne, w zależności od modelu lub kraju.

<span id="page-5-2"></span>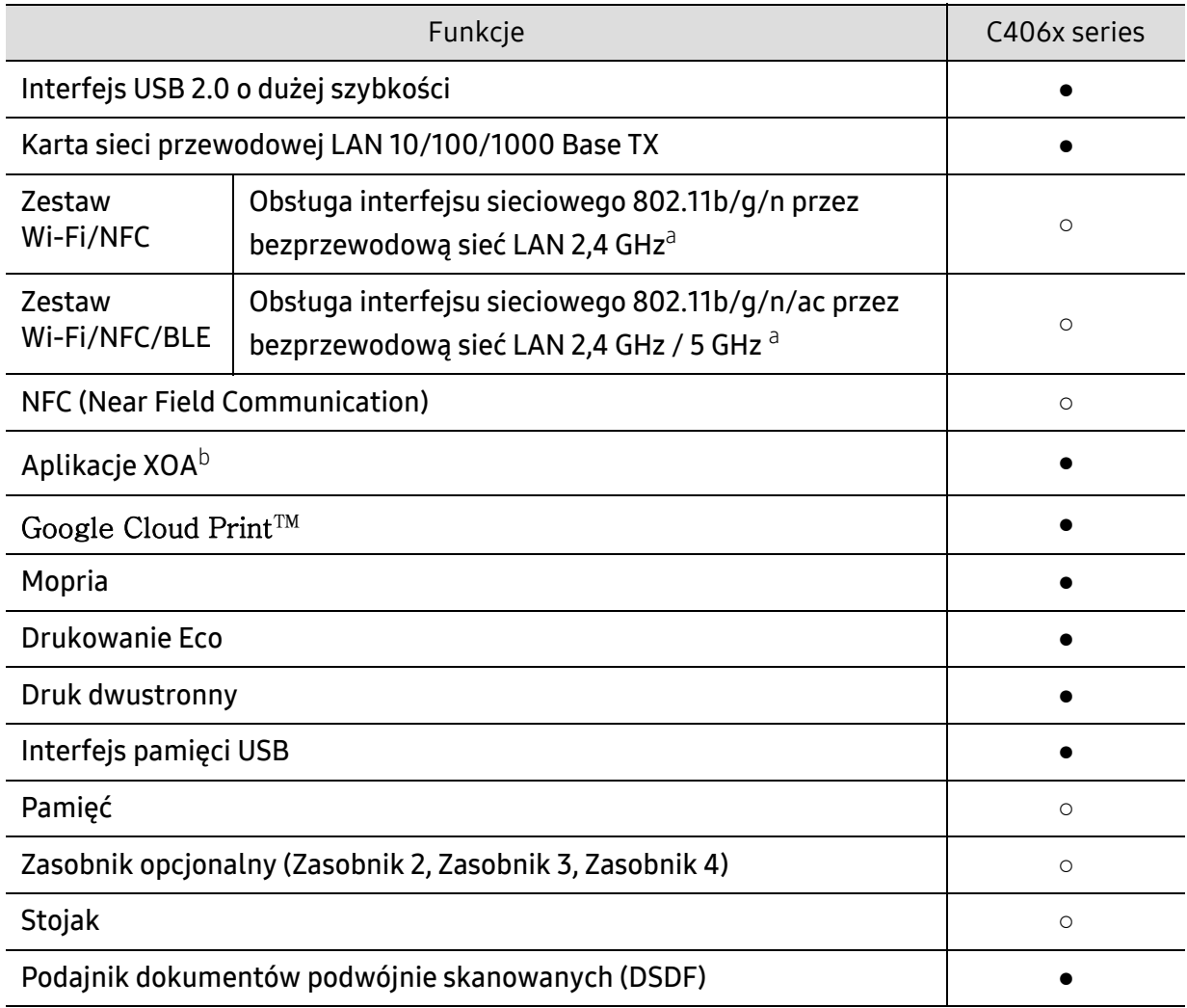

a.W niektórych krajach karty bezprzewodowej sieci LAN mogą być niedostępne. Skontaktuj się z lokalnym przedstawicielem lub sprzedawcą firmy Samsung, który sprzedał urządzenie.

b.Aby korzystać z tej funkcji, należy zainstalować aplikacje XOA. Aby uzyskać więcej informacji, skontaktuj się z lokalnym przedstawicielem lub sprzedawcą firmy Samsung, który sprzedał urządzenie.

(●: funkcja obsługiwana, ○: opcjonalna, Puste pole: nieobsługiwana)

# <span id="page-6-1"></span><span id="page-6-0"></span>Przydatne informacje

#### Urządzenie nie drukuje.

- Otwórz listę zadań drukowania oczekujących w kolejce i usuń dokument z listy (patrz ["Anulowanie zadania drukowania" na stronie 59](#page-58-0)).
- Usuń sterownik i zainstaluj go ponownie (patrz ["Instalacja oprogramowania" na stronie 37](#page-36-1)).
- Wybierz urządzenie jako urządzenie domyślne w systemie Windows (patrz "Ustawianie urządzenia jako domyś[lnego" na stronie 81](#page-80-0)).

#### Gdzie mogę kupić akcesoria lub materiały eksploatacyjne?

- Zwróć się z pytaniem do dystrybutora firmy Samsung lub sprzedawcy.
- Odwiedź stronę [www.samsung.com/supplies. Wybierz kraj/region, aby wy](http://www.samsung.com/supplies)świetlić [informacje o serwisie produktu.](http://www.samsung.com/supplies)

#### Dioda LED stanu miga lub ciągle się świeci.

- Wyłącz i włącz ponownie produkt.
- Sprawdź znaczenie wskazań diody LED w niniejszym podręczniku i zastosuj odpowiednie rozwiązanie problemu (patrz ["Opis diod LED" na stronie 34\)](#page-33-1).

#### Nastąpiło zakleszczenie papieru.

- Otwórz i zamknij pokrywę (patrz ["Widok z przodu" na stronie 17\)](#page-16-0).
- Sprawdź instrukcje usuwania zakleszczonego papieru w niniejszym podręczniku i zastosuj odpowiednie rozwiązanie problemu (patrz "Usuwanie zakleszczeń [papieru" na stronie 258\)](#page-257-0).

#### Wydruki są niewyraźne.

- Poziom toneru może być niski lub nierówny. Potrząśnij kasetą z tonerem (patrz ["Rozprowadzanie tonera" na stronie 242\)](#page-241-0).
- Wypróbuj inne ustawienie rozdzielczości drukowania (patrz "Otwieranie okna preferencji [drukowania" na stronie 60](#page-59-0)).
- Wymień kasetę z tonerem (patrz ["Wymiana kasety z tonerem" na stronie 244](#page-243-0)).

#### Skąd mogę pobrać sterownik urządzenia?

• Można uzyskać [pomoc i wsparcie techniczne, pobra](http://www.samsung.com)ć sterowniki do drukarki, podręczniki oraz uzyskać [informacje na temat zamawiania w witrynie internetowej firmy Samsung pod](http://www.samsung.com)  adresem www.samsung.com > znajdź swój produkt > Wsparcie lub centrum pobierania.

# <span id="page-7-1"></span><span id="page-7-0"></span>Informacje o podręczniku użytkownika

Niniejszy podręcznik użytkownika zawiera informacje umożliwiające podstawowe zrozumienie działania urządzenia, a także szczegółowe instrukcje wyjaśniające obsługę urządzenia.

- Nie należy wyrzucać tego podręcznika, należy zachować do wykorzystania w przyszłości.
- Przed rozpoczęciem korzystania z urządzenia należy przeczytać informacje o bezpieczeństwie.
- W przypadku problemów związanych z użytkowaniem urządzenia, należy zapoznać się z rozdziałem dotyczącym rozwiązywania problemów.
- Pojęcia używane w niniejszym podręczniku użytkownika opisano w glosariuszu.
- Wszystkie ilustracje w tym podręczniku użytkownika mogą się różnić od zakupionego urządzenia w zależności od opcji i modelu.
- Zrzuty ekranu w niniejszym podręczniku mogą różnić się od urządzenia w zależności od wersji oprogramowania/sterownika urządzenia.
- Procedury znajdujące się w tym podręczniku użytkownika dotyczą przeważnie systemu Windows 7.
- Użytkownicy systemów operacyjnych Mac, Linux lub Unix powinni zapoznać się z Podręcznikiem użytkownika w witrynie firmy Samsung — http://www.samsung.com > znajdź swój produkt > Wsparcie lub Centrum pobierania lub w witrynie http://www.samsung.com/printersetup.
- Jeśli istnieje połączenie internetowe, można uzyskać pomoc i wsparcie techniczne, pobrać sterowniki do drukarki, podręczniki oraz uzyskać informacje na temat zamawiania w witrynie [internetowej firmy Samsung pod adresem www.samsung.com > znajd](http://www.samsung.com)ź swój produkt > Wsparcie lub Centrum pobierania.

## Konwencje

Niektóre terminy zawarte w tym podręczniku używane są zamiennie, jak w przykładzie poniżej:

- Słowo "dokument" stosowane jest zamiennie ze słowem "oryginał".
- Słowo "papier" stosowane jest zamiennie z terminami "nośnik" lub "nośnik druku".
- Słowo "urządzenie" oznacza "drukarkę" lub "urządzenie wielofunkcyjne".

### Ogólne ikony

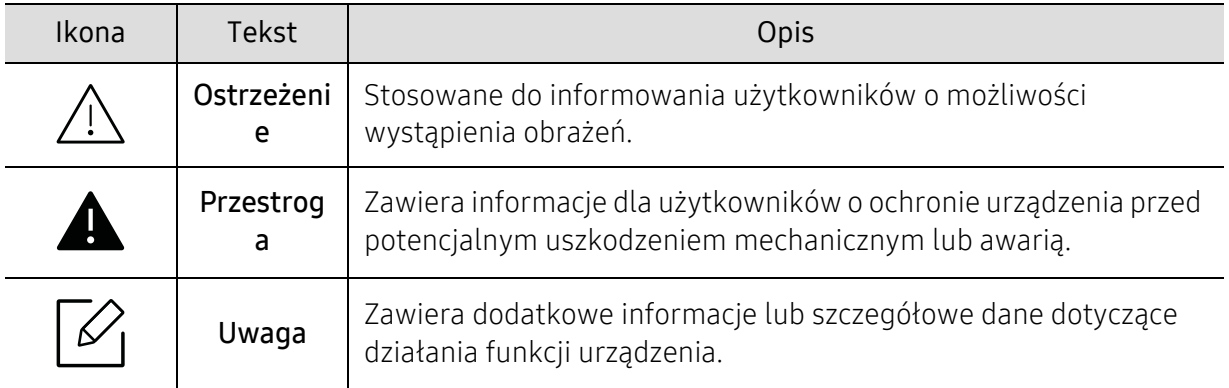

# <span id="page-8-1"></span><span id="page-8-0"></span>Informacje o bezpieczeństwie

Niniejsze ostrzeżenia i środki ostrożności zamieszczono, aby zapobiec obrażeniom ciała u osób, a także aby zapobiec możliwemu uszkodzeniu urządzenia. Przed rozpoczęciem używania urządzenia należy przeczytać ze zrozumieniem wszystkie znajdujące się w tym rozdziale instrukcje. Po przeczytaniu tej części należy ją zachować w celu wykorzystania w przyszłości.

## Ważne symbole bezpieczeństwa

#### Objaśnienie wszystkich ikon i oznaczeń użytych w niniejszym rozdziale

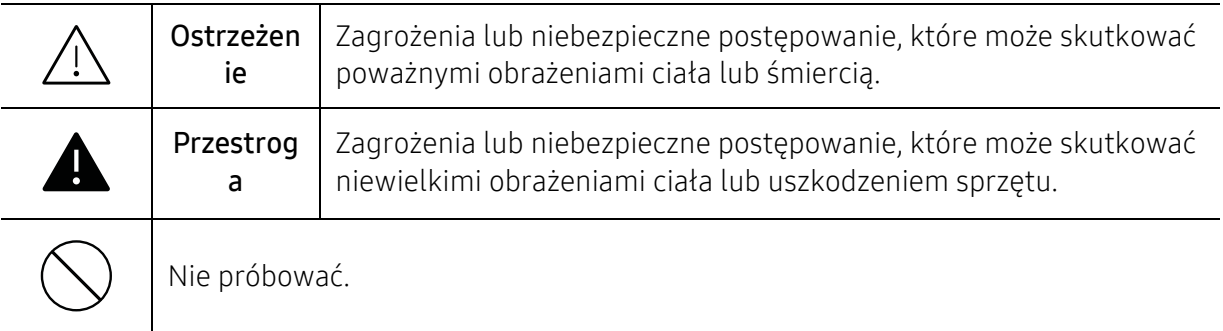

# Środowisko pracy

# Ostrzeżenie

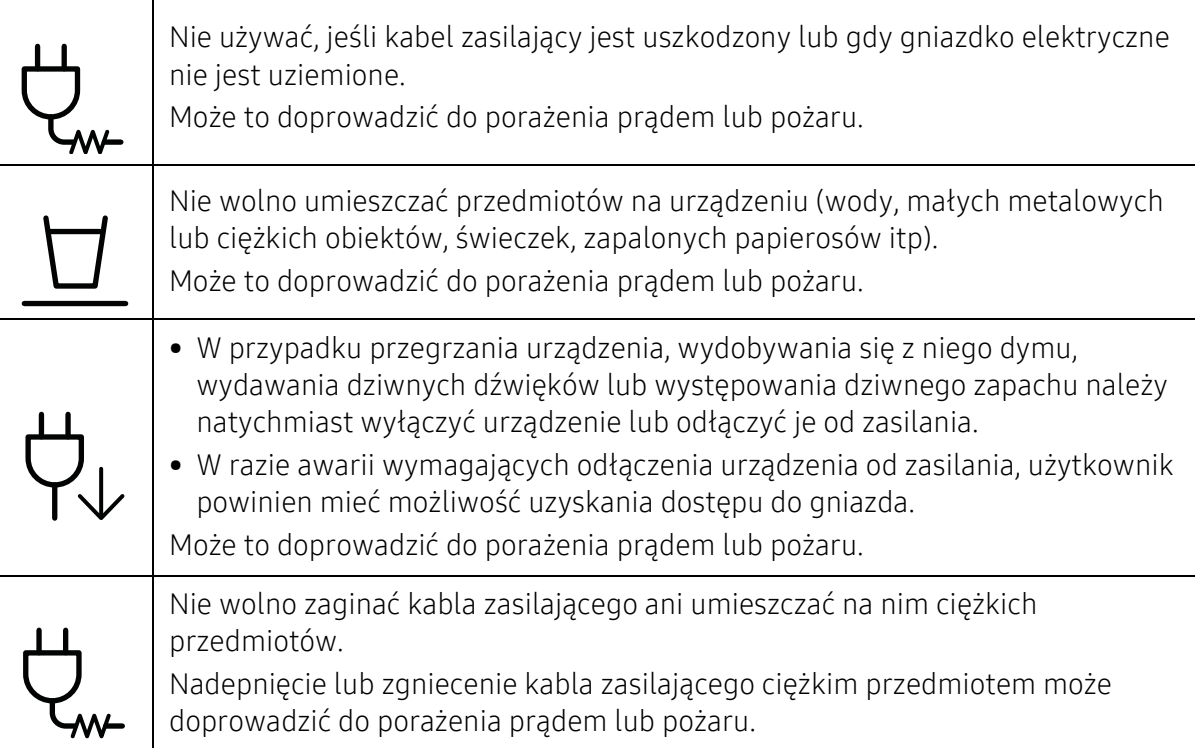

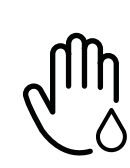

Nie wolno wyjmować wtyczki z gniazdka pociągając za kabel. Nie wolno chwytać wtyczki mokrymi dłońmi.

Może to doprowadzić do porażenia prądem lub pożaru.

# **A** Przestroga

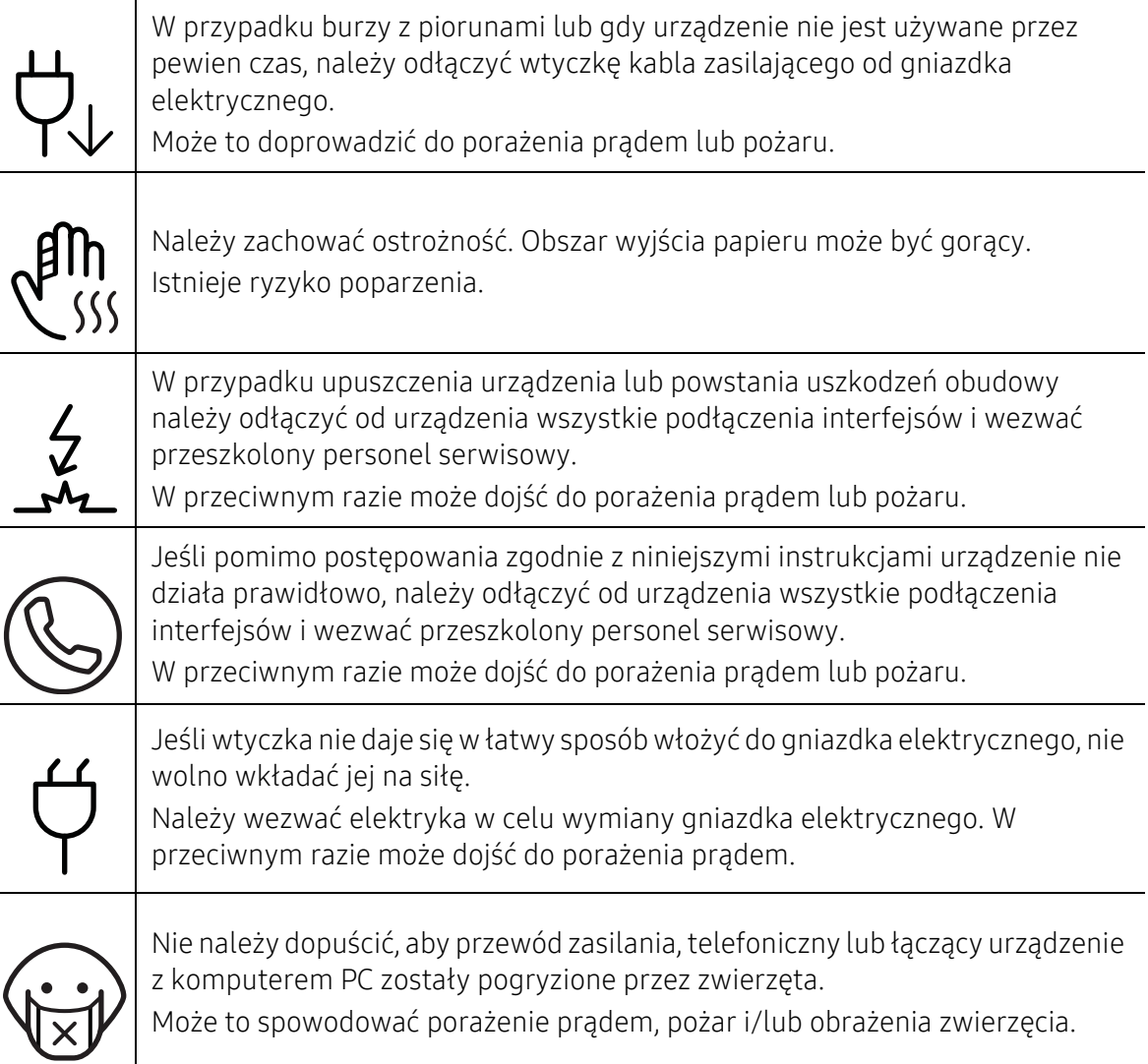

# Metoda obsługi

# **A** Przestroga

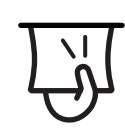

Nie wolno wyjmować papieru na siłę podczas drukowania. Może to doprowadzić do uszkodzenia urządzenia.

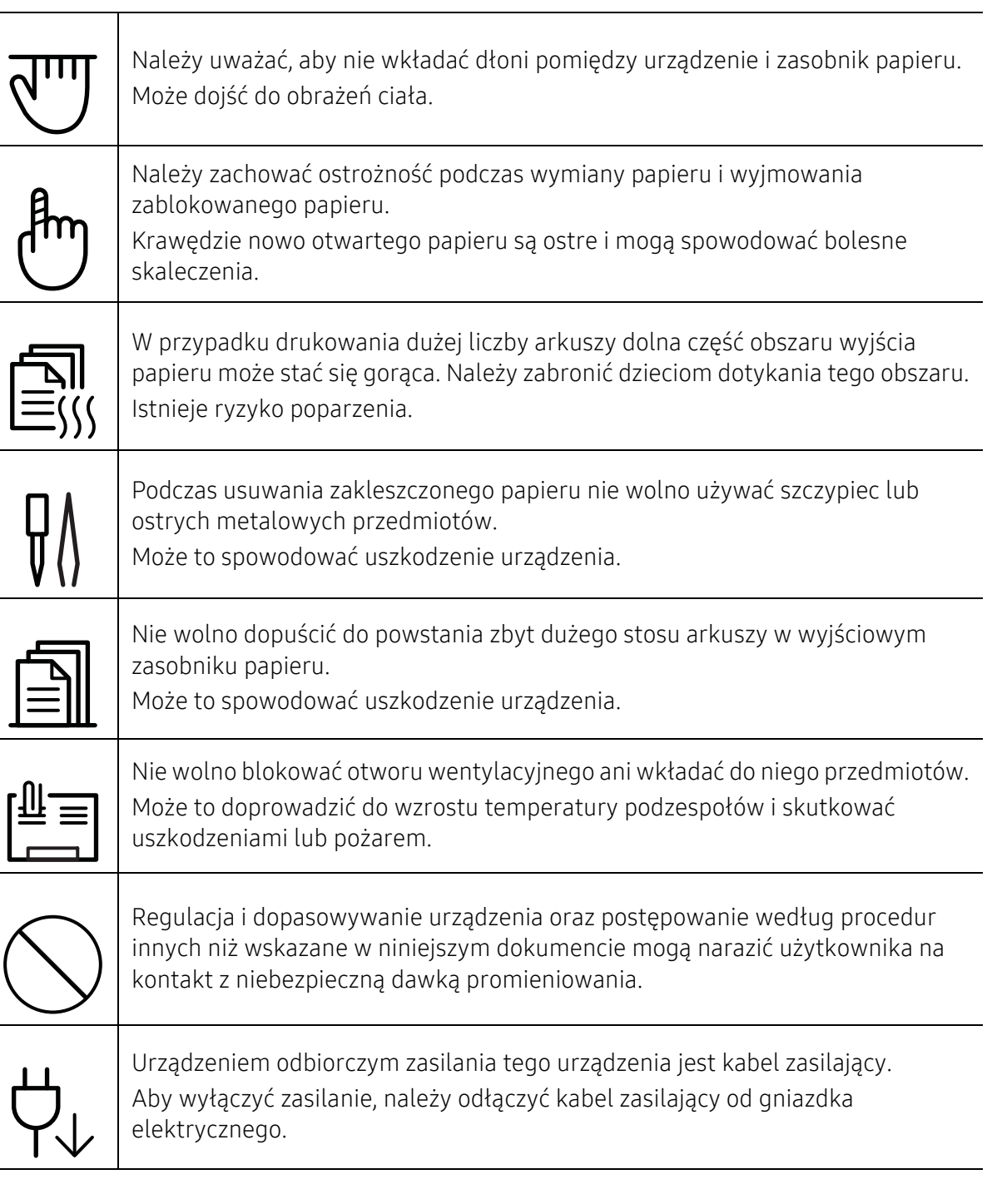

# Instalacja/przenoszenie

# Ostrzeżenie

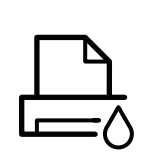

Nie wolno umieszczać urządzenia w miejscu narażonym na działanie kurzu, wilgoć lub wycieki wody.

Może to doprowadzić do porażenia prądem lub pożaru.

Urządzenie należy umieścić w środowisku zgodnym ze specyfikacją temperatury i wilgotności roboczej.

Nie należy używać urządzenia, jeśli jego temperatura spada poniżej temperatury zamarzania lub jeśli zostało ostatnio przemieszczone z miejsca o temperaturze poniżej temperatury zamarzania. Mogłoby to spowodować uszkodzenie urządzenia. Urządzenie należy używać tylko wtedy, gdy jego wewnętrzna temperatura jest zgodna ze specyfikacją temperatury i wilgotności roboczej.

W przeciwnym razie mogą wystąpić problemy jakości drukowania i doprowadzić do uszkodzenia urządzenia.

Patrz ["Ogólne dane techniczne" na stronie 294.](#page-293-1)

# **A** Przestroga

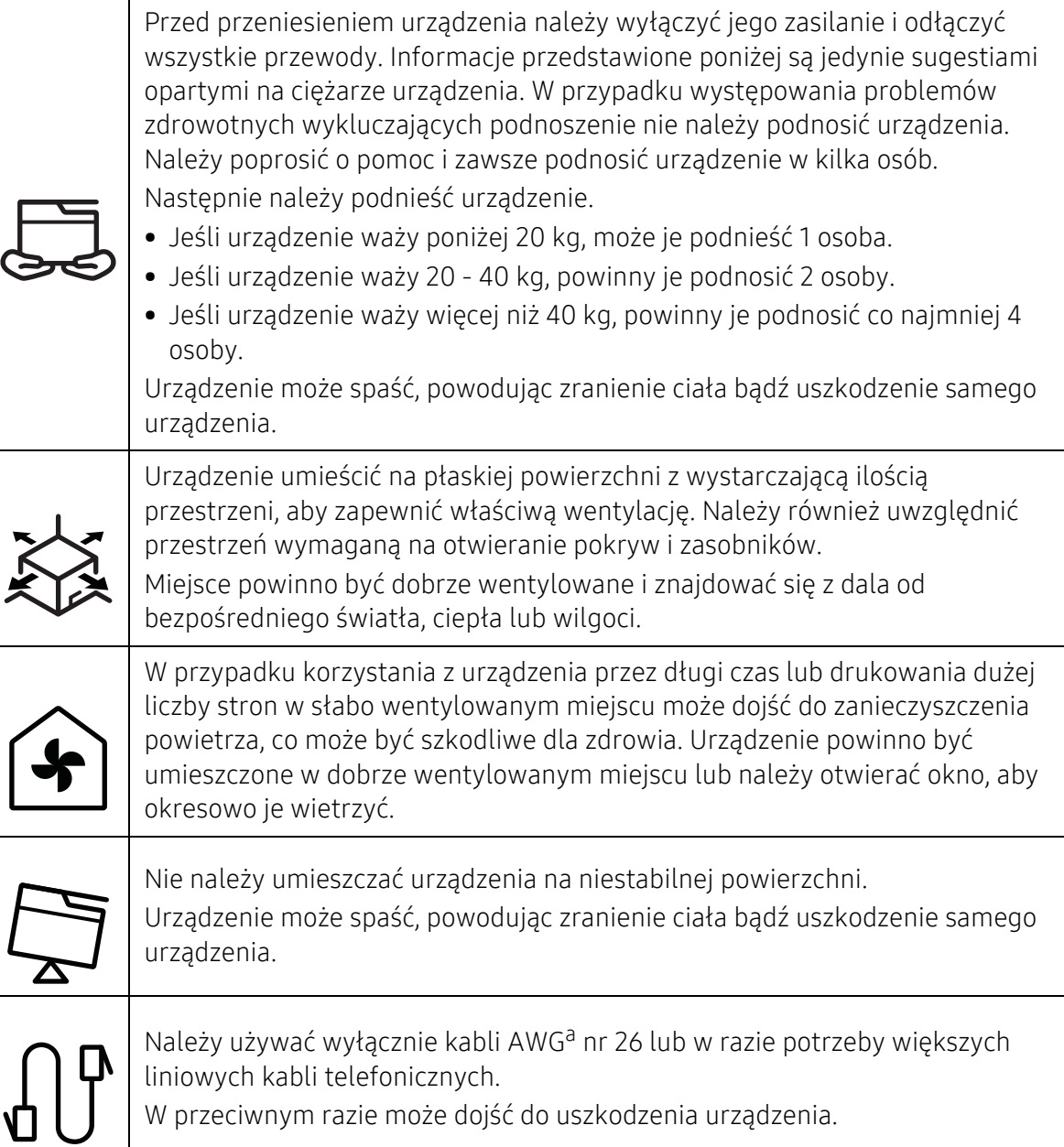

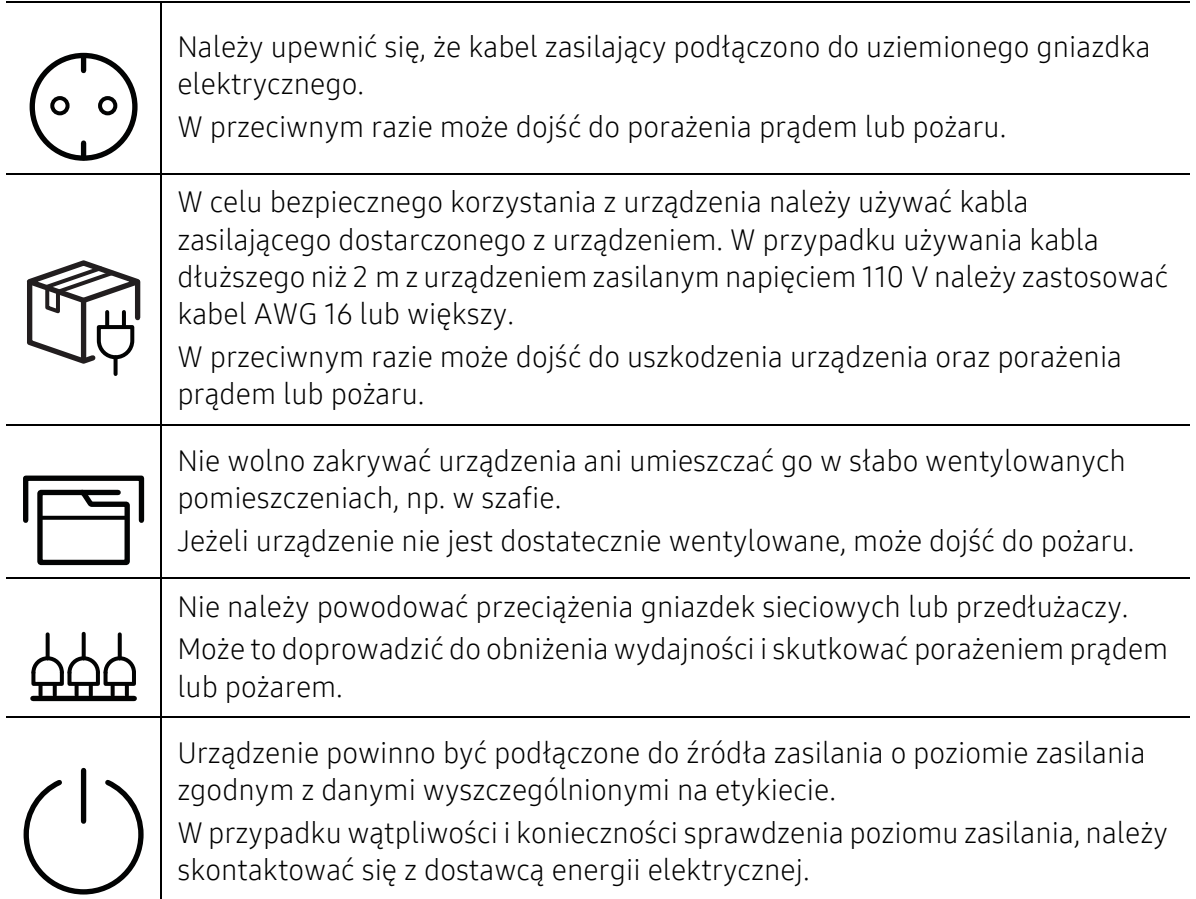

a.AWG: American Wire Gauge

# Konserwacja/sprawdzanie

# **Przestroga**

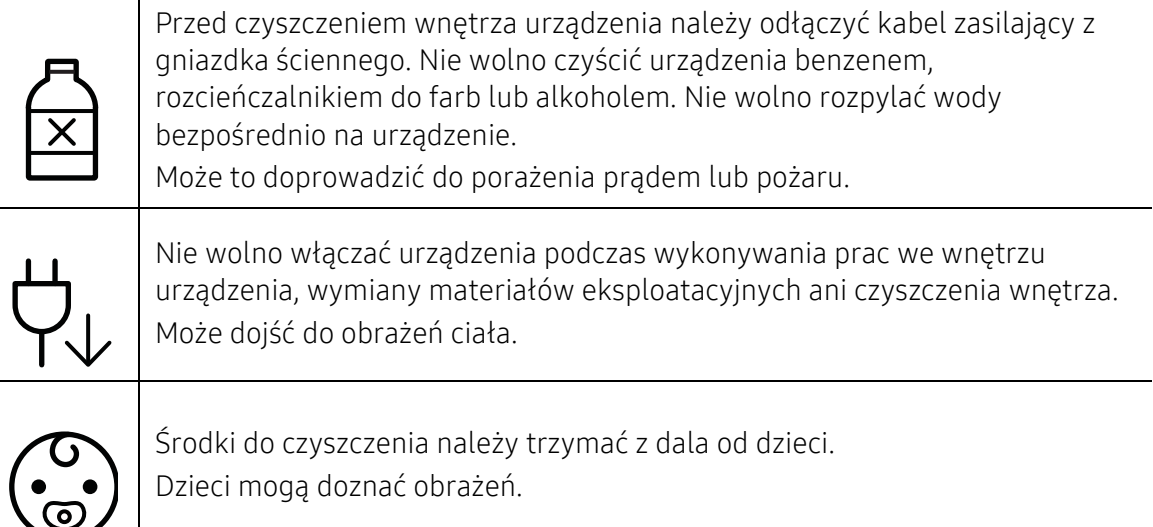

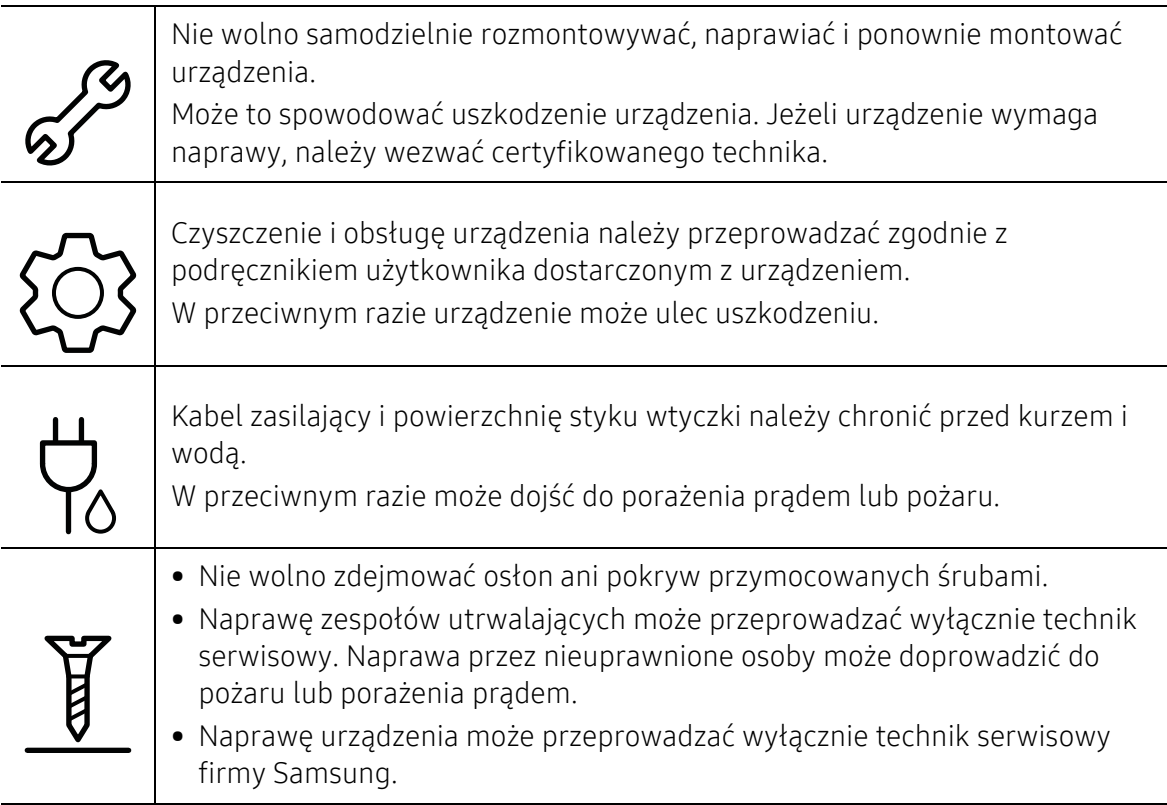

# Korzystanie z materiałów eksploatacyjnych

# **A** Przestroga

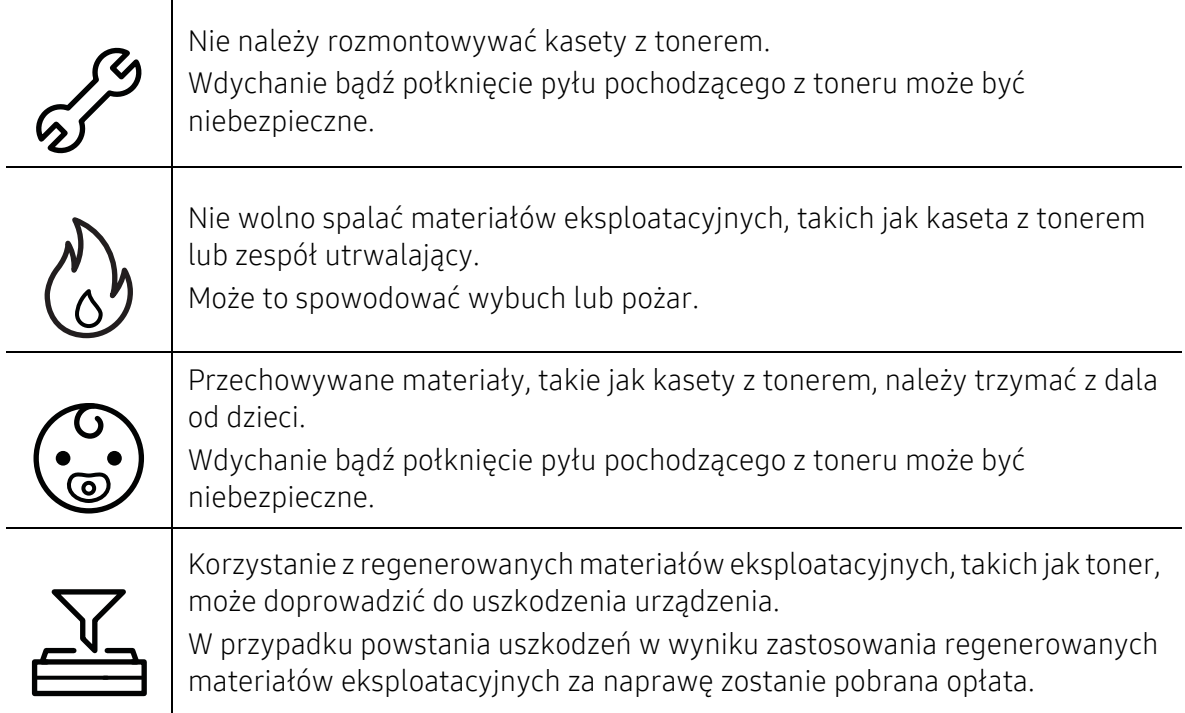

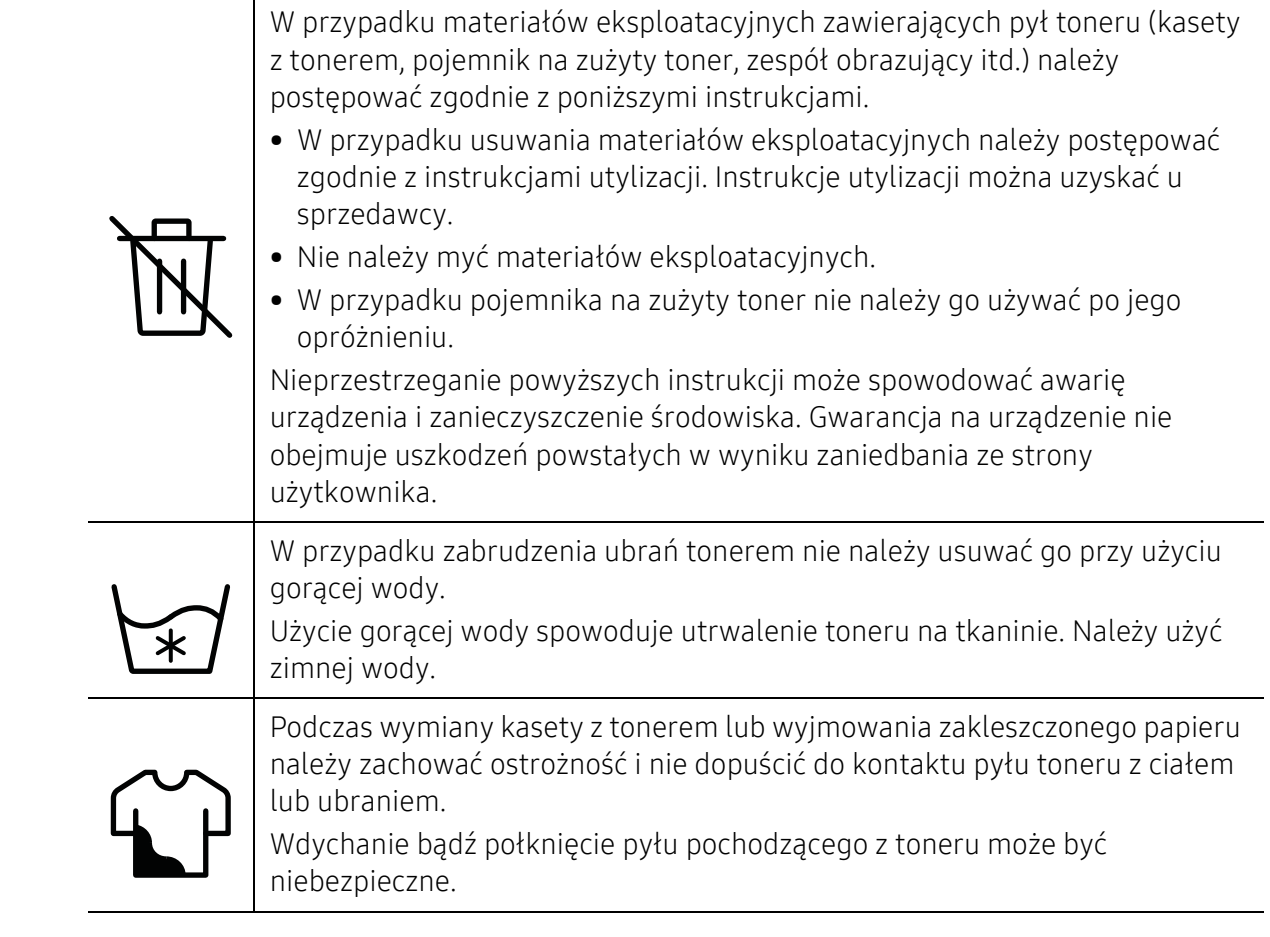

# <span id="page-15-1"></span><span id="page-15-0"></span>Przegląd urządzenia

#### Składniki

Rzeczywisty wygląd elementów może się różnić od poniższych ilustracji. W zależności od konfiguracji niektóre elementy mogą zostać zmienione.

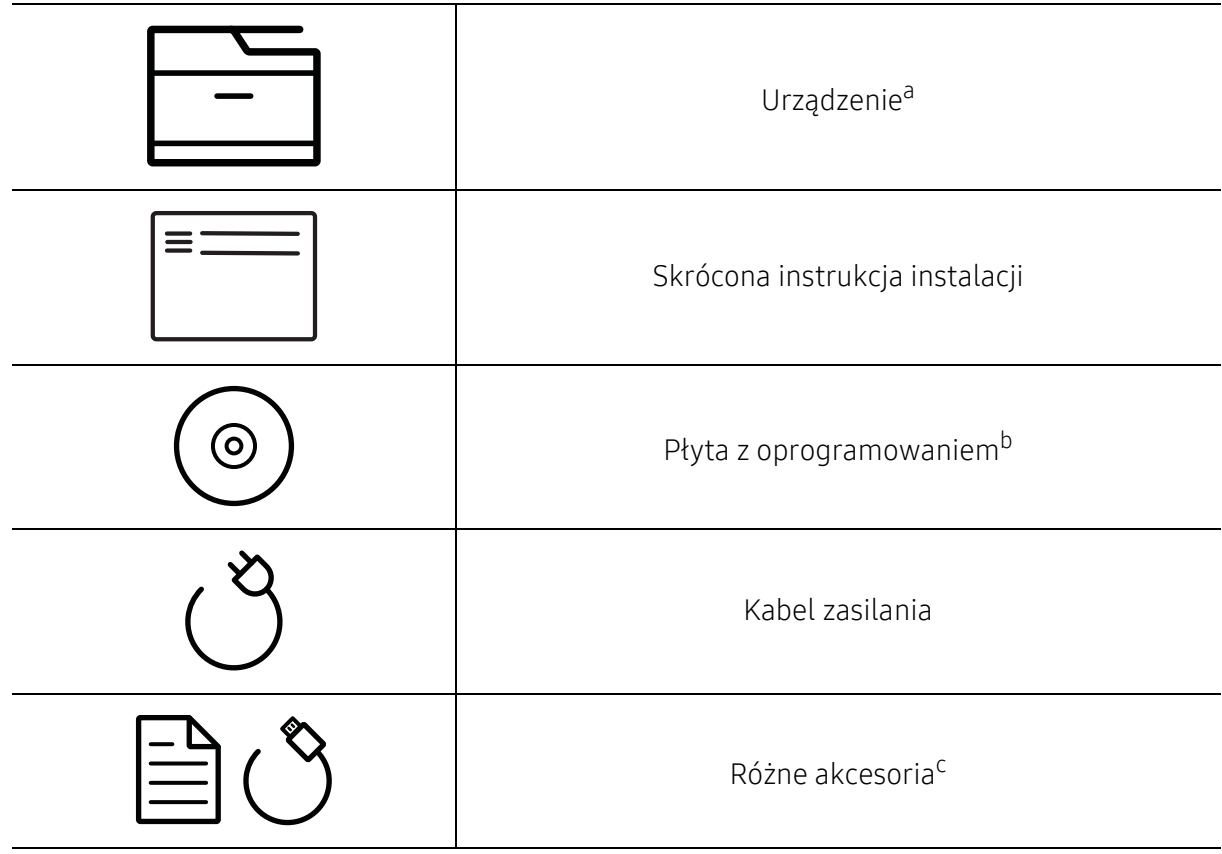

a.W zależności od modelu urządzenie przedstawione na ilustracji może się różnić od tego, które posiada użytkownik. Istnieją różne typy urządzenia.

b.Płyta CD z oprogramowaniem zawiera sterowniki drukarki, podręcznik użytkownika i aplikacje. c.Akcesoria dostarczane z urządzeniem różnią się w zależności od kraju zakupu i modelu.

### <span id="page-16-0"></span>Widok z przodu

- W zależności od modelu urządzenie przedstawione na ilustracji może się różnić od tego,  $\mathscr{L}$ które posiada użytkownik. Istnieją różne typy urządzenia.
	- Niektóre funkcje oraz wyposażenie opcjonalne mogą nie być dostępne, w zależności od modelu lub kraju (patrz ["Funkcje poszczególnych modeli" na stronie 6](#page-5-1)).

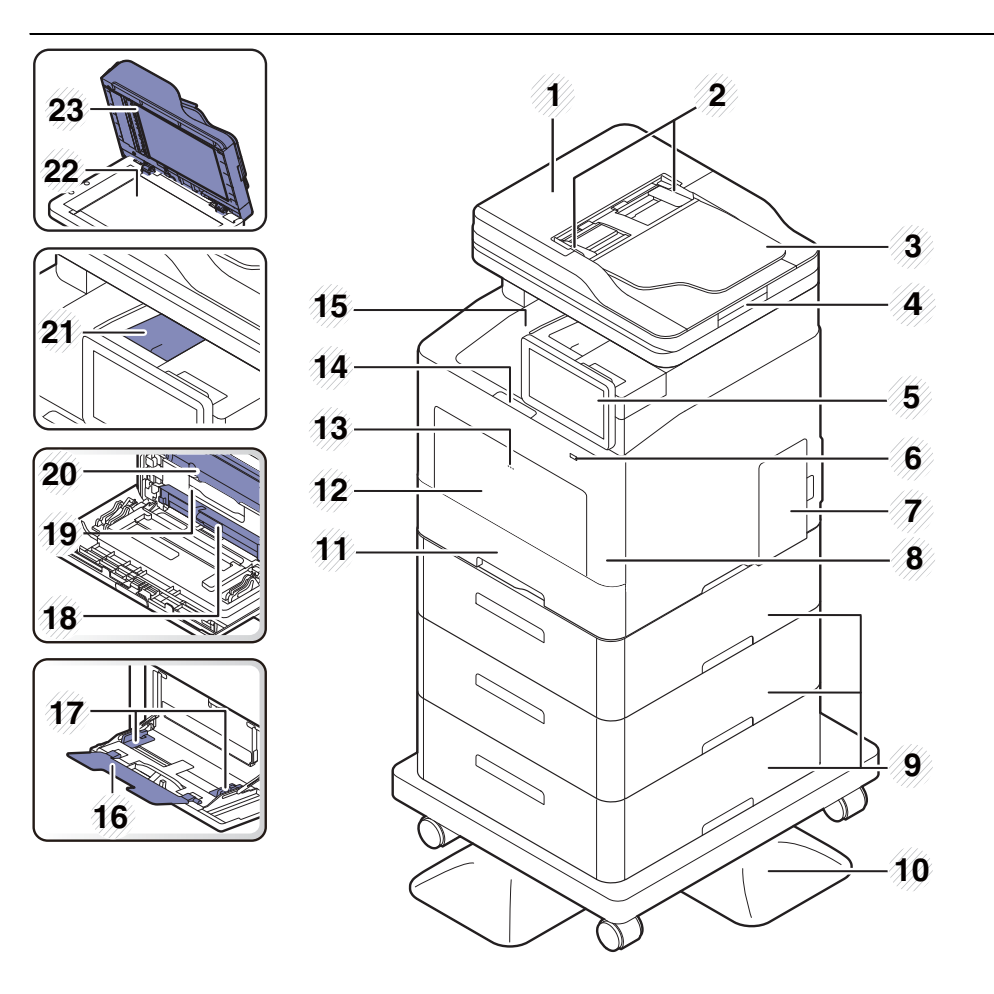

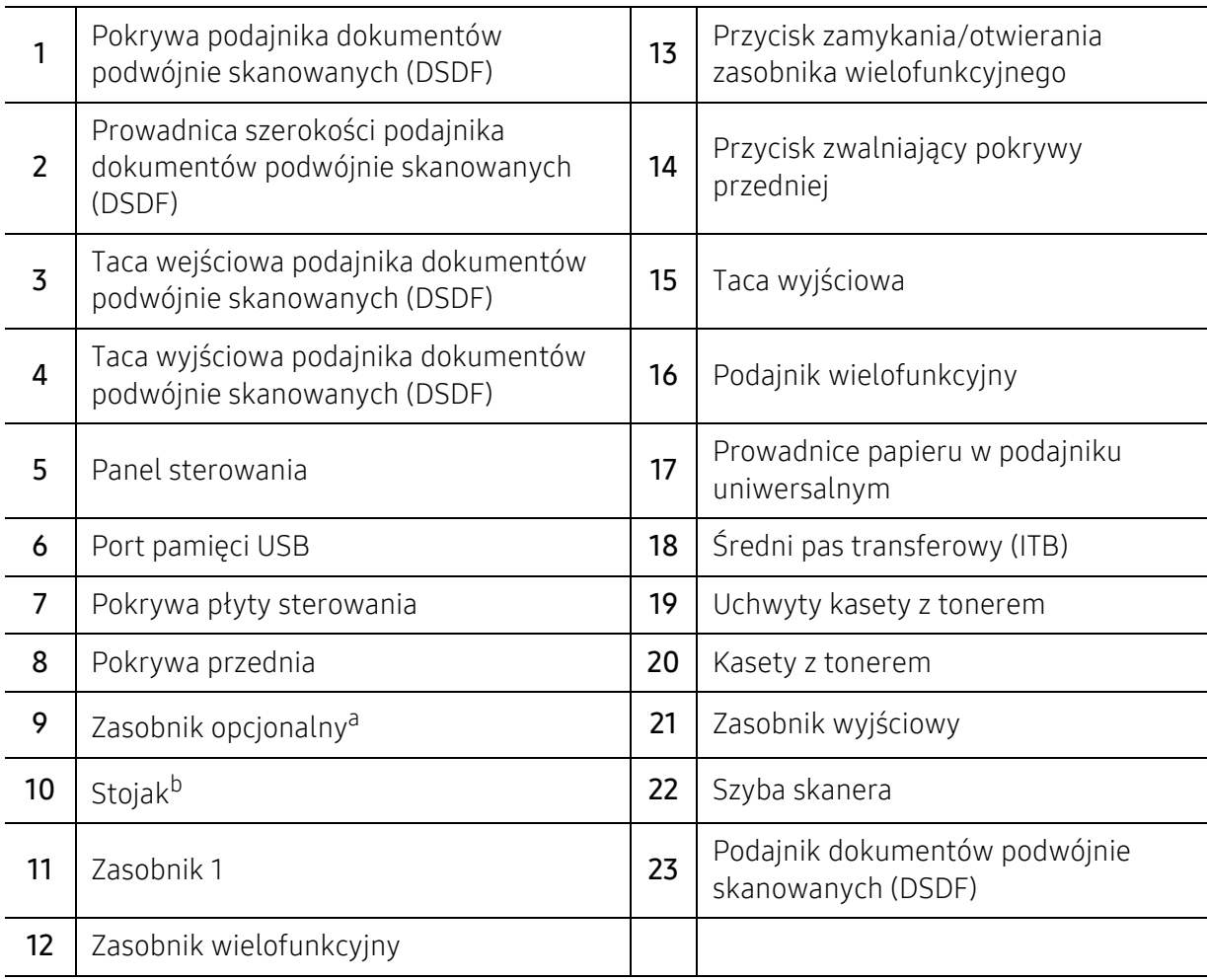

a.W razie potrzeby zainstaluj zasobnik opcjonalny.

b.Urządzenie opcjonalne.

# Widok z tyłu

- W zależności od modelu urządzenie przedstawione na ilustracji może się różnić od tego,  $\mathscr{L}$ które posiada użytkownik. Istnieją różne typy urządzenia.
	- Niektóre funkcje oraz wyposażenie opcjonalne mogą nie być dostępne, w zależności od modelu lub kraju (patrz ["Funkcje poszczególnych modeli" na stronie 6](#page-5-1)).

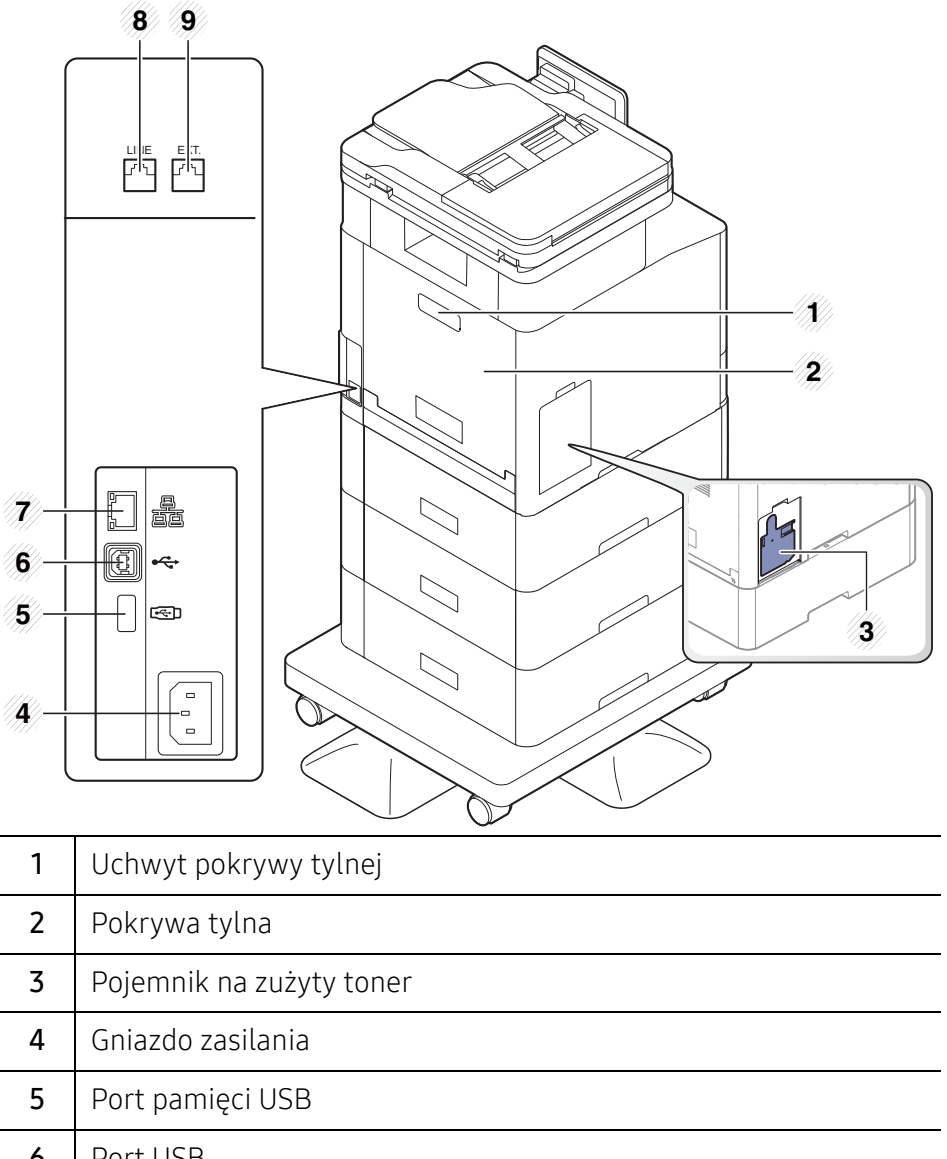

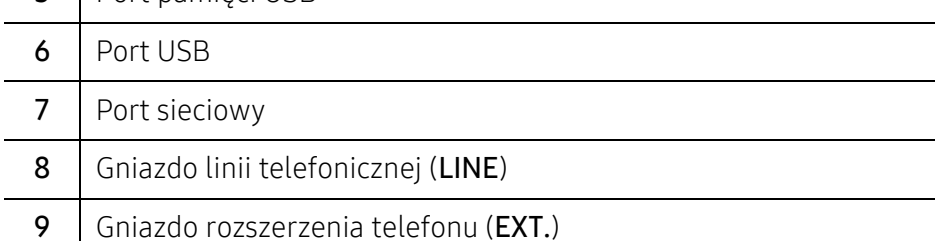

# <span id="page-19-1"></span><span id="page-19-0"></span>Omówienie panelu sterowania

### Panel sterowania

- Ekranu należy dotykać tylko palcem. Ostro zakończone przedmioty (np. długopis, ołówek lub inne) mogą uszkodzić ekran.
	- Ekran może nie działać lub nie rozpoznawać odpowiednio danych wprowadzanych dotykowo:
		- jeśli na ekran zostanie założona niezatwierdzona folia ochronna lub przymocowane akcesorium.
		- jeśli ekran jest zakurzony lub znajduje się na nim obca substancja.
		- jeśli pomiędzy ekran wyświetlacza a ramę dostanie się obca substancja, lub jeśli krawędzi ekranu dotyka inny palec.
		- jeśli krawędź ekranu zostanie pokryta szronem lub wilgocią, lub jeśli ekran zostanie dotknięty mokrym palcem.
	- Jeśli ekran wyświetlacza zostanie porysowany lub uszkodzony, skontaktuj się z przedstawicielem serwisu.
	- W przypadku użycia innych kaset z tonerem niż firmy Samsung, np. ponownie napełnianych lub regenerowanych, obraz tła ekranu może się zmienić.

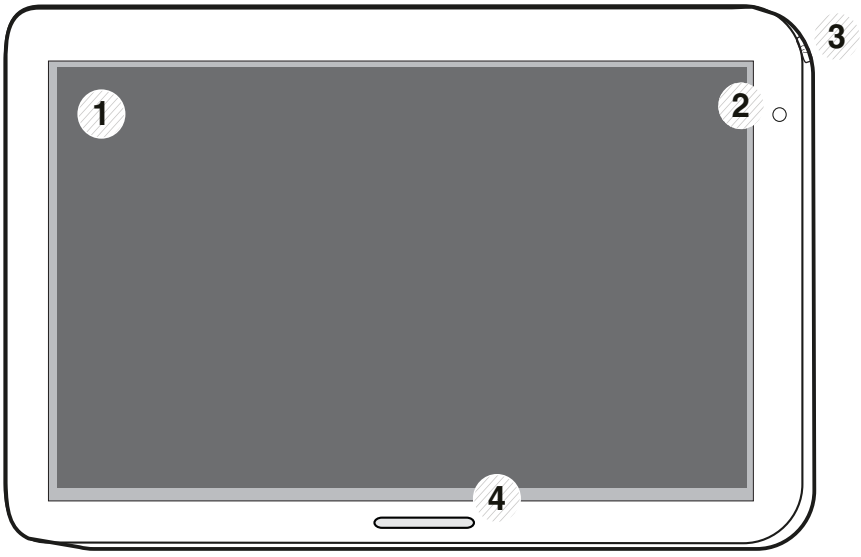

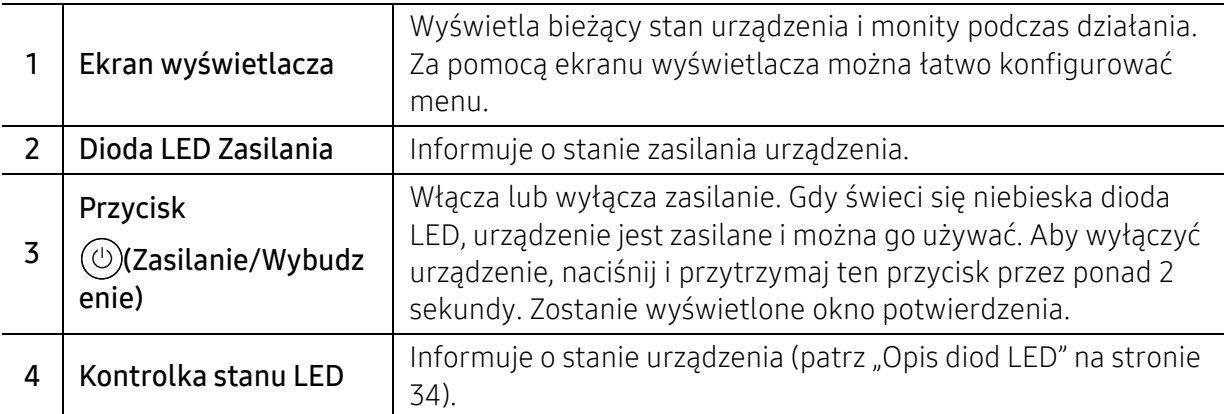

## Regulacja kąta panelu sterowania

Można dostosować kąt panelu sterowania do własnych potrzeb. Zapoznaj się z poniższą ilustracją.

- $\mathscr{L}$ • Przed wyjęciem wydrukowanych dokumentów z urządzenia odchyl panel sterowania. Wyjmowanie dokumentów przy prosto ustawionym panelu sterowania może spowodować podarcie lub pogniecenie papieru.
	- W przypadku drukowania na dużym arkuszu papieru, np. na papierze w rozmiarze Legal, można zapobiec zacinaniu się papieru, ustawiając kąt nachylenia panelu sterowania, tak aby leżał płasko na urządzeniu.

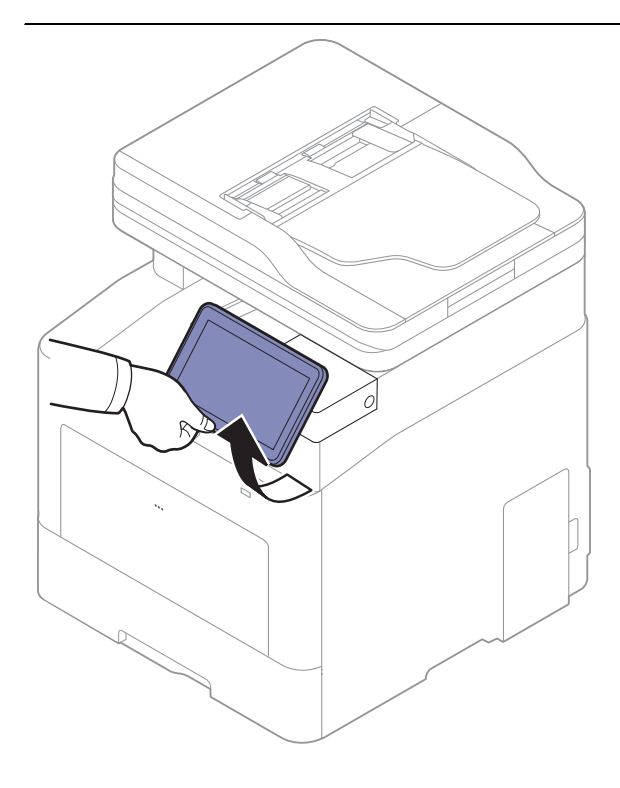

# <span id="page-21-1"></span><span id="page-21-0"></span>Ekran wyświetlacza i przydatne menu

### Ekran wyświetlacza

Ekran wyświetlacza służy jako interfejs użytkownika urządzenia. Wyświetla bieżący stan procesów, powiadomienia o monitach lub wiadomościach i zapewnia szybki dostęp do różnych funkcji.

#### Zasady użytkowania gestów dotykowych

Ekran wyświetlacza jest interfejsem ekranu dotykowego. Obsługuje się go w taki sam sposób, jak smartfon lub tablet.

#### Dotknięcie

Lekko dotknij ekranu i zwolnij palec.

Na przykład:

- Dotknij klawiatury ekranowej, aby wprowadzić znaki lub inny tekst.
- Dotknij elementu menu, aby go wybrać.
- Dotknij ikony aplikacji, aby uruchomić aplikację.

#### Dotknięcie i przytrzymanie

Naciśnij palcem element na ekranie i przytrzymaj.

Na przykład:

- Dotknij i przytrzymaj widżet na ekranie głównym, aby go przenieść.
- Dotknij i przytrzymaj pole, aby wyświetlić menu podręczne opcji.

#### Przeciągnięcie

Delikatnie przesuń palec pionowo lub poziomo po ekranie.

Na przykład:

• Przeciągnij palcem, aby przewijać menu lub strony na ekranie głównym.

#### Przeciąganie

Dotknij i przytrzymaj ikonę, a następnie przesuń ją w żądane miejsce.

Na przykład:

- Przeciągaj ikony na różne strony w szufladzie aplikacji.
- Przeciągaj ikony i widżety na różne strony na ekranie głównym.

#### Klawisze poleceń

- (Wstecz): Umożliwia powrót do poprzedniego ekranu, opcji lub czynności.
- (Główny): Pozwala na przejście do ekranu głównego
- **(Ostatnie): Umożliwia wyświetlenie ostatnio używanych aplikacji.**
- Szybkie uruchomienie: Przycisk programowalny Więcej informacji na temat opcji znajduje się w następnej sekcji.

#### Dostosuj jasność

⇙

1 Dotknij opcji Ustawienia > Wyświetlacz > Ekran > Jasność na ekranie głównym lub Aplik..

2 Przeciągnij, aby dostosować jasność ekranu.

#### Dodawanie szybkiego uruchomienia

- 1 Dotknij opcji Ustawienia > Wyświetlacz > Więcej ustawień > Szybkie uruchamianie na ekranie głównym lub Aplik..
- 2 Wybierz żądaną funkcję szybkiego uruchamiania.
	- Brak: Ikona nie jest wyświetlana.
	- Przechwytywanie ekranu: Zrzut aktualnie wyświetlanego ekranu do pliku obrazu.
	- Aplikacje: Otwiera ekran z wszystkimi aplikacjami.
	- Wyszukaj: Otwiera ekran wyszukiwania.
	- Stan zadania: Otwórz ekran stanu zadania.
	- Log/Wyloguj: Otwórz ekran logowania lub wylogowania.
- 3 Dotknij opcji (Wstecz), aby powrócić do menu ustawień.

### Informacje ogólne o ekranie głównym

Zasadniczy ekran główny jest punktem wyjścia dla wielu aplikacji i funkcji. Istnieje możliwość dostosowania go za pomocą ikon aplikacji, skrótów i widżetów, dzięki czemu ekran zapewnia natychmiastowy dostęp do informacji i aplikacji. Możesz otworzyć domyślną stronę w dowolnym

momencie, dotykając ikony  $\Box$ . Ilustracje przedstawiające ekran wyświetlacza w tym podręczniku użytkownika mogą się różnić od opcji lub posiadanego modelu.

W zależności od ustawień uwierzytelniania użytkownicy urządzenia mogą być zmuszeni do podania ID i hasła. W takim przypadku z urządzenia korzystać może tylko uprawniony użytkownik z zatwierdzonymi w urządzeniu ID i hasłem. Skontaktuj się z administratorem urządzenia.

#### Poruszanie się po ekranach głównych

Urządzenie początkowo ma trzy ekrany główne. Możesz dodawać ikony aplikacji na dowolnej stronie.

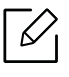

Na ekranie głównym przeciągnij palcem w lewo lub prawo. Zasadniczy ekran główny znajduje się pośrodku, a trzy dodatkowe strony — po każdej ze stron.

#### Poruszanie się po menu aplikacji.

Domyślnie urządzenie dysponuje kilkoma menu aplikacji na zasadniczym ekranie głównym.

Jeżeli chcesz uzyskać dostęp do wszystkich menu aplikacji i widżetów, dotknij ikony **inne** i przeciągnij palcem po ekranie w lewo lub prawo.

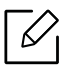

Na ekranie głównym przeciągnij palcem w lewo lub prawo. Zasadniczy ekran główny znajduje się pośrodku.

#### Dostęp do ostatnio używanych aplikacji

Istnieje możliwość łatwego znalezienia dowolnej, ostatnio używanej aplikacji.

- $\Box$  Dotknij ikony  $\Box$  z dowolnego miejsca, aby otworzyć okno ostatnio używanych aplikacji.
- 2 Dotknij ikony aplikacji w tym oknie, aby ją uruchomić.

#### Dostosowywanie ekranu głównego

Masz możliwość dostosowania ekranu głównego do swoich potrzeb.

#### Tworzenie skrótów

Skróty nie są tym samym, co widżety. Widżety mogą jedynie uruchamiać aplikacje, podczas gdy skróty uruchamiają aplikacje, a ponadto aktywują funkcje i czynności.

#### Dodawanie skrótu z ekranu głównego

- 1 Dotknij ikony **(Collan**, aby przejść do zasadniczego ekranu głównego.
- 2 Dotknij i przytrzymaj ekran, aby wyświetlić listę dostępnych skrótów, spośród których możesz dokonać wyboru.
	- Ustaw tapetę
		- Ekran główny : Ustawia tapetę dla Ekran główny.
		- Ekran logowania : Ustawia tapetę dla Ekran logowania. Aby użyć tej funkcji, konieczne może być zalogowanie się jako administrator (patrz ["Logowanie" na stronie 180](#page-179-0)).
- Strona główna i ekran logowania: Ustawia tapetę dla obu ekranów. Aby użyć tej funkcji, konieczne może być zalogowanie się jako administrator (patrz "Logowanie" na stronie [180\)](#page-179-0).
- Aplikacje, aplikacje XOA, widżety i programy : Umieszcza ikony aplikacji, aplikacji XOA, widżetów i programów na ekranie głównym.
- Folder : Tworzy folder na ekranie głównym.
- Strona : Dodaje kolejną stronę do ekranu głównego.

#### Dodawanie skrótu z menu Aplik.

- 1 Dotknij ikony **(CO**, aby przejść do zasadniczego ekranu głównego.
- 2 Dotknij ikony **111,** aby wyświetlić aktualne aplikacje.
- 3 Przewiń listę i zlokalizuj żądaną aplikację.
- 4 Dotknij i przytrzymaj ikonę aplikacji. To powoduje utworzenie skrótu do aplikacji i wyświetla zasadniczy ekran główny.
- 5 Przeciągnij skrót w żądane miejsce na ekranie i zwolnij go. Aby przenieść go na inną stronę, przeciągnij skrót do krawędzi ekranu, aż ten przewinie się do żądanej strony.

#### Usuwanie skrótu

- 1 Dotknij i przytrzymaj skrót, aż będzie można go przenieść.
- 2 Można przeciągnąć skrót i umieścić go w koszu, co spowoduje, że oba elementy zmieni<sup>ą</sup> kolor na czerwony.

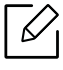

Czynność ta nie powoduje odinstalowania programu, a jedynie usuwa skrót z ekranu głównego.

#### Dodawanie i usuwanie widżetów

Widżety to samodzielne aplikacje znajdujące się na karcie widżetów i na dowolnej stronie ekranu głównego. W przeciwieństwie do skrótu, widżet pojawia się jako aplikacja ekranowa.

#### Dodawanie widżetu

- 1 Dotknij ikony  $\bigcap$ , aby przejść do zasadniczego ekranu głównego.
- 2 Dotknij ikony **(1111)**, a następnie dotknij karty Widżet u góry ekranu.
- 3 Przewiń listę i znajd<sup>ź</sup> żądany widżet.
- 4 Dotknij i przytrzymaj ikonę widżetu. To powoduje utworzenie kopii widżetu i otwiera zasadniczy ekran główny.
- 5 Przeciągnij widżet w żądane miejsce na ekranie i zwolnij go. Aby przenieść go na inną stronę, przeciągnij go do krawędzi ekranu, aż ten przewinie się do żądanej strony.

#### Usuwanie widżetu

- 1 Dotknij i przytrzymaj widżet, aż będzie można go przenieść.
- 2 Można przeciągnąć skrót i umieścić go w koszu, co spowoduje, że oba elementy zmieni<sup>ą</sup> kolor na czerwony.

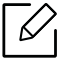

Czynność ta nie powoduje odinstalowania widżetu, a jedynie usuwa jego kopię z ekranu głównego.

#### Przenoszenie ikon w menu Aplik.

- 1 Dotknij ikony , aby przejść do zasadniczego ekranu głównego.
- 2 Dotknij ikony **1111**, aby wyświetlić aktualne aplikacje.
- 3 Dotknij karty Aplik. u góry ekranu, jeżeli karta jeszcze nie została wybrana.
- 4 Przeciągnij ikonę w żądane miejsce na ekranie i zwolnij ją. Aby przenieść ją na inną stronę, przeciągnij ją do krawędzi ekranu, aż ten przewinie się do żądanej strony.

#### Zmiana tapety

Istnieje możliwość dostosowania tapety (tła) na ekranach głównych.

- 1 Na dowolnym ekranie głównym dotknij i przytrzymaj puste miejsce, a następnie wybierz opcję Ustaw tapetę.
- 2 Dotknij jednej z następujących opcji w wyświetlonym oknie.
	- Ekran główny : Ustawia tapetę dla Ekran główny.
	- Ekran logowania : Ustawia tapetę dla Ekran logowania. Aby użyć tej funkcji, konieczne może być zalogowanie się jako administrator (patrz ["Logowanie" na stronie 180\)](#page-179-0).
	- Strona główna i ekran logowania: Ustawia tapetę dla obu ekranów. Aby użyć tej funkcji, konieczne może być zalogowanie się jako administrator (patrz "Logowanie" na stronie [180](#page-179-0)).
- 3 Dotknij jednej z następujących opcji w następnym wyświetlonym oknie.
	- Galeria: Wybiera tapetę spośród fotografii i obrazów w galerii urządzenia.

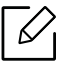

Można wybrać dowolne obrazy z urządzenia USB lub folderu "Skrz. > Pobierz".

- Tapety animowane: Wybiera obraz animowany.
- Tapety: Umożliwia wybór spośród kilku wbudowanych obrazów nieruchomych.
- 4 Wybierz tapetę i dotknij opcji Ustaw tapetę lub Anuluj.

#### Pasek powiadomień

Pasek powiadomień obejmuje listę rozwijaną i pozwala na wyświetlanie informacji o aktualnie uruchomionych procesach, stanie tonera, jasności ekranu i ostatnich powiadomieniach.

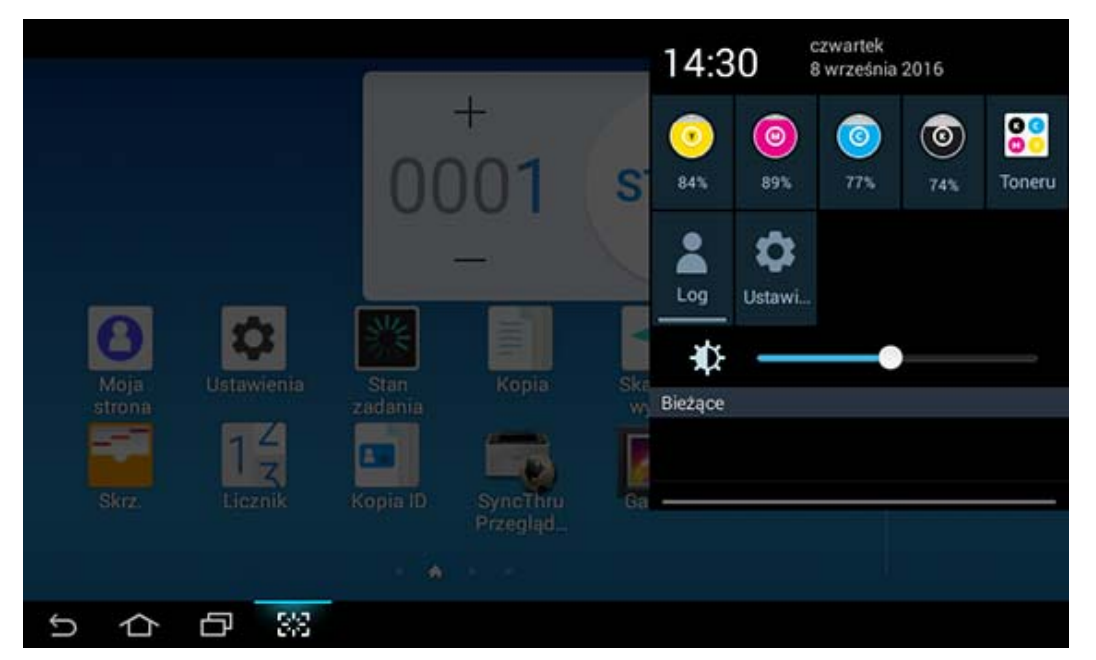

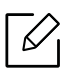

Na ekranie głównym dotknij i przytrzymaj pasek powiadomień, aż pojawi się lista rozwijana. Pociągnij w dół, aby ją rozwinąć.

#### Stan zadania

Po dotknięciu opcji Stan zadania na ekranie głównym lub Aplik. na ekranie pojawiają się opcje Biezace zad., Zadanie zakończone, Bezpieczne drukowanie, Zabezpieczony faks oraz Aktywna uwaga.

#### Bieżące zad.

Wyświetla listy zadań w toku i oczekujących.

#### Ukończ. zad

Wyświetla listę ukończonych zadań, w tym informacje na temat zadań, w których wystąpił błąd.

#### Bezpieczne drukowanie / Faks

Wyświetla listę zabezpieczonych zadań. W przypadku drukowania zabezpieczonego należy wprowadzić **ID** i Haslo ustawione w sterowniku drukarki (patrz ["Tryb wydruku" na stronie 65\)](#page-64-0). W przypadku faksu zabezpieczonego należy wpisać Haslo.

#### Aktywne powiadomienie

Wyświetla komunikaty o błędach i kody błędów.

### <span id="page-27-0"></span>Licznik

Możesz sprawdzić liczbę wydrukowanych, skopiowanych, zeskanowanych i przefaksowanych stron/zadań. Możesz sprawdzić licznik według urządzenia lub użytkowników.

Dotknij Licznik na ekranie głównym lub Aplik..

 $\mathscr{D}_{1}$ 

Możesz także użyć tej funkcji z usługi SyncThru™ Web Service. Otwórz przeglądarkę internetową z komputera podłączonego do sieci i wpisz adres IP danego urządzenia. Po otwarciu SyncThru™ Web Service kliknij kolejno: kartę Informacje > Liczniki uzycia (patrz ["Licznik" na stronie 28](#page-27-0)).

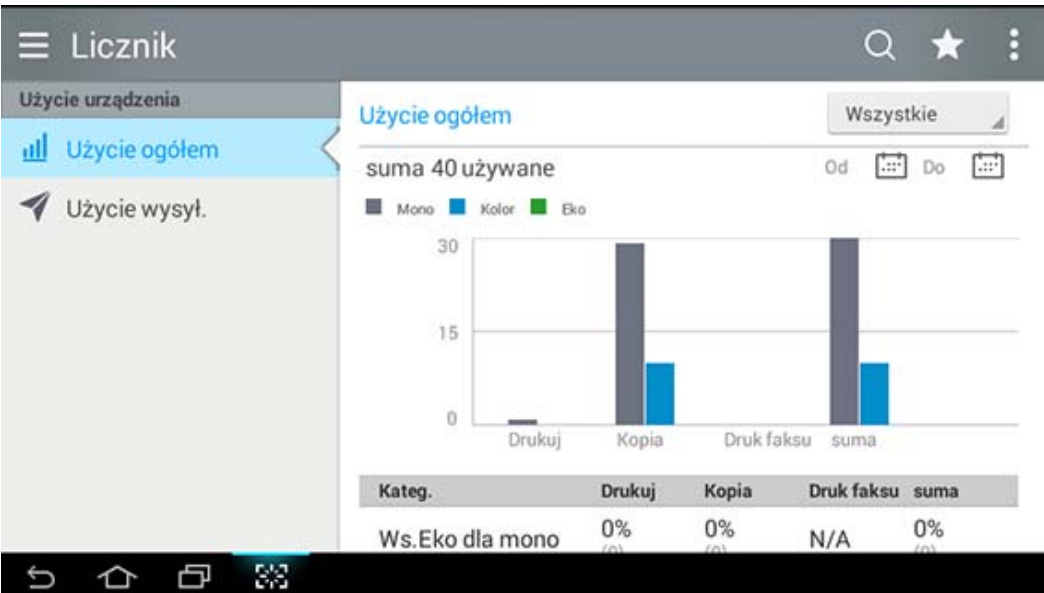

#### Klawisze poleceń

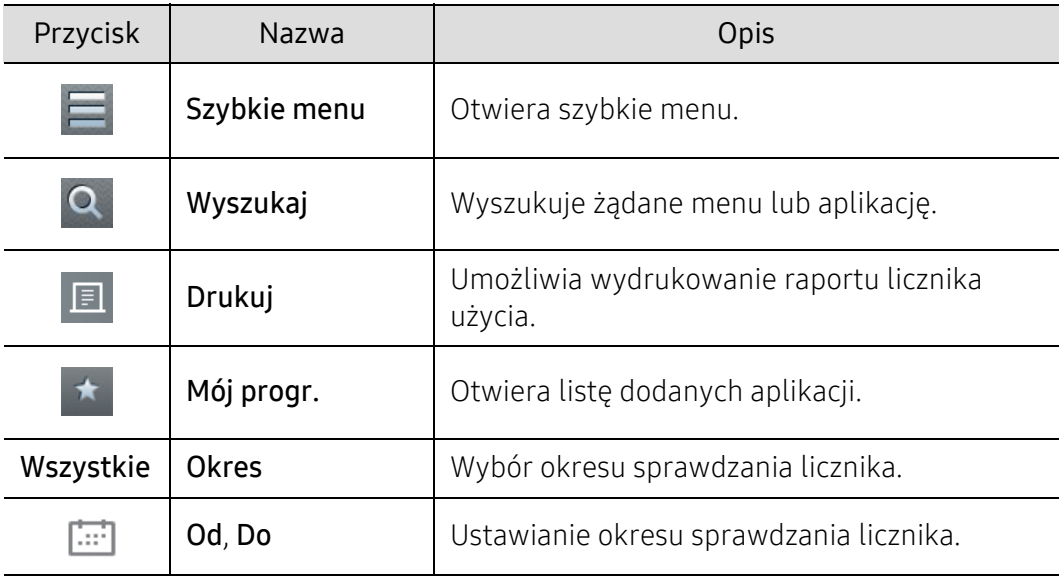

#### Menu Licznik

- Użycie ogółem: Każda kategoria wskazuje użycie wg typu zadania (Drukuj, Kopia, Druk faksu, Suma).
	- Wszystkie: Dotknij i wybierz okres.
- Użycie wysył.: Wyświetla licznik zadań Wyślij (Faks, Skanowanie).
- Użycie użytkownika (tylko zalogowani użytkownicy): W każdej kategorii zostanie wskazane użycie drukarki przypadające na użytkownika.

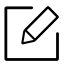

Aby użyć opcji Użycie użytkownik może być konieczne wybranie opcji Uwierzytelnianie aplikacji i Tylko rozliczanie standardowe w oknach Ustawienia > Ustawienia administratora > Zabezpieczenia > Tryb lub Metoda na ekranie głównym lub Aplikacje.

### **USB**

Aby korzystać z funkcji USB, dotknij kolejno Skrz. > USB na ekranie głównym lub Aplik. (patrz "Korzystanie z urządzenia napę[du USB" na stronie 231\)](#page-230-0).

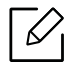

Należy podłączyć urządzenie napędu USB do gniazda USB urządzenia.

#### Pomoc

Pomoc oferuje dostęp do informacji online, które pomogą udzielić odpowiedzi na pytania dotyczące urządzenia.

Aplikacja Pomoc oferuje informacje na temat menu i funkcji dostępnych w urządzeniu. Użyj

panelu po lewej stronie ekranu do nawigowania po aplikacji  $\left|\frac{1}{2}\right|$  (Pomoc). Można również wybrać nagłówki pod każdą sekcją, aby przeglądać tematy pomocy.

1 Dotknij opcji  $\left| \right\rangle$  (Pomoc) na ekranie głównym lub Aplik..

2 Wybierz temat i postępuj zgodnie z instrukcjami.

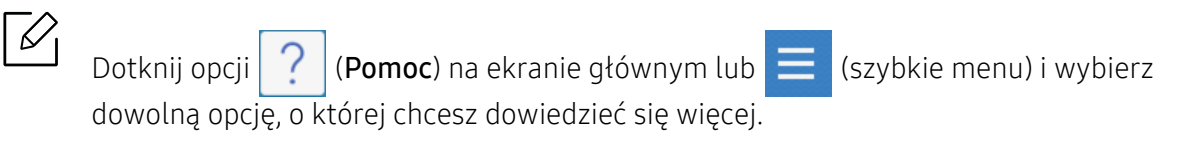

## Moja strona

Aplikacja Moja strona umożliwia łatwą zmianę informacji w profilu oraz ustawień. Profil Moja strona zapisuje informacje kontaktowe, a także ustawienia osobiste. Tych ustawień można użyć do spersonalizowania urządzenia do swoich potrzeb.

Aby użyć tej funkcji, dotknij opcji Moja strona na ekranie głównym lub Aplik..

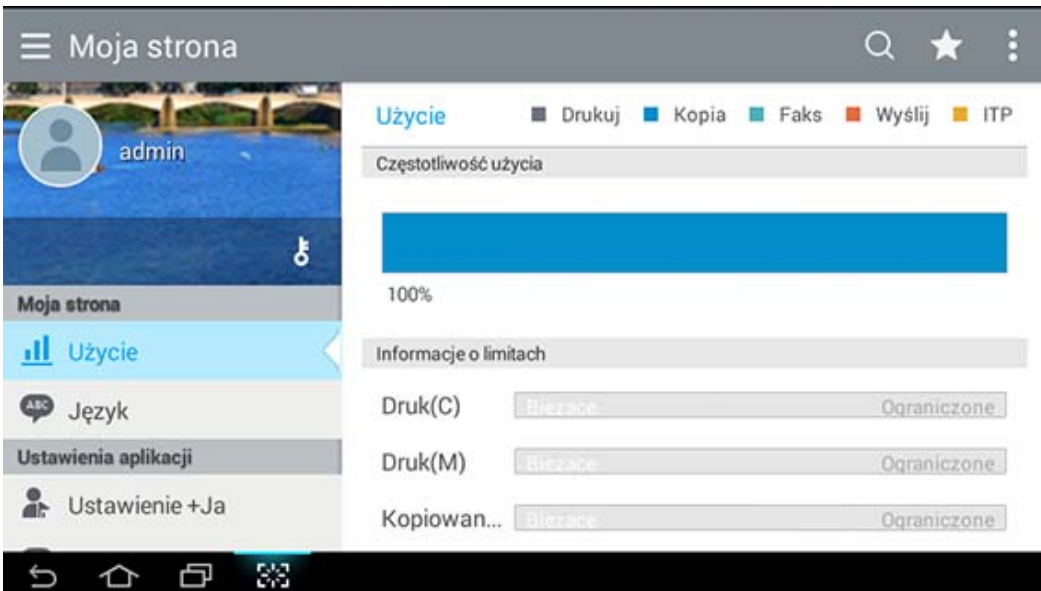

#### Klawisze poleceń

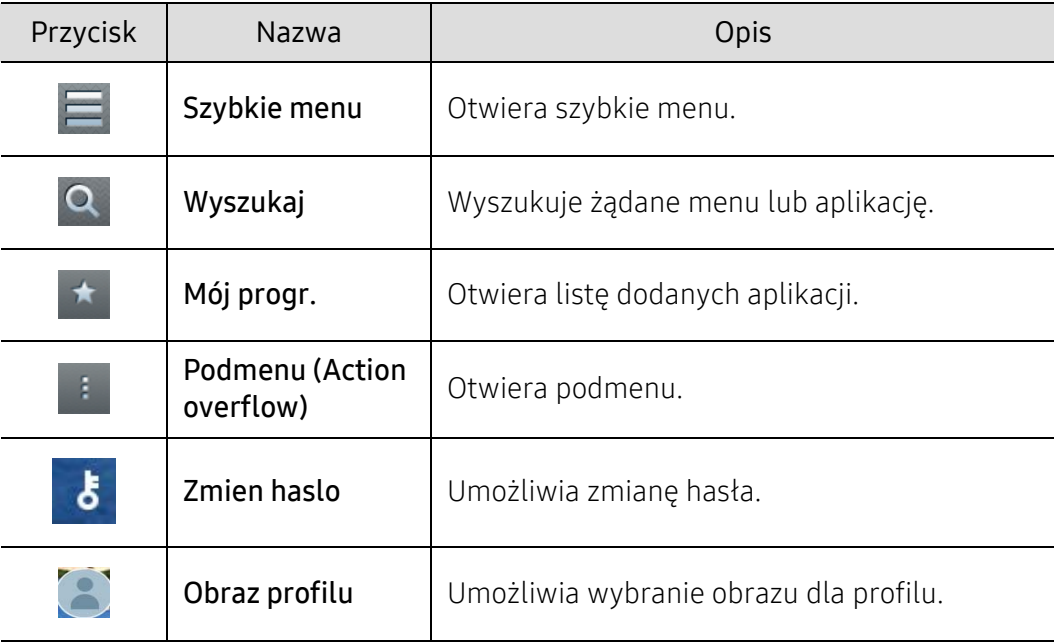

#### Menu Moja strona

Umożliwia zmodyfikowanie różnych ustawień, aby eksploatacja urządzenia była wygodniejsza.

- Personalizacja
	- Użycie: Wykres częstotliwości użycia pokazuje, ile wydruków, kopii, faksów, wysyłek lub innych zadań wykonano, natomiast informacja o limicie pokazuje, jak blisko użytkownik jest osiągnięcia swoich limitów użycia.
- Ustawienia aplikacji
	- Ustawienie +Ja: Ustawienie Ustawienie +Ja określa, czy urządzenie wysyła informacje na temat użycia przez użytkownika do skrzynki lub innego miejsca docelowego. Można również określić, gdzie informacje o użyciu mają być wysyłane.
	- Wyślij opinię: Ustawienie Wyślij opinię określa, czy urządzenie wysyła informacje na temat użycia przez użytkownika do producenta. Wysłanie opinii pomoże producentowi usprawnić działanie urządzenia za pośrednictwem aktualizacji lub łatek.

# <span id="page-31-1"></span><span id="page-31-0"></span>Obsługa klawiatury ekranowej

Za pomocą klawiatury wyświetlanej na ekranie wyświetlacza możesz wprowadzać litery, cyfry i znaki specjalne. Klawiatura wykorzystuje standardowy układ QWERTY, co pozwala na łatwe posługiwanie się nią.

Po dotknięciu obszaru wprowadzania klawiatura zostaje przywołana na ekran. Klawiatura początkowo wyświetla małe litery.

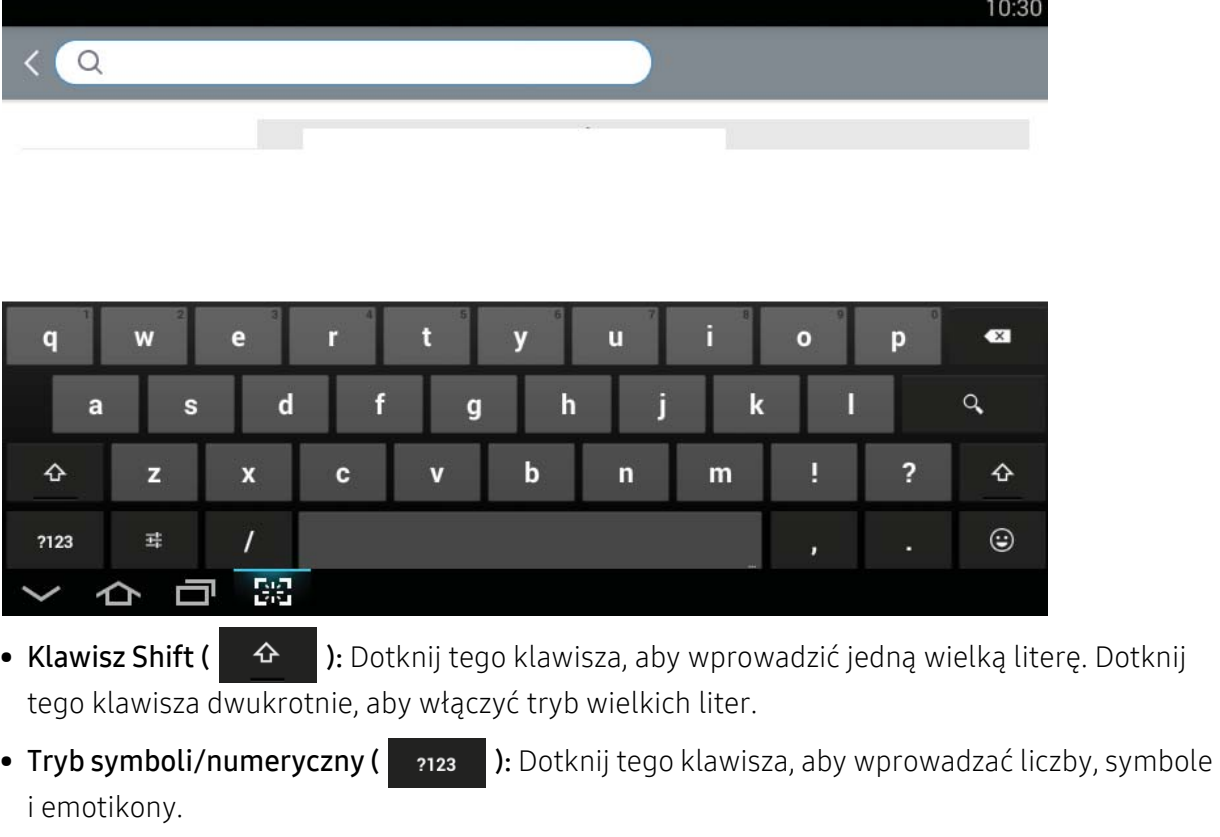

• Model ABC ( ABC ): Dotknij tego klawisza, aby przywrócić układ klawiatury do domyślnego

układu z klawiszami liter. Użyj klawisza Shift ( $\bullet$ ), aby zmieniać litery wielkie na małe i odwrotnie.

• Klawisz spacji ( ): Dotknij tego klawisza, aby wprowadzić spację.

# <span id="page-32-1"></span><span id="page-32-0"></span>Włączanie urządzenia

Ilustracje w tym podręczniku użytkownika mogą się różnić od zakupionego urządzenia w zależności od opcji i modelu. Należy sprawdzić typ urządzenia (patrz "Widok z przodu" na [stronie 17](#page-16-0)).

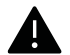

 $\varnothing$ 

- Należy pamiętać, że należy używać przewodu zasilania dołączonego do urządzenia. W przeciwnym razie może dojść do pożaru lub uszkodzenia urządzenia.
- Niektóre części urządzenia mogą nagrzewać się, gdy urządzenie jest zasilane lub po drukowaniu. Podczas wykonywania czynności wewnątrz urządzenia należy uważać, by się nie poparzyć.
- Nie należy rozkładać urządzenia, gdy jest włączone lub podłączone do zasilania. Może to spowodować porażenie prądem.

1 Najpierw podłącz urządzenie do źródła zasilania.

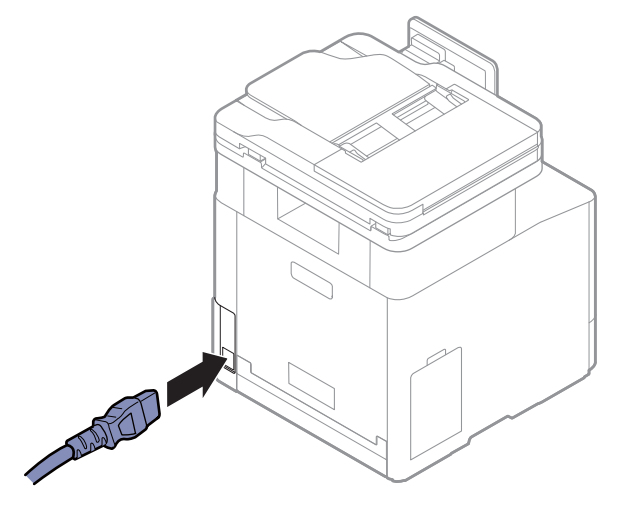

2 Zasilanie włączane jest automatycznie.

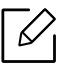

Możesz też włączyć urządzenie, naciskając przycisk  $\textcircled{c}$  (Zasilanie/Wybudzenie)

# <span id="page-33-1"></span><span id="page-33-0"></span>Opis diod LED

Kolor kontrolki LED stanu wskazuje bieżący stan urządzenia.

- $\mathscr{L}_{\mathsf{L}}$ • Niektóre diody LED mogą nie być dostępne w zależności od modelu lub kraju (patrz ["Omówienie panelu sterowania" na stronie 20\)](#page-19-1).
	- Aby rozwiązać problem, sprawdź komunikat o błędzie oraz instrukcje w części dotyczącej rozwiązywania problemów (patrz "Rozwiązywanie problemów" na stronie [256\)](#page-255-0).
	- Możesz także rozwiązać problem opierając się na wskazówkach zawartych w oknie aplikacji Stan drukarki Samsung (patrz "Korzystanie z aplikacji Stan drukarki Samsung" [na stronie 220\)](#page-219-0).
	- Jeżeli problem nie ustąpi, skontaktuj się z pracownikiem serwisu.

#### Dioda LED stanu

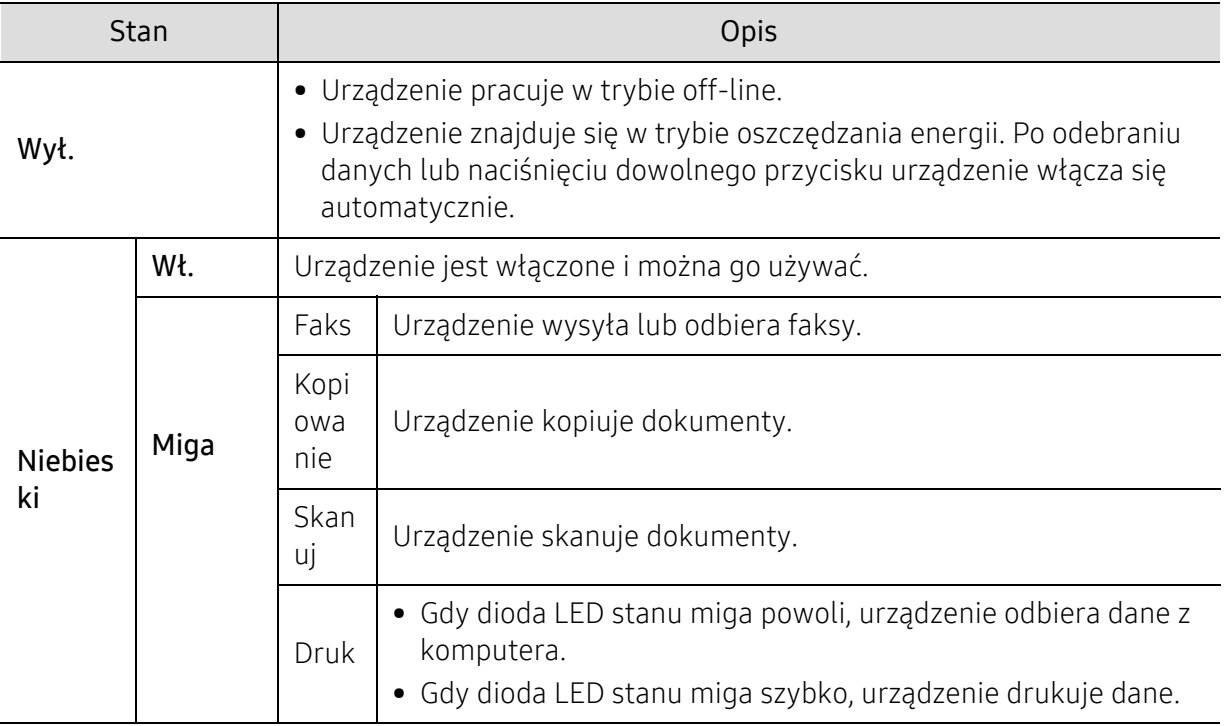

Kolor kontrolki LED stanu wskazuje bieżący stan urządzenia.

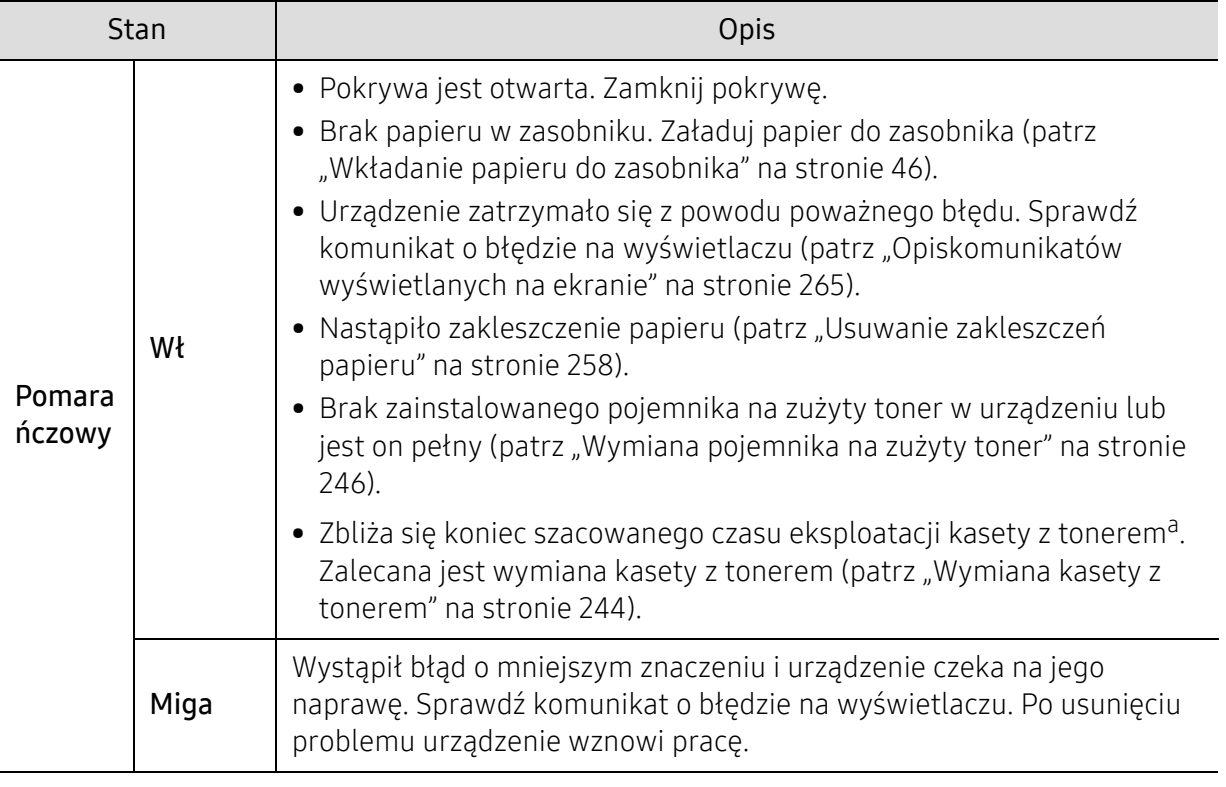

a.Szacowany czas eksploatacji kasety oznacza oczekiwany lub szacowany czas eksploatacji kasety z tonerem. Oznacza to średnią liczbę możliwych wydruków. Wartość została określona zgodnie z normą ISO/IEC 19798. Na tę liczbę ma wpływ środowisko eksploatacji, częstotliwość drukowania, typy i rozmiary nośników. W kasecie mogą pozostać resztki toneru, nawet jeśli świeci się pomarańczowa dioda LED i drukarka przestała drukować.

 $\mathscr{L}_{\mathsf{L}}$ 

Sprawdź komunikat na ekranie wyświetlacza. Postępuj zgodnie z instrukcjami w komunik-acie lub zapoznaj się z częścią dotyczącą rozwiązywania problemów (patrz ["Opiskomu](#page-264-0)nikatów wyś[wietlanych na ekranie" na stronie 265](#page-264-0)). Jeżeli problem nie ustąpi, należy skontaktować się z serwisem.

# Dioda LED Zasilania

Kolor kontrolki LED stanu wskazuje bieżący stan urządzenia.

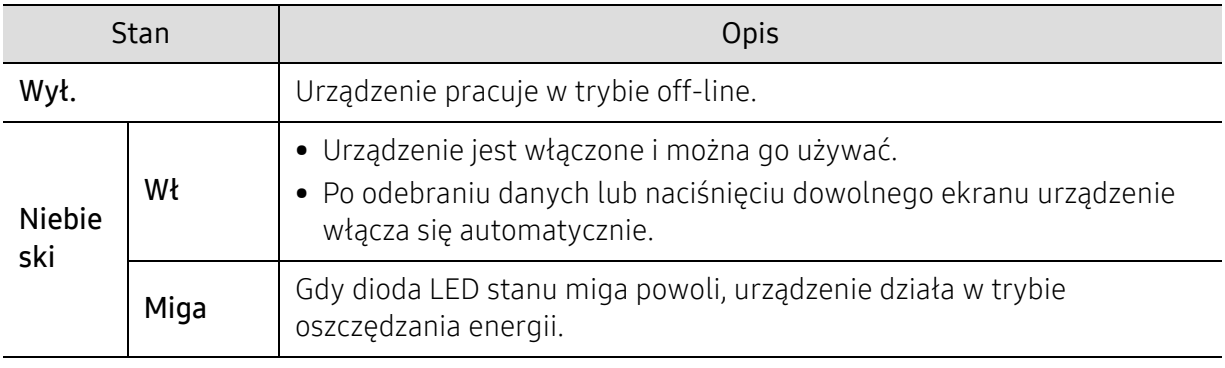

 $\mathbb{Z}$ Sprawdź komunikat na ekranie wyświetlacza. Postępuj zgodnie z instrukcjami w komunik-acie lub zapoznaj się z częścią dotyczącą rozwiązywania problemów (patrz ["Opiskomu](#page-264-0)nikatów wyś[wietlanych na ekranie" na stronie 265](#page-264-0)). Jeżeli problem nie ustąpi, należy skontaktować się z serwisem.
# Instalacja oprogramowania

Po skonfigurowaniu urządzenia i podłączeniu go do komputera należy zainstalować oprogramowanie drukarki. Jeśli korzystasz z systemu Windows, zainstaluj oprogramowanie z załączonej płyty CD, a jeśli korzystasz z komputera Mac, systemu Linux lub UNIX OS, pobierz oprogramowanie z witryny Samsung i zainstaluj (http://www.samsung.com > znajdź swój produkt > Wsparcie lub Centrum pobierania lub http://www.samsung.com/printersetup). Przed instalacją sprawdź, czy system operacyjny komputera obsługuje oprogramowanie.

- Użytkownicy systemów Mac, Linux lub UNIX powinni zapoznać się z Podręcznikiem użytkownikaw witrynie firmy Samsung.
	- Okno instalacji przedstawione w tym Podręczniku użytkownika może różnić się w zależności od urządzenia oraz używanego interfejsu.
	- Nie należy używać kabli USB dłuższych niż 3 metry.

### Dostarczane oprogramowanie

Oprogramowanie drukarki jest czasem aktualizowane, na przykład z uwagi na wprowadzenie nowego systemu operacyjnego. Jeżeli zachodzi taka potrzeba, pobierz najnowszą wersję oprogramowania z witryny firmy Samsung.

<span id="page-36-0"></span>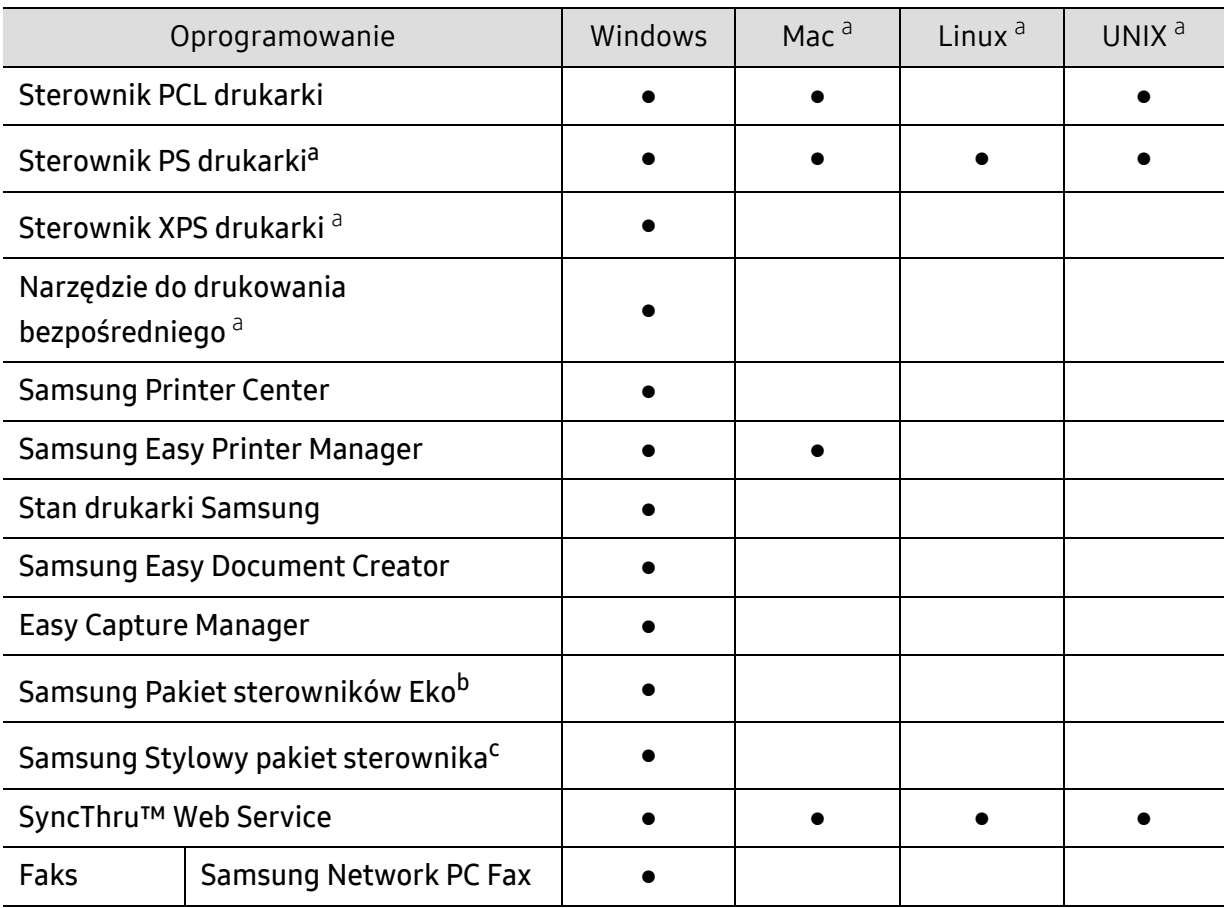

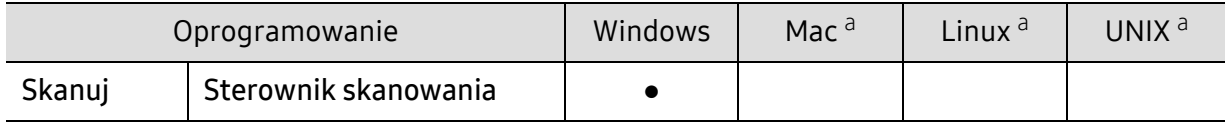

a.[Pobierz oprogramowanie z witryny firmy Samsung i zainstaluj je: \(http://www.samsung.com > znajd](http://www.samsung.com)ź [swój produkt > Wsparcie lub Centrum pobierania\). Przed instalacj](http://www.samsung.com)ą sprawdź, czy system operacyjny komputera obsługuje oprogramowanie.

b.Aby skorzystać z funkcjiEasy Eco Driver, należy zainstalować Pakiet sterowników Eko.

c.Sterownik drukarki zawiera interfejs użytkownika zoptymalizowany dla ekranów dotykowych. Aby korzystać z tego interfejsu, kliknij Samsung Printer Center > Opcje urządzenia, a następnie wybierz Stylowy interfejs użytkownika (patrz ["Korzystanie z Samsung Printer Center" na stronie 212\)](#page-211-0).

# Instalacja dla systemu Windows

- 1 Upewnij się, że urządzenie jest włączone i podłączone do komputera.
- 2 <sup>W</sup>łóż dostarczoną płytę CD z oprogramowaniem do napędu CD-ROM.

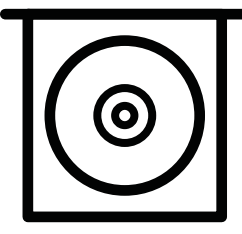

Jeśli okno instalacji nie zostanie wyświetlone, kliknij Rozpocznij > Wszystkie programy > Akcesoria > Uruchom.

Wpisz X:\Setup.exe, zastępując znak "X" literą odpowiadającą napędowi CD-ROM, a następnie kliknij przycisk OK.

• System Windows 8

Jeśli okno instalacji nie zostanie wyświetlone, w panelach Charms(Panele) wybierz Wyszukaj > Apps(Aplikacja) i wyszukaj Uruchom. Wpisz X:\Setup.exe, zastępując symbol "X" literą oznaczającą napęd CD-ROM, i kliknij OK. Jeśli wyświetlone zostanie okno "Stuknij, aby wybrać działanie dla płyty", kliknij okno i wybierz opcję Run Setup.exe.

- System Windows 10/Windows Server 2016 Jeśli nie pojawi się okno instalacji, na pasku zadań wpisz X:\Setup.exe w obszarze Wyszukaj, zastępując "X" literą odpowiadającą napędowi CD-ROM, i naciśnij klawisz Enter.
- $3$  Zapoznaj się z umowami instalacyjnymi i zaakceptuj je w oknie instalacji, a następnie kliknij Dalej.
- 4 Wybierz żądany typ na ekranie Typ konfiguracji drukarki, a następnie kliknij Dalej.
- 5 Wybierz żądany typ na ekranie Typ połączenia z drukarką, a następnie kliknij Dalej.
- 6 Należy postępować zgodnie z instrukcjami w oknie instalacji.

#### Z ekranu systemu Windows 8 Rozpocznij

- 
- Jeśli komputer jest podłączony do Internetu, sterownik V4 zostanie automatycznie pobrany z witryny Windows Update. Można również pobrać sterownik V4 ręcznie z witryny Samsung, www.samsung.com > znajdź swój produkt > Wsparcie lub Centrum pobierania.
- Aplikację Samsung Printer Experience można pobrać z witryny Windows Sklep. Do korzystania ze Sklepu konieczne jest konto Microsoft.
	- 1. W panelach Charms(Panele) wybierz opcję Wyszukaj.
	- 2. Kliknij opcję Sklep.
	- 3. Wyszukaj i kliknij opcję Samsung Printer Experience.
	- 4. Kliknij przycisk Instaluj.
- W przypadku instalacji za pomocą dostarczonej płyty CD-ROM z oprogramowaniem sterownik V4 nie zostanie zainstalowany. Aby korzystać ze sterownika V4 na ekranie Pulpit, można pobrać go z witryny Samsung, www.samsung.com > znajdź produkt > Wsparcie lub Centrum Pobierania.
- Narzędzia do zarządzania drukarką firmy Samsung należy zainstalować z dostarczonej płyty CD-ROM z oprogramowaniem.
- 1 Upewnij się, że komputer jest podłączony do Internetu i włączony.
- 2 Upewnij się, że urządzenie jest włączone.
- 3 Podłącz urządzenie do komputera za pomocą kabla USB.

Sterownik zostanie automatycznie zainstalowany z witryny Windows Update.

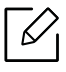

Jeśli drukarka nie działa poprawnie, wykonaj poniższe kroki, aby ponownie zainstalować sterownik.

Z menu Rozpocznij wybierz opcję Programy lub Wszystkie programy > Samsung Printers > Odinstaluj oprogramowanie drukarki Samsung.

- System Windows 8
	- 1. W panelach funkcji wybierz opcję Wyszukaj > Apps(Aplikacja).
	- 2. Wyszukaj i kliknij Panel sterowania.
	- 3. Kliknij Programy i funkcje.
	- 4. Kliknij prawym przyciskiem myszy sterownik, który chcesz odinstalować i wybierz opcję Odinstaluj.
- System Windows 10/Windows Server 2016
	- 1. Na pasku zadań wpisz **Programy i funkcie** w obszarze Wyszukai. Naciśnii klawisz Enter.

LUB

Z ikony Rozpocznij ( $\Box$ ) wybierz Wszystkie aplikacje > Wyszukaj > wpisz Programy i funkcie.

2. Kliknij prawym przyciskiem myszy sterownik, który chcesz odinstalować i wybierz opcję Odinstaluj.

# Nośniki i zasobnik

W tym rozdziale opisano sposoby ładowania oryginałów i nośników druku do urządzenia.

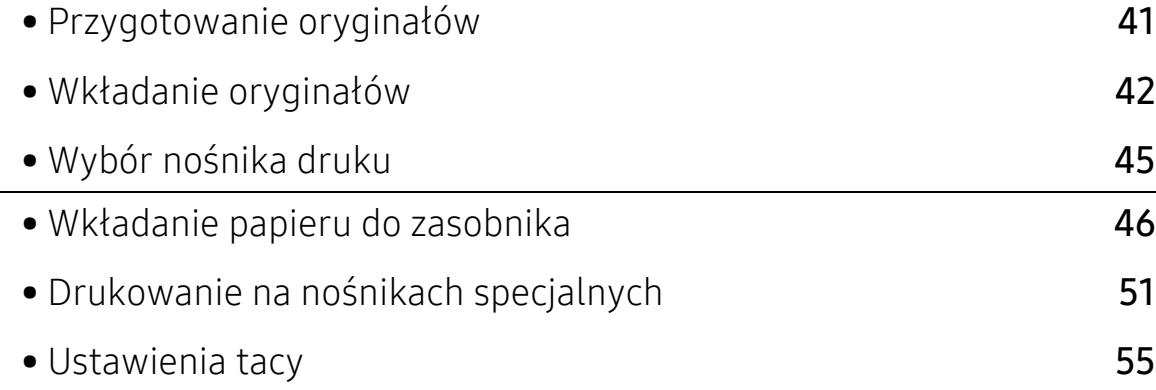

# <span id="page-40-0"></span>Przygotowanie oryginałów

- Nie należy ładować papieru o rozmiarach mniejszych lub większych niż rozmiar niestandardowy.
	- Szyba skanera: X: 0–216 mm, Y: 0 do 297 mm
	- Podajnik dokumentów: X: 105–216 mm, Y: 148–356 mm
- Aby zapobiec zacinaniu papieru, niskiej jakości wydruku i awarii urządzenia, nie należy wkładać poniższych materiałów:
	- kalka lub papier z kalką
	- papier powlekany
	- pelur albo cienki papier
	- pofałdowany albo pomarszczony papier
	- pogięty albo zwinięty papier
	- podarty papier
	- X: 216 mm, Y: 297 mm
- Przed załadowaniem należy usunąć wszystkie zszywki i spinacze.
- Przed załadowaniem należy się upewnić, że klej, atrament lub płyn korekcyjny na papierze zdążył już całkowicie wyschnąć.
- Nie należy ładować oryginałów, które zawierają papier o różnych rozmiarach i gramaturze.
- Nie należy ładować książeczek, broszur ani dokumentów mających inne niestandardowe właściwości.

# <span id="page-41-0"></span>Wkładanie oryginałów

Do wkładania oryginałów w celu ich skopiowania, zeskanowania i wysłania faksem można użyć szyby skanera.

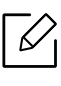

Ilustracje w tym podręczniku użytkownika mogą się różnić od zakupionego urządzenia w zależności od opcji i modelu. Należy sprawdzić typ urządzenia (patrz "Widok z przodu" na [stronie 17](#page-16-0)).

# Na szybie skanera

Za pomocą szyby skanera można skanować i kopiować oryginały. Pozwala to uzyskać najwyższą jakość skanowania, zwłaszcza dla obrazów kolorowych lub w skali szarości. Upewnij się, czy w podajniku dokumentów nie znajdują się oryginały. W przypadku wykrycia oryginałów w podajniku dokumentów urządzenie najpierw odczyta dokumenty z podajnika, a następnie z szyby.

1 Podnieś i otwórz podajnik dokumentów podwójnie skanowanych (DSDF).

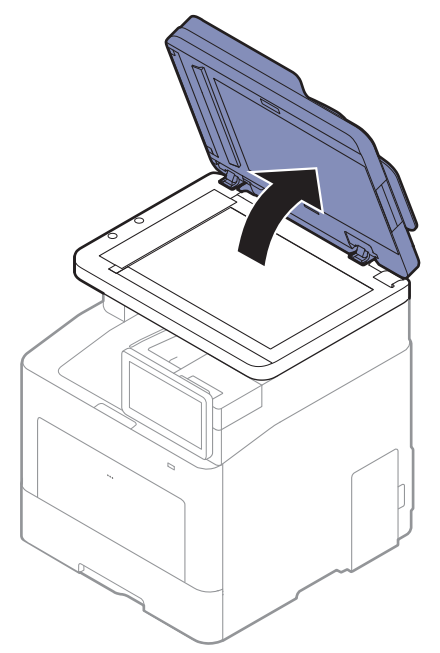

2 Umieść oryginał na szybie skanera stroną zadrukowaną do dołu. Ustaw go równo ze wskaźnikiem dopasowania w lewym górnym rogu szyby.

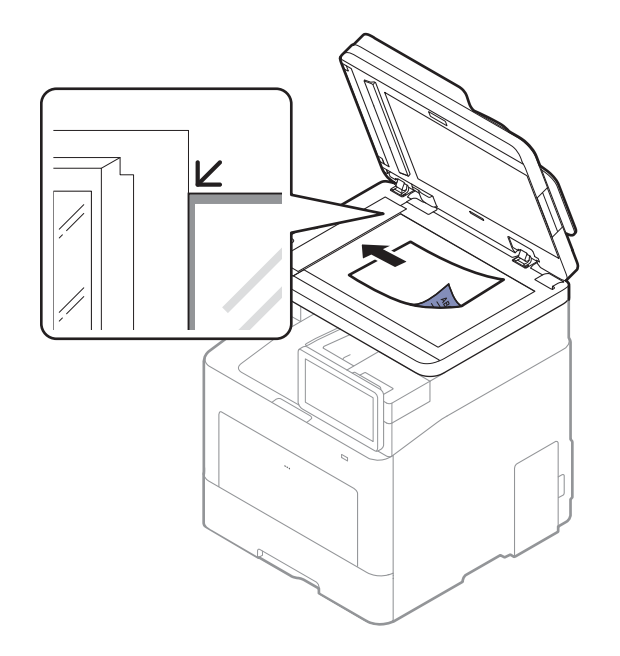

3 Zamknij podajnik dokumentów podwójnie skanowanych (DSDF).

- Pozostawienie otwartego podajnika dokumentów podwójnie skanowanych (DSDF) pokrywy podczas kopiowania może wpłynąć na jakość kopii i zużycie toneru.
	- Kurz na szybie skanera może powodować powstawanie czarnych kropek na wydruku. Szybę należy zawsze utrzymywać w czystości (patrz "Czyszczenie urządzenia" na stronie [251\)](#page-250-0).
	- W przypadku kopiowania strony z książki lub czasopisma należy unieść podajnik dokumentów podwójnie skanowanych (DSDF) do pozycji zablokowania zawiasów i zamknąć pokrywę. Jeśli książka lub czasopismo są grubsze niż 30 mm, należy rozpocząć kopiowanie przy otwartej pokrywie skanera.

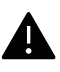

- Należy uważać, aby nie rozbić szyby skanera. Może to spowodować obrażenia ciała.
- Nie wolno kłaść dłoni na szybie podczas zamykania pokrywy skanera. Podajnik dokumentów podwójnie skanowanych (DSDF) mógłby spaść na ręce, co mogłoby spowodować obrażenia.
- Podczas kopiowania lub skanowania nie wolno patrzeć na światło wewnątrz skanera. Można w ten sposób uszkodzić wzrok.

# W podajniku dokumentów

Do podajnika dokumentów podwójnie skanowanych (DSDF) można załadować do 50 arkuszy papieru (o gramaturze od 60 do 90 g/m<sup>2</sup>, papier dokumentowy) dla jednego zadania.

1 Stos papieru należy wygiąć lub przekartkować, aby rozdzielić poszczególne arkusze przed ich załadowaniem.

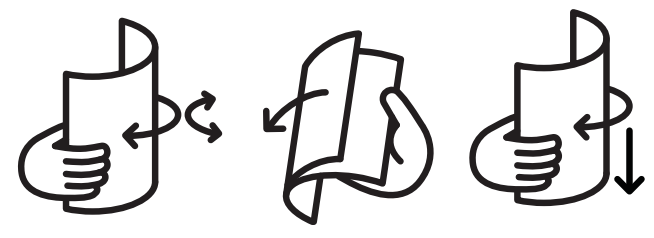

2 Umieść oryginały w podajniku dokumentów stroną zadrukowaną do góry. Upewnij się, że dó<sup>ł</sup> stosu oryginałów odpowiada rozmiarowi papieru oznaczonemu w podajniku wejściowym dokumentów.

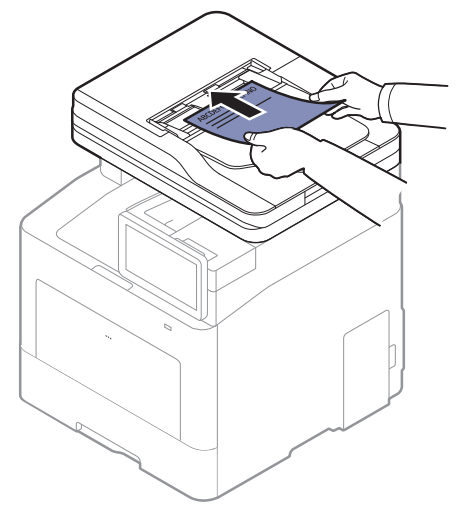

3 Dopasuj prowadnice podajnika dokumentów do rozmiaru papieru.

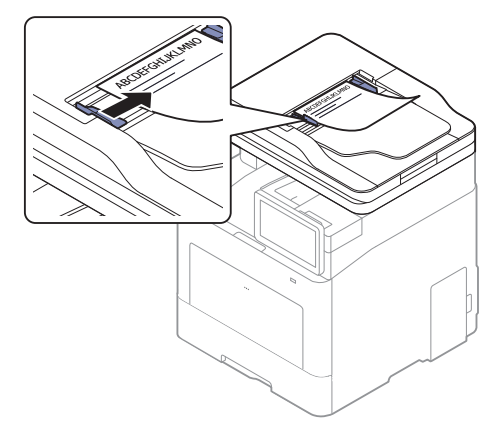

Kurz na płycie podajnika dokumentów może spowodować powstawanie czarnych linii na wydruku. Szybę należy zawsze utrzymywać w czystości (patrz ["Czyszczenie urz](#page-250-0)ądzenia" na [stronie 251](#page-250-0)).

# <span id="page-44-0"></span>Wybór nośnika druku

Urządzenie umożliwia drukowanie na różnych nośnikach, takich jak papier zwykły, koperty i etykiety. Należy zawsze używać nośników druku zalecanych dla danego urządzenia.

# Wskazówki dotyczące wyboru nośnika druku

Nośniki druku, które nie są zgodne z zaleceniami podanymi w tym podręczniku użytkownika, mogą powodować następujące problemy:

- niska jakość druku
- częstsze zakleszczenia papieru
- przedwczesne zużycie urządzenia.

Właściwości nośników, takie jak: gramatura, skład, ziarnistość i zawartość wilgoci, to istotne czynniki wpływające na wydajność urządzenia i jakość wydruków. Przy wyborze nośników druku należy uwzględnić następujące czynniki:

- Informacje na temat typu, rozmiaru i wagi nośników druku dla urządzenia można znaleźć w danych technicznych nośników druku (patrz "Dane techniczne noś[nika druku" na stronie 296](#page-295-0)).
- Oczekiwane rezultaty: wybór nośnika druku powinien uwzględniać rodzaj zadania.
- Jasność: niektóre nośniki druku są bielsze niż inne i pozwalają uzyskać ostrzejsze, żywsze obrazy.
- Gładkość powierzchni: gładkość nośnika druku wpływa na ostrość wydruku na papierze.
- Niektóre nośniki druku mogą być zgodne z wszystkimi zaleceniami podanymi w tym <sub>V</sub> podręczniku użytkownika, a pomimo tego nie umożliwiają uzyskania zadowalających wyników. Powodem może być jakość arkuszy, nieprawidłowe korzystanie z nich, niedopuszczalne poziomy temperatury i wilgotności oraz inne czynniki, które są poza kontrolą.
	- Przed zakupem dużych ilości nośników druku należy upewnić się, że spełniają one wymagania podane w tym podręczniku użytkownika.

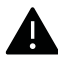

• Korzystanie z nośników druku, które nie są zgodne ze specyfikacjami, może spowodować problemy lub konieczność przeprowadzenia napraw. Naprawy takie nie są objęte gwarancją ani umowami serwisowymi firmy Samsung.

- Ilość papieru umieszczanego w zasobniku może się różnić w zależności od rodzaju użytego nośnika (patrz "Dane techniczne noś[nika druku" na stronie 296](#page-295-0)).
- Nie należy korzystać z papieru do drukarek atramentowych. Może to doprowadzić do uszkodzenia urządzenia.
- Korzystanie z łatwopalnych nośników druku może wywołać pożar.
- Do drukowania należy używać zalecanych nośników (patrz ["Dane techniczne no](#page-295-0)śnika [druku" na stronie 296\)](#page-295-0).

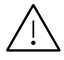

Korzystanie z nośników łatwopalnych lub pozostawienie ciał obcych w drukarce może doprowadzić do przegrzania urządzenia, a w rzadkich przypadkach może spowodować to pożar.

# <span id="page-45-0"></span>Wkładanie papieru do zasobnika

### Przegląd zasobnika

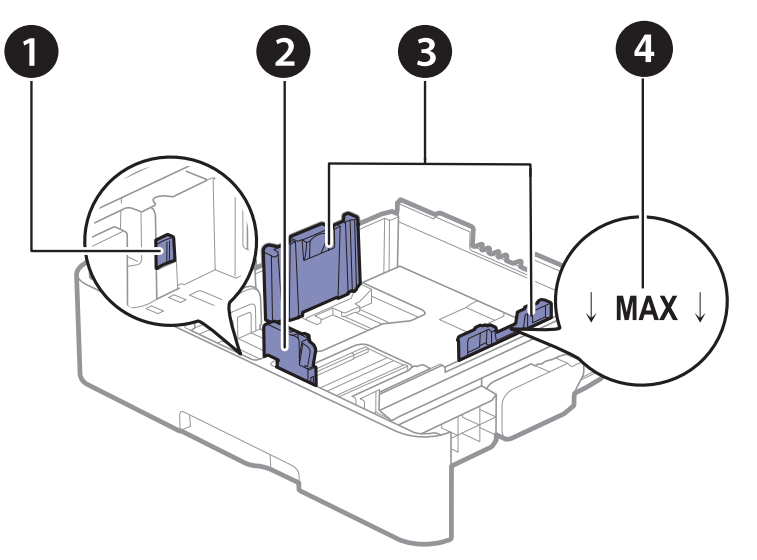

- 1. Dźwignia wydłużania zasobnika
- 2. Prowadnica długości papieru
- 3. Prowadnica szerokości papieru
- 4. Znak końca papieru

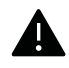

Niedostosowanie prowadnicy skutkować może rejestracją, przekrzywieniem obrazu lub zakleszczeniem papieru.

# Zmiana rozmiaru zasobnika

Aby zmienić rozmiar, należy dopasować prowadnice papieru.

#### Zamiana rozmiaru na A4 lub Letter

Zasobnik jest wstępnie ustawiony na rozmiar A4 lub Letter, w zależności od kraju sprzedaży. Należy odpowiednio ustawić dźwignię i prowadnicę szerokości papieru.

- 1 Wysuń zasobnik z urządzenia. W razie potrzeby usuń papier z zasobnika.
- 2 Aby zmienić rozmiar na Letter, chwyć dźwignię z tyłu zasobnika i obróć ją zgodnie z kierunkiem ruchu wskazówek zegara.

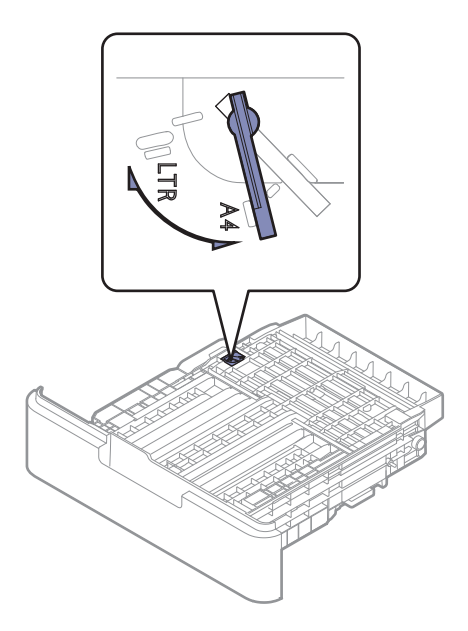

3 <sup>Ś</sup>ciśnij papier prowadnicą szerokości i przesuń go do krawędzi dźwigni.

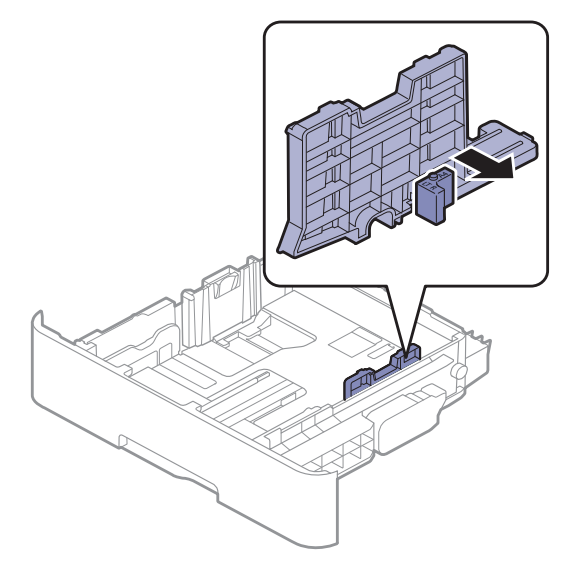

 $\overline{\mathscr{L}}_1$ 

Aby zmienić rozmiar na A4, przesuń najpierw prowadnicę szerokości papieru w lewo, a następnie obróć dźwignię przeciwnie do kierunku ruchu wskazówek zegara. W przypadku zbyt silnego nacisku na dźwignię można uszkodzić zasobnik.

#### Zmiana rozmiaru na Legal (LGL)

Naciśnij przycisk zgodnie z ilustracją i wyciągnij zasobnik.

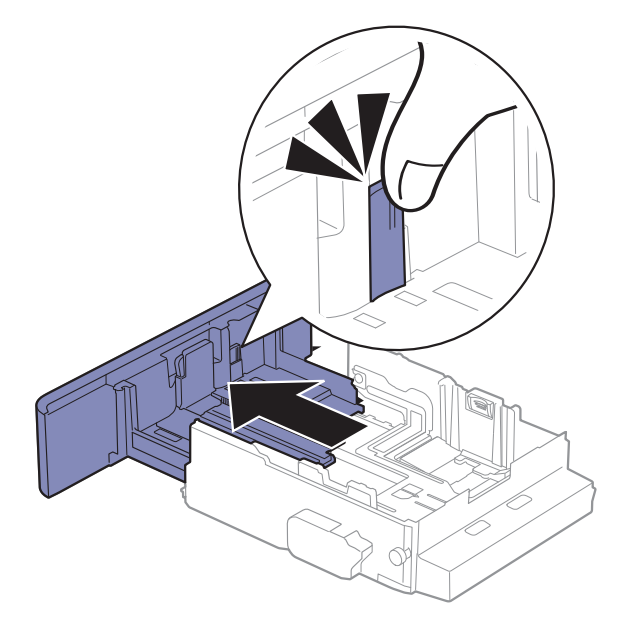

# Wkładanie papieru do zasobnika

 $\mathscr{L}_{1}$ Ilustracje w tym podręczniku użytkownika mogą się różnić od zakupionego urządzenia w zależności od opcji i modelu. Należy sprawdzić typ urządzenia (patrz "Widok z przodu" na [stronie 17](#page-16-0)).

#### Zasobnik 1/zasobnik opcjonalny

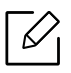

• Schemat postępowania jest identyczny dla wszystkich opcjonalnych zasobników.

- Prowadnicy szerokości papieru nie należy przesuwać za daleko, ponieważ może to spowodować wygięcie nośnika.
- Jeśli prowadnica szerokości papieru nie zostanie dopasowana, może to spowodować zakleszczenia papieru.

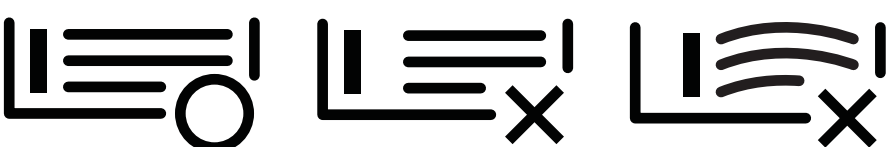

• Nie należy używać papieru, którego krawędź wiodąca się podwija, ponieważ mogłoby to spowodować zakleszczenie lub pomarszczenie papieru.

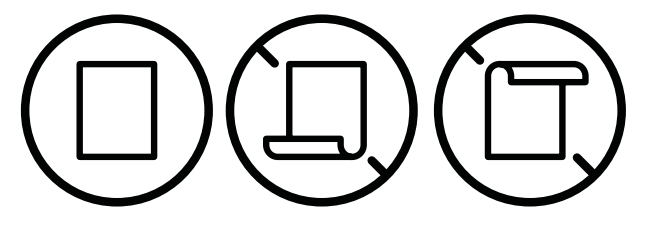

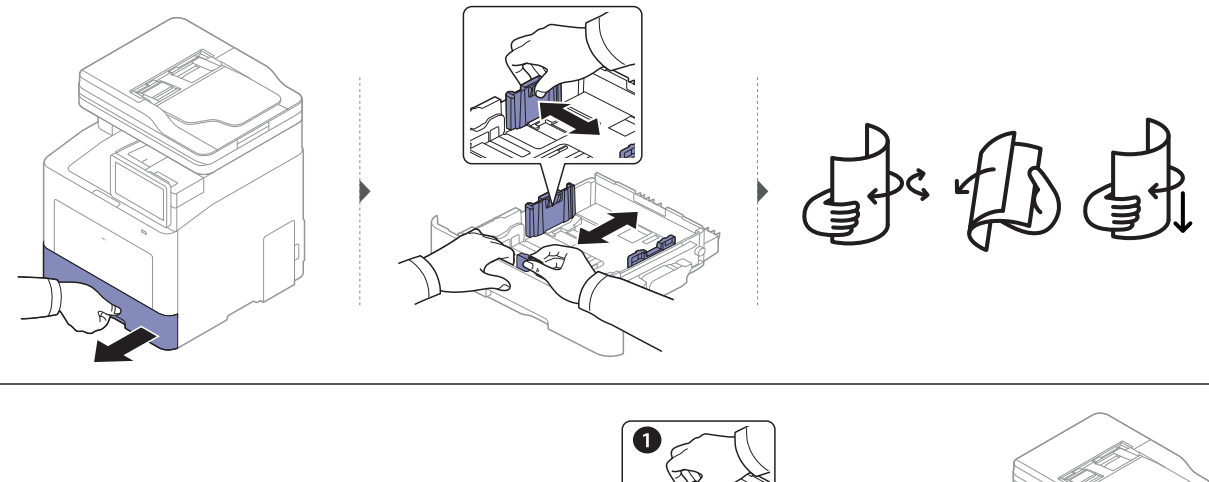

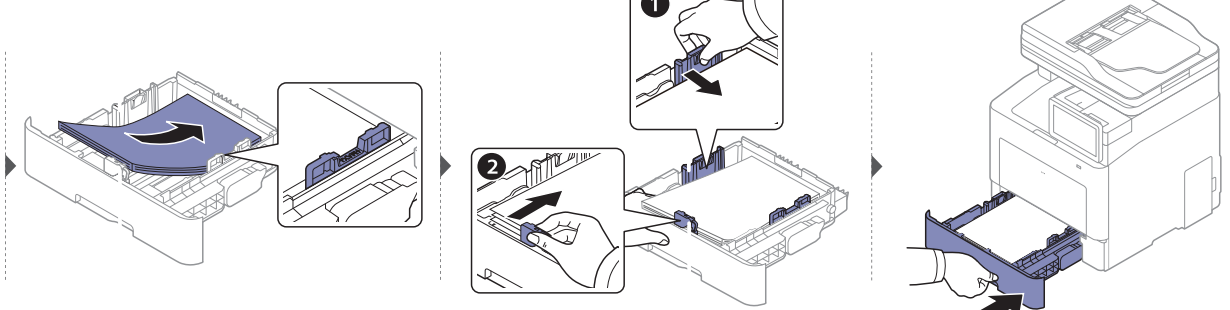

Podczas drukowania dokumentu ustaw typ i rozmiar papieru dla zasobnika (patrz "Ustawienia [tacy" na stronie 55](#page-54-0)).

#### Podajnik uniwersalny

Do podajnika uniwersalnego można wkładać materiały specjalnych typów i rozmiarów, np. pocztówki, karty i koperty (patrz "Dane techniczne noś[nika druku" na stronie 296](#page-295-0)).

#### Wskazówki dotyczące korzystania z zasobnika uniwersalnego

- Do zasobnika uniwersalnego należy ładować materiał do drukowania tego samego typu, rozmiaru i gramatury.
- Aby uniknąć zakleszczeń papieru, papier w zasobniku uniwersalnym należy uzupełniać dopiero, gdy jest on pusty, a nie podczas drukowania. Dotyczy to również innych typów nośników druku.
- Aby zapobiec zacięciom papieru, nie należy wyciągać zasobnika papieru podczas drukowania z zasobnika wielofunkcyjnego. W przeciwnym razie drukowanie zostanie przerwane. Upewnij się, że zasobnik papieru jest włożony.
- Aby uniknąć zakleszczenia papieru i problemów z jakością druku, należy zawsze ładować nośniki druku określone w specyfikacji (patrz "Dane techniczne noś[nika druku" na stronie 296\)](#page-295-0).
- Należy rozprostować wszystkie fałdy na kartkach pocztowych, kopertach i etykietach przed załadowaniem ich do zasobnika uniwersalnego.
	- W przypadku drukowania na nośniku specjalnym należy postępować zgodnie ze wskazówkami dotyczącymi ładowania papieru (patrz temat ["Drukowanie na no](#page-50-0)śnikach [specjalnych" na stronie 51](#page-50-0)).
		- Jeśli w przypadku drukowania z zasobnika wielofunkcyjnego arkusze papieru nakładają się na siebie, należy otworzyć zasobnik 1 i usunąć nakładające się arkusze, a następnie spróbować wydrukować ponownie.

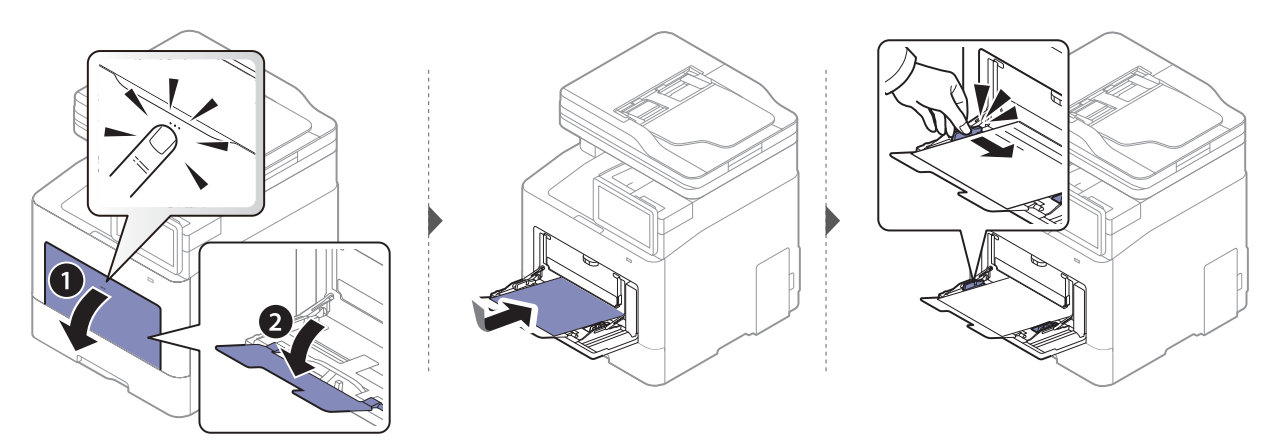

Podczas drukowania dokumentu ustaw typ i rozmiar papieru dla zasobnika wielofunkcyjnego.

Informacje dotyczące ustawiania typu i rodzaju papieru na panelu sterowania (patrz "Ustawienia [tacy" na stronie 55](#page-54-0)).

# <span id="page-50-0"></span>Drukowanie na nośnikach specjalnych

W poniższej tabeli przedstawiono nośniki specjalne dostępne dla poszczególnych zasobników.

Ustawienie papieru urządzenia i sterownika musi być zgodne, aby uniknąć błędów drukowania związanych z niewłaściwym papierem.

Aby zmienić ustawienie papieru na urządzeniu w aplikacji SyncThru™ Web Service kliknij kolejno: kartę Informacje > Bieżące ustawienia > Informacje o urzadzeniu > System > Zasobniki do podawania (patrz ["Karta Ustawienia" na stronie 207\)](#page-206-0).

Możesz też skonfigurować ustawienie z panelu sterowania.

 $\mathscr{D}_{\mathbf{1}}$ 

Następnie ustaw rodzaj papieru w oknie Preferencje drukowania > zakładka Papier > Typ papieru (patrz: ["Otwieranie okna preferencji drukowania" na stronie 60](#page-59-0)).

Na przykład, jeśli chcesz drukować na etykietach, wybierz Etykiety dla opcji Typ papieru.

W przypadku korzystania z nośników specjalnych zaleca się podawanie po jednym arkuszu. Należy sprawdzić maksymalną liczbę nośników dla zasobnika (patrz ["Dane tech](#page-295-0)niczne noś[nika druku" na stronie 296](#page-295-0)).

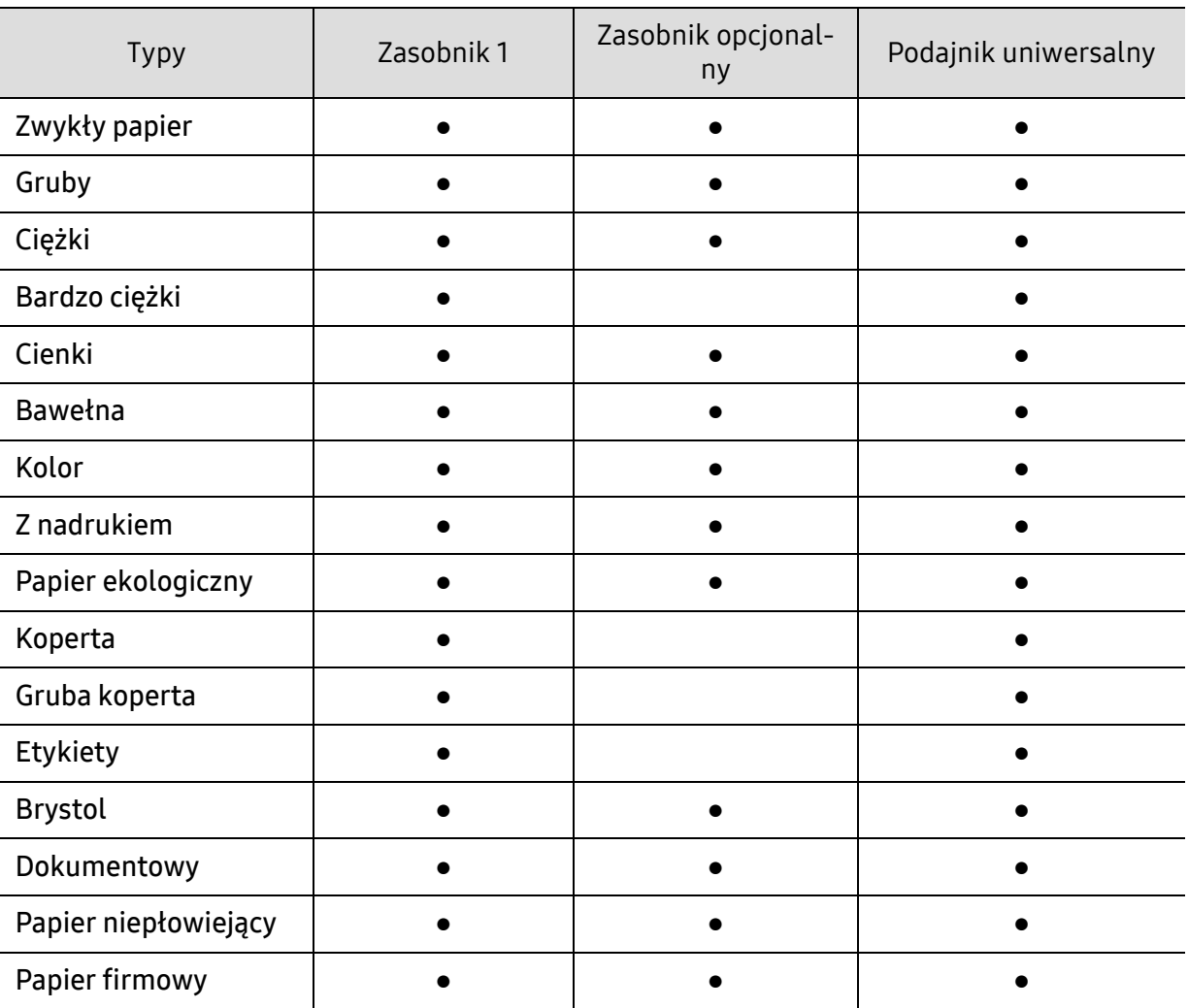

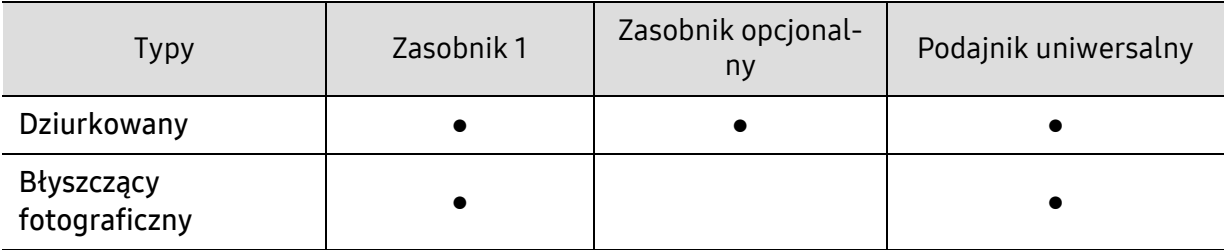

(●: funkcja obsługiwana, pusta komórka: nieobsługiwana)

Typy nośników druku są wyświetlone w menu Preferencje drukowania. Ta opcja umożliwia ustawienie typu papieru załadowanego do zasobnika. To ustawienie zostanie wyświetlone na liście i będzie można je wybrać. Pozwoli na uzyskanie najwyższej jakości druku. W przeciwnym razie osiągnięcie żądanej jakości druku może nie być możliwe.

# Koperta

Wyniki drukowania na kopertach zależą od jakości kopert.

Aby zadrukować kopertę, umieść ją w sposób przedstawiony na poniższym rysunku.

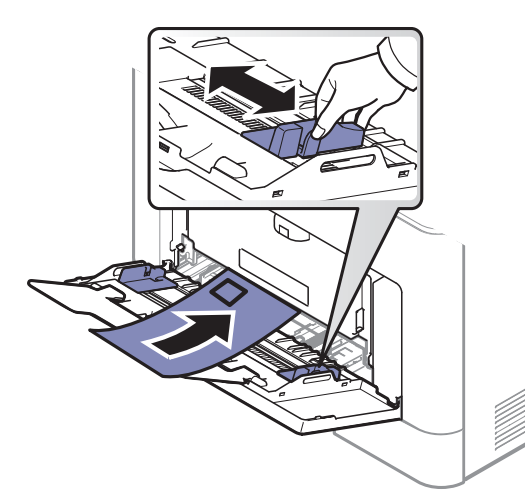

- Podczas wybierania kopert należy uwzględnić następujące czynniki:
	- Cieżar: nie powinien przekraczać 90 g/m<sup>2</sup>, w przeciwnym razie może dojść do zakleszczenia.
	- Budowa: powinny leżeć płasko, z zagięciem nieprzekraczającym 6 mm, i nie powinny być wypełnione powietrzem.
	- Stan: nie powinny być pomarszczone, zgięte ani uszkodzone.
	- Temperatura: powinny być wytrzymałe na temperaturę i nacisk urządzenia w czasie działania.
- Należy używać tylko dobrze wykonanych kopert, z ostrymi, dobrze sprasowanymi zagięciami.
- Nie należy używać kopert z naklejonymi znaczkami.
- Nie należy używać kopert ze spinaczami, zatrzaskami, okienkami, wewnętrzną wyściółką, z warstwami samoprzylepnymi ani zawierających inne materiały syntetyczne.
- Nie należy używać uszkodzonych lub niedokładnie wykonanych kopert.
- Należy się upewnić, że zakładki na obu końcach koperty dochodzą do samych rogów koperty.

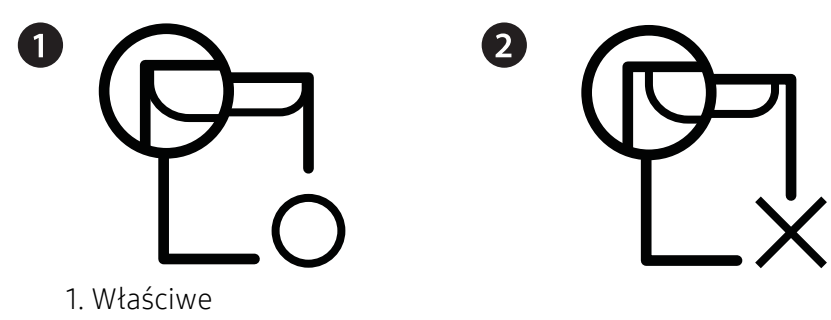

- 2. Niewłaściwe
- Koperty z paskiem samoprzylepnym lub z więcej niż jedną zakładką, która składa się na zamknięcie, muszą wykorzystywać kleje odpowiednie do temperatury utrwalania urządzenia wynoszącej 170 °C przez 0,1 s. Dodatkowe klapki i paski mogą powodować marszczenie, fałdowanie lub zakleszczanie, a nawet mogą uszkodzić zespół utrwalający.
- W celu zapewnienia najlepszej jakości druku należy ustawić marginesy nie bliżej niż 15 mm od brzegu koperty.
- Nie należy drukować w miejscach połączeń szwów koperty.

# **Etykiety**

Aby uniknąć uszkodzenia urządzenia, należy używać tylko etykiet przeznaczonych do stosowania w drukarkach laserowych.

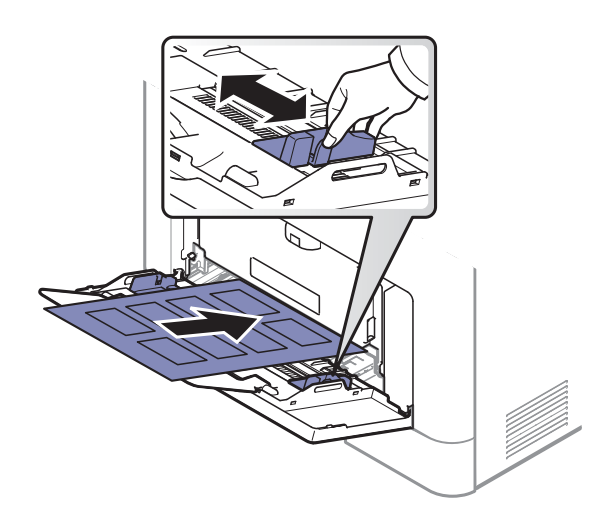

- Podczas wybierania etykiet należy uwzględnić następujące czynniki:
	- Kleje: Muszą wytrzymywać stosowaną w urządzeniu temperaturę utrwalania wynoszącą ok. 170 ℃.
	- Rozmieszczenie: Należy używać arkuszy etykiet bez odsłoniętych miejsc pomiędzy poszczególnymi etykietami. Etykiety mogą się odklejać od arkuszy, na których między etykietami są odstępy, co może powodować poważne zakleszczenia.
	- Podwinięcie: Muszą leżeć płasko, z wygięciem nieprzekraczającym 13 mm w żadną stronę.
	- Stan: Nie należy używać etykiet pomarszczonych, z pęcherzykami lub innymi oznakami odklejania się.
- Należy się upewnić, że między naklejkami nie ma odsłoniętej warstwy samoprzylepnej. Odsłonięte obszary mogą powodować odklejanie się etykiet podczas drukowania, co może spowodować zakleszczenie papieru. Odsłonięty klej może spowodować uszkodzenie elementów urządzenia.
- Nie wolno przepuszczać arkusza z etykietami przez urządzenie więcej niż raz. Warstwa samoprzylepna wytrzymuje tylko jedno przejście przez urządzenie.
- Nie należy używać etykiet z odsłoniętą warstwą samoprzylepną ani takich, które są pomarszczone, mają pęcherzyki powietrza lub są w inny sposób uszkodzone.

# Karton lub materiały o niestandardowych rozmiarach

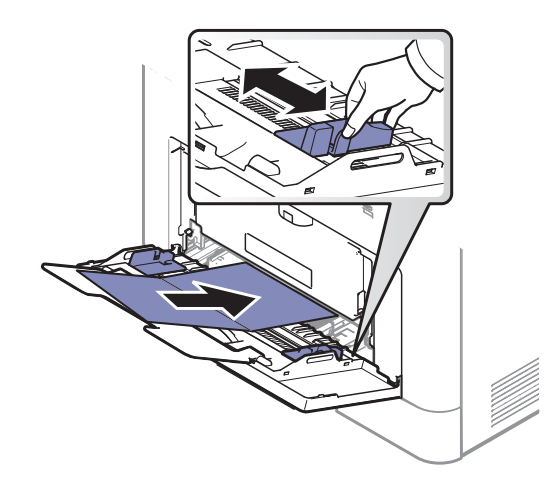

• W oprogramowaniu należy ustawić marginesy co najmniej na 6,4 mm od krawędzi materiału.

## Papier z nadrukiem

W przypadku wkładania papieru z nadrukiem zadrukowana strona powinna być skierowana w górę, a przednia krawędź nie może być wygięta. Jeżeli wystąpią problemy z podawaniem papieru, obróć papier. Należy pamiętać, że jakość druku nie jest gwarantowana.

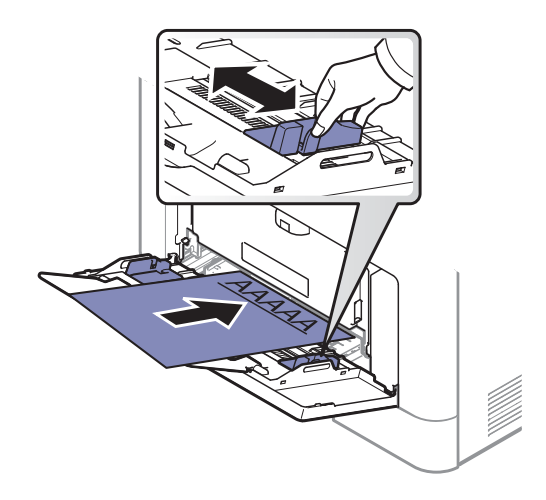

- Nadruki należy wykonywać przy użyciu tuszu odpornego na działanie wysokich temperatur, który nie rozmaże się, nie wyparuje ani nie spowoduje wydzielania niebezpiecznych substancji wskutek poddania go temperaturze utrwalania urządzenia (ok. 170 ℃) przez okres 0,1 sekundy.
- Atrament wykorzystany w papierze z nadrukiem musi być niepalny i nie może wywierać niekorzystnego wpływu na wałki urządzenia.
- Przed włożeniem papieru z nadrukiem upewnij się, że tusz na papierze wysechł. W trakcie procesu utrwalania wilgotny tusz może rozmazać się na papierze, co pogorszy jakość wydruku.

# <span id="page-54-0"></span>Ustawienia tacy

Aby zmienić szczegółowe ustawienia zasobnika, dotknij opcji Ustawienia> Ustawienia tacy i wybierz na ekranie wyświetlacza żądany podajnik i opcje.

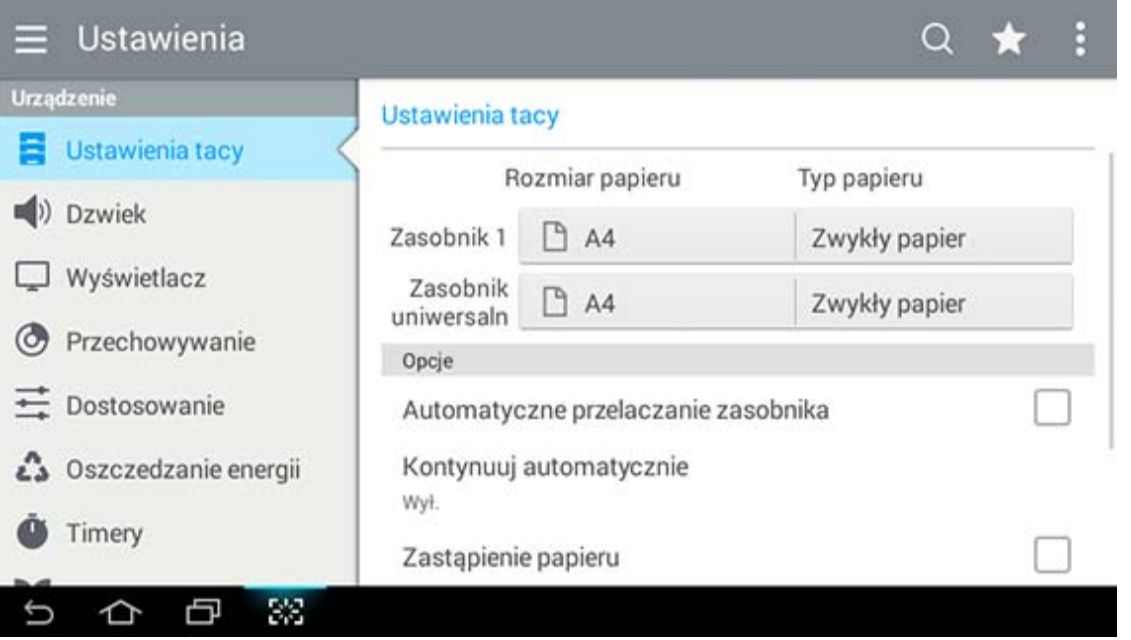

- Zasobnik 1, Zasobnik MP: Możesz skonfigurować Rozmiar papieru i Typ papieru.
- Zasobnik 2, Zasobnik 3, Zasobnik 4: Widoczne po zainstalowaniu tacy opcjonalnej. Następnie możesz skonfigurować Rozmiar papieru i Typ papieru.
- Rozmiar papieru: Pozwala na zmianę rozmiaru papieru.
	- Możesz zmienić listę papieru na ekranie wyświetlacza. W tym urządzeniu listy papieru podzielone są na dostępne typy rozmiaru A/B.
	- Jeśli brakuje wymaganego rozmiaru papieru lub jeśli chcesz użyć papieru o niestandardowym rozmiarze, naciskaj strzałki, aby ustawić rozmiar papieru. Możesz także ustawić i zapisać rozmiar niestandardowy za pomocą opcji Rozmiar niestandardowy. Możesz w dowolnej chwili ustawić rozmiar niestandardowy.
- Typ papieru: Pozwala na zmianę typu papieru.

# **Opcia**

Przewiń listę opcji, przesuwając palcem w górę i w dół.

- Automatyczne przelaczanie zasobnika: Pozwala określić, czy urządzenie ma kontynuować drukowanie w przypadku wykrycia, że załadowany papier nie odpowiada ustawieniom. Na przykład, jeśli w zasobniku 1 i zasobniku 2 znajduje się papier o tym samym rozmiarze, urządzenie będzie automatycznie pobierać papier z zasobnika 2 po wyczerpaniu papieru z zasobnika 1.
- Kontynuuj automatycznie: Ta opcja umożliwia kontynuowanie drukowania, gdy ustawiony rozmiar papieru nie odpowiada papierowi w zasobniku. Gdy ta opcja jest włączona, urządzenie kontynuuje drukowanie używając papieru o zbliżonym rozmiarze lub większego. Jeśli ta opcja jest wyłączona, urządzenie czeka na załadowanie papieru o wymaganym rozmiarze do zasobnika.

• Zastąpienie papieru: Jeśli papier wymagany do zadania nie jest dostępny w zasobniku, funkcja ta umożliwia zastąpienie go papierem w innym rozmiarze. Na przykład, jeśli żądany papier formatu Letter nie jest dostępny w zasobniku, urządzenie zastąpi go papierem w formacie A4.

W przypadku zastąpienia papieru może dojść do pewnej utraty obrazu.

- Komunikat potwierdzenia zasobnika: Podczas ładowania papieru do zasobnika możesz skonfigurować komunikat z potwierdzeniem, tak aby wyświetlany był automatycznie. Urządzenie może automatycznie wykrywać niektóre rozmiary i typy papieru. Aby ustawić rozmiar i typ papieru lub w przypadku niewykrywania rozmiaru ani typu papieru przez urządzenie, możesz skonfigurować rozmiar i typ bezpośrednio w oknie potwierdzenia.
- Zabezpieczenie tacy: Na przykład, w przypadku ustawienia zasobnika 1 na Wł. zasobnik 1 będzie wyłączony z przełączania zasobników.

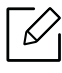

To ustawienie działa w przypadku zadań kopiowania i drukowania. Nie ma wpływu na faksy.

• Ustawienia priorytetu zasobnika: Możesz ustawić priorytet zasobnika. Jeżeli pierwszym ustawieniem jest zasobnik 1, urządzenie automatycznie drukuje z zasobnika 1, gdy wyczerpie się papier w zasobniku ustawionym jako drugi.

# **Drukowanie**

Ten rozdział zawiera informacje na temat typowych funkcji drukowania.

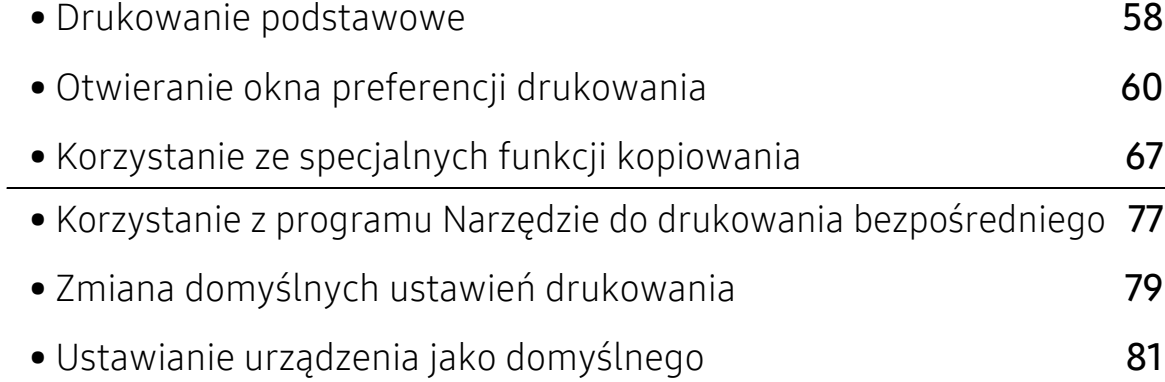

# <span id="page-57-0"></span>Drukowanie podstawowe

- Procedury znajdujące się w tym rozdziale dotyczą przeważnie systemu Windows 7.
- Należy sprawdzić, czy systemy operacyjne są zgodne z urządzeniem (patrz "Wymagania [systemowe" na stronie 300\)](#page-299-0).
- Użytkownicy systemów operacyjnych Mac, Linux lub Unix powinni zapoznać się z Podręcznikiem użytkownika w witrynie firmy Samsung — http://www.samsung.com > znajdź swój produkt > Wsparcie lub Centrum pobierania lub w witrynie http://www.samsung.com/printersetup.

# Drukowanie

Poniższe okno Preferencje drukowania dotyczy Notatnika w systemie Windows 7.

- 1 Otwórz dokument, który ma być wydrukowany.
- 2 W menu Plik wybierz pozycj<sup>ę</sup> Drukuj.
- 3 Wybierz urządzenie z listy Wybieranie drukarki.

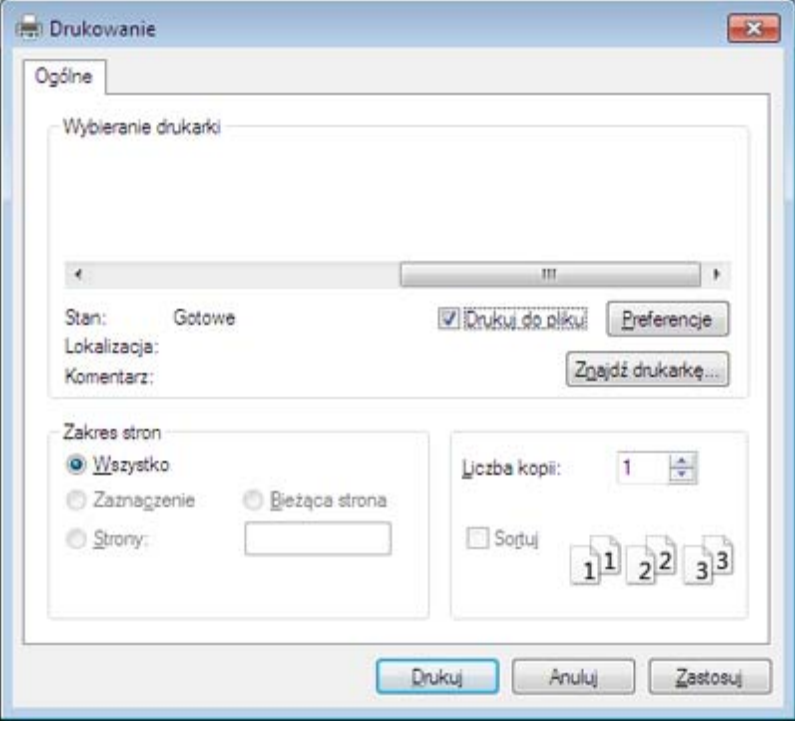

4 Podstawowe ustawienia drukowania, w tym liczbę kopii i zakres drukowania można wybra<sup>ć</sup> w oknie Drukuj.

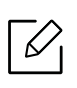

Aby wykorzystać zaawansowane funkcje drukowania, kliknij opcję Właściwości lub Preferencje w oknie Drukuj. (patrz "Otwieranie okna preferencji drukowania" na [stronie 60\)](#page-59-1).

5 Aby rozpocząć zadanie drukowania, kliknij przycisk OK lub polecenie Drukuj w oknie Drukuj.

### Anulowanie zadania drukowania

Jeśli zadanie drukowania oczekuje w kolejce wydruku lub w buforze wydruku, anuluj zadanie w podany sposób:

• Do tego okna można również łatwo przejść, klikając dwukrotnie ikonę urządzenia ( ) na pasku zadań systemu Windows.

# <span id="page-59-1"></span><span id="page-59-0"></span>Otwieranie okna preferencji drukowania

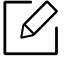

Po wybraniu opcji w oknie Preferencje drukowania może być widoczny znak ostrzegawczy **X** lub znak **i** Wykrzyknik (**i** ) oznacza, że wybranie danej opcji jest możliwe, ale nie jest zalecane. Znak (\*) oznacza, że danej opcji nie można wybrać z powodu ustawień komputera lub środowiska.

- 1 Otwórz dokument do wydruku.
- 2 W menu Plik wybierz pozycj<sup>ę</sup> Drukuj.
- 3 Wybierz sterownik drukarki na liście Wybieranie drukarki.
- 4 Kliknij opcj<sup>ę</sup> <sup>W</sup>łaściwości lub Preferencje.

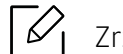

Zrzut ekranu może różnić się w zależności od modelu.

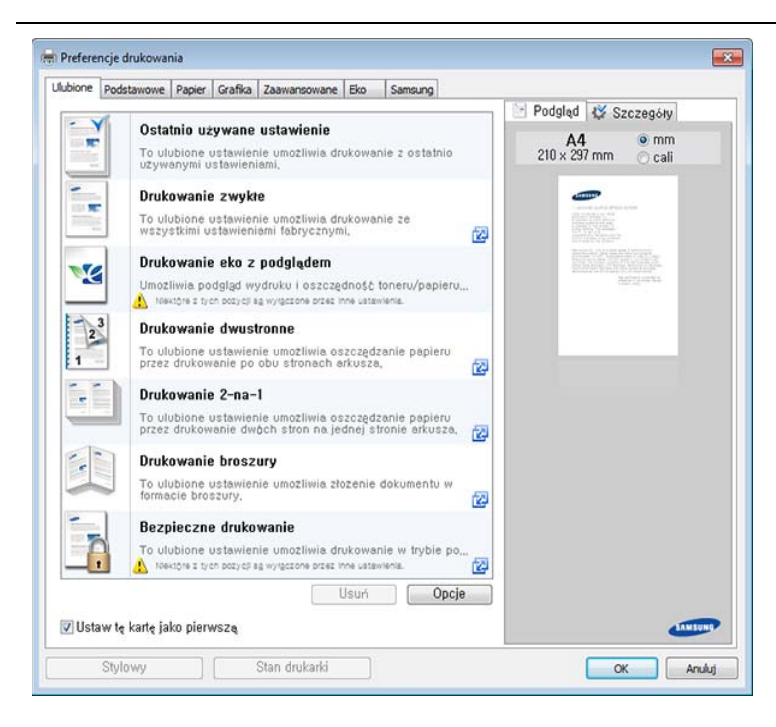

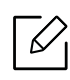

- Można zastosować funkcje Eco, aby zaoszczędzić papier i toner przed drukowaniem (patrz ["Easy Eco Driver" na stronie 211](#page-210-0)).
- Możesz sprawdzić bieżący stan urządzenia naciskając przycisk Stan drukarki (patrz ["Korzystanie z aplikacji Stan drukarki Samsung" na stronie 220\)](#page-219-0).
- Sterownik drukarki zawiera interfejs użytkownika zoptymalizowany dla ekranów dotykowych. Aby korzystać z tego interfejsu, kliknij Samsung Printer Center > Opcje urządzenia, a następnie wybierz Stylowy interfejs użytkownika (patrz "Korzystanie [z Samsung Printer Center" na stronie 212](#page-211-0)).

# Karta Ulubione

Wymienione elementy pomagają w wyborze ustawień predefiniowanych.

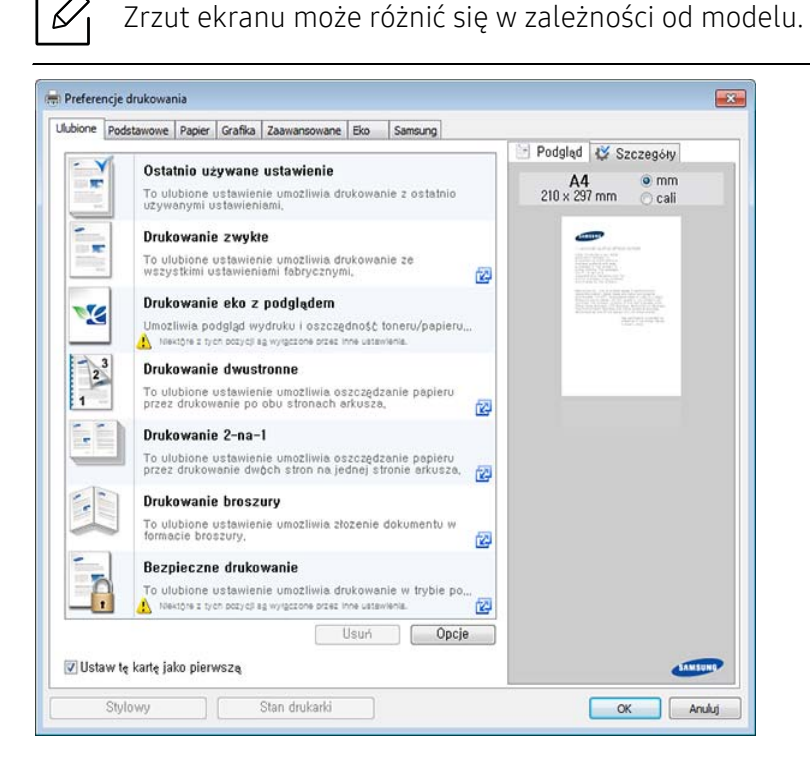

# Karta Podstawowe

Karta Podstawowe umożliwia ustawienie różnych opcji drukowania.

### **Orientacja**

Umożliwia wybranie kierunku drukowania na stronie.

### Opcje układu

Ta opcja pozwala na wybranie różnych sposobów organizowania układu dokumentu.

• Jedna strona na arkusz: Jest to podstawowa opcja układu. Umożliwia drukowanie jednej strony wydruku na jednej stronie papieru.

- Wiele stron na arkusz: Patrz "Drukowanie wielu stron na pojedynczym arkuszu papieru" na [stronie 67](#page-66-1).
- Drukowanie plakatu: Patrz ["Drukowanie plakatów" na stronie 68](#page-67-0).
- Drukowanie broszury: Patrz ["Drukowanie broszur" na stronie 68.](#page-67-1)
- Drukowanie wstępnie sformatowanej broszury: Opcja ta umożliwia wydrukowanie dokumentu w taki sposób, aby utworzyć broszurę przez wstępne sformatowanie.
- Obramow. Strony: Opcja ta umożliwia drukowanie dokumentu z obramowaniem. Ta opcja nie jest dostępna dla funkcji Drukowanie plakatu ani Drukowanie broszury.

#### Drukowanie dwustronne

Ta opcja umożliwia drukowanie na obydwu stronach papieru (patrz "Drukowanie na obu stronach [papieru" na stronie 69\)](#page-68-0).

### Karta Papier

Użyj opcji na karcie Papier, aby ustawić podstawowe specyfikacje papieru.

#### Kopie

Ta opcja pozwala na wybór liczby stron do wydrukowania. Możesz wybrać od 1 do 9999 kopii.

#### Opcje papieru

- Oryginalny rozmiar: Ta opcja umożliwia ustawienie rzeczywistego rozmiaru papieru oryginałów.
- Rozmiar wydruku: Ta opcja umożliwia skalowanie zadania drukowania do dowolnie wybranego rozmiaru papieru, niezależnie od rozmiaru oryginału (patrz "Dopasowywanie dokumentu do [wybranego rozmiaru papieru" na stronie 71\)](#page-70-0).
	- Rozmiar w procentach: Ta opcja pozwala na zmianę rozmiaru treści na wydruku poprzez wprowadzenie wartości procentowej zmniejszenia lub powiększenia (patrz ["Zmiana warto](#page-69-0)ści procentowej wielkoś[ci dokumentu" na stronie 70\)](#page-69-0).
- Źródło: Upewnij się, że w opcji Źródło ustawiono odpowiedni zasobnik papieru. W przypadku drukowania na materiałach specjalnych, np. kopertach i foliach, korzystaj z Zasobnik uniwersalny.
- Typ: Ta opcja umożliwia ustawienie typu papieru załadowanego do zasobnika. Pozwoli na uzyskanie najwyższej jakości druku. W przeciwnym razie osiągnięcie żądanej jakości druku może nie być możliwe.
- Zaawansowane opcje papieru: Opcja ta umożliwia skonfigurowanie dodatkowych funkcji dotyczących papieru, specjalnych stron np. okładek.
	- Strona: Wybór opcji Pierwsza strona umożliwia określenie źródła papieru dla pierwszej strony zadania drukowania.
	- Okładka: Ta właściwość umożliwia wydrukowanie strony z okładką przy użyciu opcji określonego papieru z wybranego określonego źródła papieru. Po skonfigurowaniu opcji w celu drukowania po obu stronach papieru, pierwsze dwie strony lub ostatnie dwie strony dokumentu zostaną użyte jako przednia lub tylna okładka.

# Karta Grafika

Opcje na karcie Grafika służą do dostosowania jakości druku do określonych potrzeb.

#### Jakość

Im wyższa rozdzielczość, tym wyraźniejsze są drukowane znaki i grafika. Wyższe ustawienia mogą również wydłużyć czas potrzebny do wydrukowania dokumentu.

#### Czcionki/tekst

Wybierz opcje Wyraźny tekst, aby wydrukować tekst ciemniejszy niż w normalnym dokumencie.

Zaznacz opcję Cały tekst w czerni, aby drukować w czerni, bez względu na kolor wyświetlany na ekranie.

#### Kontroler graficzny

Umożliwia wyróżnienie krawędzi tekstu oraz cienkich linii w celu poprawy wyrazistości i dopasować rejestrację każdego kanału kolorów w trybie drukowania w kolorze.

#### Oszczędzanie tonera

Ustawienie Oszczędzanie tonera pozwala użytkownikowi oszczędzić toner podczas drukowania wersji roboczej dokumentu. Wybierz ustawienie Wył., aby drukować w trybie normalnym. Wybierz ustawienie Wł., aby drukować, zużywając mniej toneru na stronę.

#### Karta Zaawansowane

Użyj kart Zaawansowane, aby ustawić różne opcje drukowania.

#### Znak wodny

Patrz ["Korzystanie ze znaków wodnych" na stronie 72.](#page-71-0)

#### Nakładka

Patrz "Korzystanie z nakł[adek" na stronie 74](#page-73-0).

#### Opcje wydruku

- Kolejność drukowania: Ta opcja pozwala ustawić kolejność, w której drukowane będą strony. Opcje Drukuj strony nieparzyste i Drukuj strony parzyste są dostępne tylko wtedy, gdy używany jest sterownik PCL drukarki.
- Pomiń puste strony: Ta opcja umożliwia pominięcie pustych stron oryginału.
- Reczny margines: Ta opcja pozwala określić margines oprawy. Margines oprawy dostosowuje położenie oprawy. Ta opcja nie jest dostępna, gdy używany jest sterownik PS drukarki.

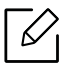

Kliknięcie opcji Zresetuj powoduje przywrócenie ustawień domyślnych opcji Zaawansowane.

#### Zabezpieczenia

Najpierw szyfruje dane drukowania, następnie przekazuje je do urządzenia. Ta funkcja chroni dane drukowania przed udostępnieniem w sieci. Funkcja Szyfrowanie zadań jest włączona tylko wtedy, gdy zainstalowany jest dysk twardy. Dysk twardy używany jest do odkodowania danych drukowania.

#### Rozliczanie zadań

Ta opcja umożliwia drukowanie na podstawie posiadanych uprawnień.

- Uprawnienia użytkownika: W przypadku zaznaczenia tej opcji zadanie drukowania mogą uruchomić tylko użytkownicy, który otrzymali pozwolenie.
- Uprawnienia grupowe: W przypadku zaznaczenia tej opcji zadanie drukowania mogą uruchomić tylko grupy, które otrzymały pozwolenie.

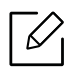

- Kliknij znak zapytania ( $\boxed{2}$ ) w prawym górnym rogu okna, a następnie kliknij dowolną opcję, aby uzyskać informacje na jej temat.
- Administratorzy mogą włączać rozliczanie zadań i konfigurować uprawnienia w panelu sterowania lub w programie SyncThru™ Web Service. Szczegółowe informacje na ten temat można znaleźć w ["SyncThru™ Web Service" na stronie 204](#page-203-0).

# Karta Ekologiczne

Karta Ekologiczne umożliwia oszczędzanie zasobów drukowania i zapewnia ekologiczne drukowanie. Jeśli wybrano opcję Drukowanie Ekologiczne, w niektórych opcjach widoczna jest ikona trybu Eco ( $\sqrt{2}$ ). Ponadto niektóre opcje nie są dostępne w trybie Eco.

#### Opcje Ekologiczne

- Domyślne drukarki: Jeśli wybierzesz tę opcję, działanie tej funkcji zależy od ustawień wprowadzonych z panelu sterowania drukarki.
- Brak: Wyłączenie tej funkcji.
- Drukowanie Ekologiczne: Włączany jest tryb Eco. Wybierz opcję Drukowanie dwustronne, Oszczędzanie tonera, Pomiń puste strony, Układ oraz Tryb koloru, którą zamierzasz użyć w trybie eco. Jeśli opcje na innych kartach nie zostaną zmienione, dokument zostanie wydrukowany zgodnie z ustawieniami trybu Eco.
- Kod dostępu: Jeśli administrator ustawił wartość Wymuszone wł. w opcji Domyślny tryb Eco urządzenia, tryb Eco będzie konfigurowany zgodnie z ustawieniami Eco urządzenia, a Opcje Ekologiczne sterownika drukarki zostaną wyłączone. Aby zmienić ustawienia drukowania, kliknij opcję Hasło i wprowadź hasło lub skontaktuj się z administratorem.

### Symulator wyników

Symulator wyników wskazuje wyniki zmniejszonej emisji dwutlenku węgla, zużytej energii oraz ilość papieru zaoszczędzonego dzięki zastosowanym ustawieniom.

- Wyniki obliczane są w oparciu o założenie, że przy wyłączonym trybie eco całkowita ilość zadrukowanego papieru to sto, z wyłączeniem pustej strony.
	- Zapoznaj się ze wskaźnikiem dotyczącym CO2, energii oraz opracowaniem IEA[,](http://www.remanufacturing.org.uk)  wskaźnikiem Ministerstwa Spraw Wewnę[trznych i Komunikacji Japonii oraz stron](http://www.remanufacturing.org.uk)ą www.remanufacturing.org.uk. Każdy model charakteryzuje się innym wskaźnikiem.
	- Zużycie energii w trybie drukowania oznacza średnie zużycie energii w tym urządzeniu.
	- Rzeczywiste wielkości oszczędności lub obniżki mogą być różne, w zależności od używanego systemu operacyjnego, wydajności komputera, oprogramowania, metody połączenia, typu i rozmiaru nośników, złożoności zadania itp.

# Karta Samsung

Użyj karty **Samsung**, aby wyświetlić informacie o prawach autorskich do sterownika i numerze jego wersji. Jeśli komputer jest podłączony do Internetu, możesz uzyskać dostęp do usług.

# Tryb wydruku

Ta opcja umożliwia wybór sposobu wydrukowania lub zapisania pliku za pomocą dysku twardego urządzenia. Wartość domyślna opcji Tryb wydruku to Normalna. Ustawienie to dotyczy drukowania bez zapisywania drukowanego pliku na dysku. Możesz także użyć tej opcji w innych kartach.

- Normalna: W tym trybie dokument drukowany jest bez zapisywania.
- Korekta: Ten tryb jest przydatny podczas druku więcej niż jednej kopii. Na początku można wydrukować jedną kopię próbną, a pozostałe kopie w późniejszym czasie.
- Poufne: Ten tryb jest używany do druku dokumentów poufnych. W celu wydrukowania dokumentu należy podać hasło (patrz ["Stan zadania" na stronie 28](#page-27-0)).
- Zapisz: Ten tryb używany jest wyłącznie do zapisywania dokumentów na dysku twardym. W razie potrzeby możesz załadować i wydrukować zapisane dokumenty. Zapisane pliki znajdują się w lokalizacji Skrz. (patrz ["Korzystanie ze Skrzynki" na stronie 228](#page-227-0)). Najpierw wybierz skrzynkę dokumentów w opcji Lokalizacja zapisywania, a następnie skonfiguruj Opcje.
- Zapisz i wydrukui: Ten tryb stosowany jest podczas jednoczesnego drukowania i zapisywania dokumentów. W razie potrzeby możesz załadować i wydrukować zapisane dokumenty. Zapisane pliki znajdują się w lokalizacji **Skrz.** (patrz ["Korzystanie ze Skrzynki" na stronie 228\)](#page-227-0). Najpierw wybierz skrzynkę dokumentów w opcji Lokalizacja zapisywania, a następnie skonfiguruj Opcje.

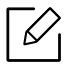

- Nazwa zadania: Ta opcja jest używana jeśli zachodzi potrzeba znalezienia drukowanego pliku przy użyciu panelu sterowania.
- Identyfikator użytkownika: Ta opcja jest używana jeśli zachodzi potrzeba znalezienia drukowanego pliku przy użyciu panelu sterowania. Jako nazwa użytkownika jest automatycznie wyświetlana nazwa używana do logowania do systemu Windows.
- Wprowadź hasło: Jeśli Właściwość wybranego zapisanego dokumentu to Zabezpieczone, konieczne jest wprowadzenie hasła do opcji Zapisane dokumenty. Ta opcja jest używana w celu załadowania zapisanego pliku przy użyciu panelu sterowania.
- Potwierdź hasło: Wprowadź hasło ponownie, aby je potwierdzić.

### Korzystanie z ulubionych ustawień

Opcja Ulubione, która jest dostępna z każdej karty właściwości oprócz karty Ulubione i karty Samsung, umożliwia zapisanie obecnych ustawień do przyszłego zastosowania.

Aby zachować ustawienia w grupie Ulubione, wykonaj poniższe kroki:

- 1 Zmień ustawienia na odpowiednich kartach.
- 2 Wprowadź nazwę pozycji w polu tekstowym Ulubione.

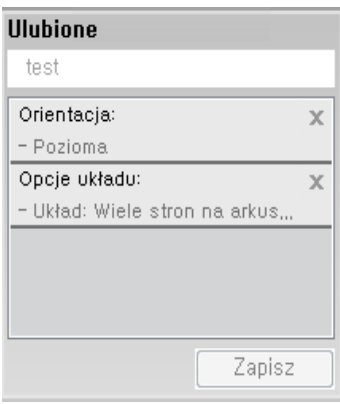

3 Kliknij przycisk Zapisz.

 $\mathscr{D}_{1}$ 

- 4 Wprowadź nazwę i opis, a następnie wybierz żądaną ikonę.
- 5 Kliknij przycisk OK. Po zapisaniu w grupie Ulubione wszystkie obecne ustawienia sterownika zostaną zachowane.

Aby użyć zapisanych ustawień, wybierz je na karcie Ulubione. Urządzenie zostało skonfigurowane do drukowania zgodnie z wybranymi ustawieniami. Aby usunąć zapisane ustawienie, wybierz je z karty Ulubione i kliknij przycisk Usuń.

#### Korzystanie z pomocy

W oknie Preferencje drukowania kliknij opcję, o której chcesz dowiedzieć się więcej, i naciśnij klawisz F1 na klawiaturze.

# <span id="page-66-0"></span>Korzystanie ze specjalnych funkcji kopiowania

Specjalne funkcje drukowania obejmują:

- ["Drukowanie wielu stron na pojedynczym arkuszu papieru" na stronie 67](#page-66-1).
- ["Drukowanie plakatów" na stronie 68.](#page-67-0)
- ["Drukowanie broszur" na stronie 68.](#page-67-1)
- ["Drukowanie na obu stronach papieru" na stronie 69](#page-68-0).
- "Zmiana wartości procentowej wielkoś[ci dokumentu" na stronie 70](#page-69-0).
- ["Dopasowywanie dokumentu do wybranego rozmiaru papieru" na stronie 71](#page-70-0).
- ["Korzystanie ze znaków wodnych" na stronie 72](#page-71-0).
- "Korzystanie z nakł[adek" na stronie 74.](#page-73-0)

### <span id="page-66-1"></span>Drukowanie wielu stron na pojedynczym arkuszu papieru

Możesz wybrać liczbę stron do wydrukowania na jednym arkuszu papieru. Aby wydrukować więcej niż jedną stronę na arkusz, strony zostaną zmniejszone i ułożone w określonym porządku. Na jednym arkuszu można wydrukować do 16 stron.

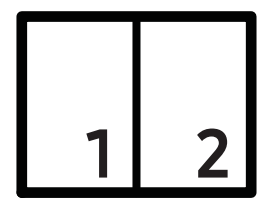

- 1 Aby zmienić ustawienia drukowania z aplikacji oprogramowania, otwórz okno Preferencje drukowania (patrz ["Otwieranie okna preferencji drukowania" na stronie 60](#page-59-1)).
- $2$  Z karty Podstawowe wybierz Wiele stron na arkusz z listy rozwijanej Typ.
- 3 Wybierz opcj<sup>ę</sup> Obramow. Strony, aby wydrukować obramowanie wokół każdej strony arkusza.
- 4 Z listy rozwijanej Strony na arkusz wybierz, ile stron chcesz wydrukować na jednym arkuszu (2, 4, 6, 9 czy 16).
- 5 W razie potrzeby, z listy rozwijanej Kolejność stron wybierz kolejność.
- 6 Kliknij kart<sup>ę</sup> Papier, wybierz Oryginalny rozmiar, Źródło i Typ.
- 7 Kliknij przycisk OK lub Drukuj przed opuszczeniem okna Drukuj.

# <span id="page-67-0"></span>Drukowanie plakatów

Ta funkcja umożliwia wydrukowanie jednostronicowego dokumentu na 4, 9 lub 16 kartkach papieru w celu późniejszego ich sklejenia i utworzenia dokumentu o rozmiarze plakatu.

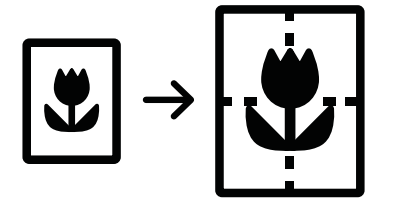

- 1 Aby zmienić ustawienia drukowania z aplikacji oprogramowania, otwórz okno Preferencje drukowania (patrz ["Otwieranie okna preferencji drukowania" na stronie 60](#page-59-1)).
- 2 Z karty Podstawowe wybierz Drukowanie plakatu z listy rozwijanej Typ.
- 3 Wybierz żądany układ strony.

Określenie układu strony:

4 Wybierz wartość opcji Nakładanie się plakatu. Aby łączenie arkuszy było łatwiejsze, określ wartość opcji Nakładanie się plakatu w milimetrach lub calach, klikając przycisk wyboru znajdujący się w prawym górnym rogu karty Podstawowe.

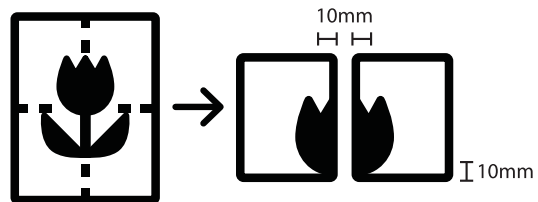

- 5 Kliknij kart<sup>ę</sup> Papier, wybierz Oryginalny rozmiar, Źródło i Typ.
- 6 Kliknij przycisk OK lub Drukuj przed opuszczeniem okna Drukuj.
- 7 Można teraz dokończyć plakat, sklejając arkusze ze sobą.

# <span id="page-67-1"></span>Drukowanie broszur

Drukuje dokument po obu stronach kartki i rozmieszcza kartki tak, aby po złożeniu wydruku na pół można było otrzymać broszurę.

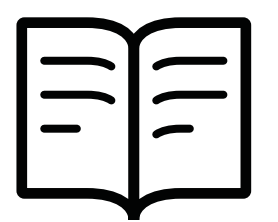

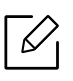

Aby utworzyć broszurę, musisz drukować na nośniku w formacie Letter, Legal, A4, JIS B5, Statement, Executive, A5, Ledger lub JIS B4.

- 1 Aby zmienić ustawienia drukowania z aplikacji oprogramowania, otwórz okno Preferencje drukowania (patrz ["Otwieranie okna preferencji drukowania" na stronie 60](#page-59-1)).
- $2$  Kliknij kartę Podstawowe, na liście rozwijanej Typ wybierz opcję Drukowanie broszury.
- 3 Kliknij przycisk Zaawansowane. Następnie wybierz żądaną opcję.
- 4 Kliknij kart<sup>ę</sup> Papier, wybierz Oryginalny rozmiar, Źródło i Typ.

 $\mathscr{D}_{\mathsf{L}}$ 

Opcja Drukowanie broszury nie jest dostępna dla wszystkich rozmiarów papieru. Aby znaleźć rozmiary papierów dostępne dla tej funkcji, wybierz dostępny rozmiar papieru w opcji Oryginalny rozmiar na karcie Papier. W przypadku wybrania niedostępnego rozmiaru papieru, wybór zostanie automaty-

cznie anulowany. Można wybierać tylko dostępne rozmiary papieru (papier bez oznaczenia  $\mathbf{I}$  lub  $\mathbf{\hat{\mathbf{x}}}$ ).

5 Kliknij przycisk OK lub Drukuj przed opuszczeniem okna Drukuj.

### <span id="page-68-0"></span>Drukowanie na obu stronach papieru

Możesz drukować na obu stronach papieru — dwustronnie. Przed drukowaniem wybierz orientację dokumentu. Ta funkcja dostępna jest tylko dla papieru w rozmiarze Letter, Legal, Oficio, US Folio, A4, Statement, Executive, 8K, 16K, Ledger lub JIS B4.

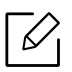

- Domyślnie włączona jest funkcja druku dwustronnego i opcja oprawiania jest ustawiona na Długa krawędź.
- Nie drukuj po obu stronach nośników specjalnych, np. na etykietach, kopertach lub na grubym papierze. Może to doprowadzić do zakleszczenia papieru lub uszkodzenia urządzenia.
- 1 Aby zmienić ustawienia drukowania z aplikacji oprogramowania, otwórz okno Preferencje drukowania (patrz ["Otwieranie okna preferencji drukowania" na stronie 60](#page-59-1)).
- 2 Kliknij kart<sup>ę</sup> Podstawowe.
- 3 W sekcji Drukowanie dwustronne wybierz żądaną opcję oprawy. Ustawienie domyślne to Długa krawędź.
	- Domyślne drukarki: Jeśli wybierzesz tę opcję, działanie tej funkcji zależy od ustawień wprowadzonych z panelu sterowania drukarki. Ta opcja jest dostępna tylko wtedy, gdy używany jest sterownik PCL drukarki.
	- Brak: Wyłącza tę funkcję.
	- Długa krawędź: Typowy układ używany przy oprawianiu książek.

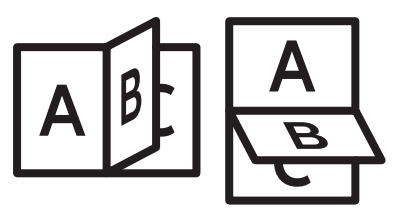

• Krótka krawędź: Typowy układ używany przy oprawianiu kalendarzy.

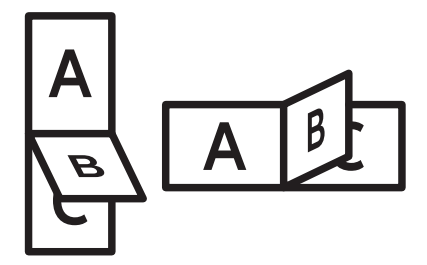

- Odwrotny druk dwustronny: Zaznacz tę opcję, aby odwrócić kolejność drukowania podczas drukowania dwustronnego.
- 4 Kliknij kart<sup>ę</sup> Papier, wybierz Oryginalny rozmiar, Źródło i Typ.
- 5 Kliknij przycisk OK lub Drukuj przed opuszczeniem okna Drukuj.

# <span id="page-69-0"></span>Zmiana wartości procentowej wielkości dokumentu

Wpisując wartość procentową, można zmienić rozmiar dokumentu, aby na wydrukowanej stronie był on większy lub mniejszy.

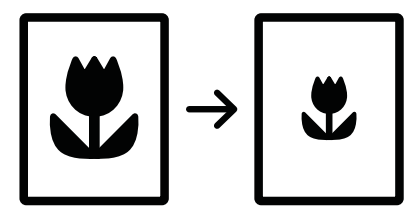

- 1 Aby zmienić ustawienia drukowania z aplikacji oprogramowania, otwórz okno Preferencje drukowania (patrz ["Otwieranie okna preferencji drukowania" na stronie 60](#page-59-1)).
- 2 Kliknij kartę Papier.
- $\overline{3}$  Wybierz rzeczywisty rozmiar oryginałów w opcji Oryginalny rozmiar.

4 Wprowadź współczynnik skalowania w polu Rozmiar w procentach.

Możesz także kliknąć strzałki w górę/w dół, aby wybrać współczynnik skalowania.

⇙ Ta funkcja jest niedostępna, jeśli wybrano rozmiar papieru w opcji Rozmiar wydruku.

- 5 Wybierz Źródło i Typ.
- 6 Kliknij przycisk OK lub Drukuj przed opuszczeniem okna Drukuj.

#### <span id="page-70-0"></span>Dopasowywanie dokumentu do wybranego rozmiaru papieru

Ta funkcja drukarki umożliwia skalowanie zadania drukowania do dowolnie wybranego rozmiaru papieru, niezależnie od rozmiaru dokumentu. Funkcja ta jest przydatna przy sprawdzaniu drobnych szczegółów dokumentu o małych rozmiarach.

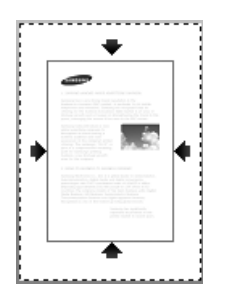

- 1 Aby zmienić ustawienia drukowania z aplikacji oprogramowania, otwórz okno Preferencje drukowania (patrz ["Otwieranie okna preferencji drukowania" na stronie 60](#page-59-1)).
- 2 Kliknij kart<sup>ę</sup> Papier.
- $\overline{3}$  Wybierz rzeczywisty rozmiar oryginałów w opcji Oryginalny rozmiar.
- 4 Wybierz rozmiar papieru w zasobniku w opcji Rozmiar wydruku.
- 5 Wybierz Źródło i Typ.
- 6 Kliknij przycisk OK lub Drukuj przed opuszczeniem okna Drukuj.

# <span id="page-71-0"></span>Korzystanie ze znaków wodnych

Opcja znaku wodnego umożliwia drukowanie tekstu bądź obrazu na istniejącym dokumencie. Można jej użyć, jeżeli na przykład chcesz wydrukować duży szary napis "DRAFT" lub "CONFIDENTIAL" ukośnie na pierwszej stronie lub na wszystkich stronach dokumentu.

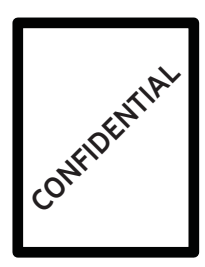

Istnieje klika znaków wodnych wstępnie zdefiniowanych w urządzeniu. Możesz je zmodyfikować lub dodać nowe do listy.

- $\mathscr{L}$ • Nagłówek: Możesz dodać zaznaczony tekst w górnym lewym narożniku, pośrodku u góry lub w górnym prawym narożniku.
	- Stopka: Możesz dodać zaznaczony tekst w dolnym lewym narożniku, pośrodku na dole lub w dolnym prawym narożniku.

#### Korzystanie z istniejącego znaku wodnego

- 1 Aby zmienić ustawienia drukowania z aplikacji oprogramowania, otwórz okno Preferencje drukowania (patrz ["Otwieranie okna preferencji drukowania" na stronie 60](#page-59-1)).
- 2 Kliknij kart<sup>ę</sup> Zaawansowane i wybierz żądany znak wodny z listy rozwijanej Znak wodny. Wybrany znak wodny zobaczysz w obrazie w oknie podajnika trójkasetowego.
- $\overline{3}$  Kliknij przycisk OK lub Drukuj przed opuszczeniem okna Drukuj.
	- $\mathscr{D}_{1}$ • Komunikat znaku wodnego: Umożliwia użytkownikom wprowadzenie znaku wodnego, który użytkownik chce wydrukować.
		- Plik obrazu: Umożliwia użytkownikom załadowanie znaku wodnego, który użytkownik chce wydrukować.
		- Nazwa znaku wodnego: Zezwala użytkownikom wprowadzić nazwę znaku wodnego w celu dodania znaku wodnego do rozwijanej listy.
		- Tylko na pierwszej stronie: Drukuj znak wodny tylko na pierwszej stronie. Opcja domyślnie nie zaznaczona.
#### Tworzenie znaku wodnego

- 1 Aby zmienić ustawienia drukowania z aplikacji oprogramowania, otwórz okno Preferencje drukowania (patrz ["Otwieranie okna preferencji drukowania" na stronie 60](#page-59-0)).
- $2$  Z karty Zaawansowane wybierz Edytuj... z listy rozwijanej Znak wodny.
- 3 Wpisz tekst w polu Komunikat znaku wodnego. Można wpisać do 256 znaków.

Jeśli zaznaczono pole **Tylko na pierwszej stronie**, znak wodny drukowany jest jedynie na pierwszej stronie.

4 Wybierz opcje znaku wodnego.

W sekcji Atrybuty czcionki można wybrać nazwę, styl i rozmiar czcionki, a w sekcji Wyrównanie i kąt znaku wodnego można określić kąt znaku wodnego.

- 5 Kliknij przycisk Dodaj, aby dodać nowy znak wodny do listy Aktualne znaki wodne.
- 6 Po zakończeniu edycji kliknij przycisk OK lub Drukuj przed opuszczeniem okna Drukuj.

Aby zatrzymać drukowanie znaku wodnego, wybierz Brak z listy rozwijanej Znak wodny.

#### Edycja znaku wodnego

- 1 Aby zmienić ustawienia drukowania z aplikacji oprogramowania, otwórz okno Preferencje drukowania (patrz ["Otwieranie okna preferencji drukowania" na stronie 60](#page-59-0)).
- $2$  Z karty Zaawansowane wybierz Edytuj... z listy rozwijanej Znak wodny.
- $3$  Aby zmienić tekst znaku wodnego i jego opcie, należy wybrać żadany znak wodny z listy Aktualne znaki wodne.
- 4 Kliknij **Aktualizuj**, aby zachować zmiany.
- $5$  Kliknij przycisk OK lub Drukuj przed opuszczeniem okna Drukuj.

#### Usuwanie znaku wodnego

- 1 Aby zmienić ustawienia drukowania z aplikacji oprogramowania, otwórz okno Preferencje drukowania (patrz ["Otwieranie okna preferencji drukowania" na stronie 60](#page-59-0)).
- $2$  Z karty Zaawansowane wybierz Edytuj... z listy rozwijanej Znak wodny.
- $3$  Wybierz znak wodny, który chcesz usunąć z listy Aktualne znaki wodne, i kliknij Usuń.
- 4 Kliknij przycisk OK lub Drukuj przed opuszczeniem okna Drukuj.

### Korzystanie z nakładek

Ta opcja jest dostępna tylko wtedy, gdy używany jest sterownik PCL drukarki.

#### Co to jest nakładka?

Nakładka to tekst lub obrazy przechowywane na dysku twardym komputera w formie pliku (w specjalnym formacie), które można wydrukować na dowolnym dokumencie. Nakładki umożliwiają zastąpienie papieru firmowego odpowiednim nadrukiem. Zamiast używania wcześniej wydrukowanego papieru firmowego, można utworzyć nakładkę zawierającą dokładnie te same informacje co papier firmowy. Aby wydrukować list z logo i danymi firmy, nie trzeba wkładać gotowego papieru firmowego do urządzenia, lecz wydrukować logo i dane jako nakładkę na dokumencie.

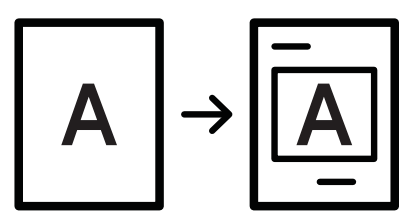

#### Tworzenie nowej nakładki strony

Aby użyć nakładki strony, należy ją najpierw utworzyć. Nowa nakładka powinna zawierać logo lub obraz.

- 1 Utwórz lub otwórz dokument zawierający tekst lub obraz, które mają być użyte na nowej nakładce strony. Rozmieść elementy dokładnie tak, jak mają zostać wydrukowane jako nakładka.
- 2 Aby zapisać dokument jako nakładkę, otwórz okno Preferencje drukowania (patrz ["Otwieranie okna preferencji drukowania" na stronie 60](#page-59-0)).
- $3$  Kliknij karte Zaawansowane i wybierz opcje Utwórz z listy rozwijanej Nakładka.
- 4 W oknie Zapisz jako wpisz nazwę o długości do ośmiu znaków w polu Nazwa zadania. Jeżeli jest to konieczne, wybierz ścieżkę docelową. (Ścieżka domyślna to C:\Formover.)
- 5 Kliknij przycisk Zapisz.
- $6$  Kliknij przycisk OK lub Drukuj przed opuszczeniem okna Drukuj.

Po wyświetleniu komunikatu z prośbą o potwierdzenie kliknij przycisk Tak.

7 Plik nie zostanie wydrukowany. Zostanie natomiast zapisany na dysku twardym komputera.

Rozmiar dokumentu nakładki musi być taki sam jak rozmiar dokumentu, który będzie drukowany z nakładką. Nie należy tworzyć nakładek ze znakami wodnymi.

#### Korzystanie z nakładek stron

Po utworzeniu nakładki możesz ją wydrukować wraz z dokumentem. Aby wydrukować nakładkę na dokumencie:

- 1 Utwórz lub otwórz dokument, który ma być wydrukowany.
- $2$  Aby zmienić ustawienia drukowania z aplikacji oprogramowania, otwórz okno **Preferencje** drukowania (patrz ["Otwieranie okna preferencji drukowania" na stronie 60](#page-59-0)).
- $\overline{3}$  Kliknij kartę Zaawansowane.
- 4 Wybierz opcj<sup>ę</sup> Drukuj nakładkę z rozwijanej listy Nakładka.
- $5$  Jeśli plik nakładki nie jest wyświetlany na rozwijanej liście Plik nakł. 1 lub Plik nakł. 2, wybierz opcję Załaduj z Lista nakładek. Wybierz plik nakładki, z której chcesz skorzystać. Jeżeli wybrany plik nakładki jest przechowywany w zewnętrznym źródle, można go również załadować po otwarciu okna Załaduj.

Po wybraniu pliku kliknii przycisk Otwórz. Plik zostanie wyświetlony na liście Lista nakładek i będzie można go użyć do drukowania. Wybierz nakładkę z listy Lista nakładek.

6 W razie potrzeby zaznacz pole Potwierdzaj nakładanie stron podczas druku. Jeśli to pole wyboru jest zaznaczone, za każdym razem po wysłaniu dokumentu do drukowania wyświetlany będzie monit o potwierdzenie, czy na dokumencie ma być drukowana nakładka.

Jeśli to pole nie jest zaznaczone, a nakładka została wybrana, będzie ona automatycznie drukowana razem z dokumentem.

 $\overline{7}$  Kliknii przycisk OK lub Drukuj przed opuszczeniem okna Drukuj.

Wybrana nakładka zostanie wydrukowana na dokumencie.

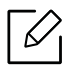

Rozdzielczość dokumentu nakładki musi być taka sama jak rozdzielczość dokumentu, na którym będzie drukowana nakładka.

#### Usuwanie nakładki strony

Nieużywane nakładki stron można usunąć.

- 1 W oknie Preferencje drukowania kliknij kart<sup>ę</sup> Zaawansowane.
- 2 Wybierz opcj<sup>ę</sup> Drukuj nakładkę z rozwijanej listy Nakładka.
- 3 Wybierz nakładkę, którą chcesz usunąć z listy Lista nakładek.

Jeżeli żądany plik nakładki nie znajduje się na Lista nakładek, wybierz z listy nakładek opcję Lista nakładekZaładuj. Wybierz plik nakładki, który chcesz usunąć.

- 4 Kliknij przycisk Usuń.
- 5 Po wyświetleniu komunikatu z prośbą o potwierdzenie kliknij przycisk Tak.
- 6 Kliknij przycisk OK lub Drukuj przed opuszczeniem okna Drukuj.

## Korzystanie z programu Narzędzie do drukowania bezpośredniego

W tym rozdziale wyjaśniono, jak używać Narzędzia do drukowania bezpośredniego do drukowania plików PDF bez konieczności ich otwierania.

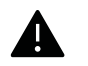

- Aby drukowanie plików PDF w tym programie było możliwe, w urządzeniu powinien być zainstalowany dysk twardy.
- Nie można drukować plików PDF z ograniczeniami druku. Należy wyłączyć funkcję ograniczającą drukowanie i spróbować ponownie.
- Nie można drukować plików PDF, do których dostęp ograniczony jest hasłem. Należy wyłączyć funkcję ograniczania dostępu hasłem i spróbować ponownie.
- Możliwość drukowania pliku PDF za pomocą programu Narzędzie do drukowania bezpośredniego zależy od sposobu utworzenia pliku PDF.
- Program Narzędzie do drukowania bezpośredniego obsługuje pliki PDF w wersji 1.7 lub starszej. W przypadku wersji nowszych w celu wydrukowania plik należy otworzyć.

## Czym jest program Narzędzie do drukowania bezpośredniego?

Program Narzędzie do drukowania bezpośredniego pozwala na wysyłanie plików PDF do urządzenia w celu wydrukowania, bez konieczności ich otwierania. Wysyła on dane przez bufor systemu Windows używając portu sterownika drukarki. Obsługuje tylko format PDF.

Aby zainstalować ten program:

[Pobierz oprogramowanie z witryny firmy Samsung, nast](http://www.samsung.com)ępnie rozpakuj i zainstaluj je: (http://www.samsung.com > znajdź swój produkt > Wsparcie lub Centrum pobierania).

### Drukowanie

Istnieje kilka metod drukowania za pomocą programu Narzędzie do drukowania bezpośredniego.

#### Z okna programu Narzędzie do drukowania bezpośredniego

- 1 W menu Rozpocznij wybierz opcj<sup>ę</sup> Programy lub Wszystkie programy > Samsung Printers.
	- W przypadku systemu Windows 8 z Charms(Panele) wybierz opcję Wyszukaj > Apps(Aplikacja).
	- System Windows 10/Windows Server 2016 Na pasku zadań wpisz Samsung Printers w obszarze Wyszukai. Naciśnii klawisz Enter. LUB

Z ikony Rozpocznij (**WALG)** wybierz Wszystkie aplikacje > Samsung Printers.

 $2$  Naciśnii Narzedzie do drukowania bezpośredniego.

- 3 Wybierz drukarkę z listy rozwijanej Wybieranie drukarki i kliknij przycisk Przeglądaj.
- 4 Wybierz plik PDF do wydrukowania i kliknij przycisk Otwórz. Plik PDF zostanie dodany do sekcji Wybierz pliki.
- 5 Dostosuj ustawienia urządzenia zgodnie z wymaganiami.
- 6 Kliknij przycisk Drukuj. Wybrany plik PDF zostanie wysłany do urządzenia.

#### Korzystając z menu kontekstowego

1 Kliknij prawym przyciskiem myszy plik PDF do wydrukowania i wybierz polecenie Drukowanie bezpośrednie.

Zostanie otwarte okno programu Narzędzie do drukowania bezpośredniego z dodanym plikiem PDF.

- 2 Wybierz urządzenie, którego chcesz użyć.
- $\overline{3}$  Dostosuj ustawienia urządzenia zgodnie z wymaganiami.
- 4 Kliknij przycisk Drukuj. Wybrany plik PDF zostanie wysłany do urządzenia.

## Zmiana domyślnych ustawień drukowania

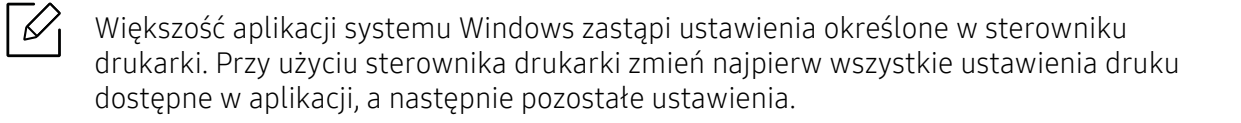

- 1 W przypadku systemu Windows XP Service Pack 3/Server 2003 w menu Rozpocznij wybierz opcję Drukarki i faksy.
	- W systemie Windows Server 2008/Vista z menu Rozpocznij wybierz pozycje Panel sterowania > Sprzęt i dźwięk > Drukarki.
	- For Windows 7 z menu Rozpocznij wybierz pozycje Panel sterowania > Urządzenia i drukarki.

W systemie Windows 8 z Charms(Panele) wybierz Wyszukaj > Ustawienia > Panel sterowania > Urządzenia i drukarki.

- W systemie Server 2008 R2 wybierz kolejno pozycje Panel sterowania > Sprzęt > Urządzenia i drukarki.
- System Windows 10/Windows Server 2016 Na pasku zadań wpisz Urządzenia i drukarki w obszarze Wyszukaj. Naciśnij klawisz Enter. LUB

Z ikony Rozpocznij ( | | | ) wybierz Ustawienia > Urządzenia> Drukarki i skanery>Urządzenia i drukarki.

 $\measuredangle$ 

Kliknij ikonę Rozpocznij ( | | | ) prawym przyciskiem myszy i wybierz Panel sterowania > Urządzenia i drukarki.

- 2 Prawym przyciskiem myszy kliknij używane urządzenie.
- 3 W systemie Windows XP Service Pack 3/Server 2003/Server 2008/Vista wybierz opcj<sup>ę</sup> Preferencje drukowania.

W systemie Windows 7/8, Windows Server 2008 R2, Windows 10 lub Windows Server 2016 w menu kontekstowym wybierz opcję Preferencje drukowania.

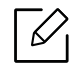

Jeśli polecenie Preferencje drukowania ma oznaczenie ►, można wybrać inne sterowniki drukarki powiązane z wybraną drukarką.

4 Zmień ustawienia na każdej karcie.

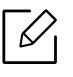

Możesz zmienić ustawienia dla poszczególnych zadań drukowania w opcji **Preferencje** drukowania.

## Ustawianie urządzenia jako domyślnego

- 1 W przypadku systemu Windows XP Service Pack 3/Server 2003 w menu Rozpocznij wybierz opcję Drukarki i faksy.
	- W systemie Windows Server 2008/Vista z menu Rozpocznij wybierz pozycje Panel sterowania > Sprzęt i dźwięk > Drukarki.
	- For Windows 7 z menu Rozpocznij wybierz pozycie Panel sterowania > Urzadzenia i drukarki.

W systemie Windows 8 z Charms(Panele) wybierz Wyszukaj > Ustawienia > Panel sterowania > Urządzenia i drukarki.

- W systemie Server 2008 R2 wybierz kolejno pozycje Panel sterowania > Sprzęt > Urządzenia i drukarki.
- System Windows 10/Windows Server 2016

Na pasku zadań wpisz Urządzenia i drukarki w obszarze Wyszukaj. Naciśnij klawisz Enter. LUB

Z ikony Rozpocznij ( | | | ) wybierz Ustawienia > Urządzenia> Drukarki i skanery>Urządzenia i drukarki.

 $\measuredangle$ Kliknij ikonę **Rozpocznij** (  $\Box$  ) prawym przyciskiem myszy i wybierz **Panel sterow**ania > Urządzenia i drukarki.

2 Wybierz urządzenie.

 $\overline{3}$  Kliknii prawym przyciskiem myszy urządzenie i wybierz Ustaw jako drukarkę domyślną.

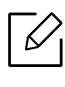

W przypadku systemów Windows 7 lub Windows Server 2008 R2: jeśli polecenie Ustaw jako drukarkę domyślną ma oznaczenie ►, można wybrać inne sterowniki drukarki powiązane z wybraną drukarką.

# Kopiowanie

Ten rozdział zawiera instrukcje krok po kroku dotyczące kopiowania dokumentów.

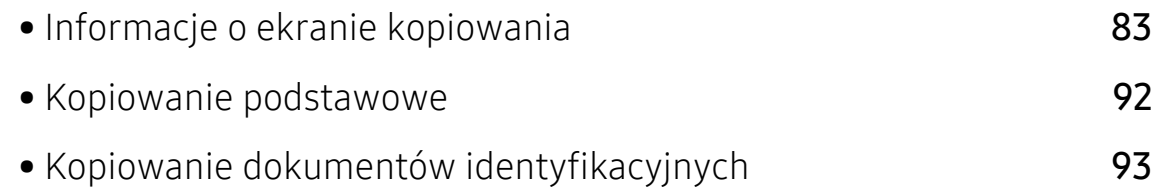

## <span id="page-82-0"></span>Informacje o ekranie kopiowania

Po dotknięciu opcji Kopia na ekranie głównym lub opcji Aplik. zostanie wyświetlony ekranKopia. Ekran ten obejmuje kilka kart i liczne opcje kopiowania. Wszystkie opcje pogrupowane są wg funkcji, można więc łatwo konfigurować opcje. Aby przejść do ekranu głównego, dotknij

przycisku

Kliknij <mark>(?)</mark> (Pomoc) na ekranie głównym lub  $\Box$  (szybkie menu) i kliknij dowolną opcję, o której chcesz dowiedzieć się więcej.

## Ekran podstawowy dla opcji Kopia

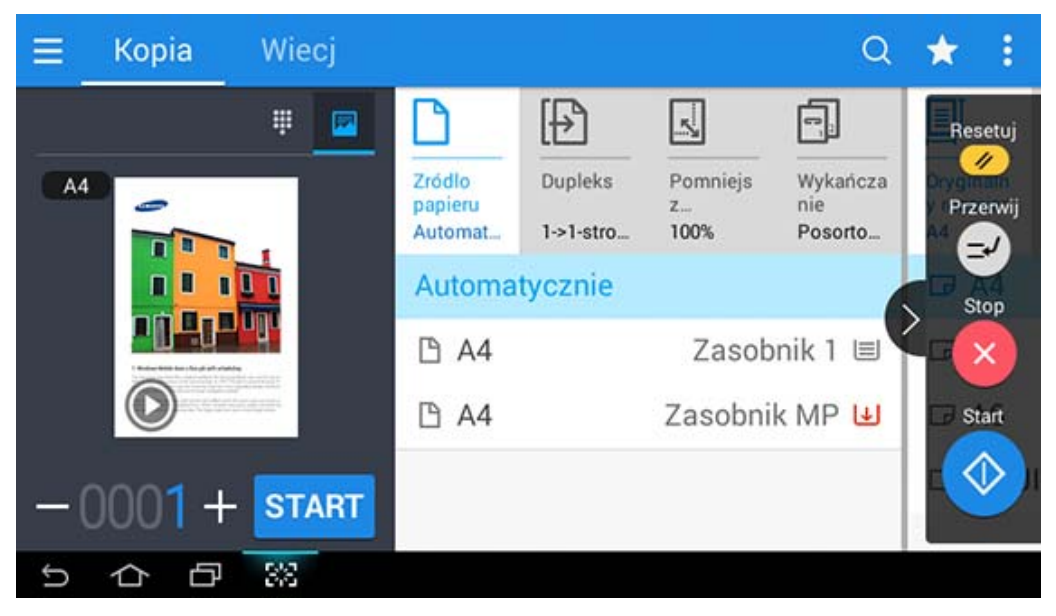

### Podgląd

Wyświetla typy oryginału.

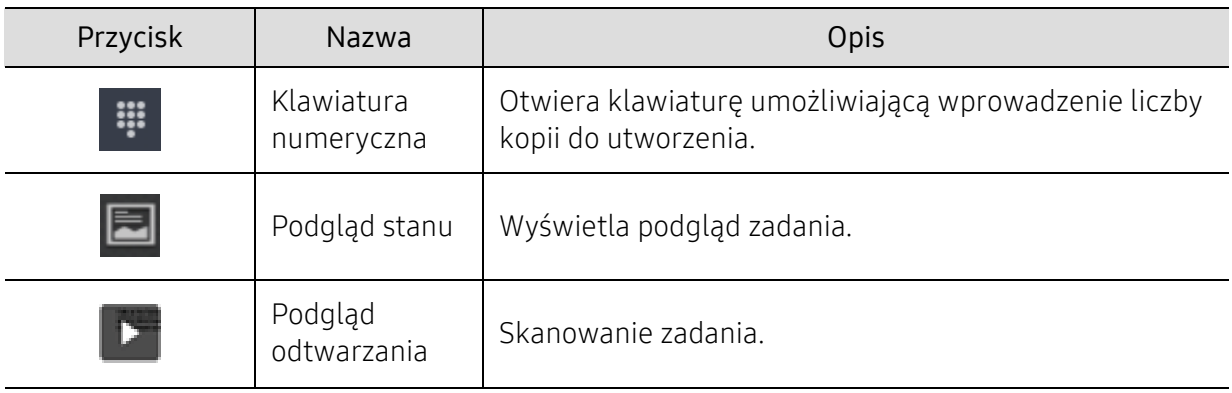

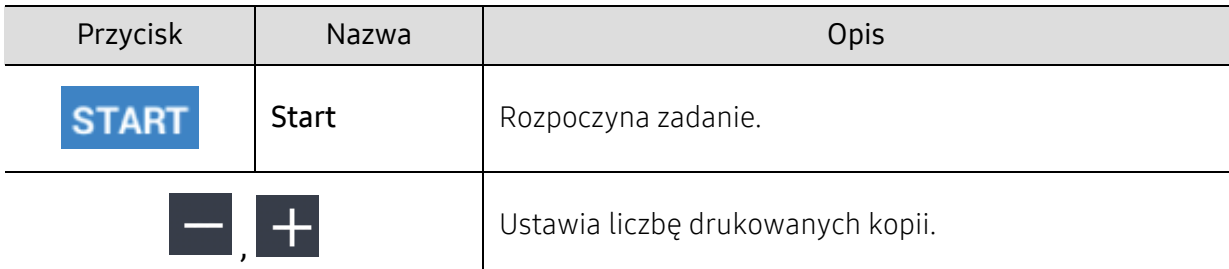

#### Klawisze poleceń

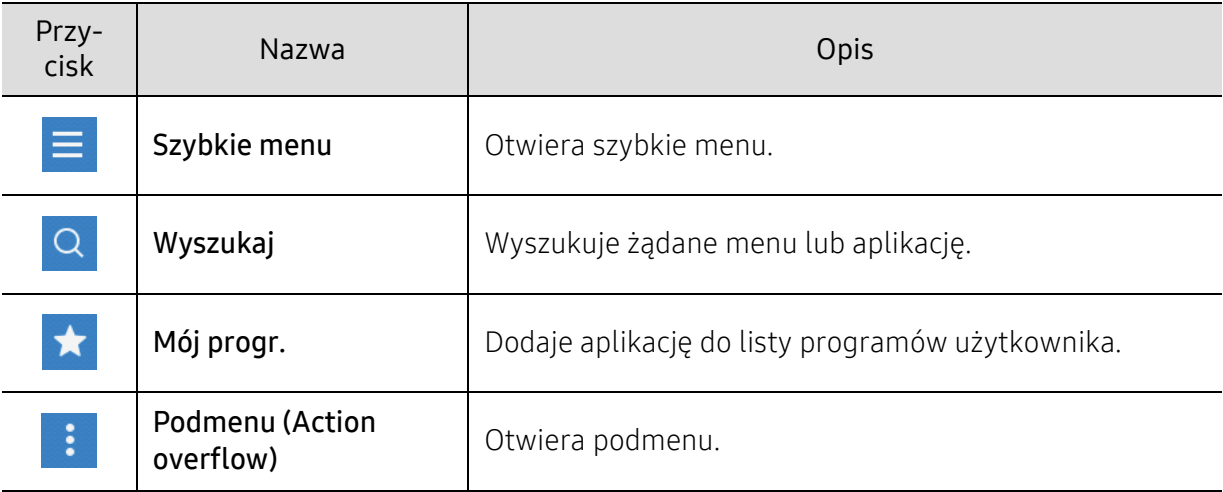

#### Wirtualny przycisk stały

 $\Box$ • Wirtualne przyciski stałe znajdują się po prawej stronie ekranu.

- Gdy aplikacja jest uruchamiana, wirtualne przyciski stałe są widoczne.
- Po dotknięciu ekranu wirtualne przyciski stałe są zawsze wyświetlane.
- Po dotknięciu przycisków  $\left\langle \cdot \right\rangle$ ,  $\left\langle \right\rangle$  wirtualne przyciski stałe zostają ukryte.

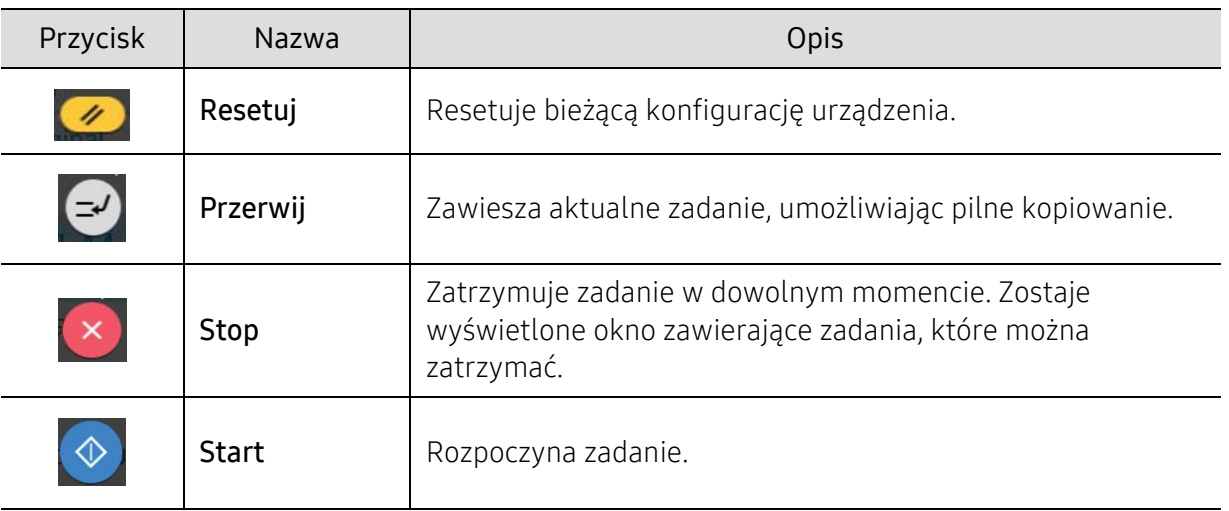

#### Podmenu (Action overflow) ÷

- Eko: Gdy włączony jest tryb Eco, można wybrać tylko ekonomiczne ustawienia drukowania. Dotknij opcji Eco w menu Action Overflow, aby włączyć lub wyłączyć tryb Eco.
- Dodaj do mojego programu: Dodaje aplikację do listy programów użytkownika.
- Utwórz zadanie: Opcję tę można włączyć lub wyłączyć. W przypadku włączonej opcji: po zakończeniu skanowania zostanie wyświetlone okno Skanuj kolejne z pytaniem, czy chcesz skanować kolejną stronę. W przypadku wyboru opcji **Tak** możesz zeskanować kolejną stronę w ramach bieżącego zadania. W przypadku wyboru opcji Nie proces skanowania zostanie zakończony i wykonana zostanie pozostała część zadania.
- Kopia próbna: Umożliwia drukowanie testowej kopii w celu sprawdzenia jakości i wyrównania wydruku. Dotknij tej opcji w menu Action Overflow, aby wydrukować kopię testową. Po upewnieniu się, że kopia jest idealna, dotknij przycisku Start, aby wydrukować resztę kopii.
- Kopia ID: Umożliwia kopiowanie obu stron dwustronnego oryginału na jednym arkuszu. Funkcja ta umożliwia kopiowanie oryginałów z ważnymi informacjami po obu stronach, np. prawo jazdy.
- Zapisz do skrzynki: Umożliwia zapisanie zeskanowanych oryginałów na dysk twardy urządzenia. Następnie można wydrukować te zapisane dokumentu w późniejszym terminie lub zapisać je jako pliki do druku. Dotknij tej opcji w menu Action Overflow, aby zapisać dokument na dysku twardym urządzenia.
- Zapisz jako domyślne: Umożliwia zapisanie bieżących opcji kopiowania jako domyślnych ustawień kopiowania. Po zapisaniu domyślnych ustawień kopiowania, wszystkie zadania kopiowania wykonywane w przyszłości będą używać tych ustawień. Dotknij tej opcji w menu Action Overflow, aby zapisać bieżące ustawienia jako ustawienia domyślne.
- Przywróć ustawienia domyślne: Umożliwia przywrócenie ustawień kopiowania do domyślnych ustawień urządzenia. Ta opcja zmienia bieżące ustawienia kopiowania na oryginalne ustawienia kopiowania, które skonfigurowano fabrycznie. Dotknij opcji Restore Default w tym menu, aby przywrócić ustawienia domyślne.
- Kopiuj ustawienia: Opcja Potwierdzenie następnej strony określa, czy urządzenie wymaga potwierdzenia zakończenia skanowania po zeskanowaniu każdej strony. Wybierz tę opcję, aby efektywnie kopiować wiele stron w jednym zadaniu kopiowania.

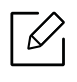

- Potwierdzenie następnej strony: Ta opcja określa, czy urządzenie wymaga potwierdzenia zakończenia skanowania po zeskanowaniu każdej strony. Wybierz tę opcję, aby efektywnie kopiować wiele stron w jednym zadaniu kopiowania.
- Konfiguracja UI: Umożliwia wybranie opcji wyświetlanych w menu Kopia. Dotknij symbolu + lub - w ikonach menu, aby dodać lub usunąć menu. Można również dotknąć i przytrzymać ikonę menu, aby ją przenieść w inne miejsce, bądź dotknąć opcji Wyczyść wszystko, aby usunąć wszystkie menu.

#### Postęp zadania

To menu jest wyświetlane zawsze, gdy urządzenie przetwarza zadanie.

- Szczegól: Dotknij tego przycisku, aby wyświetlić stan, typ i czas zadania.
- Obszar podglądu: Umożliwia wyświetlenie podglądu kopiowanego dokumentu. Obraz w obszarze podglądu pokazuje bieżące ustawienia wysyłania, takie jak orientacja i rozmiar wydruku.

• Wyślij opinię: Umożliwia wysłanie opinii na temat bieżącego zadania wysyłania. Aby odebrać zadanie wysyłania przez e-mail, można to ustawić w aplikacji Moja strona (patrz "Menu Moja [strona" na stronie 31](#page-30-0)).

Aby użyć tej funkcji, konieczne może być zalogowanie się jako administrator (patrz ["Logowanie" na stronie 180\)](#page-179-0).

### Karta Kopiuj

Można skonfigurować podstawowe ustawienia w karcie **Kopia**. Karta **Kopia** zawiera następujące części.

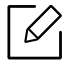

• Można dostosować interfejs użytkownika każdej z kart za pomocą opcji konfiguracji

- interfejsu użytkownika (Kopia > **Podmenu (Action overflow) > Konfiguracja UI**).
- Niektóre menu są niedostępne. Oznaczą to, że nie dotyczą danego urządzenia.
- (Pomoc) służy do wyjaśniania normalnych i zwykłych procedur kopiowania

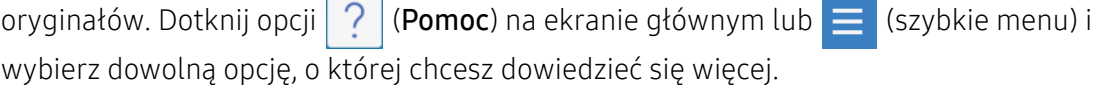

#### Zródlo papieru

Opcja Źródło papieru umożliwia skonfigurowanie zasobnika dla tego zadania drukowania. Urządzenie drukuje zeskanowany obraz na papierze z wybranego zasobnika. Wyświetlane są ikony wskazujące formaty papieru i pozostałą ilość papieru w każdym zasobniku.

#### **Dupleks**

Urządzenie można skonfigurować do drukowania kopii na obu stronach arkusza papieru.

Można wybrać typ oprawy Oryginalny i Wydruk, wybierając opcję Książka lub Kalendarz.

- 1-stronny: W przypadku oryginałów lub typu oprawy wydruku, zadrukowanych tylko z jednej strony.
- 2-str., książka: W przypadku oryginałów lub typu oprawy wydruku, zadrukowanych po obu stronach.
- 2-str., kalendarz: W przypadku oryginałów lub typu oprawy, zadrukowanych z obu stron, z których druga jest obrócona o 180 stopni.

#### Pomniejsz/Powiększ

Funkcja zmniejszania/powiększania pozwala drukować obraz większy lub mniejszy od oryginału. Dotknij ikony na ekranie, aby zmniejszyć kopię o 25%-99% lub powiększyć ją o 101%-400%.

- 100% (Oryginalny): Drukuje kopię w rozmiarze oryginałów.
- Automatycznie: Zmniejsza lub powiększa kopię w zależności od rozmiaru papieru w zasobniku.
- Własny: Możesz ustawić niestandardową wartość procentową (od 25 do 400%).
- Format niestandardowy XY: Możesz ustawić niestandardowe wartości procentowe XY (od 25 do 400%).
- Inne wstępnie ustawione wartości: Pomniejsza lub powiększa kopię do predefiniowanej wartości. Ikony po prawej stronie kolumny oznaczają predefiniowane ustawienia, których należy użyć w przypadku kopiowania na kartkę w innym rozmiarze.

#### Wykańczanie

Można ustawić opcje wydruku.

Powoduje sortowanie zadania kopiowania. Jeśli na przykład użytkownik chce zrobić 2 kopie oryginału mającego 3 strony, zostaną wydrukowane kolejno dwa kompletne 3-stronicowe dokumenty.

- Pomiń puste strony: Określa, czy urządzenie kopiuje puste strony w oryginale.
- Posortowane: na wydruku zachowywana jest sekwencja oryginałów.

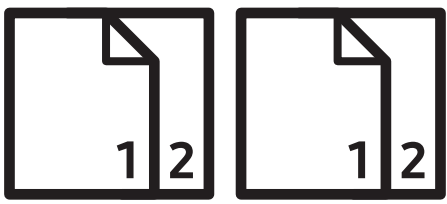

• Nieposortowane: wydruk jest sortowany według pojedynczych stron.

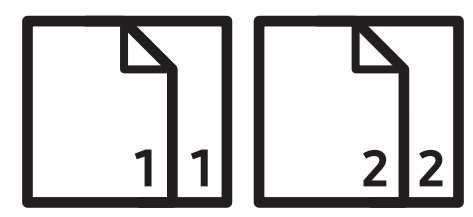

#### Oryginalny rozmiar

Użyj tej opcji, aby ustawić rzeczywisty rozmiar papieru oryginałów.

- Rozmiar mieszany: Jeżeli oryginał obejmuje kombinację formatów Letter i Legal, urządzenie może użyć papieru o właściwie dobranym formacie dla poszczególnych arkuszy z różnych zasobników. Jeżeli np. oryginał składa się z 3 stron, dwóch o formacie Letter i jednego Legal, urządzenie drukuje kolejno na arkuszach o formacie odpowiadającym każdej ze stron oryginału.
- Rozmiar niestandardowy: Jeżeli musisz ustawić wartość niestandardową dla specjalnego formatu papieru, użyj strzałek, aby ustawić żądany format.

#### Orientacja oryginału

Ta opcja służy do konfiguracji orientacji oryginału.

- Obrazy pionowe: Wybierz to ustawienie w przypadku oryginalnego dokumentu, którego górna krawędź skierowana jest do tyłu urządzenia.
- Obrazy poziome: Wybierz to ustawienie dla oryginału załadowanego do podajnika dokumentów podwójnie skanowanych (DSDF), którego górna krawędź skierowana jest do lewej strony urządzenia lub dla oryginału umieszczonego na szybie skanera, którego górna część skierowana jest do prawej strony urządzenia.

### Typ oryginału

Użyj ustawienia typu oryginałów w celu poprawy jakości kopii poprzez wybór typu dokumentu odpowiedniego dla aktualnego zadania.

- Tekst: Użyj tej opcji, jeżeli oryginalny dokument zawiera w większości tekst i bardzo niewiele obrazów bądź nie zawiera ich w ogóle.
- Tekst/Zdjęcie: Użyj, jeżeli oryginał jest mieszaniną tekstu i obrazów.
- Drukowane zdjęcie: Użyj, jeżeli oryginał składa się głównie lub wyłącznie z obrazów.
- Czasopismo: Użyj, jeżeli oryginał składa się z dokumentów na błyszczącym papierze, które zawierają zarówno tekst, jak i obrazy, np. magazyn.

#### Tryb koloru

Użyj tego ustawienia, aby wybrać tryb koloru zastosowany do kopiowania oryginału.

- Automatycznie: Automatycznie wykrywa, czy oryginał jest czarno-biały, czy kolorowy i drukuje odpowiednią kopię.
- Pel kolor: Kopia jest drukowana w takich samych kolorach co oryginał.
- Mono: Kopia jest drukowana jako czarno-biała, niezależnie od tego, czy oryginał jest kolorowy czy czarno-biały.
- Zastępowanie koloru: Umożliwia zmianę określonych kolorów na inne w kopii. Urządzenie korzysta z zaawansowanej techniki konwersji odcieni, dzięki czemu zmienione kolory naturalnie komponują się z otoczeniem.
- Kolor tła: Dodaje kolor tła w pustych obszarach kopii.

## Karta Więcej

Można skonfigurować ustawienia zaawansowane w karcie Więcej. Karta Więcej zawiera następujące części.

- Można dostosować interfejs użytkownika każdej z kart za pomocą opcji konfiguracji interfejsu użytkownika (Kopia > Podmenu (Action overflow) > Konfiguracja UI).
	- Niektóre menu są niedostępne. Oznacza to, że nie dotyczą danego urządzenia.
	- (Pomoc) służy do wyjaśniania normalnych i zwykłych procedur kopiowania

orvginałów. Dotknij opcji  $\boxed{?}$  (Pomoc) na ekranie głównym lub  $\equiv$  (szybkie menu) i wybierz dowolną opcję, o której chcesz dowiedzieć się więcej.

#### MPWiele obok sieb.

Zmniejsza rozmiar oryginalnych obrazów i wykonuje wydruk 2–16 stron na jednym arkuszu papieru.

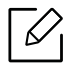

Podczas korzystania z funkcji Wiele obok sieb., menu Kopia ID,Powtórzenie obrazu, Broszura,Kopia ksiazki, Przesuniecie obrazu oraz Kopia plakatu są niedostępne.

• Wył.: Wyłącz tę funkcję.

- N-w1: Umożliwia kopiowanie określonej liczby stron oryginału na jednym arkuszu papieru.
- Orientacja: Możesz wybrać kierunek wydruku danych na stronie.
- Źródło papieru: Wybór źródła papieru.
- Obramowanie: Drukuje obramowanie wokół drukowanych stron.

Możesz dostosować rozmiar kopii za pomocą opcji Pomniejsz/Powiększ dla funkcji Wiele obok sieb..

#### Broszura

Urządzenie automatycznie drukuje na jednej lub obu stronach papieru, następnie składa arkusze w broszurę z poprawną kolejnością stron. Urządzenie zmniejszy i dostosuje pozycję każdego z obrazów tak, aby zmieściły się one na wybranym papierze.

- Wył.: Wyłącza tę funkcję.
- Oryginały jednostronne: Kopiuje jedną stronę oryginału na jednym arkuszu broszury.
- 2-stronny oryginał, książka: Kopiuje każdą stronę oryginału na jednym arkuszu broszury.
- 2-stronny oryginał, kalendarz: Kopiuje każdą stronę oryginału na jednej stronie broszury. Druga strona oryginału jest obracana o 180 stopni, aby tekst w broszurze był w pionie.
- Oprawa: Wybiera kierunek kolejności stron.
	- Lewa: Broszura będzie otwierana w lewą stronę.
	- Prawa: Broszura będzie otwierana w prawą stronę.
- Źródło papieru: Umożliwia wybór zasobnika, który ma być użyty.

#### Kopia ksiazki

Ta funkcja służy do kopiowania książki. Jeśli książka jest za gruba, unieś podajnik dokumentów podwójnie skanowanych (DSDF) do chwili zablokowania zawiasów w uchwycie, a następnie zamknij podajnik DSDF. Jeśli grubość książki lub czasopisma przekracza 30 mm, należy rozpocząć kopiowanie przy otwartym podajniku dokumentów podwójnie skanowanych (DSDF).

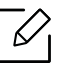

Ta funkcja kopiowania jest dostępna tylko wtedy, gdy oryginał zostanie umieszczony na szybie skanera.

- Wył.: Wyłącza tę funkcję.
- Lewa strona: Drukuje tylko lewą stronę książki.
- Prawa strona: Drukuje tylko prawą stronę książki.
- Obie strony (od lewej): Drukuje obie widoczne strony zaczynając od lewej.
- Obie strony (od prawej): Drukuje obie widoczne strony, zaczynając od prawej.
- Wymaż środek książki i krawędzie: Usuwa cienie spowodowane oprawą lub krawędzią książki ze środka i bocznych krawędzi kopii.
- Dupleks: Usuwa cienie spowodowane oprawą lub krawędzią książki ze środka i bocznych krawędzi kopii.

#### Kopia plakatu

Ta funkcja umożliwia wydrukowanie jednostronicowego dokumentu na 4, 9 lub 16 kartkach papieru w celu późniejszego ich sklejenia i utworzenia dokumentu o rozmiarze plakatu.

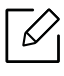

Ta funkcja kopiowania jest dostępna tylko wtedy, gdy oryginał zostanie umieszczony na szybie skanera.

#### Powtórzenie obrazu

Ta opcja drukuje kilka kopii obrazu oryginalnego na tej samej stronie jednego arkusza. Jeśli w podajniku dokumentów podwójnie skanowanych (DSDF) znajduje się inny oryginał, wszystkie pozostałe obrazy oryginalne są drukowane w ten sam sposób.

- Wył.: Wyłącza tę funkcję.
- Autopowtarzanie: Liczba obrazów jest automatycznie określana na podstawie obrazu oryginału i rozmiaru papieru. Liczba powtarzających się obrazów jest wybierana automatycznie wg rozmiaru oryginału, wielkości strony wydruku i wartości procentowej zmniejszenia/powiększenia do maksymalnie 100 %.
- Ręczne powtarzanie: Pozwala na ręczny wybór liczby obrazów: 2, 4, 6, 8, 9 lub 16.

#### Znak wodny

Opcja znaku wodnego umożliwia drukowanie tekstu na istniejącym dokumencie. Można jej użyć, jeżeli na przykład chcesz wydrukować duży szary napis "Wersja robocza" lub "Poufne" ukośnie na pierwszej stronie lub na wszystkich stronach dokumentu.

#### **Stempel**

 $\mathscr{L}$ 

Nie można stosować stempli w przypadku broszur czy plakatów.

Pozwala na drukowanie takich danych jak Adres IP, ID, Informacje o urzadzeniu, Komentarz, Numer strony lub Data i czas. Możesz wybrać takie ustawienia stempla jak Rozmiar tekstu, Nieprzezroczystość lub Pozycja.

#### Nakladka

Nakładka to tekst lub obrazy przechowywane na dysku twardym komputera w formie pliku (w specjalnym formacie), które można wydrukować na dowolnym dokumencie. Nakładki mogą zastępować tradycyjny papier firmowy. Zamiast używania wcześniej wydrukowanego papieru firmowego, można utworzyć nakładkę dopasowaną do układu papieru firmowego. Aby wydrukować list z logo i danymi firmy, nie trzeba wkładać gotowego papieru firmowego do urządzenia, lecz wydrukować logo i dane jako nakładkę na dokumencie.

- Wył.: Wyłącza tę funkcję.
- + Nowe: Tworzy nową nakładkę na stronę zawierającą logo lub obraz.
- Nałóż: Wybierz lokalizację nakładania się.

#### Usun krawedz

Możesz kopiować oryginał bez krawędzi ani marginesów.

- Wył.: Wyłącza tę funkcję.
- Kasow kraw: Usuwa równą liczbę krawędzi ze wszystkich kopii.
- Kasowanie otworow dziurkowania: Umożliwia usunięcie znaków dziurkowania z lewej krawędzi kopii.

#### Przesuniecie obrazu

Aby zapobiec nakładaniu się na obrazy dziurek, stempli i innych znaków, możesz zmienić położenie obrazu.

- Wył.: Wyłącza tę funkcję.
- Auto. centr.: Automatycznie umieszcza pośrodku arkusza papieru.
- Przes. użytk.: Dopasowuje marginesy papieru w zależności od potrzeb.

#### Okladki

Urządzenie automatycznie dodaje okładki do skopiowanego zestawu za pomocą stosu z innego zasobnika. Okładki muszą być tego samego formatu i orientacji co zasadnicza część zadania.

- Wył.: Wyłącza tę funkcję.
- Przód: Drukuje dokument z okładką przednią.
- Wstecz: Drukuje dokument z okładką tylną.
- Przód i tyl: Drukuje dokument z okładką przednią i tylną.
- Ark okladki: Umożliwia ustawienie opcji drukowania dwustronnego.
- Zródlo papieru: Umożliwia wybór zasobnika, który ma być użyty jako domyślny.

#### Dostosowywanie obrazu

Ta opcia pozwala na ręczne dostosowanie takich cech obrazu jak Zaciemnienie, Ostrość, Kontrast, , Balans kolorów, Przes. kolorów, Negatyw, Nasycenie, UCR, Usunięcie podkoloru, Wysoka gęstość

#### Dostosowanie tła

Ta opcja umożliwia kompensację oryginałów zawierających kolorowe elementy w tle, np. gazet lub katalogów. Opcji w tym menu można użyć, aby kopie były bardziej czytelne.

- Gęstość tła: Umożliwia dostosowanie gęstości tła w skanowanym obrazie. Ta funkcja jest przydatna podczas skanowania oryginałów, które pożółkły, bądź oryginałów z ciemnym tłem.
- Obraz tła: Umożliwia wymazanie tekstu lub obrazów prześwitujących z drugiej strony oryginału. Tej funkcji można użyć w celu zapewnienia, że zeskanowany obraz jest czytelny.

#### Obraz lustrzany

Ta opcja umożliwia odwrócenie oryginału jak w lustrze.

#### Kopiuj do krawędzi

Opcja ta umożliwia kopiowanie dokumentu aż do krawędzi papieru.

## <span id="page-91-0"></span>Kopiowanie podstawowe

Poniżej przedstawiono zwykłą procedurę kopiowania oryginałów.

- 1 Dotknij opcji Kopia na ekranie głównym lub Aplik..
- 2 Umieść oryginały w podajniku dokumentów podwójnie skanowanych (DSDF) zadrukowan<sup>ą</sup> stroną do góry lub umieść pojedynczy oryginał zadrukowaną stroną do dołu na szybie skanera i zamknij podajnik DSDF (patrz "Wkładanie oryginał[ów" na stronie 42](#page-41-0)).
- 3 Dostosuj ustawienia na karcie Kopia i karcie Więcej.
- 4 W razie potrzeby wprowad<sup>ź</sup> żądaną liczbę kopii za pomocą klawiatury numerycznej (lub przycisku +, -) na panelu sterowania.
- 5 Dotknij opcji **START**,  $\Diamond$  (Start) na panelu sterowania, aby rozpocząć kopiowanie.

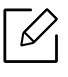

Aby anulować bieżące zadanie drukowania, dotknij opcji (Stop)> dotknij opcji Stan

zadania na panelu sterowania. Następnie usuń wybrane zadanie (patrz "Stan zadania" na [stronie 28](#page-27-0)).

## <span id="page-92-0"></span>Kopiowanie dokumentów identyfikacyjnych

Aplikacja Kopia ID umożliwia kopiowanie obu stron dwustronnego oryginału na jednym arkuszu. Aplikacja ta umożliwia kopiowanie oryginałów z ważnymi informacjami po obu stronach, np. prawo jazdy.

Podczas kopiowania ID urządzenie drukuje jedną stronę oryginału na górnej połowie arkusza papieru, a drugą stronę na dolnej połowie arkusza. Oba kopiowane obrazy są tego samego rozmiaru, co oryginał, chyba że określono inaczej.

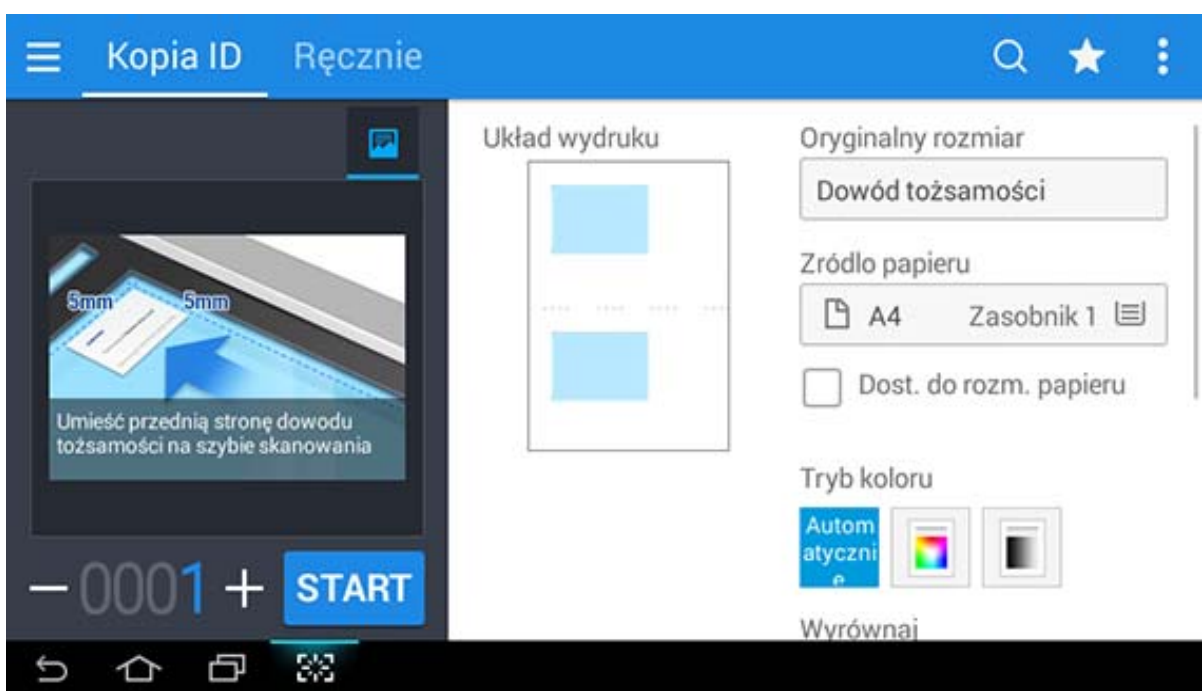

## Ekran podstawowy dla opcji Kopia ID

#### Klawisze poleceń

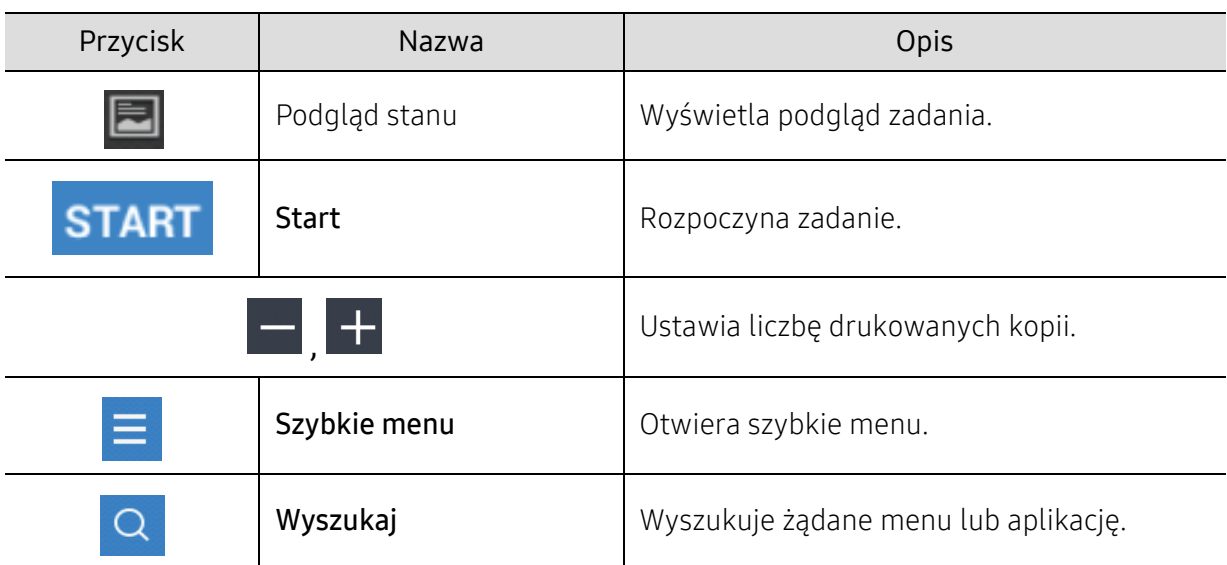

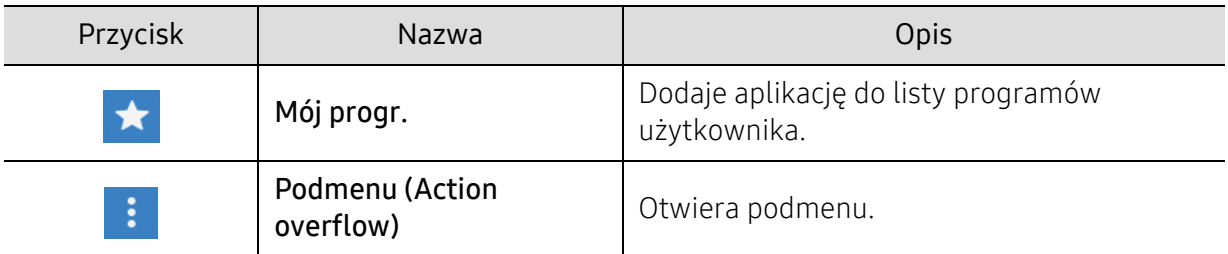

### Podmenu (Action overflow)

- Eko: Gdy włączony jest tryb Eco, można wybrać tylko ekonomiczne ustawienia drukowania. Dotknij opcji Eco w menu Action Overflow, aby włączyć lub wyłączyć tryb Eco.
- Dodaj do mojego programu: Dodaje aplikację do listy programów użytkownika.
- Dr teraz: Umożliwia niezwłoczne drukowanie skanowanych oryginałów.
- Zapisz do skrzynki: Umożliwia zapisanie zeskanowanych oryginałów na dysk twardy urządzenia. Następnie można wydrukować te zapisane dokumentu w późniejszym terminie lub zapisać je jako pliki do druku. Dotknij tej opcji w menu Action Overflow, aby zapisać dokument na dysku twardym urządzenia.
- Zapisz jako domyślne: Umożliwia zapisanie bieżących opcji kopiowania jako domyślnych ustawień kopiowania. Po zapisaniu domyślnych ustawień kopiowania, wszystkie zadania kopiowania wykonywane w przyszłości będą używać tych ustawień. Dotknij tej opcji w menu Action Overflow, aby zapisać bieżące ustawienia jako ustawienia domyślne.
- Przywróć ustawienia domyślne: Umożliwia przywrócenie ustawień kopiowania do domyślnych ustawień urządzenia. Ta opcja zmienia bieżące ustawienia kopiowania na oryginalne ustawienia kopiowania, które skonfigurowano fabrycznie. Dotknij opcji Restore Default w tym menu, aby przywrócić ustawienia domyślne.
- Ustawienia kopiowania ID: Umożliwia wybór domyślnego trybu kopiowania ID. Można wybrać opcję Kopia ID lub Reczne kopiowanie ID. Patrz karta Ręcznie dla Konfiguracja recznego kopiowania ID(Patrz "Karta Rę[cznie" na stronie 95](#page-94-0)).

### Karta Kopia ID

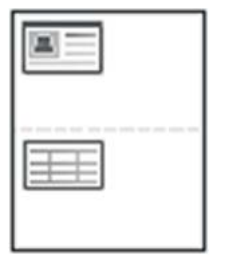

Urządzenie może drukować oryginały dwustronne na pojedynczym arkuszu.

Urządzenie drukuje jedną stronę oryginału na górnej połowie arkusza papieru, a drugą stronę na dolnej połowie bez zmniejszania rozmiaru oryginału. Ta funkcja jest przydatna podczas kopiowania niewielkich dokumentów, takich jak wizytówki.

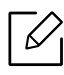

Aby skorzystać z tej funkcji, oryginał należy umieścić na szybie skanera.

1 Dotknij opcji Kopia ID na ekranie głównym lub Aplik..

2 Jeśli do konieczne, dostosuj ustawienia każdej kopii, takie jak Układ wydruku, Oryginalny rozmiar, Zródlo papieru, Dost. do rozm. papieru i Wyrównaj.

Postępuj zgodnie z instrukcjami przedstawionymi na panelu sterowania.

 $3$  Umieść oryginalny dokument zadrukowaną stroną przyłożoną do szyby skanera, zgodnie ze wskazaniami strzałek. Następnie zamknij podajnik dokumentów podwójnie skanowanych (DSDF).

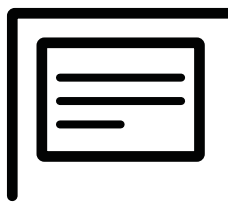

4 Dotknij opcji **START** 

Urządzenie rozpocznie skanowanie przedniej strony.

5 Odwróć oryginał i umieść go na szybie skanera, zgodnie ze wskazaniami strzałek. Następnie zamknij podajnik dokumentów podwójnie skanowanych (DSDF).

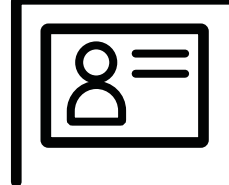

6 Dotknij opcji **NEXT** 

Urządzenie rozpocznie skanowanie tylnej strony.

- Jeśli nie naciśniesz przycisku **START**, skopiowana zostanie tylko przednia strona.
- Jeśli oryginał jest większy niż obszar wydruku, pewne fragmenty mogą nie zostać wydrukowane.

### <span id="page-94-0"></span>Karta Ręcznie

Karta ta umożliwia korzystanie z opcji Kopia ID z szablonem utworzonym ręcznie w przypadku częstego kopiowania dokumentów tożsamości określonego rozmiaru.

Jeśli brak dostępnych skonfigurowanych szablonów lub aby utworzyć nowy szablon, przejdź do

menu Action Overflow ( $\left( \frac{1}{2} \right)$ ) > Ustawienia kopiowania ID > Konfiguracja ręcznego kopiowania ID > Nowe.

#### Konfiguracja recznego kopiowania ID

To menu umożliwia utworzenie nowego szablonu lub usunięcie istniejącego szablonu Kopii ID. Można skonfigurować następujące ustawienia:

- Nazwa szablonu: Umożliwia określenie nazwy szablonu.
- Liczba obrazów: Umożliwia liczbę obrazów, które pojawią się na wydruku..
- Polozenie skanowania: Umożliwia określenie położenia oryginałów na skanerze.
- Polozenie obrazu: Umożliwia określenie położenia skopiowanych obrazów na wydruku.

## Skanowanie i wysyłanie (skanowanie)

Skanowanie za pomocą urządzenia umożliwia przekształcenie obrazów i tekstu w pliki cyfrowe, które można zapisać na komputerze.

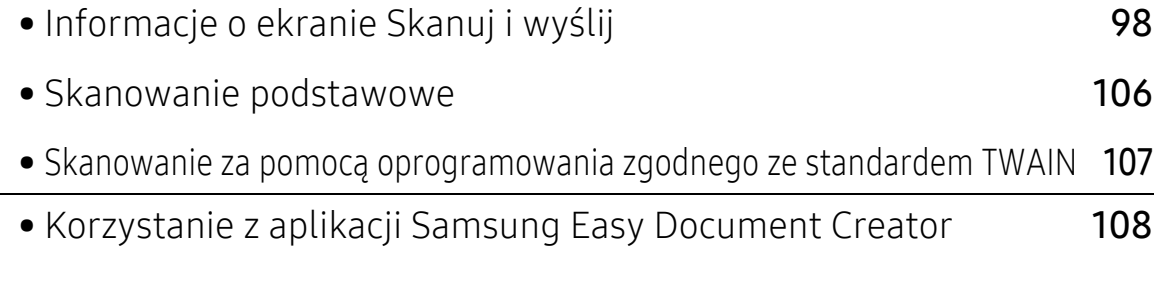

## <span id="page-97-0"></span>Informacje o ekranie Skanuj i wyślij

Ten rozdział opisuje wszystkie funkcje skanowania i faksowania. Po dotknięciu opcji Skanuj i wyślij na ekranie głównym lub opcji Aplik. zostanie wyświetlony ekranSkanuj i wyślij. Ekran ten obejmuje 2 karty i liczne opcje. Wszystkie opcje pogrupowane są wg funkcji, można więc łatwo

konfigurować zadanie. Aby przejść do ekranu głównego, dotknij przycisku

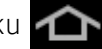

Dotknij opcji ? (Pomoc) na ekranie głównym lub  $\geq$  (szybkie menu) i wybierz dowolną opcję, o której chcesz dowiedzieć się więcej.

## Podst Skanuj i wyślij

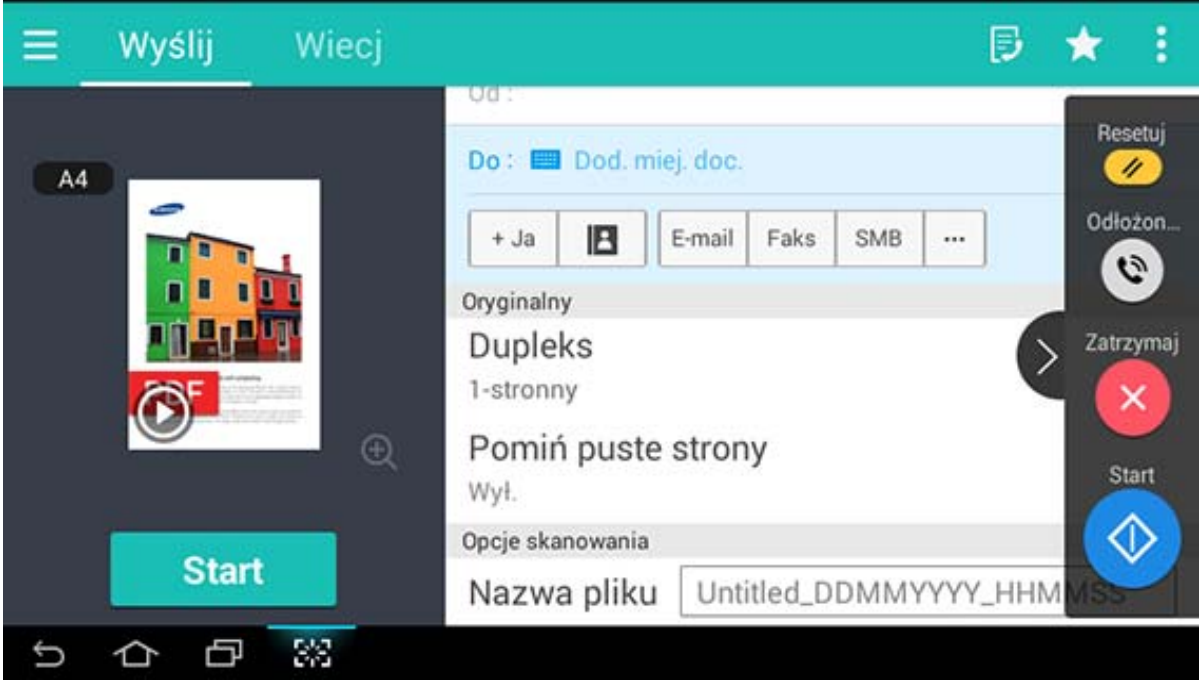

#### Klawisze poleceń

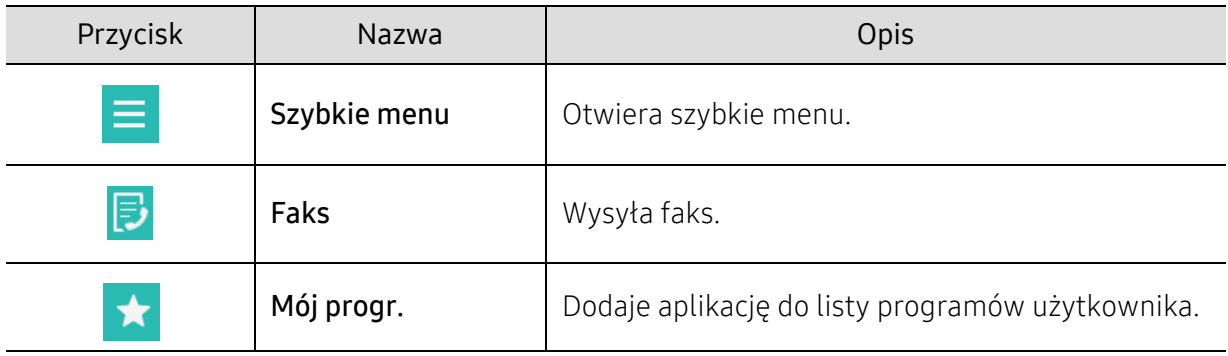

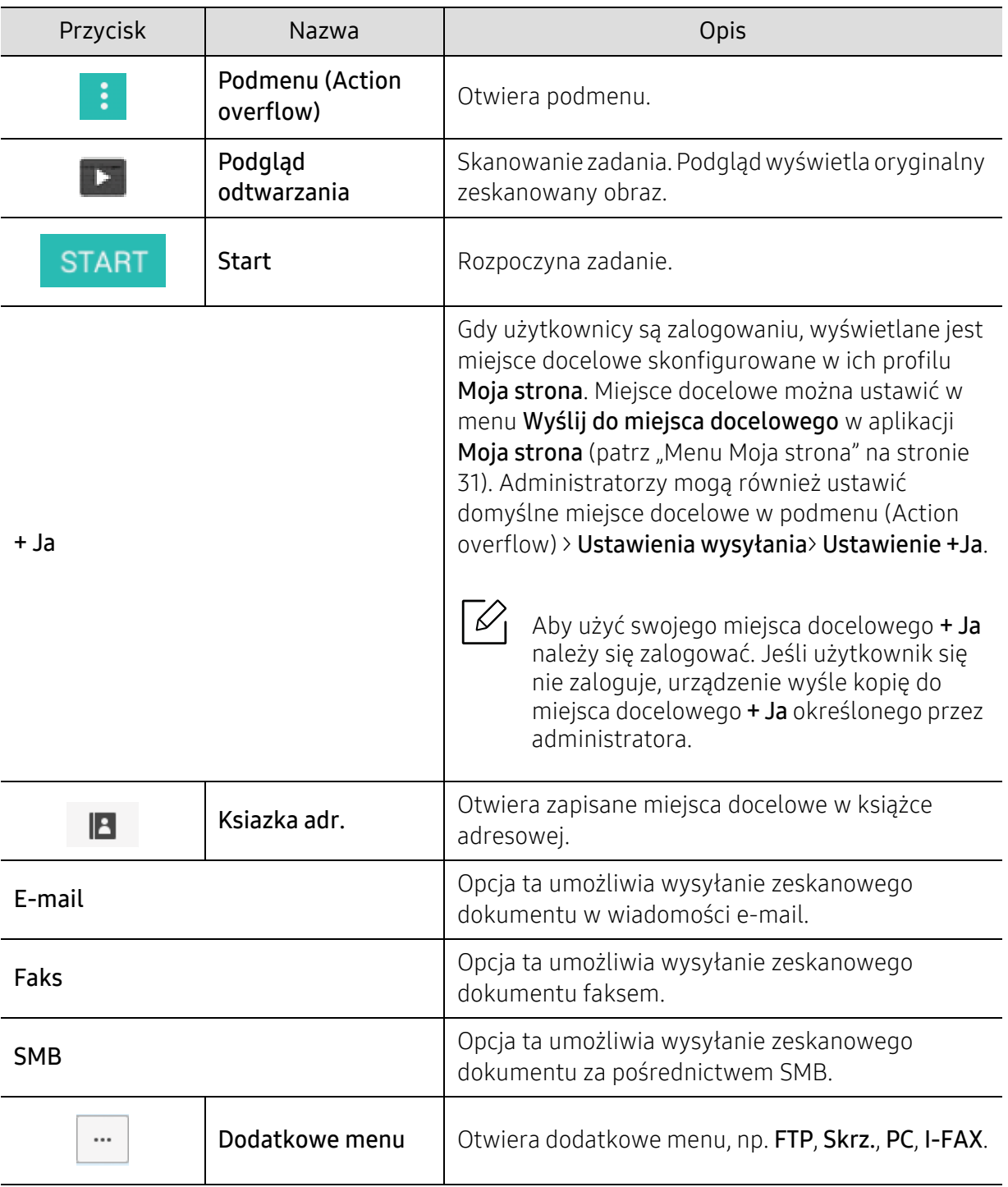

#### Wirtualny przycisk stały

 $\nabla_1$ 

• Wirtualne przyciski stałe znajdują się po prawej stronie ekranu.

- Gdy aplikacja jest uruchamiana, wirtualne przyciski stałe są widoczne.
- Po dotknięciu ekranu wirtualne przyciski stałe są zawsze wyświetlane.
- 

• Po dotknięciu przycisków  $\left\lfloor \frac{1}{2} \right\rfloor$  wirtualne przyciski stałe zostają ukryte.

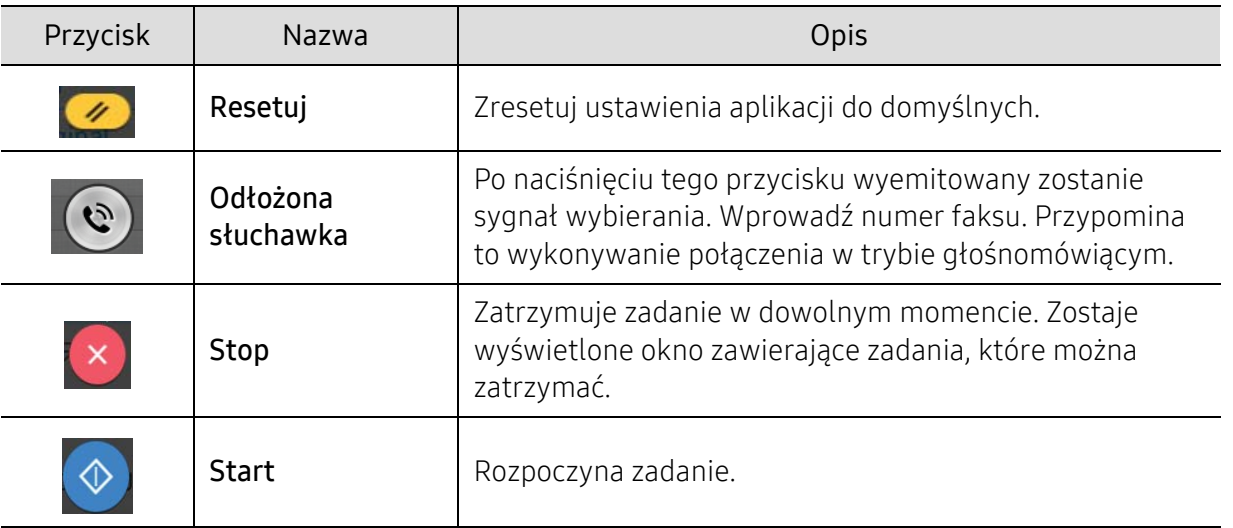

### Podmenu (Action overflow)

- Dodaj do mojego programu: Dodaje aplikację do listy programów użytkownika. Funkcja ta umożliwia skonfigurowanie ustawień domyślnych oraz miejsc docelowych wymaganych dla każdego programu. Można także ustawić opcje domyślne, np. Automatyczne uruchamianie, i dodać skrót do strony głównej.
- Wyszukaj: Wyszukuje żądane opcje.
- Utwórz zadanie: Opcję tę można włączyć lub wyłączyć. W przypadku włączonej opcji: po zakończeniu skanowania zostanie wyświetlone okno Skanuj kolejne z pytaniem, czy chcesz skanować kolejną stronę. W przypadku wyboru opcji Tak możesz zeskanować kolejną stronę w ramach bieżącego zadania. W przypadku wyboru opcji Nie proces skanowania zostanie zakończony i wykonana zostanie pozostała część zadania.
- Przesyłanie ID: Umożliwia szybkie skanowanie identyfikatorów i wysyłanie obrazu do lokalizacji SMB, FTP lub na adres e-mail, bądź zapisanie w skrzynce w urządzeniu pamięci masowej USB.
- Załącz tylko plik: Umożliwia dołączenie pliku do wiadomości. Tej opcji można użyć do szybkiego wysyłania jednego lub kilku plików z dysku twardego (SKRZ.) urządzenia do serwera SMB, FTP, E-mail, Skrzynki lub USB.
- Skanuj i załącz plik: Umożliwia skanowanie i dołączenie obrazów do wiadomości. Tej opcji można użyć do szybkiego wysłania zeskanowanego obrazu lub pliku na dysku twardym (skrzynce) urządzenia do lokalizacji SMB, FTP lub na adres e-mail, bądź zapisanie w skrzynce lub w urządzeniu pamięci masowej USB.
- Odbiór faksu internetowego: Umożliwia jego niezwłoczne wydrukowanie po sprawdzeniu, czy odebrane zostały faksy przez Internet.
- Zapisz jako domyślne: Umożliwia zapisanie bieżących ustawień opcji Skanuj i wyślij jako domyślnych ustawień opcji Skanuj i wyślij. Po zapisaniu domyślnych ustawień opcji Skanuj i wyślij wszystkie zadania wysyłania wykonywane w przyszłości będą używać tych ustawień. Dotknij tej opcji w menu Action Overflow, aby zapisać bieżące ustawienia jako ustawienia domyślne opcji Skanuj i wyślij.
- Przywróć ustawienia domyślne: Umożliwia przywrócenie ustawień opcji Skanuj i wyślij do domyślnych ustawień opcji Skanuj i wyślij urządzenia. Ta opcja zmienia bieżące ustawienia opcji Skanuj i wyślij na oryginalne ustawienia, które skonfigurowano fabrycznie. Dotknij tej opcji w menu Action Overflow, aby przywrócić ustawienia domyślne opcji Skanuj i wyślij.
- Ustawienia wysyłania: Umożliwia szybkie zeskanowanie dokumentu i wysłanie go do miejsca docelowego. Zeskanowany dokument jest wysyłany jako plik obrazu. Dotknij tej opcji w podmenu (menu Action Overflow), aby zeskanować i dołączyć plik do bieżącej wiadomości.
	- Zas plik: Ustawienie Zas plik określa, jak urządzenie obsługuje konflikty nazw podczas zapisywania plików.
	- Drukuj raport potwierdz.: Możesz użyć tej funkcji, aby uzyskać potwierdzenie pomyślnie (lub nie) wykonanego zadania Skanuj i wyślij do miejsca docelowego.

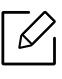

Jeśli raport zawiera znaki lub czcionki, których urządzenie nie obsługuje, zamiast nich w raporcie może pojawić się słowo Nieznane.

- Ustawienie +Ja: Umożliwia wybranie domyślnego miejsca docelowego zadania wysyłania. Po zalogowaniu możesz wybrać dowolne miejsce docelowe wysyłania jako domyślne miejsce docelowe wysyłania. To samo zostanie także wyświetlone w widżetach Skanuj i wyślij.
- Wyśl. komp: Skanuje i wysyła zeskanowane obrazy do komputera.
- Ustawienia książki adresowej: Ta książka adresowa zawiera kontakty dostępne dla wszystkich użytkowników. Książki adresowej można użyć do udostępniania kontaktów wszystkim osobom używającym urządzenia.
	- Ksią. adres. Google: Ta książka adresowa zawiera kontakty zarejestrowane na liście kontaktów Google użytkownika. Aby uzyskać dostęp do opcji Ksią. adres. Google, należy zalogować się do swojego konta Google.
- Konfiguracja UI: Umożliwia wybranie opcji wyświetlanych w menu Skanuj i wyślij. Dotknij symbolu + lub - w ikonach menu, aby dodać lub usunąć menu. Można również dotknąć i przytrzymać ikonę menu, aby ją przenieść w inne miejsce, bądź dotknąć opcji Wyczyść wszystko, aby usunąć wszystkie menu.

#### Postęp zadania

To menu jest wyświetlane zawsze, gdy urządzenie przetwarza zadanie.

- Szczegól: Dotknij tego przycisku, aby wyświetlić stan, miejsce docelowe, nadawcę i czas zadania.
- Obszar podglądu: Umożliwia wyświetlenie podglądu wysyłanego dokumentu. Obraz w obszarze podglądu pokazuje bieżące ustawienia wysyłania, takie jak orientacja i rozmiar pliku.
- Wyślij opinię: Umożliwia wysłanie opinii na temat bieżącego zadania wysyłania. Aby odebrać zadanie wysyłania przez e-mail, można to ustawić w aplikacji Moja strona (patrz "Menu Moja [strona" na stronie 31](#page-30-0)).

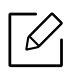

Aby użyć tej funkcji, konieczne może być zalogowanie się jako administrator (patrz ["Logowanie" na stronie 180\)](#page-179-0).

## Karta Wyślij

Można skonfigurować podstawowe ustawienia w karcie Wyślij. Karta Wyślij zawiera następujące części.

- Można dostosować interfejs użytkownika każdej z kart za pomocą opcji konfiguracji interfejsu użytkownika ( (Wyślij >  $\frac{1}{2}$  Podmenu (Action overflow) > Konfiguracja UI).
	- Niektóre menu są niedostępne. Oznacza to, że nie dotyczą danego urządzenia.
	- W zależności od opcji lub modelu niektóre menu mogą nie być wyświetlane. Oznacza to, że opcja nie dotyczy danego urządzenia.
	- Dotknij opcji  $\boxed{2}$  (Pomoc) na ekranie głównym lub  $\boxed{=}$  (szybkie menu) i wybierz dowolną opcję, o której chcesz dowiedzieć się więcej.

#### Dod. miej. doc.

Dotknij , aby dodać adres e-mail lub numer faksu odbiorcy. Jeżeli chcesz wysłać do SMB, FTP, Skrz., PC lub USB, kliknij odpowiednie przyciski.

#### **Oryginalny**

To ustawienie służy do poprawiania jakości skanu poprzez wybranie dokumentu dla bieżącego zadania skanowania.

- Dupleks
	- 1-stronny: W przypadku oryginałów zadrukowanych tylko z jednej strony.
	- 2-str., książka: W przypadku oryginałów zadrukowanych z obu stron.
	- 2-str., kalendarz: W przypadku oryginałów zadrukowanych z obu stron, z których druga jest obrócona o 180 stopni.
- Pomiń puste strony: Określa, czy urządzenie skanuje puste strony w oryginale.

 $\oslash$ Aby użyć opcji 2-str., książka i 2-str., kalendarz, należy umieścić oryginały w podajniku dokumentów podwójnie skanowanych DSDF. Jeśli urządzenie nie może wykryć oryginału w podajniku dokumentów podwójnie skanowanych (DSDF), opcja ta zostanie automatycznie zmieniona na 1-stronny.

#### Opcje skanowania

Ustawia opcje plików zeskanowanych obrazów.

- Nazwa pliku: Wprowadź nazwę pliku, w którym ma zostać zapisany skan.
- Format pliku: Wybierz format pliku zeskanowanych obrazów.
- Opcje PDF: Ustawia opcje plików PDF zeskanowanych obrazów.
- Rozdzielczość: Dostosuj rozdzielczość dokumentu. Im wyższa wartość, tym wyraźniejszy obraz, ale skanowanie może trwać dłużej.
- Jakosc: Użyj tej opcji, aby stworzyć dokument wysokiej jakości. Im wyższą jakość wybierzesz, tym większy będzie rozmiar pliku.
- Język OCR: Tworząc zeskanowane obrazy do programu OCR, wybierz właściwy język.

### Opcje faksu (tylko użytkownik faksu)

W przypadku wysyłania oryginałów słabej jakości lub zawierających zdjęcia można dostosować rozdzielczość w celu uzyskania faksu wyższej jakości.

- Rozdzielczość
	- Standardowa: Zazwyczaj zalecana dla oryginałów z tekstem. Ta opcja skróci czas transmisji.
	- Wysoka jakość: Zalecana dla oryginałów zawierających małe znaki lub cienkie linie albo tekst drukowany na drukarce igłowej.
	- Bardzo dokladna: Zalecana dla oryginałów zawierających bardzo drobne szczegóły. Opcja ta jest aktywna tylko wtedy, gdy urządzenie odbierające także obsługuje rozdzielczość typu Bardzo dokladna.
	- Super dokładna: Zalecana dla oryginałów zawierających wyjątkowo drobne szczegóły. Opcja ta jest aktywna tylko wtedy, gdy urządzenie odbierające także obsługuje rozdzielczość typu Bardzo dokł..

## Karta Więcej

Można skonfigurować szczegółowe ustawienia opcji w karcie Więcej. Karta Więcej zawiera następujące części.

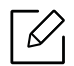

- Można dostosować interfejs użytkownika każdej z kart za pomocą opcji konfiguracji
	- interfejsu użytkownika ( (Wyślij >  $\frac{1}{2}$  Podmenu (Action overflow) > Konfiguracja UI).
- Niektóre menu są niedostępne. Oznacza to, że nie dotyczą danego urządzenia.
- W zależności od opcji lub modelu niektóre menu mogą nie być wyświetlane. Oznacza to, że opcja nie dotyczy danego urządzenia.
- Dotknij opcji  $|2|$  (Pomoc) na ekranie głównym lub  $|3|$  (szybkie menu) i wybierz dowolną opcję, o której chcesz dowiedzieć się więcej.

#### Skan książki

Ta funkcja służy do skanowania książki. Jeśli książka jest za gruba, unieś podajnik dokumentów podwójnie skanowanych (DSDF) do chwili zablokowania zawiasów w uchwycie, a następnie zamknij podajnik DSDF. Jeśli grubość książki lub czasopisma przekracza 30 mm, należy rozpocząć kopiowanie przy otwartym podajniku dokumentów podwójnie skanowanych (DSDF).

- Wył.: Wyłącz tę funkcję.
- Lewa strona: Drukuje tylko lewą stronę książki.
- Prawa strona: Drukuje tylko prawą stronę książki.
- Obie strony (od lewej): Skanuje obie widoczne strony zaczynając od lewej.
- Obie strony (od prawej): Skanuje obie widoczne strony zaczynając od prawej.
- Wymaż środek książki i krawędzie: Możesz ustawić usuwanie cieni spowodowanych oprawą lub krawędzią książki ze środka i bocznych krawędzi kopii.

#### Zaaw. faks. (tylko użytkownik faksu)

Pozwala ustawić opcje wysyłania dla faksów, takie jak Szybki faks oraz Wysylanie opóznione.

• Wył.: Wyłącza tę funkcję.

- Szybki faks: Urządzenie rozpocznie transmisję faksu tuż po zeskanowaniu pierwszej strony. Oryginały obejmujące wiele stron mogą być w ten sposób wysyłane bez nadmiernego obciążania pamięci urządzenia.
- Wysylanie opóznione: Skonfiguruj urządzenie, aby faks był wysyłany o zaplanowanej godzinie. Zdefiniuj ustawienia Nazwa zadaniaoraz Czas rozpoczecia.

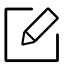

Można opóźnić wysłanie faksu o dowolny czas z zakresu od 1 minuty do 24 godzin po zeskanowaniu dokumentu.

#### Ustawienia e-mail

Wprowadź informacje dotyczące wiadomości e-mail, takie jak Od, Temat i Komunikat.

#### Tryb koloru

Użyj tej opcji, aby wybrać domyślny tryb koloru dla zadań skanowania.

- Mono: Obraz jest skanowany jako czarno-biały.
- Szar: Skanuje obraz w skali szarości.
- Kolor: Skanuje obraz w kolorze.
- Automatycznie: Automatycznie wykrywa, czy oryginał zawiera kolor. Jeśli oryginał zawiera kolor, urządzenie wydrukuje dokument w kolorze. Jeśli oryginał nie zawiera koloru, urządzenie wydrukuje dokument czarno-biały (Kolor/Mono) lub w skali szarości (Kolor/skala szarości).
	- Formatu pliku JPEG nie można wybrać w opcji Format pliku, jeśli wybrano opcję Mono w ustawieniu Tryb koloru.
		- Podczas przesyłania faksu nie można użyć trybu szarości, koloru ani trybu automatycznego.

#### Typ oryginału

Użyj ustawienia typu oryginałów w celu poprawy jakości kopii poprzez wybór typu dokumentu odpowiedniego dla aktualnego zadania.

- Tekst: Użyj tej opcji, jeżeli oryginalny dokument zawiera w większości tekst i bardzo niewiele obrazów bądź nie zawiera ich w ogóle.
- Tekst/Zdjęcie: Użyj, jeżeli oryginał jest mieszaniną tekstu i obrazów.
- Fotografia: Użyj, jeżeli oryginał składa się głównie lub wyłącznie z obrazów.

#### Oryginalny rozmiar

Użyj tej opcji, aby ustawić rzeczywisty rozmiar papieru oryginałów.

- Rozmiar mieszany: Automatycznie wykrywa rozmiar oryginału, jeśli łączy on różne typy papieru.
- Rozmiar niestandardowy: Jeżeli musisz ustawić wartość niestandardową dla specjalnego formatu papieru, użyj strzałek, aby ustawić żądany format.

#### Orientacja oryginału

Ta opcja służy do konfiguracji orientacji oryginału.

- Obrazy pionowe: Oryginał jest w orientacji poziomej. Obrazy lub tekst oryginału są równoległe do dłuższej krawędzi kartki.
- Obrazy poziome: Oryginał jest w orientacji pionowej. Obrazy lub tekst oryginału są prostopadłe do dłuższej krawędzi kartki.

#### Usun krawedz

Opcja ta pozwala eliminować niechciane znaki lub cienie z marginesów wydruków. Można użyć tej funkcji, aby usunąć otwory dziurkowania i szkody w pobliżu krawędzi papieru lub usunąć cienie występujące podczas skanowania nośników spiętych.

#### Skan do kraw

Opcje te umożliwiają skanowanie pełnego rozmiaru dokumentu bez pominięcia krawędzi lub marginesów. Tej opcji należy użyć, aby skanować dokument aż po krawędź papieru. Włącz to ustawienie, aby skanować cały dokument, w tym wszystkie krawędzie i marginesy.

#### Dostosowywanie obrazu

Ta opcja pozwala na ręczne dostosowanie obrazu.

- Zaciemnienie: Umożliwia dostosowanie ciemności zeskanowanego obrazu w pliku. Ta funkcja jest przydatna podczas skanowania wyblakłych oryginałów lub oryginałów o niskim kontraście.
- Ostrość: Umożliwia takie dostosowanie krawędzi tekstu, aby był bardziej czytelny. Tej funkcji można również użyć do poprawy szczegółów obrazów.
- Kontrast: Umożliwia dostosowanie kontrastu, aby zeskanowany obraz był ostrzejszy lub bardziej wygładzony. Tej funkcji można użyć do poprawy jakości obrazu lub zwiększenia czytelności tekstu.

#### Dostosowanie tła

Ta opcja umożliwia kompensację oryginałów zawierających kolorowe elementy w tle, np. gazet lub katalogów. Opcji w tym menu można użyć, aby kopie były bardziej czytelne.

- Gęstość tła: Umożliwia dostosowanie gęstości tła w skanowanym obrazie. Ta funkcja jest przydatna podczas skanowania oryginałów, które pożółkły, bądź oryginałów z ciemnym tłem.
- Obraz tła: Umożliwia wymazanie tekstu lub obrazów prześwitujących z drugiej strony oryginału. Tej funkcji można użyć w celu zapewnienia, że zeskanowany obraz jest czytelny.

## <span id="page-105-0"></span>Skanowanie podstawowe

Jest to zwykła procedura skanowania oryginałów.

- 1 Dotknij opcji Skanuj i wyślij na ekranie głównym lub w sekcji Aplik..
- 2 Umieść oryginały w podajniku dokumentów podwójnie skanowanych (DSDF) zadrukowan<sup>ą</sup> stroną do góry lub umieść pojedynczy oryginał zadrukowaną stroną do dołu na szybie skanera i zamknij podajnik DSDF (patrz "Wkładanie oryginał[ów" na stronie 42](#page-41-0)).
- 3 Dostosuj ustawienia na karcie Wyślij i karcie Więcej.
- 4 Wskaż miejsce docelowe za pomocą opcji  $\Box$  (Dod. miej. doc.), + Ja,  $\Box$  (Ksiazka adr.), E-mail , SMB, FTP, Skrz. lub USB).

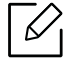

 $\mathscr{D}_{\mathsf{I}}$ 

Zeskanowane dokumenty można wysłać na adres: E-mail, Faks, FTP lub SMB przy

użyciu opcji **• (Ksiazka adr.**). Ikony **E-mail, Faks, FTP** lub **SMB** wyświetlane są przy nazwie kontaktu w Ksiazka adr.. Po wyborze nazwy pierwsza ikona zostanie wybrana domyślnie. Aby wysłać dokumenty do wielu odbiorców, wybierz ikonę dla każdego odbiorcy.

5 Dotknij opcji **START**,  $\circledcirc$  (Start) na panelu sterowania, aby rozpocząć skanowanie.

Aby anulować bieżące zadanie wysyłania, dotknij opcji  $\left\{ \right. \times \right\}$  (Stop), a następnie Stan zadania na panelu sterowania, a następnie usuń żądane zadanie (patrz "Stan zadania" na [stronie 28](#page-27-0)).

## <span id="page-106-0"></span>Skanowanie za pomocą oprogramowania zgodnego ze standardem TWAIN

Aby skanować dokumenty za pomocą innego oprogramowania, należy używać oprogramowania zgodnego ze standardem TWAIN, takiego jak Adobe Photoshop.

Wykonaj czynności opisane poniżej, aby skanować za pomocą oprogramowania zgodnego ze standardem TWAIN:

- 1 Upewnij się, że urządzenie jest włączone i podłączone do komputera.
- 2 Umieść oryginały w podajniku dokumentów podwójnie skanowanych (DSDF) zadrukowan<sup>ą</sup> stroną do góry lub umieść pojedynczy oryginał zadrukowaną stroną do dołu na szybie skanera i zamknij podajnik DSDF (patrz "Wkładanie oryginał[ów" na stronie 42](#page-41-0)).
- 3 Otwórz aplikację, np. Adobe Photoshop.
- 4 Otwórz okno TWAIN i ustaw opcje skanowania.
- 5 Zeskanuj i zapisz zeskanowane obrazy.

## <span id="page-107-0"></span>Korzystanie z aplikacji Samsung Easy Document Creator

Samsung Easy Document Creator to aplikacja ułatwiająca skanowanie, łączenie i zapisywanie dokumentów w różnych formatach, w tym w formacie .epub. Dokumenty te można udostępniać w serwisach społecznościowych lub za pośrednictwem faksu. Niezależnie od tego, czy jesteś studentem i chcesz uporządkować materiały z biblioteki, czy mamą, która chce się pochwalić zdjęciami z ostatnich urodzin dziecka, program Easy Document Creator zapewni Ci niezbędne narzędzia.

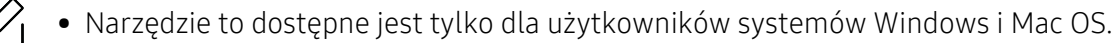

- Do korzystania z programu Samsung Easy Document Creator wymagany jest system Windows XP Service Pack 3 lub nowszy oraz program Internet Explorer w wersji 6.0 lub nowszej.
- Aplikacja Samsung Easy Document Creator jest instalowana automatycznie podczas instalacji oprogramowania urządzenia.

Program Samsung Easy Document Creator oferuje następujące funkcje:

- Skanuj: Służy do skanowania obrazów lub dokumentów.
- Konwersja tekstu Skan (tylko dla systemu Windows): Służy do skanowania dokumentów wymagających zapisu w formie edytowalnego tekstu.
- Konwersja dokumentu: Umożliwia konwersję istniejących plików do plików o wielu różnych formatach.
- Faks: Ta funkcja umożliwia bezpośrednie wysłanie dokumentu faksem z programu Easy Document Creator, jeśli zainstalowany jest sterownik Samsung Network PC Fax.

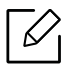

Wybierz menu Pomoc lub kliknij przycisk n w oknie i kliknij dowolną opcję, o której chcesz dowiedzieć się więcej.

#### Skanowanie za pomocą aplikacji Samsung Easy Document Creator

- 1 Połóż jeden arkusz na płycie stroną zadrukowaną skierowaną do dołu lub wiele arkuszy w automatycznym podajniku dokumentów, stroną zadrukowaną skierowaną do góry (patrz "Wkładanie oryginał[ów" na stronie 42\)](#page-41-0).
- 2 W menu Rozpocznij wybierz opcj<sup>ę</sup> Programy lub Wszystkie programy > Samsung Printers.

W systemie Mac otwórz kolejno foldery Applications > Samsung > Samsung Easy Document Creator.
- $\overline{3}$  Kliknij Samsung Easy Document Creator.
- 4 Kliknij opcj<sup>ę</sup> Skanuj na ekranie głównym.
- 5 Wybierz typ skanowania lub ulubione, a następnie dostosuj obraz.
- 6 Kliknij opcj<sup>ę</sup> Skanuj, aby zeskanować ostateczny obraz, lub opcj<sup>ę</sup> Skan. wstępne, aby uzyskać podgląd obrazu.
- 7 Naciśnij polecenie Wyślij, aby zapisać zeskanowany obraz.
- 8 Wybierz żądaną opcję.
- 9 Naciśnij opcj<sup>ę</sup> OK.

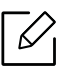

Wybierz menu Pomoc lub kliknij przycisk  $\bullet$  w oknie i kliknij dowolną opcję, o której chcesz dowiedzieć się więcej.

# Faksowanie

Ten podręcznik zawiera informacje na temat korzystania z urządzenia jak z faksu.

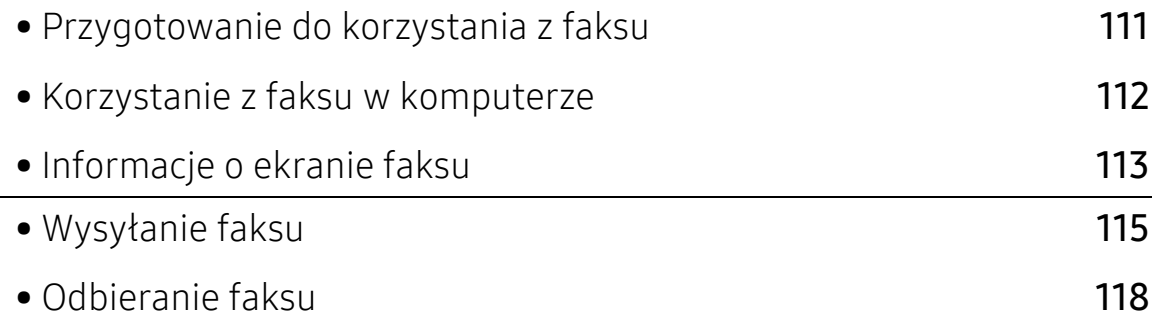

# <span id="page-110-0"></span>Przygotowanie do korzystania z faksu

- Urządzenia nie można używać jako faksu przez telefon internetowy. Więcej informacji można uzyskać u dostawcy usług internetowych.
	- Zalecamy korzystanie z tradycyjnych analogowych usług telefonicznych, jak PSTN, podczas korzystania z linii telefonicznej w charakterze linii faksu. Jeśli używane są usługi Internetowe (DSL, ISDN, VoIP), można polepszyć jakość połączenia, korzystając z mikrofiltra. Mikrofiltr redukuje szum i poprawia jakość połączenia. Ponieważ mikrofiltr DSL nie jest dostarczany z urządzeniem, skontaktuj się z dostawcą usług internetowych.

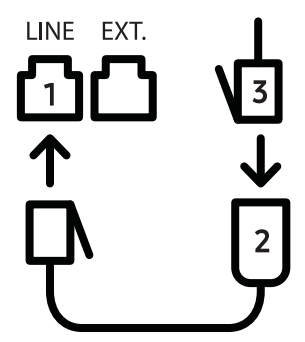

- 1. Port linii telefonicznej
- 2. Mikrofiltr

 $\mathscr{D}_{1}$ 

3. Modem DSL/linia telefoniczna

Przed rozpoczęciem wysyłania lub odbierania faksów należy podłączyć dostarczony przewód do gniazda ściennego. Patrz "Skrócona instrukcja instalacji". Sposób podłączenia linii telefonicznej różni się w zależności od kraju.

# <span id="page-111-0"></span>Korzystanie z faksu w komputerze

Możesz wysłać faks bezpośrednio z komputera. Upewnij się, że urządzenie i komputer podłączone są do tej samej sieci.

# Wysyłanie faksu (system Windows)

Aby wysyłać faksy z komputera, musi być zainstalowany program Samsung Network PC Fax. Możesz zainstalować sterownik Samsung Network PC Fax z płyty CD z oprogramowaniem. Możesz wybrać sterownik Samsung Network PC Fax w oknie Wybierz oprogramowanie.

- 1 Otwórz dokument, który ma być wysłany.
- $2 \times$  W menu Plik wybierz pozycje Drukuj.

Zostanie wyświetlone okno Drukuj. Okno może się nieznacznie różnić w zależności od aplikacji.

- $\overline{3}$  Wybierz pozycję Samsung Network PC Fax w oknie Drukuj
- 4 Kliknij polecenie Drukuj lub OK.
- 5 Wprowadź numer faksu odbiorcy i w razie potrzeby ustaw opcje.

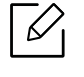

Aby uzyskać więcej informacji na temat aplikacji Samsung Network PC Fax, kliknij opcję Pomoc.

6 Kliknij przycisk Wyślij.

## Sprawdzanie listy wysłanych faksów (system Windows)

Możesz sprawdzić faksy wysłane z komputera.

Z menu Rozpocznij wybierz Programy lub Wszystkie programy > Samsung Printers > Network PC Fax > Historia transmisji faksów. Następnie zostanie wyświetlone okno Dziennik faksów z listą wysłanych faksów.

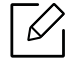

Aby uzyskać więcej informacji na temat opcji Historia transmisji faksów, kliknij Pomoc.

# <span id="page-112-0"></span>Informacje o ekranie faksu

Aby otworzyć ekran Faks, dotknij opcji Skanuj i wyślij na ekranie głównym lub Aplik., a następnie dotknij ikony  $\bigtriangledown$  (lub Faks na ekranie). Jeżeli widzisz inny ekran, dotknij ikony  $\leftarrow$ , aby przejść do ekranu głównego.

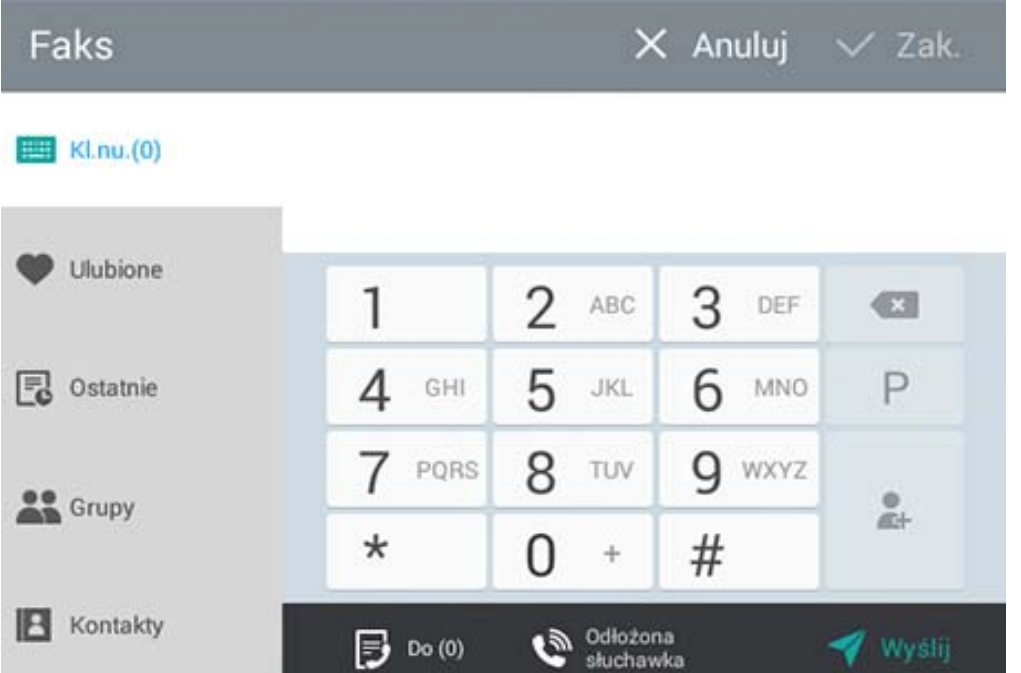

# Klawisze poleceń

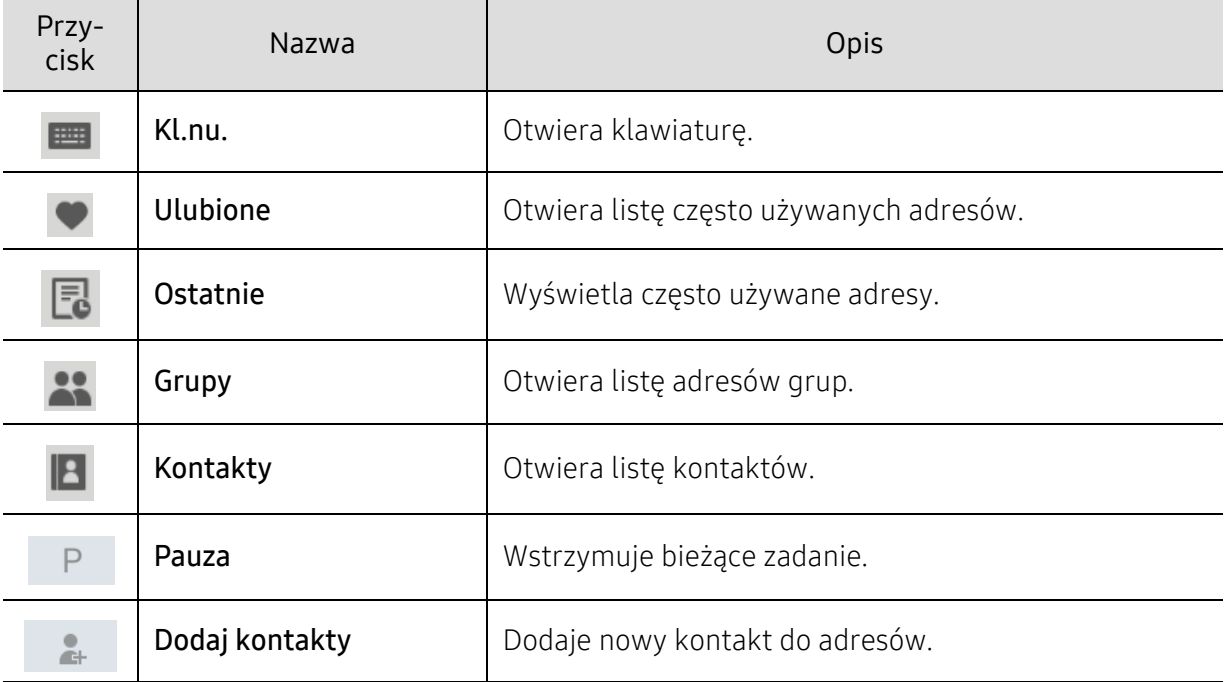

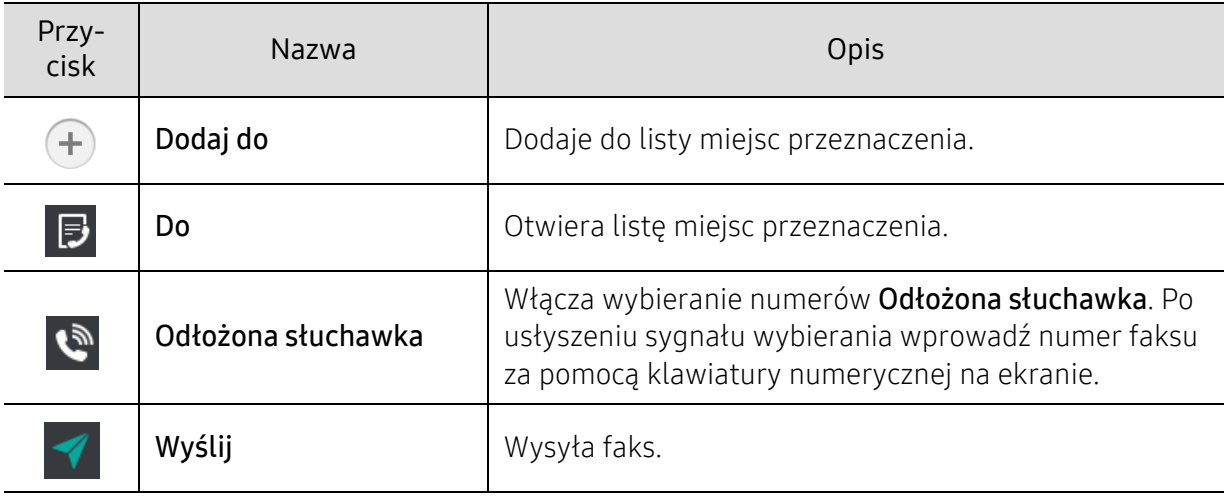

# <span id="page-114-0"></span>Wysyłanie faksu

Ta część objaśnia, jak wysłać faks oraz specjalne metody transmisji.

 $\mathscr{L}$ Oryginały można umieszczać w podajniku dokumentów podwójnie skanowanych (DSDF) lub na szybie skanera. Jeśli oryginały zostaną umieszczone w podajniku dokumentów podwójnie skanowanych (DSDF) i na szybie skanera, urządzenie najpierw odczyta oryginały z podajnika DSDF, ponieważ podajnik ten ma wyższy priorytet skanowania.

# Konfiguracja nagłówek faksu

W niektórych krajach istnieje prawny obowiązek umieszczania numeru faksu nadawcy na wszystkich wysyłanych faksach.

- 1 Dotknij opcji Ustawienia > Ustawienia faksu > ID urzadzenia i numer faksu na ekranie głównym lub Aplik..
- 2 Dotknij pola wprowadzania Naz.ID. Zostanie wyświetlona klawiatura ekranowa.
- $\overline{3}$  Wprowadź nazwisko lub nazwę firmy (patrz "Obsł[uga klawiatury ekranowej" na stronie 32\)](#page-31-0).
- 4 Dotknij opcji Zak..
- 5 Dotknij pola Numer faksu.
- 6 Wprowadź numer faksu, korzystając z klawiatury numerycznej na panelu sterowania.
- 7 Dotknij opcji Zak..
- $8$  Dotknij opcji $\bigcirc$  lub wybierz inne ustawienia.

## Wysyłanie faksu

- 1 Umieść oryginały w podajniku dokumentów podwójnie skanowanych (DSDF) zadrukowan<sup>ą</sup> stroną do góry lub umieść pojedynczy oryginał zadrukowaną stroną do dołu na szybie skanera i zamknij podajnik DSDF (patrz "Wkładanie oryginał[ów" na stronie 42](#page-41-0)).
- 2 Dotknij opcji Skanuj i wyślij na ekranie głównym lub w sekcji Aplik..
- $\overline{3}$  Dostosuj opcje ustawienia dokumentu na kartach Wyślij lub Więcej.
- 4 Dotknij opcji  $\Box$  i wprowadź bezpośredni numer faksu za pomocą  $\Box$  na ekranie, a następnie dotknij opcji i lub użyj opcji Ulubione, Ostatnie, Grupy, Kontakty na ekranie wyświetlacza.
	- $\oslash$ • Możesz wysłać faks do maksymalnie 10 odbiorców jednocześnie.
		- Możesz wyświetlać i usuwać miejsce docelowe z Lista docelowa (
		- Aby wprowadzić pauzę, dotknij podczas wprowadzania numeru faksu. Po wprowadzeniu pauzy na wyświetlaczu pojawi się symbol (-).
		- Jeżeli chcesz użyć opcji wybierania Odłożona słuchawka, dotknij  $\blacksquare$  i wpisz numer faksu za pomocą klawiatury numerycznej na ekranie, gdy usłyszysz sygnał wybierania.

#### $5$  Dotknij opcji  $\blacktriangleright$  , aby zacząć proces.

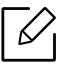

• Możesz wysłać faks bezpośrednio z komputera (patrz "Korzystanie z faksu w [komputerze" na stronie 112\)](#page-111-0).

- Aby anulować zadanie faksowania, dotknij opcji  $\left\{ \right. \times \right\}$  (Stop) na wirtualnej klawiaturze, zanim urządzenie rozpocznie transmisję. Możesz także dotknąć opcji Stan zadania na ekranie głównym lub Aplik. i wybrać zadanie, które chcesz usunąć (patrz "Stan zadania" [na stronie 28\)](#page-27-0).
- Nie możesz wysyłać wiadomości e-mail za pomocą tego urządzenia w czasie, gdy jest wysyłany faks.

#### Wysyłanie faksu za pomocą numerów szybkiego wybierania

Jeśli podczas wysyłania faksu zostanie wyświetlony monit o wprowadzenie numeru docelowego, wpisz ustawiony wcześniej numer szybkiego wybierania.

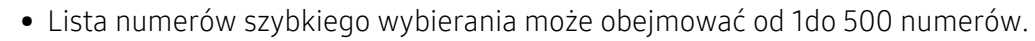

- W przypadku jednocyfrowego numeru szybkiego wybierania (0–9) naciśnij i przytrzymaj przycisk odpowiedniej cyfry na klawiaturze numerycznej na panelu sterowania.
- W przypadku dwu- lub wielocyfrowego numeru szybkiego wybierania naciśnij i przytrzymaj przycisk odpowiadający ostatniej cyfrze na klawiaturze numerycznej na panelu sterowania.

#### Wysyłanie faksu ręcznie za pomocą telefonu wewnętrznego

Ta metoda pozwala na wysyłanie faksów za pomocą telefonu wewnętrznego. Sprawdź, czy telefon wewnętrzny jest podłączony do gniazda EXT. modułu faksu urządzenia.

- 1 Umieść oryginały w podajniku dokumentów podwójnie skanowanych (DSDF) zadrukowan<sup>ą</sup> stroną do góry lub umieść pojedynczy oryginał zadrukowaną stroną do dołu na szybie skanera i zamknij podajnik DSDF (patrz "Wkładanie oryginał[ów" na stronie 42](#page-41-0)).
- 2 Dotknii opcii Skanuj i wyślij na ekranie głównym lub w sekcji Aplik..
- $\overline{3}$  Dostosui opcie ustawienia dokumentu na kartach Wyślij lub Więcej.
- 4 Podnieś słuchawkę telefonu wewnętrznego.
- 5 Po usłyszeniu sygnału wybierania wybierz numer faksu za pomocą telefonu wewnętrznego.
- $6$  Dotknij opcję  $\Box$  na panelu sterowania. Zostanie wyświetlone okno podręczne faksu ręcznego.
- 7 Dotknij przycisk Wyślij w oknie faksu ręcznego, gdy usłyszysz, że telefon wewnętrzny nadaje wysoki sygnał faksu.

#### Automatyczne wysyłanie ponowne

Jeśli wybrana linia jest zajęta lub nie odpowiada podczas wysyłania faksu, urządzenie automatycznie ponawia wybieranie numeru.

Aby zmienić odstęp czasu pomiędzy próbami ponownego wybierania numeru lub liczbę prób ponownego wybrania numeru, wykonaj poniższe kroki:

Dotknij opcji Ustawienia > Ustawienia faksu > W.p. na ekranie głównym lub Aplik..

#### Opóźnianie transmisji faksu

Możesz ustawić w urządzeniu funkcję wysyłania faksu w czasie późniejszym, bez udziału użytkownika (patrz ["Ogólne ustawienia faksu" na stronie 120](#page-119-0)).

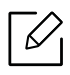

Aby anulować opóźnienie faksu, dotknij Wył. przed wysłaniem.

# <span id="page-117-0"></span>Odbieranie faksu

Ta część wyjaśnia sposób odbioru faksu oraz opisuje dostępne metody specjalne.

# Zzmiana trybu odbioru

Urządzenie jest fabrycznie ustawione w trybie Faks. W przypadku nadejścia faksu urządzenie odbiera połączenie po określonej liczbie dzwonków i automatycznie odbiera faks. Jeśli jednak chcesz zmienić tryb odbioru na inny, wykonaj poniższe kroki:

Dotknij opcji Ustawienia > Ustawienia faksu > Tryb odbioruna ekranie wyświetlacza.

- Telefon: Odbiera faksy po naciśnięciu  $\Rightarrow$  > Odbierz.
- Faks: Odbiera normalnie przychodzące faksy i natychmiast włączą tryb odbioru faksu.
- Automatyczna sekretarka/Faks: Ta funkcja jest używana wtedy, gdy do urządzenia podłączona jest automatyczna sekretarka. Urządzenie odbiera połączenie przychodzące, po czym osoba dzwoniąca może zostawić wiadomość na automatycznej sekretarce. Jeśli na linii pojawi się sygnał faksu, urządzenie automatycznie przełączy się w tryb Faks w celu odebrania faksu.

Odbierz kod rozpoczecia: W przypadku odebrania połączenia za pomocą telefonu zewnętrznego i usłyszenia dźwięku faksu, naciśnij klawisze \*9\* na telefonie zewnętrznym. Urządzenie odbierze faks. Naciśnij powoli przyciski w odpowiedniej kolejności. Jeśli wciąż słychać sygnał faksu z urządzenia zdalnego, spróbuj ponownie nacisnąć \*9\*.

# Odbiór ręczny w trybie telefonu

- 1 Podnieś słuchawkę telefonu, gdy usłyszysz, że urządzenie nadaje wysoki sygnał faksu.
- 2 Dotknij opcji Skanuj i wyślij lub Aplik. na ekranie głównym.
- $\overline{3}$  Dotknij opcję  $\overline{3}$  na panelu sterowania. Zostanie wyświetlone okno faksu ręcznego.
- 4 Dotknij Odbierzna panelu sterowania.

Urządzenie rozpoczyna odbiór faksu.

## Odbiór automatyczny w Tryb automatycznej sekretarki/faksu

Aby użyć tego trybu, należy podłączyć automatyczną sekretarkę do gniazda EXT z tyłu urządzenia.

Jeśli osoba dzwoniąca zostawi wiadomość, automatyczna sekretarka zapisze ją jak zwykle. Jeśli urządzenie wykryje sygnał faksu na linii, automatycznie rozpocznie odbieranie faksu.

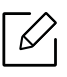

- Jeśli dla urządzenia ustawiono ten tryb, a automatyczna sekretarka jest wyłączona lub do gniazda EXT. nie jest podłączona żadna automatyczna sekretarka, urządzenie automatycznie przejdzie do trybu Faks po wstępnie ustawionej liczbie dzwonków.
- Jeżeli automatyczna sekretarka jest wyposażona w funkcję odliczania liczby dzwonków, ustaw urządzenie tak, aby połączenia były odbierane po jednym dzwonku.
- Jeżeli urządzenie pracuje w trybie Telefon, gdy automatyczna sekretarka jest podłączona do urządzenia, musisz ją wyłączyć. W przeciwnym razie wiadomość wychodząca z automatycznej sekretarki będzie zakłócać rozmowę telefoniczną.

# <span id="page-118-0"></span>Ręczne odbieranie faksów za pomocą telefonu wewnętrznego

Ta funkcja sprawdza się najlepiej w przypadku używania wewnętrznej linii telefonicznej podłączonej do gniazda EXT. urządzenia. W przypadku odebrania połączenia za pomocą telefonu zewnętrznego i usłyszenia dźwięku faksu, naciśnij klawisze \*9\* na telefonie zewnętrznym. Urządzenie odbierze faks. Naciśnij powoli przyciski w odpowiedniej kolejności. Jeśli wciąż słychać sygnał faksu z urządzenia zdalnego, spróbuj ponownie nacisnąć \*9\*. Aby zmienić \*9\* na przykładowo \*3\*, wykonaj poniższe czynności:

1 Dotknij opcji Ustawienia > Ustawienia faksu > Receive Mode > Receive Start Code.

2 Wprowadź cyfrę 3 na ekranie.

## Odbieranie Tryb zabezpieczonego odbioru

Może zaistnieć konieczność uniemożliwienia dostępu do odebranych faksów osobom nieupoważnionym. Możesz włączyć tryb zabezpieczonego odbioru w celu ograniczenia drukowania odebranych faksów, gdy urządzenie nie jest pod nadzorem. W trybie Zabezpieczony odbiór wszystkie faksy przychodzące są zapisywane w pamięci.

1 Dotknij opcji Ustawienia > Ustawienia faksu > Zabezpieczony odbiór na ekranie głównym lub Aplik..

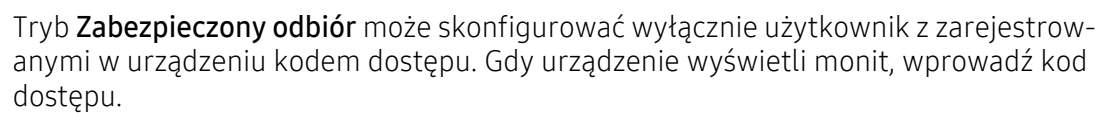

 $\angle$  Dotknij opcji Wł., aby włączyć tę funkcję.

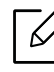

Po otrzymaniu faksu w tym trybie aktywowana zostanie funkcja Drukuj. Aby wydrukować zabezpieczone faksy, naciśnij opcję Drukuj. Wszystkie zabezpieczone faksy zostaną wydrukowane.

- $\overline{3}$  Jeżeli chcesz ustawić hasło, dotknij pustego pola i wpisz hasło.
- 4 Aby zawsze zapisywać przychodzące faksy w pamięci, dotknij opcji Caly dzien. W przeciwnym razie przejdź do kolejnego kroku.
- 5 Dotknij opcji Czas rozpoczecia i ustaw określony czas zakończenia za pomocą strzałek góra/dół. Po zakończeniu dotknij opcji Ustaw.
- 6 Dotknij opcji Czas zak i ustaw określony czas zakończenia za pomocą strzałek góra/dół. Po zakończeniu dotknij opcji Ustaw.
- $\sqrt{2}$  Dotknij opcji $\sum$  lub wybierz inne ustawienia.

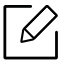

Aby wyłączyć funkcję Zabezpieczony odbiór, dotknij Wył.. Faksy przychodzące będą automatycznie drukowane ponownie.

## Ustawianie drukowania odebranych faksów

Użyj tej opcji, aby ustawić opcje drukowania odebranych faksów.

Dotknij opcji Ustawienia > Ustawienia faksu > Drukowanie odebranego faksu na ekranie głównym lub Aplik..

- Dupleks: Drukowanie odebranych faksów na obydwu stronach papieru.
- Taca wyjsciowa: Określ zasobnik, gdzie ma być drukowany faks.
- Automatyczne zmniejszanie: Automatycznie zmniejsza przychodzące strony. W przypadku otrzymania faksu składającego się ze stron równych rozmiarowi papieru załadowanego do zasobnika lub większych, urządzenie może zmniejszyć rozmiar oryginału, dopasowując go do rozmiaru papieru załadowanego do urządzenia. Brak zaznaczenia tej opcji spowoduje, że urządzenie nie zmniejszy rozmiaru oryginału, dostosowując go do rozmiaru strony. Oryginał zostanie podzielony i wydrukowany w rozmiarze rzeczywistym na dwóch lub więcej stronach.
- Nazwa stemp. odb.: Umieszcza informacje o odebranych faksach na wydrukach.
- Zródlo papieru: Wybiera zasobnik jako źródło papieru.

#### Przekazywanie faksów

Istnieje możliwość ustawienia urządzenia w celu przekazywania wysyłanych lub odbieranych faksów do wiadomości e-mail, SMB, FTP itp. Jeśli adresat faksu jest poza biurem, funkcja ta może okazać się pożyteczna.

### <span id="page-119-0"></span>Ogólne ustawienia faksu

Możesz skonfigurować domyślne opcje faksu. Skonfiguruj najczęściej używane ustawienia faksu.

Dotknij opcji Ustawienia > Ustawienia faksu na ekranie głównym lub Aplik..

 $\nabla_1$ 

• W zależności od opcji lub modelu niektóre menu mogą nie być wyświetlane. Oznacza to, że opcja nie dotyczy danego urządzenia.

• Dotknij opcji  $\boxed{?}$  (Pomoc) na ekranie głównym lub  $=$  (szybkie menu) i wybierz

dowolną opcję, o której chcesz dowiedzieć się więcej.

• Możesz także użyć tej funkcji z usługi SyncThru™ Web Service. Otwórz przeglądarkę internetową z komputera podłączonego do sieci i wpisz adres IP danego urządzenia. Po otwarciu SyncThru™ Web Service kliknij kolejno: Ustawienia > Ustawienia urzšdzenia > Faks (patrz ["Karta Ustawienia" na stronie 207\)](#page-206-0).

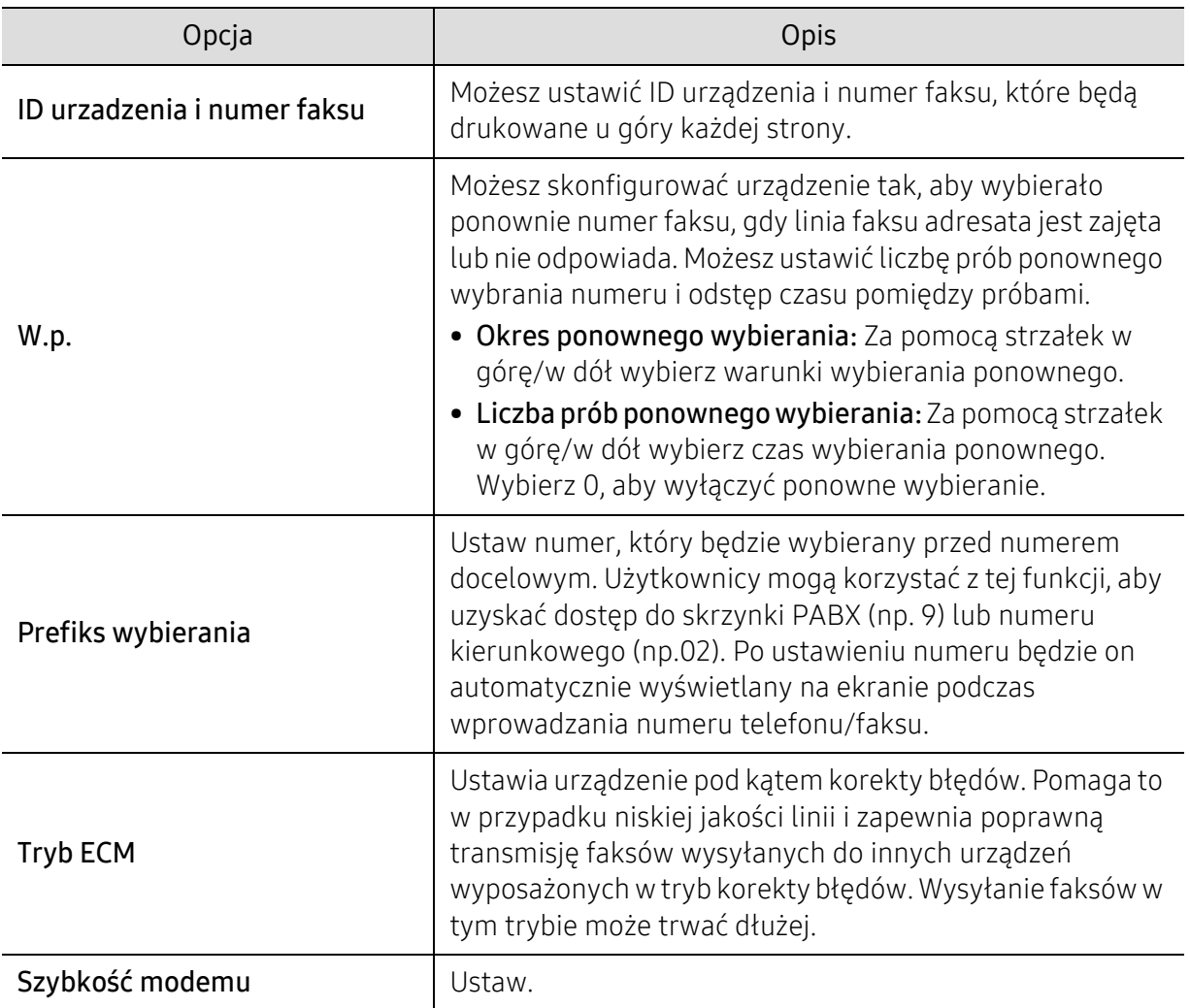

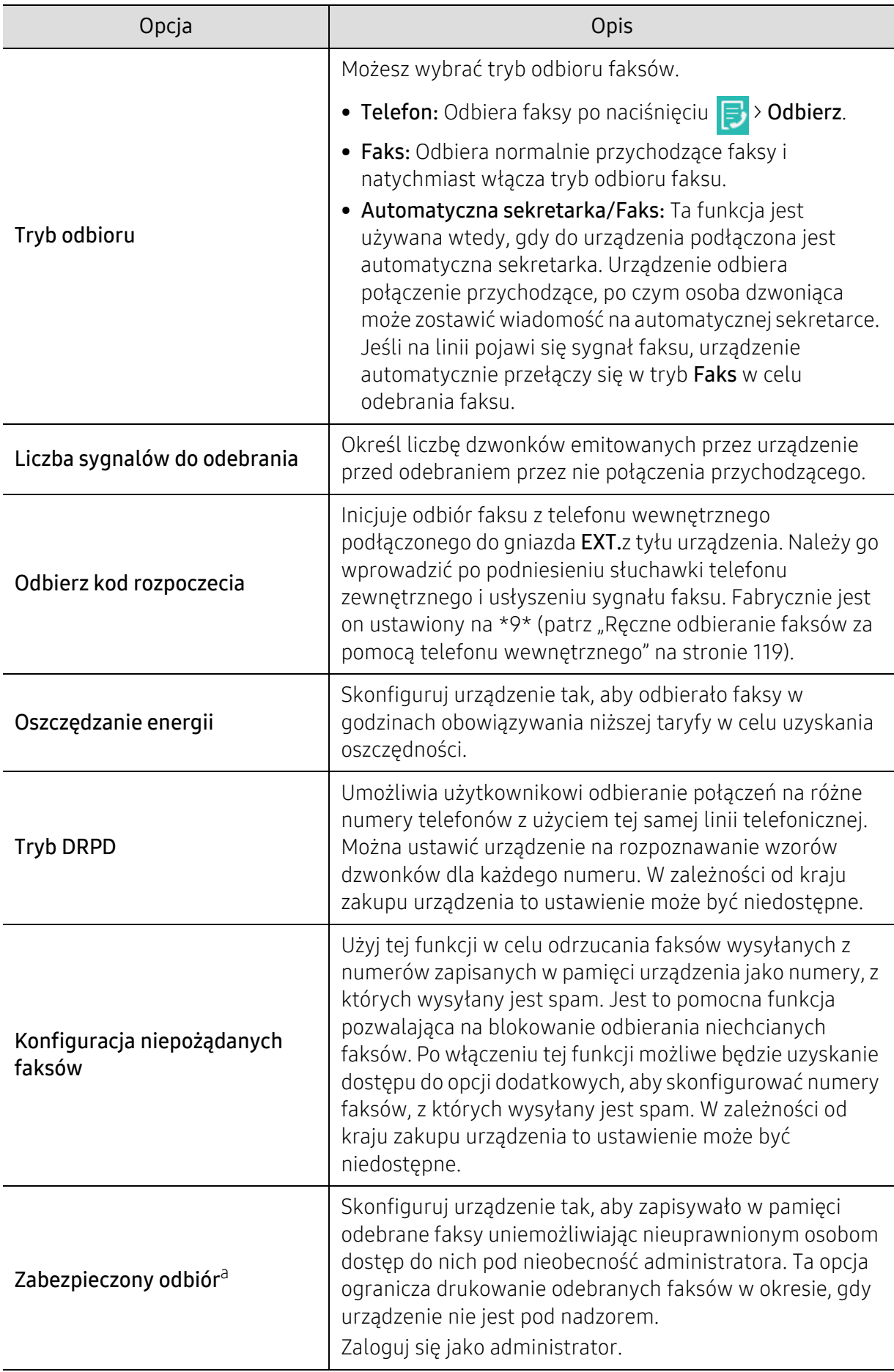

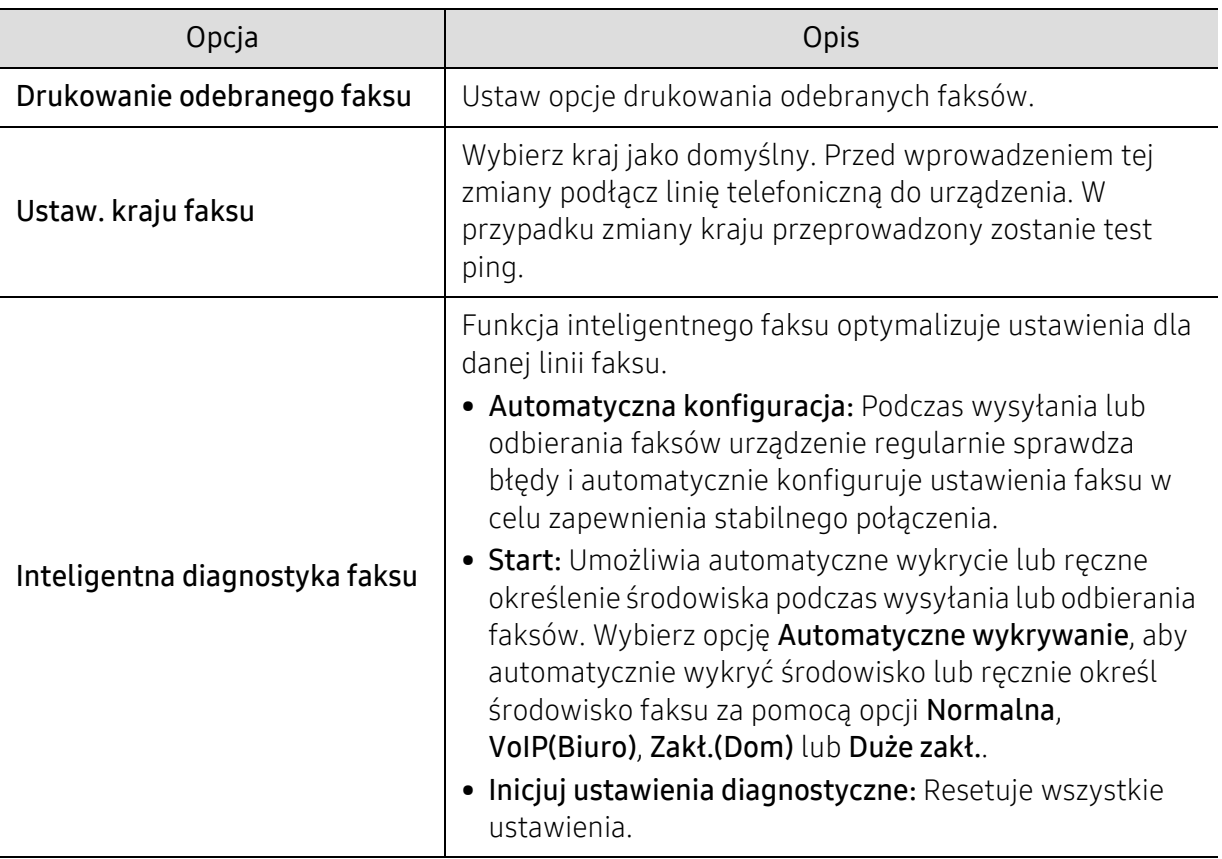

a.W zależności od wybranych ustawień uwierzytelniania, funkcja ta może być dostępna tylko dla administratora (patrz ["Uwierzytelnianie" na stronie 188\)](#page-187-0).

# Konfiguracja książki adresowej

Niniejszy podręcznik zawiera informacje na temat książki adresowej.

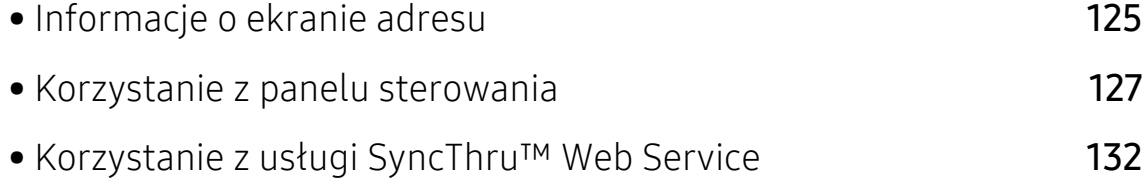

# <span id="page-124-0"></span>Informacje o ekranie adresu

Aplikacja Ksiazka adr. umożliwia dostęp i zapisanie często używanych adresów w urządzeniu. Można zapisywać numery faksów i adresy e-mail, a także adresy SMB, FTP itp.

Dotknij opcji Ksiazka adr. na ekranie głównym lub opcji Aplik.. Jeżeli widzisz inny ekran, dotknij

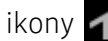

ikony **od b**, aby przejść do ekranu głównego.

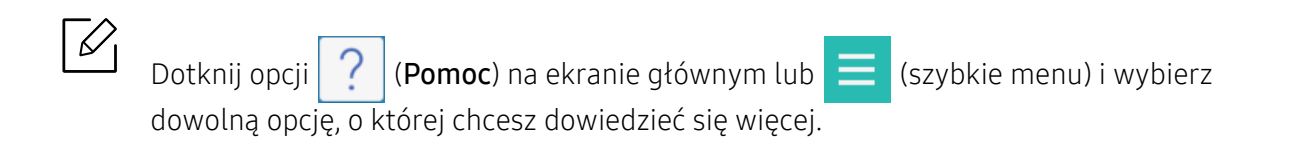

### Ekran Adres

Możesz zapisać w urządzeniu często używane numery faksów, adresy e-mail, adresy serwerów SMB i FTP.

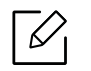

Aby użyć niektórych funkcji, konieczne może być zalogowanie się (patrz "Logowanie" na [stronie 180\)](#page-179-0).

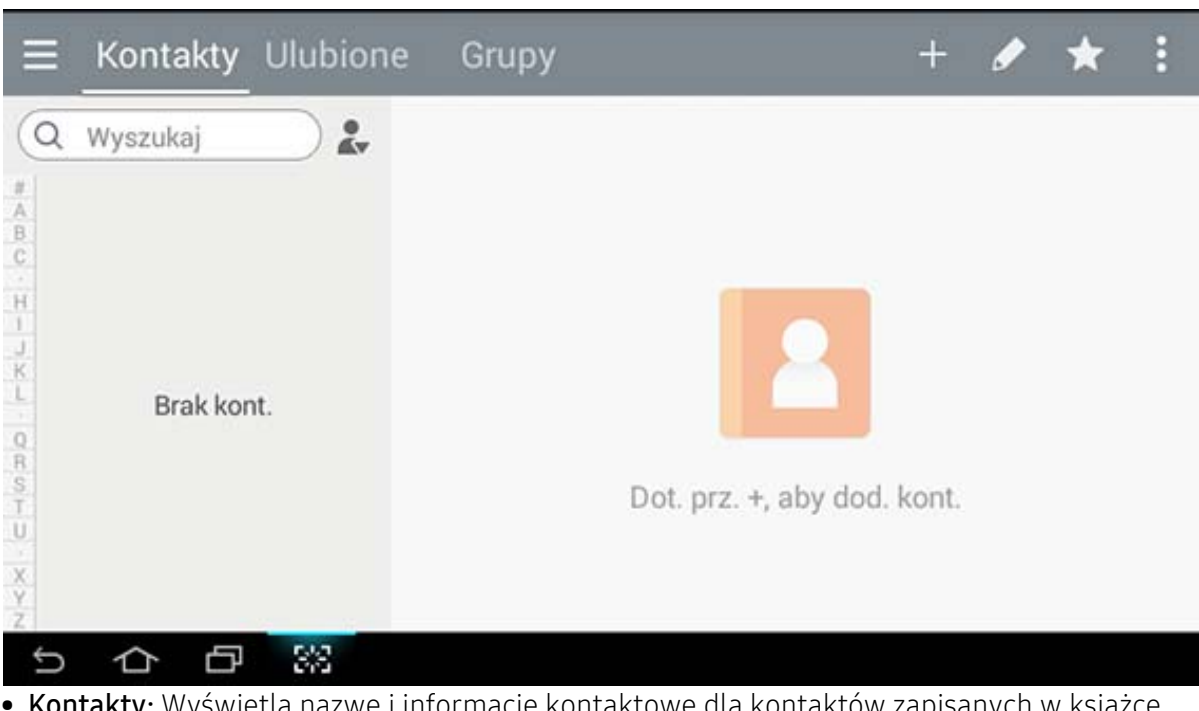

- Kontakty: Wyświetla nazwę i informacje kontaktowe dla kontaktów zapisanych w książce adresowej (patrz ["Zapisywanie poszczególnych adresów" na stronie 127\)](#page-126-1).
- Ulubione: Wyświetla nazwę i informacje kontaktowe dla kontaktów oznaczonych jako ulubione w książce adresowej.

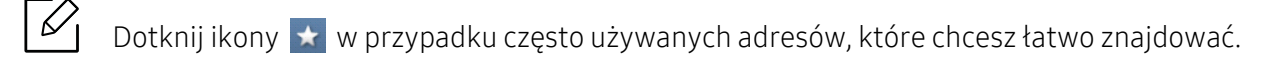

• Grupy: Wyświetla listę grup zarejestrowanych w książce adresowej oraz użytkowników zarejestrowanych w tych grupach (patrz ["Zapisywanie grup adresów" na stronie 129](#page-128-0)).

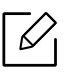

 $\mathscr{L}$ 

 $\mathscr{D}_1$ 

Nie można dodać grupy jako członka innej grupy.

#### Klawisze poleceń

Aby użyć niektórych funkcji, konieczne może być zalogowanie się jako administrator (patrz ["Logowanie" na stronie 180](#page-179-0)).

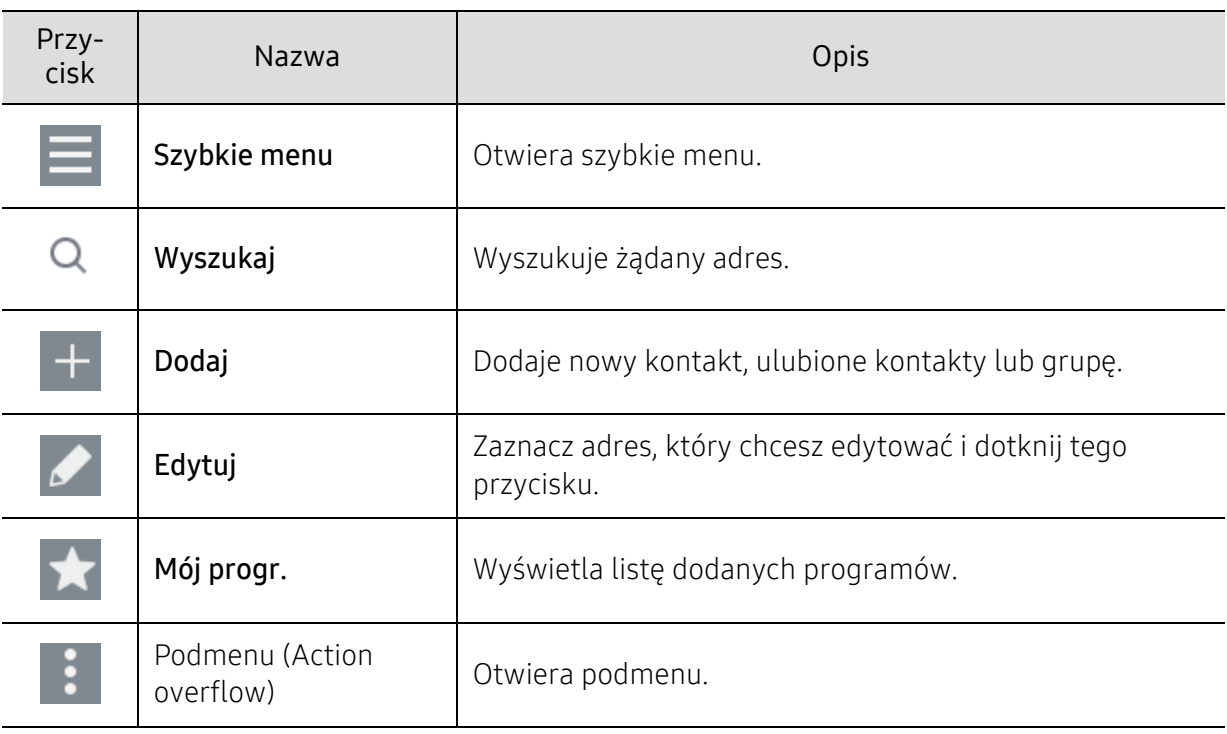

#### Podmenu (Action overflow)

Aby użyć niektórych funkcji, konieczne może być zalogowanie się jako administrator (patrz ["Logowanie" na stronie 180](#page-179-0)).

- Wyszukaj: Wyszukuje nazwy i informacje kontaktowe na liście kontaktów.
- Usuń kontakty: Usuwa ustawione kontakty.
- Import: Możesz zaimportować książkę adresową zapisaną z innego lub tego samego urządzenia wielofunkcyjnego.
- Eksport: Możesz eksportować książkę adresową zapisaną z innego lub tego samego urządzenia wielofunkcyjnego.

# <span id="page-126-0"></span>Korzystanie z panelu sterowania

# <span id="page-126-1"></span>Zapisywanie poszczególnych adresów

- 1 Dotknij opcji Ksiazka adr. > dotknij opcji  $\overline{a}$  na ekranie głównym lub Aplik..
- 2 Dotknij pola Nazwa, a następnie wprowadź nazwę odbiorcy. Aby adres był dostępny dla wszystkich, dotknij opcji  $\left(\bigcap_{i=1}^{\infty} I_i\right)$  (prywatny), aby zmienić ją na  $\left(\bigcap_{i=1}^{\infty} I_i\right)$

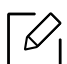

• Administrator (Przypisuje uprawnienia użytkownikom).

- Administratorzy mogą dodawać, usuwać i edytować adresy publiczne, ale nie mogą dodawać lub edytować adresów prywatnych.
- Administratorzy mogą jedynie odczytywać i usuwać adresy prywatne dodane przez użytkowników.
- Użytkownik (Uprawnienia przypisane przez administratora).
	- Użytkownicy mogą dodawać i edytować adresy publiczne i prywatne w zależności od uprawnień przypisanych im przez administratora.
	- Jeśli użytkownik doda prywatny adres, jedynie użytkownik i administrator będą mogli uzyskać dostęp do tego adresu.
- Użytkownik ogólny (Uprawnienia anulowane przez administratora.)
	- Użytkownik ogólny może dodawać, usuwać i edytować adresy publiczne, ale nie może dodawać lub edytować adresów prywatnych.
- $3$  Jako Nr szyb. wyb. automatycznie przypisywany jest pierwszy wolny numer.

 $\mathscr{D}$ Użyj opcji Nr szyb. wyb. na klawiaturze numerycznej, aby szybko wybrać żądany adres.

- 4 Dotknij pól wprowadzania E-mail, aby wprowadzić dane odbiorcy.
- 5 Dotknij pola wprowadzania Faks i wprowadź numer faksu korzystając z klawiatury numerycznej na panelu sterowania. Możesz wprowadzić tylko cyfry, przy czym numer międzymiastowy należy wprowadzić jako pierwszy.

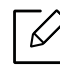

• Wstawianie pauzy: w przypadku niektórych systemów telefonicznych konieczne jest wybranie kodu dostępu (np. 9) i odczekanie na drugi sygnał wybierania przez wybraniem numeru zasadniczego. W takich sytuacjach należy wstawić pauzę w numerze telefonu.

 $6$  Dotknij pól wprowadzania **Faks intern**, aby wprowadzić dane odbiorcy.

 $\overline{7}$  Dotknii pól wprowadzania SMB i/lub FTP, aby wprowadzić informacje na temat odbiorcy.

- Ω
- Wybierz metode logowania w polu Typ logow.:
	- Automatyczne logowanie: Dokonuje automatycznego logowania za pomocą podanego ID i hasła.
	- Anonimowy: Dokonuje logowania jako użytkownik anonimowy, jeśli serwer na to pozwala.
	- Żadanie logowania: Prosi o wprowadzenie identyfikatora i hasła przy każdym połączeniu.
	- Pojedyncza rejestracja: Dokonuje logowania przy użyciu identyfikatora i hasła używanego do logowania się do urządzenia. Tej opcji należy użyć w przypadku korzystania z tego samego identyfikatora i hasła zarówno na serwerze, jak i w urządzeniu.
- Jeśli wprowadzony serwer SMB nie jest zarejestrowany w żadnej domenie, pozostaw to pole puste albo wprowadź nazwę komputera lub serwera SMB.
- Naz. log. użyt.: W przypadku wybrania tej opcji urządzenie utworzy podfolder w wybranym folderze plików. W nazwie podfolderu użyta zostanie nazwa użytkownika wprowadzona w kroku 5. Jeśli w folderze plików znajduje się już podfolder o danej nazwie, urządzenie nie utworzy podfolderu.
- Cykl tworz. folderu: Możesz ustawić cykl tworzenia podfolderów. Urządzenie tworzy podfoldery zgodnie z ustawioną opcją. Jeśli w folderze plików znajduje się już podfolder o danej nazwie, urządzenie nie utworzy podfolderu.
	- Co dzień: Podfolder jest tworzony codziennie z użyciem formatu nazwy "RRRR-MM-DD" (np. "01.01.16").
	- Co miesiąc: Podfolder jest tworzony co miesiąc z użyciem formatu nazwy "RRRR-MM" (np. "2016-01").
	- Co rok: Podfolder jest tworzony co rok z użyciem formatu nazwy "RRRR" (np. "2016").
- Utwórz grupę dla wielu plików: W przypadku wybrania tej opcji i skanowania wielu plików urządzenie utworzy podfolder w wybranym folderze plików w celu zapisania wszystkich wysłanych plików.

Jeśli wszystkie opcje tworzenia folderu są włączone jednocześnie, wysłane pliki będą zapisywane w sposób przedstawiony poniżej.

- Wysyłanie pojedynczego zeskanowanego pliku: \\folder\nazwa użytkownika\01.01.16\DOC.jpg
- Wysyłanie wielu zeskanowanych plików:

\\folder\nazwa użytkownika\01.01.16\DOCJPEG\DOC000.jpg \\folder\nazwa użytkownika\01.01.16\DOCJPEG\DOC001.jpg \\folder\nazwa użytkownika\01.01.16\DOCJPEG\DOC002.jpg

<sup>8</sup> Dotknij przycisku Zak., aby zapisać informacje.

## Edytowanie adresu osoby

Edytując kontakt, dotknij pola, aby zmienić lub usunąć informację bądź dodać kolejne pola do informacji o kontakcie.

- 1 Dotknij opcji Ksiazka adr. > Kontakty na ekranie głównym lub Aplik..
- 2 Dotknij nazwy osoby, którą chcesz edytować. Dotknij opcji

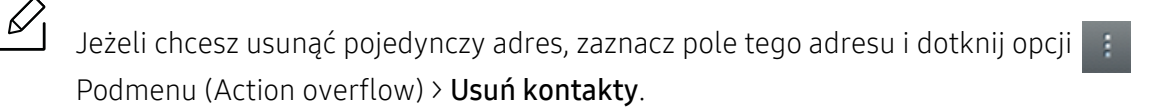

- $\overline{3}$  Dotknii pola wprowadzania dla informacji, które chcesz zmienić. Zostanie wyświetlona klawiatura ekranowa, za pomocą której możesz wprowadzać znaki w polu.
- 4 Dotknij przycisku **Zak.**, aby zapisać informacje.

## <span id="page-128-0"></span>Zapisywanie grup adresów

- 1 Dotknij opcji Ksiazka adr. > Grupy >  $\Box$  na ekranie głównym lub .Aplik..
- 2 Dotknij pola wprowadzania Nazwa i wpisz nazwę grupy.
- 3 Dotknij opcji +Dodaj kontakt i zaznacz pola adresów, które chcesz dodać do grupy. Na koniec dotknij opcij Zak..

 $\mathscr{D}_{1}$ 

Aby wyszukać kontakt, dotknij pola wyszukiwania na ekranie +Dodaj kontakt. Wprowadź kilka pierwszych liter nazwy kontaktu lub dotknij ikony Q, aby wyświetlić wszystkie kontakty. Na wyświetlonej liście zaznacz pola kontaktów, które chcesz dodać i dotknij opcji Zak..

4 Dotknij przycisku **Zak.**, aby zapisać informacje.

# Edytowanie grup adresów

- 1 Dotknij opcji Ksiazka adr. > Grupy na ekranie głównym lub Aplik..
- 2 Dotknij nazwy grupy, którą chcesz edytować i dotknij ikony

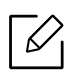

Jeżeli chcesz usunąć grupę adresów, zaznacz pole tej grupy i dotknij opcji .

- $\overline{3}$  Dotknij pola wprowadzania nazwy grupy, aby zmienić nazwe grupy.
- 4 Dotknij opcji Dodaj kontakt i zaznacz pola adresów, które chcesz dodać do grupy. Na koniec dotknij opcji Zak..

Ω Aby wyszukać kontakt, dotknij pola wyszukiwania na ekranie Dodaj kontakt. Wprowadź kilka pierwszych liter nazwy kontaktu lub dotknij ikony  $\mathbf Q$ , aby wyświetlić wszystkie kontakty. Na wyświetlonej liście zaznacz pola kontaktów, które chcesz dodać i dotknij opcji Zak..

- $5$  Aby usunąć pojedynczy adres z grupy, zaznacz pole tego adresu i dotknij opcji
- $6$  Dotknij przycisku Zak., aby zapisać informacie.

## Wyszukiwanie wpisów w książce adresowej

Możesz wyszukiwać adresy zapisane w książce adresowej.

- 1 Dotknij opcji Ksiazka adr. > Kontakty lub Grupyna ekranie głównym lub Aplik..
- $2$  Dotknij pola wprowadzania  $\alpha$  i wpisz szukaną nazwę lub jej fragment.
- $\overline{3}$  Urządzenie wyświetli wyniki wyszukiwania.

## Usuwanie wpisów z książki adresowej

Możesz usunąć adresy aktualnie przechowywane w książce adresowej.

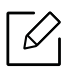

Aby użyć tej funkcji, konieczne może być zalogowanie się jako administrator (patrz ["Logowanie" na stronie 180\)](#page-179-0).

1 Dotknij opcji Ksiazka adr. > Kontakty lub Grupyna ekranie głównym lub Aplik..

2 Zaznacz pola dla adresów, które chcesz usunąć, a następnie dotknij opcji **Podmenu** (Action overflow) > Usuń kontakty.

 $3$  Dotknij opcji OK w oknie potwierdzenia. Wybrane adresy zostaną usunięte z książki adresowej.

# Wyświetlanie książki adresowej

 $\overline{\mathscr{L}}_1$ 

Istnieje możliwość przeglądania pojedynczych adresów oraz grup.

- 1 Dotknij opcji Ksiazka adr. na ekranie głównym lub opcji Aplik..
- 2 Dotknij adresu, aby wyświetlić więcej informacji na ten temat.

Możesz dotknąć opcji **podczas wyświetlania adresu, aby bezpośrednio edytować** informacje lub podczas wyświetlania grupy adresów, aby wyświetlić listę członków grupy.

# <span id="page-131-0"></span>Korzystanie z usługi SyncThru™ Web Service

Możesz w wygodny sposób zapisywać adresy za pomocą podłączonego do sieci komputera z zainstalowaną aplikacją SyncThru™ Web Service. Tylko użytkownicy zarejestrowani w urządzeniu mogą zapisywać adres poprzez zalogowanie się do aplikacji SyncThru™ Web Service.

## Zapisywanie w urządzeniu lokalnym

Ta metoda oznacza zapisywanie adresów w pamięci urządzenia. Możesz dodawać adresy, a także grupować je w kategorie.

#### Dodawanie poszczególnych adresów do książki adresowej

- $\Box$  Przejdź do usługi SyncThru™ Web Service (patrz "Logowanie do programu SyncThru™ Web [Service" na stronie 205](#page-204-0)).
- 2 Wybierz kart<sup>ę</sup> Ksiazka adr. > Dodaj.
- $3$  Wprowadź nazwę do dodania i wybierz numer szybkiego wybierania w polu Ogólne.

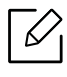

- Funkcja Numer szybkiego wybierania pozwala na wprowadzenie tego numeru na klawiaturze numerycznej w celu jego szybkiego wybrania.
- Dla często używanych adresów zaznacz ikonę Ulubione. Ułatwia to wyszukanie adresów w wynikach wyszukiwania.
- 4 Wprowadź adres e-mail w polu E-mail.
- 5 Wprowadź numer faksu w polu Faks.
- 6 W opcji SMB zaznacz pole wyboru włączenia SMB. Wprowadź informacje SMB.
- $\overline{7}$  W polu **Adres serwera SMB** wprowadź adres IP serwera lub nazwe hosta.
- 8 Wprowadź numer portu serwera w opcji Port serwera SMB.
- 9 Wybierz metodę logowania w polu Typ logow.:
	- Automatyczne logowanie: Dokonuje automatycznego logowania za pomocą podanego ID i hasła.
- Anonimowy: Dokonuje logowania jako użytkownik anonimowy, jeśli serwer na to pozwala. W przypadku wyboru tej metody logowania, przejdź do kroku 18
- Żądanie logowania: Prosi o wprowadzenie identyfikatora i hasła przy każdym połączeniu. W przypadku wyboru tej metody logowania, przejdź do kroku 18.
- Pojedyncza rejestracja: Dokonuje logowania przy użyciu identyfikatora i hasła używanego do logowania się do urządzenia. Tej opcji należy użyć w przypadku korzystania z tego samego identyfikatora i hasła zarówno na serwerze, jak i w urządzeniu. W przypadku wyboru tej metody logowania, przejdź do kroku 18.

10 Wprowadź nazwę logowania w polu Identyfikator logowania.

- 11 Wprowadź hasło w polu Hasło, wprowadź je ponownie w polu Potwierdź hasło.
- $12$  W polu Użytkownik w domenie wprowadź nazwe domeny.

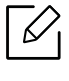

Jeśli wprowadzony serwer SMB nie jest zarejestrowany w żadnej domenie, pozostaw to pole puste albo wprowadź nazwę komputera lub serwera SMB.

 $13$  W polu  $\sin$ ziczka wprowadź nazwę folderu przeznaczonego do zapisywania zeskanowanych obrazów.

Przykład: /shared\_Folder/

 $14$  Wybierz opcje Zasady tworzenia folderów skanowania:

• Utwórz nowy folder przy u; yciu nazwy logowania: W przypadku wybrania tej opcji urządzenie utworzy podfolder w wybranym folderze plików. W nazwie podfolderu użyta zostanie nazwa użytkownika wprowadzona w kroku 15.

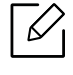

Jeśli w folderze plików znajduje się już podfolder o danej nazwie, urządzenie nie utworzy podfolderu.

• Utwórz nowy folder za ka¿dym razem: Możesz ustawić cykl tworzenia podfolderów. Urządzenie tworzy podfolder zgodnie z ustawionymi opcjami.

 $\checkmark$ 

Jeśli w folderze plików znajduje się już podfolder o danej nazwie, urządzenie nie utworzy podfolderu.

- Co dzień: Podfolder jest tworzony codziennie z użyciem formatu nazwy "RRRR-MM-DD"  $(np. 01.01.16'')$ .
- Co miesiąc: Podfolder jest tworzony co miesiąc z użyciem formatu nazwy "RRRR-MM" (np. "2016-01").
- Co rok: Podfolder jest tworzony co rok z użyciem formatu nazwy "RRRR" (np. "2016").
- Utwórz nowy folder, jeœli wynik skanowania sk<sup>3</sup>ada siê z wielu plików: W przypadku wybrania tej opcji i skanowania wielu plików urządzenie utworzy podfolder w wybranym folderze plików, a wysłane pliki zostaną w nim zapisane.

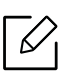

Jeśli wszystkie opcje tworzenia folderu są włączone jednocześnie, wysłane pliki będą zapisywane w sposób przedstawiony poniżej.

- Wysyłanie pojedynczego zeskanowanego pliku: \\folder\nazwa użytkownika\01.01.16\DOC.jpg
- Wysyłanie wielu zeskanowanych plików: \\folder\nazwa użytkownika\01.01.16\DOCJPEG\DOC000.jpg \\folder\nazwa użytkownika\01.01.16\DOCJPEG\DOC001.jpg \\folder\nazwa użytkownika\01.01.16\DOCJPEG\DOC002.jpg
- 15 Wybierz zasady generowania nazw plików w opcji Zas plik. Jeśli na serwerze znajduje się ju<sup>ż</sup> plik o tej samej nazwie, plik zostanie przetworzony zgodnie z następującymi opcjami.
	- Zmień nazwę: Wysłany plik zostaje automatycznie zapisany pod predefiniowaną nazwą.
	- Anuluj: Nie zapisuj wysłanego pliku.
	- Zastap: Zastąp istniejący plik plikiem nowo wysłanym.

 $16$  W opcji **Nazwa pliku** wprowadź nazwę, pod którą plik ma być zapisany na serwerze.

- 17 Aby sprawdzić, czy proces przebiega bez zarzutu w oparciu o wybrane ustawienia, kliknij opcję Test.
- $18$  Wprowadź dane serwera FTP w podobny sposób, jak w przypadku serwera SMB.
- 19 Wybierz Zastosuj.

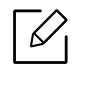

Aby usunąć wprowadzone informacje, wybierz Cofnij. Naciśnięcie opcji Anuluj spowoduje zamknięcie okna Dodaj.

### Edycja poszczególnych adresów w opcji Ksiazka adr.

- <sup>1</sup> Przejdź do usługi SyncThru™ Web Service (patrz "Logowanie do programu SyncThru™ Web [Service" na stronie 205](#page-204-0)).
- 2 Wybierz kartę Ksiazka adr..
- $\overline{3}$  Zaznacz pole adresu przeznaczonego do edycji i kliknij **Edytuj**.
- 4 Zmień dane adresu.
- 5 Wybierz Zastosuj.

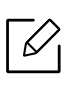

Aby usunąć wprowadzone zmiany, wybierz Cofnij. Aby zamknąć okno bez zapisywania zmian, kliknij Anuluj.

#### Usuwanie poszczególnych adresów w opcji Ksiazka adr.

- 1 Przejdź do usługi SyncThru™ Web Service (patrz ["Logowanie do programu SyncThru™ Web](#page-204-0)  [Service" na stronie 205](#page-204-0)).
- 2 Wybierz kartę Ksiazka adr..
- $\overline{3}$  Zaznacz pola adresów przeznaczonych do usunięcia i kliknij Usuń. Zaznacz pole u góry kolumny, aby wybrać wszystkie adresy. Kliknij OK w oknie potwierdzenia, aby usunąć adresy.

### Wyszukiwanie poszczególnych adresów w opcji Książka adresowa

- 1 Przejdź do usługi SyncThru™ Web Service (patrz "Logowanie do programu SyncThru™ Web [Service" na stronie 205](#page-204-0)).
- 2 Wybierz kartę Ksiazka adr..

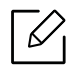

Możesz posortować książkę adresową, klikając nagłówek każdej kolumny. Na przykład kliknięcie opcji Nr szyb. wyb. umożliwia posortowanie adresów wg numerów szybkiego wybierania. Kliknij kolumnę po raz drugi, aby odwrócić kolejność sortowania.

 $3$  W polu wyszukiwania wprowadź nazwę lub jej fragment, aby wyszukiwać.

 $\mathscr{D}_{1}$ 

Możesz wyszukiwać adresy w określonych kategoriach, np. Numer faksu, E-mail, SMB itp.

Na przykład, aby wyszukać numer faksu, kliknij listę rozwijaną obok ikony **inalizacj**i wybierz opcję Numer faksu.

4 Wybierz **Q**. Nastapi wyświetlenie wyników wyszukiwania.

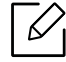

Możesz wyświetlać adresy w określonych kategoriach, np. Numer faksu, E-mail, SMB itp.

Na przykład, aby wyświetlić adres wpisany pod numerem faksu, kliknij listę rozwijaną pod opcją LDAP i wybierz Numer faksu.

#### Eksportowanie elementów książki adresowej

Aby użyć tej funkcji, konieczne może być zalogowanie się jako administrator (patrz ["Logowanie" na stronie 180\)](#page-179-0).

Możesz zaimportować elementy książki adresowej zapisane na urządzeniu do komputera w formacie CSV, za pomocą usługi SyncThru™ Web Service.

- 1 Przejdź do usługi SyncThru™ Web Service (patrz "Logowanie do programu SyncThru™ Web [Service" na stronie 205](#page-204-0)).
- $2$  Wybierz karte Ksiazka adr. > Indywidualny.
- 3 Wybierz opcj<sup>ę</sup> Eksportuj z listy rozwijanej Zadanie.
- 4 Wybierz żądaną opcję i kliknij przycisk Eksport.

Następnie kliknij plik książki adresowej zapisany na komputerze.

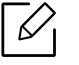

#### • Szyfrowanie

- Zaszyfruj wyłącznie uwierzytelnione dane: Szyfrowane są tylko hasła. - Zaszyfruj wszystkie dane: Szyfruje wszystkie dane.
- Przycisk, Potwierdź klucz: Wymaga wprowadzenia klawisza podczas importowania książki adresowej. W przypadku wprowadzenia nieprawidłowego klawisza podczas importowania książki adresowej, proces importowania zostanie zatrzymany.

#### Importowanie elementów Ksiazka adr.

Możliwe jest edytowanie wyeksportowanej książki adresowej w pliku w formacie CSV, a następnie ponowne przesłanie jej do urządzenia za pomocą funkcji eksportowania do urządzenia z komputera.

 $\oslash$ 

Aby możliwe było edytowanie zaimportowanego pliku CSV, spełnione muszą być poniższe warunki.

- Plików CSV chronionych hasłem lub o podwyższonym poziomie bezpieczeństwa nie da się edytować.
- Plik CSV należy zapisać za pomocą programu Notatnik w standardzie UTF-8.
- Nie należy zmieniać pierwszego rzędu danych (nazwa modelu, wersja, pole nazwy).
- Używaj przecinka (,), jako elementu oddzielającego.
- Podczas importowania danych z książki adresowej z komputera na urządzenie, zapisana na urządzeniu książka adresowa zostanie usunięta.
- Upewnij się, że wprowadzono prawidłowe dane. Jeżeli wprowadzone dane są nieprawidłowe, mogą wystąpić nieoczekiwane błędy. Spełnione muszą być poniższe zasady dotyczące wprowadzania prawidłowych danych.
	- Szybkie wybieranie: Dla każdego adresu musi być podany numer. Numery nie mogą się powtarzać. Dozwolone jest wpisywanie wyłącznie cyfr.
	- Nazwa użytkownika: To pole jest obowiązkowe. W standardzie UTF-8 można wprowadzić maksymalnie 64 bity. Znaki <, ", >, \, / nie są dozwolone.
	- Faks: To pole jest obowiązkowe. Można wprowadzić maksymalnie 40 bitów, w tym cyfry od 0 do 9 i znaki specjalne  $(\#$ ,  $*$ ,- $)$ .
	- E-mail: To pole jest obowiązkowe. Można wprowadzić maksymalnie 128 bitów w formacie adresu email (np.: printer@domain.com)
- 1 Przejdź do usługi SyncThru™ Web Service (patrz "Logowanie do programu SyncThru™ Web [Service" na stronie 205](#page-204-0)).
- $\angle$  Wybierz kartę Ksiazka adr. > Indywidualny.
- $\overline{3}$  Wybierz **Przeglądaj**, a następnie wybierz zapisany plik.
- 4 Wybierz Zastap lub Dołacz w menu Opcie.
- 5 Wprowadź ustawiony klawisz podczas eksportowania książki adresowej.
- 6 Wybierz Przeglądaj, a następnie wybierz zapisany plik.
- $\overline{7}$  Wybierz Import > OK.

#### Grupowanie adresów w Ksiazka adr.

- <sup>1</sup> Przejdź do usługi SyncThru™ Web Service (patrz "Logowanie do programu SyncThru™ Web [Service" na stronie 205](#page-204-0)).
- 2 Wybierz kart<sup>ę</sup> Ksiazka adr. > Grupy > Dodaj grupę.
- 3 Wprowadź nazwę, która zostanie dodana w opcji Nazwa grupy.
- $4$  Wybierz Dodaj osoby po utworzeniu grupy > Zastosuj.

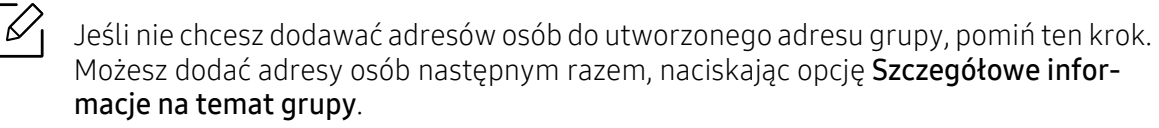

- 5 Zaznacz adresy, które chcesz dodać do Grupowa książka adresowa z Ksiazka adresow indywidualnych
- 6 Wybierz strzałkę pośrodku. Wybrane adresy zostaną dodane do Grupowa książka adresowa.
- 7 Wybierz Zastosuj.

#### Edycja grup adresów w opcji Ksiazka adr.

- 1 Przejdź do usługi SyncThru™ Web Service (patrz "Logowanie do programu SyncThru™ Web [Service" na stronie 205](#page-204-0)).
- $2$  Wybierz karte Ksiazka adr. > Grupy.
- $\overline{3}$  Zaznacz adres do edycji i kliknij **Edytuj grupę**.
- 4 Zmień dane adresowe grupy.
- 5 Wybierz Zastosuj.

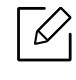

Aby usunąć wprowadzone informacje, kliknij Cofnij. Naciśnięcie opcji Anuluj spowoduje zamknięcie okna Edytuj.

#### Usuwanie grup adresów w opcji Ksiazka adr.

- 1 Przejdź do usługi SyncThru™ Web Service (patrz "Logowanie do programu SyncThru™ Web [Service" na stronie 205](#page-204-0)).
- 2 Wybierz kart<sup>ę</sup> Ksiazka adr. > Grupy.
- 3 Zaznacz pola grup, które chcesz usunąć.
- 4 Wybierz Usuń grupę.

Po wyświetleniu okna potwierdzenia wybierz OK.

#### Sprawdzanie grup adresów

Możesz wyświetlać informacje o grupach adresów i dodawać lub usuwać adresy osób w oknie Szczegółowe informacje na temat grupy.

- 1 Przejdź do usługi SyncThru™ Web Service (patrz "Logowanie do programu SyncThru™ Web [Service" na stronie 205](#page-204-0)).
- 2 Wybierz kartę Ksiazka adr. > Grupy.
- 3 Wybierz adres grupy, którą chcesz wyświetlić i kliknij opcj<sup>ę</sup> Szczegółowe informacje na temat grupy.
	- $\mathscr{D}_{1}$ • Możesz bezpośrednio dodawać adresy osób. Zaznacz adresy, które chcesz dodać do Grupowa książka adresowa z Ksiazka adresow indywidualnych
		- Możesz bezpośrednio usuwać adresy osób. Zaznacz adres do usunięcia i naciśnij Usuń w Książka adresów grupowych.

# Korzystanie z urządzenia połączonego z siecią

Ten rozdział zawiera instrukcje krok po kroku dotyczące konfigurowania środowiska sieciowego przed przystąpieniem do użytkowania urządzenia. Zapoznaj się z terminami stosowanymi w konfiguracji środowiska sieciowego. Aby wyjaśnić niezrozumiałe terminy, zapoznaj się z glosariuszem (["Glosariusz" na stronie 316\)](#page-315-0).

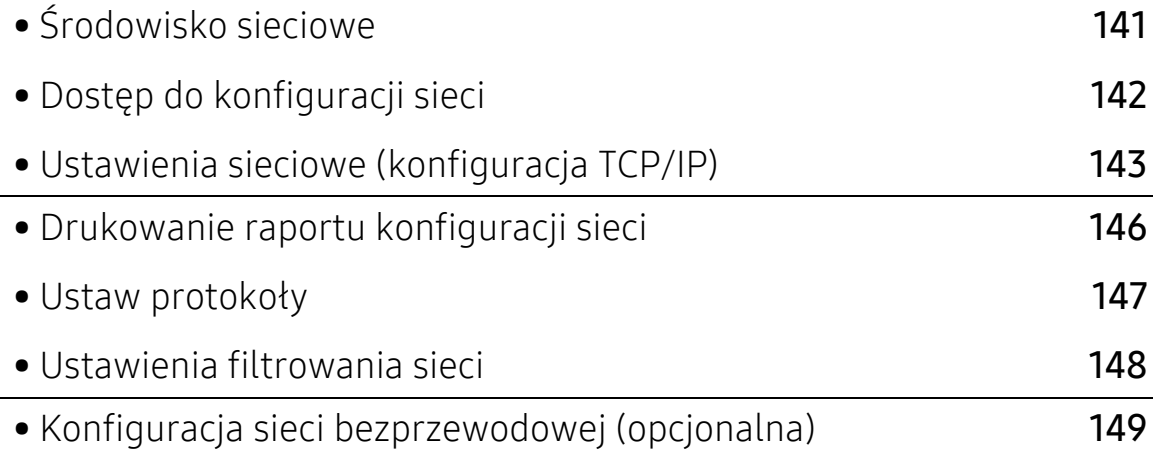

# <span id="page-140-0"></span>Środowisko sieciowe

Z sieci można korzystać po podłączeniu kabla sieciowego do odpowiedniego portu urządzenia.

Aby urządzenie mogło pracować jako urządzenie sieciowe, należy skonfigurować w nim protokoły sieciowe. Podstawowe ustawienia sieci można skonfigurować za pomocą panelu sterowania urządzenia.

W poniższej tabeli przedstawiono listę środowisk sieciowych obsługiwanych przez urządzenie:

<span id="page-140-1"></span>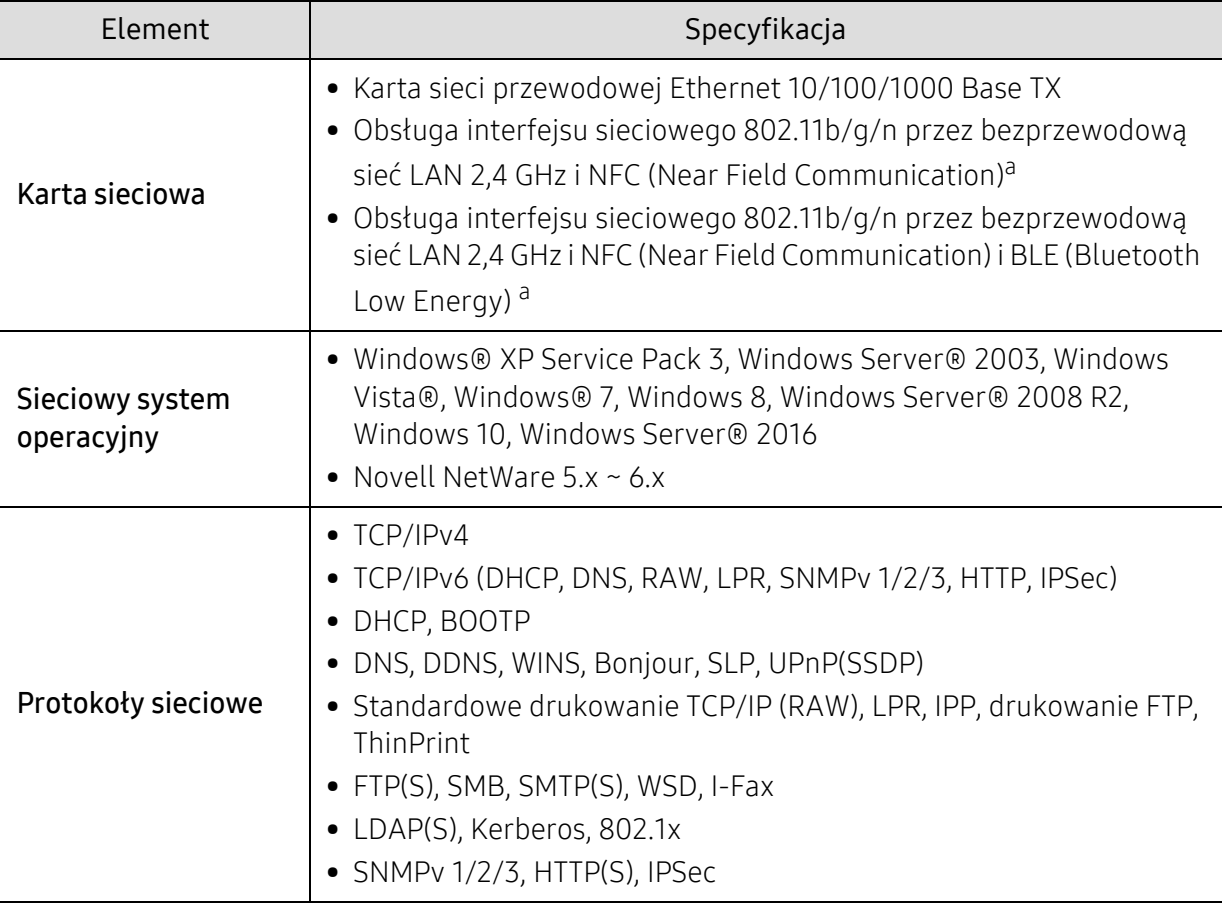

a.Urządzenie opcjonalne. Patrz "Dostę[pne akcesoria" na stronie 238.](#page-237-0)

# <span id="page-141-0"></span>Dostęp do konfiguracji sieci

1 Upewnij się, że kabel sieciowy jest podłączony do urządzenia.

- 2 Dotknij opcji Ustawienia > Ustawienia sieciowe > Ethernet na ekranie głównym lub Aplik..
- $\overline{3}$  Zaloguj się jako administrator (patrz ["Logowanie" na stronie 180](#page-179-0)).

# <span id="page-142-0"></span>Ustawienia sieciowe (konfiguracja TCP/IP)

Po podłączeniu urządzenia do sieci należy skonfigurować ustawienia TCP/IP urządzenia. Poniższe ustawienia są podstawowymi ustawieniami wymaganymi do użytkowania urządzenia w sieci. Możesz ustawić protokół TCP/IP, serwer DNS, protokół TCP/IPv6, sieć Ethernet i metody przydzielania adresu IP.

# Ethernet

 $\mathscr{L}$ 

Możesz skonfigurować ustawienia Ethernet.

Dotknij opcji Ustawienia > Ustawienia sieciowe > Ethernet na ekranie głównym lub Aplik..

Możesz także użyć tej funkcji z usługi SyncThru™ Web Service. Otwórz przeglądarkę internetową z komputera podłączonego do sieci i wpisz adres IP danego urządzenia (patrz ["Karta Ustawienia" na stronie 207](#page-206-0)).

- Port Ethernet: Możesz włączyć/wyłączyć port Ethernet.
- Szybkosc sieci Ethernet: Wybierz szybkość sieci Ethernet.
- Adres MAC: Wyświetla adres Mac urządzenia.

# Protokół TCP/IP

Możesz skonfigurować ustawienia IPv4.

Dotknij opcji Ustawienia > Ustawienia sieciowe > Ethernet > TCP/IPv4 na ekranie głównym lub Aplik..

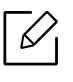

Możesz także użyć tej funkcji z usługi SyncThru™ Web Service. Otwórz przeglądarkę internetową z komputera podłączonego do sieci i wpisz adres IP danego urządzenia (patrz ["Karta Ustawienia" na stronie 207](#page-206-0)).

### Konfiguracja IP

Możesz wybrać metodę przydzielania adresu IP.

- Stat.: Wybierz, aby wprowadzić adres IP/maskę podsieci/adres bramy ręcznie.
- BOOTP: Adres IP/maska podsieci/adres bramy są przydzielane automatycznie przez serwer BOOTP.
- DHCP: Adres IP/maska podsieci/adres bramy są przydzielane automatycznie przez serwer DHCP.

### Konfiguracja DNS

Możesz skonfigurować serwer DNS.

• Nazwa hosta: Wprowadź nazwę hosta. Można wpisać do 63 znaków. Domyślna nazwa to "SEC[MAC address]".

- Nazwa domeny: Wprowadź nazwę domeny. Można wpisać do 128 znaków.
- Podstawowy serwer DNS: Wprowadź adres serwera DNS, którego ma być użyty jako podstawowy.
- Pomocniczy serwer DNS: Wprowadź adres alternatywnego serwera DNS.
- Dynamiczna rejestracja DNS: Aby użyć tej opcji, zaznacz pola wyboru dynamicznej rejestracji w usłudze DNS. Jeśli ta opcja została zaznaczona, urządzenie zarejestruje nazwę hosta i domeny w skonfigurowanej usłudze DNS w sposób dynamiczny. Ponadto, jeśli ta opcja jest zaznaczona i wybrany jest serwer DHCP, opcje DHCP FQDN zostaną automatycznie wyłączone.

#### WINS (Windows Internet Name Service)

Umożliwia ustawienie serwera WINS. Standard WINS jest wykorzystywany w systemie operacyjnym Windows. Wybierz tę opcję.

#### Wyświetl adres IP / nazwę hosta

Możesz skonfigurować urządzenie, aby wyświetlało adres IP lub nazwę hosta na pasku powiadomień. W przypadku zaznaczenia tej opcji na pasku powiadomień będzie wyświetlany adres IP lub nazwa hosta.

# TCP/IPv6

Możesz skonfigurować ustawienia IPv6.

Dotknij opcji Ustawienia > Ustawienia sieciowe > Ethernet > TCP/IPv6 na ekranie głównym lub Aplik..

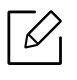

Możesz także użyć tej funkcji z usługi SyncThru™ Web Service. Otwórz przeglądarkę internetową z komputera podłączonego do sieci i wpisz adres IP danego urządzenia (patrz ["Karta Ustawienia" na stronie 207](#page-206-0)).

- Protokól: Dotknij, aby w systemie użyć protokołu IPv6. Wyłącz i włącz urządzenie, aby zastosować zmiany.
- Adres IPv6: Wyświetla typy adresów IPv6.
	- Adres łącza lokalnego: To adres IPv6 rozpoczynający się od prefiksu FE80. Adres ten ma zakres lokalny i jest generowany automatycznie.
	- Adres bezstanowy: To adres IPv6, który jest tworzony przez prefiks anonsowany przez router i identyfikator interfejsu. W przypadku interfejsu takiego jak Ethernet, identyfikator interfejsu pochodzi z adresu Mac urządzenia. Prefiks anonsowany zależy od konfiguracji routera.

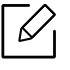

Do anonsu routera można skonfigurować więcej niż jeden adres, ale wyświetlany będzie tylko jeden.

- Adres stanowy: Jest to adres IPv6 pozyskiwany przez serwer DHCPv6.
- Ręczny adres: To adres IPv6, który administrator może skonfigurować ręcznie.
- Konfiguracja DHCPv6: Wybierz konfigurację DHCPv6, której chcesz użyć.
	- Używaj protokołu DHCP zgodnie z przekazywaniem rutera: Protokół DHCPv6 jest włączany, gdy router anonsuje zastosowanie protokołu DHCPv6.
- Zawsze włączaj DHCP: Bez względu na anons routera, użyj DHCPv6 do pozyskania adresu IPv6.
- Nigdy nie używaj DHCP: Wyłącza protokół DHCPv6.
- Unikatowy identyfikator DHCPv6: Klienci korzystają z unikatowego identyfikatora DHCP (DUID), aby uzyskać adres IP z serwera DHCPv6. Serwer wyszukuje DUID w swojej bazie danych i dostarcza klientowi odpowiednie dane konfiguracji (adres, godziny wydania, serwery DNS itd.).
- Identyfikator powiązania tożsamości DHCPv6: Każdy interfejs posiada ID, nazywany Identyfikatorem powiązania tożsamości (IAID, ang. Identity Association Identifier), który wiąże interfejs z jednym lub kilkoma adresami IP. Każdy przydział na serwerze DHCPv6 obejmuje parę DUID i IAID.

### 802.1x

Możesz włączyć uwierzytelnianie 802.1x oparte o porty. W przypadku włączenia tego typu uwierzytelniania urządzenie nie ma uprawnień do dostępu przez chronioną stronę sieci do czasu autoryzacji urządzenia. Użyj tej funkcji, aby chronić sieć.

Dotknij opcji Ustawienia > Ustawienia sieciowe > Ethernet > 802.1x na ekranie głównym lub Aplik..

- 802.1x: Zaznacz, aby włączyć tę funkcję.
- Metoda uwierzytelniania 802.1x: Wybierz algorytm uwierzytelniania, który chcesz zastosować.
	- EAP-MD5: Zapewnia minimalne zabezpieczenie. Funkcja skrótu protokołu MD5 jest wrażliwa na ataki słownikowe i nie obsługuje generowania kluczy.
	- PEAP: Opcja zalecana dla użytkowników, którzy zamierzają korzystać wyłącznie z klientów i serwerów stacjonarnych firmy Microsoft. Nie jest rekomendowana dla innych użytkowników.
	- EAP-MS-CHAPv2: Protokół MSCHAPv2 zapewnia uwierzytelnianie dwukierunkowe pomiędzy elementami równorzędnymi poprzez połączenie równoprawnego ciągu wezwania z pakietem odpowiedzi i wiadomością odpowiedzi serwera uwierzytelniającego ze wskazaniem powodzenia.
	- TLS: Protokół ten służy do zapewnienia bezpiecznej komunikacji pomiędzy klientem a serwerem przez Internet.

## <span id="page-145-0"></span>Drukowanie raportu konfiguracji sieci

Informacje o sieci urządzenia można sprawdzić, drukując raport konfiguracji sieciowej.

Dotknij opcji Ustawienia > Zarzadzanie > Raport > Konfiguracja sieci na ekranie głównym lub Aplik. a następnie dotknij opcji Drukuj.

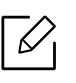

Możesz także użyć tej funkcji z usługi SyncThru™ Web Service. Otwórz przeglądarkę internetową z komputera podłączonego do sieci i wpisz adres IP danego urządzenia (patrz ["karta Informacje" na stronie 206](#page-205-0)).

## Ustaw protokoły

Możesz włączać/wyłączać protokoły (Standardowe TCP/IP, LPR, IPP, FTP, POP3, CienkiWydruk, CIFS, SNTP (Simple Network Time Protocol), SLP (Service Location Protocol), Telnet, SNMP V1/V2 (Simple Network Management Protocol), SNMPv3, UPnP(SSDP), a także mDNS (Multicast Domain Name System), SetIP, IPv6 i HTTP.

Dotknij opcji Ustawienia > Ustawienia sieciowe > Protokół sieciowy na ekranie głównym lub Aplik..

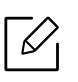

Możesz także użyć tej funkcji z usługi SyncThru™ Web Service. Otwórz przeglądarkę internetową z komputera podłączonego do sieci i wpisz adres IP danego urządzenia (patrz ["Karta Ustawienia" na stronie 207](#page-206-0)).

## Ustawienia filtrowania sieci

Możesz skonfigurować urządzenie, aby uniemożliwić adresom IP i MAC niebędącym na liście łączenie się z urządzeniem.

Możesz skonfigurować ogólne ustawienia filtrowania sieci.

Dotknij opcji Ustawienia > Ustawienia sieciowe > Zabezpieczenia Sieci > Filtrow. siecina ekranie głównym lub Apl.

Możesz także użyć tej funkcji z usługi SyncThru™ Web Service. Otwórz przeglądarkę internetową z komputera podłączonego do sieci i wpisz adres IP danego urządzenia (patrz ["Karta Ustawienia" na stronie 207](#page-206-0)).

• Filtrowanie MAC: Wyłącz filtrowanie MAC.

⇙

- Filtrowanie IPv4: Wyłącz filtrowanie IPv4.
- Filtrowanie IPv6: Wyłącz filtrowanie IPv6.

## Konfiguracja sieci bezprzewodowej (opcjonalna)

- $\widehat{[\,\varphi]}$ • Sprawdź listy opcji i skontaktuj się z punktem zakupu, aby zamówić funkcję (patrz "Dostę[pne akcesoria" na stronie 238\)](#page-237-0). Po zakończeniu instalacji zestawu Wi-Fi/NFC lub Wi-Fi/NFC/BLE (opcjonalny) skonfiguruj urządzenie tak, aby korzystało z tej funkcji.
	- Upewnij się, że urządzenie obsługuje sieć bezprzewodową. W zależności od modelu sieć bezprzewodowa może nie być dostępna (patrz "Funkcje poszczególnych modeli" na [stronie 6](#page-5-0)).

W przypadku błędów występujących podczas konfiguracji sieci bezprzewodowej zapoznaj się z sekcją dotyczącą rozwiązywania problemów (patrz ["Problemy z sieci](#page-290-0)ą bezprzewodową[" na stronie 291](#page-290-0)).

Sieci bezprzewodowe wymagają wyższego poziomu zabezpieczeń, dlatego przy pierwszej konfiguracji punktu dostępu tworzone są nazwa sieci (SSID), używany typ zabezpieczeń i hasło sieciowe. Przed kontynuowaniem instalacji urządzenia poproś administratora sieci o te informacje.

## Wprowadzenie do metod konfiguracji bezprzewodowej

Ustawienia bezprzewodowe można skonfigurować z urządzenia lub komputera. Wybierz metodę konfiguracji z poniższej tabeli.

- Niektóre rodzaje instalacji w sieci bezprzewodowej mogą nie być dostępne w zależności od modelu lub kraju.
	- Zaleca się ustawienie hasła do Punktu dostępu. W przypadku braku ustawienia hasła do Punktu dostępów mogą one być narażone na nielegalny dostęp z nieznanych urządzeń np. komputerów, smartfonów lub drukarek. Więcej informacji o ustawieniach haseł zawiera podręcznik użytkownika Punktu dostępu.

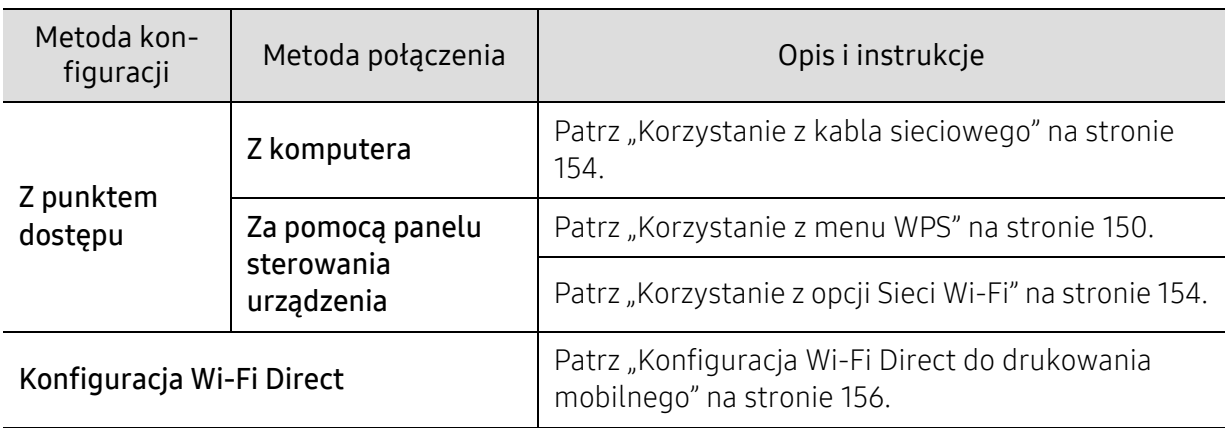

## <span id="page-149-0"></span>Korzystanie z menu WPS

Jeśli urządzenie lub punkt dostępu (router bezprzewodowy) obsługują funkcję Wi-Fi Protected Setup™ (WPS), można bez użycia komputera w prosty sposób określić ustawienia sieci bezprzewodowej za pomocą menu WPS.

- Aby możliwe było korzystanie z sieci bezprzewodowej w trybie infrastruktury, należy upewnić się, że kabel sieciowy jest odłączony od urządzenia. W zależności od używanego punktu dostępu (routera bezprzewodowego) do łączenia z punktem dostępu używany jest przycisk WPS(PBC) lub konieczne jest wpisanie numeru PIN z komputera. Więcej informacji można znaleźć w podręczniku użytkownika dołączonym do używanego punktu dostępowego (lub routera bezprzewodowego).
	- Podczas konfiguracji sieci bezprzewodowej za pomocą WPS ustawienia zabezpieczeń mogą ulec zmianie. Aby tego uniknąć, zablokuj opcję WPS dla bieżących ustawień zabezpieczeń sieci bezprzewodowej. Nazwa opcji może się różnić w zależności od używanego punktu dostępu (lub routera bezprzewodowego).

### Co należy przygotować

- Sprawdź, czy punkt dostępu (lub router bezprzewodowy) obsługuje funkcję WPS (Wi-Fi Protected Setup™).
- Sprawdź, czy dane urządzenie obsługuje funkcję WPS (Wi-Fi Protected Setup™).
- Komputer podłączony do sieci (tylko w trybie PIN)

#### Wybieranie typu

Istnieją dwa sposoby podłączenia urządzenia do sieci bezprzewodowej.

- Metoda konfiguracji przycisków (PBC)umożliwia podłączenie urządzenia do sieci bezprzewodowej poprzez naciśnięcie przycisku menu WPS Settings na panelu sterowania urządzenia oraz przycisku WPS (PBC) odpowiednio punktu dostępu z obsługą funkcji Wi-Fi Protected Setup™ (WPS) (lub routera bezprzewodowego).
- Metoda z wykorzystaniem osobistego numeru identyfikacyjnego (PIN) umożliwia podłączenie urządzenia do sieci bezprzewodowej poprzez wprowadzenie dostarczonego numeru PIN w punkcie dostępu z obsługą funkcji WPS (Wi-Fi Protected Setup™) (lub routerze bezprzewodowym).

#### Podłączanie WPS

Domyślnym ustawieniem fabrycznym urządzenia jest tryb PBC, który jest zalecany dla typowego środowiska sieci bezprzewodowej.

#### Łączenie w trybie PBC

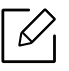

#### Wpisz ID i Hasło.

Użyj tego samego identyfikatora, hasła i nazwy domeny, których używasz do logowania się za pomocą urządzenia (patrz ["Logowanie" na stronie 180\)](#page-179-0). Aby utworzyć nowego użytkownika lub zmienić hasło, patrz ["Karta Zabezpieczenia" na stronie 208.](#page-207-0)

- 1 Dotknij opcji Ustawienia > Ustawienia sieciowe > Wi-Fi na ekranie głównym lub Aplik..
- $2$  Dotknij opcji Ustawienia WPS > Polacz przez PBC.
- 3 Dotknij przycisku Start.
- 4 Dotknij przycisku WPS (PBC) na punkcie dostępowym (lub routerze bezprzewodowym).
- 5 Postępuj zgodnie z instrukcjami wyświetlanymi na ekranie.

Komunikaty są wyświetlane na ekranie

#### Łączenie w trybie PIN

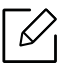

#### Wpisz ID i Hasło.

Użyj tego samego identyfikatora, hasła i nazwy domeny, których używasz do logowania się za pomocą urządzenia (patrz ["Logowanie" na stronie 180\)](#page-179-0). Aby utworzyć nowego użyt-kownika lub zmienić hasło, patrz ["Karta Zabezpieczenia" na stronie 208.](#page-207-0)

- 1 Dotknij opcji Ustawienia > Ustawienia sieciowe > Wi-Fi na ekranie głównym lub Aplik..
- 2 Dotknij opcji Ustawienia WPS > Polacz przez PIN.
- 3 Dotknij przycisku Start.
- 4 Zostanie wyświetlony ośmiocyfrowy kod PIN.

W ciągu dwóch minut należy wprowadzić ten ośmiocyfrowy numer PIN w komputerze podłączonym do punktu dostępu (lub routera bezprzewodowego).

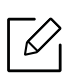

 $\mathcal{A}_\mathsf{I}$  W zależności od używanego punktu dostępu (routera bezprzewodowego) do łączenia z punktem dostępu konieczne może być wprowadzenie numeru PIN z komputera. Więcej informacji można znaleźć w podręczniku użytkownika dołączonym do używanego punktu dostępowego (lub routera bezprzewodowego).

5 Postępuj zgodnie z instrukcjami wyświetlanymi na ekranie.

Komunikaty są wyświetlane na ekranie

## <span id="page-153-1"></span>Korzystanie z opcji Sieci Wi-Fi

Przed rozpoczęciem sprawdź nazwę sieciową (SSID) swojej sieci bezprzewodowej i klucz sieciowy, jeśli jest szyfrowana. Ta informacja została ustawiona podczas instalacji punktu dostępu (lub routera bezprzewodowego). W przypadku braku wiedzy na temat środowiska swojej sieci bezprzewodowej skontaktuj się z osobą, która ją konfigurowała.

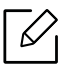

#### Wpisz ID i Hasło.

Użyj tego samego identyfikatora, hasła i nazwy domeny, których używasz do logowania się za pomocą urządzenia (patrz ["Logowanie" na stronie 180\)](#page-179-0). Aby utworzyć nowego użyt-kownika lub zmienić hasło, patrz ["Karta Zabezpieczenia" na stronie 208.](#page-207-0)

- 1 Dotknij opcji Ustawienia > Ustawienia sieciowe > Wi-Fi na ekranie głównym lub Aplik..
- 2 Dotknij opcji Ustawienia Wi-Fi.
- $3$  Urządzenie wyświetli listę dostępnych sieci do wyboru. Po wybraniu sieci urządzenie wyświetli monit o podanie odpowiedniego klucza zabezpieczeń.
- 4 Wybierz preferowaną opcję sieci Wi-Fi.

### <span id="page-153-0"></span>Korzystanie z kabla sieciowego

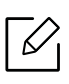

Skontaktuj się z administratorem sieci lub osobą odpowiedzialną za konfigurację sieci bezprzewodowej w celu uzyskania informacji na temat konfiguracji sieci.

Urządzenie jest zgodne z siecią. Aby umożliwić urządzeniu pracę z siecią, należy wykonać pewne procedury konfiguracyjne.

#### Co należy przygotować

- Punkt dostepu
- komputer podłączony do sieci
- Urządzenie zainstalowane z interfejsem sieci bezprzewodowej
- Kabel sieciowy

#### Ustawianie adresu IP za pomocą programu SetIP (system Windows)

Ten program ten służy do ręcznego ustawiania adresu IP używanego urządzenia. Komunikacja z urządzeniem odbywa się za pomocą jego adresu MAC. Adres MAC to sprzętowy numer seryjny karty sieciowej drukarki. Można go znaleźć w Raporcie konfiguracji sieci (patrz "Drukowanie [raportu konfiguracji sieci" na stronie 146](#page-145-0)).

#### Konfigurowanie sieci bezprzewodowej w urządzeniu

Przed rozpoczęciem sprawdź nazwę sieciową (SSID) swojej sieci bezprzewodowej i klucz sieciowy, jeśli jest szyfrowana. Ta informacja została ustawiona podczas instalacji punktu dostępu (lub routera bezprzewodowego). W przypadku braku wiedzy na temat środowiska swojej sieci bezprzewodowej skontaktuj się z osobą, która ją konfigurowała.

Parametry sieci bezprzewodowej można skonfigurować za pomocą programu SyncThru™ Web Service.

#### Korzystanie z programu SyncThru™ Web Service

Przed rozpoczęciem konfiguracji parametrów sieci bezprzewodowej sprawdź stan połączenia kablem sieciowym.

- 1 Przejdź do usługi SyncThru™ Web Service (patrz "Logowanie do programu SyncThru™ Web [Service" na stronie 205](#page-204-0)).
- 2 Wybierz karte Ustawienia sieciowe.
- $\overline{3}$  Wybierz Wi-Fi > Kreator.
- 4 Wybierz jedną nazwę sieciow<sup>ą</sup> Nazwa sieci (SSID) z listy.
- 5 Wybierz Dalej.

Jeśli wyświetlone zostanie okno ustawień bezpieczeństwa sieci bezprzewodowej, wpisz zarejestrowane hasło (hasło sieciowe) i wybierz Dalej.

6 Wyświetlone zostanie okno potwierdzenia, w którym należy sprawdzić ustawienia sieci bezprzewodowej. Jeśli ustawienia są prawidłowe, kliknij przycisk Zastosuj.

### Włączanie/wyłączanie sieci Wi-Fi

- 1 Przejdź do usługi SyncThru™ Web Service (patrz "Logowanie do programu SyncThru™ Web [Service" na stronie 205](#page-204-0)).
- 2 Wybierz kart<sup>ę</sup> Ustawienia sieciowe > Wi-Fi.

3 Sieć Wi-Fi można włączyć i wyłączyć.

## <span id="page-155-1"></span><span id="page-155-0"></span>Konfiguracja Wi-Fi Direct do drukowania mobilnego

Wi-Fi Direct to bezpieczna i łatwa w użyciu metoda połączenia peer-to-peer drukarki obsługującej opcję Wi-Fi Direct z urządzeniem mobilnym.

Dzięki opcji Wi-Fi Direct możesz połączyć drukarkę z siecią Wi-Fi Direct przy jednoczesnym połączeniu z punktem dostępu. Możesz także skorzystać z sieci przewodowej i sieci Wi-Fi Direct jednocześnie, dzięki czemu wielu użytkowników będzie mogło mieć dostęp i możliwość drukowania dokumentów zarówno przez sieć Wi-Fi Direct, jak i sieć przewodową.

- Za pomocą funkcji Wi-Fi Direct drukarki nie można połączyć urządzenia mobilnego z Internetem.
	- Lista obsługiwanych protokołów może być inna niż w modelu, sieci Wi-Fi Direct NIE obsługują protokołu IPv6, filtrowania sieci, usług IPSec, WINS i SLP.

### Konfiguracja opcji Wi-Fi Direct

Możesz włączyć funkcję Wi-Fi Direct za pomocą jednej z następujących metod.

#### Z urządzenia

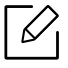

#### Wpisz ID i Hasło.

Użyj tego samego identyfikatora, hasła i nazwy domeny, których używasz do logowania się za pomocą urządzenia (patrz ["Logowanie" na stronie 180\)](#page-179-0). Aby utworzyć nowego użytkownika lub zmienić hasło, patrz ["Karta Zabezpieczenia" na stronie 208.](#page-207-0)

- 1 Dotknij opcji Ustawienia > Ustawienia sieciowe > Wi-Fi na ekranie głównym lub Aplik..
- 2 Dotknij opcji Wi-Fi Direct.
- 3 <sup>W</sup>łącz opcj<sup>ę</sup> Wi-Fi Direct.

#### Z komputera połączonego z siecią

Jeśli drukarka korzysta z kabla sieciowego lub bezprzewodowego punktu dostępu, możesz włączyć funkcję Wi-Fi Direct i skonfigurować ją z narzędzia SyncThru™ Web Service.

- $\Box$  Przejdź do usługi SyncThru™ Web Service (patrz "Logowanie do programu SyncThru™ Web [Service" na stronie 205](#page-204-0)).
- $2$  Wybierz karte Ustawienia > Ustawienia sieciowe > Wi-Fi > Wi-Fi Direct<sup>™</sup>.

3 <sup>W</sup>łącz opcj<sup>ę</sup> Wi-Fi Direct™ i skonfiguruj inne opcje.

#### Konfiguracja urządzenia mobilnego

- Po skonfigurowaniu opcji Wi-Fi Direct w drukarce zapoznaj się z instrukcją obsługi urządzenia mobilnego, aby skonfigurować opcję Wi-Fi Direct w urządzeniu.
- Po skonfigurowaniu opcji Wi-Fi Direct pobierz aplikację do drukowania dla urządzeń mobilnych (na przykład: Samsung Mobile Printer), aby drukować dokumenty ze smartfona.
- $\overline{\mathscr{L}}_1$ • Po wyszukaniu drukarki, z którą chcesz połączyć urządzenie mobilne, wybierz drukarkę, dioda LED drukarki zacznie migać. Naciśnij przycisk WPS drukarki, nastąpi połączenie drukarki z urządzeniem mobilnym.
	- · Jeśli urządzenie mobilne nie obsługuje Wi-Fi Direct, wpisz "Klucz sieciowy" drukarki zamiast naciskać przycisk WPS.

# Korzystanie z urządzenia przez urządzenie mobilne

Ten rozdział zawiera instrukcje krok po kroku dotyczące konfigurowania urządzenia mobilnego przed przystąpieniem do użytkowania urządzenia. Sprawdź, czy w urządzeniu mobilnym włączone są funkcje Wi-Fi oraz czy w drukarce włączona jest funkcja Wi-Fi [\("Korzystanie z urz](#page-139-0)ądzenia połączonego z siecią[" na stronie 140](#page-139-0)).

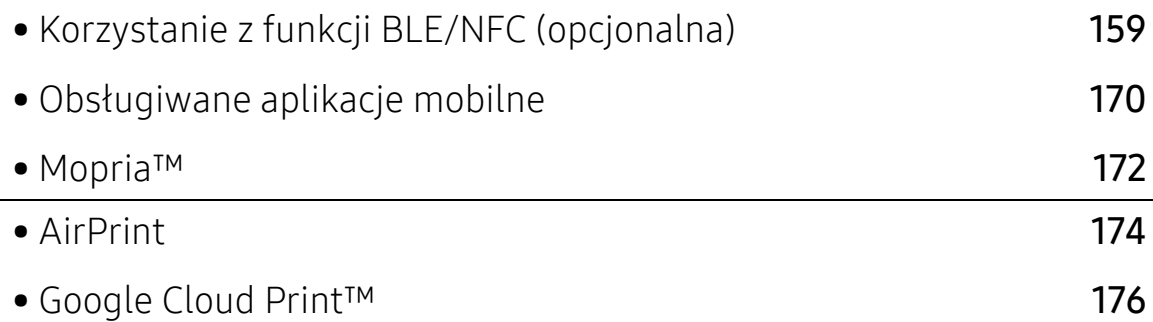

## <span id="page-158-0"></span>Korzystanie z funkcji BLE/NFC (opcjonalna)

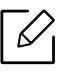

Aby dodać do urządzenia funkcję NFC, sprawdź listę opcji i skontaktuj się z punktem zakupu, aby zamówić funkcję (patrz "Dostę[pne akcesoria" na stronie 238\)](#page-237-0). Po zakończeniu instalacji zestawu Wi-Fi/NFC lub Wi-Fi/NFC/BLE (opcjonalny) skonfiguruj urządzenie tak, aby korzystało z tej funkcji.

Drukarka BLE (ang. Bluetooth Low Energy) oraz NFC (ang. Near Field Communication) umożliwia drukowanie/skanowanie/przesyłanie faksu bezpośrednio z urządzenia mobilnego poprzez przytrzymanie urządzenia nad etykietą NFC zestawu BLE/NFC (opcja sieci bezprzewodowej LAN). Nie wymaga zainstalowania sterownika drukarki lub połączenia z punktem dostępu. Potrzebne jest tylko urządzenie mobilne obsługujące funkcję NFC. W celu korzystania z tej funkcji należy zainstalować w urządzeniu mobilnym aplikacje mobilne.

- W zależności od materiału, z którego wykonana jest pokrywa urządzenia mobilnego, rozpoznawanie NFC może nie działać poprawnie.
- Prędkość transmisji może się różnić w zależności od używanego urządzenia mobilnego.
- Funkcja ta dostępna jest tylko dla modeli z etykietą NFC (patrz "Przegląd urządzenia" na [stronie 16](#page-15-0)).
- Stosowanie pokrywy lub baterii innych niż oryginalnie dołączone do urządzenia mobilnego lub metalowej pokrywy/naklejki może powodować blokowanie NFC.
- Jeśli komunikacja z urządzeniem NFC nie jest możliwa,
	- Zdejmij obudowę lub pokrywę urządzenia mobilnego, a następnie spróbuj ponownie.
	- Włóż baterię z powrotem do urządzenia mobilnego, a następnie spróbuj ponownie.

### Wymagania

• Włączona funkcja NFC, Bluetooth i Wi-Fi Direct, obsługa mobilnych aplikacji zainstalowanych na urządzeniu mobilnym z systemem Android 4.0 lub nowszym (Android 4.3 lub nowszy dla BLE)

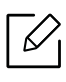

Tylko w przypadku systemu operacyjnego Android 4,1 lub nowszego funkcja Wi-Fi Direct zostanie automatycznie aktywowana w urządzeniu po włączeniu funkcji NFC. W celu korzystania z funkcji NFC zalecamy zatem zaktualizowanie systemu Android do wersji 4,1 lub wyższej.

• Drukarka z włączoną funkcją Wi-Fi Direct (patrz "Konfiguracja Wi-Fi Direct do drukowania [mobilnego" na stronie 156](#page-155-1)).

## Powiązane aplikacje

Dostępne są aplikacje, których można używać z funkcją NFC. Aplikacje można pobrać ze sklepu Google Play.

- Samsung Mobile Print: Umożliwia użytkownikom drukowanie, skanowanie (tylko dla użytkowników, których urządzenie obsługuje funkcję skanowania) lub faksowanie (tylko dla użytkowników, których urządzenie obsługuje funkcję faksowania) zdjęć, dokumentów, oraz stron internetowych bezpośrednio ze smartfonu lub tabletu (patrz "Korzystanie z aplikacji [Samsung Mobile Print" na stronie 166\)](#page-165-0).
- Samsung Mobile Print Control: Ułatwia użytkownikom uzyskanie uwierzytelnienia. Ta aplikacja umożliwia użytkownikowi uzyskanie uwierzytelnienia przy użyciu urządzenia mobilnego (patrz ["Korzystanie z aplikacji Samsung Mobile Print Control" na stronie 160](#page-159-0)).
- Samsung Mobile Print Manager: Umożliwia użytkownikom korzystanie z funkcji klonowania i konfiguracji bezprzewodowej przy użyciu urządzenia mobilnego (patrz "Korzystanie z aplikacji [Samsung Mobile Print Manager" na stronie 162](#page-161-0)).

## <span id="page-159-0"></span>Korzystanie z aplikacji Samsung Mobile Print Control

Aplikacji można użyć w celu uzyskania uwierzytelnienia/rejestracji z aplikacji Samsung Mobile Print Control.

#### Uwierzytelnianie z urządzenia mobilnego

- 1 Sprawdź, czy w urządzeniu mobilnym są włączone funkcje Bluetooth, NFC.
- 2 Otwórz aplikacje Samsung Mobile Print Control.
	- $\mathscr{D}_{1}$

Jeśli w telefonie komórkowym nie jest zainstalowana aplikacja Samsung Mobile Print Control, przejdź do sklepu z aplikacjami (Samsung Apps, Play Store, App Store) w urządzeniu mobilnym i wyszukaj opcję pobierania aplikacji, a następnie spróbuj ponownie.

- $\overline{3}$  Wybierz sposób, w jaki użytkownik chciałby dokonywać uwierzytelnienia przy użyciu NFC lub BLE.
- 4 Wybierz metodę logowania.
- 5 Wpisz ID i Hasło.

Użyj tego samego ID administratora i hasła, których używasz do logowania się za pomocą urządzenia (patrz ["Logowanie" na stronie 180](#page-179-0)).

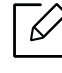

Aby utworzyć nowego użytkownika lub zmienić hasło, patrz ["Karta Zabezpieczenia" na](#page-207-0)  [stronie 208.](#page-207-0)

6 Ustaw etykietę urządzenia mobilnego (zwykle znajduje się z tyłu urządzenia) nad etykiet<sup>ą</sup>  $NFC$  ( $|NFC|$ ) drukarki.

W przypadku funkcji BLE (ang. Bluetooth Low Energy), podejdź do urządzenia.

Odczekaj kilka sekund, aż urządzenie połączy się z drukarką.

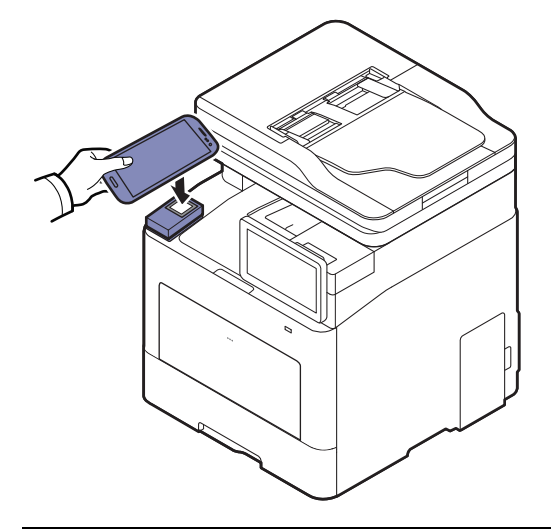

 $\mathscr{D}_1$ 

 $\mathscr{L}_{1}$ 

W przypadku niektórych urządzeń mobilnych etykieta NFC może nie znajdować się z tyłu urządzenia. Sprawdź umiejscowienie anteny NFC przed rozpoczęciem komunikacii.

### Rejestracja przy użyciu urządzenia mobilnego

- 1 Sprawdź, czy w urządzeniu mobilnym są włączone funkcje Bluetooth, NFC.
- 2 Otwórz aplikacj<sup>ę</sup> Samsung Mobile Print Control.

Jeśli w telefonie komórkowym nie jest zainstalowana aplikacja Samsung Mobile Print Control, przejdź do sklepu z aplikacjami (Samsung Apps, Play Store, App Store) w urządzeniu mobilnym i wyszukaj opcję pobierania aplikacji, a następnie spróbuj ponownie.

- 3 Naciśnij ikonę na ekranie Samsung Mobile Print Control.
- 4 Wybierz sposób, w jaki użytkownik chciałby dokonywać uwierzytelnienia przy użyciu NFC lub BLE.
- 5 Wybierz metodę logowania.
- 6 Wpisz ID , Password, Domain oraz Passcode, a następnie kliknij OK.

Użyj tego samego ID administratora, hasła i nazwy domeny, których używasz do logowania się za pomocą urządzenia (patrz ["Logowanie" na stronie 180\)](#page-179-0).

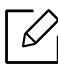

Aby utworzyć nowego użytkownika lub zmienić hasło, patrz "Karta Zabezpieczenia" na [stronie 208.](#page-207-0)

7 Ustaw etykietę urządzenia mobilnego (zwykle znajduje się z tyłu urządzenia) nad etykiet<sup>ą</sup>  $NFC$  ( $|NFC|$ ) drukarki.

W przypadku funkcji BLE (ang. Bluetooth Low Energy), podejdź do urządzenia.

Odczekaj kilka sekund, aż urządzenie połączy się z drukarką.

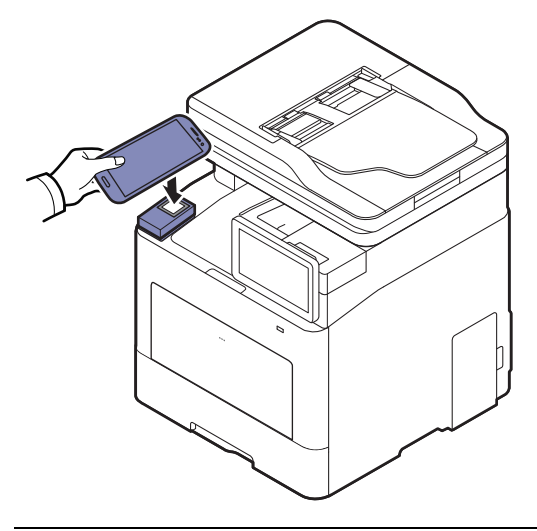

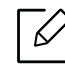

W przypadku niektórych urządzeń mobilnych etykieta NFC może nie znajdować się z tyłu urządzenia. Sprawdź umiejscowienie anteny NFC przed rozpoczęciem komunikacji.

8 Na ekranie dotykowym drukarki zostanie wyświetlony komunikat o zakończeniu rejestracji.

## <span id="page-161-0"></span>Korzystanie z aplikacji Samsung Mobile Print Manager

W przypadku posiadania więcej niż jednej drukarki i potrzeby skonfigurowania tych samych ustawień dla każdej drukarki można to zrobić w łatwy sposób, korzystając z aplikacji Samsung Mobile Print Manager. Przyłóż telefon komórkowy do etykiety NFC na drukarce w celu kopiowania ustawień i dotknij drukarkę, aby skonfigurować ustawienia.

Ω

W przypadku eksportowania danych można zapisać więcej niż jedną pozycję. W przypadku importowania danych można wybrać dane z listy i je importować.

#### Eksportowanie (Kopiowanie ustawienia do urządzenia mobilnego)

- 1 Sprawdź, czy w urządzeniu mobilnym włączone są funkcje NFC i Wi-Fi Direct oraz czy w drukarce włączona jest funkcja Wi-Fi Direct.
- 2 Otwórz aplikacj<sup>ę</sup> Samsung Mobile Print Manager z urządzenia mobilnego.

Jeśli w telefonie komórkowym nie jest zainstalowana aplikacja Samsung Mobile Print Manager, przejdź do sklepu z aplikacjami (Samsung Apps, Play Store) w urządzeniu mobilnym i wyszukaj opcję pobierania aplikacji, a następnie spróbuj ponownie

#### 3 Naciśnij przycisk Eksportuj.

4 Wpisz ID i Hasło.

Użyj tego samego ID administratora i hasła, których używasz do logowania się za pomocą urządzenia (patrz ["Logowanie" na stronie 180](#page-179-0)).

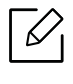

 $\mathscr{D}_1$ 

Aby utworzyć nowego użytkownika lub zmienić hasło, patrz "Karta Zabezpieczenia" na [stronie 208.](#page-207-0)

5 Ustaw etykietę urządzenia mobilnego (zwykle znajduje się z tyłu urządzenia) nad etykiet<sup>ą</sup>  $NFC ( |NFC|)$  drukarki.

Odczekaj kilka sekund, aż urządzenie połączy się z drukarką.

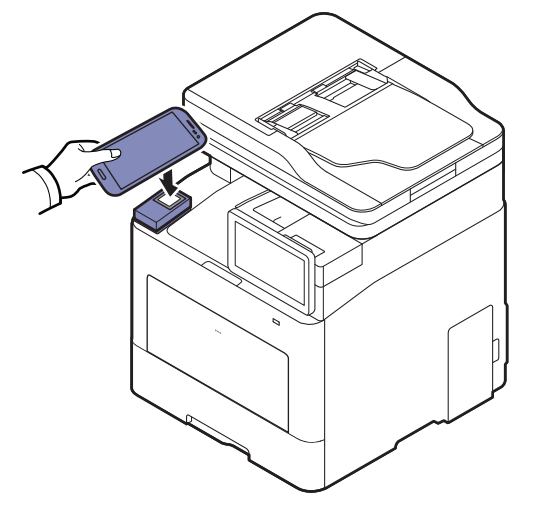

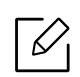

- W przypadku niektórych urządzeń mobilnych etykieta NFC może nie znajdować się z tyłu urządzenia. Sprawdź umiejscowienie anteny NFC przed rozpoczęciem komunikacji.
- Podczas klonowania urządzenie jest zablokowane.

 $6$  Wybierz ustawienia, które chcesz zastosować i naciśnij przycisk **OK**.

 $7$  Postepui zgodnie z instrukcjami wyświetlanymi na ekranie urządzenia mobilnego.

#### Importowanie (Zastosowanie ustawień w urządzeniu)

- 1 Sprawdź, czy w urządzeniu mobilnym włączone są funkcje NFC i Wi-Fi Direct oraz czy w drukarce włączona jest funkcja Wi-Fi Direct.
- 2 Otwórz aplikacj<sup>ę</sup> Samsung Mobile Print Manager z urządzenia mobilnego.

Jeśli w telefonie komórkowym nie jest zainstalowana aplikacja Samsung Mobile Print Manager, przejdź do sklepu z aplikacjami (Samsung Apps, Play Store) w urządzeniu mobilnym i wyszukaj opcję pobierania aplikacji, a następnie spróbuj ponownie

- 3 Naciśnij przycisk Importuj.
- 4 Wpisz ID i Hasło.

Użyj tego samego ID administratora i hasła, których używasz do logowania się za pomocą urządzenia (patrz ["Logowanie" na stronie 180](#page-179-0)).

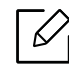

 $\mathscr{L}$ 

Aby utworzyć nowego użytkownika lub zmienić hasło, patrz "Karta Zabezpieczenia" na [stronie 208.](#page-207-0)

- 5 Wybierz ustawienia, które chcesz kopiować.
- 6 Postępuj zgodnie z instrukcjami wyświetlanymi na ekranie urządzenia mobilnego.
- 7 Ustaw etykietę urządzenia mobilnego (zwykle znajduje się z tyłu urządzenia) nad etykiet<sup>ą</sup>  $NFC$  ( $|NFC|$ ) drukarki.

Odczekaj kilka sekund, aż urządzenie połączy się z drukarką.

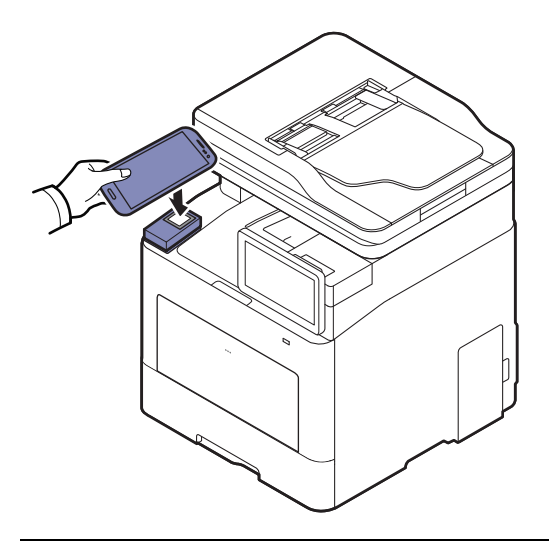

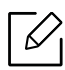

- W przypadku niektórych urządzeń mobilnych etykieta NFC może nie znajdować się z tyłu urządzenia. Sprawdź umiejscowienie anteny NFC przed rozpoczęciem komunikacji.
- Podczas klonowania urządzenie jest zablokowane.
- Podczas importowania urządzenie zostanie uruchomione ponownie.

#### Konfiguracja bezprzewodowa

Ustawienie bezprzewodowe można skopiować z telefonu do drukarki, przykładając urządzenie mobilne do etykiety NFC na drukarce.

- 1 Sprawdź, czy w urządzeniu mobilnym włączone są funkcje NFC i Wi-Fi Direct oraz czy w drukarce włączona jest funkcja Wi-Fi Direct.
- 2 Otwórz aplikację Samsung Mobile Print Manager z urządzenia mobilnego.

Jeśli w telefonie komórkowym nie jest zainstalowana aplikacja Samsung Mobile Print Manager, przejdź do sklepu z aplikacjami (Samsung Apps, Play Store) w urządzeniu mobilnym i wyszukaj opcję pobierania aplikacji, a następnie spróbuj ponownie

- 3 Jeśli na urządzeniu mobilnym pojawi się ekran Samsung Mobile Print Manager, dotknij opcj<sup>ę</sup> Wi-Fi Setup.
- 4 Wpisz ID i Hasło.

Użyj tego samego ID administratora i hasła, których używasz do logowania się za pomocą urządzenia (patrz ["Logowanie" na stronie 180](#page-179-0)).

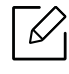

Aby utworzyć nowego użytkownika lub zmienić hasło, patrz "Karta Zabezpieczenia" na [stronie 208.](#page-207-0)

- 5 Jeśli podłączony zostanie punkt dostępu (lub router bezprzewodowy) i zostanie wyświetlone okno potwierdzenia połączenia, następnie kliknij OK. Jeśli punkt dostępu (lub router bezprzewodowy) nie zostanie podłączony, wybierz preferowany punkt dostępu (lub router bezprzewodowy) i kliknij OK, a następnie OK.
- 6 Ustaw etykietę urządzenia mobilnego (zwykle znajduje się z tyłu urządzenia) nad etykiet<sup>ą</sup>  $NFC$  ( $|NFC|$ ) drukarki.

Odczekaj kilka sekund, aż urządzenie połączy się z drukarką.

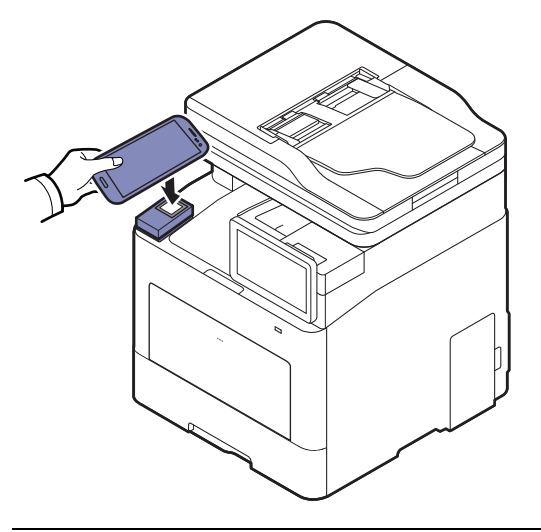

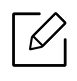

W przypadku niektórych urządzeń mobilnych etykieta NFC może nie znajdować się z tyłu urządzenia. Sprawdź umiejscowienie anteny NFC przed rozpoczęciem komunikacji.

7 Postępuj zgodnie z instrukcjami wyświetlanymi na ekranie urządzenia mobilnego.

## <span id="page-165-0"></span>Korzystanie z aplikacji Samsung Mobile Print

Samsung Mobile Print to bezpłatna aplikacja umożliwiająca użytkownikom drukowanie, skanowanie (tylko użytkownikom posiadającym wielofunkcyjne drukarki) lub faksowanie (tylko użytkownikom posiadającym wielofunkcyjne drukarki) zdjęć, dokumentów oraz stron internetowych bezpośrednio ze smartfonu lub tabletu.

#### Drukowanie

- 1 Sprawdź, czy w urządzeniu mobilnym włączone są funkcje NFC i Wi-Fi Direct oraz czy w drukarce włączona jest funkcja Wi-Fi Direct.
- 2 Otwórz aplikacie Samsung Mobile Print.

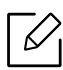

Jeżeli nie w telefonie komórkowym nie masz zainstalowanej aplikacji Samsung Mobile Print, przejdź do sklepu z aplikacjami (Samsung Apps, sklep Play) w urządzeniu mobilnym, po czym wyszukaj aplikację w celu jej pobrania, a następnie spróbuj ponownie.

- 3 Wybierz tryb drukowania.
- 4 Wybierz zawartość, którą chcesz wydrukować.

W razie konieczności zmień opcję drukowania, naciskając ikonę  $\odot$ .

5 Ustaw etykietę urządzenia mobilnego (zwykle znajduje się z tyłu urządzenia) nad etykiet<sup>ą</sup>  $NFC$  ( $|NFC|$ ) drukarki.

Odczekaj kilka sekund, aż urządzenie mobilne wyśle zadanie do drukarki.

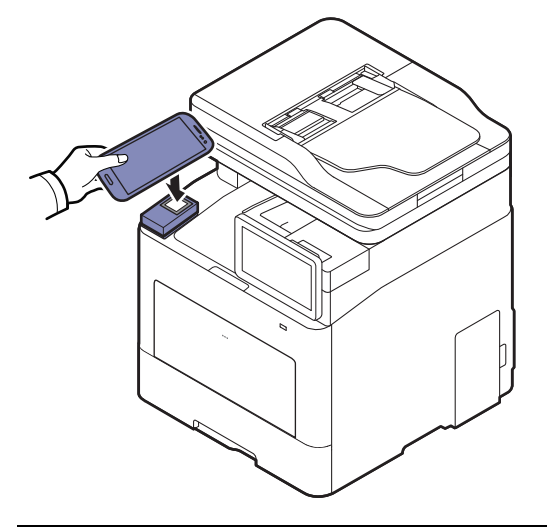

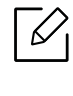

W przypadku niektórych urządzeń mobilnych etykieta NFC może nie znajdować się z tyłu urządzenia. Sprawdź umiejscowienie anteny NFC przed rozpoczęciem komunikacji.

6 Drukarka rozpocznie drukowanie.

#### Skanowanie

- 1 Sprawdź, czy w urządzeniu mobilnym włączone są funkcje NFC i Wi-Fi Direct oraz czy w drukarce włączona jest funkcja Wi-Fi Direct.
- 2 Otwórz aplikacj<sup>ę</sup> Samsung Mobile Print.

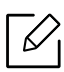

Jeżeli nie w telefonie komórkowym nie masz zainstalowanej aplikacji Samsung Mobile Print, przejdź do sklepu z aplikacjami (Samsung Apps, sklep Play) w urządzeniu mobilnym, po czym wyszukaj aplikację w celu jej pobrania, a następnie spróbuj ponownie.

- 3 Wybierz tryb skanowania.
- 4 Połóż jeden arkusz na płycie stroną zadrukowaną skierowaną do dołu lub wiele arkuszy w automatycznym podajniku dokumentów, stroną zadrukowaną skierowaną do góry (patrz "Wkładanie oryginał[ów" na stronie 42\)](#page-41-0).

W razie konieczności zmień opcję skanowania naciskając  $\odot$ .

5 Ustaw etykietę urządzenia mobilnego (zwykle znajduje się z tyłu urządzenia) nad etykiet<sup>ą</sup>  $NFC ( |NFC|)$  drukarki.

Odczekaj kilka sekund, aż urządzenie mobilne wyśle zadanie do drukarki.

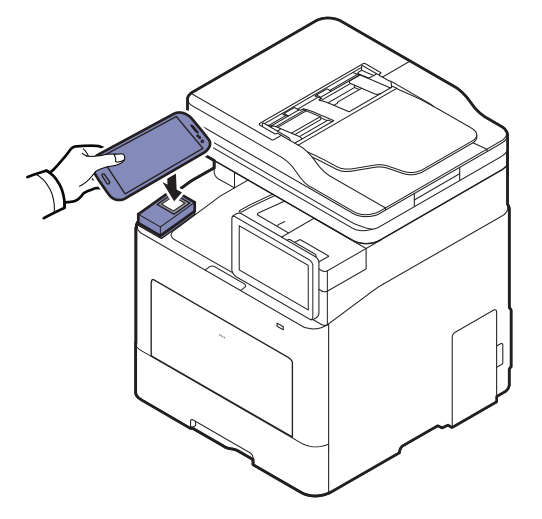

 $\mathscr{L}_{1}$ W przypadku niektórych urządzeń mobilnych etykieta NFC może nie znajdować się z tyłu urządzenia. Sprawdź umiejscowienie anteny NFC przed rozpoczęciem komunikacji.

6 Drukarka rozpocznie skanowanie zawartości.

Zeskanowane dane zostają zapisane w urządzeniu mobilnym.

W celu kontynuowania skanowania postępuj zgodnie z instrukcją na ekranie aplikacji.

#### Wysyłanie faksu

- 1 Sprawdź, czy w urządzeniu mobilnym włączone są funkcje NFC i Wi-Fi Direct oraz czy w drukarce włączona jest funkcja Wi-Fi Direct.
- 2 Otwórz aplikacj<sup>ę</sup> Samsung Mobile Print.
	- $\mathscr{D}_1$

Jeżeli nie w telefonie komórkowym nie masz zainstalowanej aplikacji Samsung Mobile Print, przejdź do sklepu z aplikacjami (Samsung Apps, sklep Play) w urządzeniu mobilnym, po czym wyszukaj aplikację w celu jej pobrania, a następnie spróbuj ponownie.

- 3 Wybierz tryb faksowania.
- 4 Wybierz zawartość, którą chcesz wysłać faksem.

W razie potrzeby wprowadź numer faksu i zmień opcję faksowania, naciskając ikonę  $\bullet$ .

5 Ustaw etykietę urządzenia mobilnego (zwykle znajduje się z tyłu urządzenia) nad etykiet<sup>ą</sup>  $NFC ( |NFC|)$  drukarki.

Odczekaj kilka sekund, aż urządzenie mobilne wyśle zadanie do drukarki.

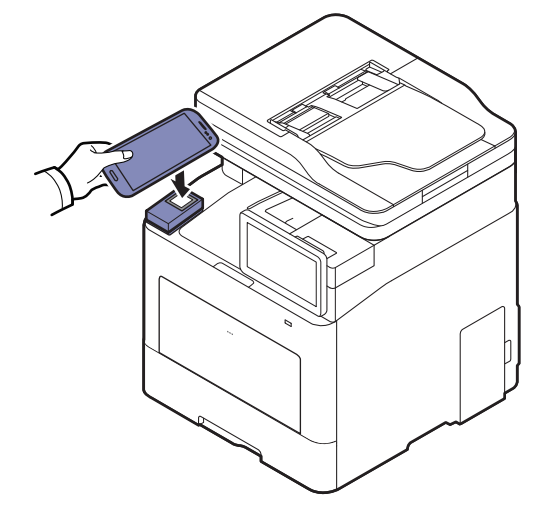

 $\mathscr{L}_{1}$ 

W przypadku niektórych urządzeń mobilnych etykieta NFC może nie znajdować się z tyłu urządzenia. Sprawdź umiejscowienie anteny NFC przed rozpoczęciem komunikacji.

6 Drukarka rozpocznie faksowanie zawartości.

## <span id="page-169-0"></span>Obsługiwane aplikacje mobilne

## Dostępne aplikacje

- Samsung Mobile Print: Samsung Mobile Print to bezpłatna aplikacja umożliwiająca użytkownikom drukowanie, skanowanie (tylko użytkownikom posiadającym urządzenie z funkcją skanowania) lub faksowanie (tylko użytkownikom posiadającym urządzenie z funkcją faksowania) zdjęć, dokumentów oraz stron internetowych bezpośrednio ze smartfonu lub tabletu. Aplikacja Samsung Mobile Print jest nie tylko zgodna z telefonami obsługującymi systemy Android i iOS ale również z urządzeniem iPod Touch i tabletami. Umożliwia podłączenie urządzenia mobilnego do drukarki Samsung podłączonej do sieci przewodowej lub do drukarki z obsługą sieci bezprzewodowej przez punkt dostępu Wi-Fi. Nie ma konieczności instalowania nowego sterownika lub konfigurowania ustawień sieciowych — wystarczy zainstalować aplikację Samsung Mobile Print, a ona automatycznie wykryje zgodne drukarki Samsung. Oprócz drukowania zdjęć, stron internetowych i plików PDF można również skanować. Użytkownicy korzystający z urządzenia wielofunkcyjnego Samsung mogą zeskanować dokumenty do formatu JPG, PDF lub PNG w celu szybkiego i łatwego przeglądania ich w urządzeniu mobilnym (patrz "Korzystanie z aplikacji Samsung Mobile Print" na stronie [166\)](#page-165-0).
- Samsung Mobile Print Control: Ułatwia użytkownikom uzyskanie uwierzytelnienia. Ta aplikacja umożliwia użytkownikowi uzyskanie uwierzytelnienia przy użyciu urządzenia mobilnego (patrz ["Korzystanie z aplikacji Samsung Mobile Print Control" na stronie 160](#page-159-0)).
- Samsung Mobile Print Manager: Umożliwia użytkownikom korzystanie z funkcji klonowania i konfiguracji bezprzewodowej przy użyciu urządzenia mobilnego (patrz "Korzystanie z aplikacji [Samsung Mobile Print Manager" na stronie 162](#page-161-0)).

## Pobieranie aplikacji

Aby pobrać aplikacje, przejdź do sklepu z aplikacjami (Play Store, App Store) w urządzeniu mobilnym i wyszukaj "Samsung Mobile Print /Samsung Mobile Print Control/Samsung Mobile Print Manager". W przypadku urządzeń Apple możesz przejść do iTunes na komputerze.

- Samsung Mobile Print/ Samsung Mobile Print Control
	- Android: Wyszukaj aplikację Samsung Mobile Print lub Samsung Mobile Print Control w sklepie Play Store, a następnie ją pobierz.
	- iOS: Wyszukaj aplikację Samsung Mobile Print lub Samsung Mobile Print Control w sklepie App Store, a następnie ją pobierz.
- Samsung Mobile Print Manager
	- Android: Wyszukaj aplikację Samsung Mobile Print Manager w sklepie Play Store, a następnie ją pobierz.

## Obsługiwane systemy operacyjne urządzeń przenośnych

- Samsung Mobile Print
	- Android OS 4.0 lub nowszy
	- iOS 8.0 lub nowszy
- Samsung Mobile Print Control
- Włączona funkcja NFC/Bluetooth, obsługa aplikacji mobilnych zainstalowanych na urządzeniu mobilnym z systemem Android 4.0 lub nowszym, iOS 8.0 lub nowszym
- Samsung Mobile Print Manager
	- Urządzenie mobilne z włączonymi funkcjami NFC i Wi-Fi Direct, z zainstalowanymi aplikacjami mobilnymi z systemem operacyjnym Android 4.0 lub nowszym

## <span id="page-171-0"></span>Mopria™

- Tylko urządzenia z certyfikatem Mopria mogą korzystać z funkcji Mopria. Zobacz opakowanie, w którym dostarczono urządzenie, aby sprawdzić, czy ma logo certyfikacji Mopria.
	- Upewnij się, że drukarka i urządzenie mobilne są podłączone do tej samej sieci i komunikacja jest możliwa.

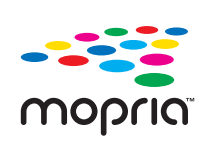

Usługa Mopria™ Print to rozwiązanie mobilnego drukowania, ulepszające nową funkcję drukowania w telefonach lub tabletach z systemem Android (w wersji Android 4.4 lub nowszej). Usługa ta umożliwia drukowanie i połączenie się z dowolną drukarki z certyfikatem Mopria w tej samej sieci, w której znajduje się urządzenie mobilne, bez dodatkowej konfiguracji. Wiele natywnych aplikacji Android obsługuje funkcję drukowania, w tym Chrome, Gmail, Gallery, Drive oraz Quickoffice.

### Konfiguracja urządzenia w celu drukowania przy użyciu funkcji Mopria

Do korzystania z funkcji Mopria wymagane są protokoły Bonjour(mDNS) i IPP. Aby włączyć funkcję Mopria, wykonaj poniższe czynności.

- 1 Przejdź do usługi SyncThru™ Web Service (patrz "Logowanie do programu SyncThru™ Web [Service" na stronie 205](#page-204-0)).
- $2$  Wybierz opcję Ustawienia > Ustawienia sieciowe > Standardowe TCP/IP, LPR, IPP > IPP. Następnie wybierz opcję Włącz.
- $\overline{3}$  Wybierz Ustawienia > Ustawienia sieciowe > mDNS. Następnie wybierz opcję Włącz.
- $4$  Wybierz Zabezpieczenia > Zabezpieczenia komputera > Zarz<sup>1</sup>dzanie funkcjami > Mopria. Następnie wybierz opcję Włącz.

## Konfiguracja funkcji Mopria w urządzeniu mobilnym

Jeśli w urządzeniu mobilnym nie jest zainstalowana aplikacja Mopria Print Service, otwórz sklep z aplikaciami (Play Store, App Store) w urządzeniu mobilnym, wyszukaj Mopria Print Service, a następnie pobierz i zainstaluj aplikację.

1 W menu Settings urządzenia Android dotknij opcji Printing.

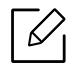

Lokalizacja tej opcji może różnić się w zależności od danego urządzenia mobilnego. Jeśli nie możesz zlokalizować opcji Printing, zapoznaj się z instrukcją obsługi urządzenia mobilnego.

- 2 W opcji Print Services dotknij opcji Mopria Print Service.
- $\overline{3}$  Dotknij suwaka On/Off, aby włączyć funkcję Mopria Print Service.

### Drukowanie przy użyciu funkcji Mopria

Aby drukować przy użyciu funkcji Mopria w urządzeniu z systemem Android:

- 1 Otwórz wiadomość e-mail, zdjęcie, stronę internetową lub dokument, który chcesz wydrukować.
- 2 Dotknij opcji Drukuj w menu aplikacji.
- 3 Wybierz drukarkę, a następnie skonfiguruj opcje drukowania.
- 4 Dotknij ponownie opcji Drukuj, aby wydrukować dokument.

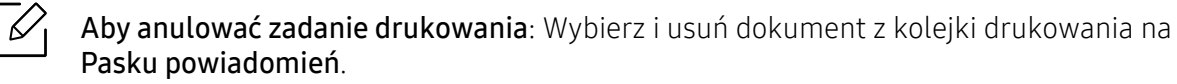

## <span id="page-173-0"></span>AirPrint

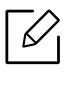

Tylko urządzenia z certyfikatem AirPrint mogą korzystać z funkcji AirPrint. Zobacz opakowanie, w którym dostarczono urządzenie, aby sprawdzić, czy ma oznaczenie certyfikacii AirPrint.

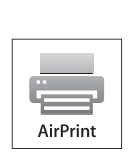

- AirPrint umożliwia bezpośrednie drukowanie z systemu Mac OS (MacBook Pro, MacBook Air oraz iMAC) oraz iOS (iPhone, iPad oraz iPod touch). Skanowanie i faksowanie jest dostępne tylko w systemie Mac OS. (dotyczy tylko użytkowników drukarek wielofunkcyjnych)
- Upewnij się, że drukarka i urządzenie mobilne są podłączone do tej samej sieci i komunikacja jest możliwa.

## Konfiguracja funkcji AirPrint

Do korzystania z funkcji AirPrint wymagane są protokoły Bonjour(mDNS) i IPP. Funkcję AirPrint można włączyć za pomocą jednej z następujących metod.

- <sup>1</sup> Przejdź do usługi SyncThru<sup>™</sup> Web Service (patrz "Logowanie do programu SyncThru™ Web [Service" na stronie 205](#page-204-0)).
- $2$  Wybierz opcję Ustawienia > Ustawienia sieciowe > Standardowe TCP/IP, LPR, IPP > IPP. Następnie wybierz opcję Włącz.
- 3 Wybierz Ustawienia > Ustawienia sieciowe > mDNS. Następnie wybierz opcj<sup>ę</sup> <sup>W</sup>łącz.
- $4$  Wybierz karte Zabezpieczenia > Zabezpieczenia komputera > Zarządzanie menu > AirPrint. Następnie wybierz opcję Włącz.

## Drukowanie za pomocą funkcji AirPrint

Na przykład, podręcznik urządzenia iPad zawiera następujące instrukcje:

- 1 Otwórz wiadomość e-mail, zdjęcie, stronę internetową lub dokument, który chcesz wydrukować.
- $2$  Dotknij ikonę działania ( $\Box$ ).

3 Wybierz nazwę sterownika drukarki i menu opcji do skonfigurowania.

4 Dotknij przycisku Drukuj. Wydrukuj dokument.

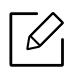

Anulowanie zadania drukowania: Aby anulować zadanie drukowania lub wyświetlić podsumowanie drukowania, kliknij środkową ikonę drukowania ( $\begin{bmatrix} 1 \\ 1 \end{bmatrix}$ ) w obszarze wielozadaniowym. W centrum drukowania możesz kliknąć polecenie anulowania.

## <span id="page-175-0"></span>Google Cloud Print™

Google Cloud Print™ to usługa umożliwiająca drukowanie do drukarki przy użyciu smartfonu, tabletu lub innego podłączonego do sieci urządzenia. Wystarczy zarejestrować konto Google przy użyciu drukarki, i można korzystać z usługi Google Cloud Print™. Możesz wydrukować dokument lub wiadomość e-mail przy użyciu systemu operacyjnego Chrome, przeglądarki Chrome lub aplikacji Gmail™/ Google Docs™ w urządzeniu mobilnym, dzięki czemu nie trzeba w urządzeniu instalować sterownika drukarki. Na stronie internetowej firmy Google (http://google.com/cloudprint/learn/ lub http://support.google.com/cloudprint) można znaleźć więcej informacji o Google Cloud Print™.

## Rejestracja konta Google z drukarką

### Rejestrowanie z przeglądarki Chrome

- Upewnij się, że urządzenie drukujące jest włączone i podłączone do sieci przewodowej lub bezprzewodowej z dostępem do Internetu.
	- Wcześniej należy utworzyć konto Google.
- 1 Otwórz przeglądarkę Chrome.
- 2 Otwórz stronę www.google.com.
- 3 Zarejestruj się na stronie Google, korzystając ze swojego adresu Gmail™.
- 4 W polu adresu wprowadź adres IP drukarki i naciśnij klawisz Enter lub kliknij opcję Przejdź.
- $5$  Przejdź do usługi SyncThru™ Web Service (patrz "Logowanie do programu SyncThru™ Web [Service" na stronie 205](#page-204-0)).

 $\mathscr{L}$ 

Jeśli środowisko sieciowe korzysta z serwera proxy, konieczne jest skonfigurowanie adresu IP i numeru portu tego serwera w opcji Ustawienia > Ustawienia sieciowe > Proxy. Aby uzyskać więcej informacji, skontaktuj się ze swoim dostawcą usług sieciowych lub administratorem sieci.

 $6$  Wybierz kartę Ustawienia > Ustawienia sieciowe > Google Cloud Print.

7 Wpisz nazwę drukarki i opis.

8 Kliknij opcj<sup>ę</sup> Rejestruj.

Wyświetlone zostanie okno z potwierdzeniem.

⇙

Jeśli w przeglądarce włączona jest funkcja blokowania okien podręcznych, okno z potwierdzeniem nie zostanie wyświetlone. Pozwól na wyświetlanie okien podręcznych przez tę witrynę.

- 9 Kliknij polecenie Zakończ rejestrację drukarki.
- 10 Kliknij polecenie Zarządzaj drukarkami.

Drukarka została zarejestrowana przy użyciu usługi Google Cloud Print™.

Urządzenia z obsługą Google Cloud Print™ zostaną wyświetlone na liście.

## Drukowanie przy użyciu Google Cloud Print™

Procedura drukowania różni się w zależności od aplikacji lub używanego urządzenia. Można zobaczyć listę aplikacji obsługujących usługę Google Cloud Print™.

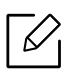

Upewnij się, że urządzenie jest włączone i podłączone do sieci przewodowej lub bezprzewodowej, która zapewnia dostęp do Internetu.

#### Drukowanie z aplikacji na urządzenie mobilne

Poniższe czynności przedstawiają przykładowe użycie aplikacji Google Docs™ z telefonu Android.

1 Zainstaluj w urządzeniu mobilnym aplikację Cloud Print.

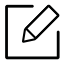

Jeśli nie posiadasz tej aplikacji, pobierz ją ze sklepu z aplikacjami, np. Android Market lub App Store.

- 2 Dostęp do aplikacji Google Docs™ z urządzenia mobilnego.
- $\overline{3}$  Dotknij przycisku opcji  $\odot$  dokumentu, który chcesz wydrukować.
- 4 Dotknij przycisku wysyłania
	-
- $5$  Dotknij przycisku Cloud Print  $\bigodot$
- W razie potrzeby ustaw opcje drukowania.
- Stuknij opcj<sup>ę</sup> Click here to Print.

#### Drukowanie z przeglądarki Chrome

Poniższe czynności przedstawiają przykładowe zastosowanie przeglądarki Chrome.

- Uruchom Chrome.
- Otwórz dokument lub wiadomość e-mail, które mają być wydrukowane.
- $\overline{3}$  Kliknij ikonę klucza  $\overline{\mathbf{A}}$  w prawym górnym narożniku przeglądarki.
- Kliknij przycisk Drukuj. Zostanie wyświetlona nowa karta drukowania.
- Wybierz opcj<sup>ę</sup> Drukowanie przy użyciu Google Cloud Print.
- Kliknij przycisk Drukuj.

# Funkcje zaawansowane menu Settings

Niniejszy rozdział opisuje menu Ustawienia dostępne w urządzeniu. Menu Ustawienia urządzenia zapewnia administratorom różne opcje, umożliwiając pełne wykorzystanie potencjału urządzenia.

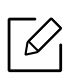

- W przypadku niektórych opcji konfiguracja ustawień wymaga kontaktu z usługodawcą.
	- W zależności od ustawień lub modelu niektóre menu mogą nie być wyświetlane. Oznacza to, że opcja nie dotyczy danego urządzenia.
	- W zależności od wybranych ustawień uwierzytelniania, niektóre opcje dostępne są tylko dla administratora (patrz ["Uwierzytelnianie" na stronie 188](#page-187-0)).

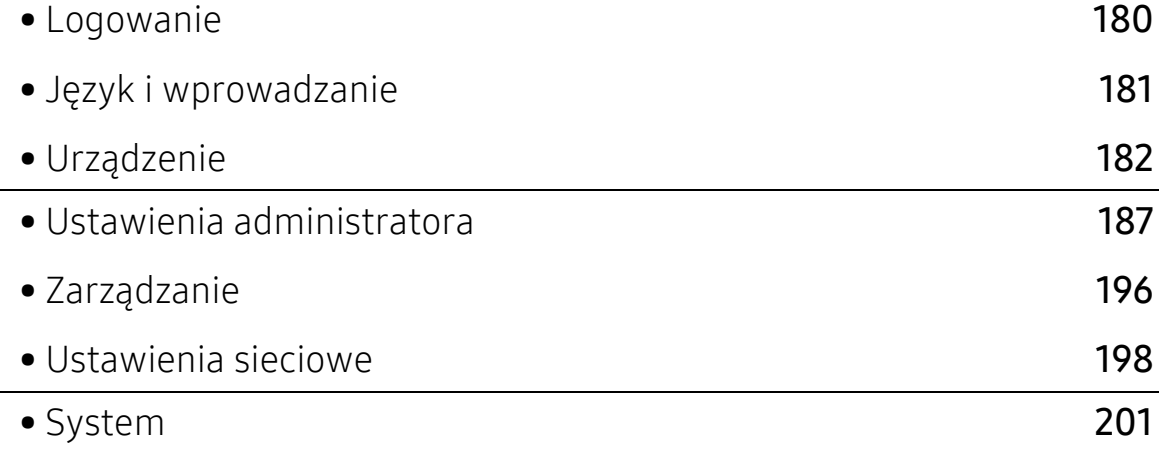

## <span id="page-179-1"></span><span id="page-179-0"></span>Logowanie

W zależności od wybranych ustawień uwierzytelniania, aby uzyskać dostęp do niektórych opcji menu Ustawienia, konieczne może być logowanie jako administrator (patrz, Uwierzytelnianie" na [stronie 188](#page-187-0)). Aby uzyskać więcej informacji, skontaktuj się ze swoim dostawcą usług sieciowych lub administratorem sieci.

- 1 Dotknij Ustawienia na ekranie głównym lub Aplik..
- 2 Wybierz żądaną opcję. Jeżeli opcja dostępna jest wyłącznie dla administratora, zostanie wyświetlony ekran logowania.

Wprowadź opcje ID, Haslo i Użytkownik w domenie przy użyciu klawiatury wyświetlanej po dotknięciu każdego z tych pól.

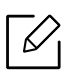

- Wprowadź identyfikator i hasło ustawione przy pierwszym uruchomieniu urządzenia (patrz "Ustawienia wstę[pne \(tylko administrator\)" na stronie 191\)](#page-190-0).
- Możesz także użyć przycisku Ostatni użytk., aby wyszukać ostatnio wprowadzony identyfikator użytkownika, oraz przycisku Lista domen, aby znaleźć domenę na liście zapisanej w urządzeniu.
- Po zalogowaniu identyfikator zalogowanego użytkownika wyświetlany jest na ekranie.
- 3 Dotknij opcji Zaloguj się.
# Język i wprowadzanie

To menu pozwala na konfigurację języka, w którym będą wyświetlane menu. Można również ustawić opcje klawiatury ekranowej.

Dotknij opcji Ustawienia > Język i wprowadzanie na ekranie głównym lub w sekcji Aplik..

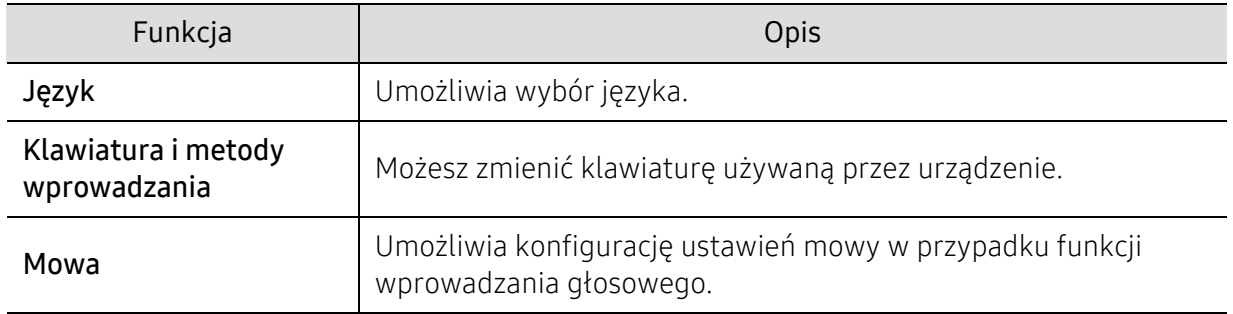

# Język

Umożliwia wybór języka ekranu wyświetlacza.

Dotknij opcji Ustawienia > Język na ekranie głównym lub Aplik., a następnie wybierz żądany język.

# Wprowadzanie

Jeżeli przez określony czas nie zostaną wprowadzone żadne polecenia, urządzenie anuluje wstrzymane zadanie lub opuszcza bieżące menu i wraca do ustawień domyślnych. Można ustawić czas oczekiwania urządzenia przed anulowaniem zadania lub wyjściem z bieżącego menu.

# Klawiatura i metody wprowadzania

Umożliwia wybranie klawiatury używanej przez urządzenie.

• Domyślny: Wybierz domyślny język i metodę wprowadzania.

### Mowa

• Wyjście tekstu do mowy: Umożliwia uzyskanie możliwego do odsłuchania odczytu tekstu, np. treści wiadomości e-mail.

# Urządzenie

Przed rozpoczęciem użytkowania urządzenia należy skonfigurować ustawienia ogólne.

- $\mathscr{L}_{\mathsf{I}}$ • W zależności od opcji lub modelu niektóre menu mogą nie być wyświetlane. Oznacza to, że opcja nie dotyczy danego urządzenia.
	- Dotknij opcji  $\boxed{?}$  (Pomoc) na ekranie głównym lub  $\equiv$  (szybkie menu) i wybierz dowolną opcję, o której chcesz dowiedzieć się więcej.

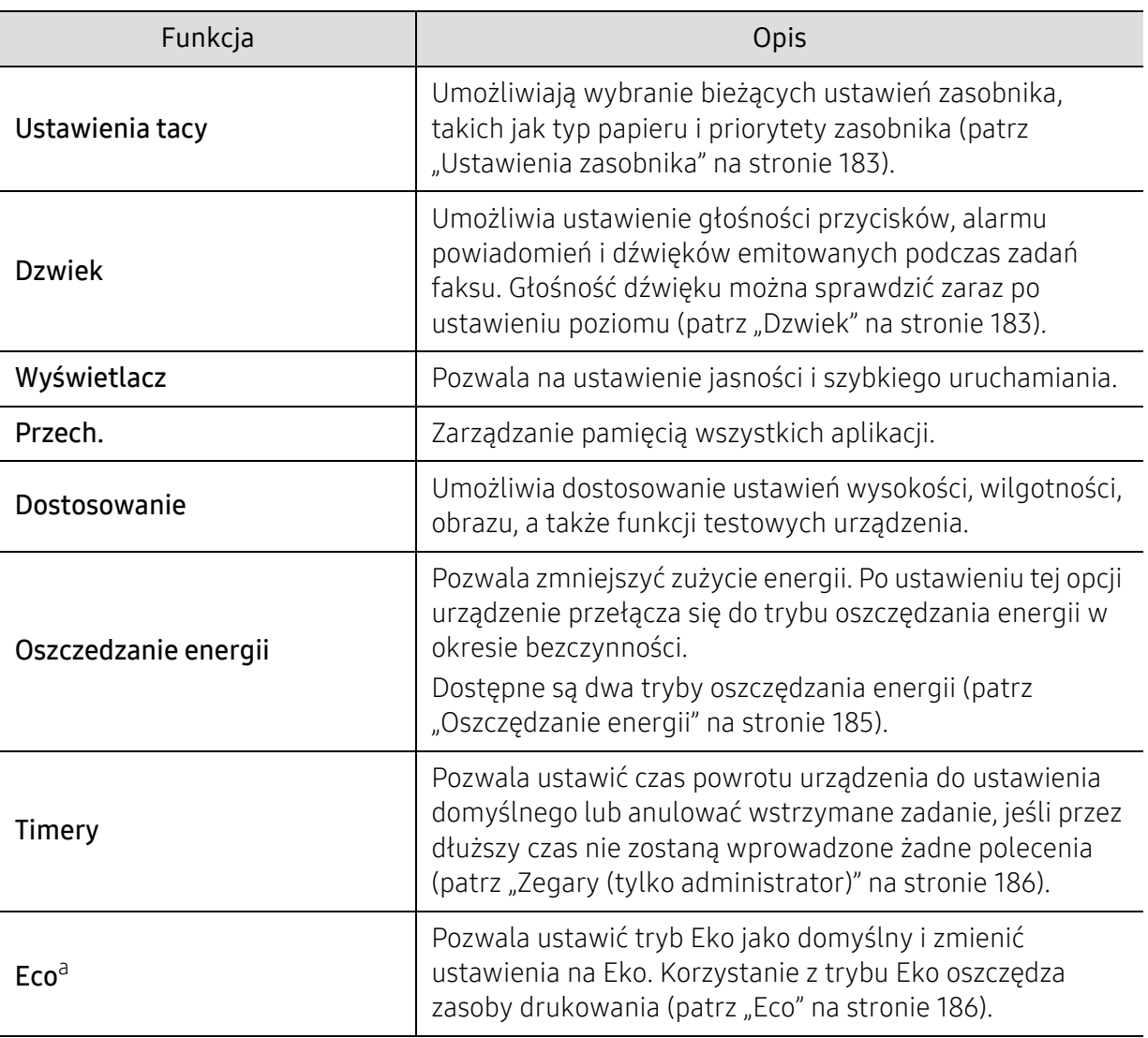

Dotknij opcji Ustawienia > Urządzenie na ekranie głównym lub Aplik..

a.W zależności od wybranych ustawień uwierzytelniania, funkcja ta może być dostępna tylko dla administratora (patrz ["Uwierzytelnianie" na stronie 188\)](#page-187-0).

# <span id="page-182-0"></span>Ustawienia zasobnika

Ta funkcja umożliwia sprawdzenie bieżących ustawień zasobnika i ich zmiany w razie potrzeby. Istnieje wiele opcji dostępnych do konfiguracji zasobnika i papieru. Użyj ich, aby jak najlepiej skonfigurować zasobniki i papier.

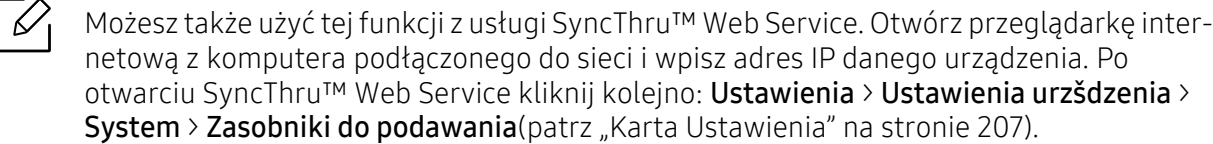

Jeśli niektóre opcje są wyszarzone, oznacza to, że nie są obsługiwane przez urządzenie, lub że wymaga ona opcjonalnych części, które nie są zainstalowane.

# <span id="page-182-1"></span>Dzwiek

 $\mathscr{D}_{1}$ 

Możesz ustawić głośność przycisków, alarmu powiadomień i dźwięków emitowanych podczas zadań faksu. Za pomocą suwaka wybierz pożądaną głośność i naciśnij przycisk Test, aby sprawdzić głośność.

- Dźwięk klawiszy: Umożliwia dostosowanie głośności dźwięku przycisków
- Dzw. alarmu: Umożliwia dostosowanie głośności dźwięku alarmu.
- Dźwięk faksu: Pozwala dostosować głośność dźwięku emitowanego podczas zadań faksu. Opcja ta składa się z innych podopcji.

# Wyświetlacz

Możesz zmienić różne ustawienia wyświetlacza.

- Ekran: Umożliwia dostosowanie jasności wyświetlacza LCD.
- Więcej ustawień: Istnieje możliwość wyboru rejestru w przypadku opcji Szybkie uruchamianie (Brak, Przechwytywanie ekranu, Aplikacje, Wyszukaj, Stan zadania, Log/Wyloguj)

# Pamięć

Możesz zarządzać pamięcią wszystkich aplikacji i wyświetlać wszystkie dane o nich.

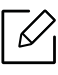

W przypadku odcięcia zasilania urządzenia po jego przywróceniu należy ponownie ustawić właściwą godzinę i datę.

### Dostosowanie

Możesz wybrać wysokość, na której zlokalizowane jest urządzenie. Możesz także dostosować zarządzanie obrazem i sprawdzanie testu urządzenia.

- Dostosowanie wysokości : Możesz wybrać wysokość, na której zlokalizowane jest urządzenie. Na jakość wydruku wpływ ma ciśnienie atmosferyczne, zależne od wysokości nad poziomem morza, na której urządzenie jest używane. Dlatego też istotne jest ustawienie odpowiedniej wysokości.
	- $-$  Normalna: 0 do 1000 m
	- Wysoki 1: Od 1000 m do 2000 m
	- Wysoki 2: Od 2000 m do 3000 m
	- Wysoki 3: Od 3000 m do 4000 m
	- Wysoki 4: Od 4000 m do 5000 m
- Wilgotność: Pozwala zoptymalizować jakość druku w zależności od wilgotności otoczenia. Wybierz ustawienie wilgotności w oparciu o wilgotność w środowisku pracy. Poziom wilgotności obejmuje zakres od Normalna (normalna wilgotność) do Wysoki 3 (wysoka wilgotność).
- Automatyczna rejestracja koloru
	- Automatyczna rejestracja koloru : Urządzenie wirtualnie wydrukuje obrazy w określonym wzorze w celu kalibracji pozycji drukowania koloru. Ta funkcja pozwala uzyskać ostrzejszy i wyraźniejszy kolorowy obraz, co oznacza, że wydruk na papierze jest bardziej zbliżony do obrazu widzianego na ekranie.
	- Pełna autom. rejestracja kolorów : Służy do wykonywania pełnej, automatycznej rejestracji koloru.
- Symulacja kolorów: Umożliwia wybór koloru. W przypadku niezadowolenia z bieżącego koloru wydruku, można wybrać symulację koloru w zależności od potrzeb.
	- Domyślna symulacja: Przywraca domyślne ustawienie koloru.
	- Symulacja A~ Symulacja D: Wybierz żądane ustawienie koloru. Każda symulacja ma inne ustawienie koloru.
	- Własny: Aby ustawić inny kolor niż powyższy, skontaktuj się z dostawcą usługi i poproś o ustawienie niestandardowe.
- Kolor niestan.: Pozwala dostosować gęstość druku i zaciemnienie kopii.
- Regulacja sygnału: Umożliwia automatyczną regulację odcieni kolorów w celu uzyskania optymalnej jakości drukowania.
	- Aktywacja automatycznej regulacji sygnału: Powoduje automatyczną kalibrację odcienia w wyznaczonych okresach. Tę opcję należy włączyć w celu wykonywania normalnej lub pełnej regulacji odcieni po wydrukowaniu określonej liczby stron lub gdy urządzenie nie jest używane przez pewien czas.
	- Autom. reg. odcienia: Powoduje wykonanie normalnej lub pełnej sekwencji regulacji odcienia.

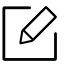

- Normalna: Służy do automatycznej regulacji odcieni kolorów. Ten proces zajmuje więcej czasu niż opcja Szybkie, ale zapewnia lepsze wyniki.
- Pelna: Powoduje pełną zmianę tablicy kolorów w celu wyregulowania odcieni kolorów.
- Test urzadzenia: Umożliwia dopasowanie tonu.
	- Korekta druku: Umożliwia dopasowanie obszaru drukowania. Jeśli obrazy drukowane są poza stroną lub są przesunięte, dostosuj obszar drukowania.

# <span id="page-184-0"></span>Oszczędzanie energii

Jeśli urządzenie nie jest używane przez dłuższy czas, należy skorzystać z tej opcji w celu oszczędzania energii.

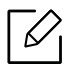

Urządzenie można wybudzić z trybu Oszczędzanie energii poprzez naciśnięcie ekranu wyświetlacza.

### Optymalizacja wydajności

Gdy opcja jest Wł., możesz wybudzić urządzenie z trybu oszczędzania energii za pomocą następujących czynności:

- Naciśnięcie  $\textcircled{1}$ (Zasilanie/Wybudzenie) na panelu sterowania.
- Załaduj papier do zasobnika.
- Otwórz lub zamknij pokrywę.
- Wyjmij lub włóż zasobnik.
- Umieść oryginały w podajniku dokumentów podwójnie skanowanych (DSDF).
- Podłącz napęd USB.

### Niskie zużycie energii

Opcja Niskie oszczedzanie energii umożliwia oszczędzanie energii. W okresie bezczynności niektóre części urządzenia automatycznie uruchamiają opcję Niskie oszczedzanie energii. Opcja Niskie oszczedzanie energii oszczędza mniej energii niż opcja Oszczędzanie energii.

### Oszczędzanie energii

Jeśli urządzenie nie jest używane przez dłuższy czas, należy skorzystać z tej opcji w celu oszczędzania energii. Urządzenie oszczędza więcej energii w opcji Oszczędzanie energii niż w trybie Niskie oszczedzanie energii.

### Autom. wył. zasilania

Można skonfigurować drukarkę tak, aby była automatycznie wyłączana po upływie określonego na panelu operatora czasu w trybie oszczędzania energii.

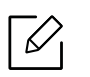

• Dostępne ustawienia obejmują zakres od 5 min do 240 min.

• Aby włączyć urządzenie ponownie, naciśnij  $\circledcirc$ )(Zasilanie/Wybudzenie) na panelu sterowania.

# <span id="page-185-0"></span>Zegary (tylko administrator)

Jeżeli przez określony czas nie zostaną wprowadzone żadne polecenia, urządzenie anuluje wstrzymane zadanie lub opuszcza bieżące menu i wraca do ustawień domyślnych. Można ustawić czas oczekiwania urządzenia przed anulowaniem zadania lub wyjściem z bieżącego menu.

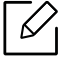

Możesz także użyć tej funkcji z usługi SyncThru™ Web Service. Otwórz przeglądarkę internetową z komputera podłączonego do sieci i wpisz adres IP danego urządzenia. Po otwarciu SyncThru™ Web Service kliknij kolejno: Konfiguracja > Ustawienia urzšdzenia > System > Ustawienia.

- Limit czasu systemu: Jeśli przez dany czas nie zostaną wprowadzone żadne polecenia, urządzenie powróci do menu kopiowania.
- Limit czasu wst. zad.: W przypadku wystąpienia błędu podczas drukowania i braku sygnału z komputera, urządzenie wstrzyma zadanie przez określony czas przed jego usunięciem.

# <span id="page-185-1"></span>Eco

Pozwala oszczędzać zasoby drukowania i zapewnia ekologiczne drukowanie.

• Tryb domyslny: Pozwala włączyć lub wyłączyć tryb Eco.

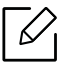

Wł. -wymuszone: Włącza tryb Eco. Jeśli użytkownik chce wyłączyć tryb Eco, musi wpisać hasło.

- Konfiguracja funkcji Eko: Ustawianie właściwości funkcji Eco.
	- Ustawienia domyślne: Urządzenie skonfigurowane jest zgodnie z trybem Domyślne Eco.
	- Konfiguracja niest.: Możliwość zmiany wymaganych wartości.

# Ustawienia administratora

Ta opcja jest dostępna tylko dla administratorów.

- $\mathscr{L}$ • W zależności od opcji lub modelu niektóre menu mogą nie być wyświetlane. Oznacza to, że opcja nie dotyczy danego urządzenia.
	- Dotknij opcji  $\boxed{?}$  (Pomoc) na ekranie głównym lub  $\equiv$  (szybkie menu) i wybierz dowolną opcję, o której chcesz dowiedzieć się więcej.

#### Dotknij opcji Ustawienia > Ustawienia administratora na ekranie głównym lub Aplik..

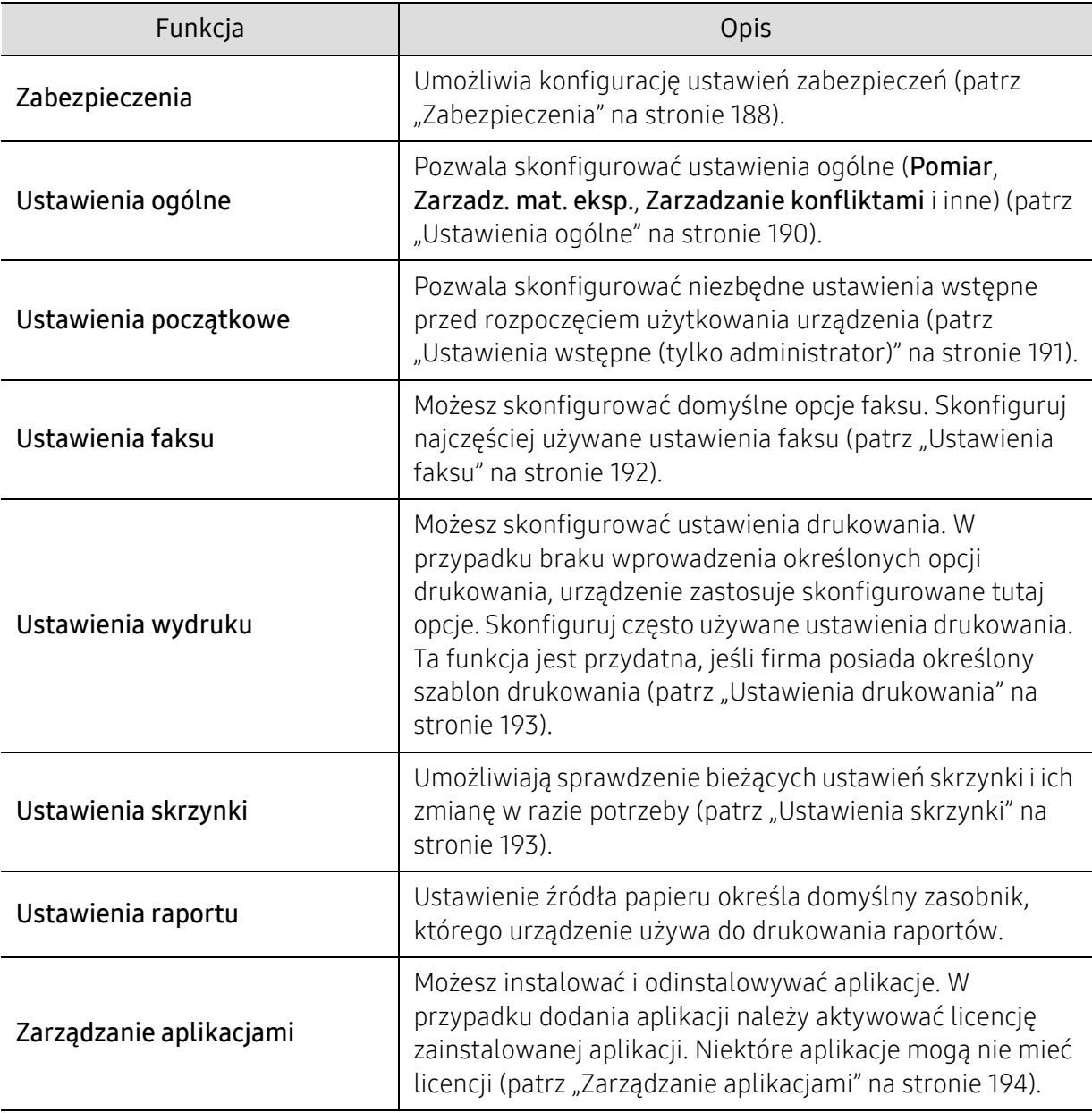

# <span id="page-187-1"></span>**Zabezpieczenia**

Umożliwia konfigurację ustawień zabezpieczeń.

### Nadpisanie obrazu

 $\overline{\mathscr{L}}$ 

Można ustawić nadpisywanie danych zapisanych w pamięci. Urządzenie nadpisuje dane przy użyciu różnych schematów, eliminując w ten sposób możliwość ich odzyskania.

Ta funkcja może nie być dostępna, w zależności od modelu lub wyposażenia opcjonalnego.

- Automatyczna Nadpisanie obrazu: Po zakończeniu zadania w pamięci pozostają tymczasowe obrazy. Ze względów bezpieczeństwa można ustawić automatyczne nadpisywanie bezpiecznej pamięci nieulotnej. Aby zabezpieczyć miejsce w pamięci, można ustawić urządzenie na automatyczne nadpisywanie bezpiecznej pamięci nieulotnej.
- Ręcznie Nadpisanie obrazu: Podczas drukowania, kopiowania, skanowania i faksowania urządzenie tymczasowo wykorzystuje miejsce w pamięci. Ze względów bezpieczeństwa można ustawić ręczne nadpisywanie bezpiecznej pamięci nieulotnej. Aby zabezpieczyć miejsce w pamięci, można ręcznie nadpisywać bezpieczną pamięć nieulotną. Możesz skonfigurować urządzenie tak, aby powtarzać ręczne nadpisywanie obrazów po ponownym uruchomieniu systemu.
- Zaplanowane nadpisanie obrazu: Możesz ustawić harmonogram ręcznego nadpisywania obrazu.
- Metoda nadpisywania: Możesz wybrać metodę nadpisywania bezpiecznej pamięci nieulotnej (na twardym dysku).
	- VSITR Niemcy: Wybierz, aby siedmiokrotnie nadpisać pamięć. Przy nadpisywaniu 6 razy stosuje się na przemian wartości 0x00 i 0xff do nadpisania danych na dysku, a za siódmym razem dysk zostaje nadpisany wartościami 0xAA.
	- DoD 5220.28-M: Wybierz, aby trzykrotnie nadpisać pamięć. W przypadku trzykrotnego nadpisania w celu nadpisania pamięci dysku stosowane są wzorce 0x35, 0xCA, 0x97. Ta metoda nadpisywania dysku jest rekomendowana przez Departament Obrony USA.
	- Australijski ACSI 33: Wybierz, aby pięciokrotnie nadpisać pamięć. Przy pięciokrotnym nadpisywaniu stosuje się naprzemiennie znak "C" i jego dopełnienie do nadpisania danych na dysku. Po drugim nadpisaniu następuje obowiązkowa walidacja. Przy piątym razie stosowane są dane losowe.
	- DoD 5220.22M (ECE): Wybierz, aby trzykrotnie nadpisać pamięć. W przypadku trzykrotnego nadpisania w celu nadpisania pamięci dysku stosowane są wzorce 0x35, 0xCA, 0x97. Ta metoda nadpisywania dysku jest rekomendowana przez Departament Obrony USA.
	- Niestandardowe nadpisywanie: Wybierz, aby określić, ile razy pamięć zostanie nadpisana. Dysk twardy zostanie nadpisany wybraną liczbę razy.

### <span id="page-187-0"></span>Uwierzytelnianie

Ta funkcja pozwala wybrać metodę uwierzytelniania użytkowników.

 $\mathscr{L}$ 

Możesz także użyć tej funkcji z usługi SyncThru™ Web Service. Otwórz przeglądarkę internetową z komputera podłączonego do sieci i wpisz adres IP danego urządzenia. Po otwarciu SyncThru™ Web Service kliknij kolejno: kartę Zabezpieczenia > Kontrola dostepu uzytkownika. (patrz ["Karta Zabezpieczenia" na stronie 208\)](#page-207-0).

- Tryb: Wybierz tryb uwierzytelniania.
	- Podstawowe uwierzytelnianie: Włącza funkcję uwierzytelniania podstawowego. Użytkownicy są proszeni o zalogowanie, gdy wybierają opcje dostępne jedynie dla administratorów. W tym podręczniku opcje te zaznaczone są literą "a" lub komunikatem "(tylko administrator)".
	- Uwierzytelnianie urządz.: Włącza funkcję uwierzytelniania urządzenia. Funkcja uwierzytelniania wymaga zalogowania użytkownika, by możliwe było korzystanie z urządzenia. Niezalogowany użytkownik nie ma dostępu do żadnej aplikacji.
	- Uwierzytelnianie aplikacji: Włącza funkcję uwierzytelniania aplikacji. Administrator może wybrać aplikacje, które będą wymagać zalogowania użytkownika. Użytkownicy nie mogą korzystać z wybranych aplikacji bez zalogowania. Aby włączyć uwierzytelnianie, naciśnij Tryb aplikacji.
- Metoda
	- Uwierzytelnianie lokalne: Przeprowadza proces uwierzytelniania w oparciu o dane użytkownika zapisane na dysku twardym urządzenia.
		- Ekran logowania LUI: Domyślnie zainstalowany dla lokalnego interfejsu użytkownika.
		- Ekran logowania SWS: Domyślnie zainstalowany dla usługi SWS.
	- Uwierzytelnianie SMB i lokalne: Przeprowadza proces uwierzytelniania w oparciu o dane użytkownika zapisane na serwerze protokołu SMB.
		- **· Ekran logowania LUI:** Domyślnie zainstalowany dla lokalnego interfejsu użytkownika.
		- Ekran logowania SWS: Domyślnie zainstalowany dla usługi SWS.
	- Uwierzytelnianie Kerberos i lokalne: Przeprowadza proces uwierzytelniania w oparciu o dane użytkownika zapisane na serwerze protokołu kerberos.
		- Ekran logowania LUI: Domyślnie zainstalowany dla lokalnego interfejsu użytkownika.
		- **Ekran logowania SWS: Domyślnie zainstalowany dla usługi SWS.**
	- Uwierzytelnianie LDAP i lokalne: Przeprowadza proces uwierzytelniania w oparciu o dane użytkownika zapisane na serwerze LDAP.
		- Ekran logowania LUI: Domyślnie zainstalowany dla lokalnego interfejsu użytkownika.
		- **Ekran logowania SWS: Domyślnie zainstalowany dla usługi SWS.**
	- SyncThruAaProvider: Przeprowadza proces uwierzytelniania w oparciu o dane użytkownika przypisane z usługi SWS.
		- **· Ekran logowania LUI:** Domyślnie zainstalowany dla lokalnego interfejsu użytkownika.
		- **Ekran logowania SWS:** Domyślnie zainstalowany dla usługi SWS.
	- Tylko rozliczanie standardowe: Umożliwia użytkownikom zalogowanie się za pomocą wprowadzenia identyfikatora i hasła.
		- Logowanie z ID/hasłem: Możesz zalogować się podając identyfikator i hasło.
		- Logowanie tylko z ID: Możesz zalogować się podając tylko identyfikator.
	- Opcje: Wybierz dane użytkownika wymagane do zalogowania
		- **Auto wylog.:** Możesz ustawić opcję automatycznego wylogowania.
		- Czas auto. wylog.: Możesz ustawić czas automatycznego wylogowania.
		- Polityka wylogow.: Możesz wybrać typ identyfikacji wylogowania.
		- Ograniczenie logowania: Możesz ustawić czas zastrzeżenia loginu, liczbę prób lub czas zablokowania.
- Bezpieczne drukowanie: Możesz zalogować się za pomocą funkcji drukowania zabezpieczonego.

### Rozliczanie

Możesz ustalić limity korzystania z każdej funkcji dla poszczególnych użytkowników, jeśli wybrana została Standardowa metoda rozliczania (patrz ["Uwierzytelnianie" na stronie 188\)](#page-187-0).

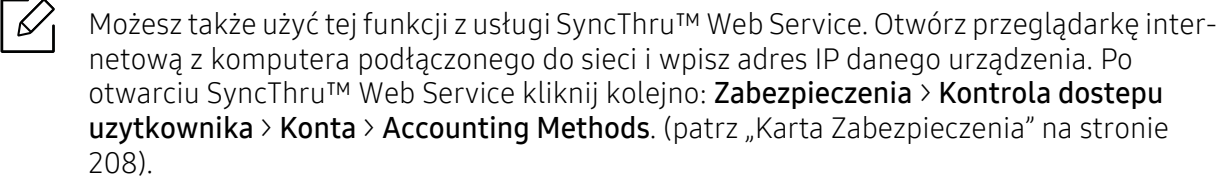

- Brak rozliczania: Wybierz, aby nie używać funkcji.
- Rozliczanie standardowe: Wybierz, aby użyć zainstalowanej metody rozliczania zadań.
- SyncThruAaProvider: Wybierz, aby zastosować metodę rozliczania zadań dostarczoną przez SyncThru™ Web Admin Service (Aby uzyskać szczegółowe informacje, zapoznaj się z podręcznikiem SyncThru™ Web Admin Service).

# <span id="page-189-0"></span>Ustawienia ogólne

Umożliwia konfigurację ustawień ogólnych.

#### Jednostki miary

Można wybrać jednostkę miary i domyślny rozmiar papieru.

#### Zarzadz. mat. eksp.

Umożliwia ustawienie opcji powiadomień dotyczących zamówień materiałów. Ustawienie tej opcji spowoduje, że urządzenie wyświetlać będzie ostrzeżenie o niskim stanie materiałów. Przygotuj materiały wcześniej.

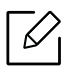

- Powiadomienie zamówienia jedn. prz.obr.: Powoduje wyświetlenie powiadomienia na określony czas przed końcem żywotności zespołu obrazującego.
- Powiadomienie zamówienia kasety toneru: Powoduje wyświetlenie powiadomienia na określony czas przed końcem żywotności kasety z tonerem.
- Oszczędzanie tonera: Ustawienie Oszczędzanie tonera pozwala użytkownikowi oszczędzić toner podczas drukowania dokumentu.

### Zarządzanie konfliktami

Umożliwia ustawienie priorytetu zadań: Kopia, Drukuj, Wyślij, Raport.

### Więcej ustawień

- Okno postepu zadania: Pozwala na wyświetlanie postępu zadania na wyświetlaczu.
- Pomiń puste strony: Ta opcja umożliwia pominięcie pustych stron oryginału.
- Usuwanie zadania: Ustawienie Job Deletion określa, czy użytkownicy mogą usuwać wszystkie zadania, czy tylko te zadania, które utworzyli.
- Zezwalaj na usuwanie wszystkich zadań: Umożliwia użytkownikom usuwanie wszystkich zadań.
- Zezwalaj tylko na usuwanie własnych zadań: Umożliwia użytkownikom usuwanie wyłącznie własnych zadań.
- Blokada ekranu głównego: Żaden z użytkowników nie może tworzyć, przesuwać ani usuwać ikony na ekranie głównym.
- Reorganizacja zadań: Zadania przetwarzane są w kolejności priorytetu ustawionego w opcji Zarzadzanie konfliktami.
- Funkcja Smart Duplex: Mimo że włączona jest opcja drukowania dwustronnego, urządzenie drukuje jednostronnie, gdy oryginał ma tylko jedną stronę lub gdy drukowana jest pusta strona.
- Tryb parowania: Zapobiega pogarszaniu jakości wydruku w wyniku wilgotności papieru.
	- Wył.: wyłączenie tej funkcji.
	- Wł.: Zmniejsza szybkość drukowania o 50% i obniża temperaturę utrwalacza podczas drukowania.
	- Automatycznie: Wykrywa temperaturę i wilgotność w urządzeniu i odpowiednio dostosowuje ustawienia.

 $\oslash$ Urządzenie wykrywa temperaturę i wilgotność ponownie, a następnie resetuje ustawienia w następujących sytuacjach:

- W przypadku pozostawienia urządzenia bez nadzoru przez ponad cztery godziny, gdy temperatura wynosi mniej niż 15 °C lub wilgotność wynosi ponad 80%.
- W przypadku wydruku 100 arkuszy papieru pod rząd lub pozostawienia urządzenia bez nadzoru przez jedną godzinę po zakończeniu drukowania.

# <span id="page-190-0"></span>Ustawienia wstępne (tylko administrator)

Przy pierwszym uruchomieniu urządzenia możesz zmienić ustawienia wstępne.

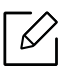

Aby zatrzymać konfigurację ustawień wstępnych, naciśnij Zakończ. Skonfigurowane do tej pory ustawienia zostaną zapisane. Przy pierwszym użyciu tej opcji przycisk Zakończ nie będzie włączony.

- Język: Wybierz język używany na ekranie wyświetlacza, a następnie dotknij opcji Dalej.
- Uwaga: Przeczytaj i dotknij opcji Dalej.
- Konto administratora: Wprowadź odpowiednie dane do pól Name, Nowe haslo, Potwierdz haslo. Ciąg admin jest wprowadzony domyślnie w polu Nazwa.
- Data i czas: Ustaw następujące parametry: Data, Czas, Strefa czasowa, format daty i godziny oraz Czas letni.

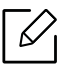

Przykład wyboru strefy czasowej, wyboru kraju, obszaru.

• Przypisan. urządzeń: Usuń istniejącą nazwę urządzenia i wprowadź nową nazwę. Następnie dotknij przycisku Dalej. Pamiętaj o wprowadzeniu nazwy urządzenia, która będzie używana w sieci.

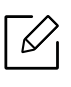

 $\mathscr{D}_{\mathsf{I}}$ 

- W razie potrzeby wprowadź lokalizację urządzenia w polu Lokalizacja.

- W razie potrzeby, w polu Administrator wprowadź dane osoby, z którą należy się skontaktować w przypadku wystąpienia problemu z urządzeniem.
- Sprawdź połączenia: Dotknij przycisk Test, aby sprawdzić połączenie Połącz. karty Ethernet. Po dotknieciu przycisku Test zostanie wyświetlony komunikat Podlaczony, naciśnij Dalej. W przypadku wyświetlenia komunikatu Brak połączenia, upewnij się, że urządzenie jest podłączone do sieci, następnie sprawdź połączenie LAN ponownie.
	- Jeśli problem z połączeniem sieciowym nadal występuje, skontaktuj się z administratorem sieci.
		- Jeśli zainstalowano opcjonalny moduł faksu lub moduł wykańczania, naciśnij każdy przycisk Test, aby sprawdzić połączenie.
- Ustawienia sieciowe: Wprowadź dane w polach Adres IP, Maska podsieci, Brama, Nazwa hosta, Nazwa domeny, Podstawowy serwer DNS oraz Pomocniczy serwer DNS. Następnie dotknij przycisku Dalej.

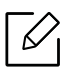

- Jeśli serwer DHCP lub BOOTP automatycznie przydzieli nowy adres IP, naciśnij opcję DHCP lub BOOTP.
- W razie wątpliwości dotyczących środowiska sieciowego skontaktuj się z administratorem sieci.
- Konfiguracja SNMP: Wprowadź dane w polach Nazwa wspólnoty, Uprawnienie dostępu, Nazwa użytkow. uwierzytelniania, Hasło uwierzytelniania, Hasło potwierdzenia uwierzyteln., Hasło prywat. oraz Potwierdź hasło prywatn.. Następnie dotknij przycisku Zak..

# <span id="page-191-0"></span>Ustawienia faksu

Możesz skonfigurować domyślne opcje faksu. Skonfiguruj najczęściej używane ustawienia faksu. Dotknij opcji Ustawienia > Ustawienia faksu na ekranie głównym lub Aplik..

• Jeśli nie zainstalowano opcjonalnego faksu, ikona faksu nie będzie wyświetlana na ekranie.

- W różnych krajach opcje faksu różnią się od siebie w zależności od przepisów dotyczących komunikacji międzynarodowej. Jeśli niektóre opcje faksu objaśnione w instrukcjach są wyszarzone, oznacza to, że nie są obsługiwane w danym środowisku komunikacji.
- Możesz także użyć tej funkcji z usługi SyncThru™ Web Service. Otwórz przeglądarkę internetową z komputera podłączonego do sieci i wpisz adres IP danego urządzenia. Po otwarciu SyncThru™ Web Service kliknij kolejno: Ustawienia > Ustawienia urzšdzenia > Faks (patrz ["Karta Ustawienia" na stronie 207\)](#page-206-0).

# <span id="page-192-2"></span><span id="page-192-0"></span>Ustawienia drukowania

Możesz skonfigurować ustawienia drukowania. W przypadku braku wprowadzenia określonych opcji drukowania, urządzenie zastosuje skonfigurowane tutaj opcje. Skonfiguruj często używane ustawienia drukowania. Ta funkcja jest przydatna, jeśli firma posiada określony szablon drukowania.

Dotknij opcji Ustawienia > Ustawienia wydruku na ekranie głównym lub Aplik..

Możesz także użyć tej funkcji z usługi SyncThru™ Web Service. Otwórz przeglądarkę internetową z komputera podłączonego do sieci i wpisz adres IP danego urządzenia. Po otwarciu SyncThru™ Web Service kliknij kolejno: Ustawienia > Ustawienia urzšdzenia > Drukarka. (patrz ["Karta Ustawienia" na stronie 207](#page-206-0)).

### Ogólne

 $\mathscr{D}_{\mathsf{L}}$ 

- Ogólne: Możesz ustawić opcje Pomiń puste strony, Źródło papieru, Emulacja.
	- Pomiń puste strony: Możesz pominąć puste strony podczas drukowania.
	- Zródlo papieru: Można ustawić zasobnik jako źródło papieru.
	- Emulacja: Możesz wybrać format emulacji.

#### Układ

- Układ: Zawiera opcje dotyczące układu papieru.
	- Orientacja: Wybierz orientację papieru.
	- Dupleks: Wybierz orientację papieru do drukowania dwustronnego.
	- Liczba kopii: Wybierz liczbę kopii do wydrukowania.
	- Margines: Dostosuj margines dla opcji Zwykły druk dwustronny, Zwykły druk jednostronny, Emulacja.

# <span id="page-192-1"></span>Ustawienia skrzynki

Możesz zapisywać dokumenty drukowane, pobierane i wysyłane z komputerów lub zeskanowane obrazy dzięki opcji Skrz.. Skrz. znajduje się na dysku twardym (HDD) urządzenia. Oznacza to, że dokumenty są przechowywane na dysku twardym. Możesz utworzyć hasło dla określonego Zapisanego dokumenty, aby uniemożliwić dostęp do niego nieuprawnionym użytkownikom. Możesz także wydrukować zapisane dokumenty korzystając z wielu funkcji drukowania i wysyłać dokumenty do wielu odbiorców w wiadomościach e-mail, na serwer lub faksem. Możesz skonfigurować funkcję Zapisane dokumenty i używać jej wraz z aplikacją SyncThru™ Web Service.

Jeśli w opcji Skrz. przechowywane są ważne dane, zalecamy regularne tworzenie kopii zapasowych. Firma Samsung zrzeka się wszelkiej odpowiedzialności za uszkodzenie lub utratę danych w wyniku niewłaściwego użytkowania lub awarii urządzenia.

# Ustawienia raportu

Ustawienie źródła papieru określa domyślny zasobnik, którego urządzenie używa do drukowania raportów.

# <span id="page-193-1"></span><span id="page-193-0"></span>Zarządzanie aplikacjami

Możesz instalować i odinstalowywać aplikacje. W przypadku dodania aplikacji należy aktywować licencję zainstalowanej aplikacji. Niektóre aplikacje mogą nie mieć licencji.

Dotknij opcji Ustawienia > Zarządzanie aplikacjami na ekranie głównym lub Aplik..

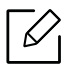

- Możesz także użyć tej funkcji z usługi SyncThru™ Web Service. Otwórz przeglądarkę internetową z komputera podłączonego do sieci i wpisz adres IP danego urządzenia. Po otwarciu SyncThru™ Web Service kliknij kolejno: kartę Konserwacja > Zarządzanie aplikacjami. (patrz ["Karta Konserwacja" na stronie 209\)](#page-208-0).
- Niektóre modele nie obsługują tej funkcji.

### Instalowanie aplikacji

- 1 Dotknij przycisku Instaluj.
- 2 Nastąpi wyświetlenie okna podręcznego z drzewem folderów. Wybierz plik aplikacji i naciśnij OK.
- $3$  Zostanie wyświetlony komunikat weryfikacyjny. Zapoznaj się z umową, zaznacz pole Akceptuję warunki Umowy Licencyjnej i naciśnij OK.

Rozpocznie się instalacja aplikacji.

### Wyświetlanie szczegółów aplikacji

- 1 Dotknij nazwy aplikacji, której szczegóły chcesz wyświetlić.
- 2 Zostaną wyświetlone szczegółowe dane aplikacji.

### Włączanie/wyłączanie aplikacji

- 1 Wybierz aplikację, którą chcesz włączyć/wyłączyć i naciśnij Włącz/wyłącz.
- 2 Wybrana aplikacja zostanie włączona/wyłączona.

### Odinstalowanie aplikacji

- 1 Wybierz aplikację przeznaczoną do odinstalowania i dotknij opcji Odinstaluj.
- 2 Zostanie wyświetlone okno potwierdzenia. Naciśnij Tak.

Wybrana aplikacja zostanie odinstalowana.

# <span id="page-195-1"></span>Zarządzanie

- W zależności od opcji lub modelu niektóre menu mogą nie być wyświetlane. Oznacza to, że opcja nie dotyczy danego urządzenia.
	- Dotknij opcji  $\sqrt{2}$  (Pomoc) na ekranie głównym lub  $=$  (szybkie menu) i wybierz dowolną opcję, o której chcesz dowiedzieć się więcej.

Istnieje możliwość sprawdzania okresu przydatności materiałów do użytku i drukowania raportu. Dotknij opcji Ustawienia > Zarzadzanie na ekranie głównym lub Aplik..

# Materiały eksploat.

Ta funkcja pozwala sprawdzać poziom poszczególnych materiałów.

np. kaseta z tonerem/zespół obrazowania

# <span id="page-195-0"></span>Raport

 $\mathscr L$ 

Funkcja ta pozwala drukować wszystkie raporty generowane przez urządzenie. Możesz drukować raporty w celu usprawnienia konserwacji urządzenia.

Możesz także użyć tej funkcji z usługi SyncThru™ Web Service. Otwórz przeglądarkę internetową z komputera podłączonego do sieci i wpisz adres IP danego urządzenia. Po otwarciu SyncThru™ Web Service kliknij kolejno: Informacje > Drukuj informacje (patrz ["karta Informacje" na stronie 206](#page-205-0)).

#### Raport systemowy

- Konfiguracja: Wydrukuj, aby sprawdzić informacje o konfiguracji komputera. Obejmują one informacje o produkcie, wersji, ustawieniach produktu i papieru.
- Informacje o materiałach eksploatacyjnych: Wydrukuj, aby sprawdzić pozostały poziom poszczególnych materiałów.
- Licznik użycia: Wydrukuj, aby sprawdzić liczbę wykonanych zadań. Raport uwzględnia zadania drukowania, skanowania i faksu.
- Strona demonstr.: Wydrukuj stronę testową, aby sprawdzić, czy urządzenie działa poprawnie. Można również wybrać format A4 lub Letter.
- Informacje o bledzie: Wydrukuj, aby sprawdzić błędy, jakie wystąpiły w urządzeniu. Raport obejmuje rodzaje i liczby błędów.
- Konfiguracja sieci: Wydrukuj, aby sprawdzić informacje o konfiguracji sieci. Wydrukowane zostaną dane konfiguracji sieci, np. TCP/IP, Raw TCP/IP i LPD.
- Konto: Drukuje listę kont.

### Wyślij

- Potwierdzenie wysłania: Można ustawić urządzenie tak, aby po zakończeniu wysyłania drukowany był raport.
- Odebrano faks: Wydrukuj, aby sprawdzić listę otrzymanych faksów.
- Wyslany faks: Wydrukuj, aby sprawdzić listę wysłanych faksów.
- Zaplanowane zadania faksu: Wydrukuj, aby sprawdzić listę zaplanowanych zadań faksu.
- E-mail wyslany: Wydrukuj, aby sprawdzić stan zadania Skan do e-mail.

### Czcionka

- Lst czc PCL: Drukuje listę czcionek PCL.
- Lista czcionek PS: Drukuje listę czcionek PS

# Ustawienia sieciowe

Ta opcja umożliwia konfigurację funkcji ustawień sieciowych.

- W zależności od opcji lub modelu niektóre menu mogą nie być wyświetlane. Oznacza to,  $\mathscr{L}$ że opcja nie dotyczy danego urządzenia.
	- Dotknij opcji  $\boxed{?}$  (Pomoc) na ekranie głównym lub  $\equiv$  (szybkie menu) i wybierz dowolną opcję, o której chcesz dowiedzieć się więcej.

Dotknij opcji Ustawienia > Ustawienia sieciowe na ekranie głównym lub Aplik..

### Ethernet

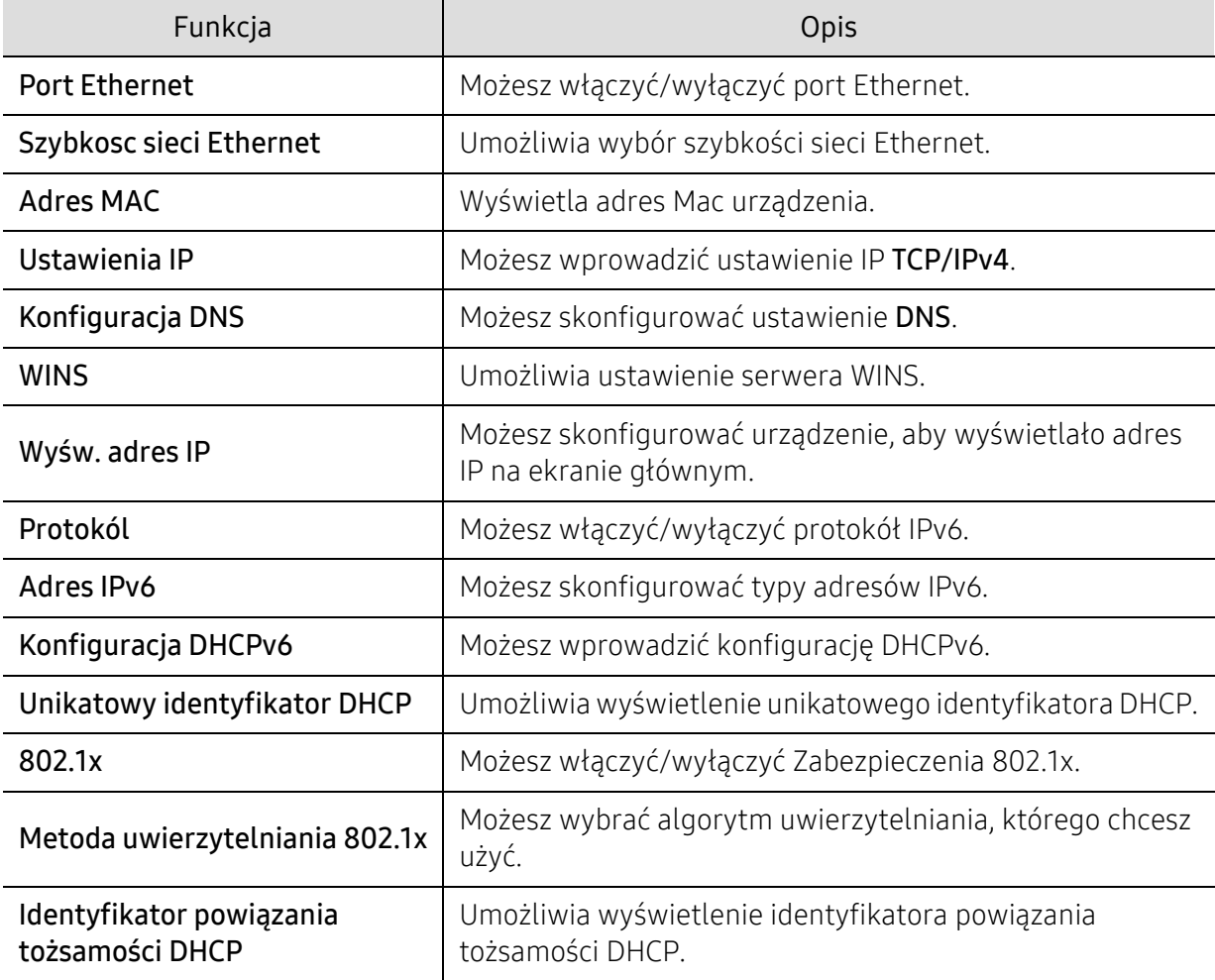

### TCP/IPv4

Możesz skonfigurować ustawienia IPv4.

• Ustawienia IP: Możesz wybrać metodę przydzielania adresu IP.

- Stat.: Wybierz, aby wprowadzić adres IP/maskę podsieci/adres bramy ręcznie.
- BOOTP: Adres IP/maska podsieci/adres bramy są przydzielane automatycznie przez serwer BOOTP.
- DHCP: Adres IP/maska podsieci/adres bramy są przydzielane automatycznie przez serwer DHCP.
- Konfiguracja DNS: Możesz skonfigurować serwer DNS.
	- Nazwa hosta: Wprowadź nazwę hosta. Można wpisać do 63 znaków. Domyślna nazwa to "SEC[MAC address]".
	- Nazwa domeny: Wprowadź nazwę domeny. Można wpisać do 128 znaków.
	- Podstawowy serwer DNS: Wprowadź adres serwera DNS, którego ma być użyty jako podstawowy.
	- Pomocniczy serwer DNS: Wprowadź adres alternatywnego serwera DNS.
	- Dynamiczna rejestracja DNS: Aby użyć tej opcji, zaznacz pola wyboru dynamicznej rejestracji w usłudze DNS. Jeśli ta opcja została zaznaczona, urządzenie zarejestruje nazwę hosta i domeny w skonfigurowanej usłudze DNS w sposób dynamiczny. Ponadto, jeśli ta opcja jest zaznaczona i wybrany jest serwer DHCP, opcje DHCP FQDN zostaną automatycznie wyłączone.
- WINS: Umożliwia ustawienie serwera WINS. Standard WINS jest wykorzystywany w systemie operacyjnym Windows. Wybierz tę opcję.
- Wyśw. adres IP: Możesz skonfigurować urządzenie, aby wyświetlało adres IP na pasku powiadomień. W przypadku zaznaczenia tej opcji adres IP będzie wyświetlany na pasku powiadomień.

### TCP/IPv6

Możesz skonfigurować ustawienia IPv6.

- Protokól: Dotknij, aby w systemie użyć protokołu IPv6. Wyłącz i włącz urządzenie, aby zastosować zmiany.
- Adres IPv6: Wyświetla typy adresów IPv6.
	- Adres łacza lokalnego: To adres IPv6 rozpoczynający się od prefiksu FE80. Adres ten ma zakres lokalny i jest generowany automatycznie.
	- Adres bezstanowy: To adres IPv6, który jest tworzony przez prefiks anonsowany przez router i identyfikator interfejsu. W przypadku interfejsu takiego jak Ethernet, identyfikator interfejsu pochodzi z adresu Mac urządzenia. Prefiks anonsowany zależy od konfiguracji routera.

Do anonsu routera można skonfigurować więcej niż jeden adres, ale wyświetlany będzie tylko jeden.

- Adres stanowy: Jest to adres IPv6 pozyskiwany przez serwer DHCPv6.
- Ręczny adres: To adres IPv6, który administrator może skonfigurować ręcznie.
- Konfiguracja DHCPv6: Wybierz konfigurację DHCPv6, której chcesz użyć.
	- Używaj protokołu DHCP zgodnie z przekazywaniem rutera: Protokół DHCPv6 jest włączany, gdy router anonsuje zastosowanie protokołu DHCPv6.
	- Zawsze włączaj DHCP: Bez względu na anons routera, użyj DHCPv6 do pozyskania adresu IPv6.
	- Nigdy nie używaj DHCP: Wyłącza protokół DHCPv6.
- Unikatowy identyfikator DHCP: Umożliwia wyświetlenie unikatowego identyfikatora DHCP.

• Identyfikator powiązania tożsamości DHCP: Umożliwia wyświetlenie identyfikatora powiązania tożsamości DHCP.

#### 802.1x

Możesz włączyć uwierzytelnianie 802.1x oparte o porty. W przypadku włączenia tego typu uwierzytelniania urządzenie nie ma uprawnień do dostępu przez chronioną stronę sieci do czasu autoryzacji urządzenia. Użyj tej funkcji, aby chronić sieć.

- 802.1x: Zaznacz, aby włączyć tę funkcję.
- Metoda uwierzytelniania 802.1x: Wybierz algorytm uwierzytelniania, który chcesz zastosować.
	- EAP-MD5: Zapewnia minimalne zabezpieczenie. Funkcja skrótu protokołu MD5 jest wrażliwa na ataki słownikowe i nie obsługuje generowania kluczy.
	- PEAP: Opcja zalecana dla użytkowników, którzy zamierzają korzystać wyłącznie z klientów i serwerów stacjonarnych firmy Microsoft. Nie jest rekomendowana dla innych użytkowników.
	- EAP-MS-CHAPv2: Protokół MSCHAPv2 zapewnia uwierzytelnianie dwukierunkowe pomiędzy elementami równorzędnymi poprzez połączenie równoprawnego ciągu wezwania z pakietem odpowiedzi i wiadomością odpowiedzi serwera uwierzytelniającego ze wskazaniem powodzenia.
	- TLS: Protokół ten służy do zapewnienia bezpiecznej komunikacji pomiędzy klientem a serwerem przez Internet.

# <span id="page-199-0"></span>Protokół sieciowy

Można włączyć/wyłączyć protokół sieciowy.

# Zabezpieczenia Sieci

Te opcje można włączyć i skonfigurować tylko za pomocą aplikacji SyncThru™ Web Service (patrz ["Karta Zabezpieczenia" na stronie 208](#page-207-0)).

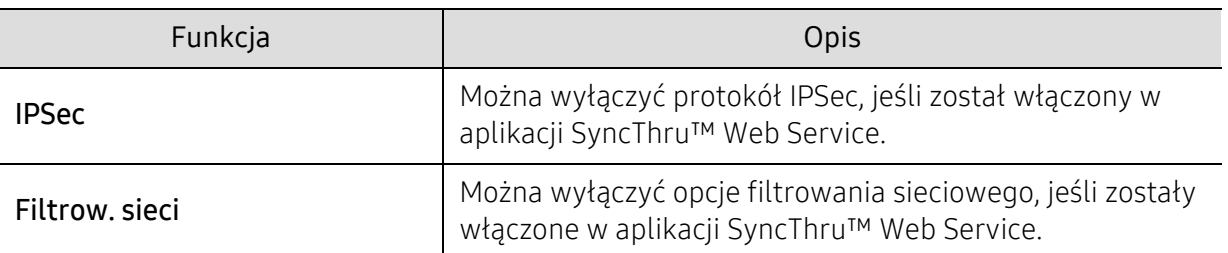

- IPSec: Możesz wyłączyć ustawienia protokołu IP security.
- Filtrow. sieci
	- Filtrowanie MAC : Wyłącz filtrowanie MAC.
	- Filtrowanie IPv4: Wyłącz filtrowanie IPv4.
	- Filtrowanie IPv6: Wyłącz filtrowanie IPv6.

### NFC

Można wł./wył. funkcję NFC. Funkcja NFC jest dostępna po zainstalowaniu opcjonalnego zestawu Wi-Fi/NFC lub Wi-Fi/NFC/BLE (patrz "Korzystanie z funkcji BLE/NFC (opcionalna)" na stronie 159).

# System

- W zależności od opcji lub modelu niektóre menu mogą nie być wyświetlane. Oznacza to, że opcja nie dotyczy danego urządzenia.
	- Dotknij opcji  $\left| \frac{1}{2} \right|$  (Pomoc) na ekranie głównym lub  $\left| \frac{1}{2} \right|$  (szybkie menu) i wybierz dowolną opcję, o której chcesz dowiedzieć się więcej.

# Data i godzina

Data i godzina ustawione w tej opcji zostaną zastosowane do wysyłania/drukowania opóźnionych zadań faksowania/drukowania i będą drukowane na raportach. Jeśli ustawienia są nieprawidłowe, należy je zmienić.

# Informacje o systemie

Obejmują konfigurację sprzętową, właściwości systemu oraz wersję oprogramowania urządzenia.

### <span id="page-200-0"></span>Szczegóły urządzenia

Możesz sprawdzić szczegółowe dane urządzenia. Sprawdź stan zainstalowanego sprzętu i wersje oprogramowania umożliwiające konserwację urządzenia. Najnowsze wersje oprogramowania możesz pobrać [z witryny internetowej firmy Samsung \(http://www.samsung.com/printer\).](http://www.samsung.com/printer)

- Konfiguracja sprzętowa: Wyświetla stan zainstalowanego sprzętu, w tym części opcjonalnych.
- Możliwości: Wskazuje możliwości sprzętu.
- Wersje oprogramowania: Wyświetla wersje oprogramowania zainstalowanych systemów.

# **Dostepu**

Umożliwia skonfigurowanie urządzenia, aby było łatwiejsze w eksploatacji. W tym menu można zmienić różne opcje dotyczące dźwięku, interakcji i wyświetlania, aby urządzenie było bardziej dostępne do użytkowników.

# <span id="page-200-1"></span>Informacje kontaktowe

Ta funkcja pozwala na wyświetlenie danych centrum serwisowego i punktu kontaktowego, w którym użytkownicy mogą uzyskać pomoc. Zaloguj się jako administrator, aby zmienić informacje kontaktowe.

- Administrator systemu: Sprawdź dane kontaktowe administratora.
- Pomoc techniczna SAMSUNG: Sprawdź dane centrum serwisowego.

# Użyteczne narzędzia

W tym rozdziale opisano narzędzia do zarządzania pomocne w pełnym wykorzystaniu możliwości urządzenia.

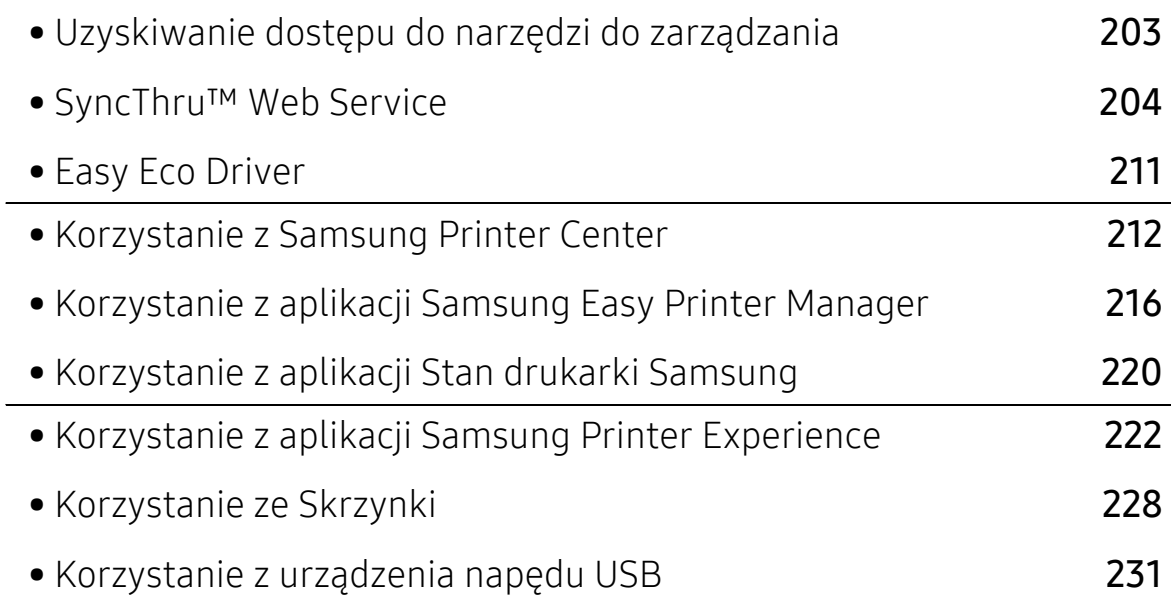

# <span id="page-202-0"></span>Uzyskiwanie dostępu do narzędzi do zarządzania

Firma Samsung zapewnia szeroki wybór narzędzi do zarządzania drukarkami Samsung.

1 Upewnij się, że urządzenie jest włączone i podłączone do komputera.

 $2 \,$  W menu Rozpocznij wybierz opcję Programy lub Wszystkie programy.

- W przypadku systemu Windows 8 z Charms(Panele) wybierz opcję Wyszukaj > Apps(Aplikacja).
- System Windows 10/Windows Server 2016 Na pasku zadań wpisz Drukarki Samsung w obszarze Wyszukaj. Naciśnij klawisz Enter. LUB

Po naciśnięciu ikony Rozpocznij(  $\blacksquare$ ) wybierz Wszystkie aplikacje > Wyszukaj > Drukarki Samsung.

- $\overline{3}$  Wyszukaj opcję Drukarki Samsung.
- 4 W menu Drukarki Samsung możesz sprawdzić zainstalowane narzędzia do zarządzania.
- 5 Kliknij narzędzie do zarządzania, które chcesz użyć.
	- W przypadku niektórych narzędzi do zarządzania po zainstalowaniu sterownika można uzyskać bezpośredni dostep do narzędzia z menu Rozpocznij > Programy lub Wszystkie programy.
		- W przypadku niektórych narzędzi do zarządzania w systemie Windows 8 po zainstalowaniu sterowania można uzyskać bezpośredni dostęp do narzędzia z ekranu Rozpocznij po kliknięciu odpowiedniego kafelka.

# <span id="page-203-0"></span>SyncThru™ Web Service

Ten rozdział zawiera instrukcje krok po kroku dotyczące konfigurowania środowiska sieciowego za pomocą usługi SyncThru™ Web Service.

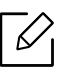

W zależności od ustawień lub modelu niektóre menu mogą nie być wyświetlane. Oznacza to, że opcja nie dotyczy danego urządzenia.

# Czym jest usługa SyncThru™ Web Service?

Jeśli urządzenie zostało podłączone do sieci i zostały prawidłowo ustawione parametry sieci TCP/IP, można zarządzać urządzeniem za pomocą oferowanej przez firmę usługi SyncThru™ Web Service. Usługa SyncThru™ Web Service umożliwia:

- Przeglądanie informacji o urządzeniu i sprawdzanie jego bieżącego stanu;
- Zmianę parametrów protokołu TCP/IP i konfigurowanie innych parametrów sieciowych;
- Zmianę właściwości drukarki;
- Konfigurowanie powiadomień e-mail informujących użytkownika o stanie urządzenia;
- Uzyskiwanie pomocy dotyczącej korzystania z urządzenia;
- Aktualizację oprogramowania urządzenia.

### Wymagana przeglądarka internetowa

Do korzystania z usługi SyncThru™ Web Service wymagane jest posiadanie jednej z następujących przeglądarek internetowych.

- Internet Explorer® 8.0 lub nowsza
- Chrome 27.0.1453 (wydanie stabilne 21 maja 2013 r.) lub nowsza wersja
- FireFox 21.0 (wydanie stabilne 14 maja 2013 r.) lub nowsza wersja
- Safari 5.1.9 (obsługa Mac OS X 10.6) lub nowsza wersja

# Łączenie z usługą SyncThru™ Web Service

### Przeglądarka internetowa obsługująca protokół IPv4

1 Uruchom przeglądarkę internetową, np. Internet Explorer®, która obsługuje wpisywanie adresów IPv4 jako adresy URL.

W polu adresu podaj adres IP urządzenia (http://xxx.xxx.xxx.xxx) i naciśnij klawisz Enter lub kliknij opcję Przejdź.

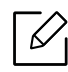

Adres IP urządzenia możesz sprawdzić w urządzeniu (patrz ["Raport" na stronie 196](#page-195-0)).

2 Zostanie otwarta strona SyncThru™ Web Service urządzenia.

Przeglądarka internetowa obsługująca protokół IPv6

- 1 Uruchom przeglądarkę internetową, np. Internet Explorer®, która obsługuje wpisywanie adresów IPv6 jako adresy URL.
- 2 Wybierz jeden z adres IPv6 (Stateless Address, Stateful Address, Manual Address, Link-Local) z opcji Raport konfiguracji sieci.

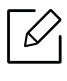

Adres IPv6 urządzenia można sprawdzić w raporcie urządzenia (patrz "Raport" na [stronie 196\)](#page-195-0).

3 Wprowadź adresy IPv6 (np. http://[3ffe:10:88:194:213:77ff:fe82:75b]).

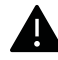

Adres musi być zawarty w nawiasach kwadratowych [ ].

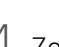

4 Zostanie otwarta strona SyncThru™ Web Service urządzenia.

### <span id="page-204-0"></span>Logowanie do programu SyncThru™ Web Service

Przed ustawieniem opcji usługi SyncThru™ Web Service należy zalogować się jako administrator. Z usługi SyncThru™ Web Service można korzystać bez logowania, ale w takim przypadku dostęp do kart Ustawienia i Zabezpieczenia będzie niemożliwy.

1 Kliknij polecenie Log w górnej prawej części witryny SyncThru™ Web Service.

Zostanie wyświetlona strona logowania.

2 Wpisz ID i Hasło i wybierz opcj<sup>ę</sup> <sup>U</sup>żytkownik w domenie. Następnie kliknij Log.

Użyj tego samego identyfikatora, hasła i nazwy domeny, których używasz do logowania się za pomocą urządzenia (patrz ["Logowanie" na stronie 180](#page-179-0)).

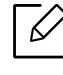

Aby utworzyć nowego użytkownika lub zmienić hasło, patrz ["Karta Zabezpieczenia" na](#page-207-1)  [stronie 208.](#page-207-1)

# <span id="page-205-0"></span>karta Informacje

Ta karta przedstawia ogólne informacje dotyczące urządzenia. Możesz sprawdzić takie informacje, jak stan urządzenia, materiałów eksploatacyjnych, stan licznika, dane sieciowe itp. Można również wydrukować raporty, np. stronę konfiguracji.

- Aktywne alerty: Możesz sprawdzić bieżące alerty urządzenia. Użyj tych informacji do rozwiązywania problemów z urządzeniem.
- Materiały eksploatacyjne: Możesz sprawdzić dane o materiałach eksploatacyjnych. Stan materiałów takich jak kasety z tonerem i zespoły obrazowania wyświetlany jest za pomocą wykresu wskazującego pozostały poziom. Dostępne są także liczniki stron, które umożliwiają zaplanowanie wymiany materiałów eksploatacyjnych. Funkcja ta dostępna jest także w urządzeniu (patrz "Zarzą[dzanie" na stronie 196](#page-195-1)).
- Licz. zuzycia: Możesz także sprawdzić informacje rozliczeniowe i licznik użycia urządzenia. Funkcja ta dostępna jest także w urządzeniu (patrz ["Licznik" na stronie 28\)](#page-27-0).
- Bieżące ustawienia: Wyświetla bieżące ustawienia urządzenia i sieci.
	- Informacje o urzadzeniu: Wyświetla bieżące ustawienia urządzenia.
	- Informacje o sieci: Wyświetla bieżące ustawienia sieciowe. W oparciu o tę stronę zmień ustawienia niezbędne do korzystania z sieci.
	- Informacje o zabezpieczeniach: Wyświetla bieżące ustawienia zabezpieczeń urządzenia i sieci.
	- Drukuj informacje: Możesz wydrukować wszystkie raporty utworzone przez urządzenie. Możesz drukować raporty w celu usprawnienia konserwacji urządzenia. Funkcja ta dostępna jest także w urządzeniu (patrz ["Raport" na stronie 196\)](#page-195-0).

# Karta Ksiazka adr.

Możesz zarządzać książką adresową. Funkcja ta dostępna jest także w urządzeniu (patrz ["Informacje o ekranie adresu" na stronie 125\)](#page-124-0).

- Indywidualny: Możesz zarządzać wpisami osób w książce adresowej.
- Grupa: Możesz zarządzać grupowymi książkami adresowymi.

# Karta Skrzynka

Masz możliwość zarządzania Skrzynką. Funkcja ta dostępna jest także w urządzeniu (patrz ["Korzystanie ze Skrzynki" na stronie 228](#page-227-0)).

### Przekaż / Drukuj / Wyślij / Pobierz

Możesz zarządzać folderem i plikami za pomocą opcji Przekaż, Drukuj, Wyślij, Pobieranie.

- Dodaj: Możesz utworzyć Skrzynka na karcie Drukuj, Wyślij, Pobieranie oraz Zabezpieczona skrzynka na karcie Drukuj, Wyślij.
- Usuń: Możesz usunąć Skrzynka i plik na karcie Przekaż, Drukuj, Wyślij, Pobieranie.
- Edytuj: Możesz edytować Skrzynka i plik na karcie Drukuj, Wyślij, Pobieranie.
- Przeglądaj: Jeżeli chcesz przeglądać Skrzynka, zaznacz żądaną Skrzynka, a następnie kliknij przycisk Przeglądaj.
- Zadanie: Możesz kopiować i przenosić Skrzynkę i pliki na karcie Drukuj, Wyślij, Pobieranie.

# <span id="page-206-0"></span>Karta Ustawienia

Na karcie Ustawienia znajdują się podmenu, Ustawienia urzšdzenia i Ustawienia sieciowe. Ta karta jest dostępna tylko dla zalogowanych administratorów (patrz "Logowanie do programu [SyncThru™ Web Service" na stronie 205](#page-204-0)).

- Ustawienia urzšdzenia: Umożliwia skonfigurowanie ustawień urządzenia.
	- System: Możesz skonfigurować ustawienia urządzenia.
	- Drukarka: Możesz skonfigurować ustawienia drukowania, np. zaciemnienie lub dostosować tło. Funkcja ta dostępna jest także w urządzeniu (patrz "Ustawienia drukowania" na stronie [193](#page-192-2)).
	- Kopia: Możesz skonfigurować ustawienia kopiowania, np. zaciemnienie lub dostosowanie tła. Funkcia ta dostepna jest także w urządzeniu (patrz ["Karta Kopiuj" na stronie 86\)](#page-85-0).
	- Faks: Możesz skonfigurować ustawienia faksu, np. numer faksu i liczbę ponownych czynności wybierania. Funkcja ta dostępna jest także w urządzeniu (patrz "Informacje o ekranie faksu" [na stronie 113\)](#page-112-0).
	- Skanuj i wyślij: Możesz skonfigurować ustawienia skanowania. Funkcja ta dostępna jest także w urządzeniu (patrz ["Informacje o ekranie Skanuj i wy](#page-97-0)ślij" na stronie 98).
	- Skrzynka: Możesz skonfigurować ustawienia skrzynki. Funkcja ta jest także dostępna w urządzeniu (patrz ["Korzystanie ze Skrzynki" na stronie 228\)](#page-227-0).
	- Ustawienia książki adresowej: Ta książka adresowa zawiera kontakty dostępne dla wszystkich użytkowników. Książki adresowej można użyć do udostępniania kontaktów wszystkim osobom używającym urządzenia.
	- Powiadomienie e-mail: W przypadku wystąpienia błędu lub wyczerpania materiałów eksploatacyjnych, urządzenie wysyła administratorowi powiadomienie e-mail. Możesz włączyć lub wyłączyć tę funkcję. Możesz także zdecydować, które alerty będą włączane i kiedy.
- Ustawienia sieciowe: Aby używać urządzenia w sieci, możesz skonfigurować środowisko sieciowe. Możesz także skonfigurować ustawienia w urządzeniu. Zapoznaj się z rozdziałem poświęconym konfiguracji sieci (patrz "Ustawienia sieciowe (konfiguracja TCP/IP)" na stronie [143\)](#page-142-0).
	- Ogólne: Możesz ustawić ogólne dane urządzenia, które będą używane w sieci i skonfigurować ustawienia ethernet. Funkcja ta dostępna jest także w urządzeniu (patrz "Ethernet" na stronie [143](#page-142-1)).
- TCP/IPv4, TCP/IPv6, Raw TCP/IP, LPR, IPP,Telnet, WSD, SLP, UPNP, mDNS, CIFS, SNMP, SNMPv1/v2, SNMPv3: Możesz skonfigurować ustawienia protokołu. Funkcja ta jest także dostępna w urządzeniu.
- Serwer poczty wychodzącej SMTP: Możesz skonfigurować ustawienia e-maili wychodzących. Jeśli to ustawienie nie zostało skonfigurowane, funkcja skanowania do e-mail będzie niedostępna. Wychodzące e-maile będą wysyłane przez serwer SMTP tutaj skonfigurowany. Funkcja ta dostępna jest także w urządzeniu (patrz "Protokół [sieciowy" na stronie 200\)](#page-199-0).
- Serwer poczty przychodzącej (POP3): Można tak skonfigurować urządzenie, aby odbierało pocztę e-mail z serwera poczty, gdy wymagane jest drukowanie I-FAX. Funkcja ta dostępna jest także w urządzeniu (patrz "Protokół [sieciowy" na stronie 200](#page-199-0)).
- HTTP: Możesz zezwalać lub blokować dostęp użytkowników do usługi SyncThru™ Web Service. Funkcja ta dostępna jest także w urządzeniu (patrz "Protokół sieciowy" na stronie [200\)](#page-199-0).
- Proxy: Możesz skonfigurować ustawienia proxy i włączyć uwierzytelnianie w celu połączenia z serwerem licencji przez serwer http proxy. Ustawienia proxy są podawane tylko wtedy, gdy administrator chce zaktualizować licencję aplikacji XOA online przez serwer proxy.

# <span id="page-207-1"></span><span id="page-207-0"></span>Karta Zabezpieczenia

Na karcie Zabezpieczenia znajdują się opcje Zabezpieczenia komputera, Zabezpieczenia sieci, Kontrola dostepu uzytkownika i Dziennik systemu. Ta karta jest dostępna tylko dla zalogowanych administratorów (patrz "Logowanie do programu SyncThru™ Web Service" na [stronie 205](#page-204-0)).

- Zabezpieczenia komputera: Po otwarciu SyncThru™ Web Service kliknij kolejno: kartę Zabezpieczenia > Zabezpieczenia komputera.
	- Administrator systemu: Wprowadź dane administratora systemu. Urządzenie wysyła powiadomienie na podany tutaj adres e-mail. Funkcja ta dostępna jest także w urządzeniu.
	- Zarz<sup>1</sup>dzanie funkciami: Wyświetla informacie o usługach, zabezpieczeniu aplikacji komputera, portach fizycznych oraz funkcjach protokołu sieciowego, dostępnych do użytku. Zaznacz funkcje, które chcesz używać, a następnie kliknij polecenie Zastosuj.
	- Ukrywanie informacji: Określa, które informacje mają być ukryte. Zaznacz informacje, które chcesz ukryć, a następnie kliknij polecenie Zastosuj.
	- Uruchom ponownie urządzenie: Możesz uruchomić urządzenie ponownie. Aby to zrobić, kliknij przycisk Uruchom ponownie teraz.
- Zabezpieczenia Sieci: Po otwarciu SyncThru™ Web Service kliknij kolejno: kartę Zabezpieczenia > Zabezpieczenia sieci.
	- Certyfikat cyfrowy: Możesz zarządzać certyfikatami cyfrowymi. Certyfikat cyfrowy to elektroniczny certyfikat umożliwiający weryfikację bezpiecznego skojarzenia węzłów komunikacji. Wymagane jest dodanie certyfikatu do komunikacji SSL.
	- Bezpieczne połączenie: Możesz włączyć lub wyłączyć bezpieczne połączenie, aby używać lepiej zabezpieczonego kanału sieciowego. W celu zapewnienia bezpiecznej komunikacji zaleca się używanie funkcji Bezpieczne połączenie.
	- SNMPv3: Możesz skonfigurować ustawienia SNMPv3.
	- Zabezpieczenia IP: Możesz skonfigurować ustawienia zabezpieczeń IP.
	- 802.1x(Ethernet): Możesz włączyć/wyłączyć zabezpieczenie 802.1x i zarządzać regułami filtrowania.
	- Filtrowanie IP/MAC: Możesz skonfigurować opcje filtrowania adresów IP i MAC. Jeśli administrator nie doda reguły filtrowania adresów IPv4, IPv6 i MAC, filtrowanie nie będzie stosowane. Po dodaniu reguły, filtrowanie stosowane będzie do wprowadzonych adresów IPv4, IPv6 i MAC.
- · Filtrowanie IPv4: Możesz włączyć/wyłączyć filtrowanie IPv4 i zarządzać regułami filtrowania.
- · Filtrowanie IPv6: Możesz włączyć/wyłączyć filtrowanie IPv6 i zarządzać regułami filtrowania.
- Filtrowanie MAC: Możesz włączyć/wyłączyć filtrowanie Mac i zarządzać regułami filtrowania.
- Zewnętrzny serwer uwierzytelniania: Ustaw serwery uwierzytelniania.
- Kontrola dostepu uzytkownika: Możesz ograniczyć dostep użytkowników do urządzenia lub aplikacji. Możesz także przyznać użytkownikowi dostęp do określonych funkcji urządzenia. Na przykład, możesz zezwolić użytkownikowi A na korzystanie wyłącznie z funkcji drukowania. W takim przypadku użytkownik A nie będzie mógł skanować, kopiować ani wysyłać faksów za pomocą urządzenia.
	- Uwierzytel.: Możesz wybrać metodę uwierzytelniania użytkowników. Wybierz tryb i kliknij przycisk Opcje.
	- Autoryzacja (udzielanie praw): Możesz zezwolić użytkownikowi na korzystanie tylko z określonych funkcji urządzenia.
		- Zarządzanie uprawnieniami: Możesz przydzielić różne prawa różnym użytkownikom. Na przykład, możesz zezwolić użytkownikowi A na korzystanie ze wszystkich funkcji urządzenia, a użytkownikowi B udzielić jedynie prawa do drukowania.
		- Uprawnienia użytkownika zewnętrznego: Ustaw serwery uwierzytelniania.
	- Konta: Możesz zarządzać kontami.
	- Profil użytkownika: Możesz zapisać dane użytkownika na dysku twardym urządzenia lub za pomocą funkcji NFC. Możesz użyć tej funkcji do zarządzania użytkownikami korzystającymi z urządzenia. Możesz także pogrupować użytkowników i zarządzać nimi jako grupą. Można zarejestrować maksymalnie 500 indywidualnych użytkowników i 200 grup użytkowników. Użytkownicy identyfikowani za pomocą identyfikatora i hasła mogą modyfikować swoje hasło. Mogą także wyświetlać wszystkie dane profilowe. Użytkownicy mogą sprawdzić do jakiej roli należą, ale nie mają dostępu do związanych z nią zezwoleń.
- Dziennik systemu: Możesz prowadzić dzienniki zdarzeń urządzenia. Administrator może rejestrować dane użycie urządzenia i zarządzać nimi za pomocą plików dzienników systemu. Pliki dzienników systemu zapisywane są na nośniku pamięci masowej (dysku twardym) urządzenia. Po jego zapełnieniu stare dane są usuwane. Za pomocą funkcji eksportowania możesz wyeksportować i zapisać ważne dane inspekcji.
	- Konfiguracja dziennika: Możesz włączać lub wyłączać funkcję prowadzenia dzienników. Możesz także tworzyć kopie zapasowe dzienników według okresów i przenosić je na serwer repozytorium.
	- Przegl<sup>1</sup>darka dziennika: Możesz wyświetlać, usuwać i wyszukiwać pliki dziennika.

# <span id="page-208-0"></span>Karta Konserwacja

Ta karta umożliwia konserwację urządzenia poprzez aktualizację oprogramowania systemowego, zarządzanie aplikacjami i ustawienie informacji kontaktowych do wysyłania poczty elektronicznej. Po wybraniu menu *Łacze można również połączyć się z witryną Samsung lub* pobrać instrukcje i sterowniki.

- Wersja oprogr: Możesz sprawdzić wersję oprogramowania urządzenia. Sprawdź wersję i w razie potrzeby zaktualizuj ją. Funkcja ta dostępna jest także w urządzeniu (patrz ["Szczegó](#page-200-0)ły urzą[dzenia" na stronie 201\)](#page-200-0).
- Wersja MIB Samsung: Numer wersji oprogramowania MIB (ang. Management Information Base).
- Zarządzanie aplikacjami: Możesz dodawać i usuwać aplikacje/licencje. W przypadku dodania aplikacji należy aktywować licencję zainstalowanej aplikacji. Niektóre aplikacje mogą nie mieć licencji. Funkcja ta dostępna jest także w urządzeniu (patrz "Zarządzanie aplikacjami" na stronie [194](#page-193-1)).
- Kopia zapasowa/Przywracanie: Możesz utworzyć kopię zapasową ustawień urządzenia i przywrócić konfigurację w przypadku wystąpienia problemu z urządzeniem. Zapisanych plików (kopii zapasowych) można także użyć do skonfigurowania innych urządzeń.
- Interfejs Wi-Fi: Można włączać lub wyłączać menu Wi-Fi.
- Informacje kontaktowe: Możesz wyświetlić informacje kontaktowe. Aby zmienić informacje (patrz ["Informacje kontaktowe" na stronie 201\)](#page-200-1).
- Łącze: Możesz wyświetlić łącza do przydatnych witryn, w których możesz:
	- wyświetlić informacje o produkcie i uzyskać pomoc (witryna firmy samsung).
	- pobrać instrukcje i sterowniki.
	- zamówić materiały eksploatacyjne.

# <span id="page-210-0"></span>Easy Eco Driver

 $\overline{\mathscr{L}}_1$ 

- Narzędzie to dostępne jest tylko dla użytkowników systemu Windows (patrz ["Dostarczane oprogramowanie" na stronie 37](#page-36-0)).
	- Aby skorzystać z funkcjiEasy Eco Driver, należy zainstalować Eco Driver Pack. Pobierz [oprogramowanie z witryny firmy Samsung i zainstaluj je: \(http://www.samsung.com >](http://www.samsung.com)  znajdź swój produkt > Wsparcie lub Centrum pobierania).

Za pomocą narzędzia Easy Eco Driver, przed drukowaniem można zastosować funkcje Eco, aby oszczędzać papier i toner.

Aplikacja Easy Eco Driver umożliwia także prostą edycję, np. usuwanie obrazów i tekstu, itp. Często używane ustawienia można zapisać jako ustawienia wstępne.

#### Jak używać:

- 1. Otwórz dokument do wydruku.
- 2. Otwórz okno preferencji drukowania (patrz "Otwieranie okna preferencji drukowania" na [stronie 60\)](#page-59-0).
- 3. Na karcie Ulubione wybierz opcję Podgląd drukowania ekologicznego.
- 4. Kliknij OK > Drukuj w wyświetlanym oknie. Zostanie wyświetlone okno podglądu.
- 5. Zaznacz opcje, które chcesz zastosować do dokumentu. Możesz obejrzeć podgląd zastosowanych funkcji.
- 6. Kliknij przycisk Drukuj.

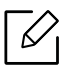

Aby uruchamiać sterownik Easy Eco Driver przy każdym drukowaniu, zaznacz pole wyboru Włącz Easy Eco Driver przed drukowaniem na karcie Podstawowe w oknie preferencji drukowania.

# <span id="page-211-0"></span>Korzystanie z Samsung Printer Center

Dostępny tylko dla użytkowników systemu Windows.

Samsung Printer Center umożliwia zarządzanie wszystkimi sterownikami drukarki na komputerze dzięki jednej, zintegrowanej aplikacji. Z Samsung Printer Center można korzystać w celu dodawania lub usuwania sterowników drukarki, sprawdzania stanu drukarek, aktualizacji oprogramowania drukarki oraz konfiguracji ustawień sterowników drukarki.

# Objaśnienie działania Samsung Printer Center

Otwieranie programu:

#### Środowisko Windows

Wybierz Rozpocznij > Programy lub Wszystkie programy > Samsung Printers > Samsung Printer Center.

• System Windows 8

Spośród Charms(Panele) wybierz opcję Wyszukaj > Apps(Aplikacja) > Samsung Printers > Samsung Printer Center.

• System Windows 10/Windows Server 2016

Na pasku zadań wpisz Drukarki Samsung w obszarze Wyszukaj. Naciśnij klawisz Enter, a nastepnie wybierz Samsung Printer Center.

LUB

Z ikony Rozpocznij ( $\Box$ ) wybierz Wszystkie aplikacje > Drukarki Samsung > Samsung Printer Center.

### Karta Drukarki

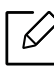

Zrzut ekranu może się różnić w zależności od używanego systemu operacyjnego.

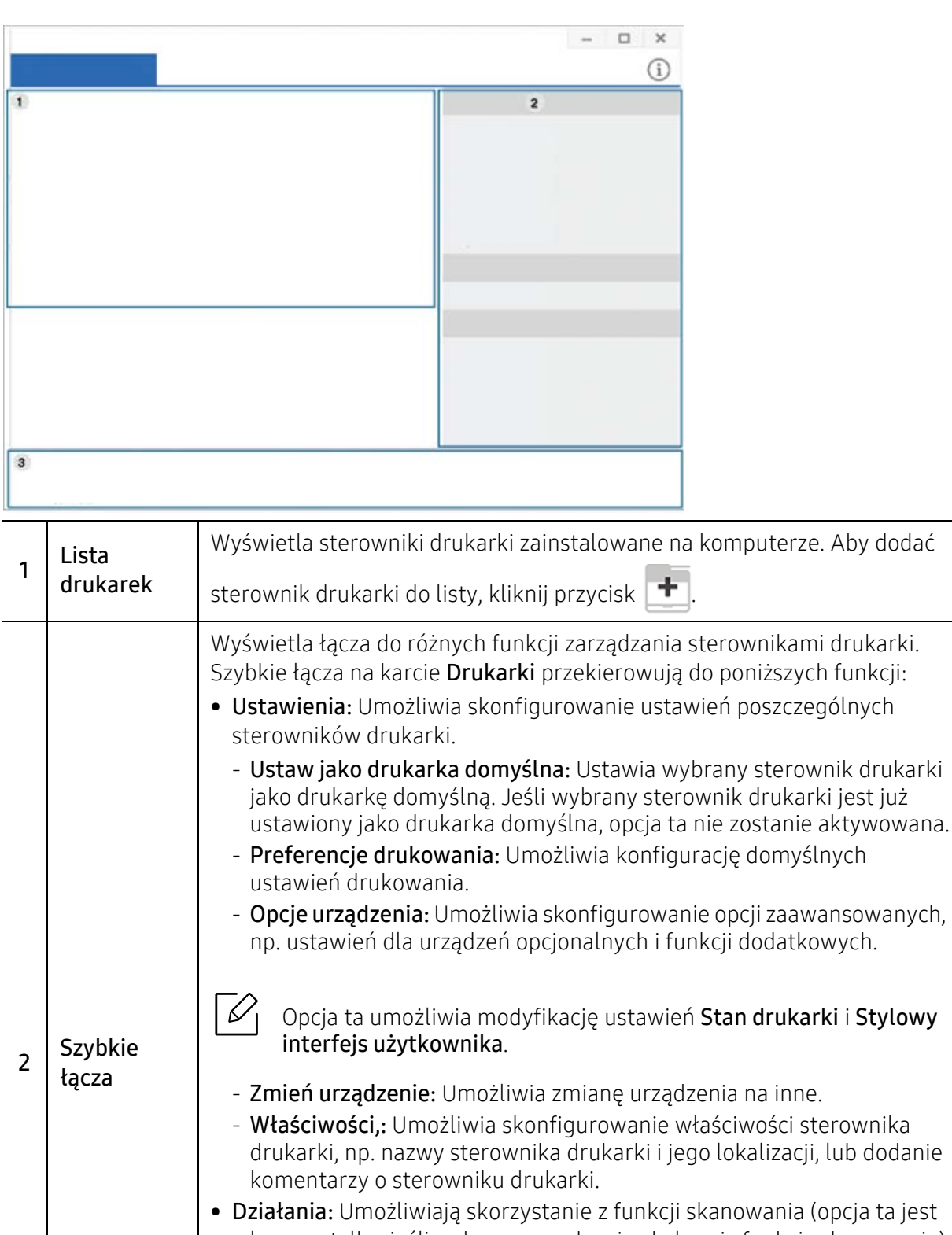

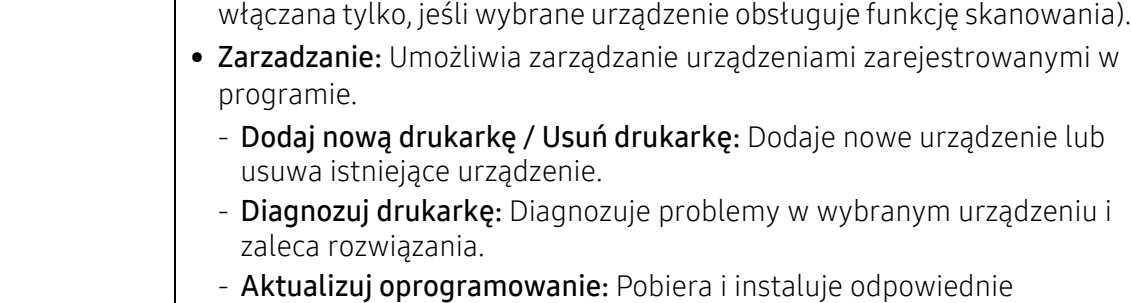

aktualizacje oprogramowania.

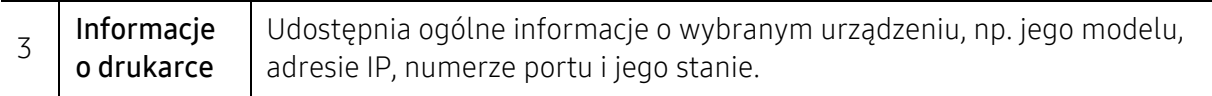

### Karta Skaner i faks

 $\overline{\mathscr{L}}_1$ • Zrzut ekranu może się różnić w zależności od używanego systemu operacyjnego.

• Dostępne tylko w przypadku wielofunkcyjnych urządzeń.

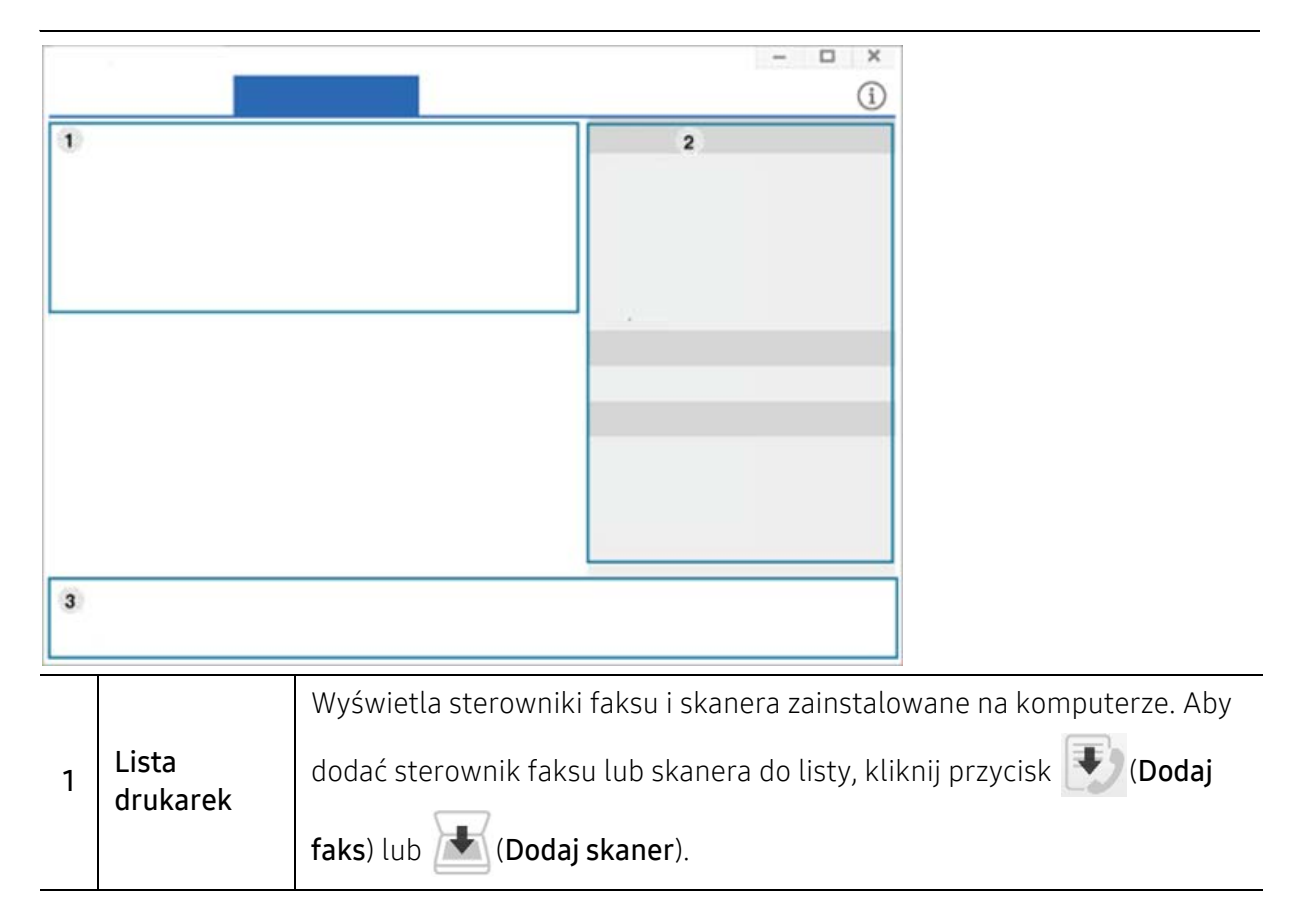

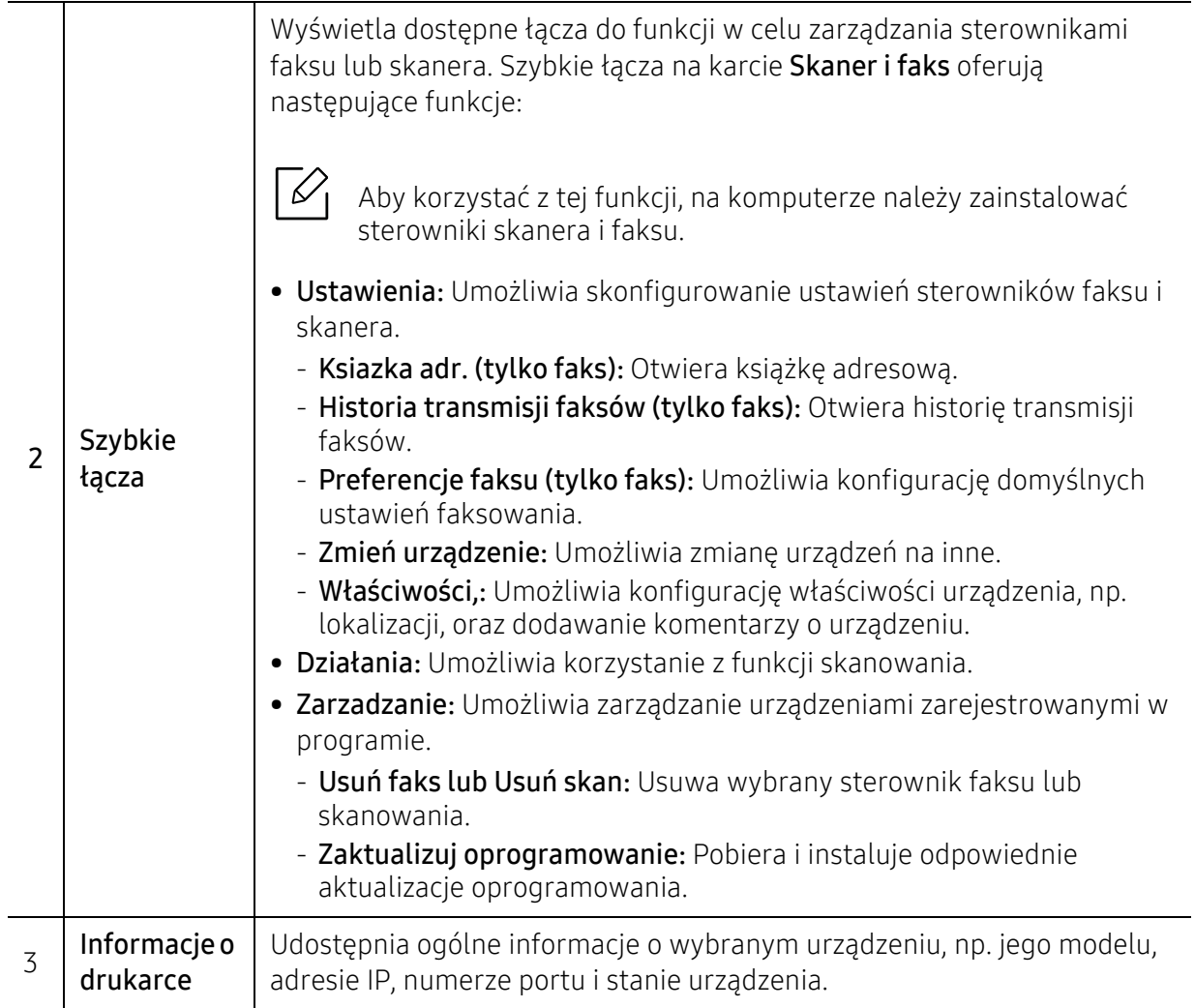

# <span id="page-215-0"></span>Korzystanie z aplikacji Samsung Easy Printer Manager

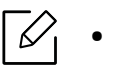

• Narzędzie to dostępne jest tylko dla użytkowników systemów Windows i Mac OS.

• W przypadku systemu Windows do korzystania z programu Samsung Easy Printer Manager wymagany jest program Internet Explorer w wersji 6.0.

Narzędzie Samsung Easy Printer Manager to aplikacja, która gromadzi wszystkie ustawienia urządzenia firmy Samsung w jednym miejscu. Narzędzie Samsung Easy Printer Manager obejmuje ustawienia urządzenia, a także środowiska drukowania, ustawienia/działania oraz uruchamianie. Wszystkie te funkcje gwarantują wygodę użytkowania urządzenia firmy Samsung. Narzędzie Samsung Easy Printer Manager obejmuje dwa różne interfejsy użytkownika: podstawowy oraz zaawansowany. Przełączanie pomiędzy dwoma interfejsami jest proste: wystarczy kliknąć przycisk.

Ponadto program Easy Capture Manager jest instalowany automatycznie po zainstalowaniu Samsung Easy Printer Manager. Program Easy Capture Manager można także uruchomić ręcznie. Aby przechwycić ekran i uruchomić aplikację **Easy Capture Manager**, wystarczy nacisnąć klawisz Print Screen na klawiaturze. Teraz możesz łatwo wydrukować przechwycony lub edytowany ekran.

# Opis narzędzia Samsung Easy Printer Manager

Otwieranie programu:

#### Środowisko Windows

Wybierz menu Rozpocznij > Programy lub Wszystkie programy > Samsung Printers > Samsung Easy Printer Manager.

• System Windows 8

W menu Charms(Panele) wybierz Wyszukaj > Apps(Aplikacja) > Samsung Printers > Samsung Printer Manager.

• System Windows 10/Windows Server 2016

Na pasku zadań wpisz Drukarki Samsung w obszarze Wyszukaj. Naciśnij klawisz Enter, a nastepnie wybierz Samsung Printer Manager.

LUB

Po naciśnięciu ikony Rozpocznij( $\Box$ ) wybierz Wszystkie aplikacje > Drukarki Samsung > Samsung Printer Manager.

#### Dla użytkowników komputerów Mac:

Otwórz kolejno foldery Applications > Samsung > Samsung Easy Printer Manager

Interfejs aplikacji Samsung Easy Printer Manager składa się z różnych prostych sekcji opisanych w poniższej tabeli:
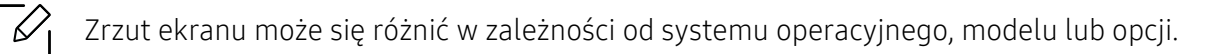

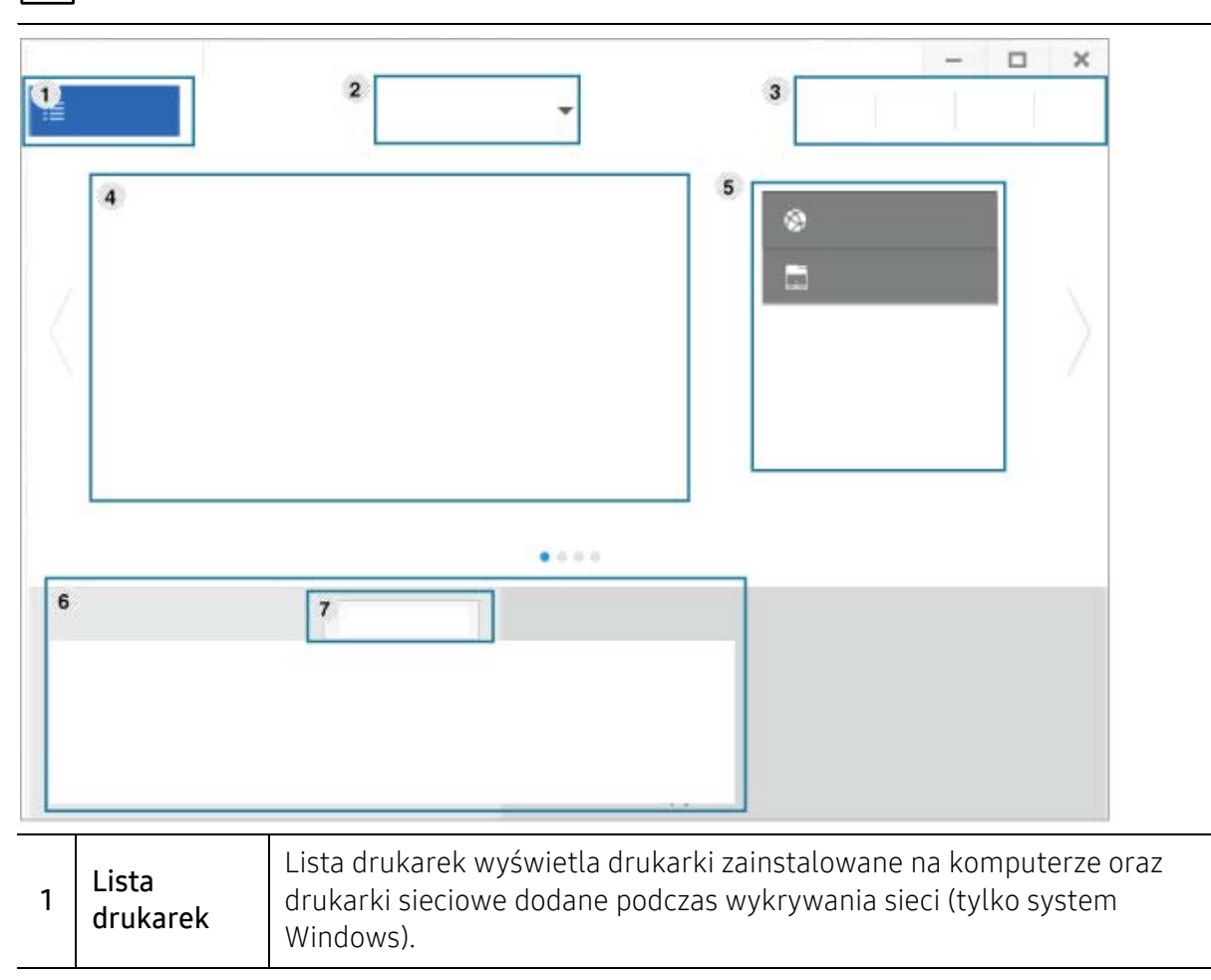

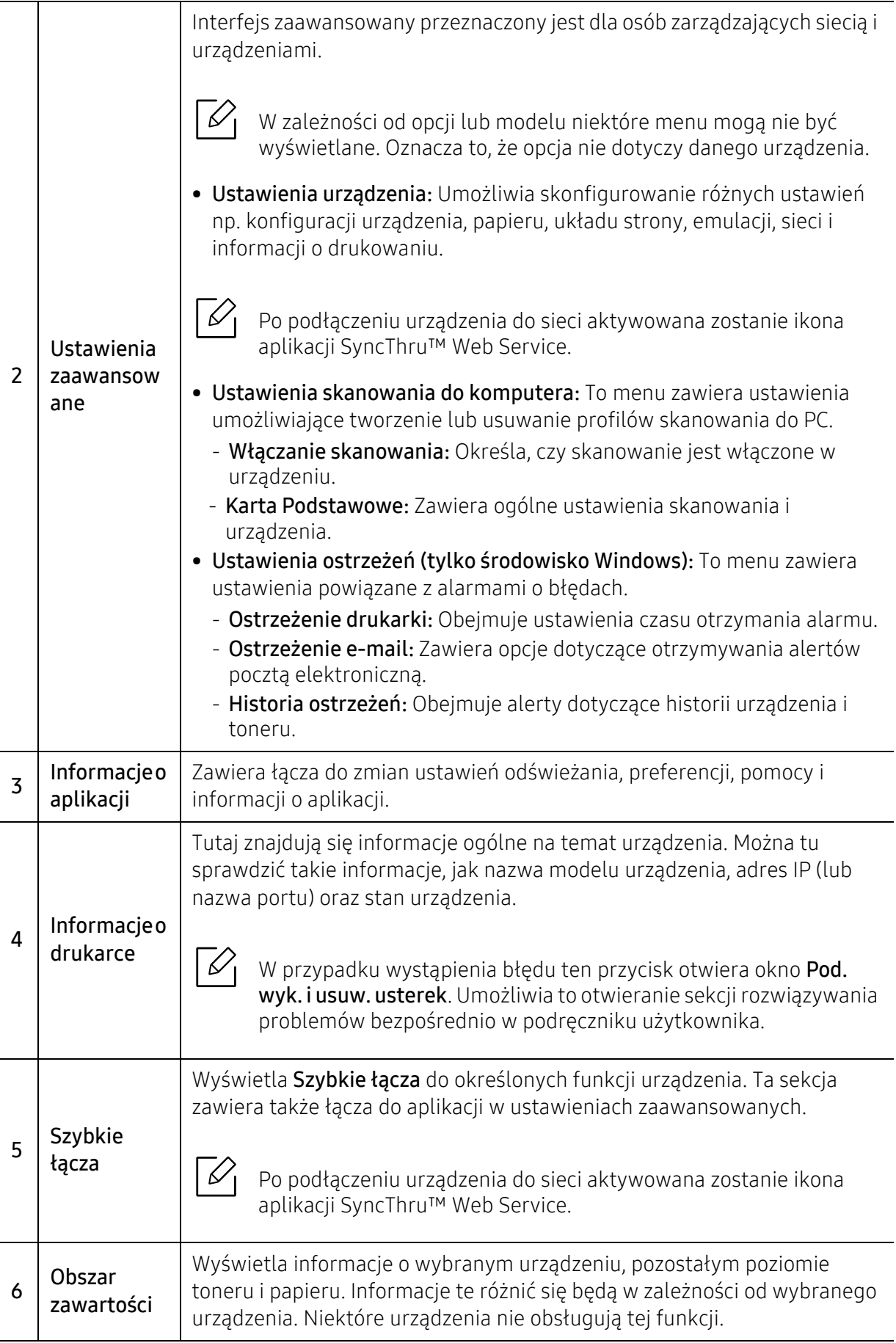

L

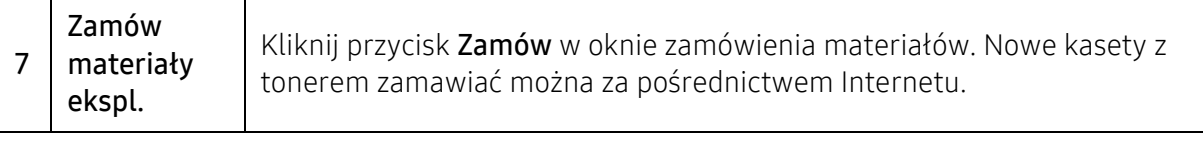

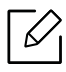

Wybierz menu **Pomoc** lub kliknij przycisk  $\gamma$  w oknie i kliknij dowolną opcję, o której chcesz dowiedzieć się więcej.

# <span id="page-219-0"></span>Korzystanie z aplikacji Stan drukarki Samsung

Aplikacja Stan drukarki Samsung to program służący do monitorowania stanu drukarki i informowania o nim.

- Okno programu Stan drukarki Samsung i jego zawartość, pokazane w tym podręczniku ⇙ użytkowania, mogą się różnić w zależności od urządzenia i używanego systemu operacyjnego.
	- Należy sprawdzić, czy system operacyjny jest zgodny z urządzeniem (patrz temat ["Wymagania systemowe" na stronie 300](#page-299-0)).
	- Narzędzie to dostępne jest tylko dla użytkowników systemu Windows.

### Przegląd Stan drukarki Samsung

W programie Stan drukarki Samsung można uzyskać informacje o błędach, które wystąpiły podczas pracy. Aplikacja Stan drukarki Samsung instalowana jest automatycznie podczas instalacji oprogramowania urządzenia.

Program Stan drukarki Samsung można także uruchomić ręcznie. Przejdź do opcji Preferencje drukowania i kliknij przycisk Stan drukarki.

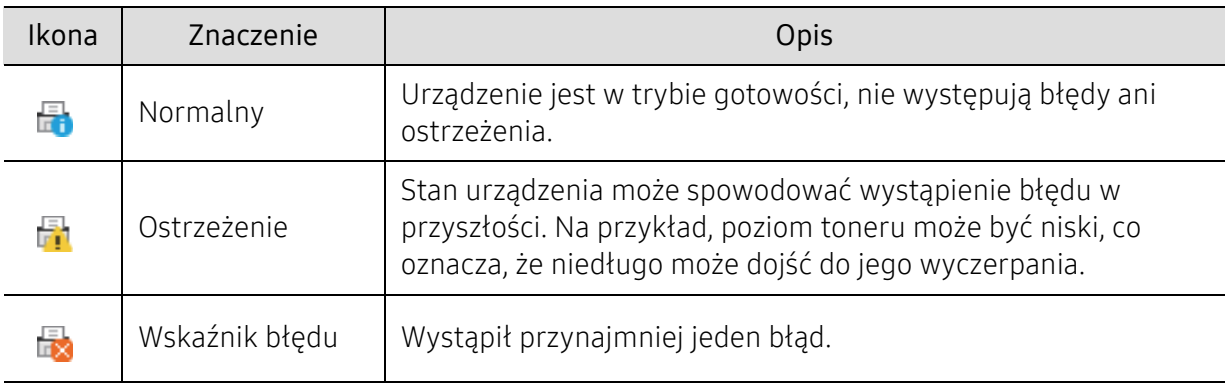

Na pasku zadań systemu Windows wyświetlone zostaną następujące ikony:

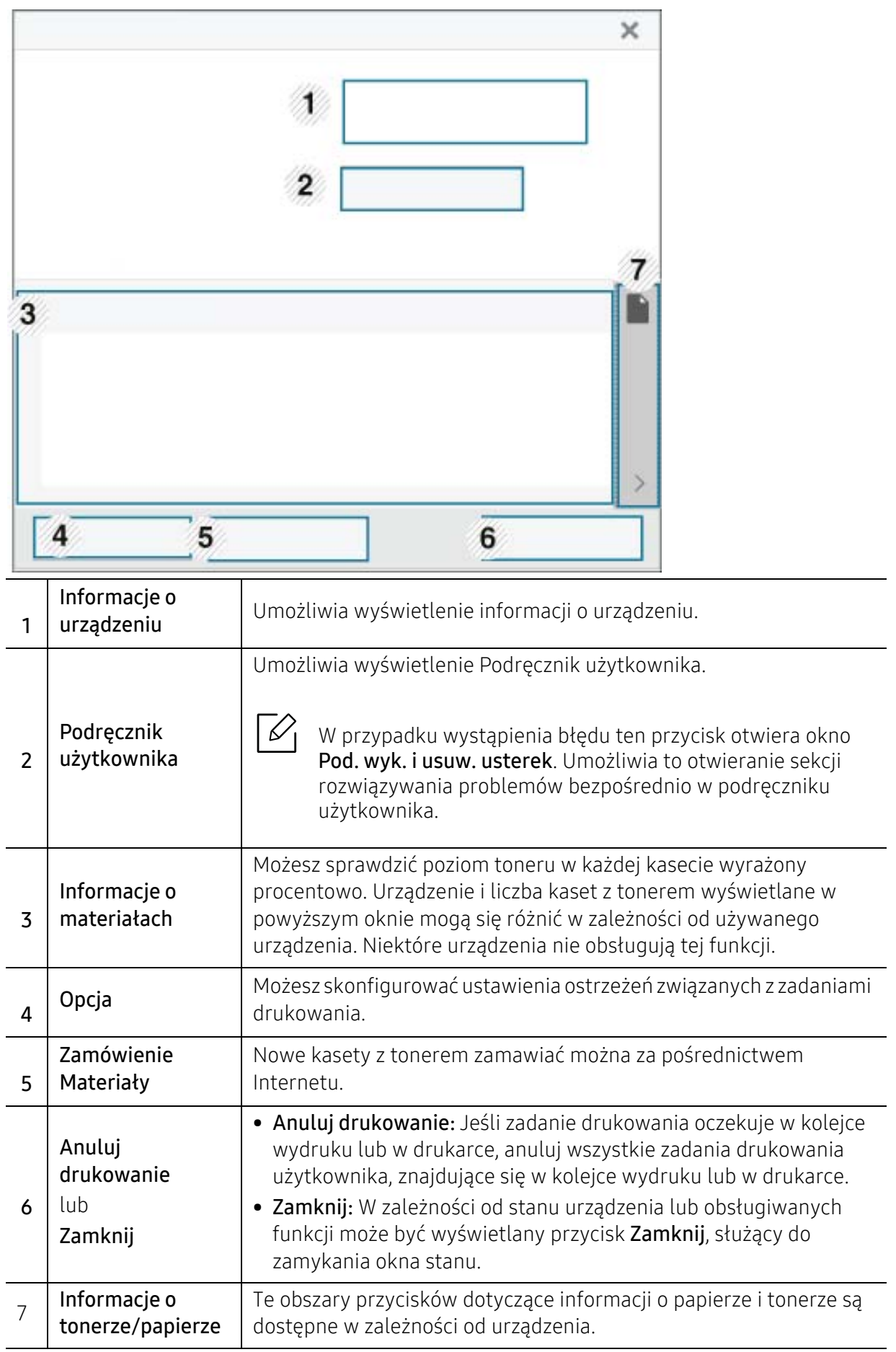

# Korzystanie z aplikacji Samsung Printer Experience

Aplikacja Samsung Printer Experience to aplikacja firmy Samsung, która łączy w jednym miejscu ustawienia urządzenia Samsung i zarządzanie urządzeniem. Za pomocą aplikacji można konfigurować ustawienia, zamawiać materiały eksploatacyjne, otwierać przewodniki dotyczące rozwiązywania problemów, odwiedzać witrynę firmy Samsung i sprawdzać dane podłączonego urządzenia. Aplikacja ta zostanie automatycznie pobrana ze Store(Sklep), jeśli urządzenie podłączone jest do komputera z dostępem do Internetu.

Dostępne tylko dla użytkowników systemu Windows 8 lub nowszego.

## Informacje o aplikacji Samsung Printer Experience

Aby otworzyć aplikację,

Na ekranie Rozpocznij lub z ikony Rozpocznij( | | | | | wybierz kafelek Samsung Printer

Experience  $(\Box \rightarrow \Box)$ .

Interfejs aplikacji Samsung Printer Experience obejmuje wiele różnych przydatnych funkcji opisanych w poniższej tabeli:

Zrzut ekranu może się różnić w zależności od systemu operacyjnego, modelu lub opcji.

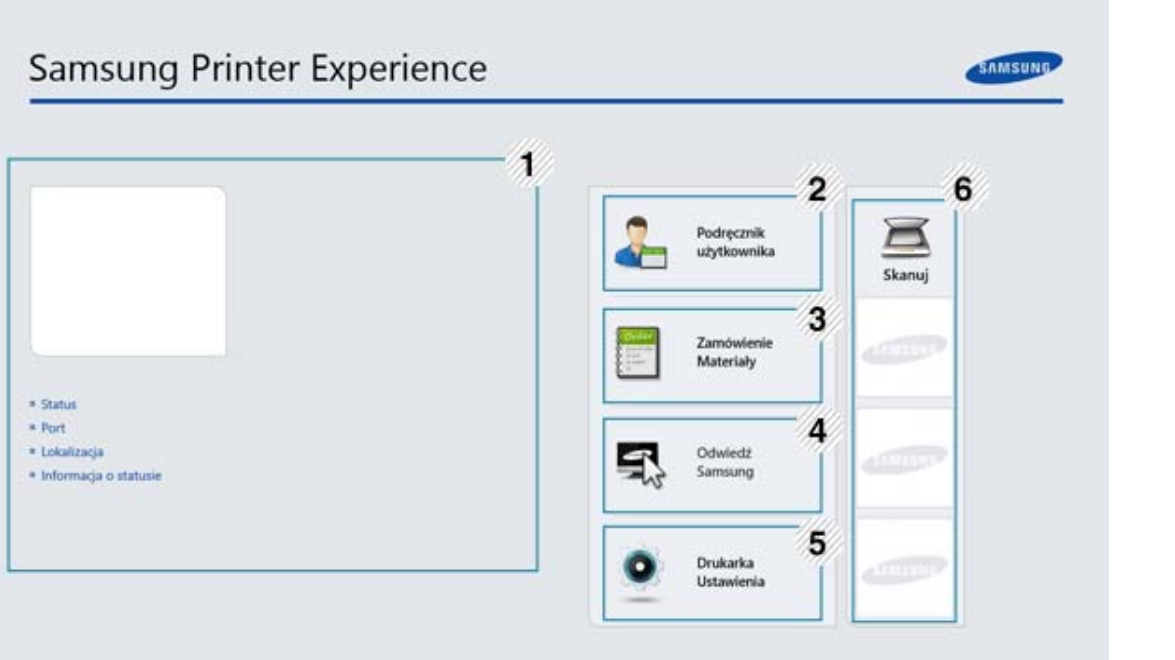

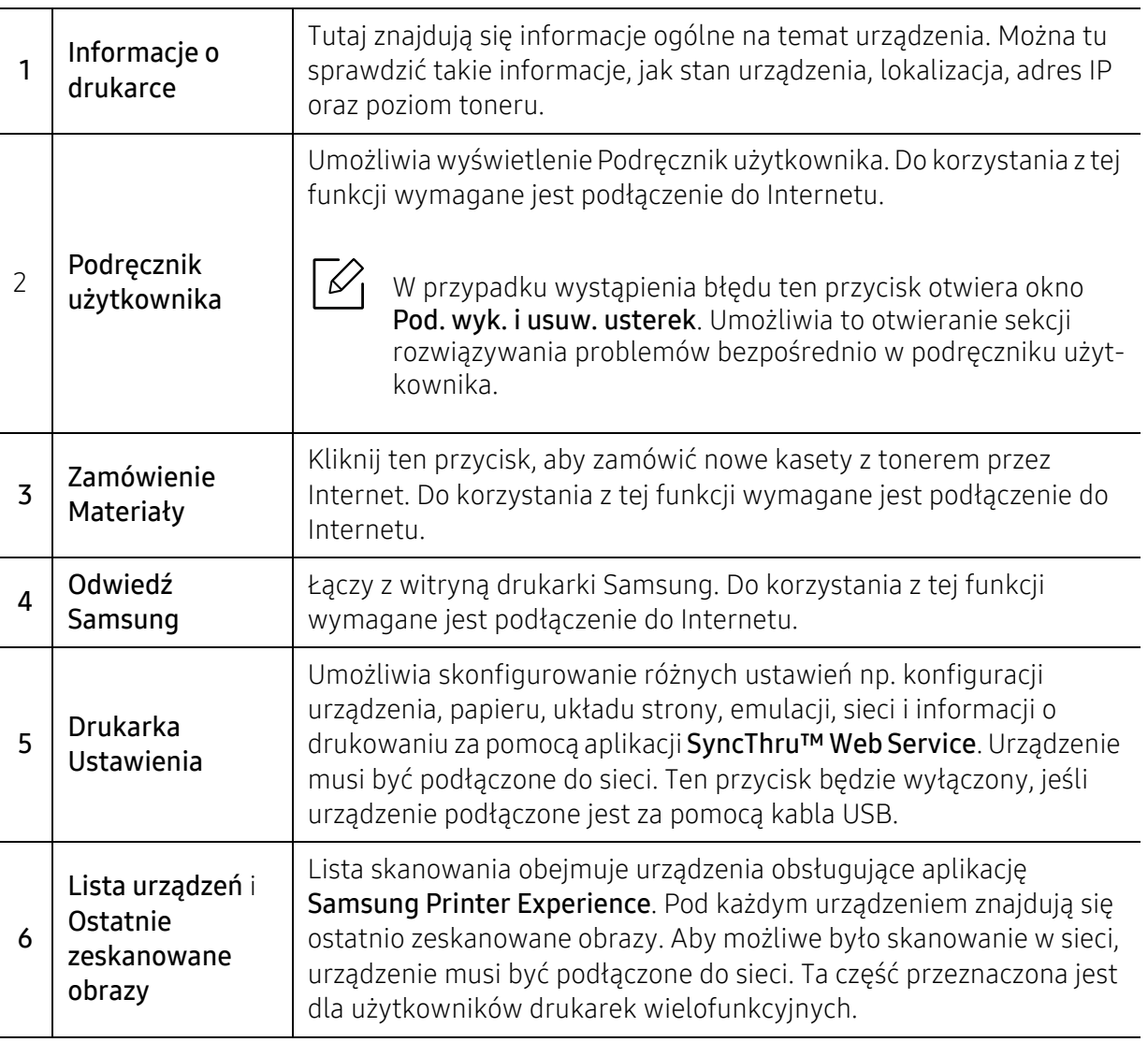

### Dodawanie/Usuwanie drukarek

Jeśli do aplikacji Samsung Printer Experience nie dodano żadnej drukarki lub w celu dodania/usunięcia drukarki, postępuj zgodnie z poniższymi instrukcjami.

 $\mathscr L$ 

Można dodawać/usuwać drukarki podłączone do sieci.

#### Dodawanie drukarki

- 1 Kliknij prawym przyciskiem myszy stron<sup>ę</sup> Samsung Printer Experience i wybierz Ustawienia.
- 2 Kliknij pozycj<sup>ę</sup> Dodaj drukark<sup>ę</sup>
- 3 Wybierz żądaną drukarkę, którą chcesz dodać.

 $\mathscr{L}$ Jeśli widzisz oznaczenie  $\bigoplus$ , możesz również kliknąć oznaczenie  $\bigoplus$ , aby dodać drukarki.

#### Usuwanie drukarki

- 1 Kliknij prawym przyciskiem myszy stron<sup>ę</sup> Samsung Printer Experience, a następnie kliknij Ustawienia.
- 2 Kliknij pozycj<sup>ę</sup> Usuń drukark<sup>ę</sup>
- $\overline{3}$  Wybierz żądaną drukarkę, którą chcesz usunąć.
- 4 Kliknij przycisk Tak.

Zobaczysz, że wybrana drukarka została usunięta z ekranu.

#### Drukowanie

W tej części wyjaśniono drukowanie z ekranu Rozpocznij.

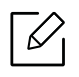

Zrzut ekranu może się różnić w zależności od systemu operacyjnego, modelu lub opcji.

#### Drukowanie podstawowe

- 1 Otwórz dokument do wydruku.
- 2 W menu Plik wybierz pozycj<sup>ę</sup> Drukuj.
- 3 Wybierz drukarkę z listy.
- 4 Wybierz ustawienia drukarki, np. liczbę kopii i orientację strony.
- 5 Kliknij przycisk Drukuj, aby rozpocząć zadanie drukowania.

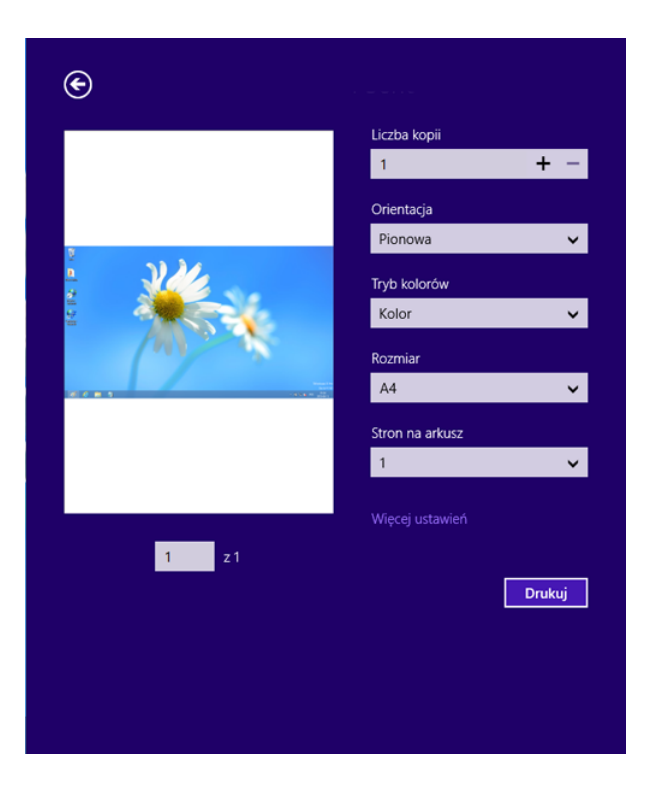

#### Anulowanie zadania drukowania

Jeśli zadanie drukowania oczekuje w kolejce wydruku lub w buforze wydruku, anuluj zadanie w podany sposób:

- Do tego okna można również łatwo przejść, klikając dwukrotnie ikonę urządzenia ( ) na pasku zadań systemu Windows.
- Bieżące zadanie można również anulować, naciskając przycisk  $\textcircled{\odot}$  (Zatrzymaj) na panelu sterowania.

#### Otwieranie większej liczby ustawień

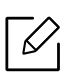

W zależności od użytkowanego modelu lub opcji ekran może być inny.

Można skonfigurować więcej parametrów drukowania.

- 1 Otwórz dokument, który ma być wydrukowany.
- 2 W menu Plik wybierz pozycj<sup>ę</sup> Drukuj.
- 3 Wybierz drukarkę z listy.
- 4 Kliknij przycisk Więcej ustawień.

#### Używanie funkcji udostępniania

Aplikacja Samsung Printer Experience umożliwia drukowanie z innych aplikacji zainstalowanych na komputerze dzięki funkcji udostępniania.

Ta funkcja jest dostępna tylko w przypadku plików o formatach jpeg, bmp, tiff, gif i png.

- 1 Wybierz zawartość, którą chcesz wydrukować z innej aplikacji.
- 2 Kliknij Udostępnij lub naciśnij klawisze Window + H.
- $\overline{3}$  Wybierz ustawienia drukarki, np. liczbe kopii i orientacie strony.
- 4 Kliknij przycisk Drukuj, aby rozpocząć zadanie drukowania.

#### Skanowanie

Ta część przeznaczona jest dla użytkowników drukarek wielofunkcyjnych.

Skanowanie za pomocą urządzenia umożliwia przekształcenie obrazów i tekstu w pliki cyfrowe, które można zapisać na komputerze.

#### Skanowanie z aplikacji Samsung Printer Experience

W celu szybkiego skanowania wyświetlane są najczęściej używane menu drukowania.

- 1 Połóż jeden arkusz na płycie stroną zadrukowaną skierowaną do dołu lub wiele arkuszy w automatycznym podajniku dokumentów, stroną zadrukowaną skierowaną do góry.
- 2 Kliknij kafelek Samsung Printer Experience na ekranie Rozpocznij.
- $\overline{3}$  Kliknij Skanuj ( $\overline{3}$ ).
- 4 Ustaw parametry skanowania, np. typ obrazu, rozmiar dokumentu i rozdzielczość.
- 5 Aby sprawdzić obraz, kliknij Podgląd ( $\circled{3}$ ).
- 6 Dostosuj wstępnie zeskanowany obraz za pomocą funkcji skanowania, np. obracania i lustrzanego odbicia.

7 Aby zapisać obraz, kliknij Skanuj (

- Po umieszczeniu oryginałów w podajniku dokumentów podwójnie skanowanych (DSDF)  $\neg \oslash$ opcja Podgląd (  $\bigotimes$  ) nie jest dostępna.
	- Jeśli wybrano opcję wstępnego skanowania, możesz opuścić krok 5.

# <span id="page-227-1"></span><span id="page-227-0"></span>Korzystanie ze Skrzynki

### Informacje o ekranie Skrzynka

Dokumenty i obrazy drukowane, skanowane, pobierane i wysyłane z komputera można zapisywać w Skrz.. Skrz. znajduje się na dysku twardym (HDD) urządzenia. Oznacza to, że dokumenty są przechowywane na dysku twardym. Możesz utworzyć hasło dla określonego Zapisanego dokumenty, aby uniemożliwić dostęp do niego nieuprawnionym użytkownikom. Możesz także wydrukować zapisane dokumenty korzystając z wielu funkcji drukowania i wysyłać dokumenty do wielu odbiorców w wiadomościach e-mail, na serwer lub faksem. Możesz skonfigurować funkcję Zapisane dokumenty i używać jej wraz z aplikacją SyncThru™ Web Service.

- Jeśli w opcji **Skrz.** przechowywane są ważne dane, zalecamy regularne tworzenie kopii zapasowych. Firma Samsung zrzeka się wszelkiej odpowiedzialności za uszkodzenie lub utratę danych w wyniku niewłaściwego użytkowania lub awarii urządzenia.
	- Dotknij opcji  $|2|$  (Pomoc) na ekranie głównym lub  $=$  (szybkie menu) i wybierz dowolną opcję, o której chcesz dowiedzieć się więcej.

### Klawisze poleceń

Po wybraniu plików wyświetlane są następujące menu.

- .<br>(**Drukuj**): Drukuje bezpośrednio pliki.
- (Wyślij): Wysyła pliki do Faks, E-mail, Serwer, Skrz. lub USB.
- (Usuń): Usuwa foldery i pliki.

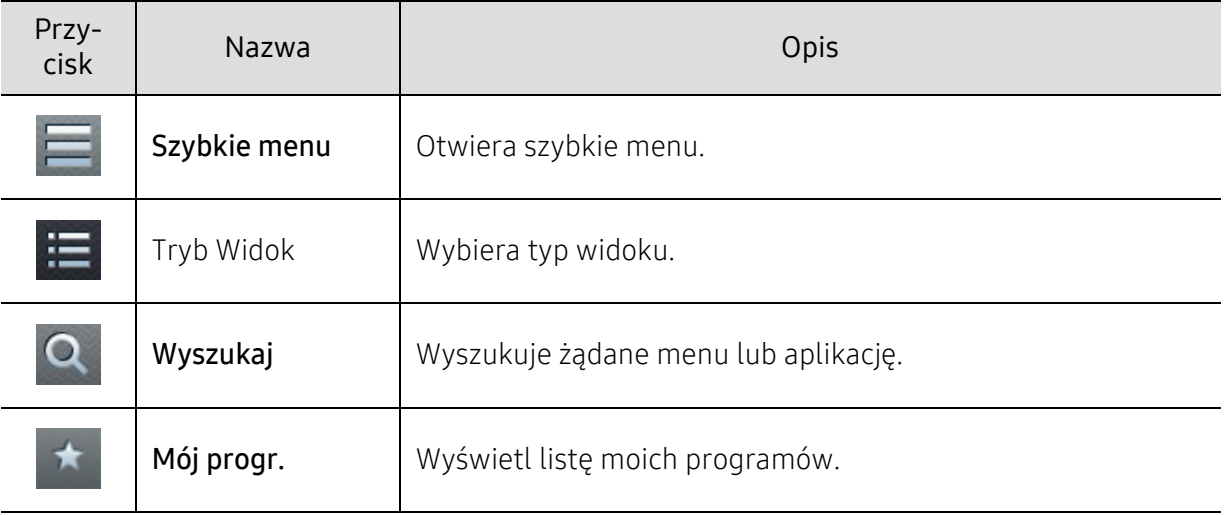

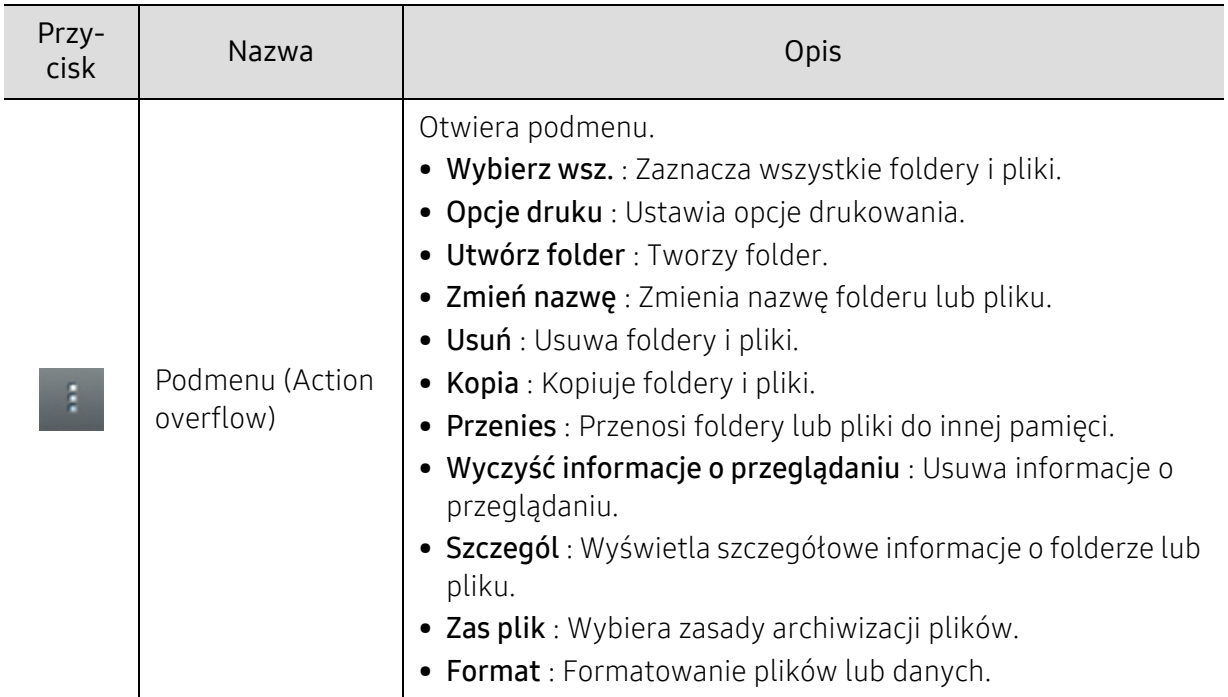

#### Przech.

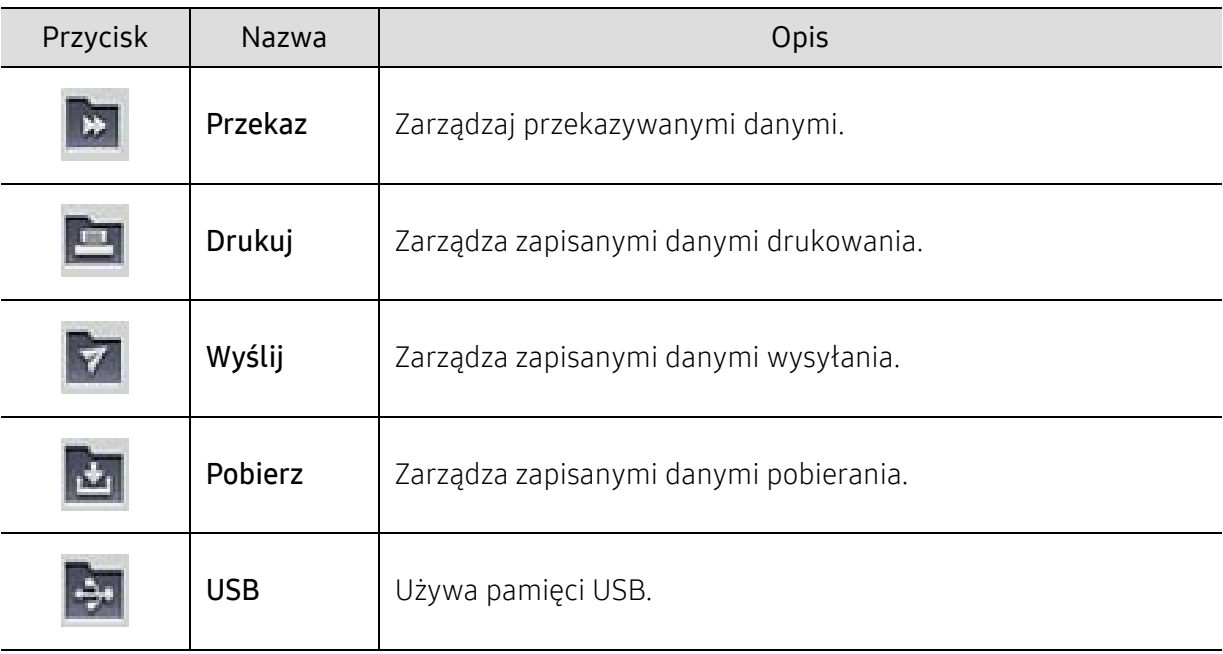

#### Postęp zadania

To menu jest wyświetlane zawsze, gdy urządzenie przetwarza zadanie.

- Szczegól: Dotknij tego przycisku, aby wyświetlić stan, typ i czas zadania.
- Obszar podglądu: Umożliwia wyświetlenie podglądu zapisywanego dokumentu. Obraz w obszarze podglądu przedstawia bieżące ustawienia wysyłania, takie jak orientacja i rozmiar pliku.

### Korzystanie ze Skrzynki

Aby korzystać z funkcji Skrz., dotknij opcji Skrz. na ekranie głównym lub opcji Aplik..

Funkcja Przech. pozwala przechowywać zeskanowane dane na dysku twardym urządzenia. Zapisane dane można wysłać do różnych odbiorców za pośrednictwem opcji Faks, E-mail, Serwer, Skrz. lub USB.

#### Używanie wielokrotnego sprawdzania

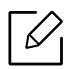

Funkcja ta nie jest dostępna w przypadku pamięci Drukuj i Wyślij.

Dotknij i przytrzymaj folder lub plik, a następnie zmień tryb wielokrotnego sprawdzania.

#### Tworzenie prywatnego foldera

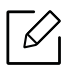

Funkcja ta nie jest dostępna w przypadku pamięci Pobierz i USB.

- Publiczne: Pliki są dostępne dla wszystkich użytkowników.
- Prywatne: Skonfiguruj hasło, aby uniemożliwić dostęp osobom nieuprawnionym.
	- 1 Wybierz typ Przech. (Drukuj lub Wyślij) dl folderu, który ma zostać utworzony.
- $2$  Dotknij opcji $\rightarrow$  Utwórz folder.
- 3 Wprowadź nazwę folderu i zaznacz opcj<sup>ę</sup> Ustaw jako prywatne, a następnie dotknij przycisku OK.
- 4 odpowiednie informacje w polach ID, Haslo, Potwierdz haslo, a następnie dotknij przycisku OK.

# Korzystanie z urządzenia napędu USB

W tym rozdziale znajduje się opis korzystania z urządzenia napędu USB w urządzeniu.

# Informacje o ekranie USB

Aby korzystać z funkcji USB, dotknij opcji Skrz. > USB na ekranie głównym lub opcji Aplik..

Dokumenty i obrazy drukowane, skanowane, pobierane i wysyłane z USB można zapisywać w Skrz. (patrz ["Korzystanie ze Skrzynki" na stronie 228\)](#page-227-0).

## <span id="page-230-0"></span>Informacje o urządzeniu napędu USB

Urządzenia napędów USB mają różne pojemności, pozwalające zapewnić więcej miejsca na zapisywanie dokumentów, prezentacji, pobranych plików muzycznych i wideo, zdjęć wysokiej rozdzielczości lub jakichkolwiek innych plików, które należy zapisać lub przenieść.

Przy użyciu urządzenia napędu USB można wykonać następujące czynności w urządzeniu:

- zeskanować dokumenty i zapisać je w urządzeniu napędu USB;
- wydrukować dane zapisane w urządzeniu napędu USB;
- sformatować urządzenie napędu USB.

Urządzenie obsługuje urządzenia napędu USB z systemem plików FAT16/FAT32 i rozmiarem sektora 512 bajtów.

System plików urządzeniu napędu USB można sprawdzić u sprzedawcy.

Można używać tylko dopuszczonych urządzeń napędu USB ze złączem wtykowym typu A.

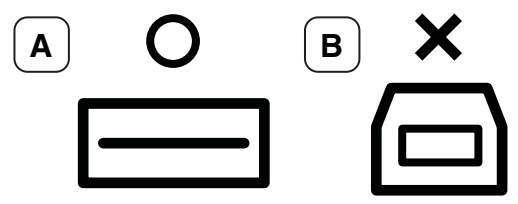

Należy używać tylko metalowych/ekranowanych urządzeń napędu USB.

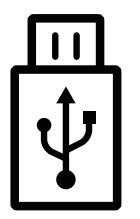

Należy używać wyłącznie zgodnego urządzenia napędu USB, w przeciwnym razie urządzenie może nie rozpoznać pamięci.

Podłącz urządzenie napędu USB do gniazda USB urządzenia.

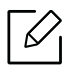

Nie podłączaj urządzenia napędu USB do portów innych niż przedstawione na poniższym rysunku. Podłączenie urządzenia napędu USB do innych portów spowoduje wyświetlenie komunikatu z ostrzeżeniem na ekranie wyświetlacza urządzenia.

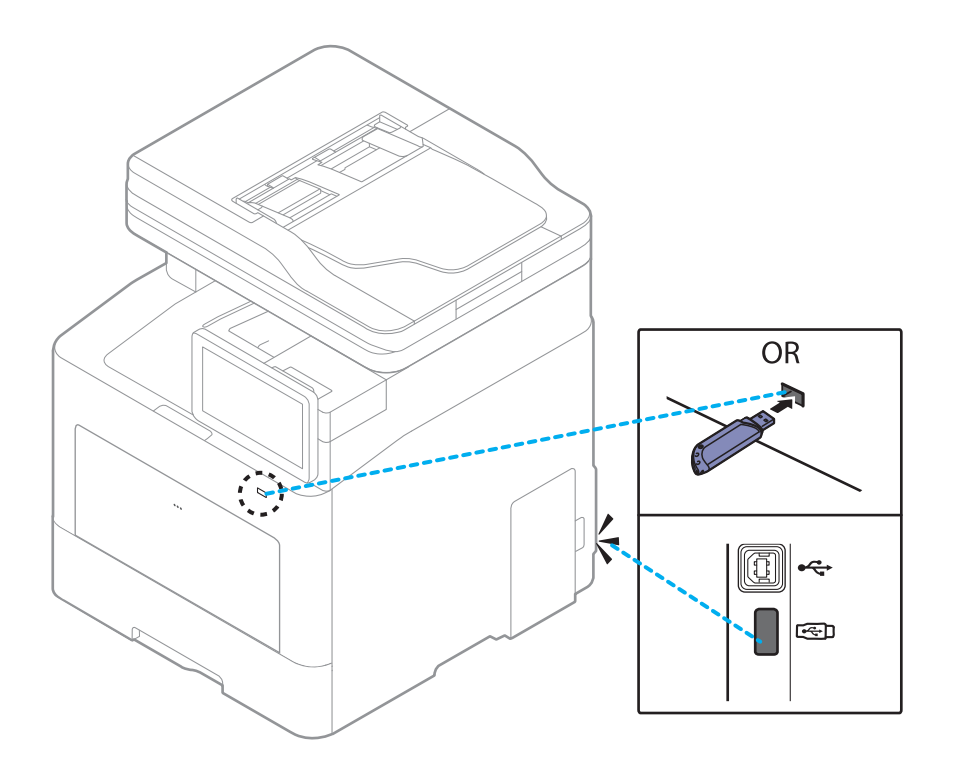

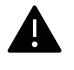

- Nie odłączaj urządzenia napędu USB, gdy jest ono używane. Gwarancja na urządzenie nie obejmuje uszkodzeń powstałych w wyniku nieprawidłowej eksploatacji.
- Jeśli urządzenie napędu USB posiada funkcje, takie jak ustawienia zabezpieczeń i hasła, urządzenie może nie wykryć ich automatycznie. Aby uzyskać szczegółowe informacje o tych funkcjach, zapoznaj się z Podręcznik użytkownika urządzenia napędu USB.

### Drukowanie z urządzenia napędu USB

Można bezpośrednio wydrukować pliki zapisane w urządzeniu napędu USB. Można drukować pliki w formacie TIFF, JPEG i PRN.

Typy plików obsługiwane przez funkcję drukowania z pamięci USB:

- PRN: Zgodne są tylko pliki utworzone za pomocą dostarczonego sterownika w urządzeniu. Pliki PRN można utworzyć, zaznaczając pole wyboru Drukuj do pliku podczas drukowania dokumentu. Zamiast wydrukowania na papierze dokument zostanie zapisany jako plik PRN. Tylko pliki PRN utworzone w ten sposób można drukować bezpośrednio z urządzenia pamięci USB.
- TIFF: TIFF 6.0 Baseline
- JPEG: JPEG Baseline
- PDF: PDF 1.7 i wersja niższa
- XPS: XML Specyfikacje papieru 1.0

W przypadku 8-bitowych plików JPEG w wersji CMYK zadanie może zostać anulowane.  $\overline{\mathcal{L}}$ 

Aby wydrukować dokument z urządzenia napędu USB:

1 Podłącz urządzenie napędu USB do gniazda USB urządzenia.

Urządzenie automatycznie wykryje pamięć i odczyta zapisane na niej dane (patrz ["Informacje](#page-230-0)  o urządzeniu napę[du USB" na stronie 231\)](#page-230-0).

- Urządzenie nie wykryje niesformatowane urządzenie napędu USB. Sformatuj urządzenie napędu USB i podłącz je ponownie do gniazda USB urządzenia.
	- Jeśli urządzenie nie wykryje urządzenia napędu USB, gdy jest w trybie oszczędzania energii. Wybudź urządzenie i poczekaj, aż powróci do trybu gotowości. Następnie ponownie podłącz urządzenie napędu USB do portu USB z przodu urządzenia.
- 2 Dotknij opcji Skrz. > USB na ekranie głównym lub opcji Aplik..
- $3$  Urządzenie wyświetli wszystkie pliki zapisane w urządzeniu napędu USB.

Wybierz z listy dokument, który chcesz wydrukować.

Jeśli wybrany plik PDF jest zabezpieczony hasłem, jest ono wymagane do wydrukowania pliku. Wprowadź hasło, gdy urządzenie go zażąda. Jeśli nie znasz hasła, zadanie drukowania zostanie anulowane.

- 4 Dotknij opcji  $\|\cdot\|$  > Opcje druku.
- 5 Wybierz odpowiednią opcję.

 $\varnothing$ 

 $\overline{\mathscr{L}}$ 

- Kopie: Wybiera liczbę kopii.
- Zródlo papieru: Wybierz zasobnik, z którego pobrany zostanie papier.
- Aut.dop: Pozwala na skalowanie zadania drukowania do wybranego rozmiaru papieru w zasobniku, niezależnie od rozmiaru dokumentu. Wybierz zasobnik i naciśnij Wł..
- 6 Dotknij ikonę **, aby rozpocząć drukowanie.**
- 7 Po zakończeniu drukowania można odłączyć urządzenie napędu USB od urządzenia.

### Zarządzanie urządzeniem napędu USB

Pliki obrazów zapisane w urządzeniu napędu USB można usuwać pojedynczo lub wszystkie naraz poprzez sformatowanie nośnika.

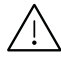

Po usunięciu plików lub ponownym sformatowaniu urządzenia napędu USB nie można odtworzyć plików. Przed usunięciem danych należy się upewnić, że nie są one już potrzebne.

#### Usuwanie pliku obrazu

- 1 Podłącz urządzenie napędu USB do gniazda USB urządzenia.
- 2 Dotknij opcji Skrz. > USB na ekranie głównym lub opcji Aplik..
- 3 Urządzenie wyświetli wszystkie pliki zapisane w urządzeniu napędu USB. Dotknij i przytrzymaj folder lub dokument, który chcesz usunąć z listy.

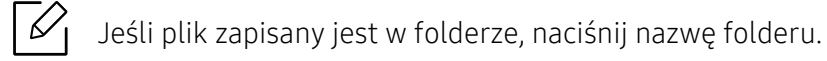

- $4$  Dotknij  $\rightarrow$  Usuń.
- 5 Po wyświetleniu okna potwierdzenia dotknij opcji Usuń.

#### Formatowanie urządzenia napędu USB

- 1 Podłącz urządzenie napędu USB do gniazda USB urządzenia.
- 2 Dotknij opcji Skrz. > USB na ekranie głównym lub opcji Aplik..
- $\overline{3}$  Urządzenie wyświetli wszystkie pliki zapisane w urządzeniu napędu USB. Dotknij i przytrzymaj folder lub dokument, który chcesz usunąć z listy.

 $\mathscr{L}$ Jeśli plik zapisany jest w folderze, naciśnij nazwę folderu.

- 4 Dotknij opcji > Format.
- 5 Po wyświetleniu okna potwierdzenia dotknij opcji Format.

# Konserwacja

Ten rozdział zawiera informacje na temat zakupu materiałów eksploatacyjnych i części do konserwacji dostępnych dla urządzenia.

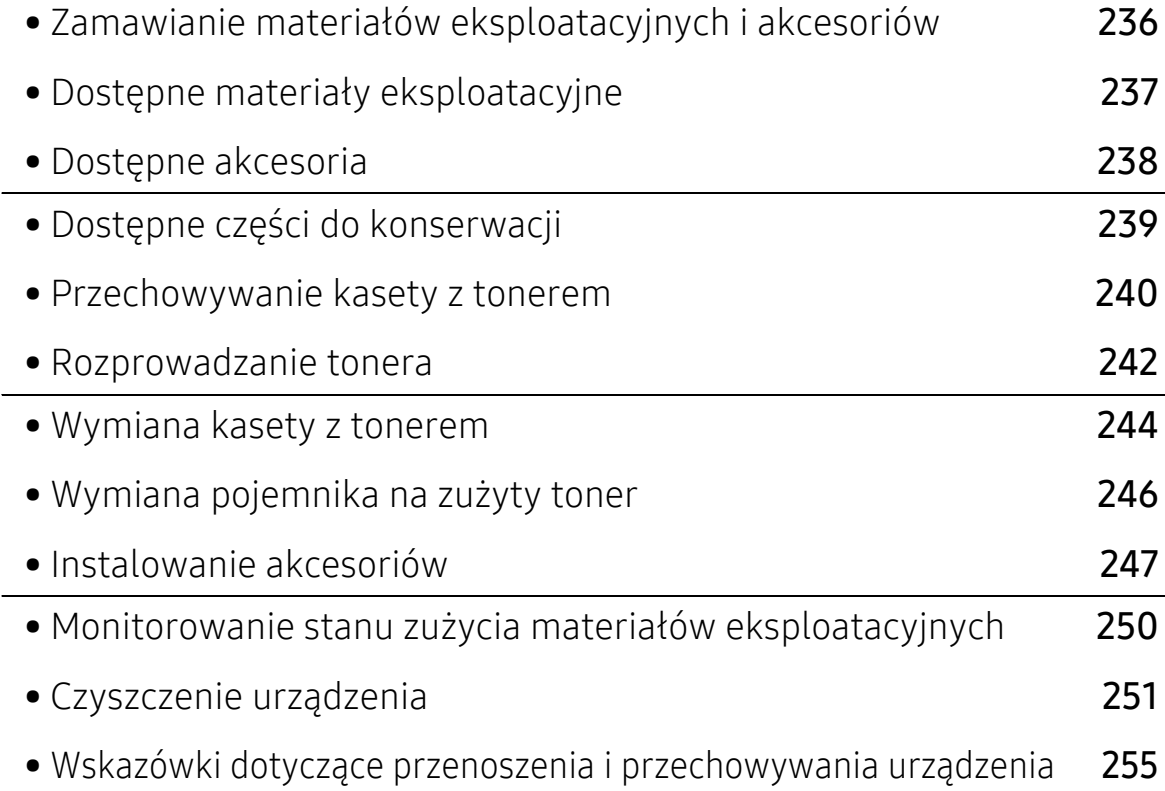

# <span id="page-235-0"></span>Zamawianie materiałów eksploatacyjnych i akcesoriów

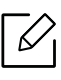

Dostępne akcesoria mogą się różnić w zależności od kraju sprzedaży. Aby uzyskać listę dostępnych materiałów eksploatacyjnych i części do konserwacji, należy skontaktować się ze sprzedawcą.

Aby zamówić materiały eksploatacyjne, akcesoria i części do konserwacji zatwierdzone przez firmę Samsung, należy skontaktować się z przedstawicielem firmy Samsung lub ze sprzedawcą urządzenia. Można również odwiedzić witrynę [www.samsung.com/supplies](http://www.samsung.com/supplies), wybrać swój kraj/region i otrzymać informacje kontaktowe serwisu.

# <span id="page-236-0"></span>Dostępne materiały eksploatacyjne

Gdy materiały eksploatacyjne zużyją się, dla urządzenia można zamówić następujące typy materiałów:

<span id="page-236-1"></span>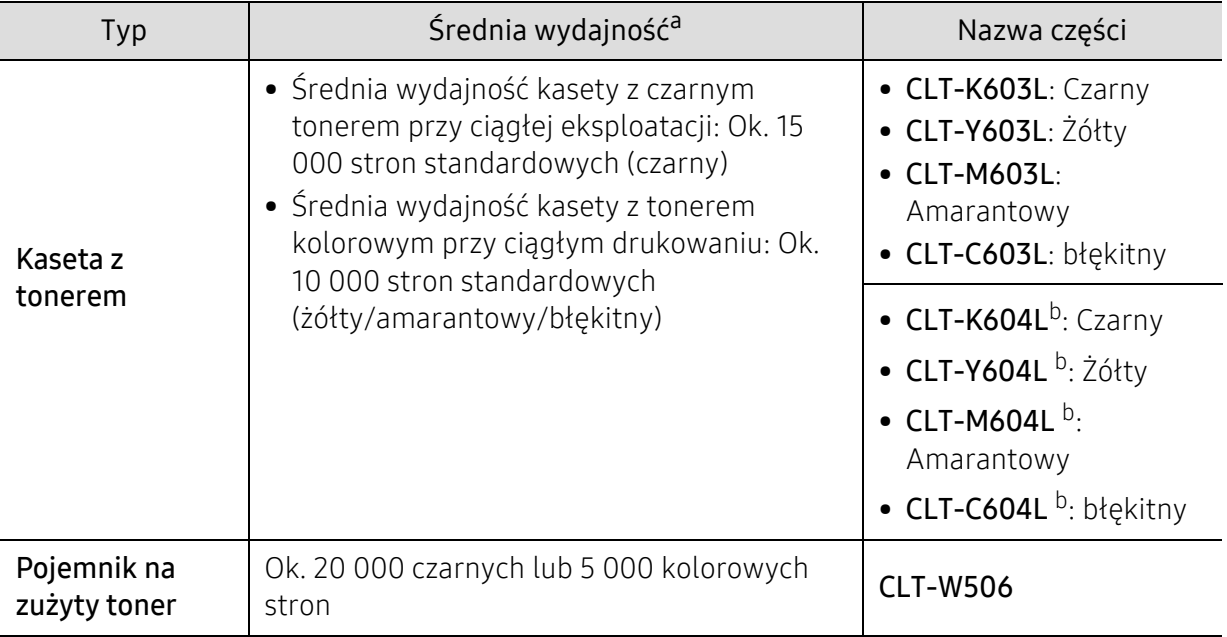

a.Deklarowana wydajność zgodnie ze standardem ISO/IEC 19798. Liczba stron może zależeć od środowiska operacyjnego, przerw w drukowaniu, grafiki, typu i rozmiaru nośnika.

b.Ta kaset z tonerem jest dostępna tylko dla modeli C4062 zakupionych w Stanach Zjednoczonych lub Kanadzie.

Czas eksploatacji kasety z tonerem może być różny w zależności od opcji, stopnia pokrycia oraz trybu pracy.

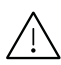

Nowe kasety z tonerem lub inne materiały eksploatacyjne należy kupować w tym samym kraju, gdzie jest używane urządzenie. W przeciwnym razie nowe kasety lub inne materiały eksploatacyjne będą nieobsługiwane przez urządzenie z powodu specyficznych dla każdego kraju różnic w konfiguracji kasety lub materiałów.

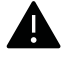

Firma Samsung nie zaleca używania nieoryginalnych kaset z tonerem, innych niż firmy Samsung, na przykład napełnianych lub odnawianych. Firma Samsung nie gwarantuje jakości kaset z tonerem innych niż oryginalne kasety z tonerem firmy Samsung. Koszty usług serwisowych lub naprawczych wynikających z korzystania z nieoryginalnych kaset z tonerem Samsung nie są pokrywane w ramach gwarancji na urządzenie.

# <span id="page-237-0"></span>Dostępne akcesoria

Akcesoria mogą być kupione i zainstalowane w celu zwiększenia wydajności i możliwości urządzenia.

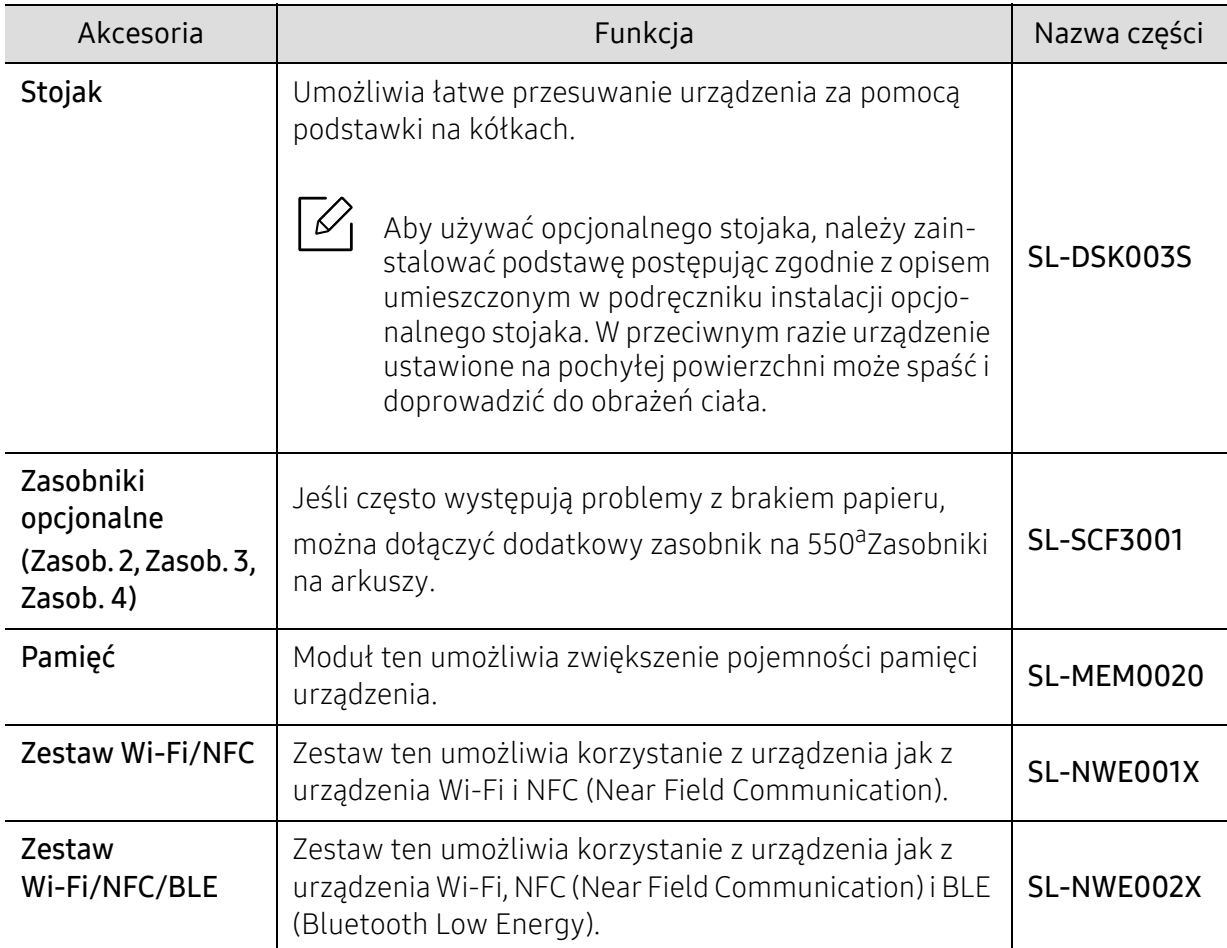

a.Zwykły papier 75 g/m<sup>2</sup> (papier dokumentowy).

# <span id="page-238-0"></span>Dostępne części do konserwacji

Aby uniknąć problemów z jakością wydruku i podawaniem papieru wynikających ze zużycia części, zużyte części należy wymieniać w określonych odstępach czasowych, w celu utrzymania urządzenia w jak najlepszym stanie. Części do konserwacji to głównie wałki, paski i podkładki. Jednak okres wymiany oraz same części mogą być różne w zależności od modelu. Wymiana części do konserwacji może być przeprowadzana tylko przez autoryzowany serwis, przedstawiciela lub sprzedawcę, od którego zakupiono urządzenie. Aby kupić części do konserwacji, należy skontaktować się ze sprzedawcą, u którego kupiono urządzenie. Okres wymiany części do konserwacji jest podawany w programie Stan drukarki Samsung. Lub na interfejsie użytkownika (UI), jeśli dane urządzenie obsługuje ekran wyświetlacza. Okres wymiany może być różny w zależności od używanego systemu operacyjnego, wydajności komputera, oprogramowania, metody połączenia, typu papieru, formatu papieru oraz złożoności zadania.

# <span id="page-239-0"></span>Przechowywanie kasety z tonerem

Kasety z tonerem zawierają elementy wrażliwe na światło, temperaturę i wilgoć. Firma Samsung sugeruje, aby przestrzegać podanych zaleceń. Pozwoli to zapewnić najwyższą wydajność i jakość oraz najdłuższy czas pracy nowej kasety z tonerem Samsung.

Kasetę należy przechowywać w tym otoczeniu, w którym będzie używana drukarka. Powinno być to pomieszczenie o kontrolowanej temperaturze i wilgotności. Kaseta z tonerem powinna pozostać w oryginalnym, zamkniętym opakowaniu aż do momentu instalacji. Jeśli oryginalne opakowanie nie jest dostępne, należy przykryć górny otwór kasety papierem i przechowywać ją w ciemnej szafce.

Otwarcie opakowania kasety spowoduje znaczący spadek przydatności do użycia i czasu pracy. Nie należy przechowywać na podłodze. Po wyjęciu kasety z tonerem z drukarki należy ją zawsze prawidłowo przechowywać zgodnie z poniższymi zaleceniami.

- Wewnątrz torby ochronnej zachowanej z oryginalnego opakowania;
- Przechowywać poziomo (nie stawiać pionowo), tą samą stroną do góry, jak przy zainstalowaniu w maszynie.
- Nie należy przechowywać materiałów eksploatacyjnych w niżej opisanych warunkach:
	- temperatura wyższa niż 40 ℃.
	- wilgotności mniejszej niż 20 % lub większej niż 80 %.
	- w środowisku cechującym się gwałtownymi zmianami temperatury lub wilgotności.
	- w miejscu wystawionym na bezpośrednie oddziaływanie promieni słonecznych lub oświetlenia pokojowego.
	- miejscu zakurzonym.
	- samochodzie (w przypadku przechowywania przez dłuższy czas).
	- w środowisku w którym występują gazy korozyjne.
	- w środowisku o dużym stopniu zasolenia powietrza.

#### Instrukcja obsługi

- Nie wolno dotykać powierzchni światłoprzewodzącej w bębnie kasety.
- Nie wolno narażać kasety na niepotrzebne wibracje lub wstrząsy.
- Nie wolno ręcznie obracać bębna, zwłaszcza w kierunku wstecznym. Może to spowodować wewnętrzne uszkodzenie i rozsypanie tonera.

### Korzystanie z kaset z tonerem

Firma Samsung nie zaleca i nie aprobuje używania kaset z tonerem innych niż wyprodukowane przez firmę Samsung (w tym kaset bezmarkowych, z marką sklepu, ponownie napełnianych lub ponownie produkowanych).

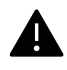

Gwarancja na drukarkę Samsung nie obejmuje uszkodzeń spowodowanych przez użycie kaset ponownie napełnianych, regenerowanych lub wyprodukowanych przez inne firmy.

### Szacowany czas eksploatacji kasety z tonerem

Szacowany okres eksploatacji kasety (okres przydatności kasety z tonerem do użycia) jest uzależniony od ilości tonera wymaganej do zadań wydruku. Rzeczywista liczba wydruków może być różna w zależności od gęstości zadruku stron, środowiska pracy, stopnia pokrycia obrazu, przerw w drukowaniu, typu i/lub rozmiaru nośnika. Na przykład drukowanie dużej liczby grafik powoduje wyższe zużycie toneru i może spowodować konieczność częstszej wymiany kasety z tonerem.

# <span id="page-241-0"></span>Rozprowadzanie tonera

Gdy zaraz nastąpi koniec czasu eksploatacji kasety z tonerem:

- Na wydruku występują białe plamy, wydruk jest jasny i (lub) występują różnice w gęstości.
- Na wyświetlaczu zostanie wyświetlony komunikat dotyczący tonera z informacją o jego małej ilości.
- Okno programu Stan drukarki Samsung jest wyświetlane na ekranie komputera, informując o kasetach kolorowego toneru, w których jest mało toneru (patrz "Korzystanie z aplikacji Stan [drukarki Samsung" na stronie 220\)](#page-219-0).

W takim przypadku można czasowo polepszyć jakość druku, rozprowadzając toner pozostały w kasecie. W niektórych przypadkach białe plamy i jasny wydruk będą nadal występować nawet po rozprowadzeniu tonera.

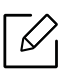

Ilustracje w tym podręczniku użytkownika mogą się różnić od zakupionego urządzenia w zależności od opcji i modelu. Należy sprawdzić typ urządzenia (patrz "Widok z przodu" na [stronie 17](#page-16-0)).

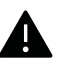

- Aby zapobiec uszkodzeniu kasety z tonerem, nie należy wystawiać jej na działanie światła na dłużej niż kilka minut. Jeśli to konieczne, należy ją przykryć kartką papieru.
- Nie należy dotykać obszaru kasety oznaczonego na zielono. Aby nie dotykać tej powierzchni kasety, należy korzystać z uchwytu.
- Nie używaj ostrych przedmiotów, np. noża lub nożyczek do otwierania opakowania kasety z tonerem. Mogą one zarysować bęben kasety.
- Jeśli toner zabrudzi ubranie, należy go zetrzeć suchą szmatką i wyprać ubranie w zimnej wodzie. Użycie gorącej wody spowoduje utrwalenie toneru na tkaninie.

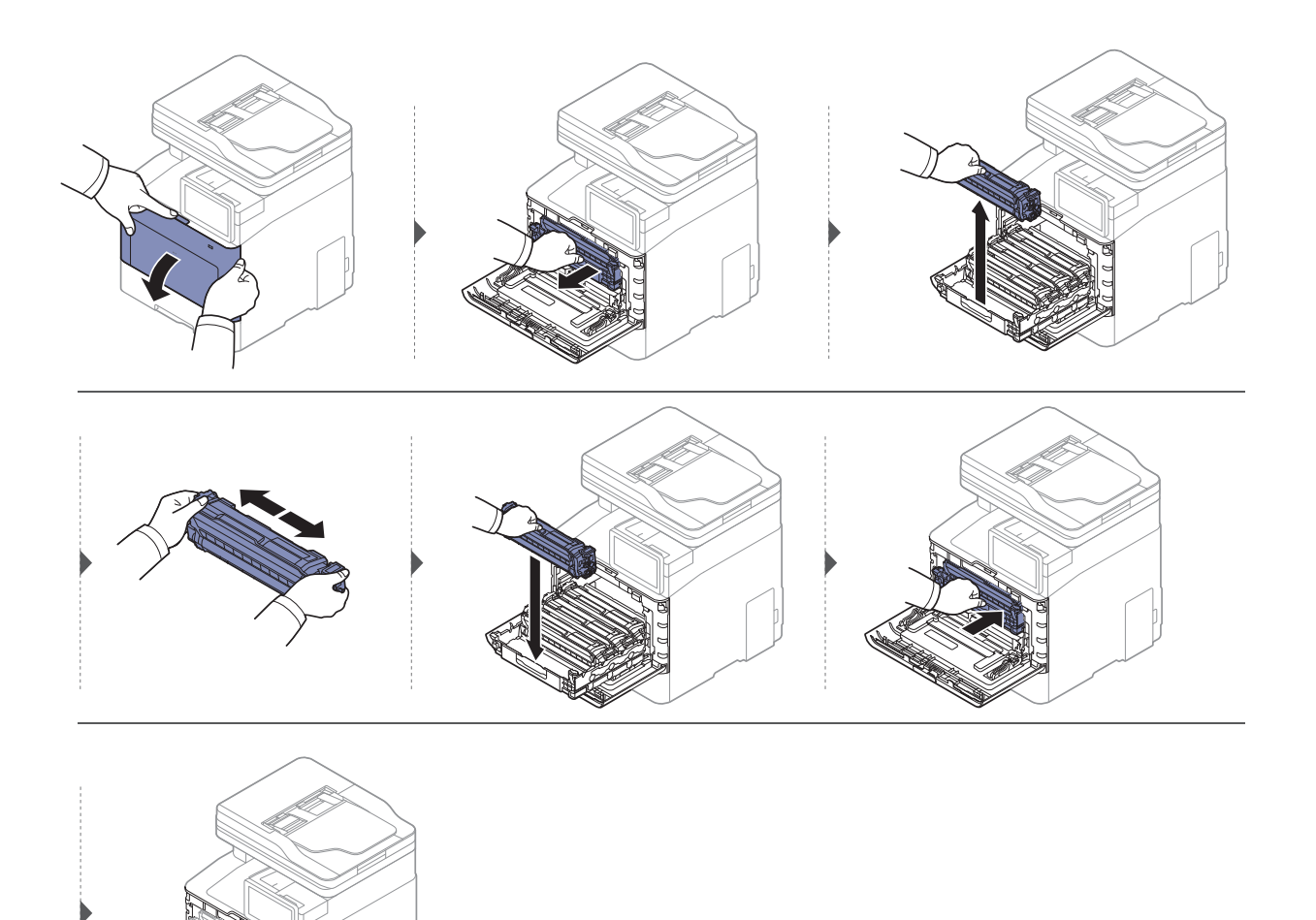

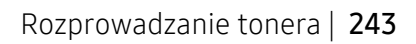

# <span id="page-243-0"></span>Wymiana kasety z tonerem

Urządzenie używa czterech kolorów i jest wyposażone w osobne kasety z tonerem dla każdego z nich: żółty (Y), amarantowy (M), błękitny (C) i czarny (K).

- Dioda LED stanu i komunikat dotyczący toneru na wyświetlaczu wskazują, kiedy należy wymienić poszczególne kasety z tonerem.
- Na monitorze komputera pojawi się okno programu Stan drukarki Samsung z informacją o pustych kasetach kolorowego toneru (patrz "Korzystanie z aplikacji Stan drukarki Samsung" na [stronie 220](#page-219-0)).

Należy sprawdzić, jaki rodzaj kaset z tonerem jest przeznaczony do danego urządzenia (patrz "Dostępne materiał[y eksploatacyjne" na stronie 237\)](#page-236-0).

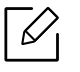

- Potrząśnij dokładnie kasetą z tonerem, pozwoli to poprawić początkową jakość druku.
- Ilustracje w tym podręczniku użytkownika mogą się różnić od zakupionego urządzenia w zależności od opcji i modelu. Należy sprawdzić typ urządzenia (patrz "Widok z przodu" [na stronie 17\)](#page-16-0).

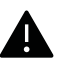

- Aby zapobiec uszkodzeniu kasety z tonerem, nie należy wystawiać jej na działanie światła na dłużej niż kilka minut. Jeśli to konieczne, należy ją przykryć kartką papieru.
- Nie należy dotykać obszaru kasety oznaczonego na zielono. Aby nie dotykać tej powierzchni kasety, należy korzystać z uchwytu.
- Nie używaj ostrych przedmiotów, np. noża lub nożyczek do otwierania opakowania kasety z tonerem. Mogą one zarysować bęben kasety.
- Jeśli toner zabrudzi ubranie, należy go zetrzeć suchą szmatką i wyprać ubranie w zimnej wodzie. Użycie gorącej wody spowoduje utrwalenie toneru na tkaninie.

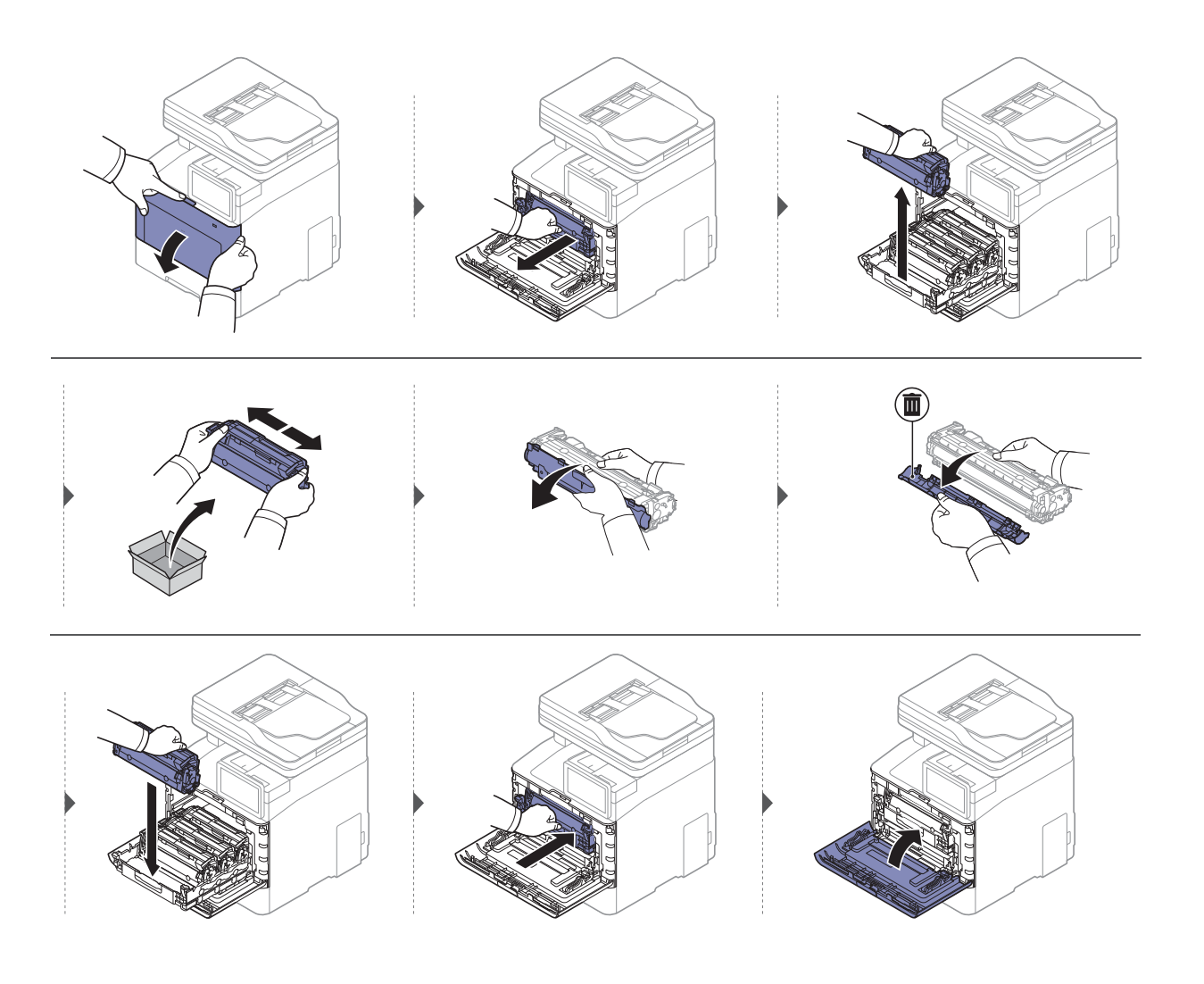

# <span id="page-245-0"></span>Wymiana pojemnika na zużyty toner

Po wygaśnięciu terminu przydatności do użytku pojemnika na zużyty toner na ekranie panelu sterowania zostanie wyświetlony komunikat z tym związany, informujący o konieczności wymiany pojemnika na zużyty toner. Należy sprawdzić rodzaj pojemnika na zużyty toner dla danego urządzenia (patrz "Dostępne materiał[y eksploatacyjne" na stronie 237\)](#page-236-0).

- Cząsteczki toneru mogą być uwalniane wewnątrz urządzenia, ale nie oznacza to ⇙ uszkodzenia urządzenia. W przypadku wystąpienia problemów z jakością druku, skontaktuj się z przedstawicielem serwisu.
	- Pojemnik ze zużytym tonerem należy ostrożnie wyciągać z urządzenia, uważając, aby go nie upuścić z rąk.
	- Pojemnik na zużyty toner należy położyć na płaskiej powierzchni, aby nie rozsypać toneru.

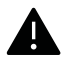

Nie wolno potrząsać ani odwracać pojemnika.

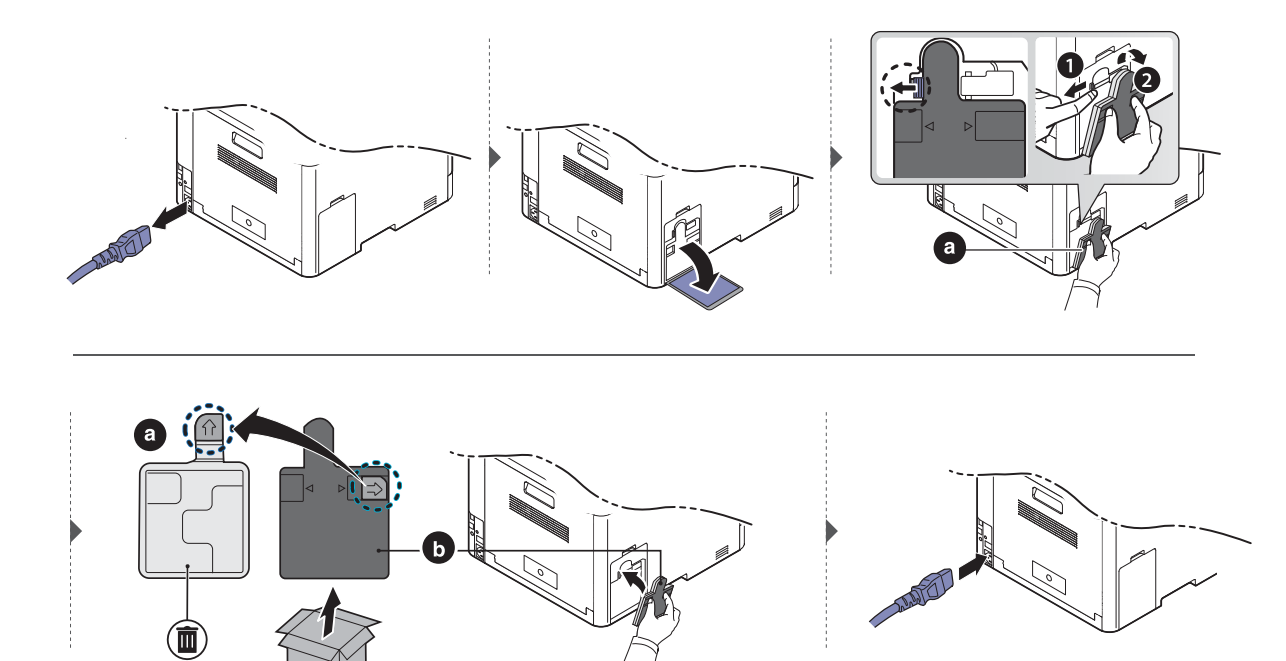

# <span id="page-246-0"></span>Instalowanie akcesoriów

# Środki ostrożności

- Należy odłączyć kabel zasilania Nigdy nie należy zdejmować pokrywy płyty sterowania, gdy włączone jest zasilanie. Aby uniknąć ryzyka porażenia prądem elektrycznym, należy zawsze odłączać przewód zasilania podczas instalacji lub dezinstalacji DOWOLNYCH akcesoriów wewnętrznych lub zewnętrznych.
- Należy rozładować ładunki elektrostatyczne Płyta sterowania i akcesoria wewnętrzne (moduł pamięci) są wrażliwe na ładunki elektrostatyczne. Przed instalacją lub dezinstalacją jakichkolwiek akcesoriów wewnętrznych należy rozładować ładunki elektrostatyczne z ciała, dotykając metalowego przedmiotu, takiego jak metalowa płyta tylna dowolnego urządzenia podłączonego do uziemionego źródła zasilania. Jeśli przed zakończeniem instalacji użytkownik przemieszczał się, należy ponownie rozładować ładunki elektrostatyczne.
	- W przypadku instalowania akcesoriów znajdująca się we wnętrzu urządzenia bateria jest elementem wymienianym przez serwis. Nie wolno jej wymieniać samodzielnie. W przypadku zainstalowania niewłaściwego typu baterii istnieje niebezpieczeństwo wybuchu. Dostawca usług powinien wyjąć starą baterię z urządzenia i ją zutylizować zgodnie z przepisami obowiązującymi w danym kraju.

## Ustawianie Opcje urządzenia

W przypadku instalacji urządzeń opcjonalnych, np. opcjonalnego zasobnika, pamięci itd., urządzenie to automatycznie wykrywa i konfiguruje takie opcjonalne urządzenia. Jeśli nie można użyć elementu opcjonalnego zainstalowanego w sterowniku, można je ustawić w sekcji Opcje urządzenia.

- 1 W przypadku systemu Windows XP Service Pack 3/Server 2003 w menu Rozpocznij wybierz opcję Drukarki i faksy.
	- W systemie Windows Server 2008/Vista z menu Rozpocznij wybierz pozycje Panel sterowania > Sprzęt i dźwięk > Drukarki.
	- W przypadku systemu Windows 7 z menu Rozpocznij wybierz opcję Panel sterowania > Urządzenia i drukarki.

W systemie Windows 8 z Charms(Panele) wybierz Wyszukaj > Ustawienia > Panel sterowania > Urządzenia i drukarki.

- W systemie Server 2008 R2 wybierz kolejno pozycje Panel sterowania > Sprzęt > Urządzenia i drukarki.
- System Windows 10/Windows Server 2016

Na pasku zadań wpisz Urządzenia i drukarki w obszarze Wyszukaj. Naciśnij klawisz Enter. LUB

Z ikony Rozpocznij (  $\Box$  ) wybierz Ustawienia > Urządzenia> Drukarki i skanery>Urządzenia i drukarki.

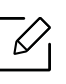

Kliknij ikonę Rozpocznij ( | | | ) prawym przyciskiem myszy i wybierz Panel sterowania > Urządzenia i drukarki.

- 2 Kliknij prawym przyciskiem myszy urządzenie.
- 3 W przypadku systemu Windows XP Service Pack 3/2003/2008/Vista naciśnij opcj<sup>ę</sup> Właściwości.

W przypadku systemów Windows 7/Windows 8/Windows Server 2008 R2/Windows 10 / Windows Server 2016 w menu kontekstowych wybierz opcję Właściwości drukarki.

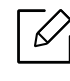

Jeśli pozycja Właściwości drukarki ma oznaczenie ►, można wybrać inne sterowniki drukarki powiązane z wybraną drukarką.

#### 4 Wybierz pozycj<sup>ę</sup> Opcje urządzenia.

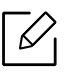

W zależności od używanego sterowniku lub systemu operacyjnego, okno Właściwości może się różnić.

5 Wybierz odpowiednią opcję.

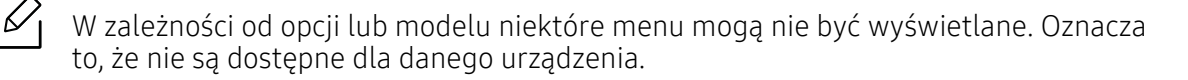

- Opcje zasobników: Wybierz zainstalowany zasobnik opcjonalny. Możesz wybrać zasobnik.
- Opcje przechowywania: Wybierz zainstalowaną pamięć opcjonalną. Jeśli ta opcja jest zaznaczona, można wybrać Tryb wydruku.
- Konfiguracja drukarki: Wybierz język drukarki dla zadań drukowania.
- Ustawienia administratora: Możesz wybrać opcję Stan drukarki oraz Buforowanie EMF.
- Rozlicz. zadań administr.: Umożliwia powiązanie użytkownika i informacji identyfikacyjnych konta z każdym drukowanym dokumentem.
	- Uprawnienia użytkownika: W przypadku zaznaczenia tej opcji zadanie drukowania mogą uruchomić tylko użytkownicy, który otrzymali pozwolenie.
	- Uprawnienia grupowe: W przypadku zaznaczenia tej opcji zadanie drukowania mogą uruchomić tylko grupy, które otrzymały pozwolenie.

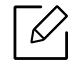

Aby hasło rozliczania zadań było szyfrowane, zaznacz opcję Szyfrowanie hasła rozliczania zadań.

- Ustawienia niestandardowego rozmiaru papieru: Można określić niestandardowy rozmiar papieru.
- 6 Klikaj OK, aż nastąpi wyjście z opcji Właściwości lub z okna Właściwości drukarki.

### Rozbudowa modułu pamięci

Urządzenie wyposażone jest w moduł pamięci DIMM (dual in-line memory module). Gniazdo modułu pamięci służy do instalacji dodatkowej pamięci. Zalecamy używanie tylko oryginalnych pamięci DIMM firmy Samsung. W przypadku ustalenia, że ewentualny problem z urządzeniem został spowodowany przez użycie pamięci innego producenta, może dojść do unieważnienia gwarancji.

Dostępne są informacje dotyczące zamawiania akcesoriów opcjonalnych (patrz ["Dost](#page-237-0)ępne [akcesoria" na stronie 238\)](#page-237-0).

 $\mathscr{L}_{1}$ Po zainstalowaniu pamięci opcjonalnej można korzystać z takich zaawansowanych funkcji drukowania, jak sprawdzanie zadania i określanie drukowania zabezpieczonego w oknie Właściwości drukarki. Można też zarządzać kolejką aktywnych zadań i zasadami przetwar-zania plików (patrz ["Korzystanie ze Skrzynki" na stronie 228\)](#page-227-1).

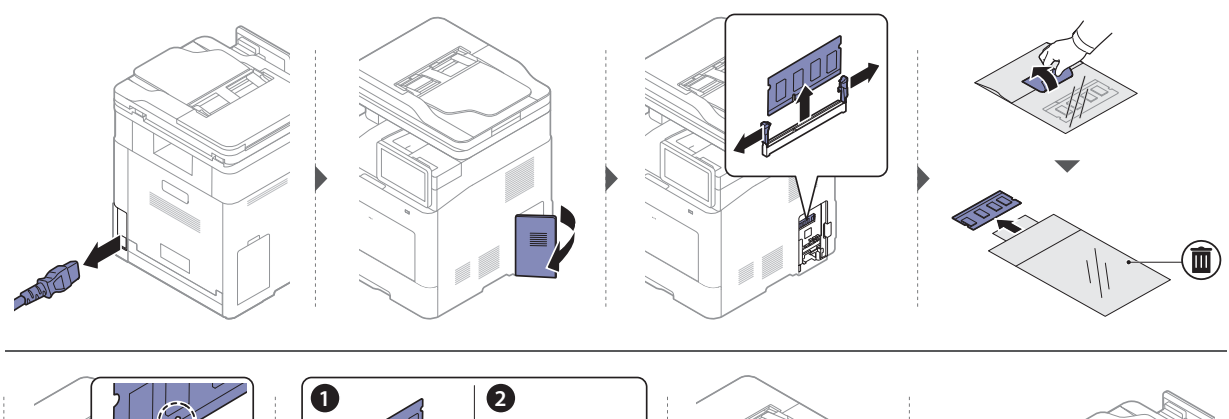

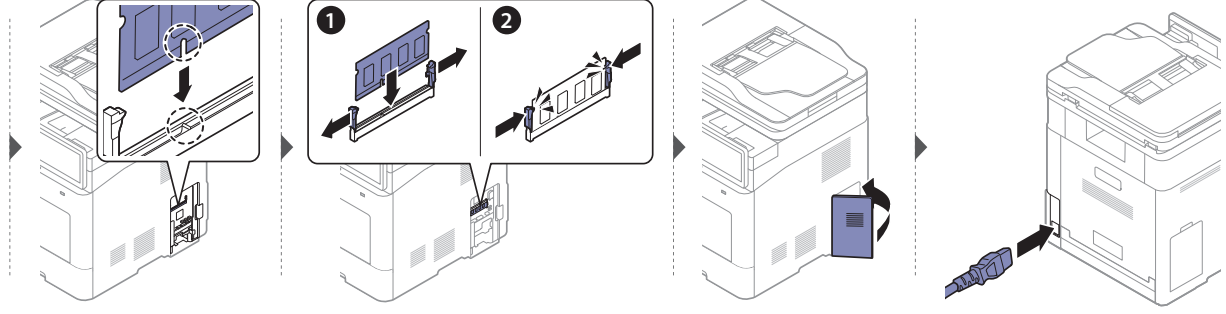

# <span id="page-249-0"></span>Monitorowanie stanu zużycia materiałów eksploatacyjnych

Możesz łatwo sprawdzić pozostały czas materiałów eksploatacyjnych na pasku powiadomień. (patrz ["Pasek powiadomie](#page-26-0)ń" na stronie 27). Sprawdzaj pozostały poziom materiałów eksploatacyjnych i przygotuj zapasy z wyprzedzeniem.

Możesz także wydrukować raport o stanie zużycia materiałów eksploatacyjnych Wybierz opcję Informacje o materiałach eksploatacyjnych w funkcji Raport (patrz ["Raport" na stronie 196](#page-195-0)).

## Z urządzenia

- 1 Dotknij Ustawienia > Zarzadzanie > Materiały eksploat. na ekranie wyświetlacza lub Aplik..
- 2 Sprawdź stan zużycia materiałów eksploatacyjnych.

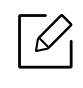

Zalecane jest przygotowanie nowych materiałów, gdy dotychczasowe zostały w ponad 90 % wyczerpane w oparciu o średnią wydajność (patrz "Wymiana kasety z tonerem" [na stronie 244](#page-243-0)).

# Z usługi SyncThru™ Web Service

- 1 Po otwarciu SyncThru™ Web Service kliknij kolejno: kart<sup>ę</sup> Informacje > Materiał<sup>y</sup> eksploatacyjne.
- 2 Sprawdź pozostały poziom.

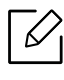

Zalecamy przygotowanie nowych materiałów, jeśli pozostały poziom wynosi mniej niż 10 % (patrz ["Wymiana kasety z tonerem" na stronie 244](#page-243-0)).

# <span id="page-250-0"></span>Czyszczenie urządzenia

Jeśli występują problemy z jakością wydruku lub urządzenie znajduje się w zakurzonym pomieszczeniu, należy je regularnie czyścić, aby zapewnić najlepsze warunki drukowania i wydłużyć żywotność urządzenia.

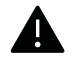

- Czyszczenie obudowy urządzenia za pomocą materiałów czyszczących zawierających duże ilości alkoholu, rozpuszczalnika lub innych agresywnych substancji może powodować odbarwienie lub odkształcenie obudowy.
	- Jeśli urządzenie lub jego otoczenie jest zanieczyszczone tonerem, zaleca się wyczyszczenie go za pomocą szmatki lub chusteczki zwilżonej wodą. W przypadku użycia odkurzacza toner zostałby uniesiony w powietrze, co mogłoby być szkodliwe dla użytkownika.

### Czyszczenie urządzenia na zewnątrz lub wyświetlacza

Obudowę urządzenia lub ekran wyświetlacza należy czyścić miękką szmatką niepozostawiającą włókien. Ściereczkę można lekko zwilżyć wodą, ale nie wolno pozwolić, aby woda kapała na urządzenie lub do jego wnętrza.

### Czyszczenie elementów wewnętrznych

Podczas procesu drukowania papier, toner i cząsteczki kurzu mogą się zbierać wewnątrz urządzenia. Ich nagromadzenie może powodować problemy z jakością wydruku, takie jak plamki tonera lub smugi. Wyczyszczenie wnętrza urządzenia powoduje zmniejszenie lub ustąpienie tych problemów.

- Aby zapobiec uszkodzeniu kasety z tonerem, nie należy wystawiać jej na działanie światła na dłużej niż kilka minut. Jeśli to konieczne, należy ją przykryć kartką papieru.
	- Nie należy dotykać obszaru kasety oznaczonego na zielono. Aby nie dotykać tej powierzchni kasety, należy korzystać z uchwytu.
	- Do czyszczenia elementów wewnątrz urządzenia należy zastosować suchą, niepozostawiającą włókien ściereczkę, zachować ostrożność, aby nie uszkodzić wałka transferowego oraz innych elementów wewnętrznych. Nie należy używać rozpuszczalników takich jak benzen lub rozcieńczalnik. W przeciwnym razie mogą wystąpić problemy z jakością wydruku oraz uszkodzenie urządzenia.

• Do czyszczenia urządzenia należy używać suchej, niestrzępiącej się ściereczki.

- Wyłącz urządzenie i odłącz przewód zasilania. Poczekaj, aż urządzenie ostygnie. Jeśli urządzenie wyposażone jest we włącznik, przełącz włącznik przed przystąpieniem do czyszczenia.
- Ilustracje w tym podręczniku użytkownika mogą się różnić od zakupionego urządzenia w zależności od opcji i modelu. Należy sprawdzić typ urządzenia (patrz "Widok z przodu" [na stronie 17\)](#page-16-0).

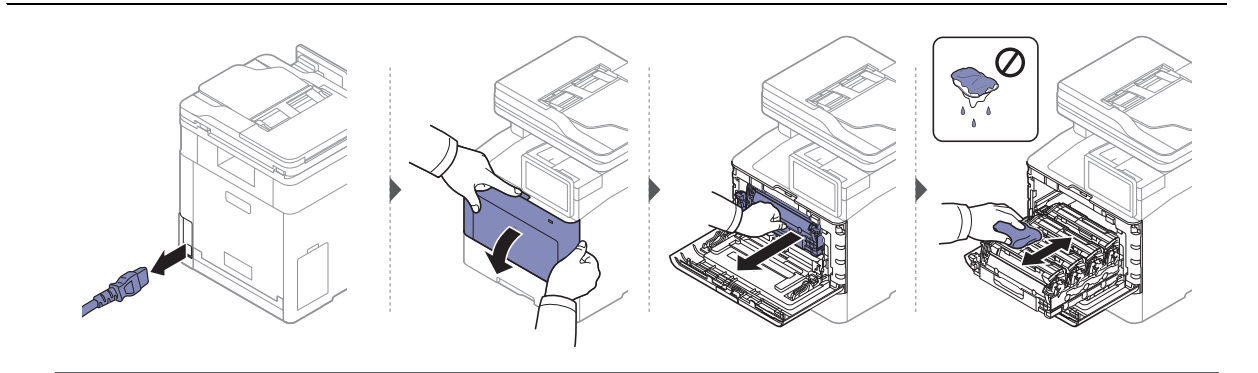

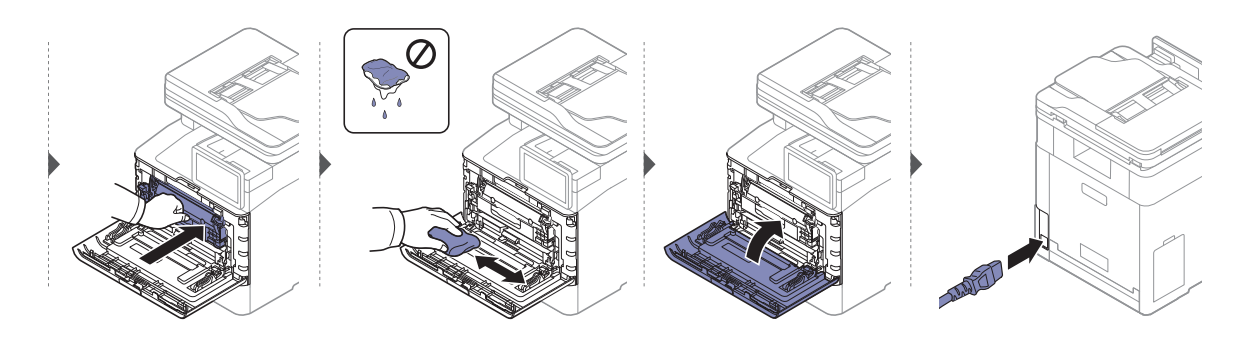
### Czyszczenie rolki odbierającej

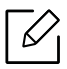

- Wyłącz urządzenie i odłącz przewód zasilania. Poczekaj, aż urządzenie ostygnie. Jeśli urządzenie wyposażone jest we włącznik, przełącz włącznik przed przystąpieniem do czyszczenia.
- Ilustracje w tym podręczniku użytkownika mogą się różnić od zakupionego urządzenia w zależności od opcji i modelu. Należy sprawdzić typ urządzenia (patrz "Widok z przodu" [na stronie 17\)](#page-16-0).

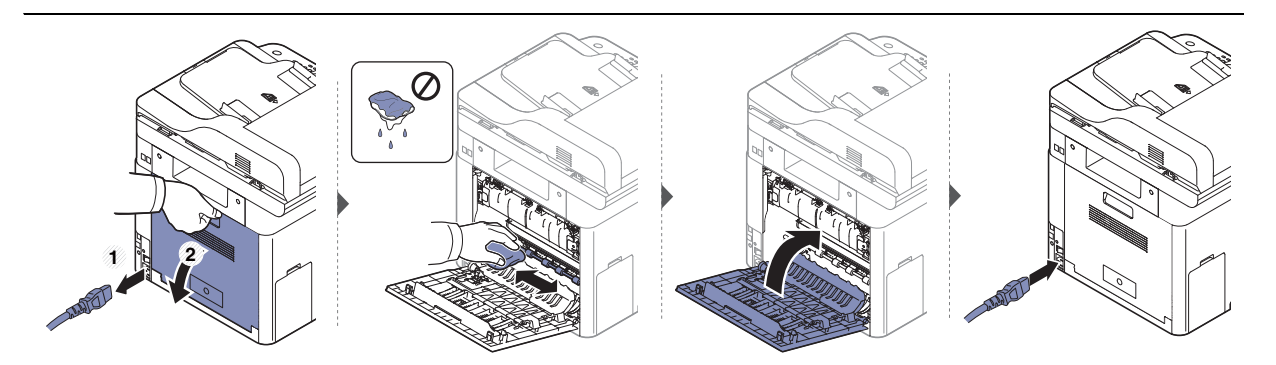

### <span id="page-253-0"></span>Czyszczenie zespołu skanowania

Utrzymywanie modułu skanera w czystości pomaga zapewnić najlepszą jakość kopii. Najlepiej jest czyścić moduł skanera na początku każdego dnia i w razie potrzeby w ciągu dnia.

- Wyłącz urządzenie i odłącz przewód zasilania. Poczekaj, aż urządzenie ostygnie. Jeśli urządzenie wyposażone jest we włącznik, przełącz włącznik przed przystąpieniem do czyszczenia.
	- Ilustracje w tym podręczniku użytkownika mogą się różnić od zakupionego urządzenia w zależności od opcji i modelu. Należy sprawdzić typ urządzenia (patrz "Widok z przodu" [na stronie 17\)](#page-16-0).
- 1 Delikatnie zwilż miękką, niepozostawiającą włókien ściereczkę lub ręcznik papierowy wodą.
- 2 Podnieś i otwórz podajnik dokumentów podwójnie skanowanych (DSDF).
- 3 Przecieraj powierzchnię skanera, aż będzie czysta i sucha.

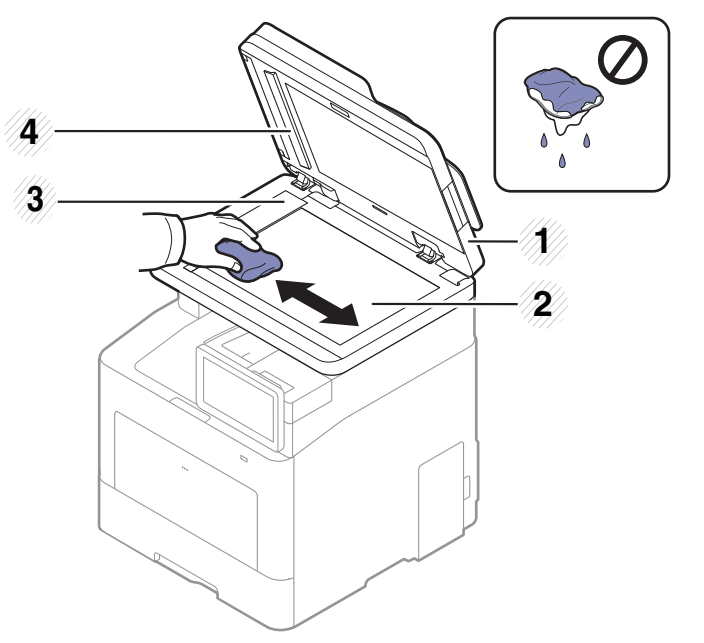

- 1. Podajnik dokumentów podwójnie skanowanych (DSDF)
- 2. Szyba skanera
- 3. Szyba podajnika dokumentów
- 4. Biały pasek i CIS (Contact Image Sensor)
- 4 Zamknij podajnik dokumentów podwójnie skanowanych (DSDF).

### Wskazówki dotyczące przenoszenia i przechowywania urządzenia

- Podczas przenoszenia urządzenia nie wolno go przechylać ani odwracać. W przeciwnym razie wnętrze urządzenia może zostać zanieczyszczone tonerem, co może spowodować uszkodzenie urządzenia lub niską jakość wydruków.
- Podczas przenoszenia urządzenia należy się upewnić, że jest ono podtrzymywane bezpiecznie przez co najmniej dwie osoby.

# Rozwiązywanie problemów

Ten rozdział zawiera przydatne informacje dotyczące postępowania w przypadku wystąpienia błędu. Jeśli nie można znaleźć rozwiązania w tym Podręcznik użytkownika lub problem nie ustępuje, należy skontaktować się z serwisem.

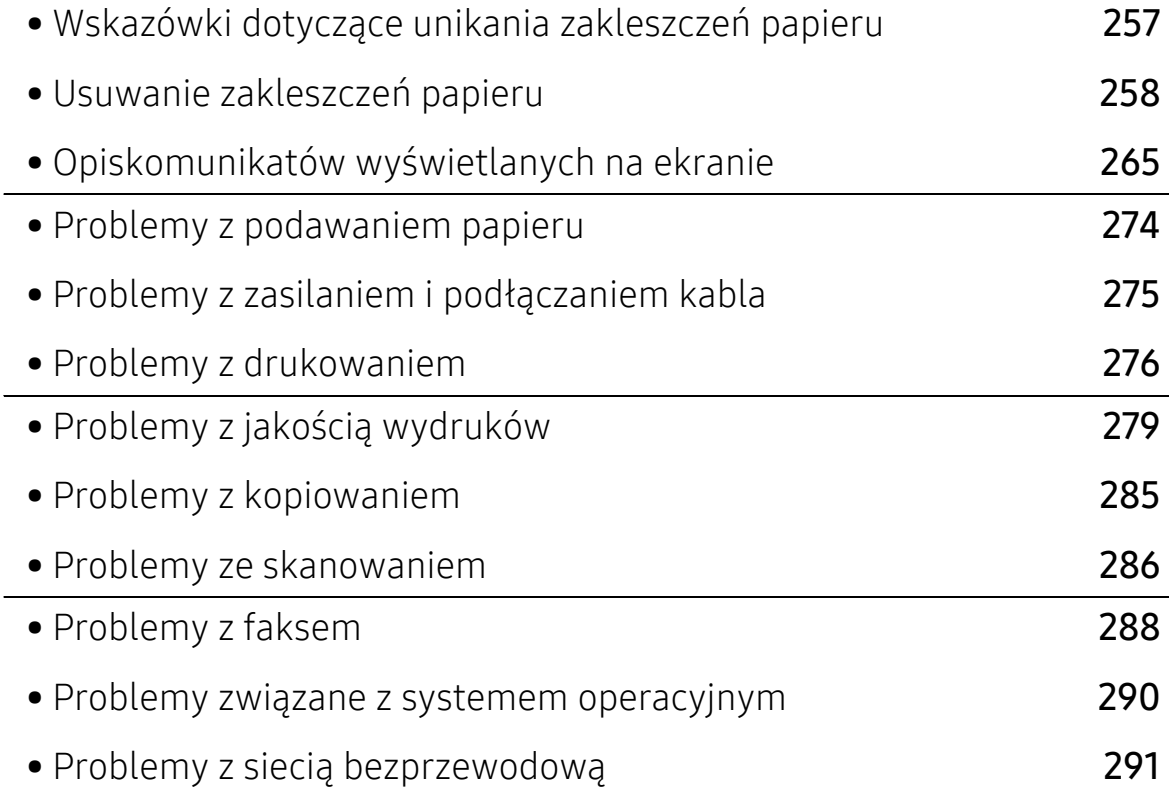

### <span id="page-256-0"></span>Wskazówki dotyczące unikania zakleszczeń papieru

Wybierając prawidłowe typy nośników, można uniknąć większości zakleszczeń papieru. Aby uniknąć zakleszczenia papieru, zapoznaj się z następującymi wskazówkami:

- Należy się upewnić, że prowadnice znajdują się we właściwym położeniu (patrz ["Przegl](#page-45-0)ąd [zasobnika" na stronie 46](#page-45-0)).
- Nie należy wyjmować papieru z zasobnika, gdy urządzenie drukuje.
- Przed załadowaniem papier należy wygiąć, przekartkować i rozprostować.
- Nie należy używać pogiętego, wilgotnego ani zawijającego się papieru.
- Nie należy wkładać do zasobnika różnych rodzajów i rozmiarów papieru.
- Do drukowania należy używać tylko zalecanych nośników (patrz ["Dane techniczne no](#page-295-0)śnika [druku" na stronie 296](#page-295-0)).

# <span id="page-257-0"></span>Usuwanie zakleszczeń papieru

Aby uniknąć rozdarcia zakleszczonego papieru, należy go wyciągać powoli i delikatnie.

### <span id="page-257-1"></span>W zasobniku 1

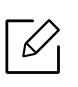

 $\mathscr{D}_{1}$ 

Ilustracje w tym podręczniku użytkownika mogą się różnić od zakupionego urządzenia w zależności od opcji i modelu. Należy sprawdzić typ urządzenia (patrz "Widok z przodu" na [stronie 17](#page-16-0)).

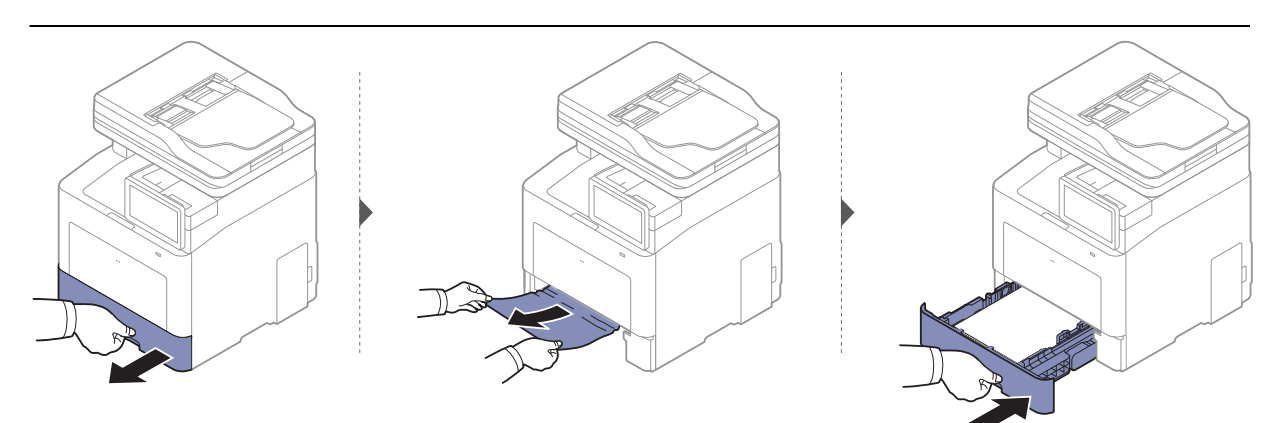

### <span id="page-258-0"></span>W zasobniku opcjonalnym

 $\overline{\mathscr{L}}_1$ 

Schemat postępowania jest identyczny dla wszystkich opcjonalnych zasobników.

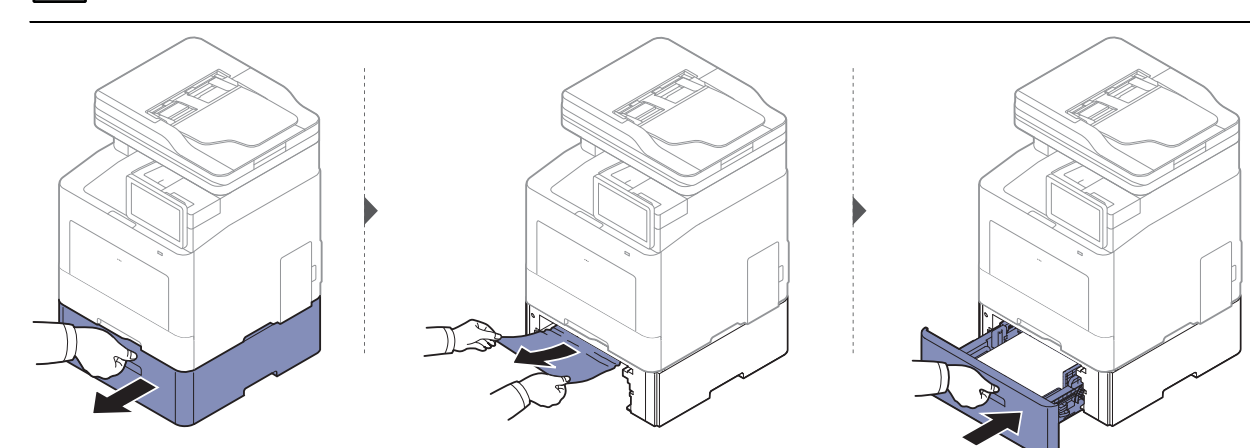

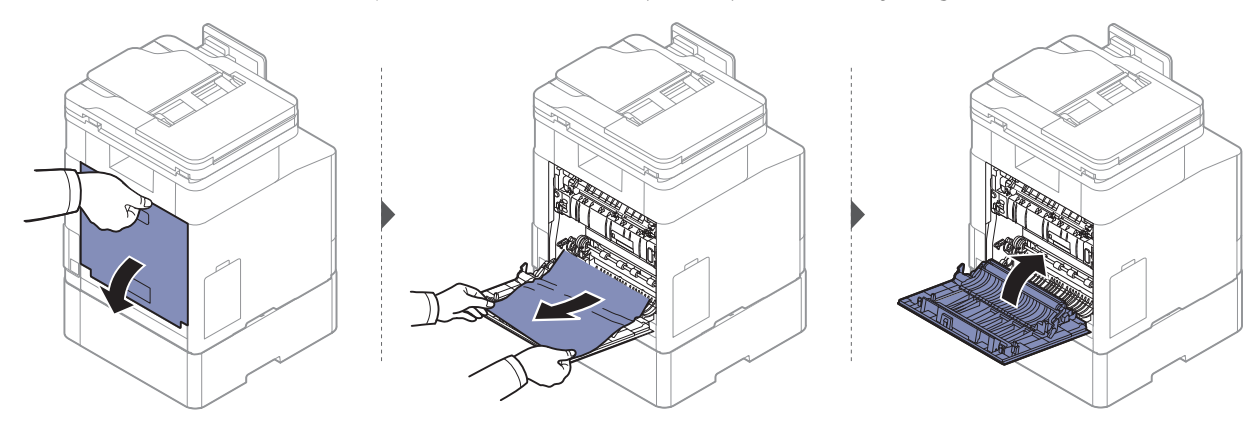

### <span id="page-259-0"></span>W podajniku uniwersalnym

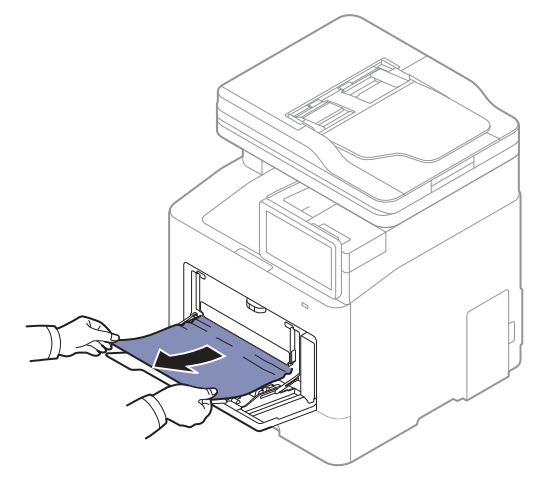

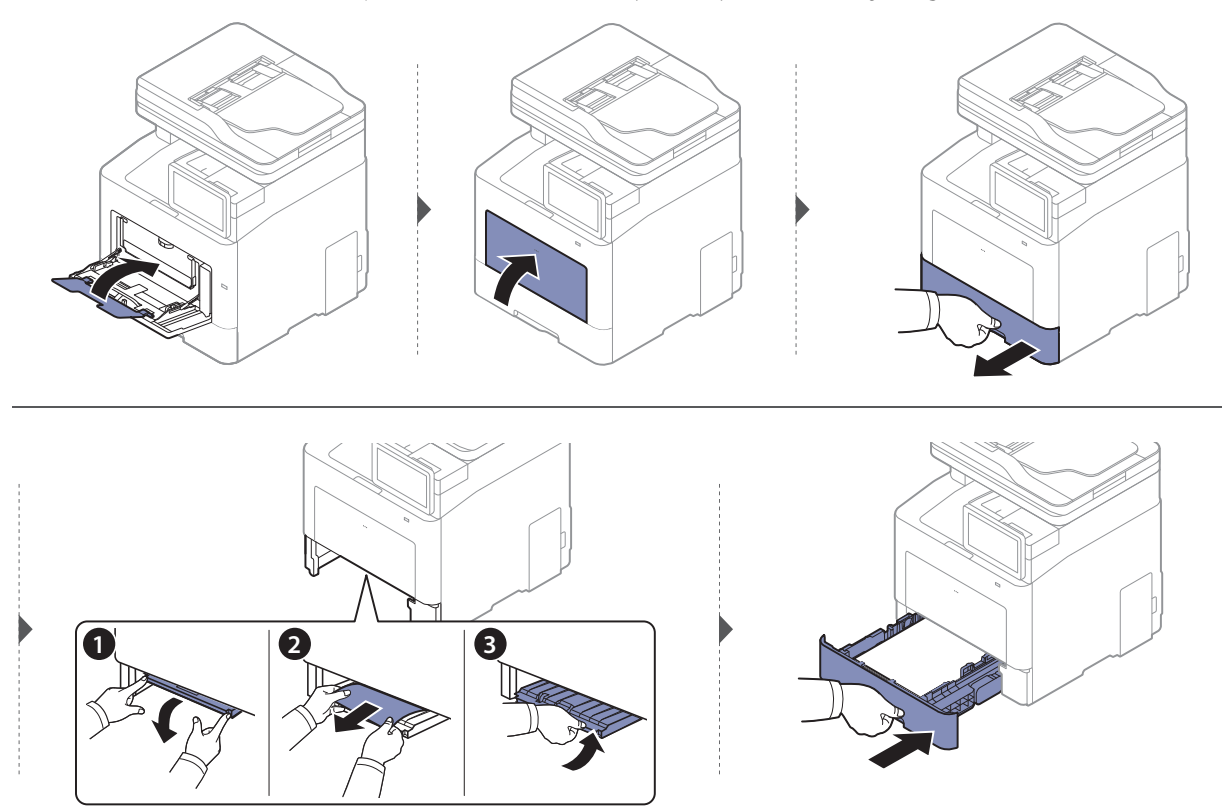

#### <span id="page-260-1"></span>Wewnątrz urządzenia

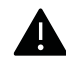

 $\mathscr{D}_{\mathsf{L}}$ 

Obszar utrwalacza jest gorący. Należy zachować ostrożność podczas wyjmowania papieru z urządzenia na tym obszarze.

Ilustracje w tym podręczniku użytkownika mogą się różnić od zakupionego urządzenia w zależności od opcji i modelu. Należy sprawdzić typ urządzenia (patrz "Widok z przodu" na [stronie 17](#page-16-0)).

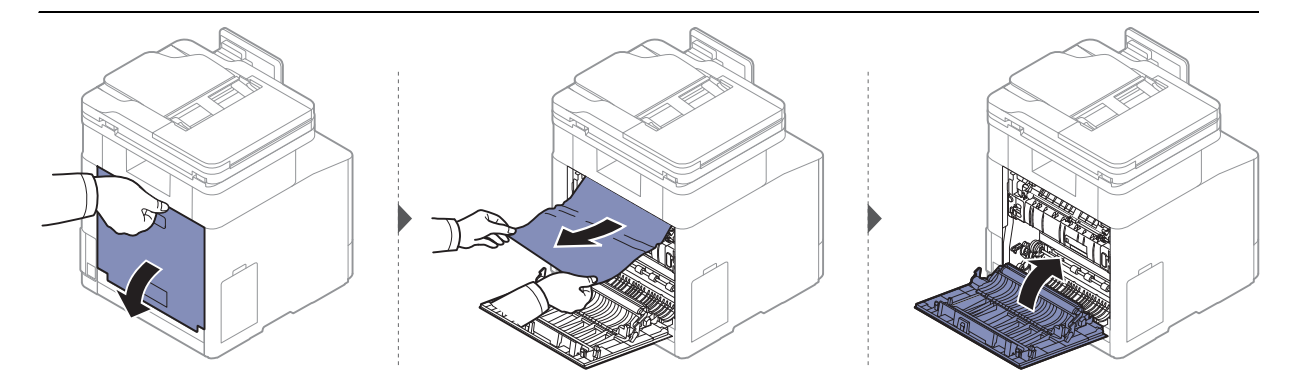

#### <span id="page-260-0"></span>W obszarze odbioru

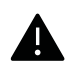

Obszar utrwalacza jest gorący. Należy zachować ostrożność podczas wyjmowania papieru z urządzenia na tym obszarze.

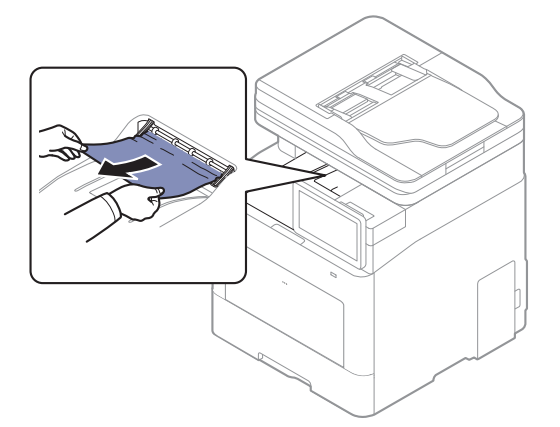

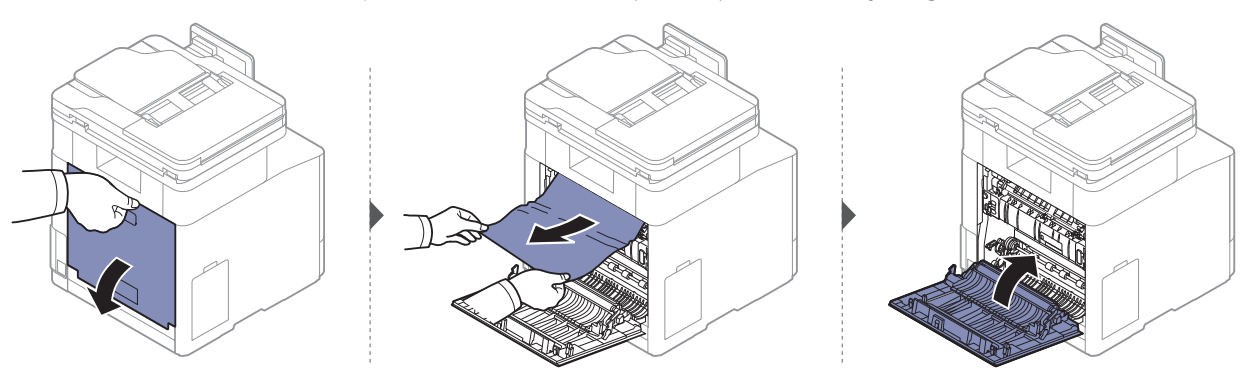

#### <span id="page-261-1"></span>W obszarze modułu druku dwustronnego

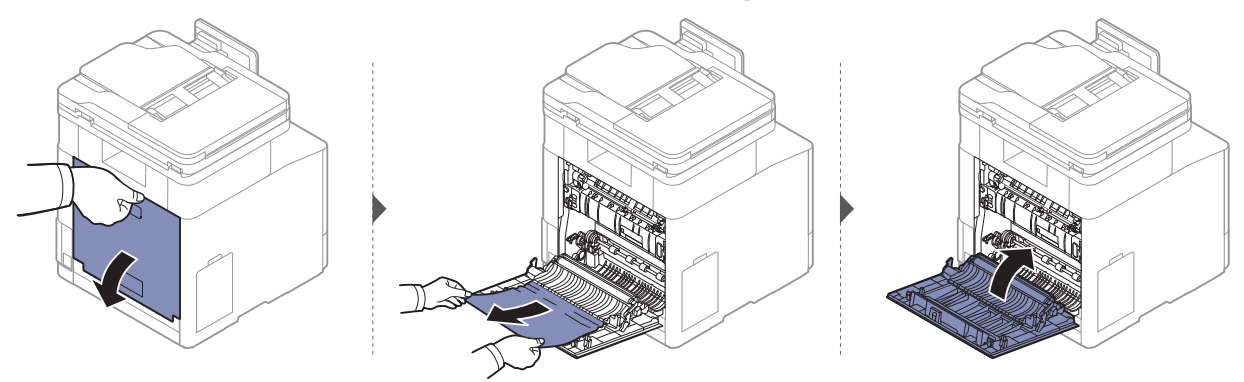

### Usuwanie zakleszczenia dokumentów oryginalnych

Aby uniknąć zakleszczeń dokumentów, oryginały grube, cienkie lub o różnych typach papieru należy kopiować z wykorzystaniem szyby skanera.

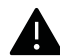

 $\mathscr{D}_{1}$ 

 $\overline{\mathscr{L}}_1$ 

Aby uniknąć podarcia zakleszczonego dokumentu, należy go wyciągać powoli i delikatnie.

#### <span id="page-261-0"></span>Zacięcie oryginalnego papieru z przodu skanera

Ilustracje w tym podręczniku użytkownika mogą się różnić od zakupionego urządzenia w zależności od modelu i zainstalowanych opcji. Należy sprawdzić typ urządzenia (patrz ["Widok z przodu" na stronie 17](#page-16-0)).

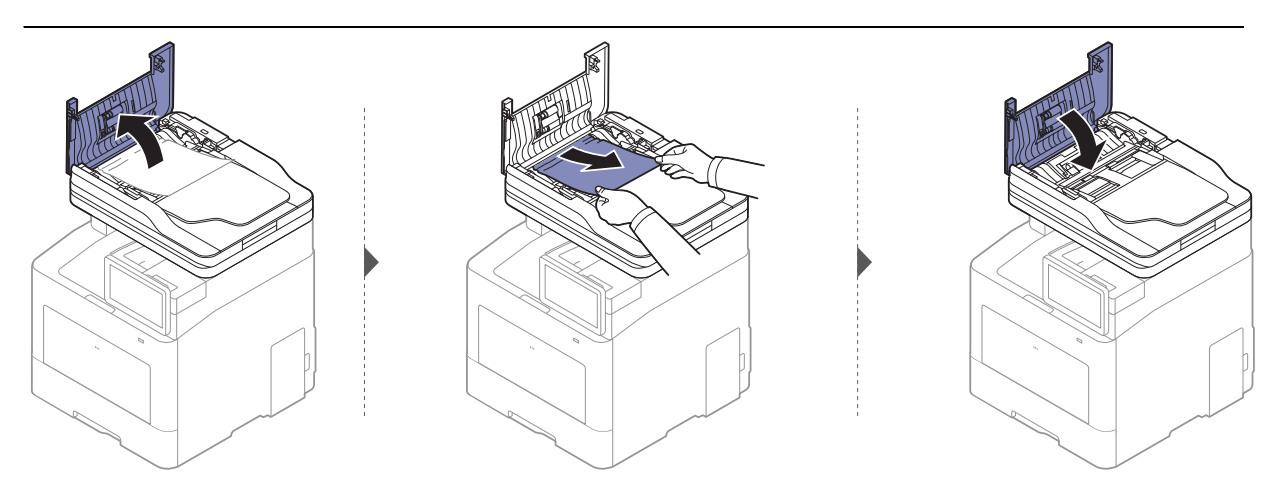

#### <span id="page-262-0"></span>Zacięcie oryginału w skanerze

 $\oslash$ Ilustracje w tym podręczniku użytkownika mogą się różnić od zakupionego urządzenia w zależności od modelu i zainstalowanych opcji. Należy sprawdzić typ urządzenia (patrz ["Widok z przodu" na stronie 17](#page-16-0)).

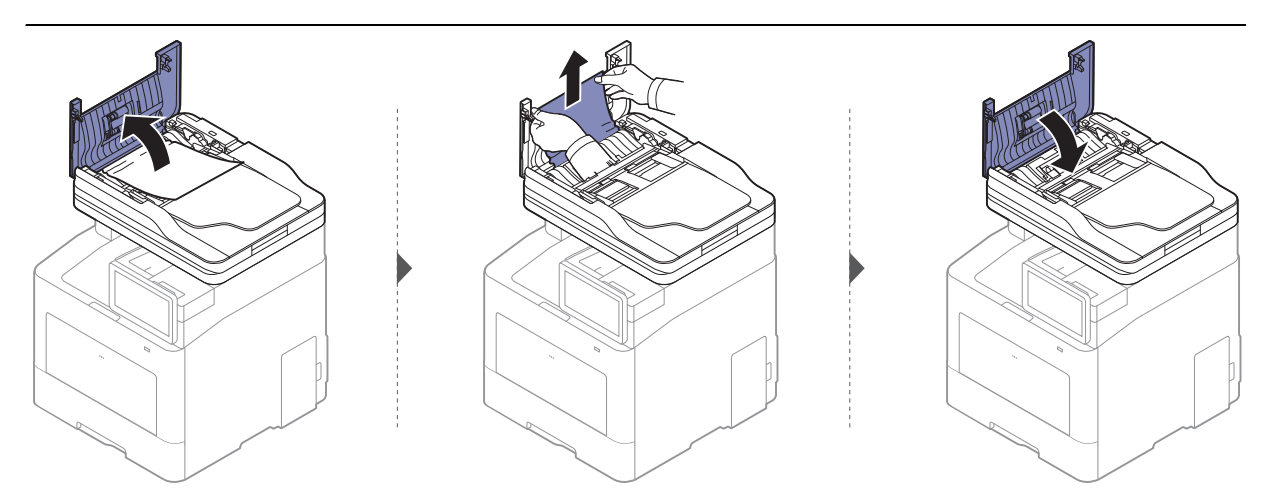

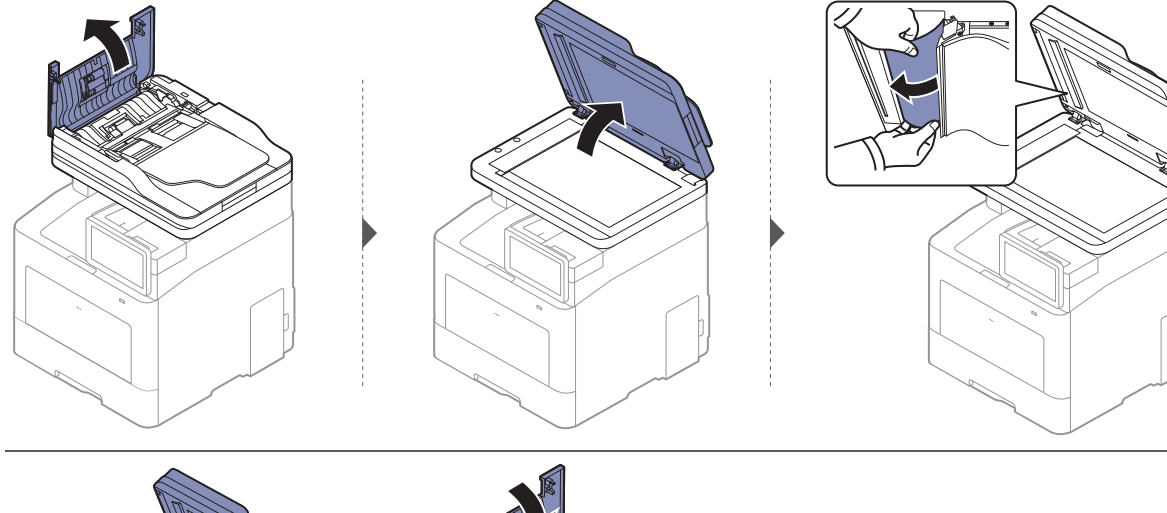

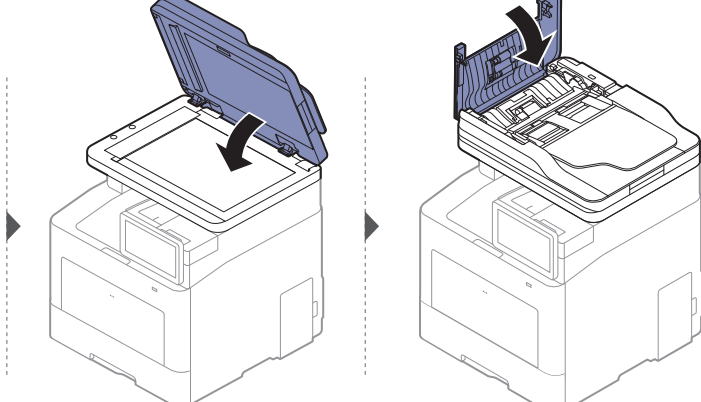

#### Zacięcie oryginału w obszarze wyjścia skanera

 $\mathcal{L}$ 

- Ilustracje w tym podręczniku użytkownika mogą się różnić od zakupionego urządzenia w zależności od modelu i zainstalowanych opcji. Należy sprawdzić typ urządzenia (patrz ["Widok z przodu" na stronie 17\)](#page-16-0).
	- To rozwiązanie problemu może nie być dostępne, w zależności od modelu lub wyposażenia opcjonalnego (patrz ["Widok z przodu" na stronie 17](#page-16-0)).

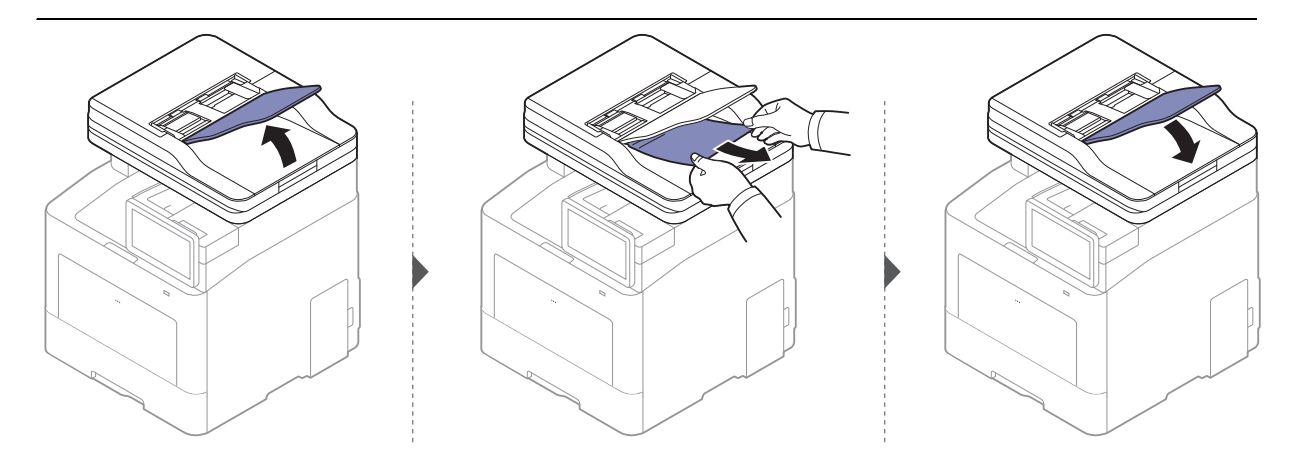

# <span id="page-264-0"></span>Opiskomunikatów wyświetlanych na ekranie

Komunikaty są wyświetlane na ekranie wyświetlacza i wskazują stan lub błędy urządzenia. Niektóre komunikaty o błędach zawierają elementy graficzne ułatwiające rozwiązywanie problemów. W poniższych tabelach przedstawiono komunikaty, ich znaczenie oraz sposób rozwiązania problemu (w razie potrzeby).

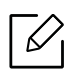

• Problem można także rozwiązać opierając się na wskazówkach zawartych w oknie aplikacji Stan drukarki (patrz "Korzystanie z aplikacji Stan drukarki Samsung" na stronie [220](#page-219-0)).

- Jeśli komunikat nie znajduje się w tabeli, należy ponownie włączyć urządzenie, a następnie wznowić zadanie drukowania. Jeżeli problem nie ustąpi, skontaktuj się z pracownikiem serwisu.
- W przypadku kontaktowania się z serwisem przedstawicielowi serwisu należy podać treść wyświetlanego komunikatu.
- W zależności od opcji lub modelu niektóre komunikaty mogą nie być wyświetlane.
- [numer błędu] wskazuje numer błędu.
- [numer zasobnika] wskazuje numer zasobnika.
- [typ nośnika] wskazuje typ nośnika.
- [rozmiar nośnika] wskazuje rozmiar nośnika.
- [kolor] wskazuje kolor toneru.
- [typ zespołu] wskazuje typ zespołu.

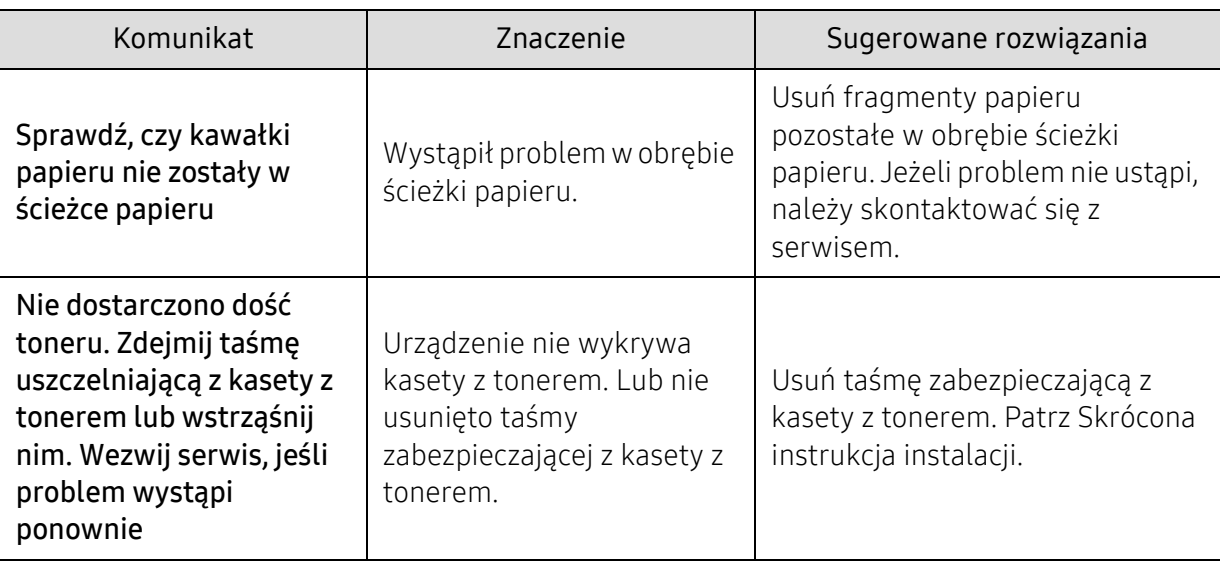

<span id="page-265-0"></span>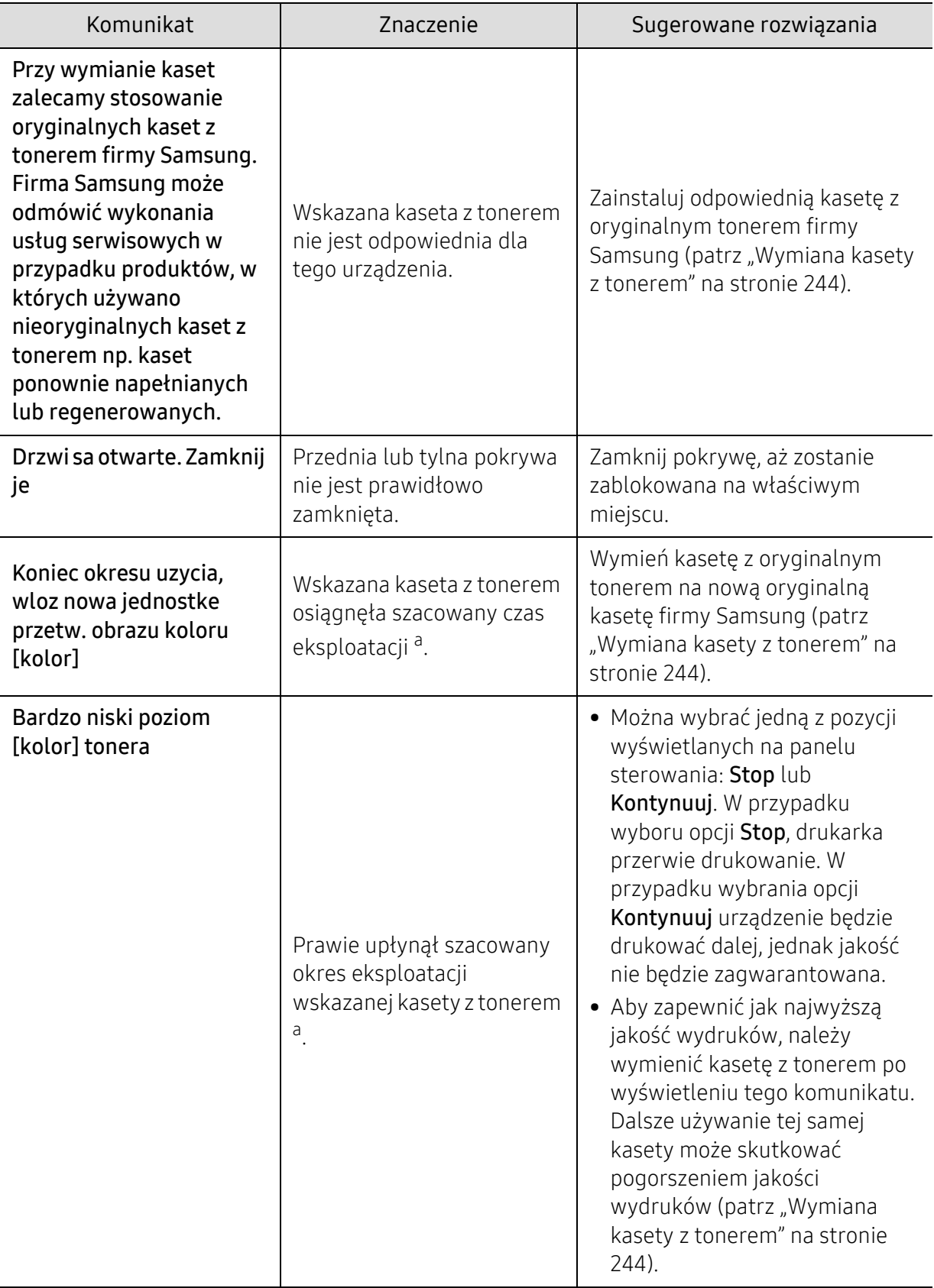

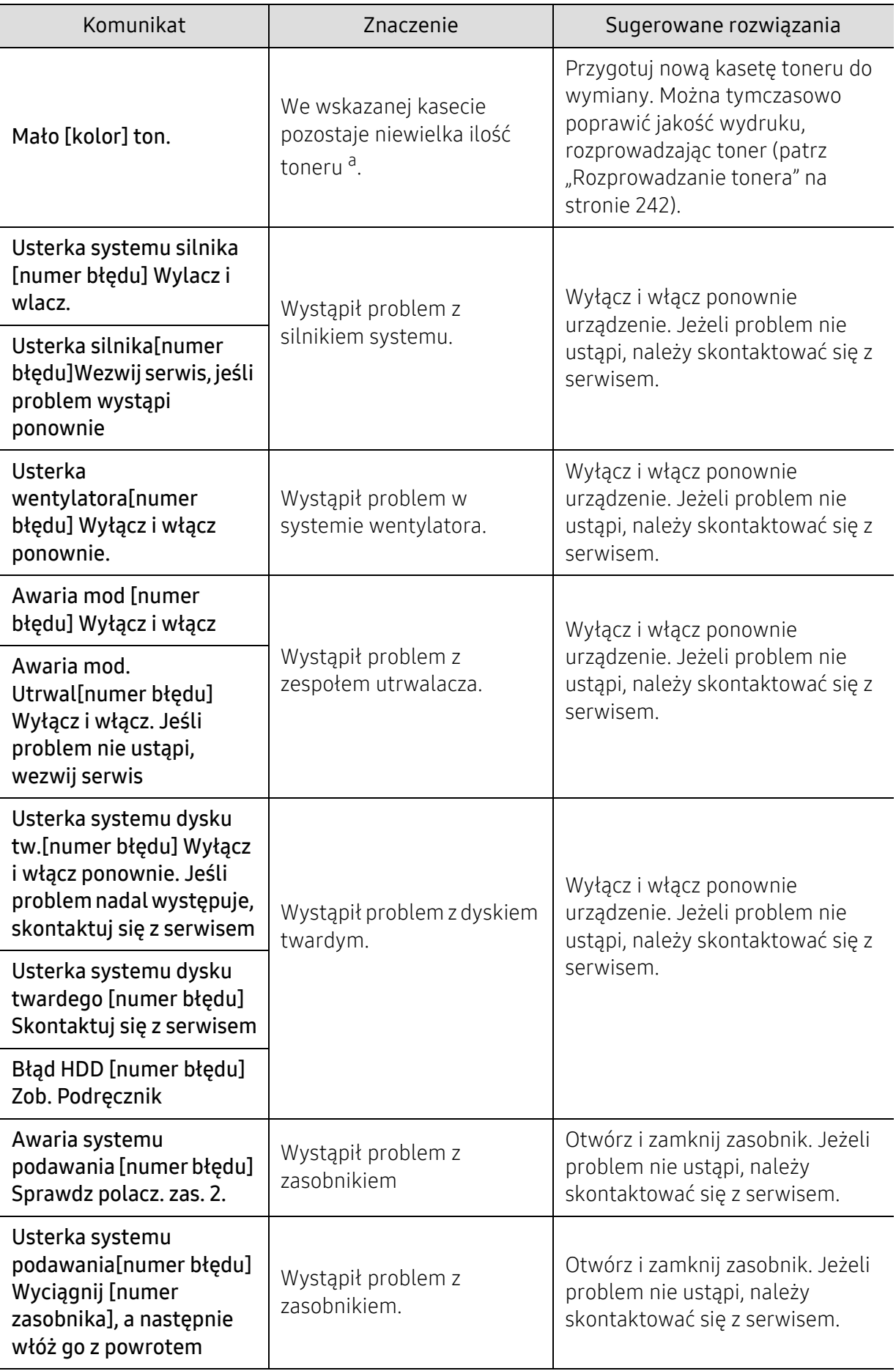

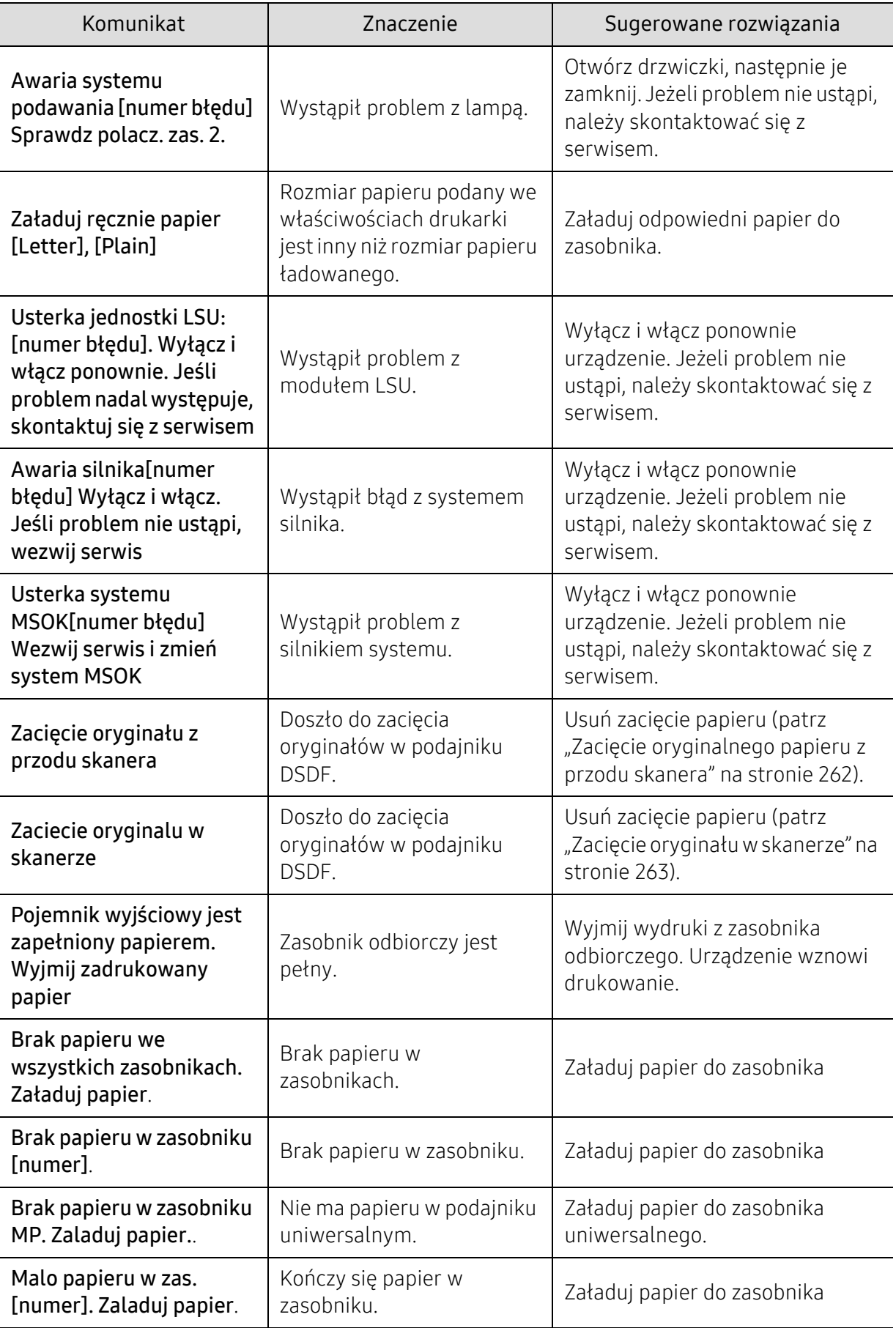

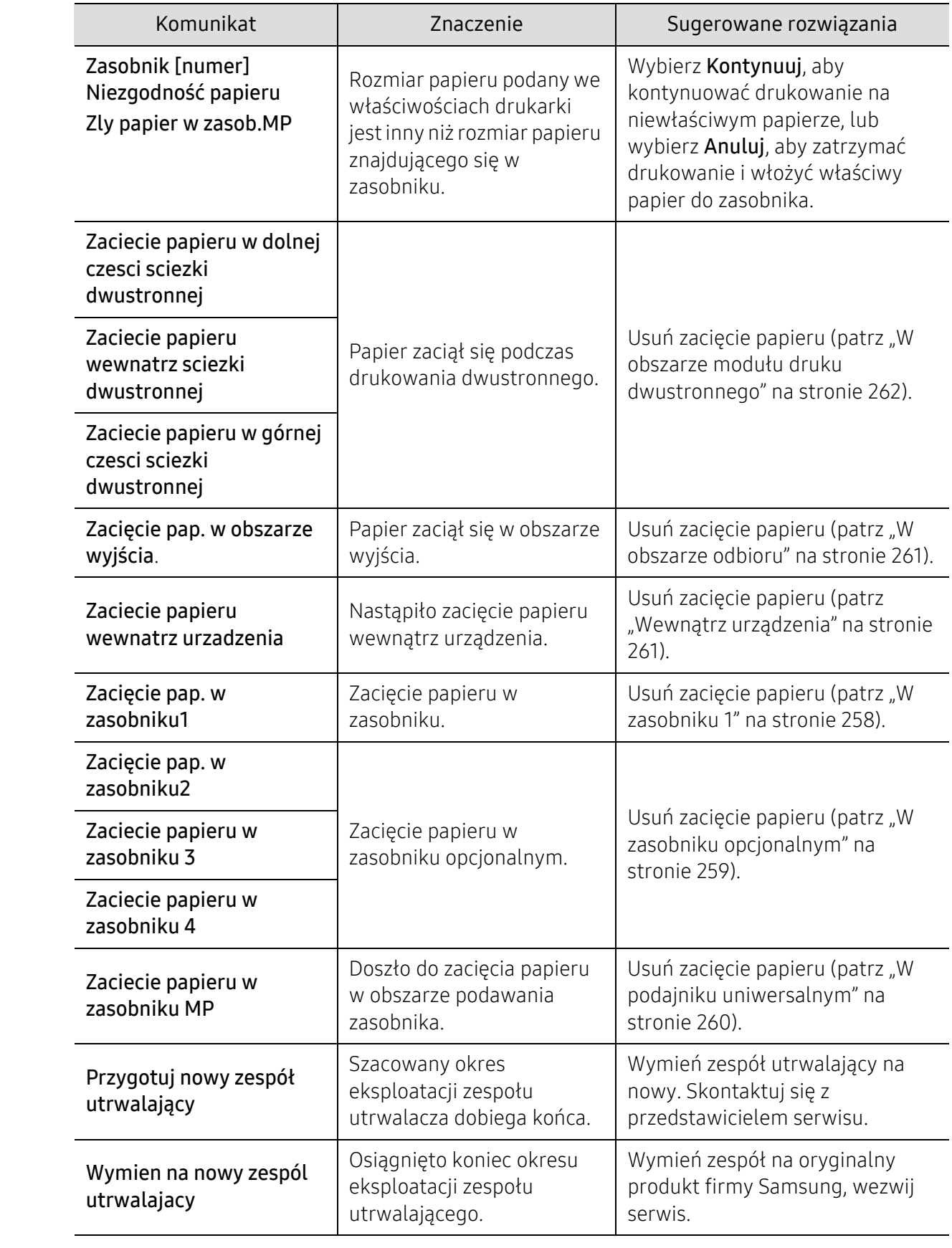

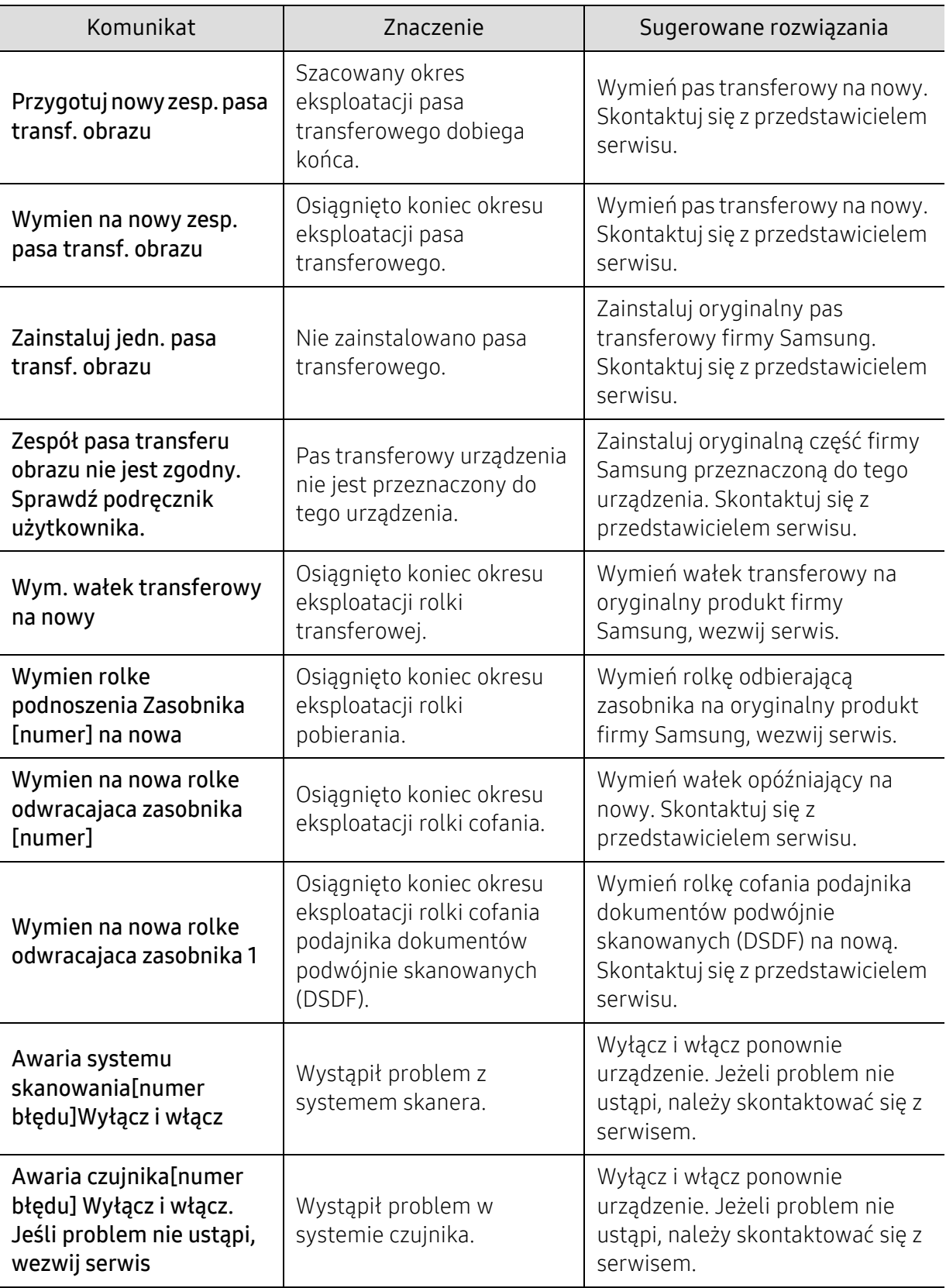

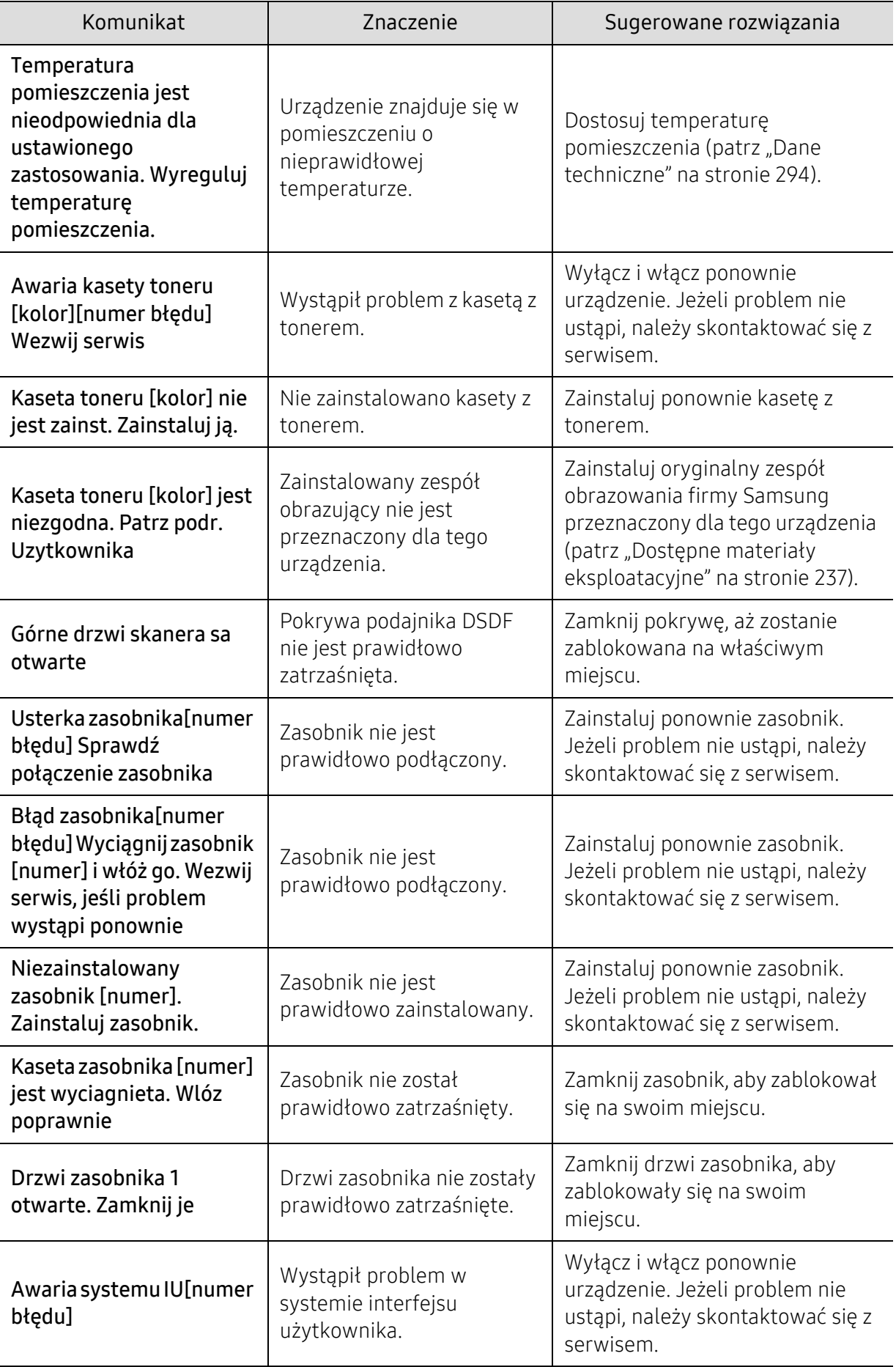

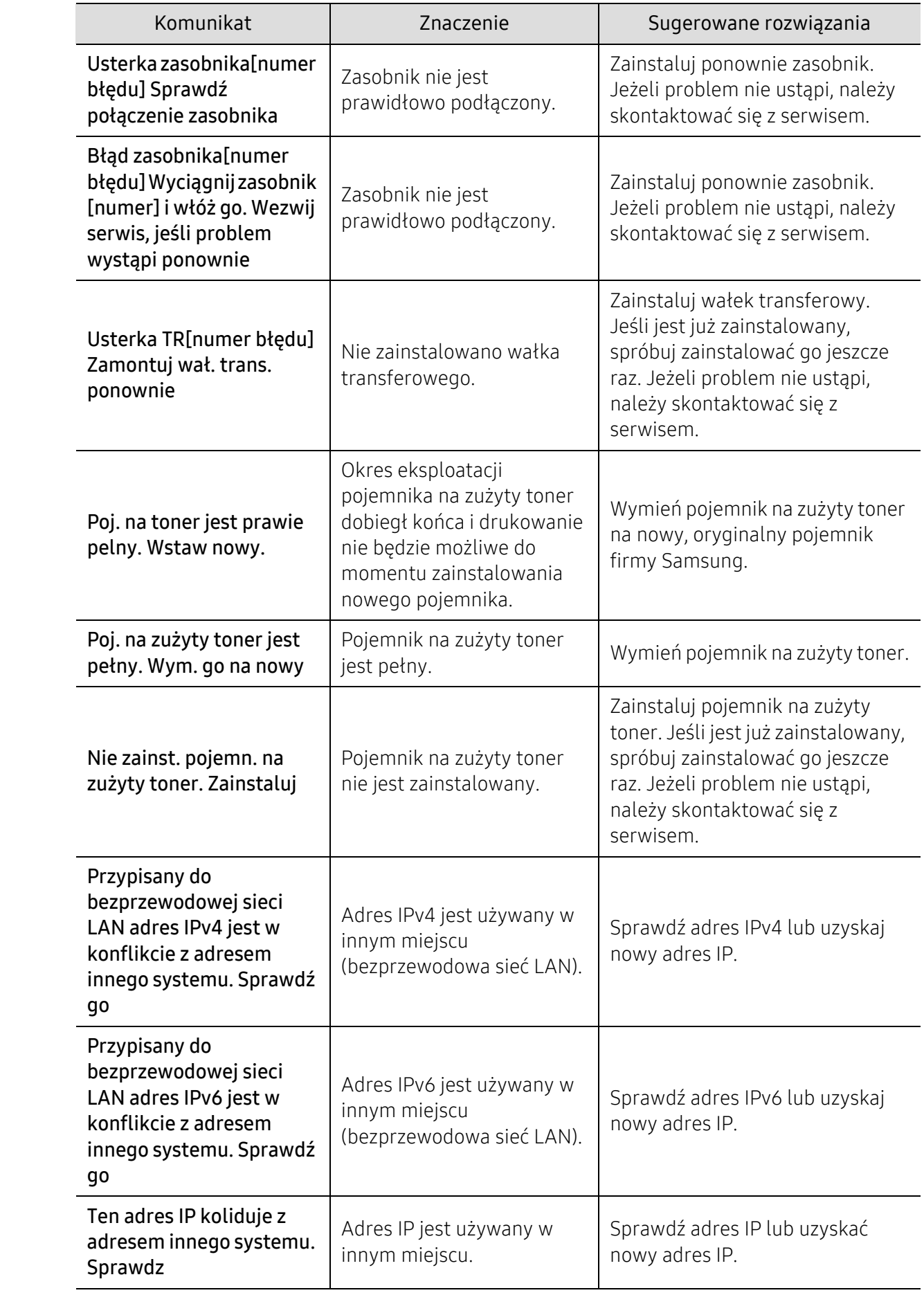

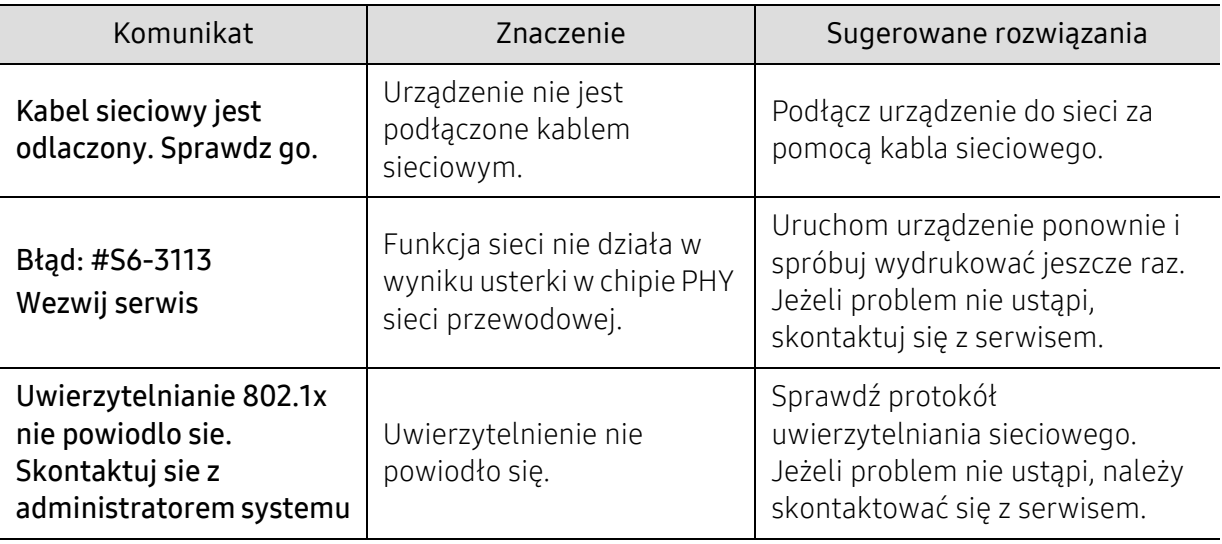

a..

Szacowany czas eksploatacji kasety z tonerem to spodziewany lub szacowany czas eksploatacji kasety informujący o uśrednionej liczbie wydruków i zgodny z normą ISO/IEC 19798 (patrz "Dostę[pne materia](#page-236-0)ły [eksploatacyjne" na stronie 237](#page-236-0)). Na liczbę wydrukowanych stron mogą mieć wpływ warunki otoczenia, stopień pokrycia, odstępy między drukowaniem, typ nośników, stopień pokrycia i rozmiar. W kasecie może pozostać niewielka ilość toneru, nawet jeśli wyświetlany jest komunikat "Włóż nową kasetę" i drukarka przestaje drukować.

# <span id="page-273-0"></span>Problemy z podawaniem papieru

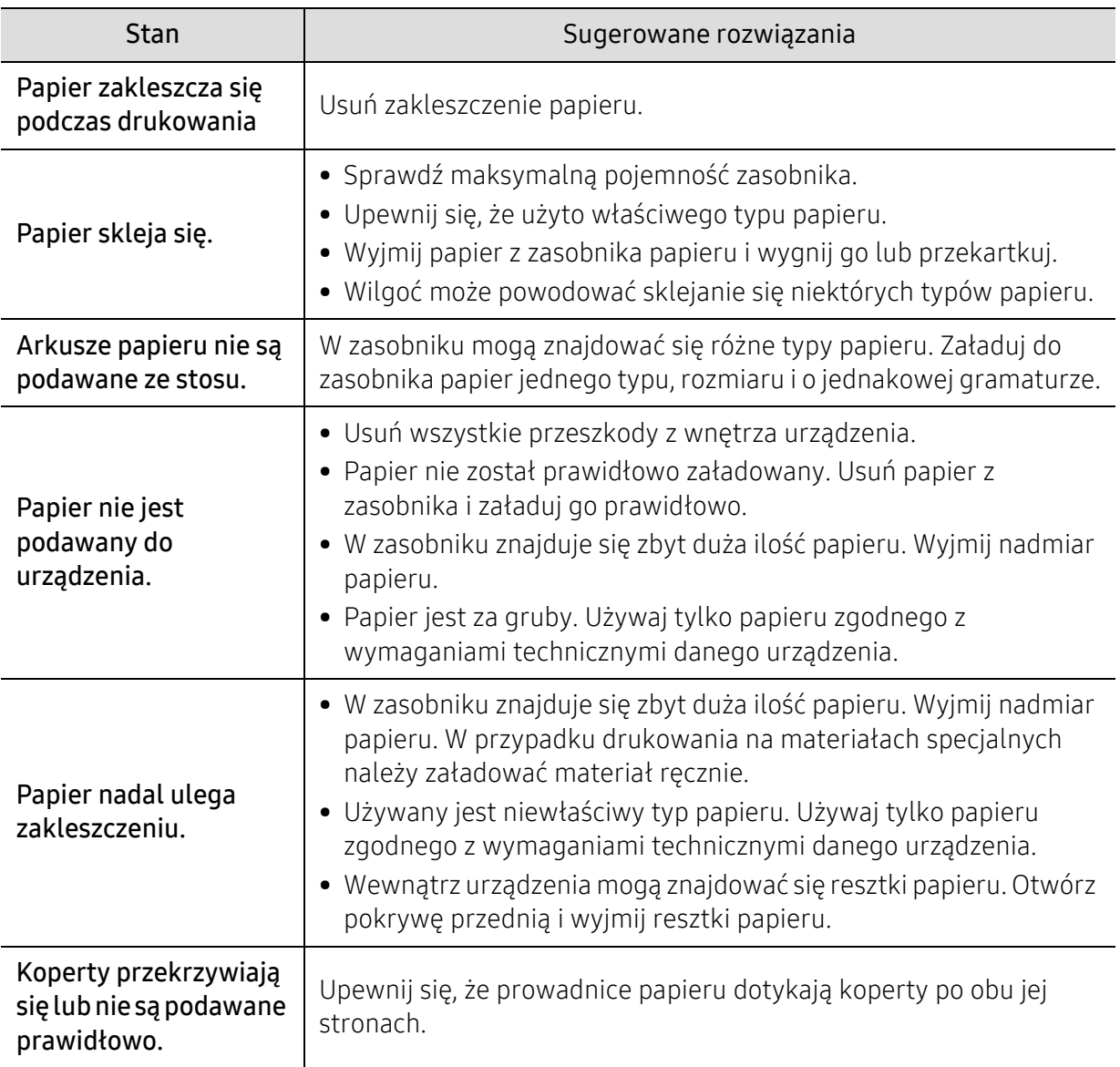

### <span id="page-274-0"></span>Problemy z zasilaniem i podłączaniem kabla

Odłącz zasilanie i podłącz ponownie. Jeżeli problem nie ustąpi, skontaktuj się z serwisem.

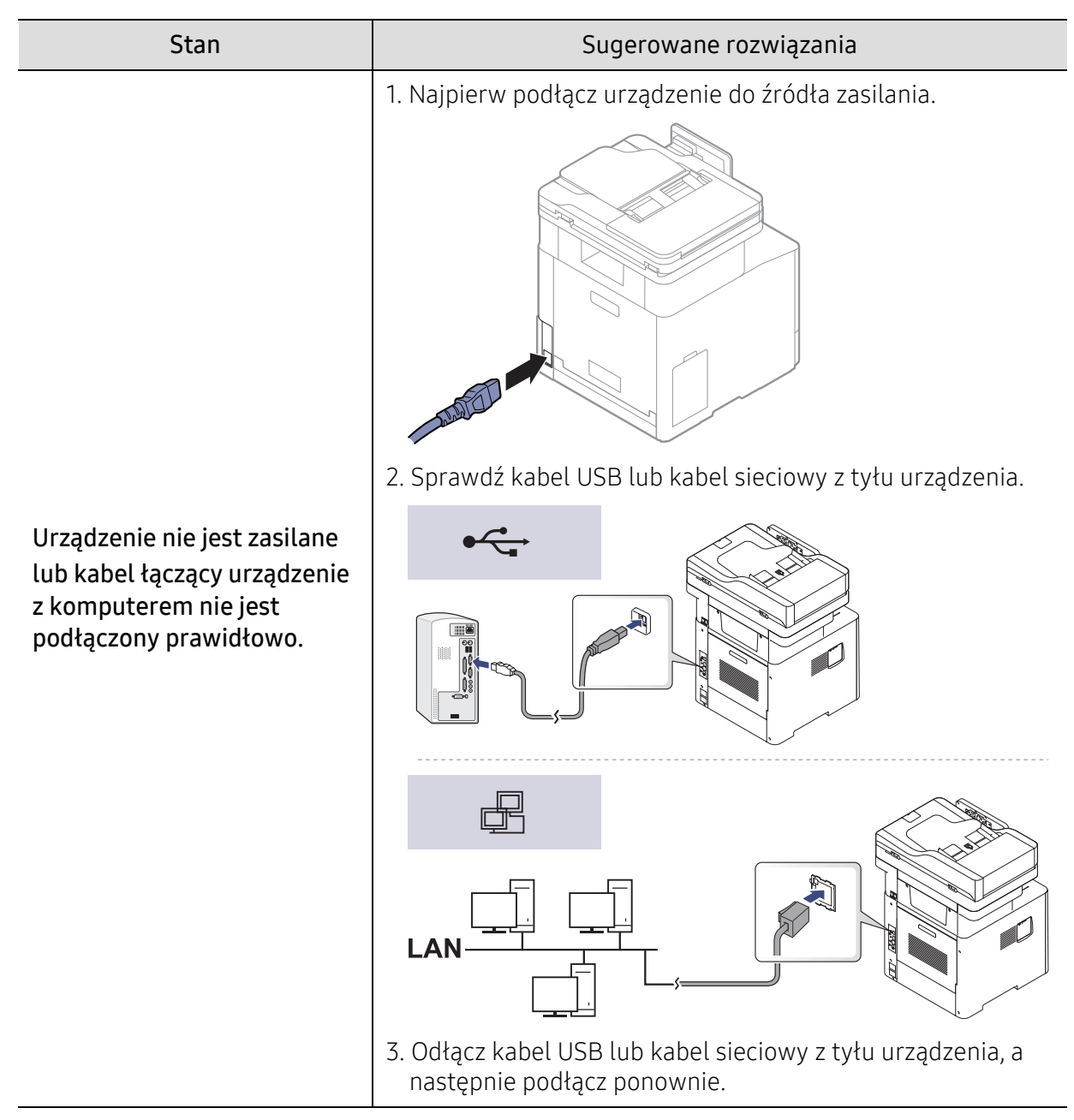

# <span id="page-275-0"></span>Problemy z drukowaniem

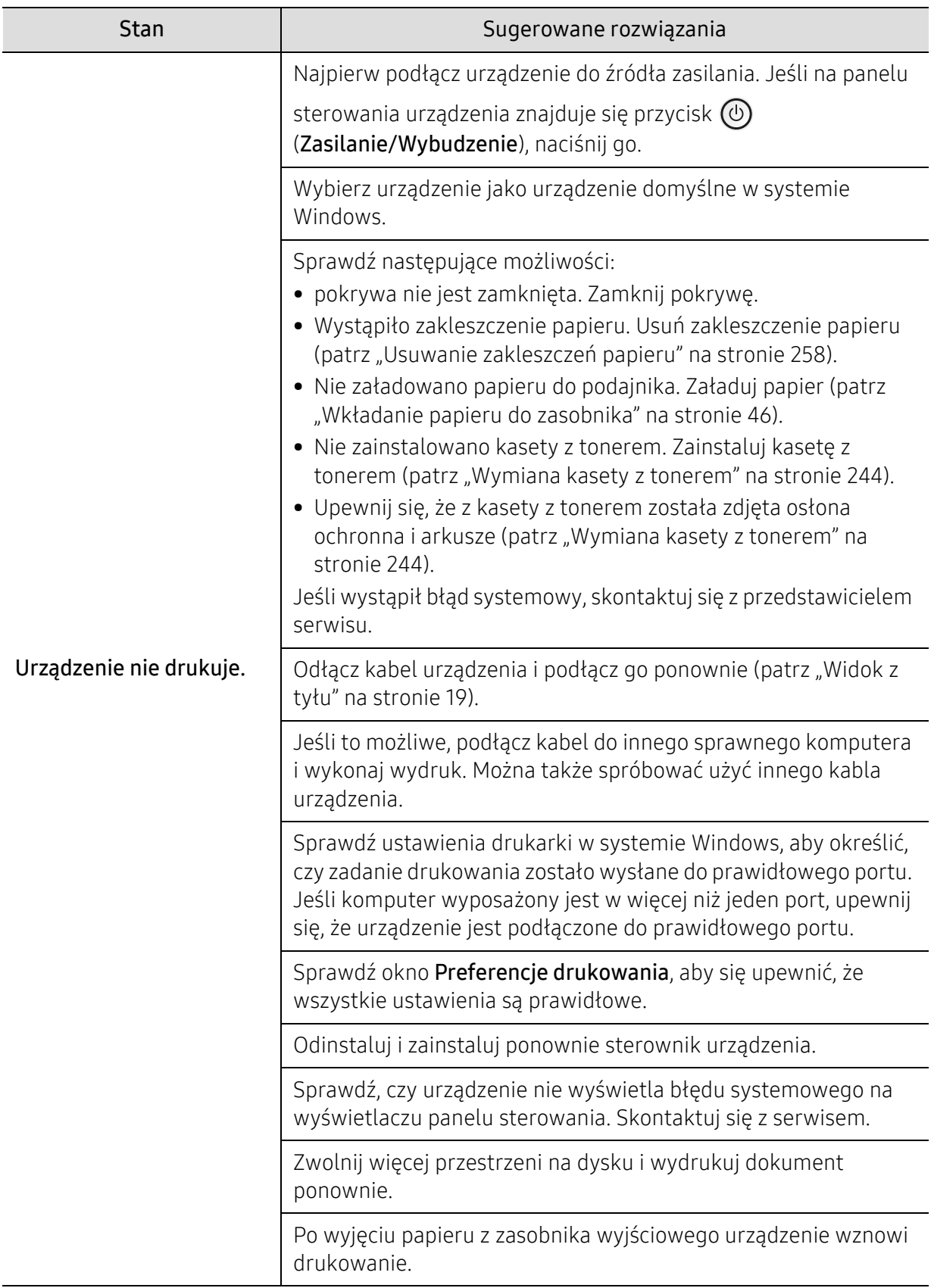

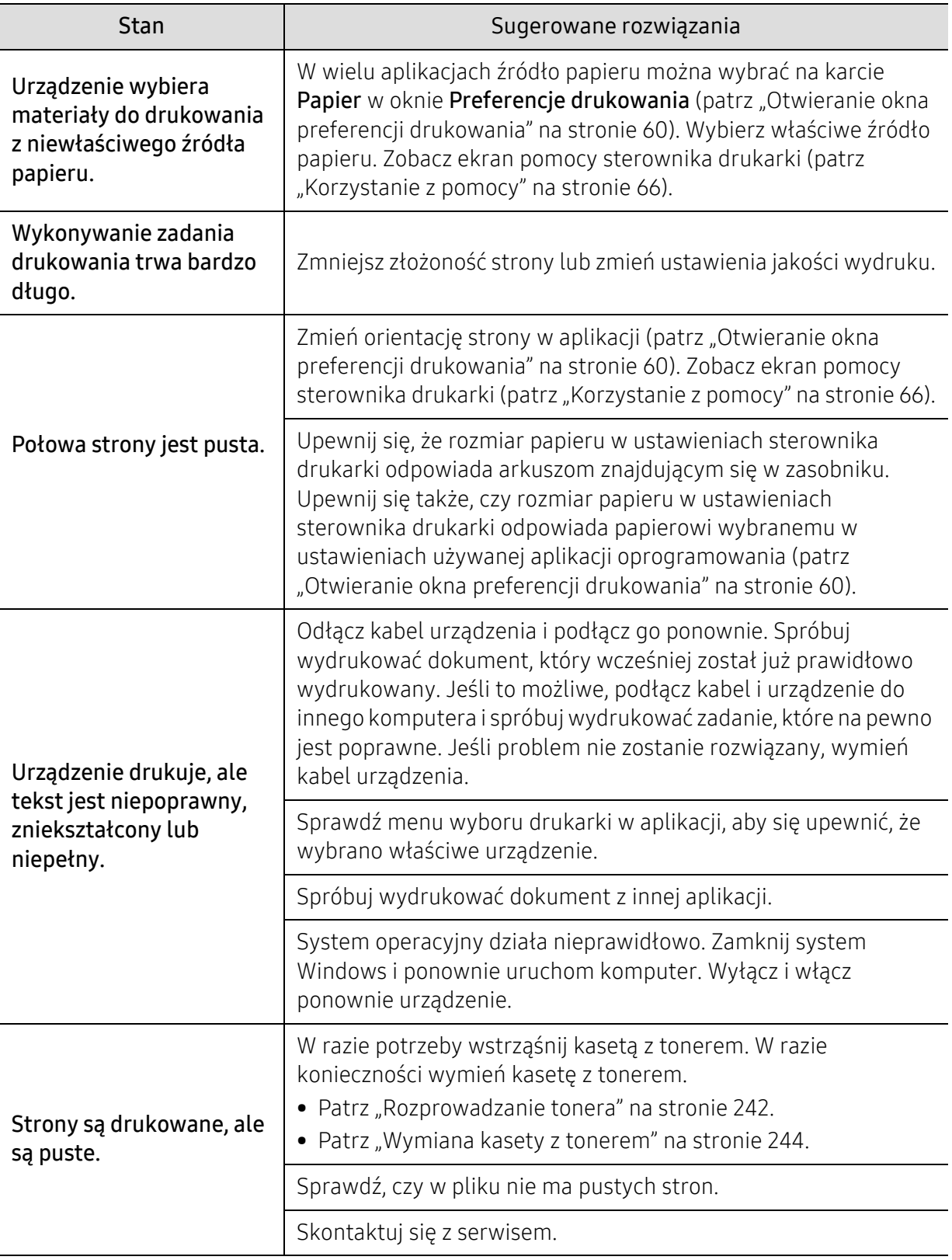

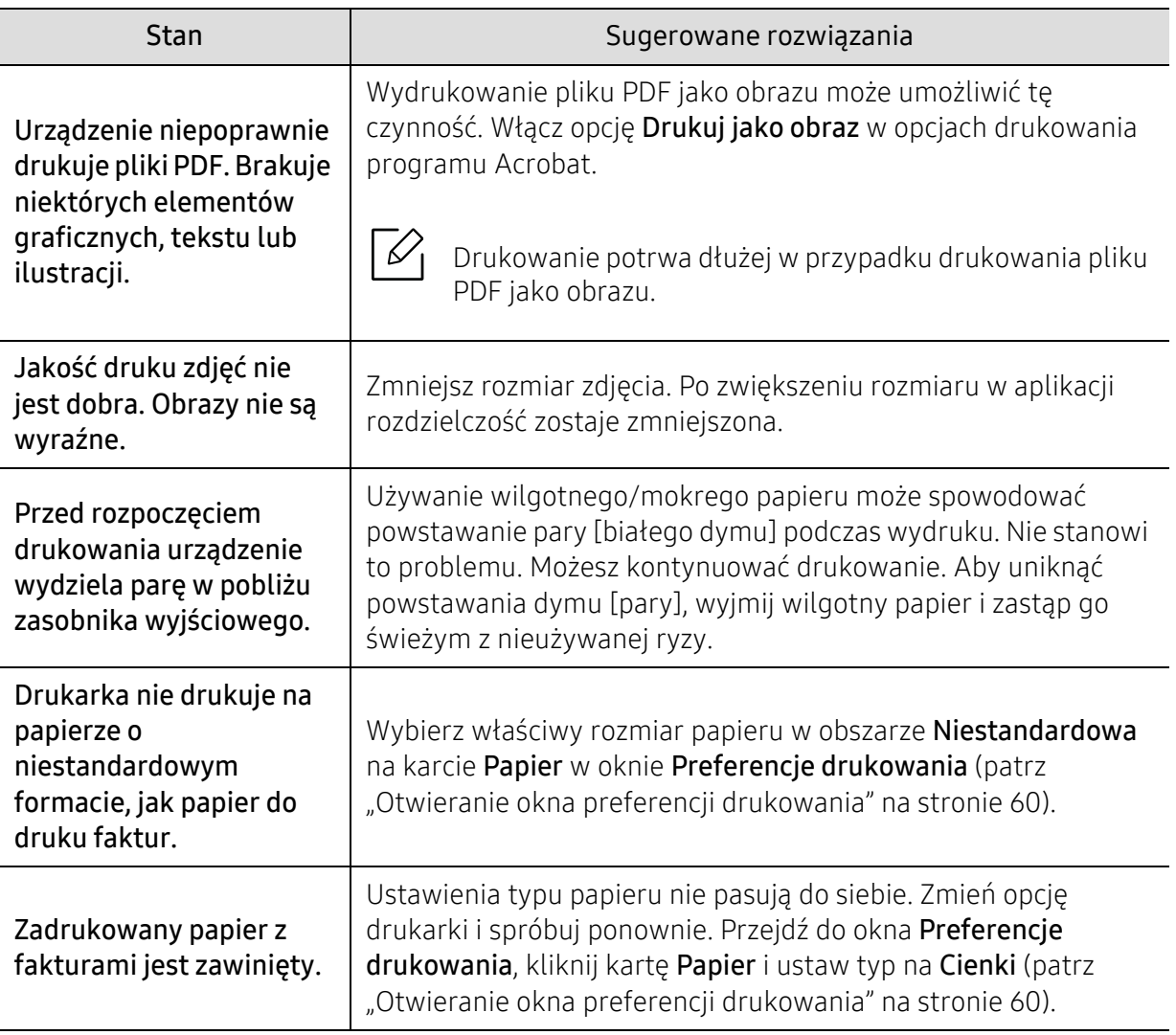

## <span id="page-278-0"></span>Problemy z jakością wydruków

Jeśli wnętrze urządzenia jest brudne lub jeśli papier został załadowany nieprawidłowo, jakość wydruku może się pogorszyć. Poniższa tabela zawiera informacje dotyczące usuwania problemu.

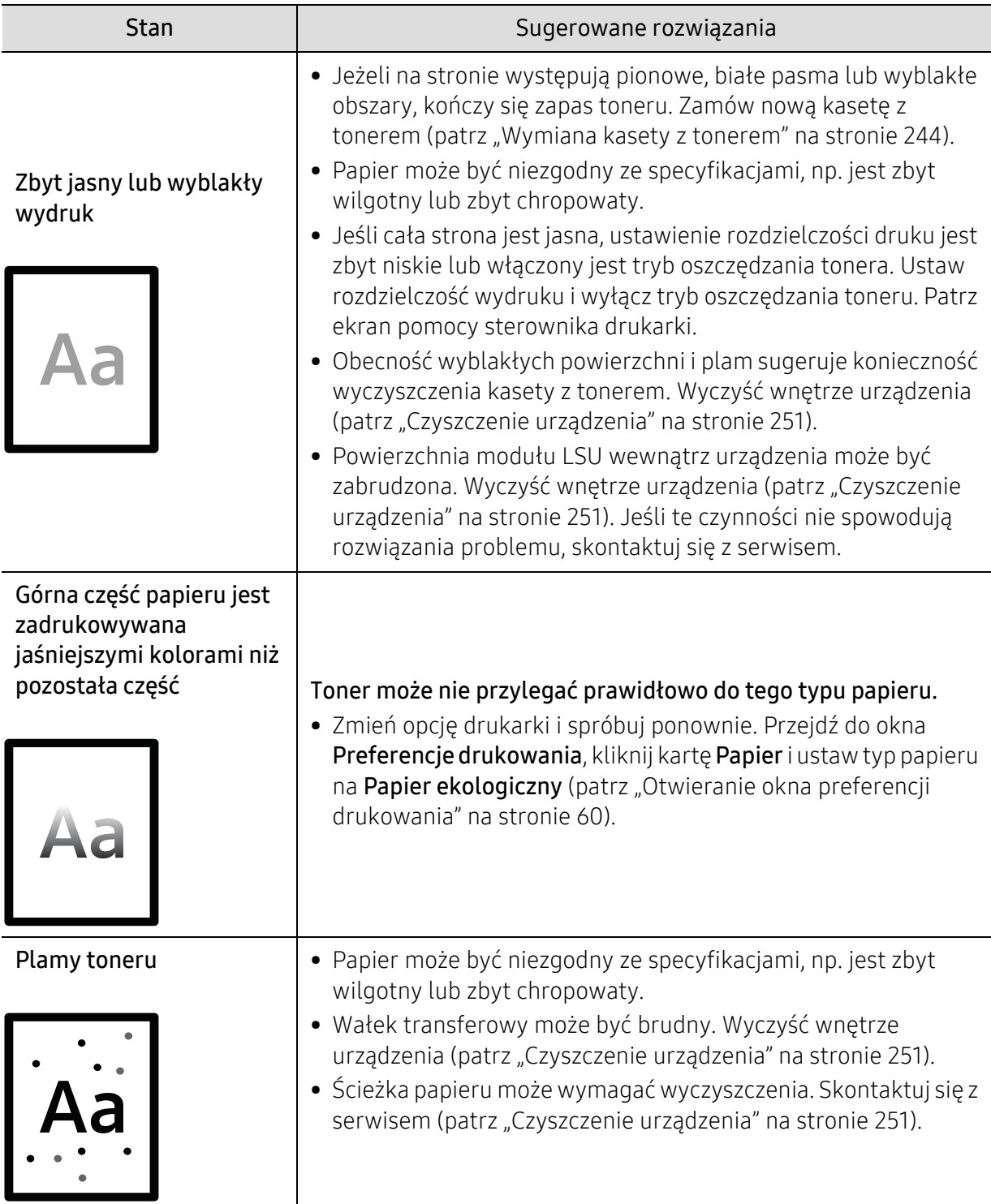

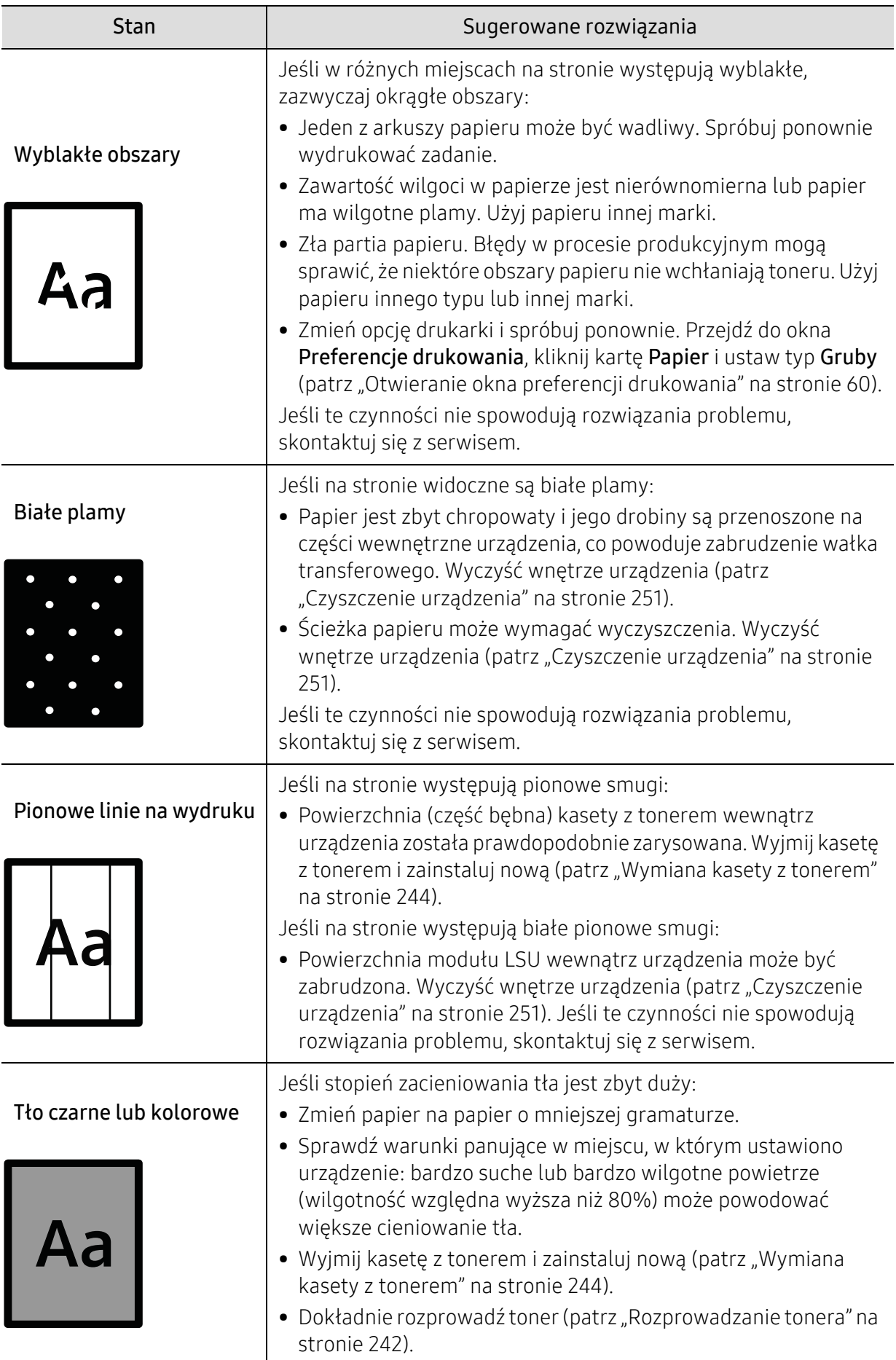

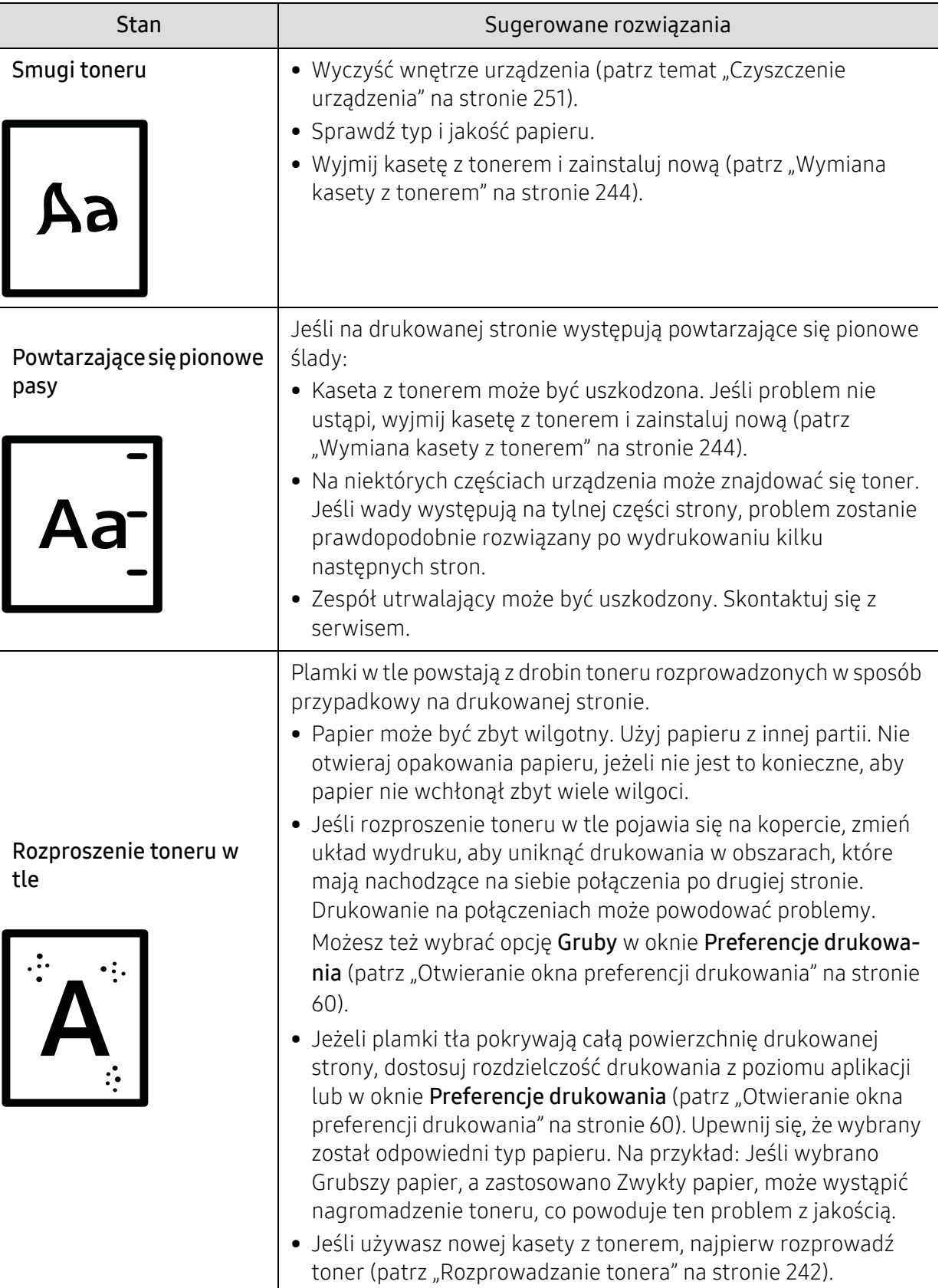

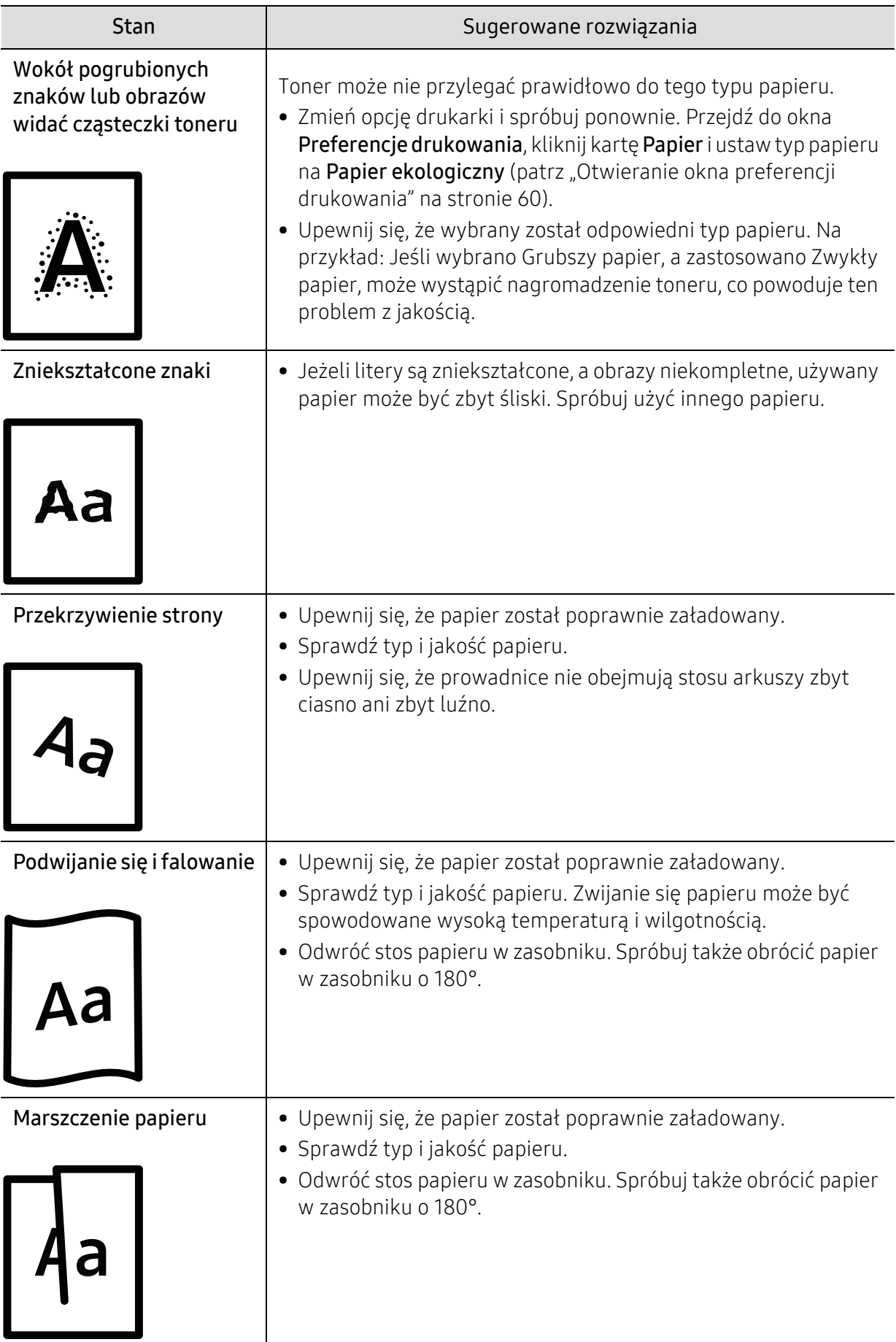

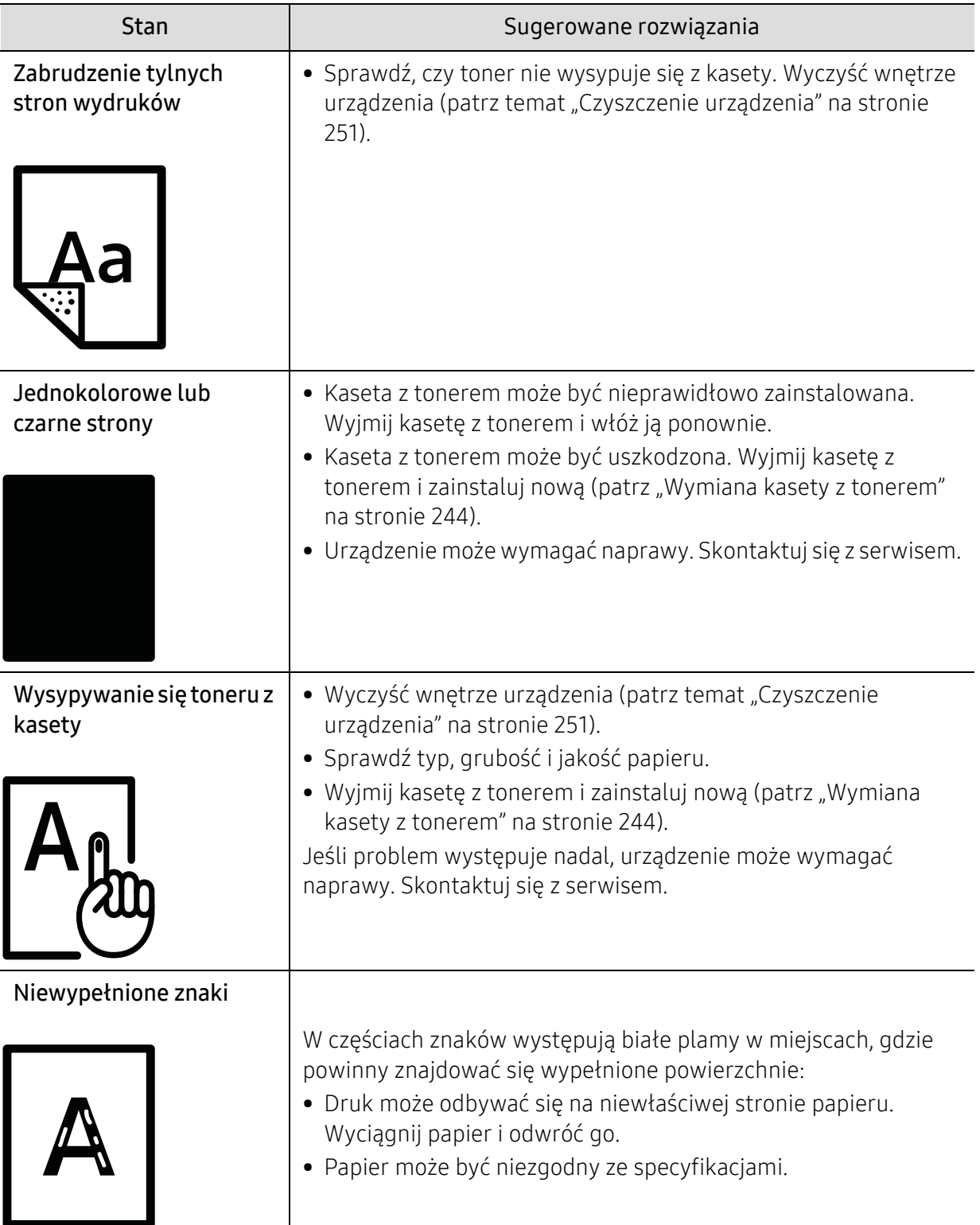

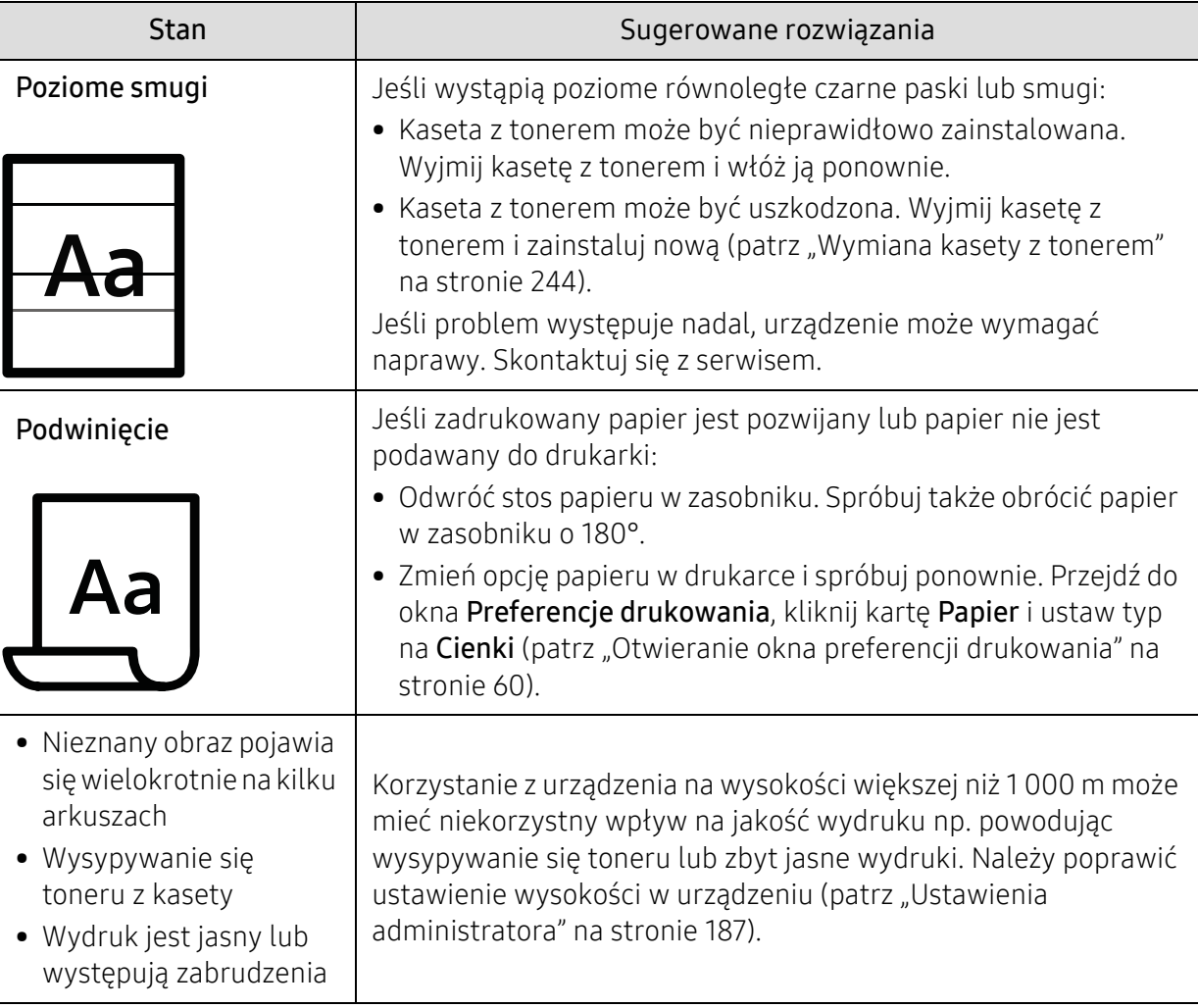

# <span id="page-284-0"></span>Problemy z kopiowaniem

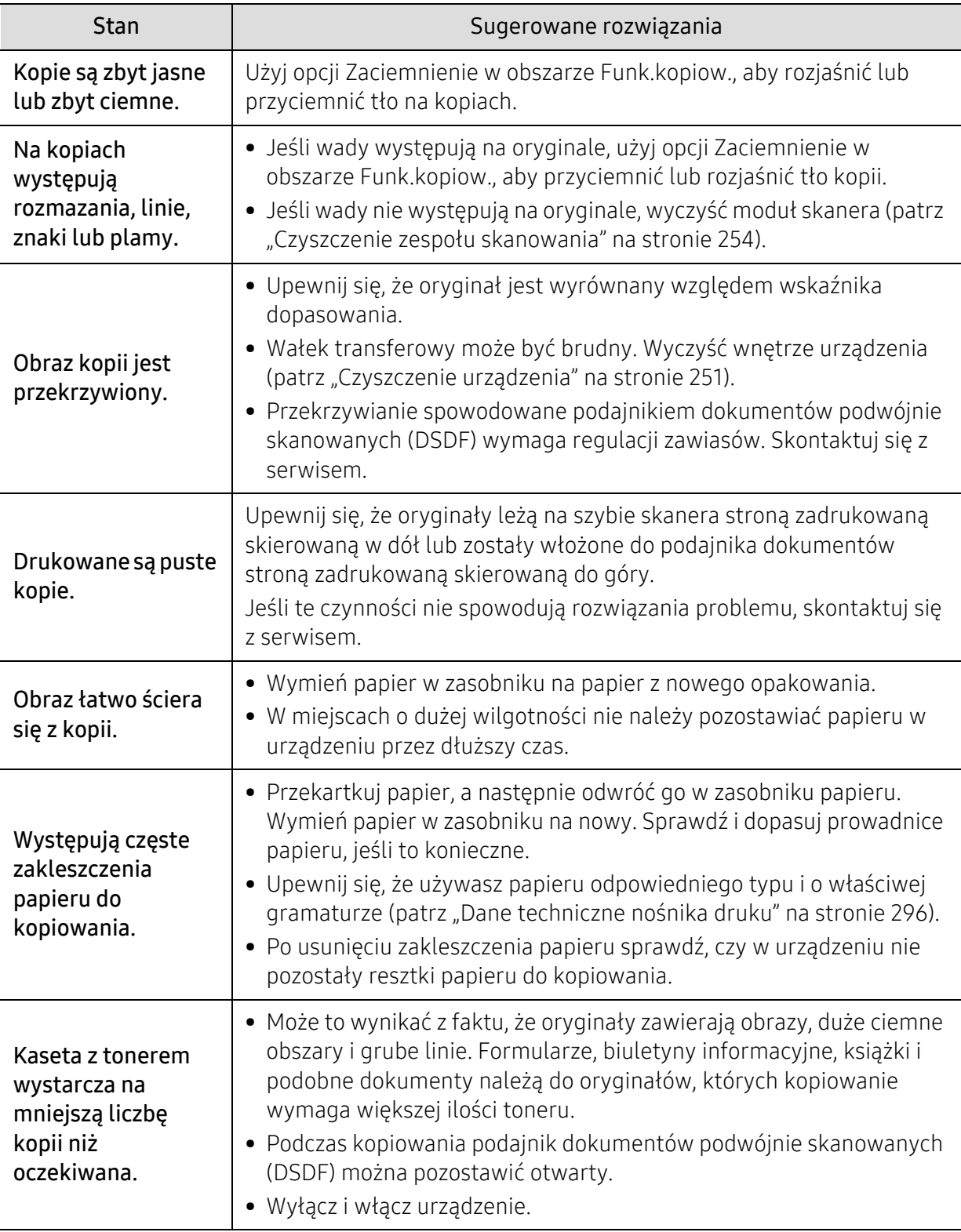

# <span id="page-285-0"></span>Problemy ze skanowaniem

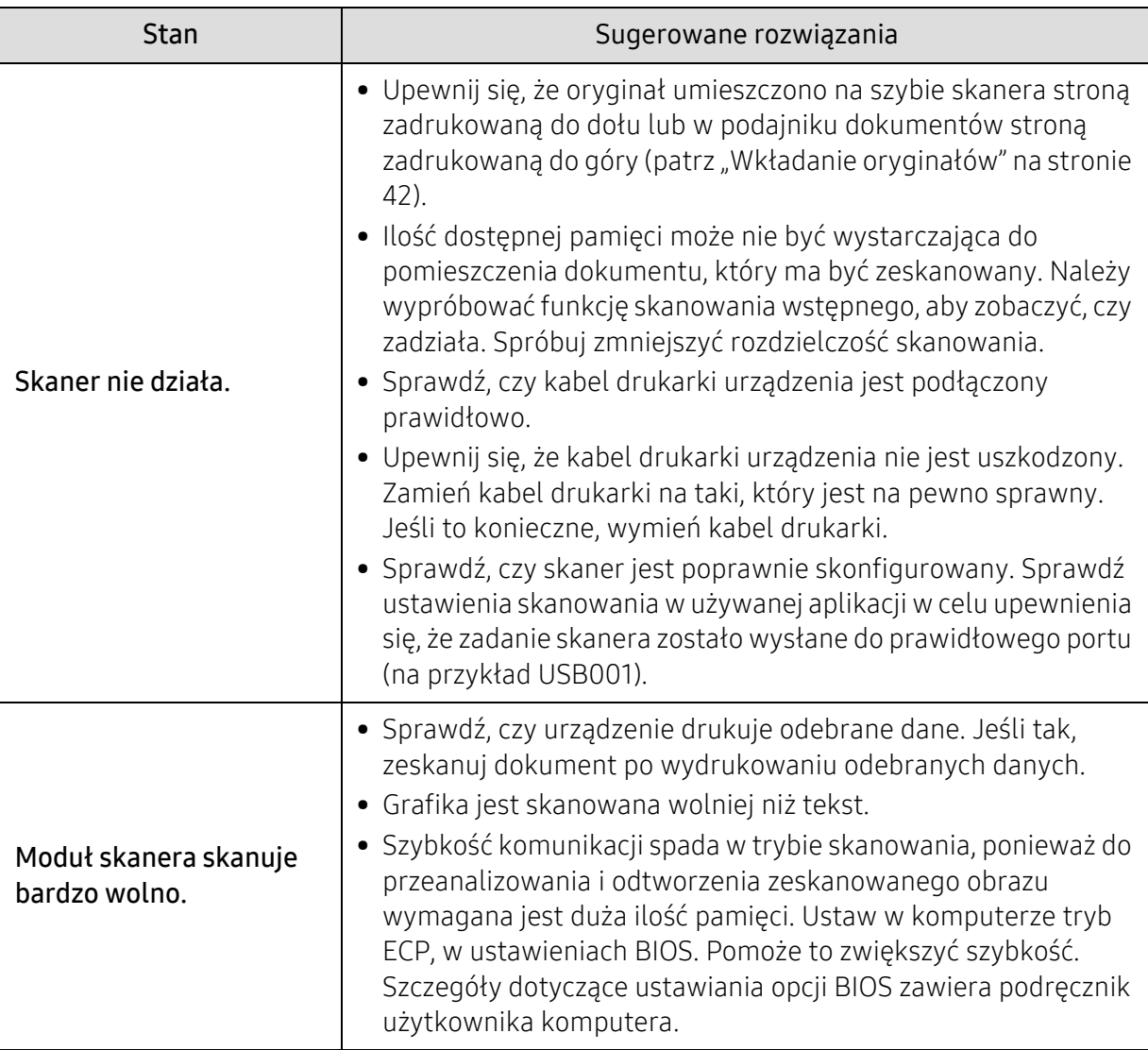

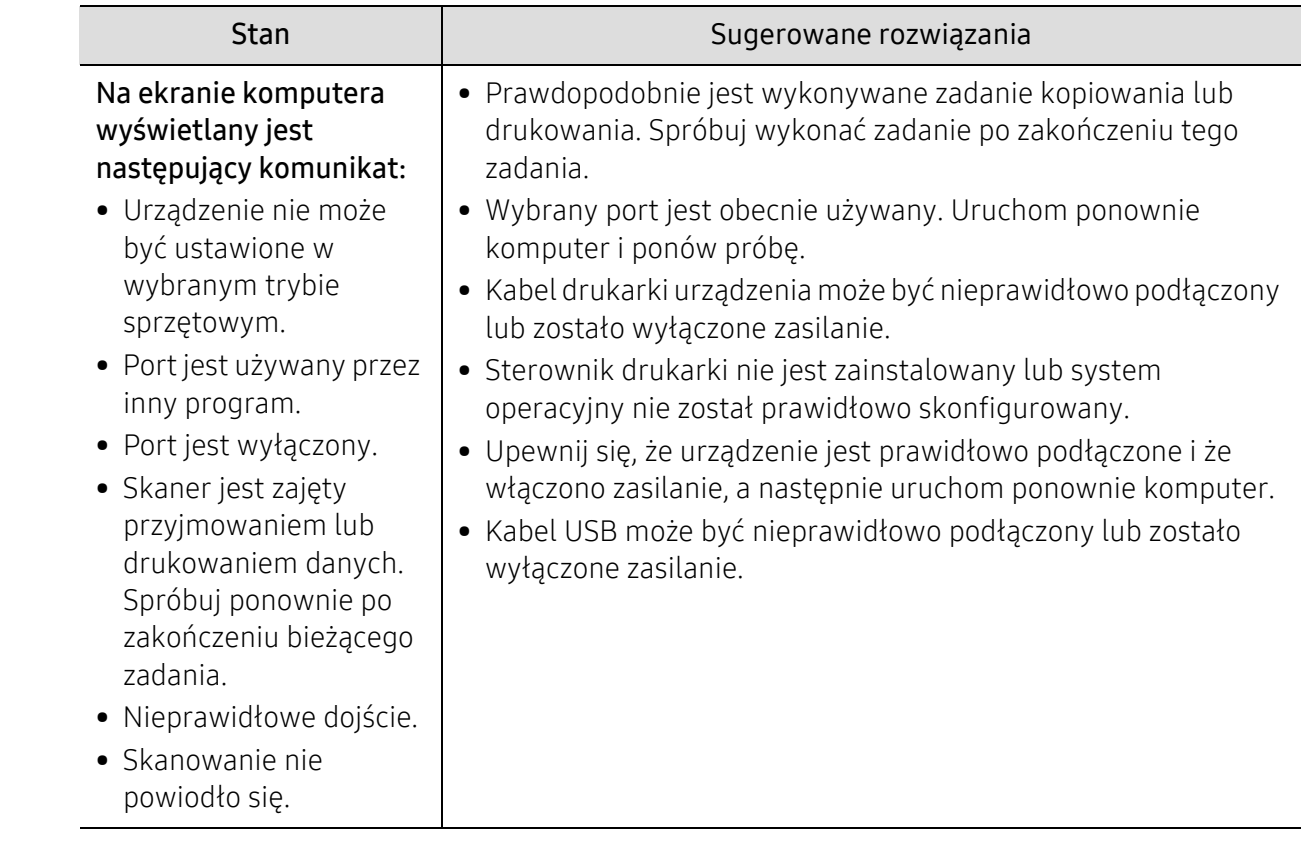

# <span id="page-287-0"></span>Problemy z faksem

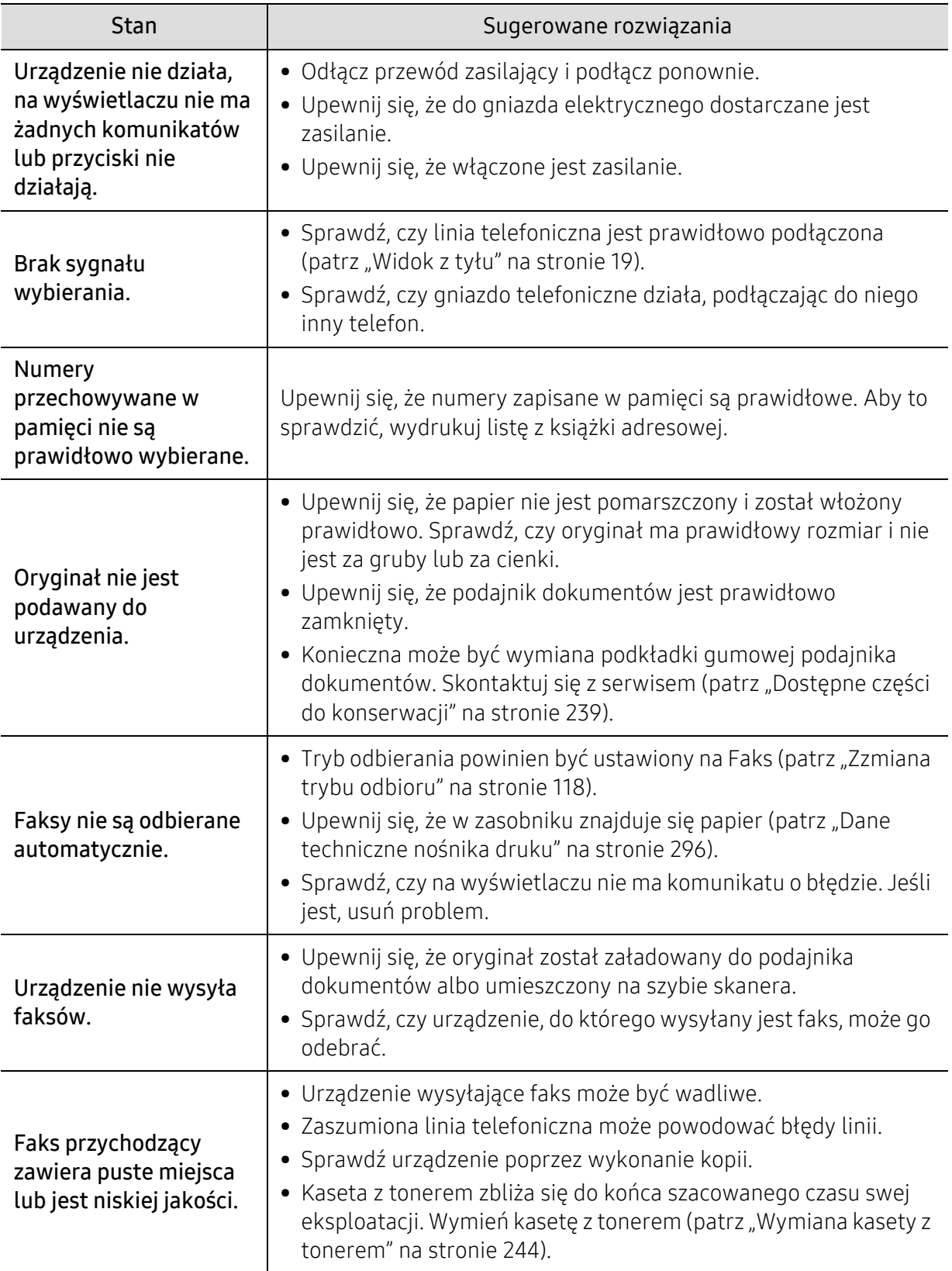
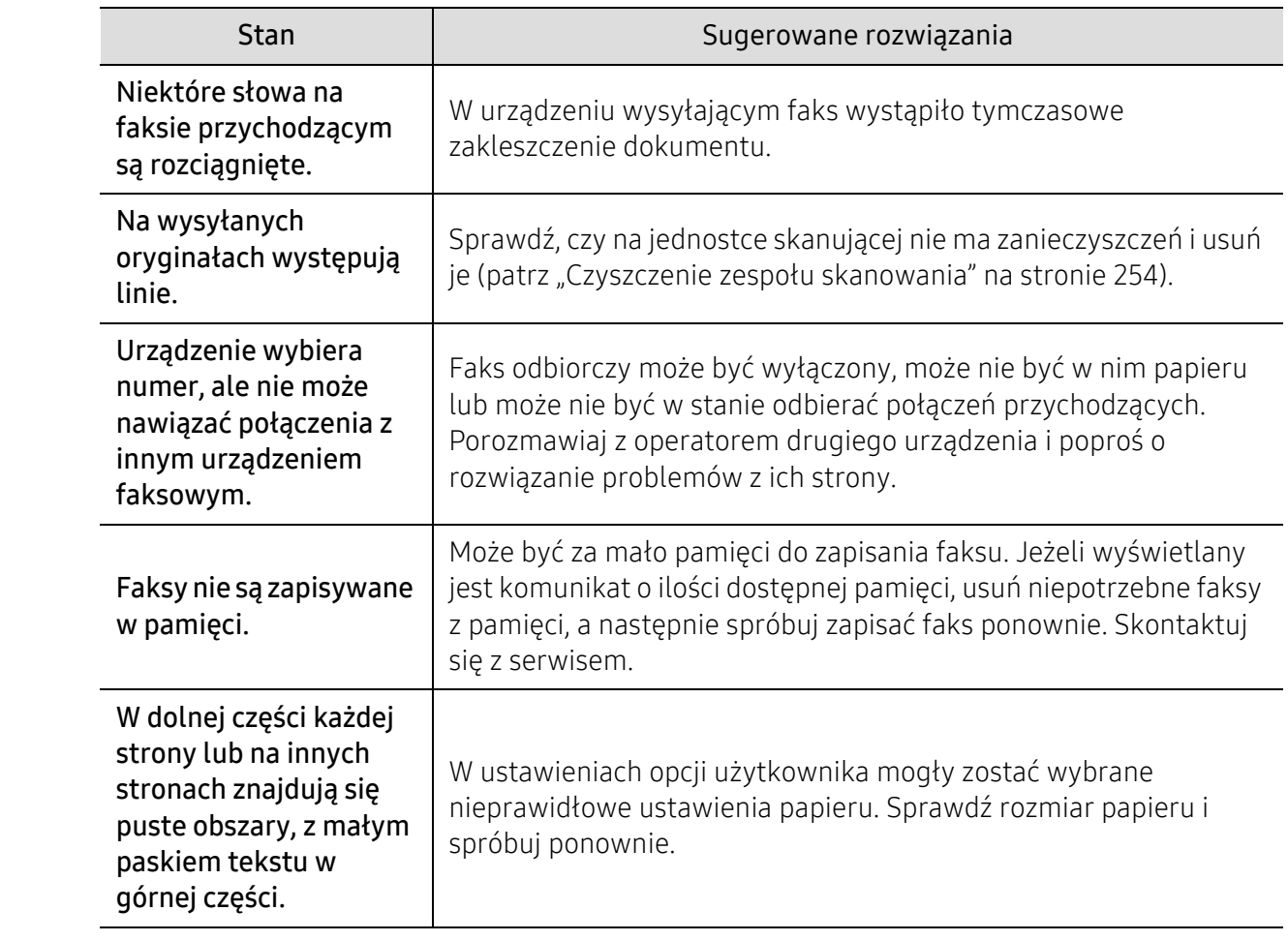

## Problemy związane z systemem operacyjnym

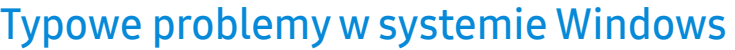

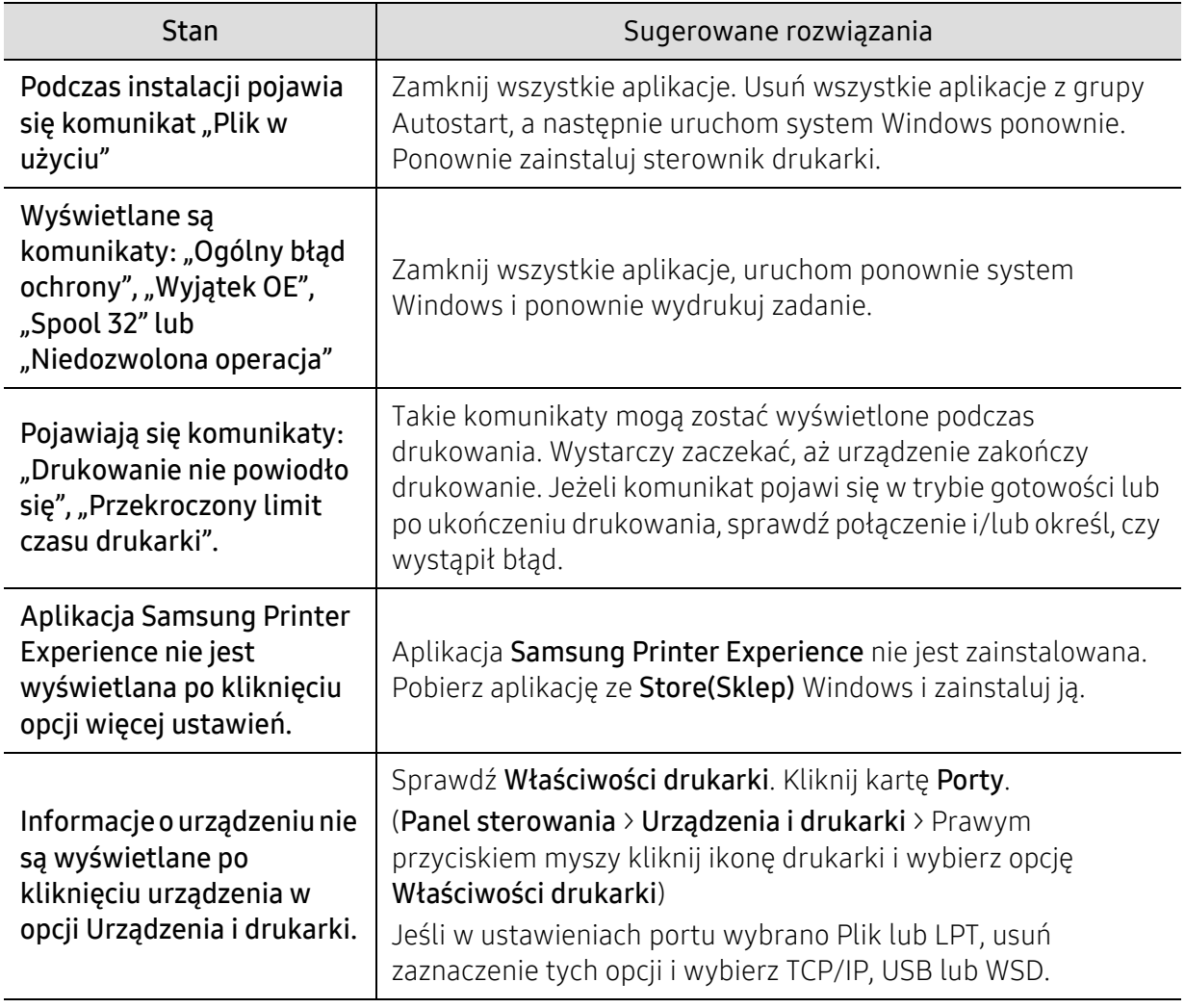

 $\nabla_1$ Więcej informacji na temat komunikatów o błędach systemu Microsoft Windows znajduje się w podręczniku użytkownika systemu Microsoft Windows dostarczonym wraz z komputerem.

## Problemy z siecią bezprzewodową

Jeśli podczas używania urządzenia w sieci wystąpią problemy, sprawdź poniższe informacje:

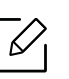

Aby dowiedzieć się więcej na temat punktu dostępu (lub bezprzewodowego routera), zapoznaj się z jego instrukcją obsługi.

- Być może komputer, punkt dostępu (lub router bezprzewodowy) bądź urządzenie są wyłączone.
- Sprawdź sygnał sieci bezprzewodowej w pobliżu urządzenia. Jeśli router znajduje się daleko od urządzenia lub jego odbiór zakłóca jakaś przeszkoda, mogą występować trudności z łącznością.
- Wyłącz i ponownie włącz punkt dostępu (lub bezprzewodowy router), urządzenie i komputer. Czasami wyłączenie i ponowne włączenie pomaga przywrócić łączność sieciową.
- Sprawdź, czy oprogramowanie zapory sieciowej (V3 lub Norton) nie blokuje łączności. Jeśli komputer i urządzenie są podłączone do tej samej sieci, ale nie można znaleźć urządzenia, oprogramowanie funkcjonujące jako zapora może blokować łączność. Wyłącz to oprogramowanie, postępując zgodnie z procedurą opisaną w jego instrukcji obsługi, i spróbuj ponownie wyszukać urządzenie.
- Sprawdź adres IP urządzenia. Ponownie zainstaluj sterownik urządzenia i zmień ustawienia w celu podłączenia urządzenia do sieci. Z powodu właściwości protokołu DHCP przydzielony adres IP mógł się zmienić, jeśli urządzenie nie było używane przez długi czas lub punkt dostępu został zresetowany.

Zarejestruj adres MAC urządzenia podczas konfiguracji serwera DHCP w punkcie dostępu (lub ruterze bezprzewodowym). Adres IP ustawiony w adresie MAC będzie wtedy automatycznie używany. Adres MAC urządzenia można sprawdzić, drukując raport konfiguracji sieciowej.

- Sprawdź, czy adres IP urządzenia został prawidłowo przydzielony. Adres IP można sprawdzić, drukując raport konfiguracji sieci.
- Sprawdź, czy punkt dostępu (lub bezprzewodowy router) ma skonfigurowane zabezpieczenie (hasło). Jeśli posiada hasło, skontaktuj się z administratorem punktu dostępu (lub bezprzewodowego routera).
- Sprawdź środowisko sieci bezprzewodowej. Może nie być możliwe podłączenie do sieci w trybie infrastruktury, w którym przed połączeniem z punktem dostępu (lub bezprzewodowym routerem) konieczne jest wprowadzenie danych użytkownika.
- To urządzenie jest kompatybilne tylko z sieciami IEEE 802.11b/g/n i Wi-Fi. Inne typy komunikacji bezprzewodowej (np. Bluetooth) nie są obsługiwane.
- Urządzenie znajduje się w zasięgu sieci bezprzewodowej.
- Urządzenie znajduje się z daleka od przeszkód, które mogłyby blokować sygnał bezprzewodowy.

Usuń duże metalowe przedmioty spomiędzy punktu dostępu (lub routera bezprzewodowego) i urządzenia.

Upewnij się, że urządzenie i bezprzewodowy punkt dostępu (lub router bezprzewodowy) nie są oddzielone słupami, ścianami lub kolumnami wspornikowymi składającymi się z metalu lub betonu.

- Urządzenie znajduje się z daleka od innych urządzeń elektronicznych, które mogą zakłócać sygnał bezprzewodowy. Wiele urządzeń może zakłócać sygnał bezprzewodowy, w tym kuchenka mikrofalowa i niektóre urządzenia Bluetooth.
- Po każdorazowej zmianie konfiguracji punktu dostępu (lub rutera sieciowego) konieczna będzie ponowna konfiguracja sieci bezprzewodowej.
- Za pośrednictwem Wi-Fi Direct można podłączyć maksymalnie 4 urządzenia.
- Jeśli punkt dostępu skonfigurowany jest tylko do pracy w standardzie 802.11n, może nie połączyć się z urządzeniem.

# Dodatek

Niniejszy rozdział zawiera dane techniczne i informacje o obowiązujących przepisach.

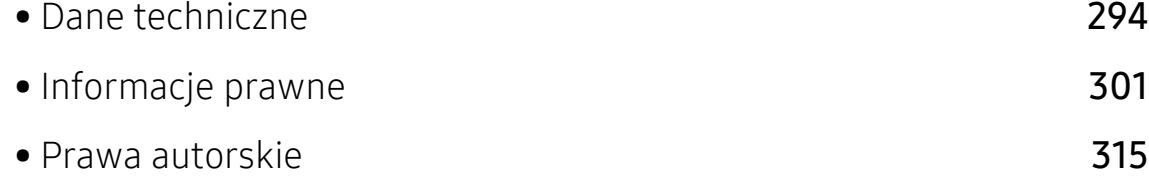

## <span id="page-293-0"></span>Dane techniczne

## Ogólne dane techniczne

 $\nabla_1$ Specyfikacje mogą ulec zmianie bez powiadomienia. Dodatkowe specyfikacje i informacje o zmianach w specyfikacjach są dostępne na stronie [www.samsung.com](http://www.samsung.com).

<span id="page-293-1"></span>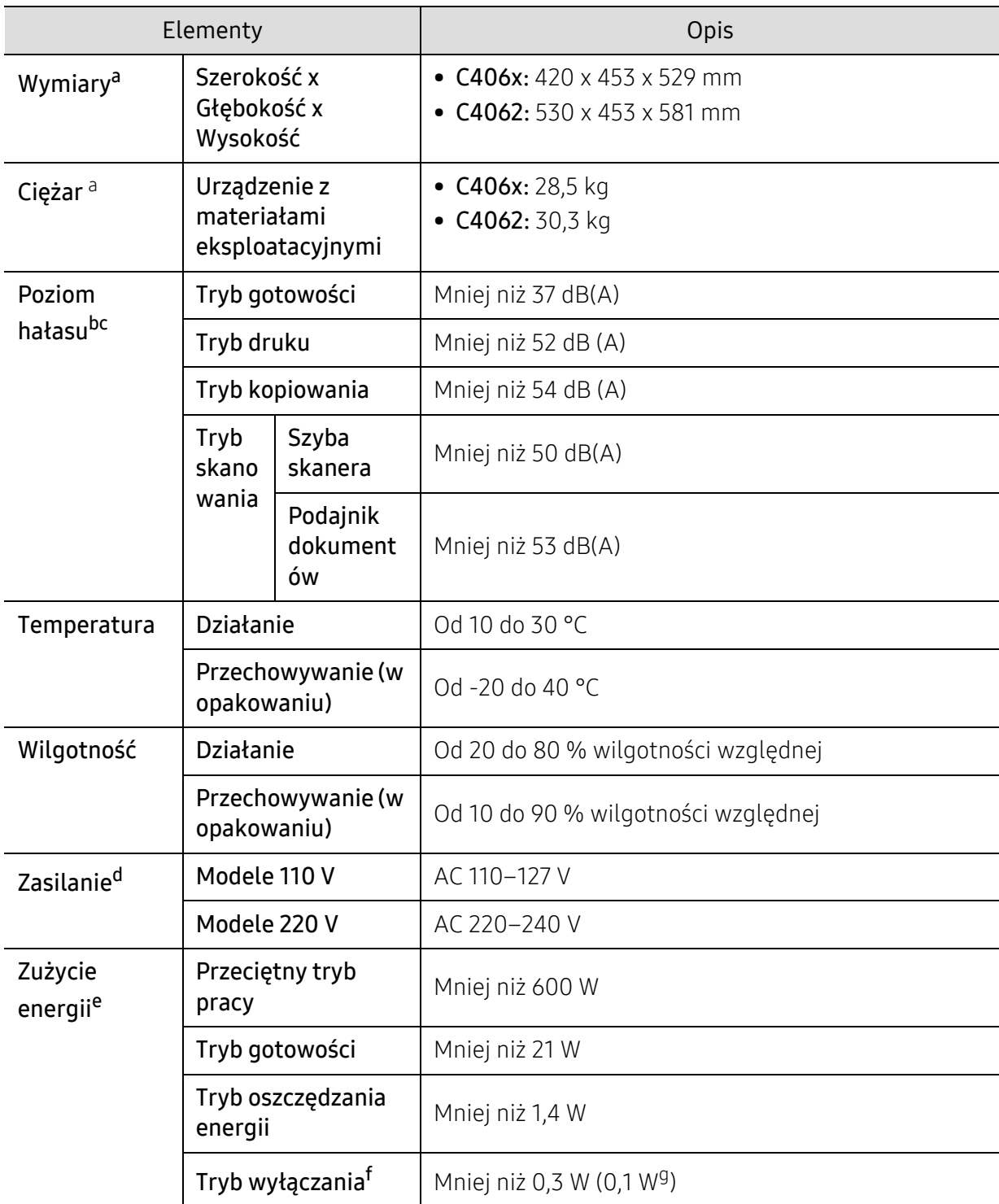

a.Wymiary i ciężar mierzone bez innych akcesoriów.

- b.Natężenie dźwięku, ISO 7779. Testowana konfiguracja: podstawowa instalacja urządzenia, papier A4, drukowanie jednostronne.
- c.Tylko Chin Jeśli hałas emitowany przez urządzenie przekracza 63 dB (A), należy je umieścić w miejscu względnie odosobnionym.
- d.Informacje na temat właściwego napięcia (V), częstotliwości prądu (Hz) oraz rodzaju prądu zasilającego (A) urządzenia znajdują się na tabliczce znamionowej.
- e.Na pobór mocy może mieć wpływ stan urządzenia, ustawienia, środowisko pracy oraz sprzęt i metody pomiarowe stosowane w danym kraju.

f.Zużycia energii można uniknąć tylko wtedy, gdy kabel zasilający jest odłączony.

g.Dotyczy tylko Korei.

## Dane techniczne nośnika druku

<span id="page-295-0"></span>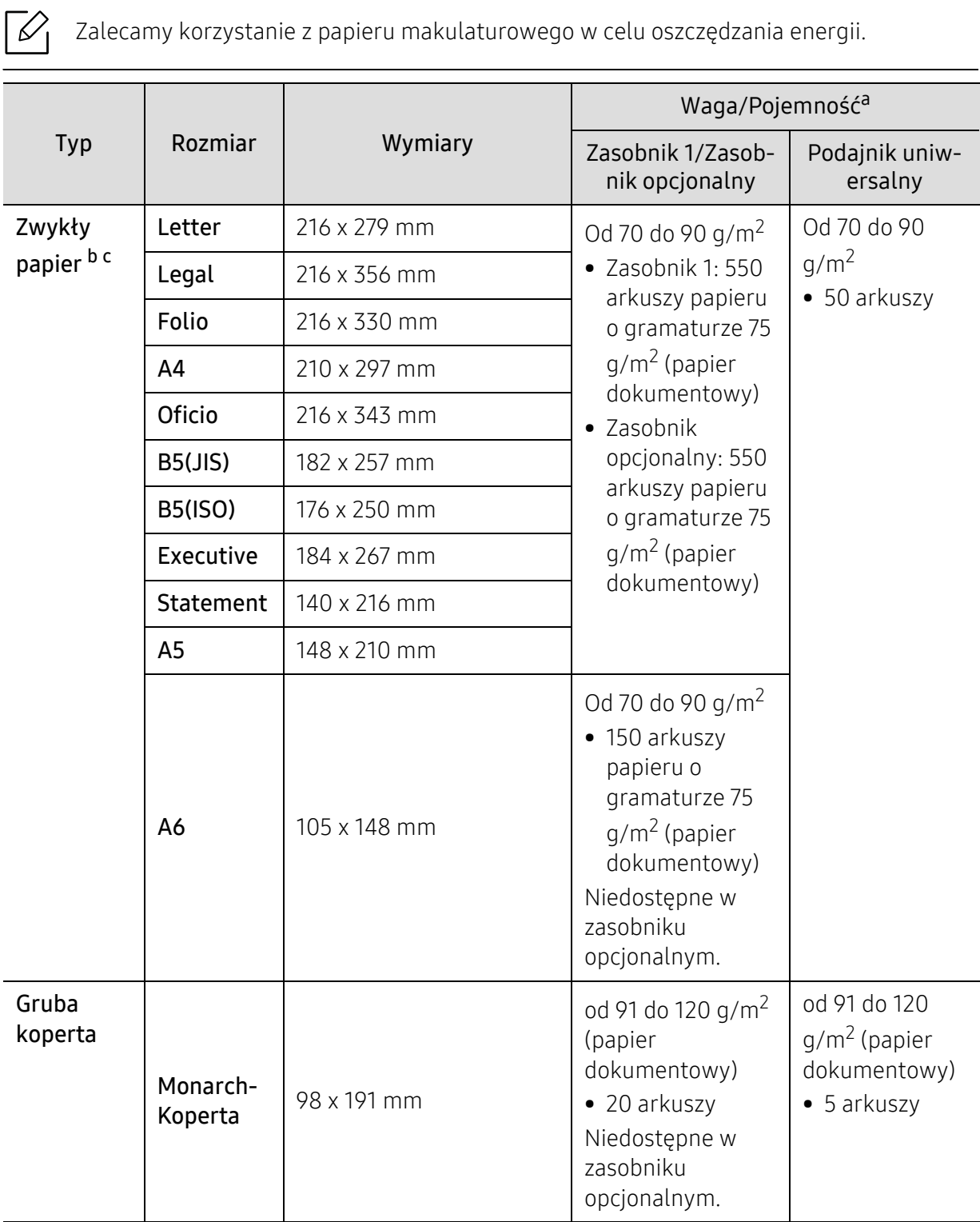

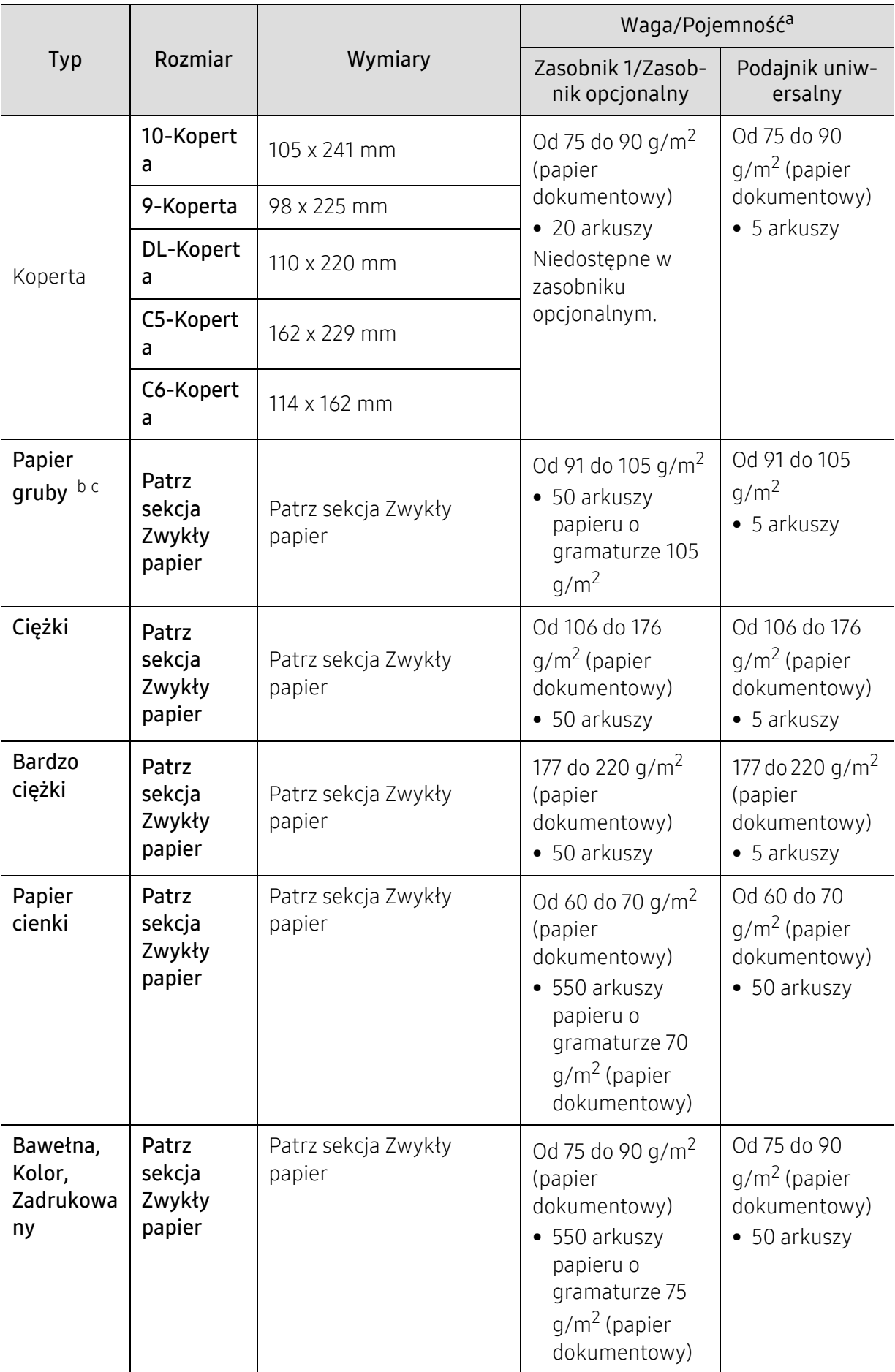

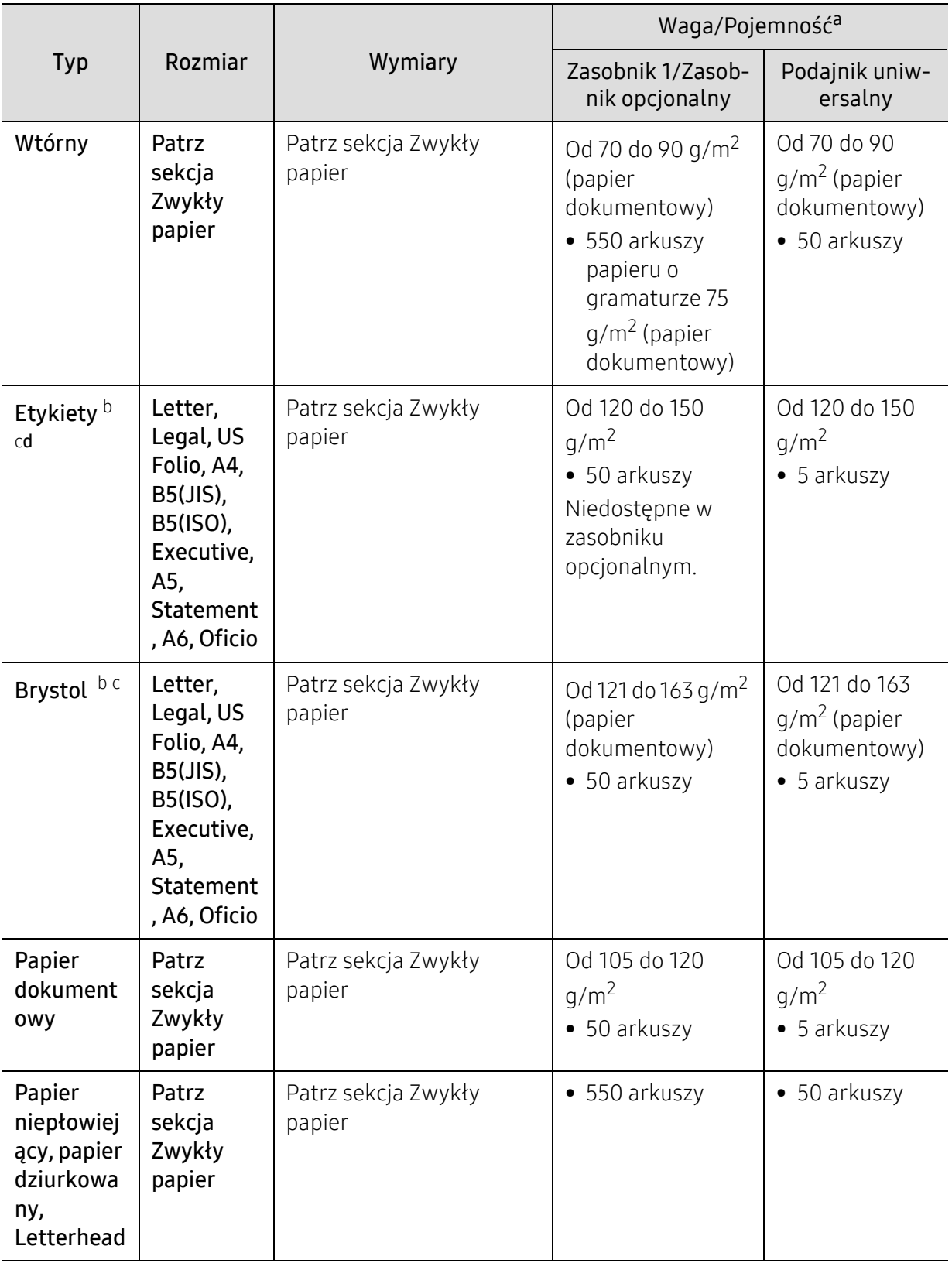

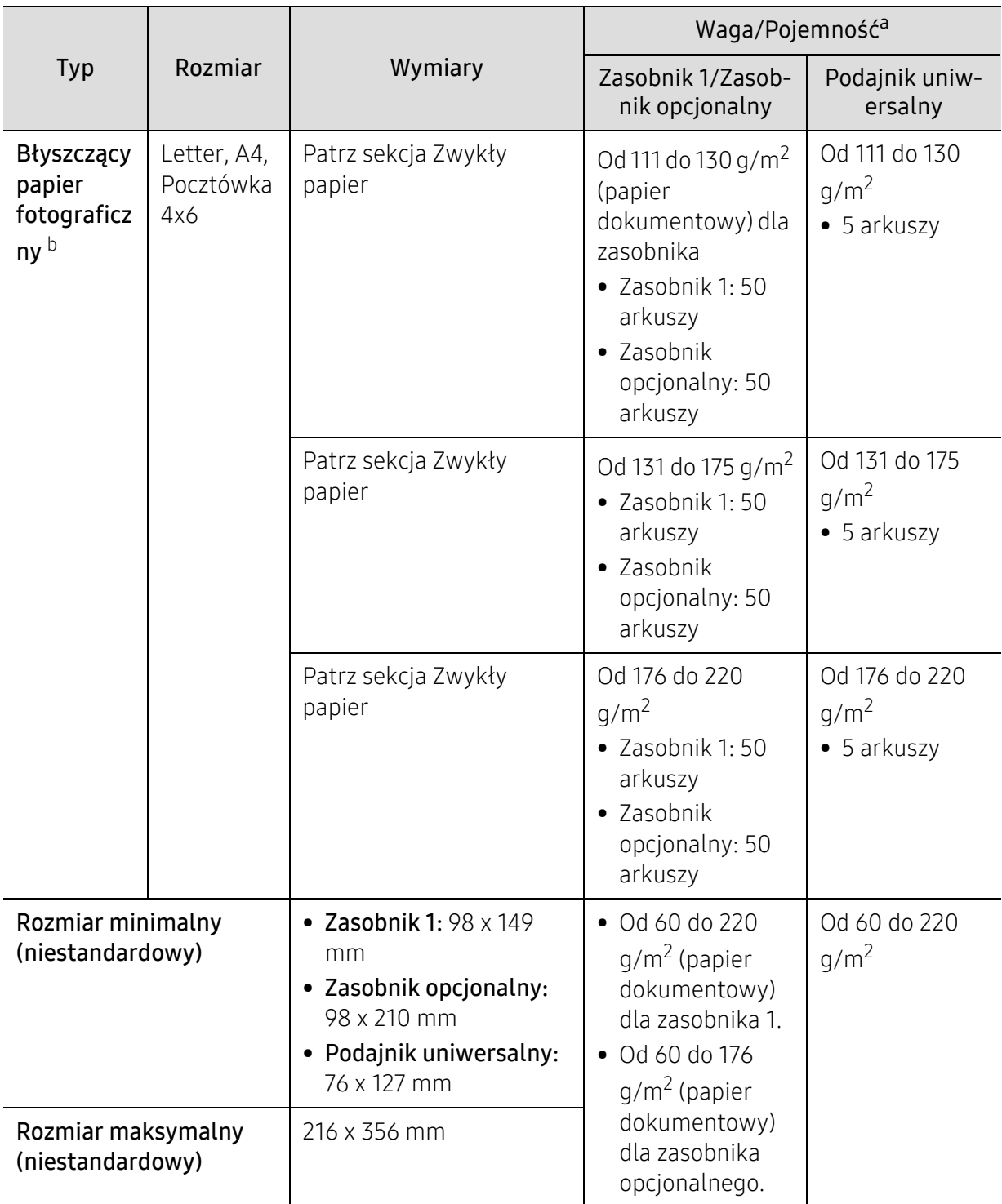

a.Pojemność maksymalna może się różnić w zależności od gramatury i grubości nośnika oraz warunków panujących w otoczeniu.

b.Pocztówka 4 x 6 jest obsługiwana przez zasobnik 1 lub zasobnik wielofunkcyjny.

c.Karty indeksu (3 x 5) są obsługiwane podajniku uniwersalnym.

d.Gładkość etykiet używanych w tym urządzeniu wynosi Od 100 do 250 (sheffield). Jest to wartość liczbowa gładkości.

### Wymagania systemowe

Oprogramowanie drukarki jest czasami aktualizowane z powodu wprowadzenia nowego systemu itd. Jeśli występuje potrzeba, pobierz najnowszą wersję z witryny firmy Samsung

#### Microsoft® Windows®

 $\mathscr{L}_{1}$ 

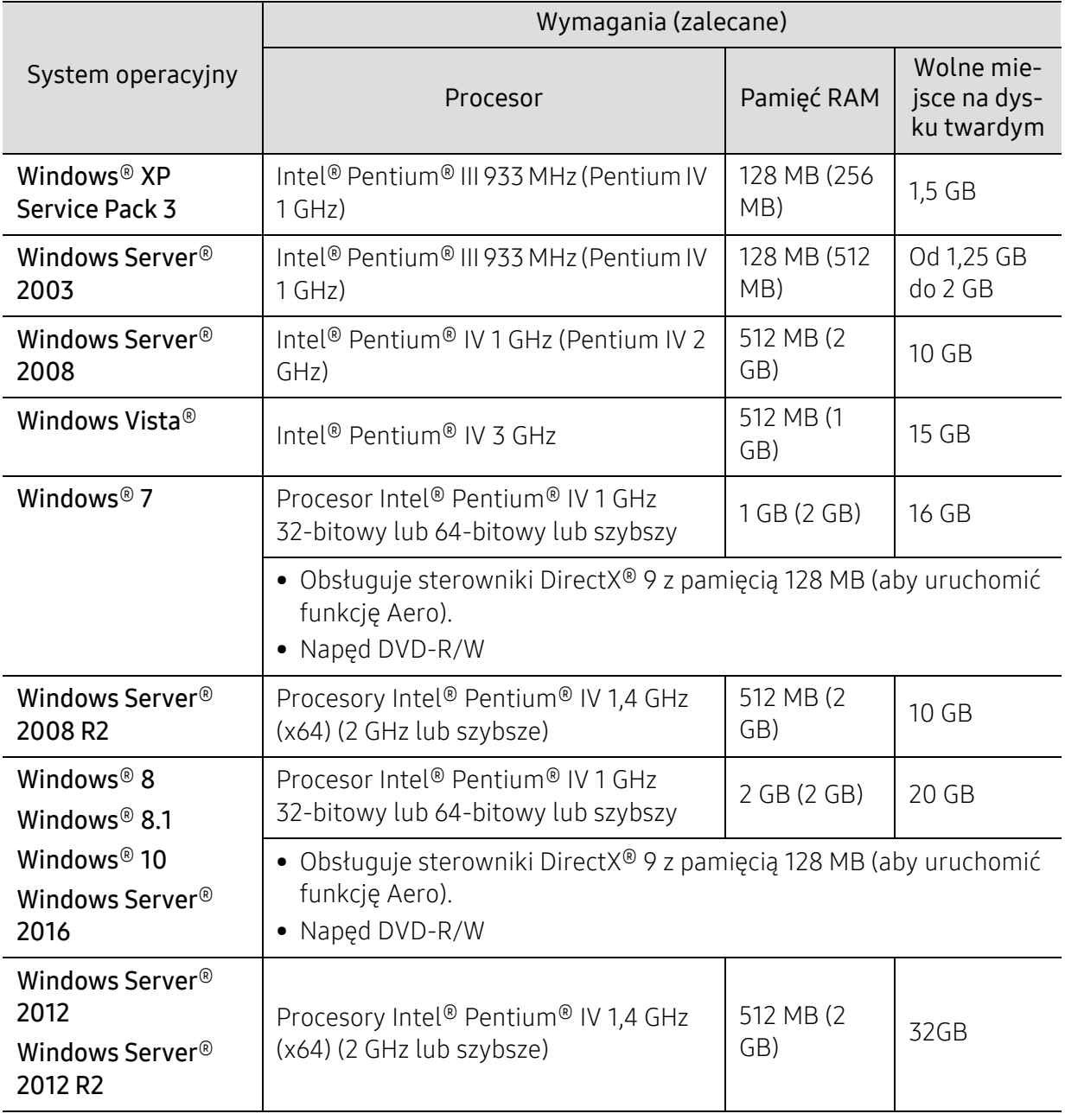

 $\overrightarrow{\mathscr{L}}$ • Dla wszystkich systemów operacyjnych Windows wymagany jest program Internet Explorer w wersji 6.0 lub nowszej.

• Program ten mogą zainstalować użytkownicy z uprawnieniami administratora.

• Usługi Windows Terminal Services są kompatybilne z tym urządzeniem.

## <span id="page-300-0"></span>Informacje prawne

Niniejsze urządzenie zaprojektowano do wykorzystania w normalnym środowisku pracy i jest zgodne z wieloma regulacjami prawnymi.

## Oświadczenie o bezpieczeństwie lasera

Niniejsza drukarka otrzymała w Stanach Zjednoczonych certyfikat potwierdzający spełnienie warunków zgodności z normą DHHS 21 CFR, rozdział 1, podrozdział J, dla urządzeń laserowych klasy I (1), a w innych krajach certyfikat urządzenia laserowego klasy I zgodnego z normą IEC/EN 60825-1:2014.

Produkty laserowe klasy I uważane są za bezpieczne. System lasera oraz drukarka są skonstruowane w taki sposób, aby podczas normalnej eksploatacji, konserwacji lub wystąpienia awarii nigdy nie dochodziło do kontaktu użytkowników z promieniowaniem laserowym powyżej klasy I.

#### Ostrzeżenie

Nigdy nie należy uruchamiać ani dokonywać czynności konserwacji drukarki, kiedy pokrywa zespołu lasera/skanera jest zdjęta. Odbita wiązka, choć niewidoczna, może uszkodzić wzrok.

Podczas użytkowania tego produktu stosuj podane niżej środki ostrożności, aby zmniejszyć ryzyko pożaru, porażenia elektrycznego lub obrażeń ciała:

Poniższa etykieta ostrzegawcza dotycząca lasera przyklejona jest do pokrywy modułu LSU.

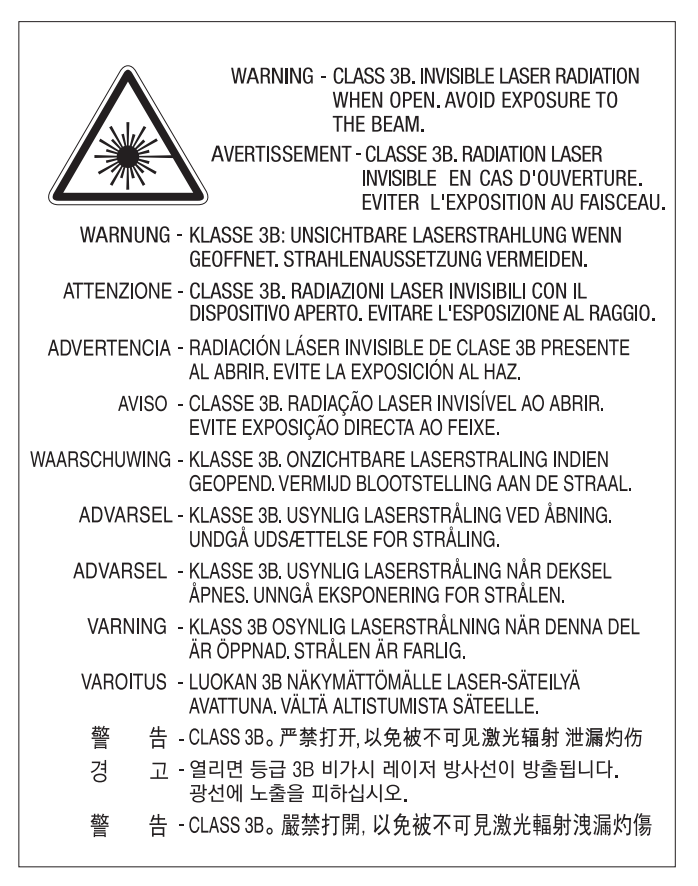

W przypadku modeli 110-woltowych na etykiecie na tylnej pokrywie znajduje się napis "This product complies with 21 CFR Chapter 1, subchapter J.". W przypadku modeli 220-woltowych na etykiecie na tylnej pokrywie znajduje się następujący obraz.

## **CLASS 1 LASER PRODUCT**

## Środki bezpieczeństwa dotyczące ozonu

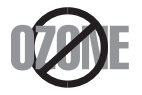

Emisja ozonu przez to urządzenie wynosi mniej niż 0,1 ppm. Ze względu że ozon jest cięższy od powietrza, należy urządzenie umieścić w miejscu o dobrej wentylacji.

## Ostrzeżenie o nadchloranie

Ostrzeżenie o nadchloranie dotyczy tylko zwykłych litowych baterii płaskich CR (dwutlenek manganu) znajdujących się w produktach sprzedawanych lub rozpowszechnianych WYŁĄCZNIE w stanie Kalifornia, w Stanach Zjednoczonych.

Materiał z nadchloranu — wymaga ostrożnej obsługi.

Odwiedź stronę www.dtsc.ca.gov/hazardouswaste/perchlorate. (tylko Stany Zjednoczone)

## Oszczędzanie energii

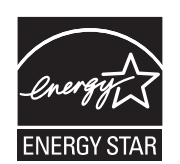

Drukarkę wyposażono w zaawansowaną technologię oszczędzania energii, pozwalającą na zmniejszenie jej poboru w sytuacji, kiedy urządzenie nie jest używane.

Jeśli drukarka nie odbiera danych przez dłuższy czas, pobór energii zostaje automatycznie obniżony.

ENERGY STAR i znak ENERGY STAR są znakami towarowymi zastrzeżonymi w Stanach Zjednoczonych.

Aby uzyskać wię[cej informacji o programie ENERGY STAR, nale](http://www.energystar.gov)ży odwiedzić witrynę http://www.energystar.gov

W przypadku modeli z certyfikatami ENERGY STAR na urządzeniu umieszczona jest etykieta ENERGY STAR. Sprawdź, czy urządzenie ma certyfikat ENERGY STAR.

## **Utylizacja**

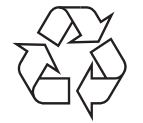

Opakowania urządzenia należy utylizować w sposób nieszkodliwy dla środowiska.

#### Prawidłowa utylizacja urządzenia (zużyty sprzęt elektryczny i elektroniczny)

#### (Dotyczy krajów stosujących oddzielne systemy utylizacji odpadów)

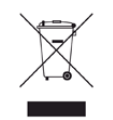

To oznaczenie umieszczone na produkcie, akcesoriach lub dokumentacji oznacza, że po zakończeniu eksploatacji nie należy tego produktu ani jego akcesoriów (np. ładowarki, zestawu słuchawkowego, przewodu USB) wyrzucać wraz ze zwykłymi odpadami gospodarstwa domowego. Aby uniknąć szkodliwego wpływu na środowisko naturalne i zdrowie ludzi wskutek niekontrolowanego usuwania odpadów, prosimy o oddzielenie tych przedmiotów od odpadów innego typu oraz o odpowiedzialny recykling i praktykowanie ponownego wykorzystania materiałów.

W celu uzyskania informacji na temat miejsca i sposobu bezpiecznego dla środowiska recyklingu tych przedmiotów, użytkownicy w gospodarstwach domowych powinni skontaktować się z punktem sprzedaży detalicznej, w którym dokonali zakupu produktu, lub z organem władz lokalnych.

Użytkownicy w firmach powinni skontaktować się ze swoim dostawcą i sprawdzić warunki umowy zakupu. Produktu ani jego akcesoriów nie należy usuwać razem z innymi odpadami komercyjnymi.

#### (Tylko Stany Zjednoczone)

Urządzenia elektroniczne należy utylizować za pośrednictwem uprawnionego podmiotu. Aby znaleźć najbliższy punkt recyklingu, przejdź do strony: www.samsung.com/recyclingdirectlub zadzwoń pod numer (877) 278 - 0799

## Deklaracja REACH SVHC dla krajów UE

Informacje dotyczące działań firmy Samsung w zakresie ochrony środowiska oraz prawnych zobowiązań dla określonych produktów, np. REACH, można znaleźć na stronie: [samsung.com/uk/aboutsamsung/samsungelectronics/corporatecitizenship/data\\_corner.html.](http://www.samsung.com/uk/aboutsamsung/samsungelectronics/corporatecitizenship/data_corner.html)

## Stan Kalifornia Propozycja 65 — Ostrzeżenie (dotyczy tylko USA)

The California Safe Drinking Water and Toxic Enforcement Act requires the Governor of California to publish a list of chemicals known to the state of California to cause cancer or reproductive toxicity and requires businesses to warn of exposure to such chemicals.

WARNING: This product contains chemicals known to the State of California to cause cancer and birth defects or other reproductive harm. This appliance and its accessories can cause low-level exposure to chemicals during operation, which can be reduced by operating the appliance in a well ventilated area, and low-level exposure to chemicals through other use or handling.

## Emisja fal radiowych

#### Informacje dla użytkownika o przepisach FCC

To urządzenie spełnia wymagania zawarte w części 15 przepisów FCC. Użytkowanie urządzenia podlega następującymi warunkom:

- Urządzenie nie może wywoływać szkodliwych zakłóceń.
- Urządzenie musi pochłaniać wszystkie odbierane zakłócenia, w tym takie, które mogą spowodować jego nieprawidłowe działanie.

Niniejsze urządzenie zostało przetestowane, w wyniku czego potwierdzono jego zgodność z wymaganiami dotyczącymi urządzeń cyfrowych klasy A, zgodnie z częścią 15 przepisów FCC. Powyższe normy zostały opracowane z myślą o zapewnieniu odpowiedniej ochrony przed szkodliwymi zakłóceniami mogącymi wystąpić w instalacjach domowych. To urządzenie generuje, wykorzystuje i może emitować energię o częstotliwości radiowej. W przypadku zainstalowania i użytkowania niezgodnego z instrukcjami może ono powodować występowanie szkodliwych zakłóceń w łączności radiowej. Jednakże nie ma gwarancji, że zakłócenia nie wystąpią w danej instalacji. Jeżeli urządzenie będzie powodować szkodliwe zakłócenia w odbiorze radiowym lub telewizyjnym, które można wykryć, wyłączając i włączając urządzenie, zaleca się podjęcie próby wyeliminowania takich zakłóceń przez zastosowanie jednego lub więcej poniższych środków:

- Zmiana orientacji lub lokalizacji anteny odbiorczej.
- Poprawienie separacji między urządzeniem a odbiornikiem.
- Podłączenie urządzenia do gniazda znajdującego się w innym obwodzie elektrycznym niż gniazdo, do którego podłączony jest odbiornik.
- Aby uzyskać pomoc, należy skontaktować się ze sprzedawcą lub doświadczonym technikiem RTV.

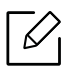

Zmiany lub modyfikacje, które nie zostaną wyraźnie zatwierdzone przez producenta odpowiedzialnego za zgodność urządzenia z normami mogą spowodować unieważnienie prawa użytkownika do korzystania z urządzenia.

#### Kanadyjskie przepisy dotyczące zakłóceń radiowych

Niniejsze urządzenie cyfrowe nie powoduje większej emisji zakłóceń radiowych niż przewidziana dla urządzeń cyfrowych klasy A, zgodnie ze standardem przewidzianym dla urządzeń wywołujących zakłócenia, określonym w dokumencie "Digital Apparatus" (Urządzenia cyfrowe), ICES-003 Kanadyjskiego Urzędu ds. Przemysłu i Nauki.

Cet appareil numérique respecte les limites de bruits radioélectriques applicables aux appareils numériques de Classe A prescrites dans la norme sur le matériel brouilleur: "Appareils Numériques", ICES-003 édictée par l'Industrie et Sciences Canada.

## Stany Zjednoczone

#### Federalna Komisja ds. Komunikacji (FCC)

#### Nadawanie zamierzone zgodnie z przepisami FCC, część 15

W systemie drukarki mogą być zamontowane urządzenia bezprzewodowej sieci LAN o niskiej mocy (wykorzystujące częstotliwość radiową), działające w paśmie 2,4 GHz/5 GHz. Ta sekcja ma zastosowanie tylko wtedy, kiedy te urządzenia są zainstalowane. Aby sprawdzić, czy tego rodzaju urządzenie jest zainstalowane, sprawdź etykietę drukarki.

Urządzenia bezprzewodowe, które mogą się znajdować w urządzeniu, są dopuszczone do użytkowania w Stanach Zjednoczonych, jeśli na etykiecie urządzenia znajduje się numer identyfikacyjny FCC.

Standard FCC ustala ogólne zalecenie zachowania odległości 20 cm pomiędzy urządzeniem i ciałem w przypadku urządzeń bezprzewodowych działających blisko ludzkiego ciała (nie dotyczy to kończyn). Urządzenie powinno być stosowane w odległości większej niż 20 cm od ciała, kiedy urządzenia bezprzewodowe są włączone. Moc urządzenia bezprzewodowego (lub urządzeń), które można zainstalować w drukarce, jest znacznie niższa niż ograniczenia ekspozycji określone w przepisach FCC.

Nadajnik nie może być umieszczony w tym samym miejscu co inna antena lub nadajnik, ani nie może działać w połączeniu z żadną inną anteną lub nadajnikiem.

Praca tego urządzenia podlega następującym warunkom: (1) to urządzenie nie może powodować szkodliwych zakłóceń oraz (2) to urządzenie musi przyjąć każde zakłócenia, w tym zakłócenia, które mogą mieć niepożądany wpływ na pracę urządzenia.

 $\bigwedge$  Urządzenia bezprzewodowe nie powinny być konserwowane przez użytkownika. Nie należy ich w żaden sposób modyfikować. Zmiany wprowadzone w urządzeniu bezprzewodowym unieważniają upoważnienie do jego użytku. W celu naprawy należy kontaktować się z producentem.

#### Deklaracja FCC dotycząca użytkowania bezprzewodowej sieci lokalnej

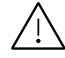

W przypadku instalacji i używania tego nadajnika wraz z anteną wartość graniczna ekspozycji na promieniowanie radiowe 1 mW/cm<sup>2</sup> może być przekroczona w przypadku niewielkich odległości od anteny. Dlatego użytkownik powinien przez cały czas zachować odległość od anteny większą niż 20 cm. Urządzenie nie może być umieszczone w tym samym miejscu co inny nadajnik i jego antena.

### RFID (Radio Frequency Interface Device)

Działanie urządzenia do identyfikacji radiowej jest podporządkowane następującym dwóm warunkom: (1) urządzenie nie może wywoływać zakłóceń i (2) urządzenie musi pochłaniać wszystkie zakłócenia, w tym takie, które mogą spowodować jego nieprawidłowe działanie. (Dotyczy tylko Stanów Zjednoczonych, Francji i Tajwanu).

### Tylko Tajwan

#### 警告使用者:

此爲甲類資訊技術設備,於居住環境中使用時,可能會造成射頻擾動, 在此種情況下, 使用者會被要求採取某此適當的對策. 警告

> 本電池如果更換不正確會有爆炸的危險 請依製造商說明書處理用過之電池

#### 低功率電波輻射性電機管理辦法

第十二條 經型式認證合格之低功率射頻電機,非經許可, 公司、商號或使用者均不得擅自變更頻率、 加大功率或變更原設計之特性及功能。

第十四條 低功率射頻電機之使用不得影響飛航安全及干擾合法通信; 經發現有干擾現象時,應立即停用, 並改善至無干擾時方得繼續使用。 前項合法通信,指依電信法規定作業之無線電通信。 低功率射頻雷機須忍受合法涌信或工業、 科學及醫療用雷波輻射性雷機設備之干擾。

- 設備名稱: 雷射多功能複合機
- 型號(型式): ProXpress C4060FX

## 限用物質含有情況標示聲明書

Declaration of the Presence Condition of the Restricted Substances Marking

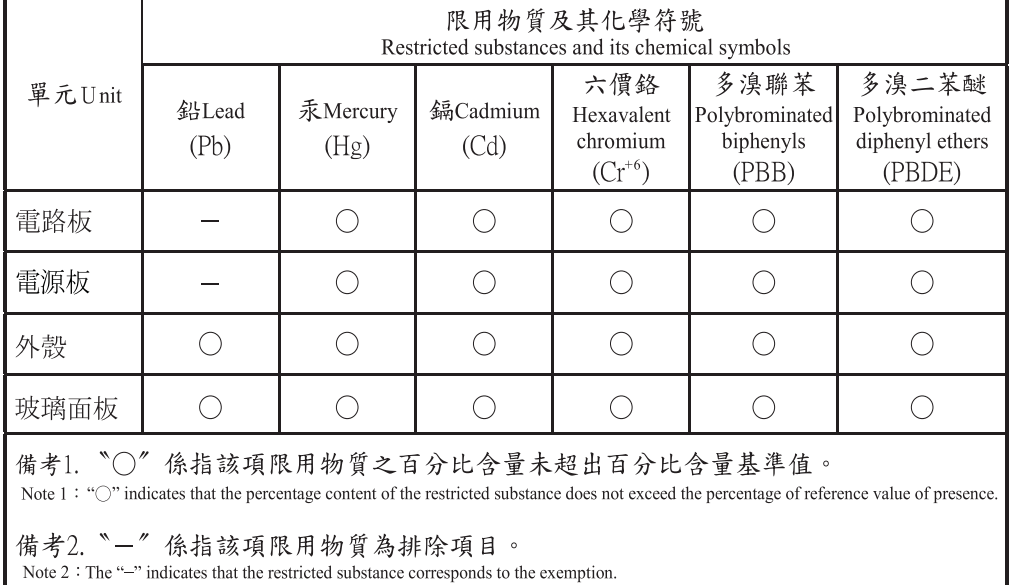

## Tylko Rosja/Kazachstan/Białoruś

Изготовитель: «Самсунг Электроникс Ко., Лтд.» (Мэтан-донг) 129, Самсунг-ро, Енгтонг-гу, г. Сувон, Кёнги-до, Республика Корея Импортер: ООО «Самсунг Электроникс Рус Компани»<br>Адрес: 125009, г. Москва, ул. Воздвиженка 10

Самсунг Электроникс Ко. Лтд<br>(Мэтан-донг) 129, Самсунг-ро, Енгтонг-гу, Сувон к., Кёнги-до, Корея Республикасы «САМСУНГ ЭЛЕКТРОНИКС КЗ ЭНД ЦЕНТРАЛ ЭЙЖА» ЖШС Заңды мекен-жайы:Қазақстан Республикасы, Алматы қ., Әл-Фараби даңғылы, 36, 3,4-қабаттар

## Tylko Niemiec

Das Gerät ist nicht für die Benutzung am Bildschirmarbeitsplatz gemäß BildscharbV vorgesehen.

Das Gerät kann der Bildschirmarbeitsverordnung unterliegen und in diesem Zusammenhang Abweichungen von an Bildschirmarbeitsplätze zu stellenden Anforderungen (Zeichengröße auf Bildschirmgerät und Tastatur) aufweisen. Es ist daher für Tätigkeiten nicht geeignet, bei denen Beschäftigte das Gerät für einen nicht unwesentlichen Teil ihrer normalen Arbeit mit Bildschirmarbeit benutzen.

Bei Aufstellung des Gerätes darauf achten, dass Blendungen durch in der Anzeige spiegelnde Lichtquellen vermieden werden.

## Tylko Turcji

• Bu ürünün ortalama yaşam süresi 7 yıl, garanti suresi 2 yildir.

## Tylko Kanada

Ten produkt spełnia wymagania odpowiednich kanadyjskich specyfikacji technicznych w zakresie innowacji, nauk ścisłych i rozwoju ekonomicznego. / Le present produit est conforme aux speci cations techniques applicables d'Innovation, Sciences et Developpement economique Canada.

Nazwa marketingowa produktu: Wielofunkcyjna drukarka z funkcją faksu /Nom de marque de produit (NMP): Imprimantes Multifonctions avec fonctions de telecopie

Numer REN (Ringer Equivalence Number) przypisany każdemu terminalowi przyłączonemu do linii telefonicznej stanowi wskazówkę przy określaniu maksymalnej liczby terminali, które można przyłączyć do jednej linii. Zakończenie interfejsu może składać się z dowolnej kombinacji urządzeń, pod warunkiem zgodności z wymaganiem, aby suma REN dla wszystkich urządzeń nie przekroczyła pięciu. / L'indice d'equivalence de la sonnerie (IES) sert a indiquer le nombre maximal de terminaux qui peuvent etre raccordes a une interface telephonique. La terminaison d'une interface peut consister en une combinaison quelconque de dispositifs, a la seule condition que la somme d'indices d'equivalence de la sonnerie de tous les dispositifs n'excede pas cinq.

Numer REN: 0.1/ Indice REN: 0.1

## Dotyczy tylko Tajlandii

Niniejsze urządzenie telekomunikacyjne spełnia wymagania techniczne NTC.

### Oznaczenia na faksie

Zgodnie z ustawą o ochronie praw klientów sieci telefonicznych (Telephone Consumer Protection Act) z roku 1991 każda wiadomość przesłana przez jakąkolwiek osobę drogą telefoniczną lub faksem przy wykorzystaniu komputera lub innego urządzenia elektronicznego musi zawierać następujące informacje umieszczone na górnym lub dolnym marginesie każdej przesłanej strony lub na pierwszej stronie transmisji:

- 1. data i godzina transmisji.
- 2. dane identyfikacyjne przedsiębiorstwa lub osoby fizycznej wysyłającej wiadomość.
- 3. Numer telefonu urządzenia przesyłającego wiadomość, przedsiębiorstwa lub osoby fizycznej.

Firma telekomunikacyjna ma prawo do wprowadzania zmian w jej urządzeniach telekomunikacyjnych, sprzęcie, działaniach lub procedurach w przypadku gdy postępowanie takie jest uzasadnione w ramach działalności firmy i nie jest niezgodne z zasadami i przepisami zawartymi w części 68 FCC. W przypadku gdy zasadne jest twierdzenie, że zmiany takie mogą spowodować niezgodność jakichkolwiek urządzeń telekomunikacyjnych klienta z urządzeniami telekomunikacyjnymi firmy telekomunikacyjnej lub jeśli urządzenia klienta wymagają w takim przypadku modyfikacji lub zmiany albo w inny sposób mają znaczący wpływ na użytkowanie i działanie takich urządzeń, klient będzie poinformowany na piśmie z odpowiednim wyprzedzeniem, tak aby miał on możliwość utrzymania ciągłości usług.

#### Numer REN

Numer REN (Ringer Equivalence Number) oraz numer rejestracyjny FCC dla tego urządzenia można znaleźć na etykiecie umieszczonej na spodniej lub tylnej części urządzenia. W pewnych przypadkach może istnieć potrzeba przedstawienia tych numerów firmie telekomunikacyjnej.

Numer REN jest miarą obciążenia prądem elektrycznym na linii telefonicznej, przydatną do określania, czy linia jest "przeciążona". Instalowanie urządzeń kilku typów na tej samej linii telefonicznej może spowodować problemy przy nawiązywaniu i w szczególności odbieraniu połączeń telefonicznych. Suma wszystkich numerów REN urządzeń zainstalowanych na linii telefonicznej powinna być mniejsza niż pięć. Pozwoli to na bezproblemowe korzystanie z usług świadczonych przez firmę telekomunikacyjną. W niektórych przypadkach korzystanie z pięciu urządzeń na jednej linii telefonicznej może nie być możliwe. Jeśli którekolwiek z urządzeń telefonicznych nie działa właściwie, należy je natychmiast odłączyć od linii telefonicznej, ponieważ może ono uszkodzić linię telefoniczną.

Ten sprzęt jest zgodny z częścią 68 przepisów FCC i wymaganiami przyjętymi przez ACTA. Z tyłu urządzenia znajduje się etykieta, zawierająca między innymi identyfikator produktu o formacie US:AAAEQ##TXXXX. Numer ten należy ujawnić na żądanie operatora sieci telefonicznej.

- Przepisy FCC określają, że zmiany lub modyfikacje w takich urządzeniach, które nie zostały wyraźnie zaakceptowane przez ich producenta, mogą pozbawić użytkownika prawa do użytkowania takich urządzeń. W przypadku gdy terminal telekomunikacyjny powoduje szkodę w sieci telefonicznej, firma telekomunikacyjna powinna poinformować klienta o możliwości zaprzestania świadczenia usług telekomunikacyjnych. Jednakże w przypadkach gdy zawiadomienie takie jest niemożliwe ze względów praktycznych, firma ta może tymczasowo zaprzestać świadczenia usług pod warunkiem, że:
	- a. Bezzwłocznie zawiadomi o tym klienta.
	- b. Da klientowi możliwość usunięcia problemu z urządzeniami.
	- c. Poinformuje klienta o jego prawie do wniesienia zażalenia do Federalnej Komisji Komunikacji, zgodnie z procedurami określonymi w zasadach i przepisach FCC, punkt E części 68.

#### Pozostałe przydatne informacje:

- Urządzenie nie jest przeznaczone do połączenia do systemu cyfrowego PBX.
- Jeśli użytkownik zamierza korzystać z modemu komputerowego lub modemu faksowego na tej samej linii telefonicznej, na której jest zainstalowane urządzenie, transmisja i odbiór we wszystkich zainstalowanych urządzeniach mogą być zakłócone. Zaleca się, aby żadne inne urządzenia, z wyjątkiem zwykłego telefonu, nie były podłączone do tej samej linii telefonicznej.
- Jeśli w danej okolicy często występują wyładowania atmosferyczne lub wahania napięcia, zalecamy zainstalowanie zabezpieczeń przeciwprzepięciowych linii zasilania i linii telefonicznej. Zabezpieczenia przeciwprzepięciowe można zakupić u dystrybutora lub w specjalistycznych sklepach ze sprzętem telefonicznym i elektronicznym.
- Podczas programowania numerów awaryjnych i/lub wykonywania połączeń testowych z numerami alarmowymi należy, korzystając z numeru innego niż alarmowy, poinformować dyspozytora usług awaryjnych o tym zamiarze. Dyspozytor udzieli dalszych instrukcji co do sposobu przeprowadzenia testu numeru awaryjnego.
- Urządzenia tego nie wolno wykorzystywać do usług płatnych ani tzw. linii.
- Urządzenie ma połączenie magnetyczne dla aparatu słuchowego.

Urządzenie to można bezpiecznie podłączyć do sieci telefonicznej za pomocą standardowego gniazda USOC RJ-11C.

## Wymiana wtyczki (Tylko Wielkiej Brytanii)

#### Ważne

Przewód sieciowy tego urządzenia jest wyposażony w znormalizowaną wtyczkę (BS 1363) 13 A z wkładem topikowym 13 A. W razie wymiany lub sprawdzania wkładu topikowego należy założyć właściwy wkład 13 A. Następnie należy założyć z powrotem pokrywę bezpieczników. W razie zagubienia pokrywy nie należy używać wtyczki bez założonej nowej pokrywy.

Należy skontaktować się ze sprzedawcą urządzenia.

Wtyczka 13-amperowa jest powszechnie stosowana na terenie Wielkiej Brytanii i powinna być odpowiednia. Jednak w niektórych budynkach (głównie starszych) nie ma typowych 13-amperowych gniazd. W takiej sytuacji należy zakupić odpowiedni adapter. Nie należy demontować zintegrowanej wtyczki.

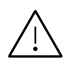

W przypadku odcięcia zintegrowanej wtyczki należy ją natychmiast wyrzucić. Ponowne podłączanie wtyczki jest zabronione – włożenie jej do gniazda grozi porażeniem prądem.

#### Ważne ostrzeżenie:

Urządzenie musi być uziemione. Przewody kabla zasilania mają następujące oznaczenia kolorystyczne:

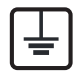

• Zielono-żółty: uziemienie

- Niebieski: zero
- Brązowy: faza

Jeśli przewody kabla zasilania są innego koloru niż oznaczenia barwne na wtyczce:

Zielono-żółty przewód należy podłączyć do wtyku oznaczonego literą "E" lub symbolem uziemienia bądź kolorem zielono-żółtym lub zielonym.

Niebieski przewód należy podłączyć do wtyku oznaczonego literą "N" lub kolorem czarnym.

Brązowy przewód należy podłączyć do wtyku oznaczonego literą "L" lub kolorem czerwonym.

We wtyczce, adapterze lub na tablicy rozdzielczej musi być założona wkładka topikowa 13 A.

### Klasa europejska A Ostrzeżenie

Jest to produkt klasy A. W środowisku domowym produkt ten może powodować zakłócenia fal radiowych, co może wymagać podjęcia odpowiednich środków przez użytkownika.

## Oświadczenie o zgodności (państwa europejskie)

#### Zatwierdzenia i certyfikaty

Firma Samsung Electronics oświadcza, że urządzenie [C406x series] jest zgodne z podstawowymi wymogami i innymi stosownymi postanowieniami dyrektywy niskonapięciowej (2014/35/UE), dyrektywy o zgodności elektromagnetycznej (2014/30/UE). Niniejszym firma Samsung Electronics oświadcza, że produkt [C406x series] jest zgodny z istotnymi wymaganiami i postanowieniami Dyrektywy 2014/53/UE, dotyczącej urządzeń radiowych. Deklarację zgodności można sprawdzić na stronie internetowej [www.samsung.com](http://www.samsung.com), przejdź do Wsparcie > Centrum pobierania i wprowadź nazwę drukarki (urządzenia wielofunkcyjnego), aby przejść do dokumentu EuDoC.

Dyrektywa Rady 2014/35/EU w sprawie zbliżenia ustawodawstw państw członkowskich związanych z urządzeniami niskonapięciowymi.

Dyrektywa Rady 2014/30/EU — w sprawie zbliżenia ustawodawstw państw członkowskich odnoszących się do kompatybilności elektromagnetycznej.

Dyrektywa Rady 2014/53/EU — przepisy dotyczące urządzeń radiowych i końcowych urządzeń telekomunikacyjnych oraz o wspólnym przestrzeganiu zgodności. Pełną treść deklaracji, przywołującej odpowiednie dyrektywy oraz odnośne normy można uzyskać od przedstawiciela firmy Samsung Electronics Co., Ltd.

#### Certyfikat EC

 $\epsilon$ 

Niniejszy produkt firmy Samsung został poddany samocertyfikacji przez firmę Samsung zgodnie z przepisami dotyczącymi ogólnoeuropejskiego podłączenia pojedynczych terminali do publicznych analogowych sieci telefonicznych (PSTN). Produkt zaprojektowano tak, aby współpracował z krajowymi sieciami PSTN i zgodnymi systemami PBX w krajach europejskich:

W przypadku wystąpienia problemów należy w pierwszej kolejności skontaktować się z Laboratorium ZJ na Europę firmy Samsung Electronics Co., Ltd.

Produkt został przetestowany zgodnie ze standardem TBR21. W celu wsparcia użytkowania i stosowania urządzeń końcowych zgodnych z tym standardem, Europejski Instytut Norm Telekomunikacyjnych (European Telecommunication Standards Institute, ETSI) wydał dokument pomocniczy (EG 201 121) zawierający uwagi i dodatkowe wymagania mające za zadanie zapewnienie zgodności sieci terminali TBR21. Produkt został zaprojektowany w oparciu o odpowiednie uwagi pomocnicze zawarte w dokumencie i w pełni spełnia jego wymogi.

#### Informacje dotyczące europejskiego świadectwa radiowego (dla produktów wyposażonych w urządzenia radiowe zatwierdzone przez UE)

Urządzenie przeznaczone do pracy w warunkach domowych lub w biurze; mogą być w nim zamontowane urządzenia bezprzewodowej sieci LAN o niskiej mocy (wykorzystujące częstotliwość radiową), działające w paśmie 2,4/5 GHz. Ta sekcja ma zastosowanie tylko wtedy, kiedy te urządzenia są zainstalowane. Aby sprawdzić, czy tego rodzaju urządzenie jest zainstalowane, sprawdź etykietę drukarki.

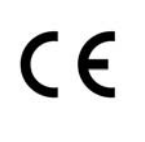

Urządzenia bezprzewodowe, które mogą się znajdować w urządzeniu, są dopuszczone do użytkowania tylko w Unii Europejskiej i obszarach stowarzyszonych, jeżeli na etykiecie występuje numer rejestracyjny organu dopuszczającego oraz znak ostrzegawczy.

Moc urządzenia bezprzewodowego (lub urządzeń), które można zainstalować w drukarce, jest znacznie niższa niż ograniczenia ekspozycji ustalone przez Komisję Europejską w dyrektywie w sprawie urządzeń radiowych.

#### Zaakceptowane przez kraje Unii Europejskiej z ograniczeniami dotyczącymi urządzeń bezprzewodowych:

Kraje UE

#### Kraje Unii Europejskiej z ograniczeniami użytkowania:

UE

We Francji z urządzenia wolno korzystać wyłącznie w pomieszczeniach.

Kraje EOG/EFTA

Brak ograniczeń

## Oświadczenia o zgodności z przepisami

#### Wskazówki dotyczące systemów bezprzewodowych

W systemie drukarki mogą być zamontowane urządzenia bezprzewodowej sieci LAN o niskiej mocy (wykorzystujące częstotliwość radiową), działające w paśmie 2,4 GHz/5 GHz. Poniższa sekcja zawiera ogólny przegląd zaleceń, których należy przestrzegać przy używaniu urządzeń bezprzewodowych.

Dodatkowe ograniczenia, przestrogi i sprawy dotyczące poszczególnych krajów są wymienione w odpowiednich sekcjach dla krajów (lub sekcjach dla grup krajów). Urządzenia bezprzewodowe w Twoim systemie są zaakceptowane do użycia tylko w krajach wyszczególnionych przez oznaczenia zatwierdzenia radiowego na etykiecie znamionowej systemu. Jeżeli kraju, w którym będzie używane urządzenie bezprzewodowe, nie ma na liście, należy się skontaktować z lokalnym urzędem ds. pozwoleń radiowych. Korzystanie z urządzeń bezprzewodowych podlega ścisłym regulacjom i ich użycie może być zabronione.

Moc urządzenia bezprzewodowego (lub urządzeń), które można zainstalować w drukarce, jest znacznie niższa niż aktualne znane ograniczenia ekspozycji. Ponieważ urządzenia bezprzewodowe (które mogą być zainstalowane w drukarce) emitują mniej energii niż ilość podana w standardach bezpieczeństwa i zaleceniach dotyczących częstotliwości radiowych, producent zakłada, że urządzeń tych można bezpiecznie używać. Niezależnie od tych poziomów energii, należy dbać o ograniczenie do minimum kontaktu ludzi z urządzeniem podczas jego zwykłego działania.

Ogólnym zaleceniem jest zachowanie typowej odległości 20 cm pomiędzy urządzeniem bezprzewodowym a ciałem w przypadku urządzeń bezprzewodowych działających blisko ludzkiego ciała (nie dotyczy to kończyn). Gdy urządzenie jest włączone i pracuje, powinno znajdować się przynajmniej 20 cm od ciała.

Nadajnik nie może być umieszczony w tym samym miejscu co inna antena lub nadajnik, ani nie może działać w połączeniu z żadną inną anteną lub nadajnikiem.

W niektórych przypadkach urządzenia bezprzewodowe podlegają ściślejszym ograniczeniom. Poniżej zamieszczono przykłady często spotykanych ograniczeń:

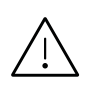

Urządzenia komunikacji bezprzewodowej wykorzystujące częstotliwość radiową mogą zakłócać działanie sprzętu w samolotach cywilnych. Obecne przepisy lotnictwa wymagają, aby podczas podróży samolotem urządzenia te były wyłączone. Przykładami urządzeń zapewniających komunikację bezprzewodową są urządzenia typu IEEE 802.11 (znane jako urządzenia bezprzewodowej sieci Ethernet) i urządzenia Bluetooth.

W środowiskach, w których ryzyko wpływu na inne urządzenia lub usługi jest szkodliwe lub odbierane jako szkodliwe, korzystanie z urządzeń bezprzewodowych może być ograniczone lub wzbronione. Lotniska, szpitale, miejsca występowania dużego nasycenia tlenem lub gazem palnym to kilka przykładów środowisk, w których korzystanie z urządzeń bezprzewodowych może być ograniczone lub zabronione. Jeśli nie masz pewności, czy użycie urządzeń bezprzewodowych w danym miejscu jest dozwolone, przed skorzystaniem z urządzenia bezprzewodowego lub włączeniem go, zapytaj o pozwolenie odpowiednią osobę zarządzającą.

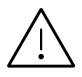

W każdym kraju obowiązują inne ograniczenia dotyczące korzystania z urządzeń bezprzewodowych. Ponieważ w skład systemu wchodzi urządzenie bezprzewodowe, przed podróżą międzynarodową, w którą zabierasz system, skonsultuj się z lokalnymi władzami ds. pozwoleń radiowych, aby uzyskać informacje na temat ograniczeń w korzystaniu z urządzeń bezprzewodowych w kraju docelowym, zanim jeszcze wyruszysz w podróż lub na wycieczkę.

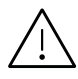

Jeżeli system jest wyposażony w wewnętrznie wbudowane urządzenie bezprzewodowe, nie korzystaj z niego, zanim wszystkie pokrywy oraz osłony nie znajdą się na miejscu i system nie zostanie całkowicie zmontowany.

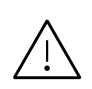

Urządzenia bezprzewodowe nie powinny być konserwowane przez użytkownika. Nie należy ich w żaden sposób modyfikować. Zmiany wprowadzone w urządzeniu bezprzewodowym unieważniają upoważnienie do jego użytku. W celu naprawy należy kontaktować się z producentem.

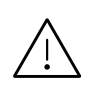

Korzystaj tylko ze sterowników zatwierdzonych dla kraju używania urządzenia. Aby uzyskać dodatkowe informacje, zapoznaj się z Zestawem odbudowy systemu dostarczonym przez producenta lub skontaktuj się z działem obsługi technicznej producenta.

## Dotyczy tylko Chin

#### 回收和再循环

为了保护环境, 我公司已经为废弃的产品建立了回收和再循环系统。 我们会为您无偿提供回收同类废旧产品的服务。 当您要废弃您正在使用的产品时,请您及时与授权耗材更换中心取得联系, 我们会及时为您提供服务。

#### Witryna internetowa:

[http://www.samsung.com/cn/support/location/supportServiceLocation.do?page=SERVICE.LOC](http://www.samsung.com/cn/support/location/supportServiceLocation.do?page=SERVICE.LOCATION) ATION

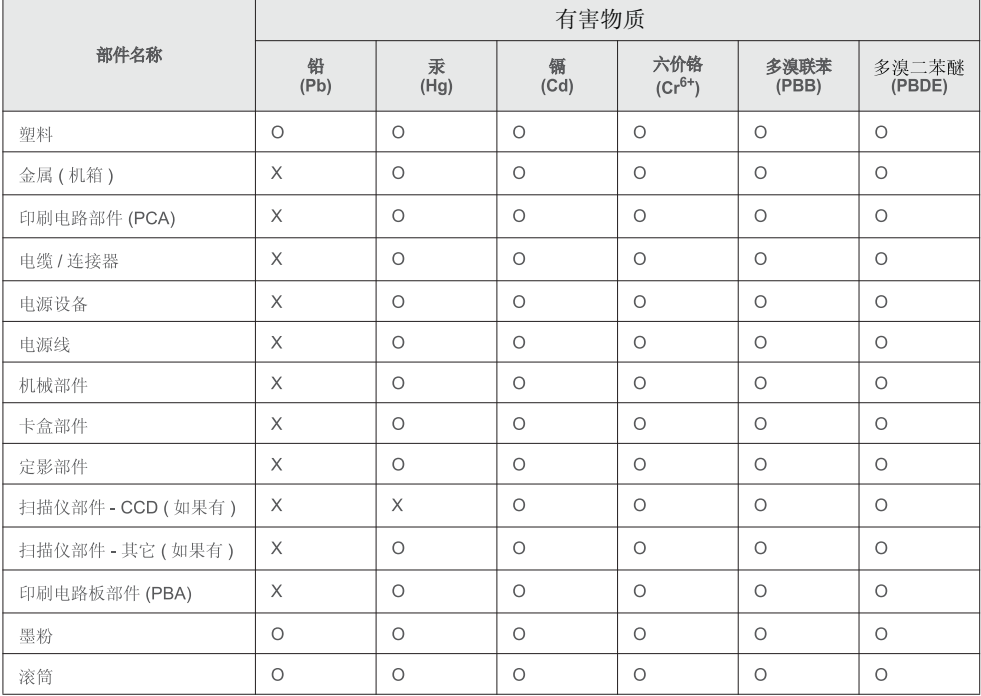

#### 产品中有害物质的名称及含量

本表格依据 SJ/T 11364 的规定编制。

○: 表示该有害物质在该部件所有均质材料中的含量均在 GB/T 26572 规定的限量要求以下。

X : 表示该有害物质至少在该部件的某一均质材料中的含量超出 GB/T 26572 规定的限量要求。

警告

此为A级产品, 在生活环境中, 该产品可能会造成无线电干扰。 在这种情况下,可能需要用户对其干扰采取切实可行的措施。

## <span id="page-314-0"></span>Prawa autorskie

© 2017 Samsung Electronics Co., Ltd. Wszelkie prawa zastrzeżone.

Niniejszy podręcznik użytkownika ma charakter wyłącznie informacyjny. Wszystkie informacje zawarte w tym podręczniku mogą ulec zmianie bez powiadomienia.

Firma Samsung Electronics nie ponosi odpowiedzialności za jakiekolwiek szkody bezpośrednie lub pośrednie wynikające z korzystania z niniejszego podręcznika.

- Samsung i logo Samsung są znakami towarowymi firmy Samsung Electronics Co., Ltd.
- Microsoft, Windows XP, Windows Vista, Windows 7, Windows 8 oraz Windows Server 2008 R2, Windows 10 i Windows Server 2016 są zastrzeżonymi znakami towarowymi lub znakami towarowymi firmy Microsoft Corporation.
- Microsoft, Internet Explorer, Excel, Word, PowerPoint i Outlook to albo zastrzeżone znaki handlowe, albo znaki handlowe firmy Microsoft Corporation w Stanach Zjednoczonych i innych krajach.
- Google, Picasa, Google Cloud Print, Google Docs, Android i Gmail to albo zastrzeżone znaki handlowe, albo znaki handlowe firmy Google Inc.
- Mopria, logo Mopria Logo i logo Mopria Alliance to zastrzeżone znaki handlowe lub znaki usługi firmy Mopria Alliance, Inc. w Stanach Zjednoczonych i innych krajach. Nieupoważnione użycie jest surowo zabronione.
- iPad, iPhone, iPod touch, TrueType, Mac i Mac OS to znaki handlowe firmy Apple Inc., zastrzeżone w Stanach Zjednoczonych i innych krajach.
- AirPrint i logo AirPrint to znaki handlowe firmy Apple Inc.
- Wszystkie inne marki lub nazwy produktów są znakami towarowymi odpowiednich firm lub organizacji.

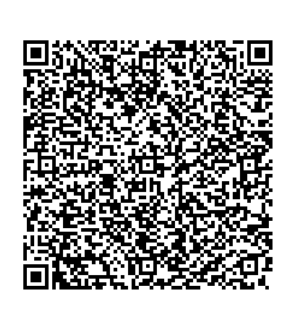

Kod QR

Niniejszy produkt zawiera oprogramowanie open source. Użytkownik może uzyskać pełny określony kod źródłowy na trzy lata po ostatniej dostawie tego produktu, wysyłając wiadomość e-mail na adres: oss.request@samsung.com. Pełny określony kod źródłowy można także otrzymać fizycznie, np. na płycie CD-ROM; wymaga to opłaty w minimalnej wysokości. Adres URL

[http://opensource.samsung.com/opensource/Samsung\\_C406](http://opensource.samsung.com/opensource/Samsung_C406x_Series/seq/0) x\_Series/seq/0 prowadzi do kodu źródłowego oraz informacje o licencji na oprogramowanie open source związane z tym [produktem.](http://opensource.samsung.com/opensource/Samsung_C406x_Series/seq/0) Oferta ta jest ważna dla każdej osoby, która otrzymała tę informację.

REV. 1.01

## Glosariusz

W celu ułatwienia korzystania z urządzenia w niniejszym glosariuszu omówiono terminologię powszechnie stosowaną w odniesieniu do drukowania, a także terminy stosowane w tym podręczniku użytkownika.

#### 802.11

 $\mathscr{D}_{1}$ 

802.11 to zbiór standardów dotyczących komunikacji w bezprzewodowej sieci lokalnej (WLAN), opracowany przez IEEE LAN/MAN Standards Committee (IEEE 802).

#### 802.11b/g/n

Tryb 802.11b/g/n jest obsługiwany przez ten sam sprzęt i korzysta z pasma 2.4 GHz. Tryb 802.11b obsługuje przepustowość do 11 Mb/s, a tryb 802.11n przepustowość do 150 Mb/s. Praca urządzeń 802.11b/g/n może w pewnych przypadkach być zakłócana przez kuchenki mikrofalowe, telefony bezprzewodowe i urządzenia Bluetooth.

#### punkt dostępu

Punkt dostępowy (AP) lub bezprzewodowy punkt dostępowy (WAP) to urządzenie sprzęgające urządzenia komunikacji bezprzewodowej w lokalną sieć bezprzewodową (WLAN). Działa jako centralny nadajnik i odbiornik radiowych sygnałów WLAN.

#### ADF

Automatyczny podajnik dokumentów (ADF) to moduł skanowania, który automatycznie podaje arkusz papieru oryginału, tak że urządzenie może natychmiast zeskanować pewną jego część.

#### Głębia bitowa

Termin z dziedziny grafiki komputerowej oznaczający liczbę bitów używanych do przedstawienia barwy pojedynczego piksela mapy bitowej. Im większa głębia barwy, tym szerszy zakres odrębnych barw. W miarę zwiększania liczby bitów liczba możliwych barw staje się w praktyce zbyt duża dla mapy kolorów. Kolor 1-bitowy jest powszechnie nazywany monochromatycznym lub czarno-białym.

#### **BMP**

Format grafiki bitmapowej, używany wewnętrznie w podsystemie grafiki (GDI) systemu Microsoft Windows, powszechnie używany jako prosty format plików graficznych na tej platformie.

#### BOOTP

Protokół BOOTP. Protokół sieciowy używany przez klienta sieciowego w celu automatycznego przydzielenia adresu IP. Zazwyczaj odbywa się to w trakcie wykonywania procedury startowej komputera lub systemu operacyjnego. Serwery BOOTP przypisują każdemu klientowi adres IP z puli adresów. Protokół BOOTP umożliwia

"komputerom bezdyskowym" uzyskanie adresu IP przed uruchomieniem zaawansowanego systemu operacyjnego.

#### **CCD**

Moduł CCD (Charge Coupled Device) to sprzęt umożliwiający wykonywanie zadań skanowania. Mechanizm blokowania modułu CCD jest używany do ochrony modułu CCD przed uszkodzeniami podczas przenoszenia urządzenia.

#### Sortowanie

Sortowanie to proces drukowania zadania kopiowania wielu dokumentów w zestawach. Kiedy wybrana jest opcja sortowania, urządzenie drukuje cały zestaw przed wydrukowaniem dodatkowych kopii.

#### Panel sterowania

Panel sterowania to płaski, zwykle pionowo zorientowany obszar, na którym wyświetlane są elementy odpowiadające za sterowanie i monitorowanie. Panel sterowania znajduje się zazwyczaj w przedniej części urządzenia.

#### Pokrycie

Termin z dziedziny technologii druku, określający stopień zużycia toneru w czasie drukowania. Na przykład pokrycie 5% oznacza, że strona papieru A4 jest w około 5% pokryta obrazem lub tekstem. Jeżeli więc na dokumencie lub oryginale znajdują się złożone obrazy lub duża ilość tekstu, pokrycie będzie większe i w związku z tym zużycie toneru będzie tak duże jak pokrycie.

#### **CSV**

Wartości oddzielane przecinkami (CSV). Format plików CSV jest używany do wymiany danych między różnymi aplikacjami. Ten format plików, używany w programie Microsoft Excel, stał się faktycznym standardem w branży, nawet w przypadku platform innych niż firmy Microsoft.

#### Podajnik dokumentów podwójnie skanowanych (DSDF)

Podajnik dokumentów podwójnie skanowanych (DSDF) to moduł skanowania, który automatycznie podaje i odwraca arkusz oryginału, tak że obie strony mogą zostać zeskanowane.

#### Domyślny

Wartość lub ustawienie obowiązujące w nowo zakupionych urządzeniach, a także po ich zresetowaniu oraz uruchomieniu.

#### DHCP

Protokół DHCP (Dynamic Host Configuration Protocol) to protokół sieciowy klient-serwer. Serwer DHCP udostępnia parametry konfiguracyjne specyficzne dla klienta DHCP hosta żądającego zazwyczaj informacji wymaganych przez hosta klienta w celu włączenia się do sieci IP. Oprócz tego protokół DHCP zapewnia mechanizm przydzielania adresów IP hostom klienta.

#### DIMM

Moduł pamięci DIMM (Dual Inline Memory Module) to niewielka płytka drukowana przechowująca pamięć. Moduł DIMM przechowuje w urządzeniu wszystkie dane, takie jak dane drukowania lub dane odebranego faksu.

#### **DNS**

Serwer DNS (Domain Name Server) to komputer przechowujący informacje powiązane z nazwami domen w rozproszonej bazie danych w sieciach, na przykład w Internecie.

#### Drukarka igłowa

Drukarka igłowa to rodzaj drukarki wyposażonej w głowicę drukującą przesuwającą się wzdłuż strony i drukującą poprzez nacisk, przy uderzaniu nasączaną atramentem taśmą o papier (podobnie jak w maszynie do pisania).

#### DPI

Jednostka DPI (Dots Per Inch) to jednostka, za pomocą której opisywana jest rozdzielczość używana przy drukowaniu i skanowaniu. Zwykle im wyższa wartość DPI, tym wyższa rozdzielczość, więcej szczegółów widocznych w obrazie oraz większy rozmiar pliku.

#### DRPD

Distinctive Ring Pattern Detection. Distinctive Ring to usługa firm telekomunikacyjnych, która umożliwia użytkownikowi używanie jednej linii telefonicznej do odbierania kilku różnych numerów telefonów.

#### Dupleks

Mechanizm, który automatycznie odwraca arkusz papieru, aby urządzenie mogło drukować na obu stronach papieru (lub skanować z obu stron). Drukarka wyposażona w moduł druku dwustronnego może drukować na dwóch stronach arkusza podczas jednej operacji drukowania.

#### Cykl eksploatacyjny

Cykl eksploatacyjny to liczba stron, których wydrukowanie w ciągu miesiąca nie wpływa na wydajność drukarki. Do drukarki odnoszą się ograniczenia dotyczące okresu eksploatacji, takie jak liczba wydrukowanych w ciągu roku stron. Okres eksploatacji oznacza średnią liczbę wydruków, zwykle podczas okresu gwarancji. Jeśli na przykład cykl eksploatacyjny wynosi 48 000 stron na miesiąc liczący 20 dni roboczych, drukarka ma drukowanie ograniczone do 2 400 stron dziennie.

#### ECM

Tryb ECM (Error Correction Mode) to opcjonalny tryb transmisji dostępny w faksach i modemach klasy 1. Automatycznie wykrywa i naprawia błędy podczas transmisji danych faksu, powodowane przez zakłócenia na linii telefonicznej.

#### Emulacja

Emulacja to technologia pozwalająca danemu urządzeniu na osiągnięcie takich samych wyników, jakie osiąga inne urządzenie.

Emulator kopiuje funkcje jednego systemu w innym systemie, w wyniku czego drugi system działa tak jak pierwszy. Emulacja polega na dokładnym kopiowaniu zewnętrznych działań systemu, natomiast symulacja dotyczy symulowania działania danego modelu systemu, często z uwzględnieniem jego operacji wewnętrznych.

#### Ethernet

Ethernet to oparta na ramkach technologia sieci komputerowych dla sieci lokalnych (LAN). Definiuje ona okablowanie i sygnały dla warstwy fizycznej oraz formaty ramek i protokoły dla warstwy MAC/łącza danych modelu OSI. Ethernet jest przeważnie standaryzowany jako IEEE 802.3. Jest to najszerzej rozpowszechniona technologia LAN, znajdująca się w użyciu od lat 90. aż do dzisiaj.

#### FDI

Interfejs FDI (Foreign Device Interface) to karta instalowana wewnątrz urządzenia, która pozwala na użytkowanie innych urządzeń, takich jak urządzenie na monety lub czytnik kart. Urządzenia tego typu umożliwiają wprowadzenie opłat za drukowanie za pomocą danego urządzenia.

#### FTP

Protokół FTP (File Transfer Protocol) to powszechnie stosowany protokół do wymiany plików w dowolnej sieci obsługującej protokół TCP/IP (na przykład internet lub intranet).

#### Zespół utrwalający

Część drukarki laserowej utrwalająca toner na powierzchni nośnika druku. Składa się z wałka termicznego i wałka dociskowego. Po naniesieniu toneru na papier jednostka utrwalacza rozpoczyna obróbkę cieplną i ciśnieniową w celu utrwalenia toneru na papierze; z tego powodu papier po opuszczeniu drukarki laserowej jest ciepły.

#### Brama

Połączenie między sieciami komputerowymi lub między siecią komputerową i linią telefoniczną. Zazwyczaj jest to komputer lub sieć umożliwiająca dostęp do innego komputera lub sieci.

#### Skala szarości

Odcienie szarości, odpowiadające jasnym i ciemnym częściom dokumentu, stosowane w przypadku przekształcania obrazu kolorowego na obraz w skali szarości; poszczególnym kolorom odpowiadają różne odcienie koloru szarego.

#### Półtony

Obraz, na którym skala szarości jest symulowana za pomocą różnic w ilości punktów. Na obszarach o dużym natężeniu kolorów występuje duża liczba punktów, podczas gdy na obszarach jaśniejszych występuje mniejsza liczba punktów.

#### Urządzenie pamięci masowej (dysk twardy)

Urządzenie pamięci masowej (HDD), zwane potocznie dyskiem twardym, to urządzenie do trwałego zapisu danych, przechowujące dane zakodowane cyfrowo na szybko obracających się płytach o magnetycznych powierzchniach.

#### IEEE

Instytut IEEE (Institute of Electrical and Electronics Engineers) to międzynarodowa, profesjonalna organizacja typu non-profit, zajmująca się rozwojem technologii związanych z elektrycznością.

#### Faks internetowy (T.37)

Funkcja ta umożliwia użytkownikom wysyłanie i odbieranie faksowanych dokumentów przez Internet. Dokumenty są przesyłane w wiadomościach e-mail jako załączone pliki TIFF. Użytkownicy mogą wysyłać dokumenty do urządzeń z faksem internetowym lub innych skrzynek e-mail użytkownika. Urządzenia z faksem internetowym mogą także drukować dokumenty bez interwencji użytkownika. W niniejszym dokumencie opisane zostało zachowanie faksu internetowego korzystającego z protokołu T.37.

#### Intranet

Prywatna sieć wykorzystująca protokoły internetowe IP, połączenia sieciowe i ewentualnie publiczny system telekomunikacyjny w celu bezpiecznego udostępniania części informacji pracownikom organizacji lub umożliwiania im brania udziału w operacjach. Czasami ten termin dotyczy tylko najbardziej widocznej usługi: wewnętrznej witryny sieciowej.

#### adres IP

Adres protokołu internetowego (IP) to unikatowa liczba używana przez urządzenia w celu wzajemnej identyfikacji i komunikacji w sieci korzystającej ze standardu IP.

#### IPM

Jednostka obr./min (IPM) służy do określania szybkości drukarki. Szybkość w obrazach na minutę to liczba jednostronnych arkuszy, jakie drukarka może wydrukować w ciągu minuty.

#### IPP

Protokół IPP (Internet Printing Protocol) to standardowy protokół zarówno drukowania jak i zarządzania zadaniami drukowania, rozmiarami nośników, rozdzielczością itd. Protokołu IPP można używać lokalnie lub przez internet, łącząc się z wieloma drukarkami. Obsługuje on także funkcje kontroli dostępu, uwierzytelniania oraz szyfrowania, jest więc znacznie bardziej przydatny i bezpieczny od starszych rozwiązań z zakresu drukowania.

#### ISO

Międzynarodowa Organizacja Normalizacyjna (ISO) to międzynarodowa instytucja ustanawiająca standardy, złożona z przedstawicieli instytucji narodowych. Ustanawia globalne standardy obowiązujące w przemyśle i handlu.

#### ITU-T

ITU (International Telecommunication Union) jest międzynarodową organizacją założoną w celu utworzenia standardów i regulacji międzynarodowych usług radiowych i telekomunikacyjnych. Do jego podstawowych zadań należy standaryzacja, przydział pasm radiowych oraz organizacja umów w zakresie połączeń pomiędzy krajami w celu umożliwienia międzynarodowych rozmów telefonicznych. Litera T ze skrótu ITU-T oznacza telekomunikacie.

#### Arkusz ITU-T Nr 1

Schemat ustandaryzowanego testu opublikowany przez instytut ITU-T dla transmisji dokumentów faksowych.

#### JBIG

JBIG (Joint Bi-level Image experts Group) to standard kompresji obrazów, zapewniający brak utraty dokładności i jakości, opracowany na potrzeby kompresji obrazów binarnych, szczególnie faksów. Może być używany również w przypadku innych obrazów.

#### JPEG

JPEG (Joint Photographic Experts Group) to najczęściej wykorzystywana w przypadku obrazów fotograficznych standardowa metoda kompresji stratnej. Jest to format używany do przechowywania i przesyłania zdjęć w sieci WWW.

#### LDAP

LDAP (Lightweight Directory Access Protocol) to protokół sieciowy służący do modyfikacji i wysyłania zapytań do usług katalogowych działających zgodnie z protokołem TCP/IP.

#### LED

Dioda emitująca światło (LED) to urządzenie półprzewodnikowe informujące o stanie urządzenia.

#### Adres MAC

Adres MAC (Media Access Control) to unikatowy identyfikator przypisany do karty sieciowej. Adres MAC to unikatowy 48-bitowy identyfikator, zazwyczaj zapisywany jako 12 szesnastkowych znaków pogrupowanych w pary (np. 00-00-0c-34-11-4e). Adres ten jest zwykle zakodowany na karcie sieciowej przez producenta. Umożliwia lokalizowanie przez routery urządzeń w dużych sieciach.

#### MFP

Urządzenie wielofunkcyjne (MFP) to urządzenie biurowe łączące funkcjonalność drukarki, kopiarki, faksu, skanera itd.

#### MH

MH (Modified Huffman) to metoda kompresji rekomendowana przez ITU-T T.4, polegająca na zmniejszaniu ilości danych, które mają być przesłane jako obrazy pomiędzy urządzeniami faksującymi. MH to schemat kodowania długości serii, wykorzystujący książkę kodów, zoptymalizowany pod kątem efektywnego kompresowania białych obszarów. Ponieważ większość faksów składa się głównie z białego tła, metoda ta skraca czas transmisji w przypadku większości faksów.

#### MMR

MMR (Modified Modified READ) to metoda kompresji rekomendowana przez ITU-T T.6.

#### Modem

Urządzenie do modulowania sygnału informacyjnego w celu zakodowania informacji cyfrowych, a także do demodulacji takiego sygnału w celu odkodowania przesłanych informacji.

#### MR

MR (Modified READ) to metoda kompresji rekomendowana przez ITU-T T.4. W metodzie MR pierwsza zeskanowana linia jest dekodowana za pomocą metody MH. Druga linia jest porównywana z pierwszą. Ustalone różnice są kodowane i przesyłane.

#### OPC

OPC (Organic Photo Conductor) to mechanizm tworzący za pomocą wiązki laserowej, emitowanej z drukarki laserowej, wirtualny obraz do wydrukowania; zwykle jest koloru zielonego lub rdzawego, o cylindrycznym kształcie.

Zespół obrazowania wyposażony w bęben powoduje powolne zużycie powierzchni bębna na skutek kontaktu ze szczotką wywoływacza, mechanizmem czyszczącym oraz papierem i wymaga odpowiednio częstej wymiany.

#### Oryginał

Pierwszy egzemplarz, na przykład dokumentu, fotografii lub tekstu itd., który jest kopiowany, reprodukowany lub tłumaczony w celu utworzenia kolejnych egzemplarzy. Oryginał nie jest kopią ani nie pochodzi od innej rzeczy.

#### **OSI**

OSI (Open Systems Interconnection) to model komunikacji opracowany przez organizację ISO (International Organization for Standardization). Model OSI to standardowa, modularna wizja budowy sieci, w której wymagany zbiór złożonych funkcji jest podzielony na łatwe do zarządzania, niezależne i funkcjonalne warstwy. Poszczególne warstwy, od górnej do dolnej: warstwa aplikacji, warstwa prezentacji, warstwa sesji, warstwa transportowa, warstwa sieciowa, warstwa łącza danych, warstwa fizyczna.

#### PABX

PABX (Private Automatic Branch Exchange) to wewnętrzna automatyczna centrala telefoniczna prywatnego przedsiębiorstwa.

#### **PCL**

PCL (Printer Command Language) to język opisu strony (PDL), opracowany przez firmę HP jako protokół drukarki, który stał się standardem branżowym. Opracowany dla wczesnych drukarek atramentowych, język PCL został wydany w różnych wersjach dla drukarek termicznych, igłowych i drukarek laserowych.

#### PDF

PDF (Portable Document Format) to zastrzeżony format pliku, opracowany przez firmę Adobe Systems, umożliwiający wyświetlanie dwuwymiarowych dokumentów w formacie niezależnym od urządzenia i rozdzielczości.

#### **PostScript**

Język PS (PostScript) to język opisu strony i język programowania, używany głównie w zastosowaniach elektronicznych i DTP. Jest wykorzystywany przez interpreter do wygenerowania obrazu.

#### Printer Driver

Program używany do wysyłania poleceń i przesyłania danych z komputera do drukarki.

#### Nośnik druku

Nośnik, taki jak papier, koperty, etykiety i przezrocza, który może być używany w drukarkach, skanerach, faksach i kopiarkach.

#### PPM

PPM (Pages Per Minute) to metoda określania szybkości działania drukarki, oznaczającą ilość stron, które drukarka jest w stanie wydrukować w ciągu minuty.

#### Plik PRN

Interfejs sterownika urządzenia, umożliwiający oprogramowaniu współpracę ze sterownikiem urządzenia przy użyciu standardowych systemowych wywołań wejścia/wyjścia, co upraszcza wykonywanie wielu zadań.

#### Protokół

Konwencja lub standard sterujący bądź uaktywniający połączenie, komunikację i przesyłanie danych między dwoma punktami końcowymi sieci.

#### **PS**

Patrz PostScript.

#### **PSTN**

PSTN (Public-Switched Telephone Network) to publiczna komutowana sieć telefoniczna, która w warunkach przemysłowych jest zazwyczaj poddana routingowi przez centralę telefoniczną.

#### Rozdzielczość

Ostrość obrazu, mierzona w punktach na cale (DPI). Im wyższy parametr dpi, tym większa rozdzielczość.

#### SMB

SMB (Server Message Block) to protokół sieciowy używany głównie do udostępniania plików, drukarek, portów szeregowych oraz różnych typów komunikacji pomiędzy węzłami w sieci. Zapewnia również uwierzytelniony mechanizm komunikacji międzyprocesowej.

#### **SMTP**

SMTP (Simple Mail Transfer Protocol) to standard przesyłania wiadomości e-mail w Internecie. SMTP to względnie prosty, oparty na tekście protokół, w którym określony zostaje jeden lub większa liczba odbiorców, a następnie przesyłany jest tekst wiadomości. Jest to protokół typu klient-serwer, w którym klient przesyła wiadomość e-mail na serwer.

#### **SSID**

Identyfikator Service Set Identifier (SSID) to nazwa bezprzewodowej sieci lokalnej (WLAN). Wszystkie urządzenia bezprzewodowe w sieci WLAN używają do wzajemnej komunikacji tego samego SSID. W przypadku identyfikatorów SSID ważna jest wielkość liter, natomiast długość identyfikatora nie może przekraczać 32 znaków.

#### Maska podsieci

Maska podsieci jest używana w połączeniu z adresem sieciowym, aby ustalić, która część adresu jest adresem sieciowym, a która adresem hosta.

#### TCP/IP

Protokół kontroli transmisji (TCP) i protokół IP to zbiór protokołów komunikacyjnych, implementujących stos protokołów, z którego korzysta sieć Internet oraz większość sieci komercyjnych.

#### **TCR**

Raport TCR (Transmission Confirmation Report) zawiera szczegóły każdej transmisji, takie jak stan zadania, wynik transmisji i liczba wysłanych stron. Można ustawić funkcję drukowania raportu po każdym zadaniu lub tylko po transmisjach zakończonych niepowodzeniem.

#### TIFF

TIFF (Tagged Image File Format) to format map bitowych o zmiennej rozdzielczości. TIFF opisuje dane obrazów, które zazwyczaj pochodzą ze skanera. Obrazy TIFF wykorzystują tagi — słowa kluczowe definiujące charakterystykę obrazu dołączone do pliku. Ten elastyczny i niezależny od platformy format może być używany dla obrazów utworzonych przez różne aplikacje do przetwarzania obrazu.

#### Kaseta z tonerem

Rodzaj pojemnika z tonerem używanego w urządzeniu takim jak drukarka. Toner to proszek tworzący na drukowanym papierze tekst i zdjęcia, wykorzystywany w laserowych drukarkach i fotokopiarkach. Toner może być utrwalany przez połączenie ciepła i ciśnienia pochodzących z utrwalacza, co umożliwia wiązanie go z włóknami papieru.

#### TWAIN

Standard przemysłowy dla skanerów i oprogramowania. W przypadku korzystania zarówno ze skanera, jak i programu zgodnego ze standardem TWAIN, można zainicjować proces skanowania bezpośrednio z programu. Jest to interfejs API przechwytywania obrazów dla systemów operacyjnych Microsoft Windows i Apple Macintosh.

### Ścieżka UNC

UNC (Uniform Naming Convention) to standardowy sposób na uzyskanie dostępu do udziałów sieciowych w systemie Windows NT i innych produktach firmy Microsoft. Format ścieżki UNC: \\<nazwaserwera>\<nazwaudziału>\<dodatkowy katalog>

#### URL

URL (Uniform Resource Locator) to globalny adres dokumentów i zasobów w sieci Internet. Pierwsza część adresu zawiera informację o protokole, który ma zostać użyty, druga określa adres IP lub nazwę domeny, w której zlokalizowano zasoby.
#### USB

USB (Universal Serial Bus) to standard podłączania komputerów i urządzeń peryferyjnych opracowany przez organizację USB Implementers Forum, Inc. W odróżnieniu od portów równoległych porty USB są zaprojektowane w celu równoczesnego podłączania do pojedynczego komputera wielu urządzeń peryferyjnych.

#### Znak wodny

Znak wodny to rozpoznawalny obraz lub wzór na papierze, który wydaje się jaśniejszy, kiedy jest oglądany pod światło. Pierwsze znaki wodne wprowadzono w Bolonii we Włoszech w 1282 roku; używane były przez wytwórców papieru do identyfikacji ich produktów, a także na znaczkach pocztowych, pieniądzach i innych dokumentach państwowych w celu utrudnienia sfałszowania.

#### **WEP**

WEP (Wired Equivalent Privacy) to protokół szyfrowania określony w standardzie IEEE 802.11, zapewniający taki sam poziom bezpieczeństwa jak w kablowej sieci LAN. WEP zapewnia bezpieczeństwo poprzez szyfrowanie danych przesyłanych radiowo. Dzięki temu są one chronione podczas przekazywania ich z jednego punktu do innego.

#### WIA

WIA (Windows Imaging Architecture) to architektura obrazów, która została oryginalnie wprowadzona w systemach Windows Me i Windows XP. W tych systemach operacyjnych można zainicjować skanowanie z użyciem skanera zgodnego z architekturą WIA.

#### **WPA**

Wi-Fi Protected Access (WPA) to standard szyfrowania służący do zabezpieczania komputerowych sieci bezprzewodowych (Wi-Fi), opracowany w celu poprawienia poziomu bezpieczeństwa zapewnianego przez protokół WEP.

#### WPA-PSK

WPA-PSK (WPA Pre-Shared Key) to specjalny tryb WPA, przeznaczony dla małych biur i użytkowników domowych. Klucz udostępniony lub hasło są konfigurowane w bezprzewodowych punkcie dostępowych (WAP) i w dowolnym laptopie bezprzewodowym lub urządzeniu biurkowym. W celu zwiększenia bezpieczeństwa protokół WPA-PSK generuje unikalny klucz dla każdej sesji nawiązywanej pomiędzy klientem bezprzewodowym oraz powiązanym punktem dostępowym.

#### **WPS**

Standard WPS (Wi-Fi Protected Setup) służy do konfiguracji bezprzewodowej sieci domowej. Jeśli bezprzewodowy punkt dostępowy obsługuje standard WPS, połączenie sieci bezprzewodowej można łatwo skonfigurować bez korzystania z komputera.

#### XPS

XPS (XML Paper Specification) to opracowana przez firmę Microsoft specyfikacja języka opisu strony (PDL) i nowego formatu dokumentu, przynosząca korzyści w przypadku dokumentów przenośnych i elektronicznych. Jest to specyfikacja na bazie języka XML, wykorzystująca nową procedurę print path i wektorowy format dokumentów, niezależny od urządzenia.

# **Indeks**

# A

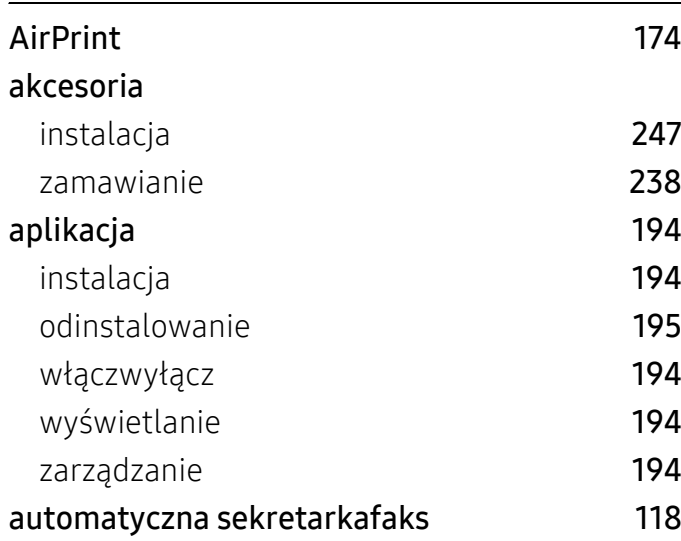

# B

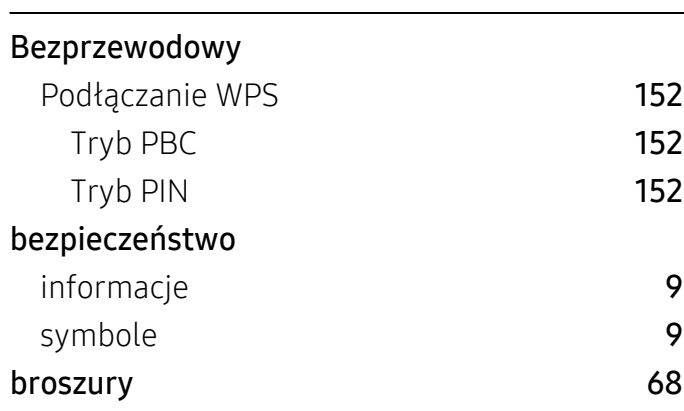

# C

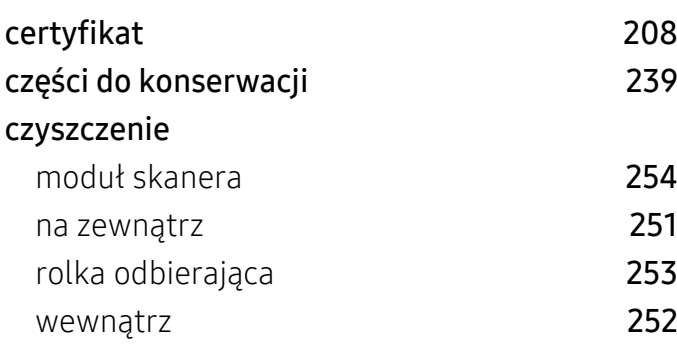

### czyszczenie urządzenia [251](#page-250-1)

### D

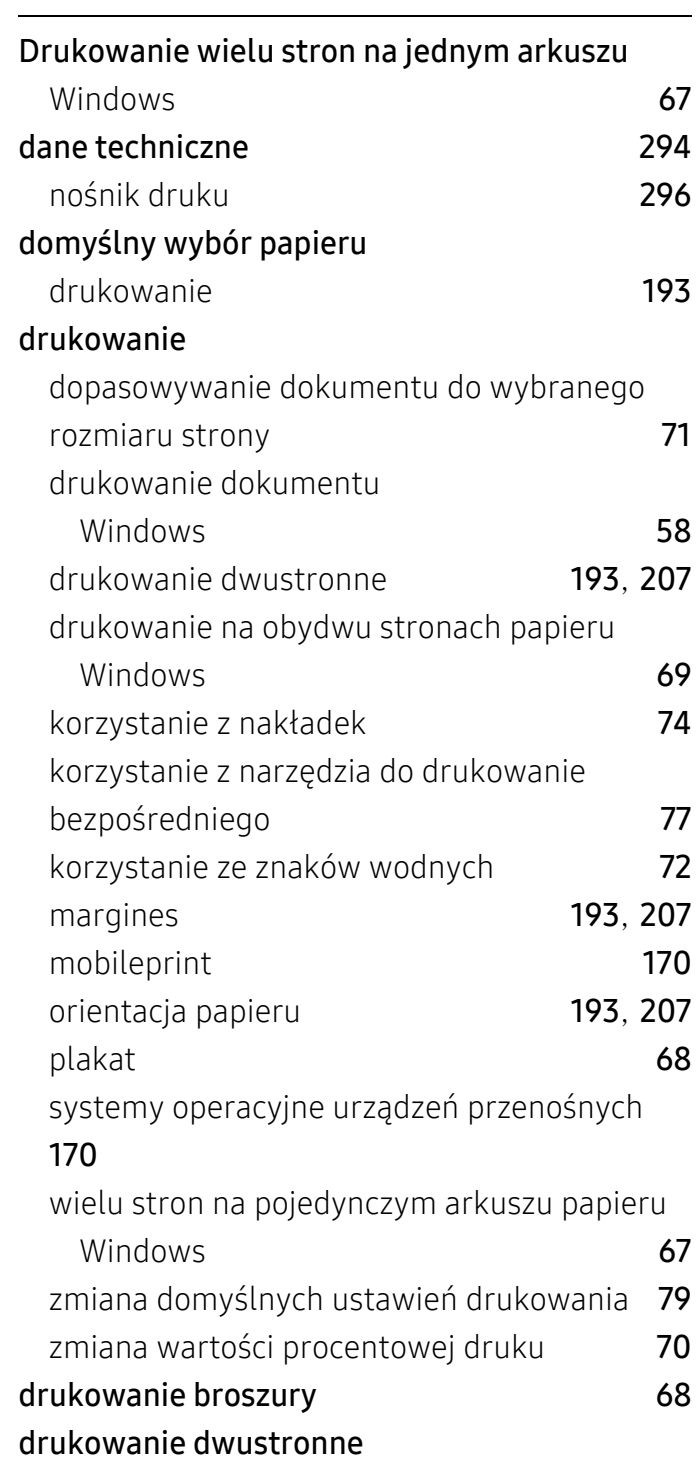

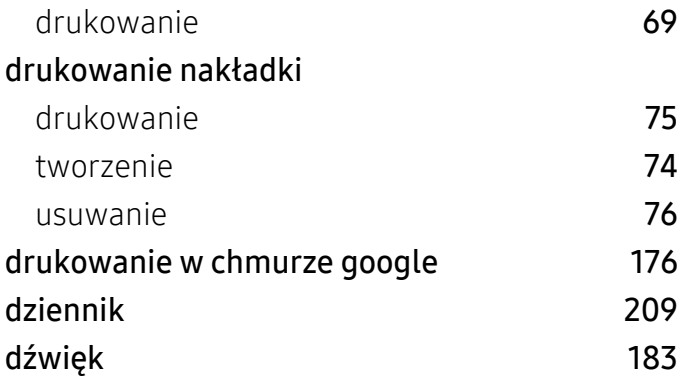

## E

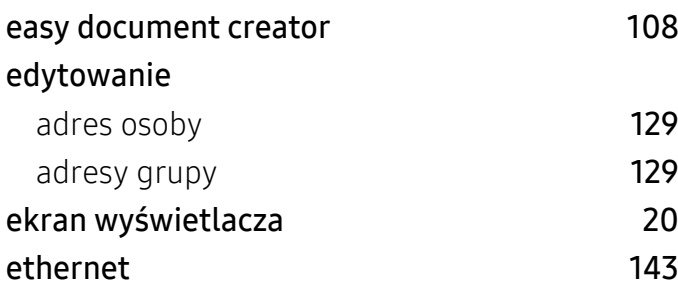

# F

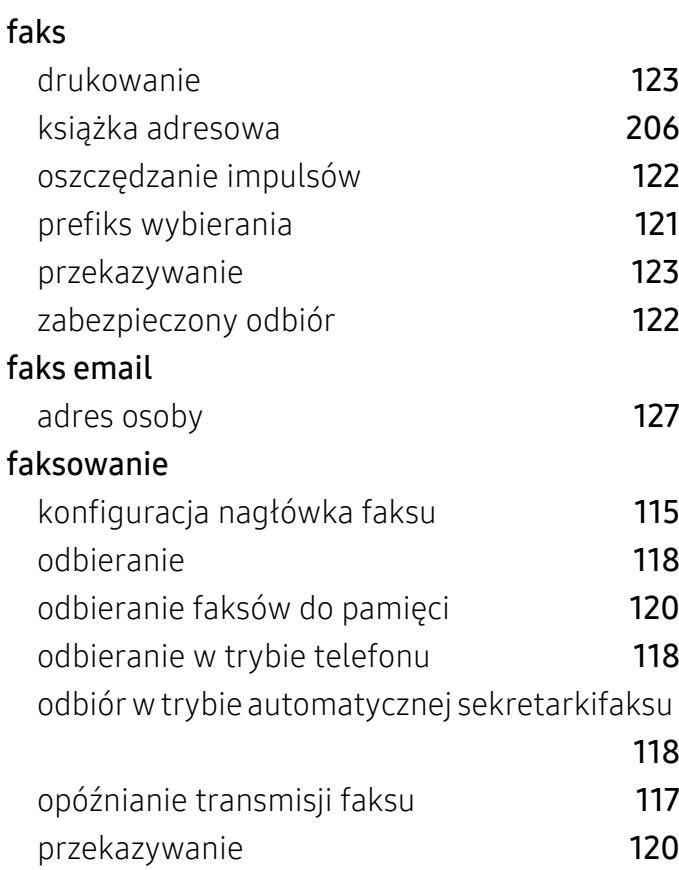

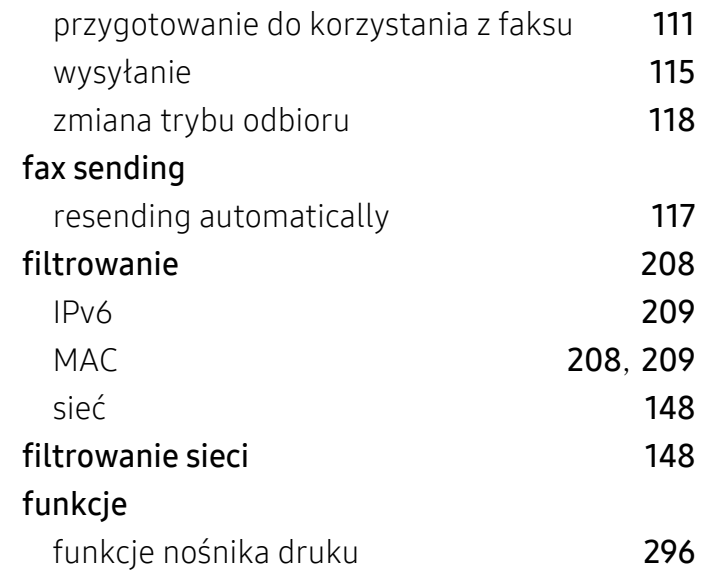

### G

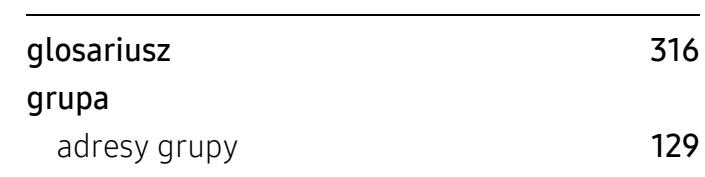

### H

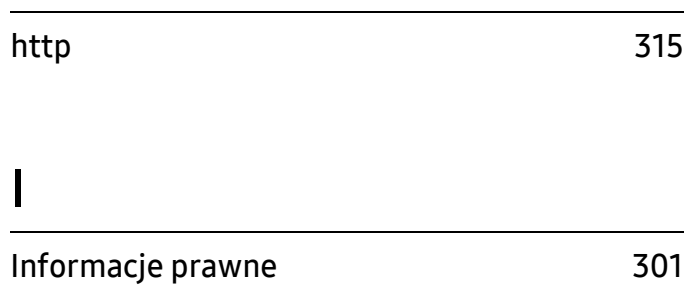

### J

JPEG USB scanning memory device [128](#page-127-0), [134](#page-133-0)

### K

#### Kaseta z tonerem

inna niż firmy Samsung i ponowne napełniana

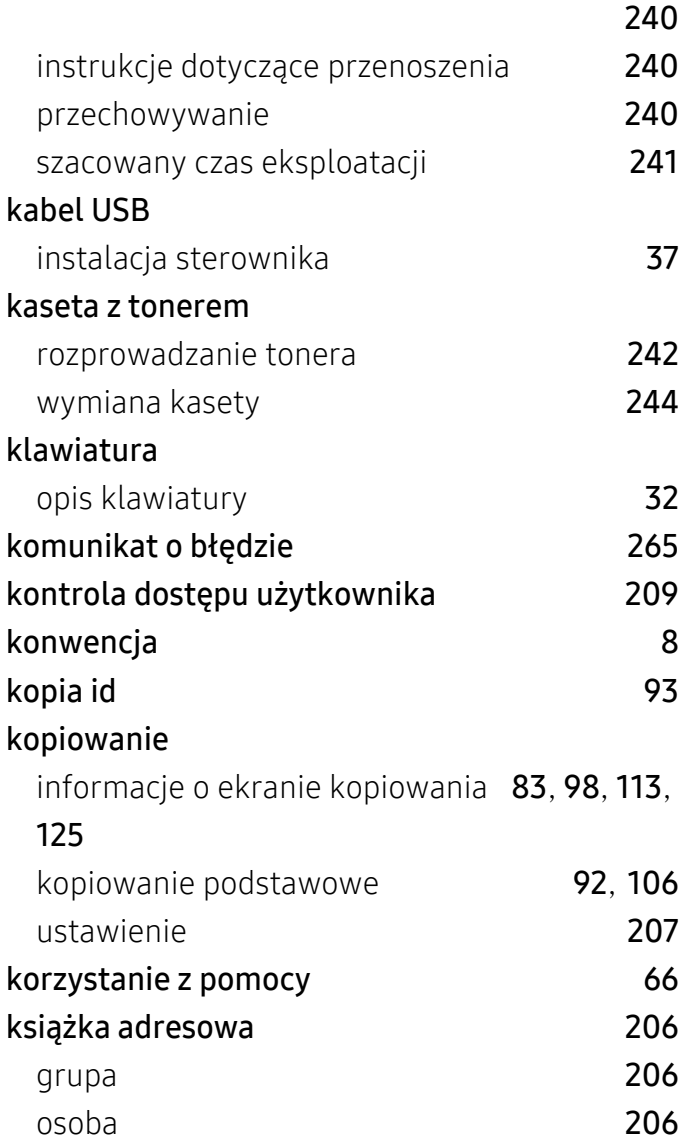

## L

### LED opis diody LED stanu [34](#page-33-0) stan urządzenia [34](#page-33-1), [36](#page-35-0) logowanie [180](#page-179-0), [205](#page-204-0)

# Ł

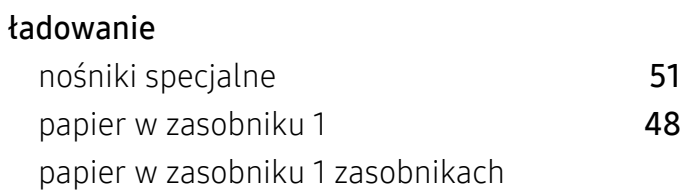

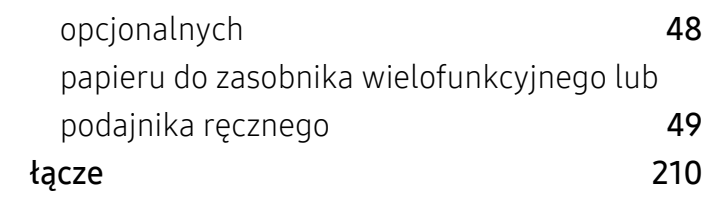

# M

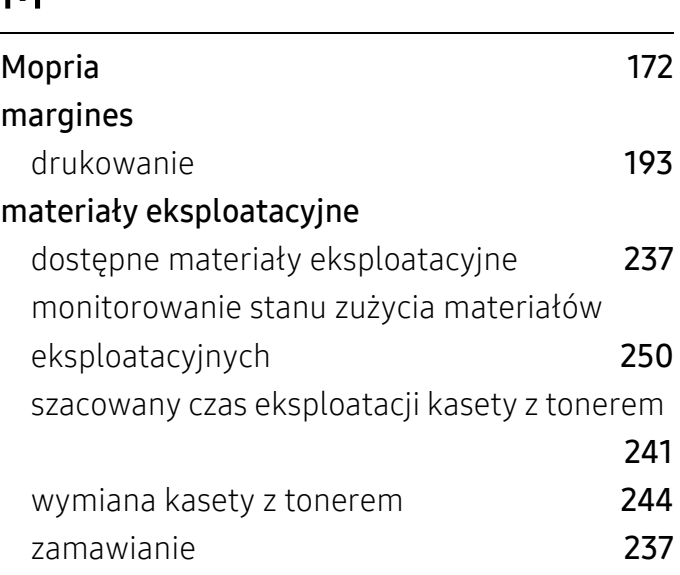

### N

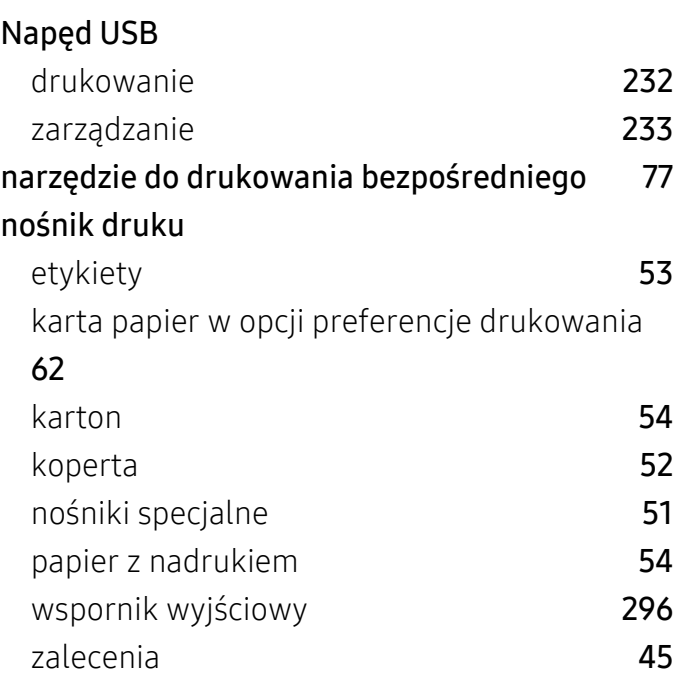

### O

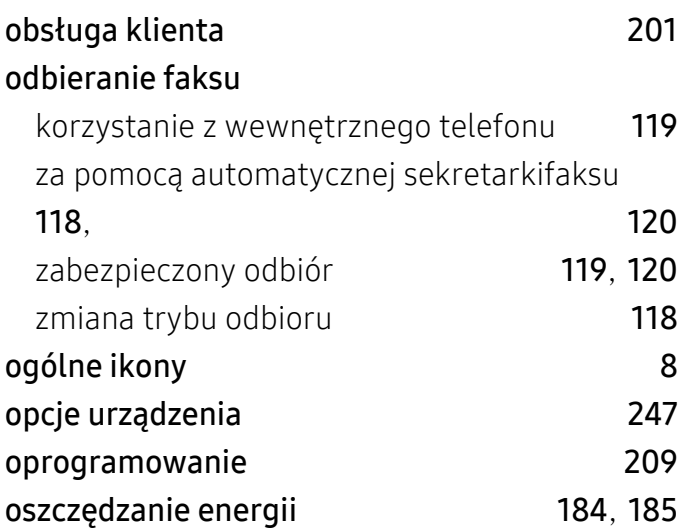

### P

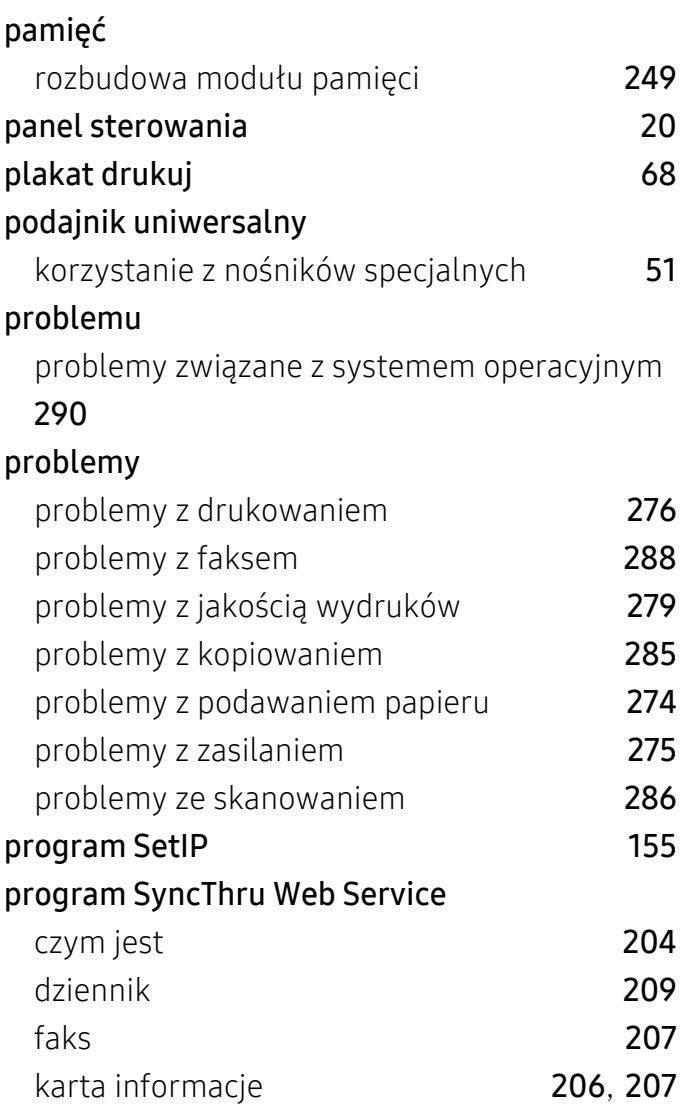

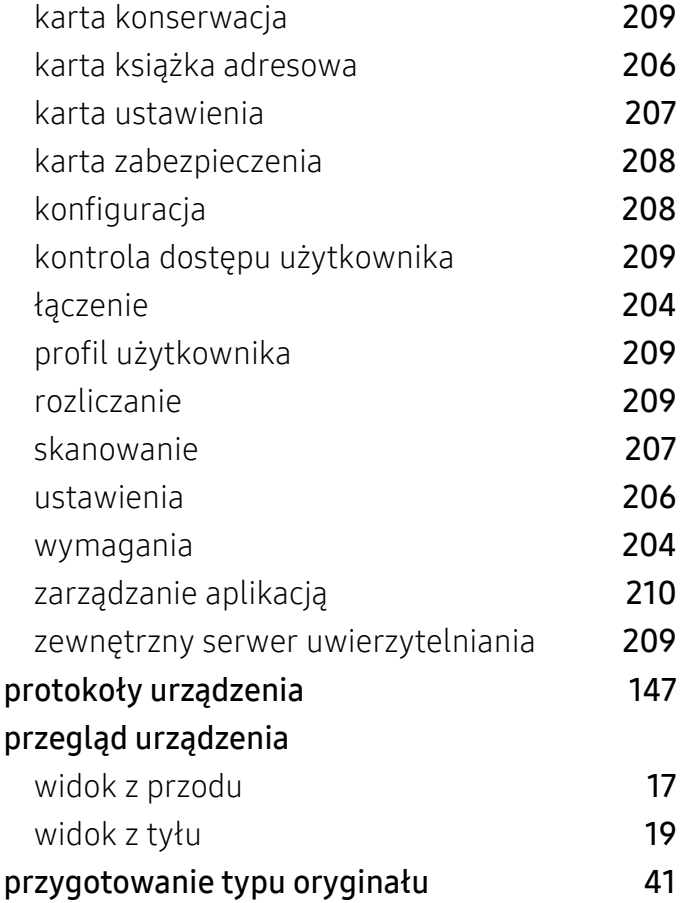

# R

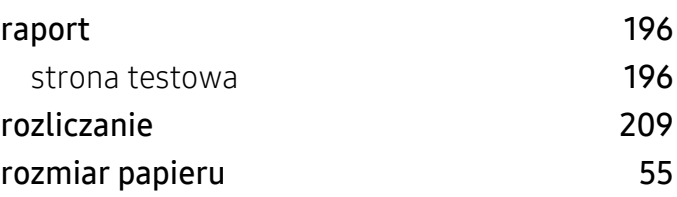

# S

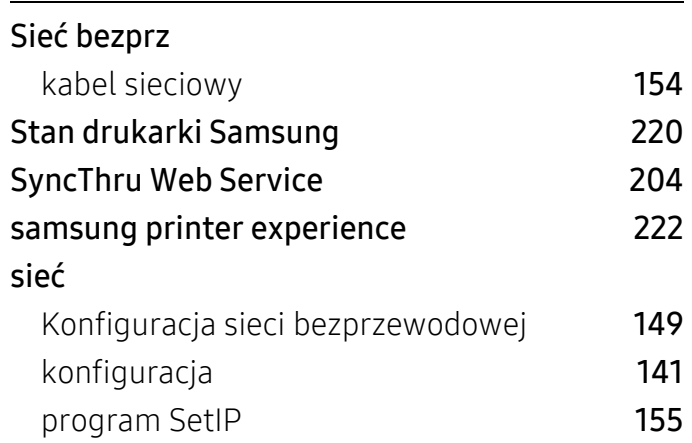

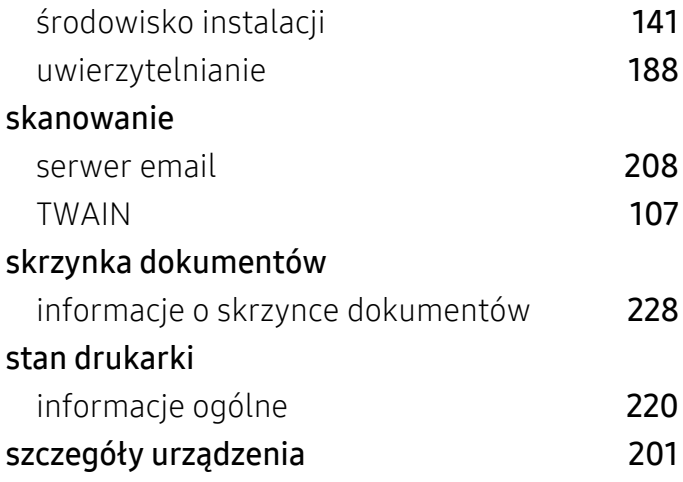

# T

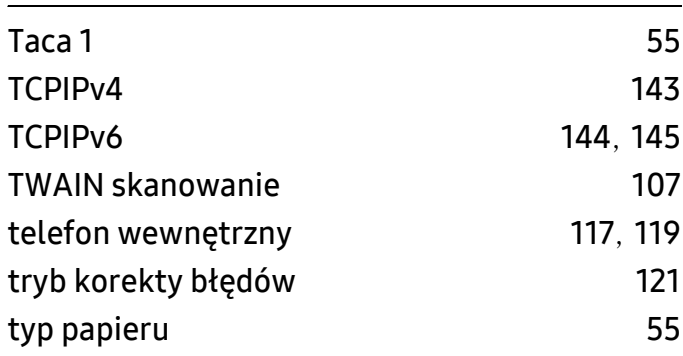

# U

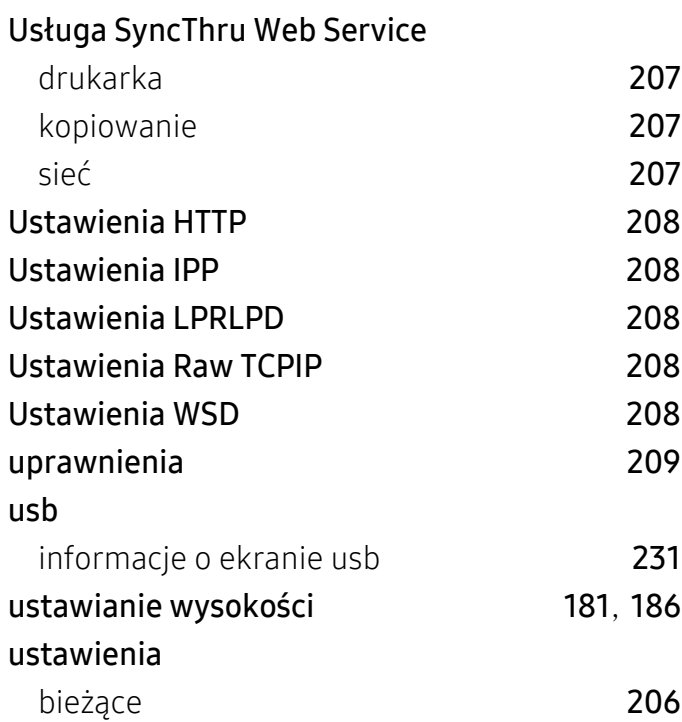

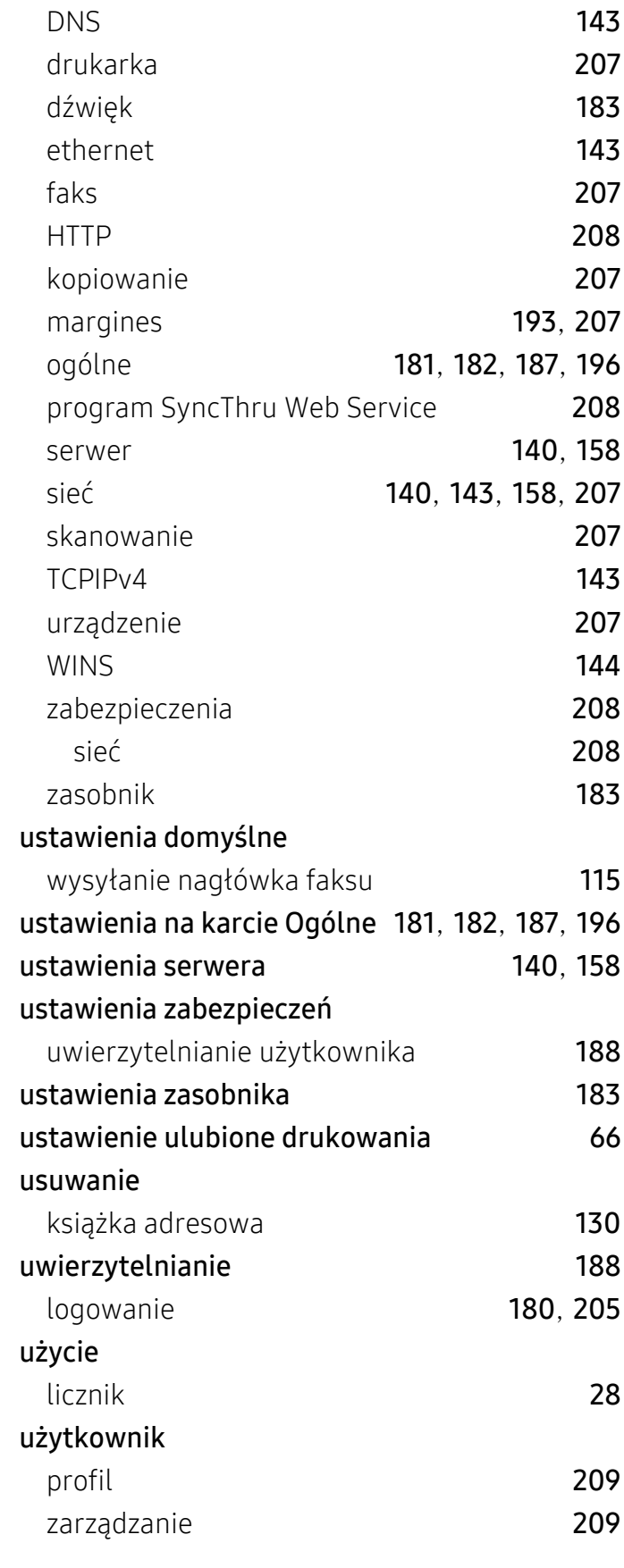

### W

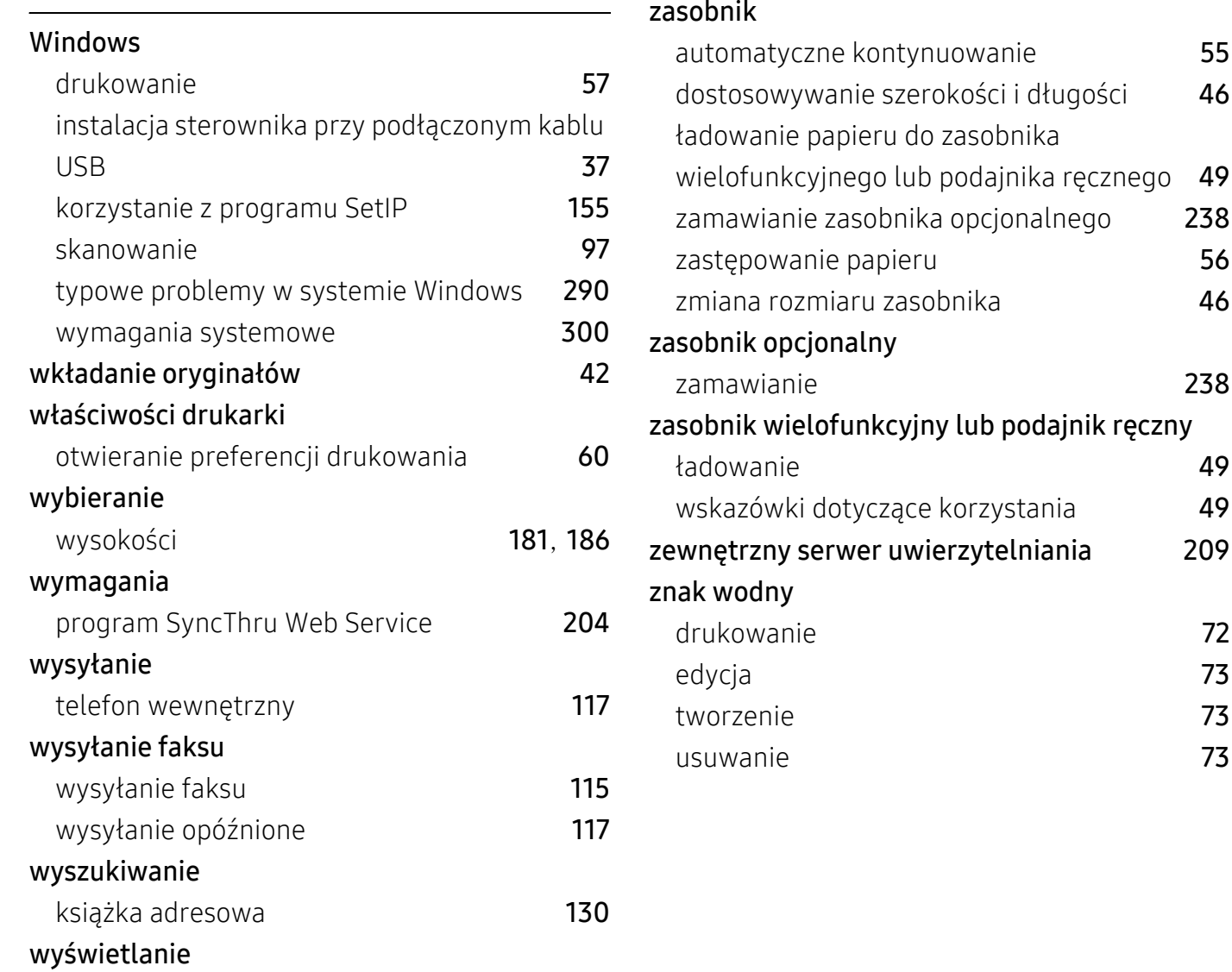

zarządzanie pamięcią USB [233](#page-232-0)

# Z

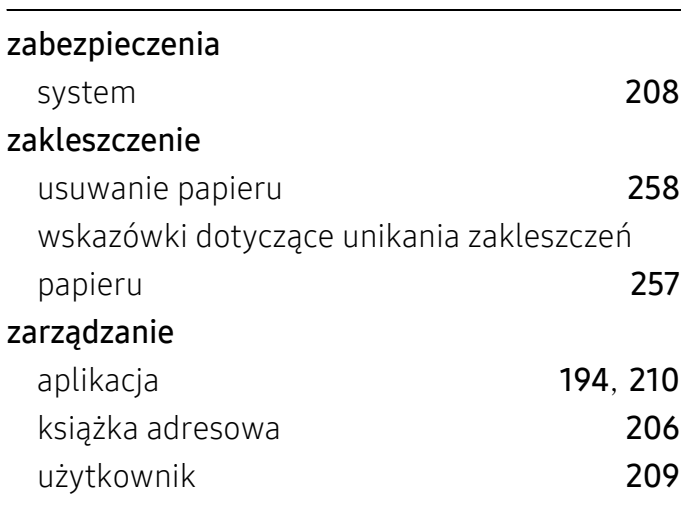

adres IP [144](#page-143-2)